# **Kezelési utasítás**

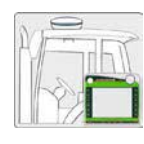

# **Szerelési útmutató**

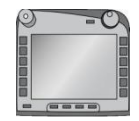

**ISOBUS-Terminal CCI 100/ 200**  ISOBUS-gépvezérlés

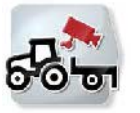

**CCI.Cam** Vizuális gépfelügyelet

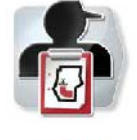

**CCI.Control** Dokumentáció és megrendelési ügyintézés

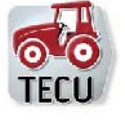

**CCI.Tecu Traktoradatok** 

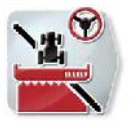

**CCI.Command**  GPS-es sorvezetés és részszélesség kapcsolás

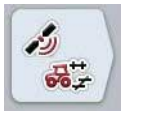

# **CCI.GPS**

GPS beállítások és traktor geometria

#### MG4847

BAG0105.8 12.15 Verzió: v5.01 Hivatkozás: Menü v5 Printed in Germany

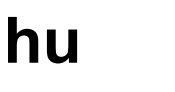

**Az első üzembe helyezés előtt, kérjük, olvassa el és tartsa be ezt a kezelési utasítást! A jövőbeni használat érdekében őrizze meg a dokumentumot!**

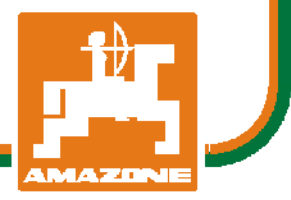

# -C-CHSOBUS

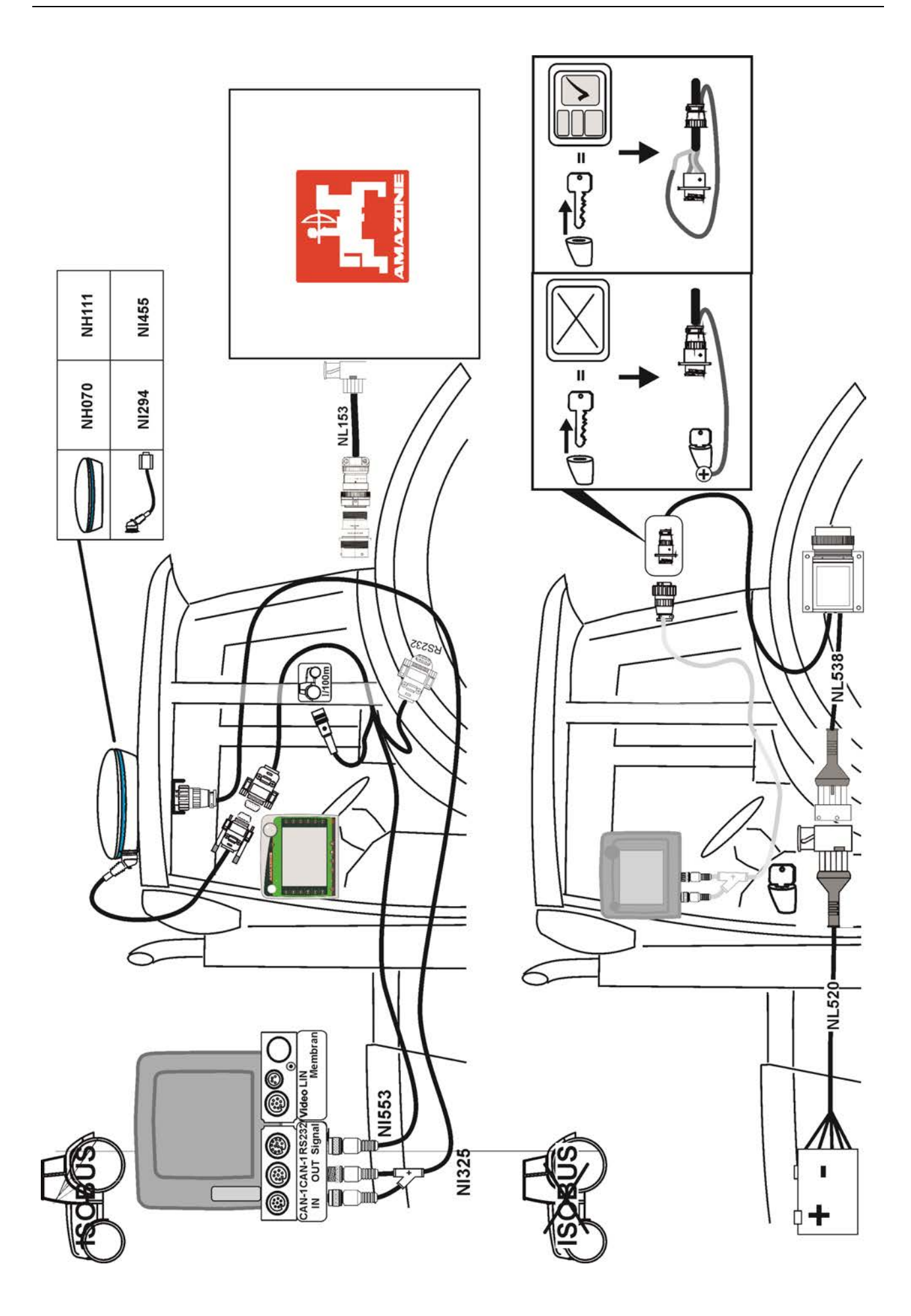

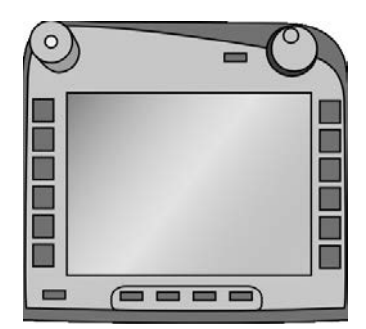

# **CCI 100/200 ISOBUS terminál**

*ISOBUS gépvezérlés*

# **Üzemeltetési utasítás**

Hivatkozás: Firmware v5

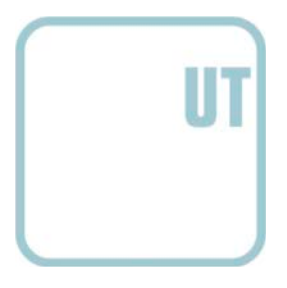

**CCISOBUS** 

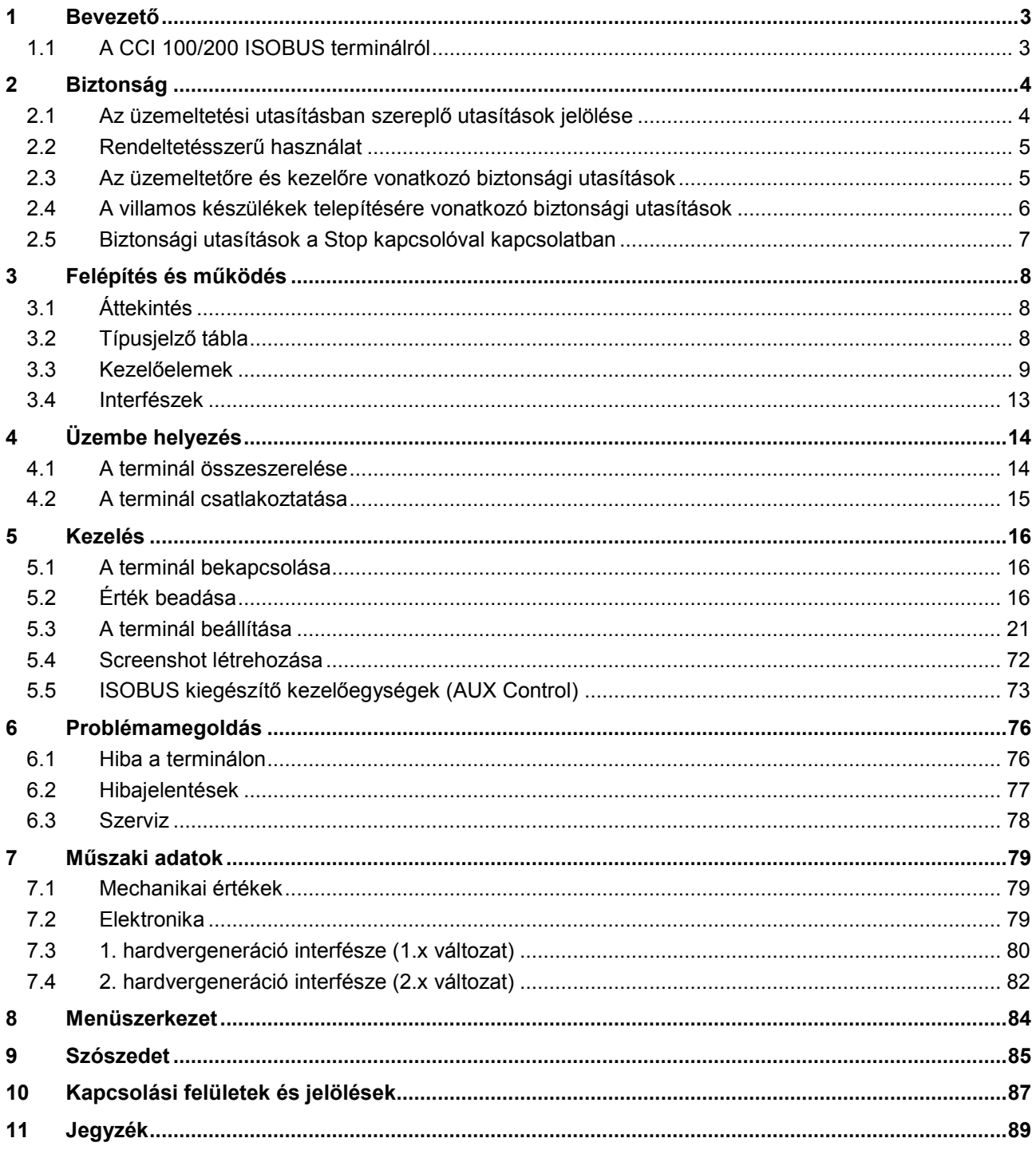

# <span id="page-4-0"></span>**1 Bevezető**

A jelen üzemeltetési utasítás bevezet a CCI 100/200 ISOBUS terminál kezelésébe és konfigurációjába. Csak ennek az üzemeltetési utasításnak az ismeretében lehet elkerülni a kezelés közben történő hibákat és üzemzavarokat.

Annak érdekében, hogy megelőzzük az alkalmazásban fellépő problémákat, a terminál beüzemelése előtt el kell olvasni és meg kell érteni ezt az üzemeltetési utasítást. Nem vállalunk felelősséget a jelen üzemeltetési utasítás be nem tartásából eredő károkért.

# <span id="page-4-1"></span>**1.1 A CCI 100/200 ISOBUS terminálról**

A CCI 100/200 univerzális terminál és ISOBUS gépvezérlést tesz lehetővé.

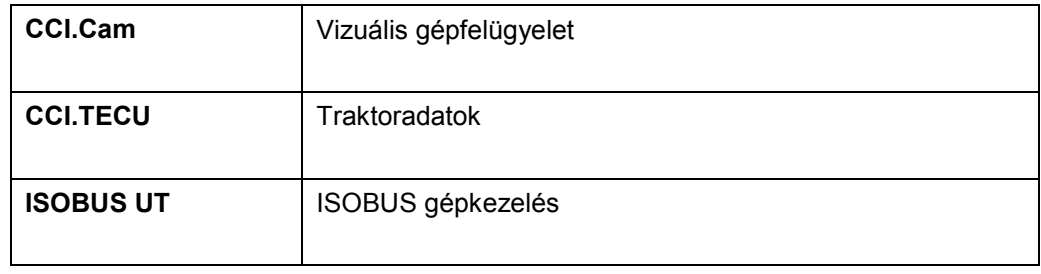

Az alábbi CCI alkalmazásokat lehet közvetlenül üzemeltetni a CCI 100/200-zal:

Az alábbi CCI alkalmazásokat lehet engedélyeztetés után üzemeltetni a CCI 100/200-zal:

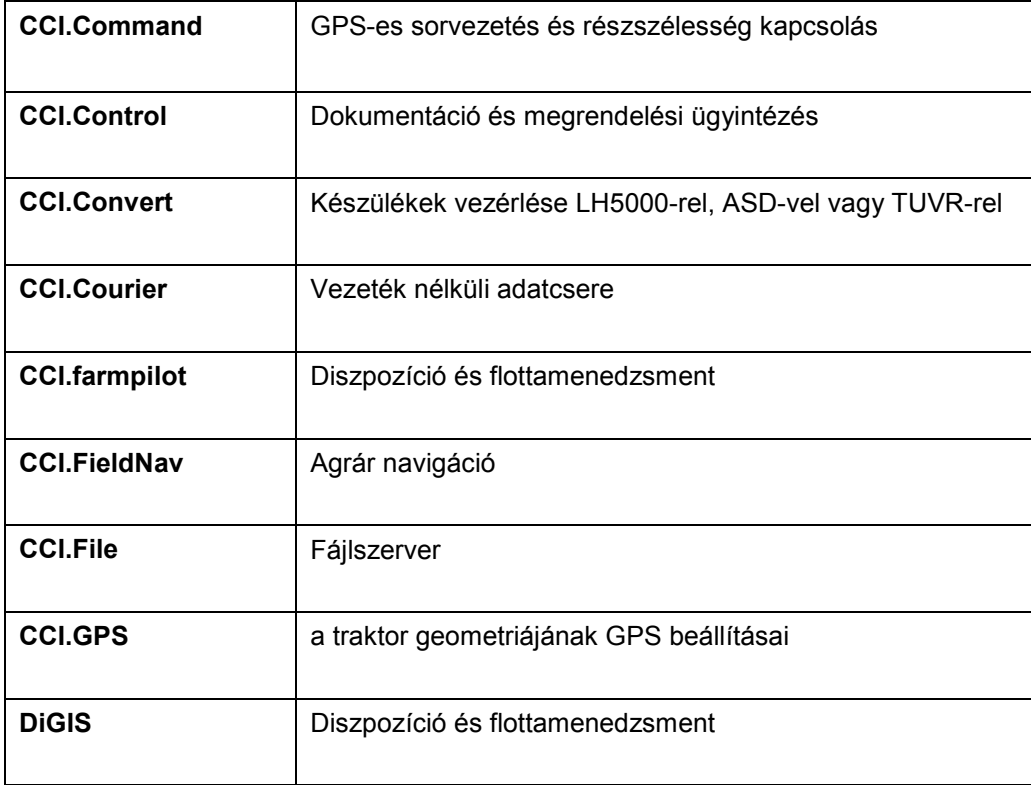

# <span id="page-5-0"></span>**2 Biztonság**

A jelen utasítás olyan alapvető utasításokat tartalmaz, melyeket be kell tartani a telepítés, konfiguráció , üzemeltetés és karbantartás során. Ezért ezt az utasítást a konfiguráció és az üzemeltetés megkezdése előtt mindenképpen el kell olvasni. Nemcsak a jelen "Biztonság" fejezetben felsorolt általános biztonsági utasításokat, hanem a többi fejezetben szereplő biztonsági utasításokat is kell betartani.

### <span id="page-5-1"></span>**2.1 Az üzemeltetési utasításban szereplő utasítások jelölése**

A jelen üzemeltetési utasításban előforduló biztonsági utasítások külön jellel szerepelnek:

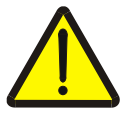

#### **Figyelmeztetés - általános veszély!**

A munkavédelmi jelzés olyan általános biztonsági utasításokat jelöl, melyek be nem tartása testi és életveszélyt jelent. Vegye figyelembe ezeket a munkavédelmi utasításokat és ezekben az esetekben különösen óvatosan járjon el.

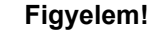

A figyelmeztető jelzés mindazon biztonsági utasításokat jelöli, melyek előírásokra, irányelvekre vagy munkafolyamatokra mutatnak rá és melyeket mindenképpen be kell tartani. Be nem tartásuk a terminál sérülését vagy használhatatlanná tételét, valamint működési zavart okozhatnak.

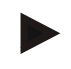

#### **Tudnivaló**

A tudnivalókra rámutató jelzés kiemeli az alkalmazási tippeket és más különösen hasznos információkat.

#### <span id="page-6-0"></span>**2.2 Rendeltetésszerű használat**

A terminál kizárólag az erre a célra engedélyezett ISOBUS kompatibilis mezőgazdasági gépeken és készülékeken való használatra való. A terminál minden ezen túlmenő telepítése és használata nem tartozik a gyártó felelősségébe.

A gyártó nem felel az ebből eredő személyi és anyagi károkért. A nem rendeltetésszerű használatból eredő valamennyi kockázatot egyedül a felhasználó viseli.

A rendeltetésszerű használathoz hozzá tartozik az is, hogy betartják a gyártó által előírt üzemeltetési és karbantartási feltételeket.

Tartsa be a vonatkozó balesetvédelmi előírásokat, valamint az egyéb általános elismert biztonságtechnikai, ipari, egészségügyi és közlekedési szabályt! A gyártó felelőssége ki van zárva, ha önkényes módosítások történtek a készüléken.

#### <span id="page-6-1"></span>**2.3 Az üzemeltetőre és kezelőre vonatkozó biztonsági utasítások**

- Ne vegye le a biztonsági berendezéseket és táblákat.
- Karbantartási munka során vagy a vontató/munkagép akkuján történő töltő használata során szakítsa meg a terminálhoz az áramellátást.
- Ne végezzen karbantartási munkát vagy szerelőmunkát, ha a készülék be van kapcsolva.
- Ha a traktort vagy csatlakoztatott gépet hegeszti, előtte szakítsa meg a terminálhoz vezető tápáramot.
- A terminált csak tiszta vízzel vagy üvegtisztítóval megnedvesített ronggyal tisztítsa.
- A gombokat ujjbegyünkkel nyomjuk meg. Vigyázzunk, hogy ne a körmünket használiuk!
- Amennyiben a jelen üzemeltetési utasítás elolvasása után még lennének olyan részek, amit nem értenénk, a terminál használata előtt forduljunk a kereskedőhöz, hogy további magyarázatokat adjon a terminál használatával kapcsolatban.
- Gondosan olvassuk el és tartsuk be a kézikönyvben lévő valamennyi biztonsági utasítást és a készüléken lévő biztonsági címkéket. A biztonsági címkék mindig jól olvasható állapotban legyenek. Pótoljuk a hiányzó vagy sérült címkéket! Gondoskodjunk arról, hogy az új készülékrészek aktuális biztonsági címkékkel legyenek ellátva. Pótcímkéket engedélyezett kereskedőtől szerezhetünk be.
- Tanuljuk meg az előírásoknak megfelelően kezelni a terminált.
- Vigyázzunk a terminál és tartozékainak jó állapotára.

#### <span id="page-7-0"></span>**2.4 A villamos készülékek telepítésére vonatkozó biztonsági utasítások**

A mai mezőgazdasági gépek olyan elektronikai komponensekkel és elemekkel vannak felszerelve, melyek működését befolyásolják más készülékek elektromágneses kisugárzása. Az ilyen befolyásolás veszélyeztethet más személyeket, ha nem tartjuk be az alábbi biztonsági utasításokat.

A villamos és elektronikus készülékek és/vagy elemeik fedélzeti hálózathoz való csatlakozással rendelkező gépekbe történő utólagos beszerelése során a kezelőnek saját felelősségére kell ellenőriznie, hogy a telepítés nem okozza-e a jármű vagy más elemek elektronikájának zavarát. Ez különösen az alábbiak elektronikus vezérlésére vonatkozik:

- EHR
- elülső emelő szerkezet
- csaptengelyek
- motor és hajtás

Mindenekelőtt arra kell ügyelni, hogy az utólag telepített villamos és elektronikai elemek megfeleljenek a 89/336/EGK irányvonal aktuális változatának és CE jelölésük legyen.

Mobil kommunikációs rendszerek (pl. rádió, telefon) utólagos beszereléséhez meg kell felelni az alábbi követelményeknek:

- Csak a megfelelő nemzeti előírásoknak megfelelő készülékeket (pl. Németországban BZT engedély) szabad beszerelni.
- A készüléket fixen kell beszerelni.
- Hordozható vagy mobil készülékek járművön belüli üzemeltetése csak fixen beszerelt külső antennával engedélyezett.
- A küldő részt úgy kell beszerelni, hogy térben el legyen választva a jármű elektronikájától.
- Az antenna beszerelésekor ügyelni kell arra, hogy az antenna és a jármű földelés közötti jó föld kapcsolattal szakszerűen telepítsünk.

A kábelek lerakásához és telepítéshez, valamint a maximálisan engedélyezett áramátvételhez még a gép gyártójának beszerelési utasítását is figyelembe kell venni.

# <span id="page-8-0"></span>**2.5 Biztonsági utasítások a Stop kapcsolóval kapcsolatban**

A Stop kapcsoló megnyomásával a csatlakoztatott gép biztos állapotát lehet elkezdeni. A gépnek ehhez mindenképpen támogatnia kell a Stop funkciót.

#### **Tudnivaló**

A Stop kapcsoló semmiképpen nem nyúl bele a traktorfunkciókba, azaz sem a csaptengely, sem a hidraulika nincsenek bevonva a működésbe!

Az erre vonatkozó további infomációk a gép használati útmutatójában találhatóak.

# <span id="page-9-0"></span>**3 Felépítés és működés**

# <span id="page-9-1"></span>**3.1 Áttekintés**

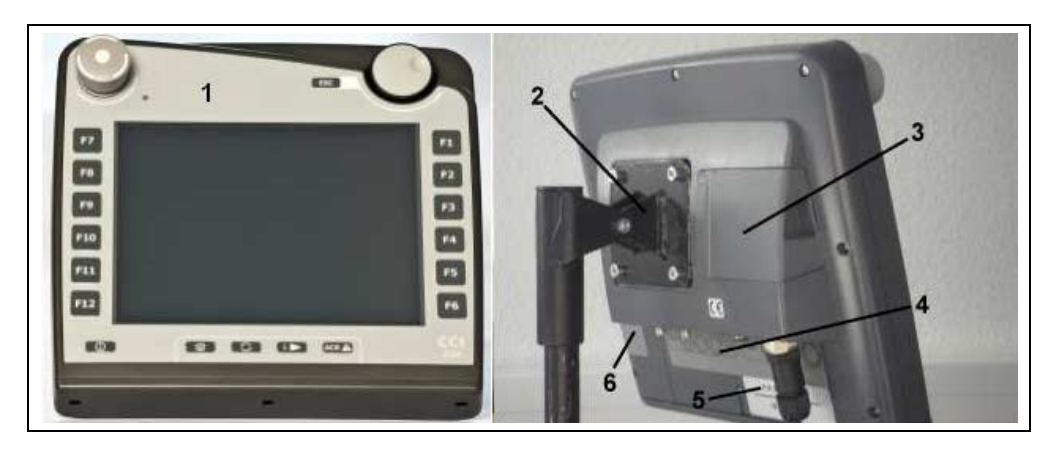

- 1 elülső nézet a kezelőelemekkel
- 2 tartó
- 3 USB csatlakozás (a fedél alatt)
- 4 interfész sor
- 5 típusjelző tábla
- 6 Softkey váltó

# <span id="page-9-2"></span>**3.2 Típusjelző tábla**

A típusjelző táblán találhatók a terminálra vonatkozó legfontosabb információk.

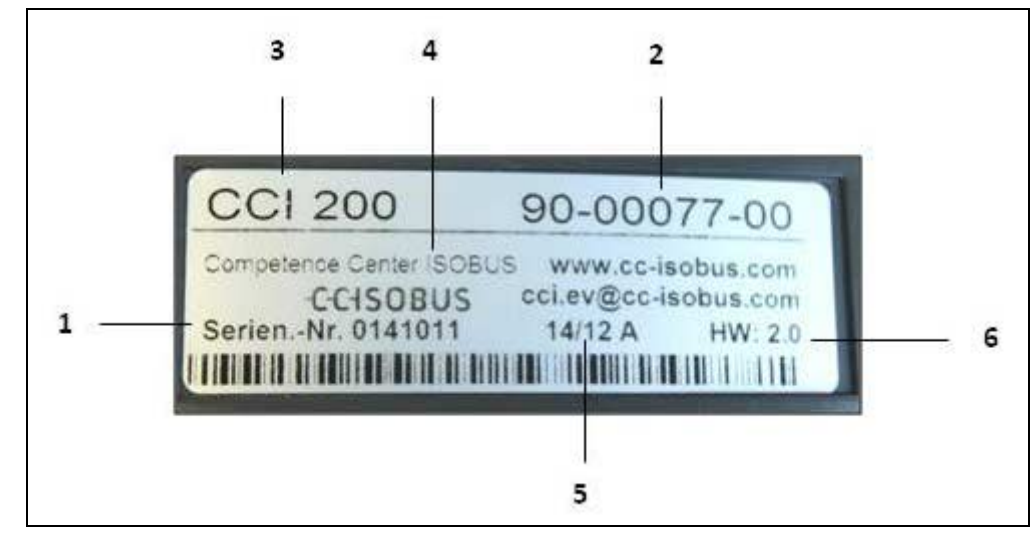

- 1 sorozatszám 2 a gyártó cikkszáma ill.
- 4 gyártóra vonatkozó információk
- 5 gyártási dátum (hét és év)
- 6 hardverváltozat
- anyagszáma
- 
- 
- 3 terminál típusa (CCI 100 vagy 200)

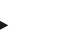

## **Tudnivaló**

A típusjelző táblák a gyártótól függően eltérhetnek egymástól. Ezért nem minden típusjelző táblán ugyanazok az információk szerepelnek.

# <span id="page-10-0"></span>**3.3 Kezelőelemek**

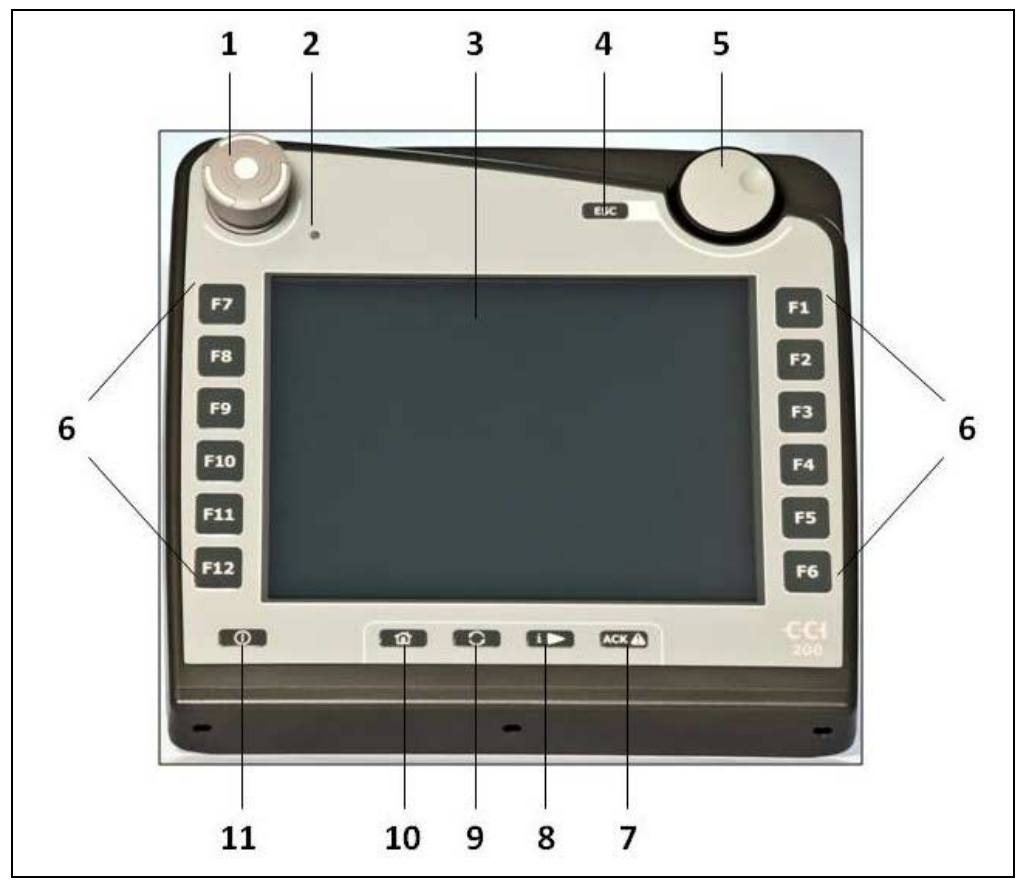

A terminálnál az alábbi kezelőelemek állnak rendelkezésre:

- 1 Stop kapcsoló
- 2 nappali fény érzékelő<br>3 érintőképernyő
- érintőképernyő
- 4 ESC gomb
- 5 görgő
- 6 funkciógombok
- 7 nyugtázó gomb
- 8 i-gomb
- 9 váltógomb
- 10 Home gomb 11 BE / KI
- 

#### **3.3.1 Stop kapcsoló**

A terminál ütőkapcsoló kivitelezésű Stop kapcsolóját megnyomva Stop parancs (ISO Stop) jut az ISOBUS-ra. Ezt a parancsot csatlakoztatott ISOBUS gép tudja kiértékelni, hogy veszély esetén adott esetben megfelelő automatikus intézkedéseket foganatosíthasson.

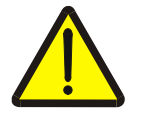

#### **Figyelmeztetés - a járó gép sérülést okozhat!**

Nem valamennyi ISOBUS gép támogatja a Stop funkciót. A gép ezért a Stop kapcsoló megnyomása után is futhat még. Ez sérülést okozhat.

• Nézzünk utána a gép üzemeltetési utasításában, hogy támogatja-e ezt a funkciót.

#### **3.3.2 ESC gomb**

Az ESC gombot megnyomva megszakítjuk a beadást és a funkciókat. A módosításokat nem menti el, az előtte érvényes értéket tartja meg.

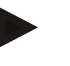

#### **Tudnivaló**

Az ESC gombot csak abban az esetben lehet használni, ha a kijelző kezelőfelületén érintőképernyőn keresztül kezelhető ESC kapcsolófelület van. A gomb és a kapcsolófelület funkciója megegyezik.

#### **3.3.3 Görgő**

A görgő az előírt értékek közvetlen és gyors beadására, valamint a lista elemein át való nagiválásra szolgál.

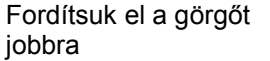

Fordítsuk el a görgőt balra

- A számértékek beadási mezőjének értéke nő. • Egy listában az alábbi elemhez vált át.
- A számértékek beadási mezőjének értéke csökken.
- Egy listában az előző elemhez vált át.

- Nyomjuk meg a görgőt A beadási mezőben megváltoztatott érték mentődik.
	- Egy kijelölt listaelem lesz kiválasztva.

#### **3.3.4 Funkciógombok**

A kijelzőn jobbra és balra hat funkciógomb (F1-F12) található. A funkciógomb megnyomásával a kijelzőn közvetlenül a funkciógomb mellett kijelzett funkció kerül kivitelezésre.

#### **3.3.5 Softkey váltó**

A softkey váltó gomb a hátoldalon található. A softkey váltó megnyomásával kicserélődik a bal és jobb képszegélyen lévő softkey sor helyzete. Ez lehetővé teszi a készülék félkezes kezelését.

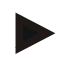

#### **Tudnivaló**

A softkey sor helyzetének cseréje csak a gép kezelésének területén áll rendelkezésre.

#### **3.3.6 Nyugtázó gomb**

A nyugtázó gomb (ACK) a hibajelentések nyugtázására való.

#### **3.3.7 i-gomb**

Az i gomb szabadon kiosztható gomb. Olyan alkalmazáshoz vagy felhasználó beállításhoz teszi lehetővé a közvetlen hozzáférést, mely a felhasználói beállításokban a "Szabad gomb kiosztása" alatt lett kiválasztva (vö. a [5.3.3.2](#page-25-0) fejezettel).

#### **3.3.8 Váltógomb**

A váltógomb ismételt rövid megnyomásával szakaszonként lehet váltani a gépkezelés és az egyes alkalmazások között, melyek a felhasználói beállításoknál az "Alkalmazás átkapcsolása" pont alatt választható ki (vö. a [5.3.3.1](#page-25-1) fejezettel), például a gépkezeléstől a CCI.TECU-hoz.

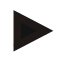

#### **Tudnivaló**

Egy aktív gépfunkcióból való váltás során néhány gépnél előfordulhat, hogy éppen folyó funkciók automatikusan kikapcsolnak. Erre vonatkozó részletes adatokat lásd a gép üzemeltetési utasításában.

#### **3.3.9 Home gomb**

A Home gomb megnyomásával közvetlenül a főmenübe jutunk. A váltás időpontjában aktív alkalmazás aktív marad a háttérben.

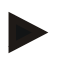

#### **Tudnivaló**

Egy aktív gépfunkcióból való váltás során néhány gépnél előfordulhat, hogy éppen folyó funkciók automatikusan kikapcsolnak. Erre vonatkozó részletes adatokat lásd a gép üzemeltetési utasításában.

#### **3.3.10 Érintőképernyő**

A menüvezetéshez és az értékek és szövegek kényelmes beadása érdekében a terminál kiváló minőségű érntőképernyővel van felszerelve. A képernyőt megérintve közvetlenül lehet funkciókat lehívni vagy értékeket megváltoztatni.

# <span id="page-14-0"></span>**3.4 Interfészek**

Az interfészek sorát a terminál hátoldalán találjuk. Ezenkívül a hátoldalon a csappantyú (1. hardvergeneráció vagy kerek fedél alatt (2. és 3. hardvergeneráció) található a terminál USB csaltkozása. Az USB csatlakozás részletes leírását a [5.4](#page-73-0) fejezetben találjuk.

#### **1. hardvergeneráció:**

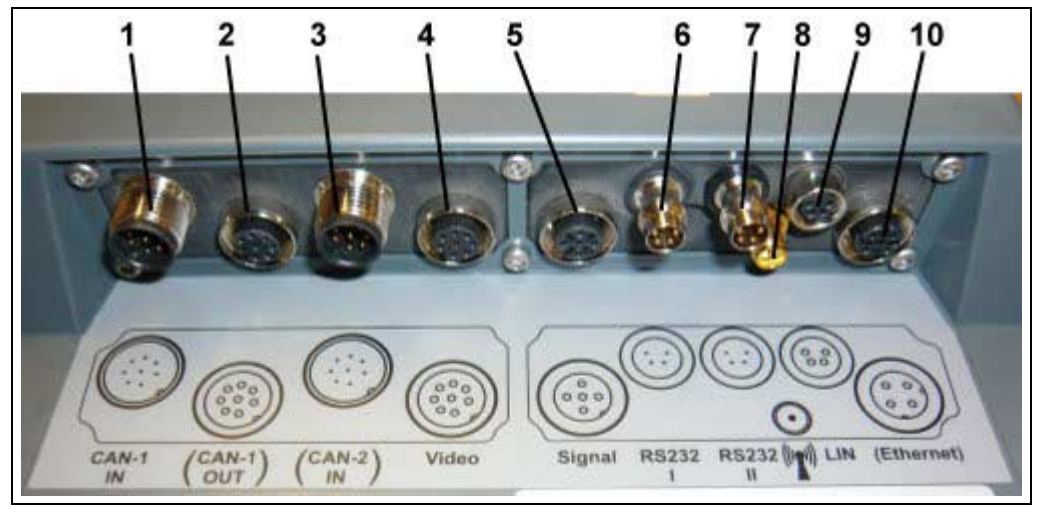

- 1 CAN1-IN
- 2 CAN1-OUT
- 3 CAN2-IN (csakCCI 200)
- 4 Video-IN
- 5 Szignál (ISO 11786)
- 6 RS232-1
- 7 RS232-2
- 8 WLAN (csak CCI 200)
- 9 LIN
- 10 ETHERNET (csak CCI 200)

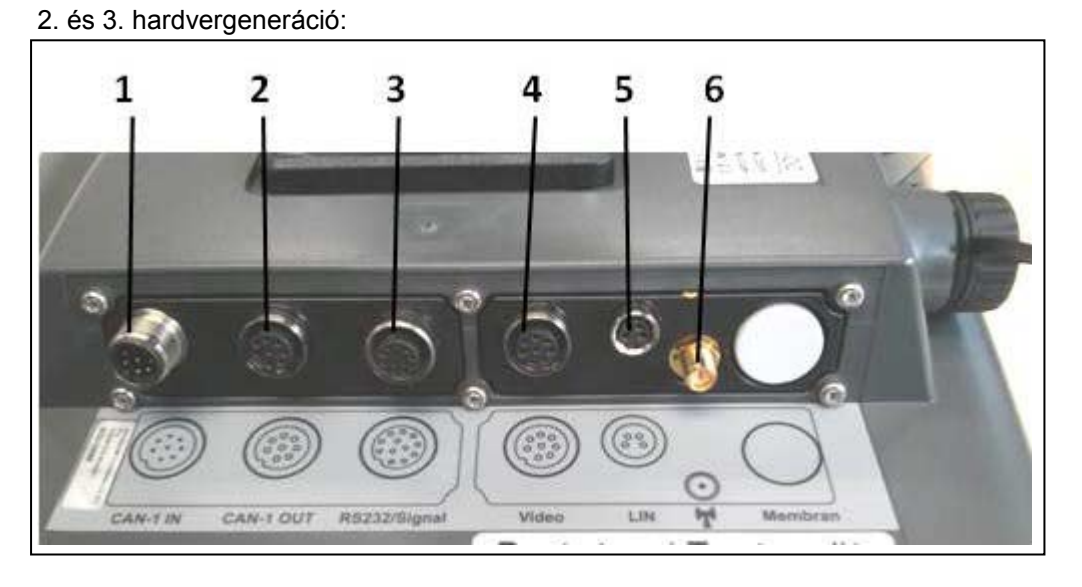

- 1 CAN1-IN
- 
- 2 CAN1-OUT<br>3 jel (ISO1178 jel (ISO11786) + RS232-1 RS232-2
- 4 Video-IN
- 5 LIN 6 WLAN
	-

# <span id="page-15-0"></span>**4 Üzembe helyezés**

# <span id="page-15-1"></span>**4.1 A terminál összeszerelése**

A terminálnak a traktor fülkéjében való rögzítésére szolgáló készüléktartó a készülékhez tartozik.

Az alábbi módon tudjuk beszerelni a terminált traktor fülkébe:

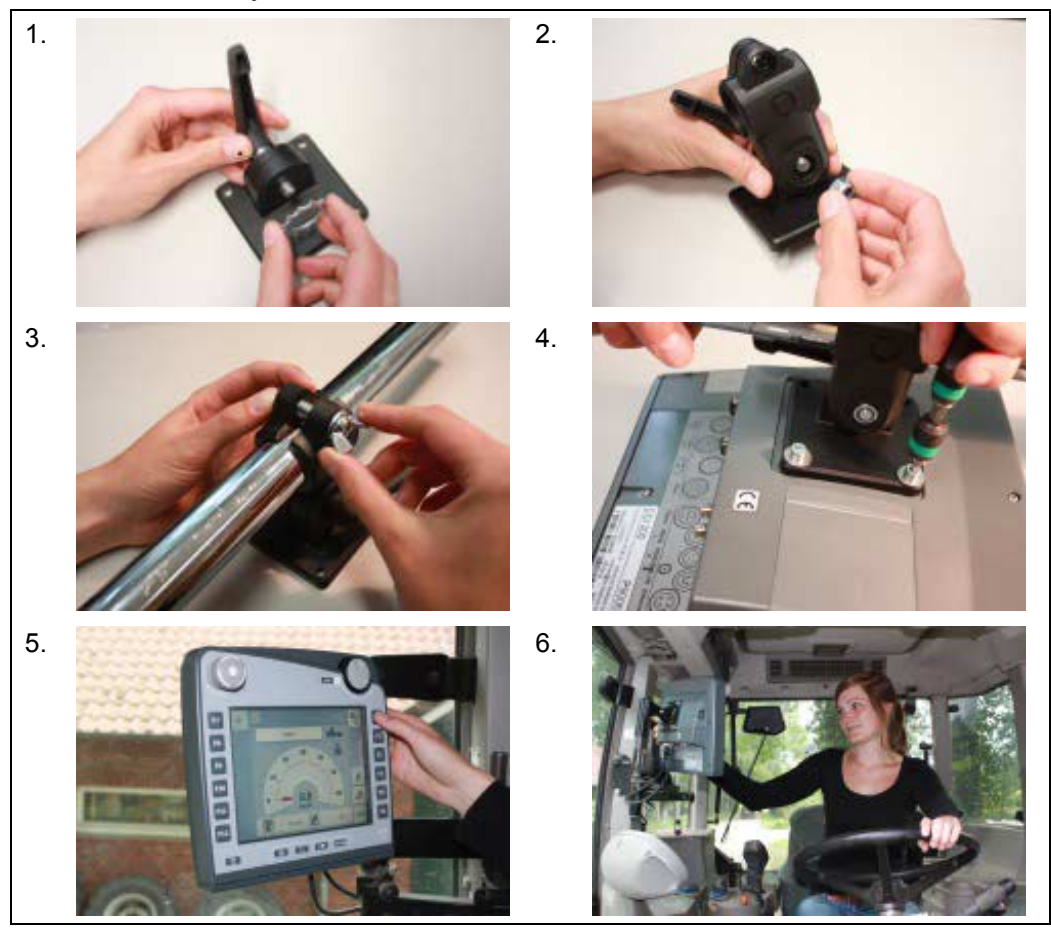

- 1. Szereljük össze a készüléktartót (1. és 2. ábra).
- 2. Szereljük a készüléktartót a keretre és a terminálra (3. és 4. ábra).
- 3. Válasszunk ki a traktor fülkéjében egy megfelelő helyet (a vezető látókörében), ahova rögzíteni szeretnénk a terminált (5. és 6. ábra).
- 4. Rögzítsük a terminált a készüléktartóval a traktorfülkébe.

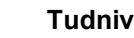

**Tudnivaló**

Ügyeljünk arra, hogy a csavarok jól meg legyenek húzva. Úgy rögzítsük a terminált, hogy könnyen le lehessen olvasni, könnyen lehessen kezelni és közben ne zavarjon minket, ha a traktor kezelőelemeire vagy ki nézünk.

### <span id="page-16-0"></span>**4.2 A terminál csatlakoztatása**

#### **4.2.1 Az ISOBUS/feszültségellátással való csatlakoztatás**

Az ISOBUSra és feszültségellátásra való csatlakoztatáshoz A típusú kábelra van szükség.

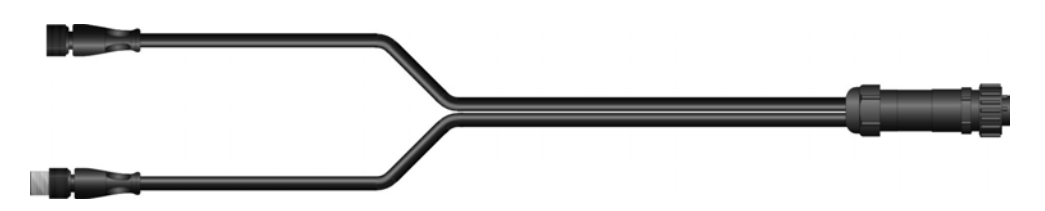

"A" típusú kábel

Az alábbi módon lehet a terminált az ISOBUS-ra és a feszültségellátásra csatlakoztatni:

1. Csatlakoztassuk a "CAN1-IN" és "CAN1-OUT" interfészeket a terminálra az "A" típusú kábellel a traktor In-cab aljzatára.

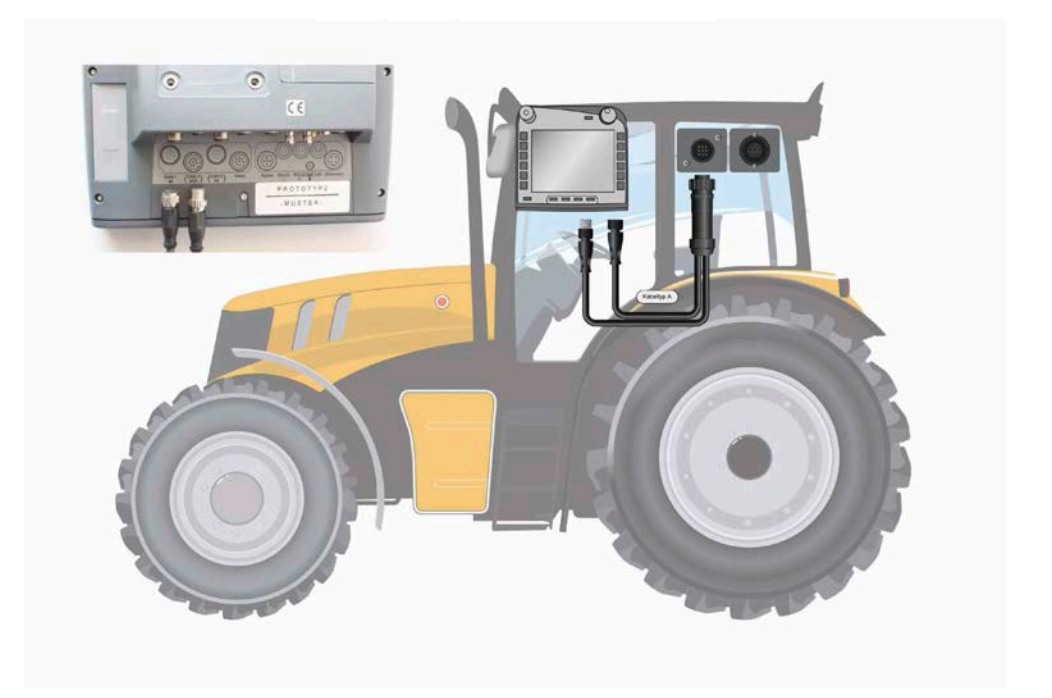

# <span id="page-17-0"></span>**5 Kezelés**

#### <span id="page-17-1"></span>**5.1 A terminál bekapcsolása**

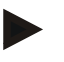

#### **Tudnivaló**

Mielőtt először kapcsolnánk be a terminált, ellenőrizzük a készüléken lévő csatlakozásokat, hogy jó helyen vannak-e és szorosan illeszkednek-e.

1. Kapcsoljuk be a terminált a burkolat bal alsó részén lévő"BE/KI" gombbal. Tartsuk kb. 2 másodpercig lenyomva a gombot.

## <span id="page-17-2"></span>**5.2 Érték beadása**

Mind a terminál mind pedig a csatlakoztatott ISOBUSgépek konfigurációjához és használatához értékeket kell beadni, módosítani ill. kiválasztani.

Az értékeket az úgynevezett beadó párbeszédablakban lehet módosítani. Ezeket a párbeszédek az éppen aktív kezelőmaszkbanlátjuk. A módosítás után a párbeszédablak bezárul és megint a kezelőmaszkbanvagyunk.

#### **5.2.1 Kapcsolófelületek a beadó párbeszédablakokban**

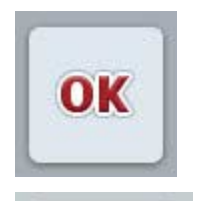

ESC

Az"OK" kapcsolófelülettel valamennyi párbeszédablakba az új előírt érték kerül át. Az előző érték felülíródik.

Másik lehetőség, hogy megnyomjuk a görgőt, hogy átvegyük az új értéket.

Az "ESC" kapcsolófelülettel valamennyi párbeszédablakban megszakítjuk az adatok beadását. Az előző érték megmarad. Másik lehetőség, hogy a görgőn kívül még megnyomjuk az "ESC" gombot, hogy megszakítsuk az akciót.

#### **5.2.2 Számérték beadása**

Ha a kezelőmaszkban olyan paramétert választunk ki, melyhez számérték tartozik, akkor a számértékekhez tartozó párbeszédablak jelenik meg. A párbeszédhez három különböző ábrázolási forma tartozik:

1. Számblokk

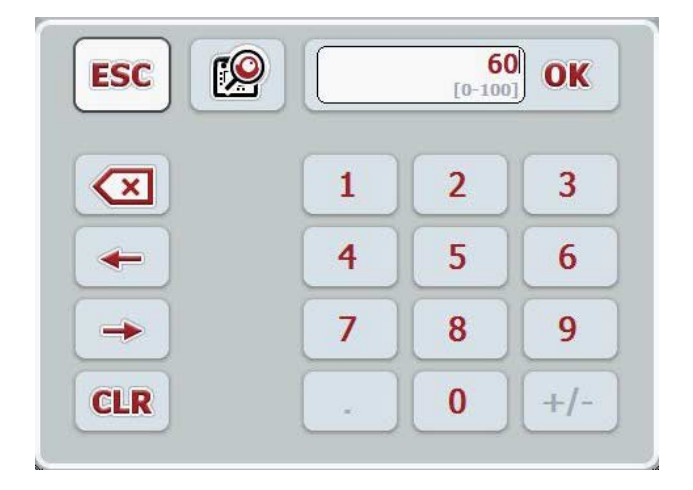

2. Görgő

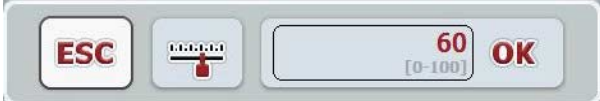

3. Tolókapcsoló

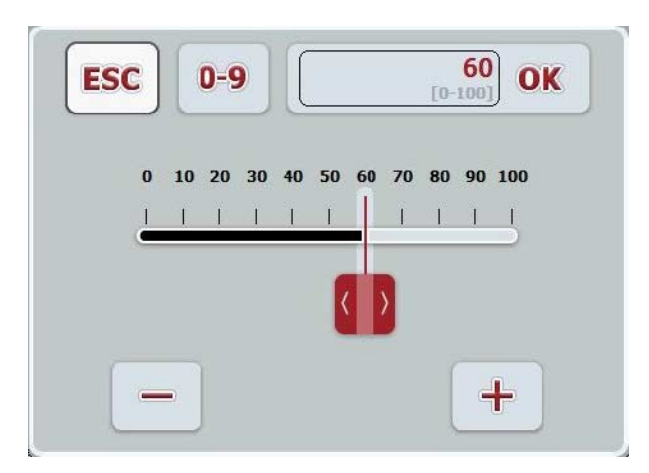

Az alábbi kapcsolófelületekkel válthatunk a számadatos beadó párbeszédablak különböző ábrázolási formái között:

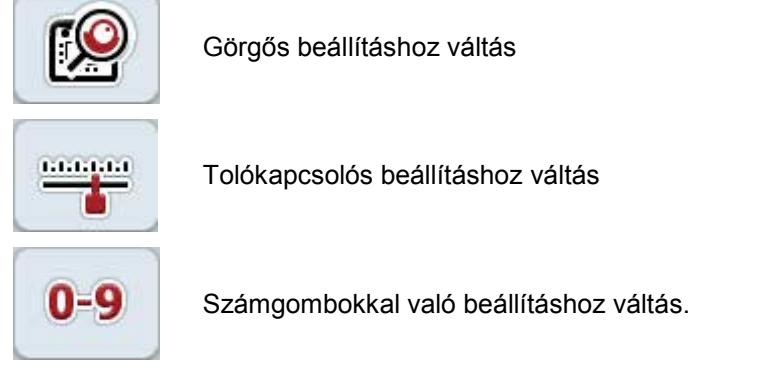

Az alábbi módon járjunk el, ha számértéket szeretnénk konfigurálni:

1. Válasszuk ki a kezelőmaszkban azt a paramétert, amelynek az értékét módosítani szeretnénk. Nyomjuk meg az érintőképernyőna paramétert vagy forgassuk el a görgőt, míg a kívánt paraméter fehérrel nem jelölődik ki, majd nyomjuk meg a görgőt.

Ha a paraméter ki van jelölve, akkor egy másik lehetőség, hogy az "OK" kapcsolófelületet nyomjuk meg.

- $\rightarrow$  A beadó párbeszédablak kinyílik.
- 2. Adjuk be az új értéket. A beadás módja függ a beadási párbeszédablak ábrázolásmódjától.

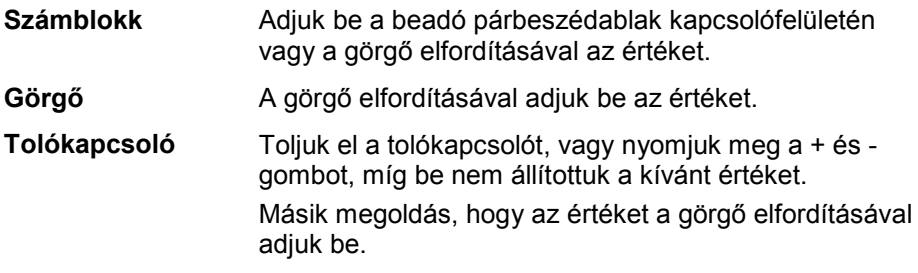

3. A beadott értéket "OK"-val vagy a görgő megnyomásával igazoljuk.

# **Tudnivaló**

A teterminál az utoljára kiválasztott ábrázolási módot jegyzi meg. A számértékhez való beadó párbeszédablak legközelebbi lehívása során azonnal ezt az ábrázolási módot választja ki.

#### **Tudnivaló**

Ha olyan értéket adunk be, amely az érvényes értéktartományon kívül van, akkor a beadási mező pirossal jelölődik ki. Ebben az esetben adjunk be másik értéket.

#### **5.2.3 A Boole-i értékek beadása**

A bool-i érték Boole-i érték az az érték, melynél csak igaz/hamis, be/ki, igen/nem, stb. közül lehet választani. Ha a kezelőmaszkban olyan paramétert választunk ki, melyhez Boole-i érték tartozik, akkor a megfelelő párbeszédablak jelenik meg.

A hamis, ki, nem kijelzése:

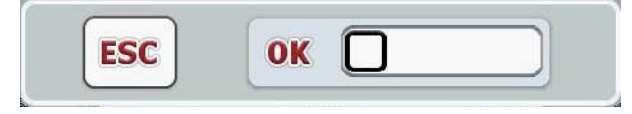

Az igaz, be, igen kijelzése:

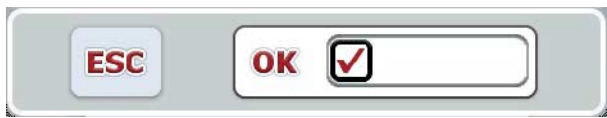

Az alábbi módon járjunk el, ha aBoole-i értéket akarjuk beadni:

1. Válasszuk ki a kezelőmaszkban azt a paramétert, amelynek az értékét módosítani szeretnénk. Nyomjuk meg az érintőképernyőn a paramétert vagy forgassuk el a görgőt, míg a kívánt paraméter fehérrel nem jelölődik ki, majd nyomjuk meg a görgőt.

Ha a paraméter ki van jelölve, akkor egy másik lehetőség, hogy az "OK" kapcsolófelületet nyomjuk meg.

- $\rightarrow$  A beadó párbeszédablak kinyílik.
- 2. Adjuk be az új értéket. Ehhez nyomjuk meg a beadó mezőben lévő fekete szegélyű négyzetet.

Másik megoldás, hogy az értéket a görgő elfordításával adjuk be.

3. A beadott értéket "OK"-val vagy a görgő megnyomásával igazoljuk.

#### **5.2.4 Listából kiválasztás**

Bizonyos paraméterekhez, például a nyelvi beállításnál előre megadott értékek listája létezik. Ha egy kezelőmaszkban ilyen paramétert választunk ki, a beadó párbeszédablak jelenik meg a lista kiválasztásához.

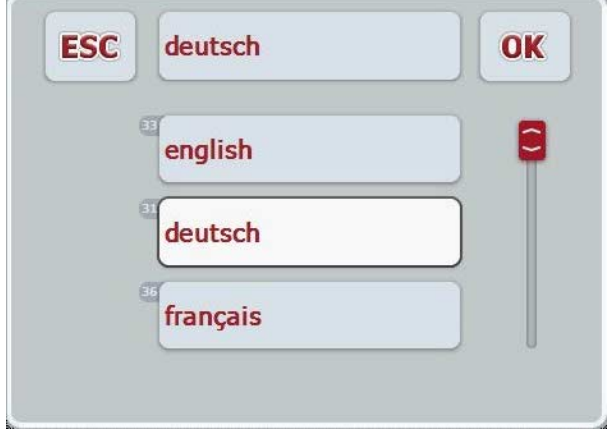

#### **Tudnivaló**

A kijelzett listát a választási mező megnyomásával ("ESC" és "OK" között) lehet csökkenteni. A lista kiválasztására való beadó párbeszédablak ezután kicsinyített listával jelenik meg.

Az alábbi módon választhatunk ki egy értéket a listából:

1. Válasszuk ki a kezelőmaszkban azt a paramétert, amelynek az értékét módosítani szeretnénk. Nyomjuk meg az érintőképernyőna paramétert vagy forgassuk el a görgőt, míg a kívánt paraméter fehérrel nem jelölődik ki, majd nyomjuk meg a görgőt.

Ha a paraméter ki van jelölve, akkor egy másik lehetőség, hogy az "OK" kapcsolófelületet nyomjuk meg.

- $\rightarrow$  Választási lista nyílik meg.
- 2. Válasszuk ki a listából a kívánt értéket. Nyomjuk meg az érintőképernyőn az értéket vagy forgassuk el a görgőt, míg a kapcsolófelület fehérrel nem jelölődik ki, majd nyomjuk meg a görgőt.
	- $\rightarrow$  Az érték a választási ablakban jelenik meg.
- 3. Igazoljuk "OK"-val vagy még egyszer nyomjuk meg az értéket tartalmazó kapcsolófelületet vagy a görgőt.

# <span id="page-22-0"></span>**5.3 A terminál beállítása**

#### **5.3.1 Főmenü**

Nyissuk meg a főmenüt:

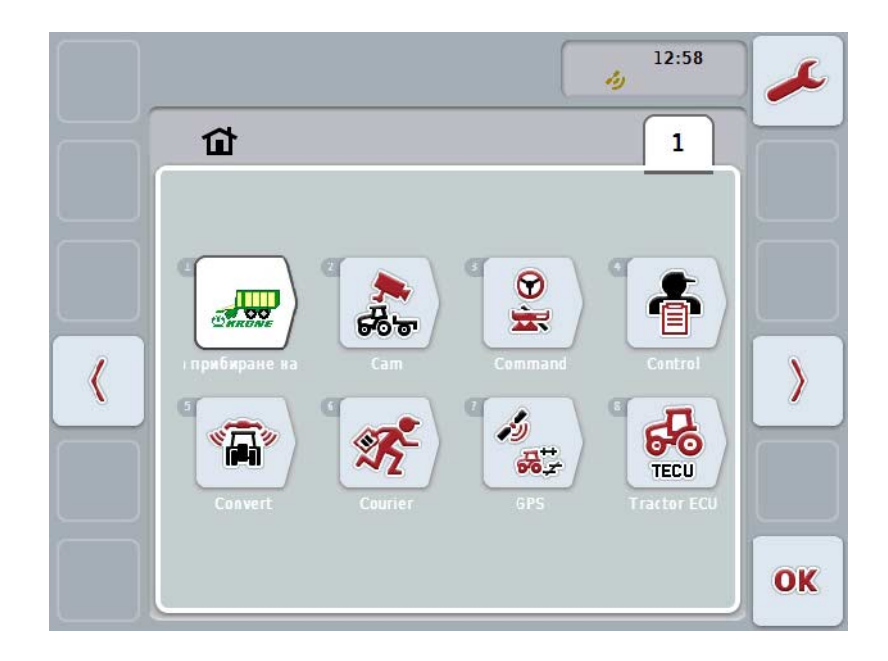

A **főmenüben** valamennyi rendelkezésre álló alkalmazás megtalálható. Ezek a terminálonengedélyezett alkalmazások, mint pl. a CCI.TECU és a CCI.Cam, valamint a csatlakoztatott gépek üzemi képei.

1. Ha le szeretnénk hívni egy alkalmazást, akkor nyomjuk meg az érintőképernyőn a gép üzemi képét, ill. az alkalmazás jelét. Ha a kapcsolófelület fehérrel van kijelölve, akkor a görgőt vagy az "OK" kapcsolófelületet (F6) is megnyomhatjuk.

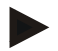

#### **Tudnivaló**

A csatlakoztatott ISOBUS kompatibilis gép beállításának részletes leírása a gép üzemeltetési utasításában található.

A **Főmenüből** közvetle hozzáférésünk van a beállításokhoz (F1).

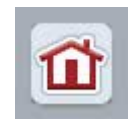

Bármelyik almenüből (és más menüpontokból) a képernyő bal szélén található kapcsolófelületnek a megnyomásával közvetlenül a **főmenübe** térhetünk vissza.

Az alábbi részben részletesen foglalkozunk a beállításokkal. A teljes menüszerkezet grafikai ábrázolását a [8.](#page-85-0) fejezet tartalmazza.

#### **5.3.2 Beállítások**

A beállítások 4 címkére vannak felosztva: **Felhasználói beállítások, , ország beállítások,, rendszerbeállítások** és **Információ és diagnózis.**.

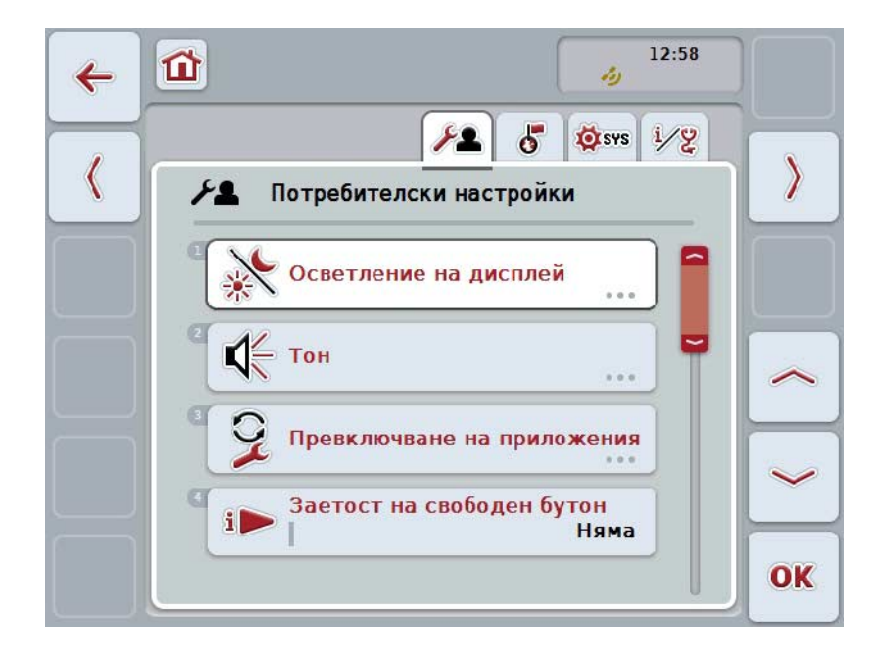

Ezek az alábbiak szerint vannak szervezve:

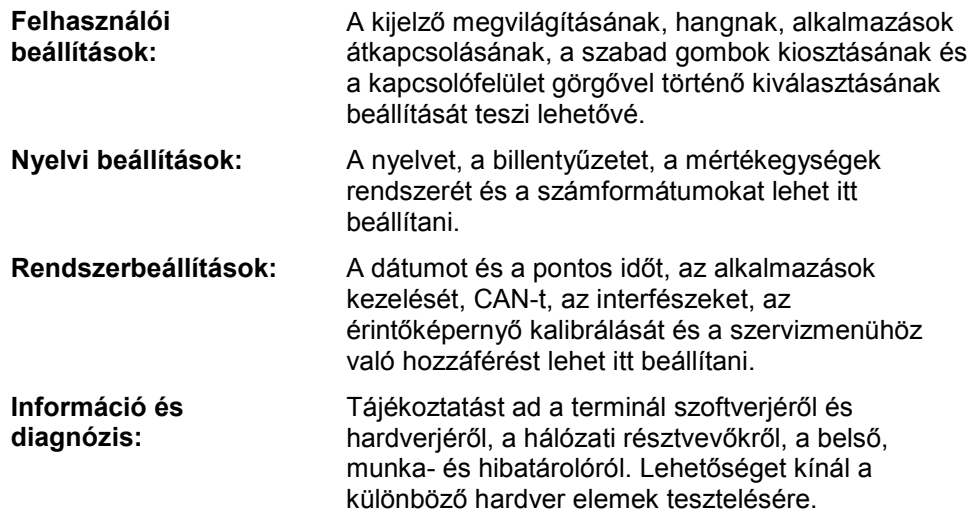

Az alábbi módon válthatunk a fülek között:

1. Nyomjuk meg az érintőképernyőn a megfelelő fület, vagy válasszuk ki a nyílgombok segítségével (F8, F2).

#### **5.3.3 Felhasználói beállítások**

A **Felhasználói beállítások** fülben a terminált személyes elképzeléseink szerint állíthatjuk be.

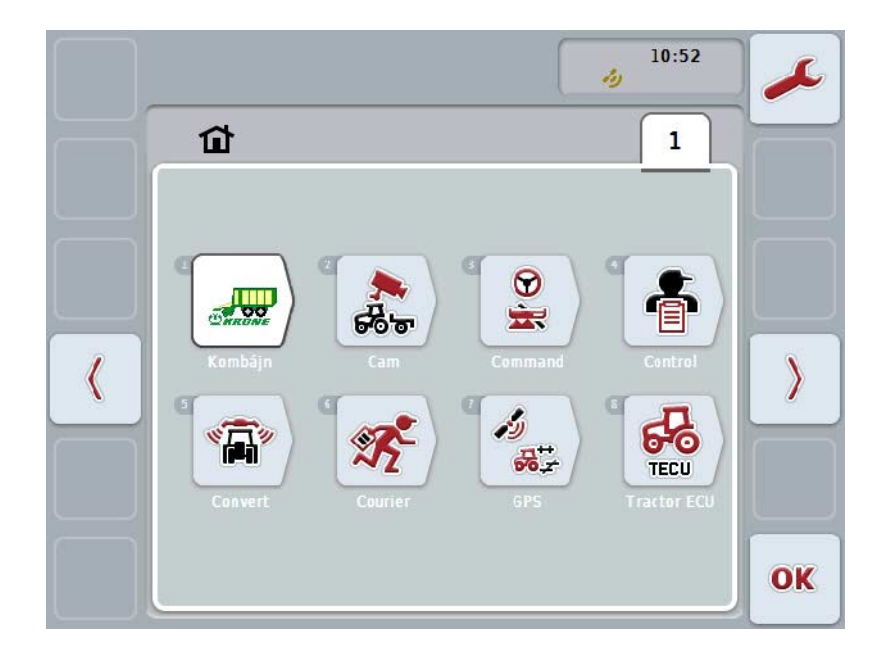

Az alábbi kezelési lehetőségeink vannak:

#### **A kijelző megvilágításához váltani**

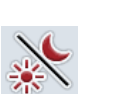

Nyomjuk meg az érintőképernyőn lévő "Kijelző megvilágítás" kapcsolófelületet.

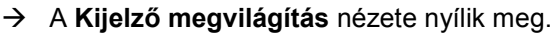

A kijelző megvilágítására vonatkozó részletesebb adatait a [5.3.3.4](#page-26-0) fejezet tartalmazza.

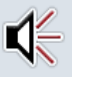

#### **Váltás a Hanghoz**

Nyomjuk meg az érintőképernyőn lévő "Hang" kapcsolófelületet.

→ A **Hang** nézete nyílik meg.

A hang részletesebb adatait a [5.3.3.5](#page-29-0) fejezet tartalmazza.

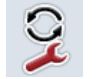

**Alkalmazások átkapcsolása** 

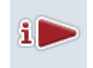

**Szabad gombok kiosztása**

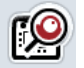

**Kapcsolófelület kiválasztása görgővel aktiválás/kikapcsolás**

#### <span id="page-25-1"></span>**5.3.3.1 Alkalmazások átkapcsolása**

Az alábbi módon lehet beállítani, hogy a váltógombbal mely alkalmazások között lehet átkapcsolni.

- 1. Nyomjuk meg az érintőképernyőn az alkalmazást tartalmazó kapcsolófelületet vagy forgassuk el a görgőt, míg a kapcsolófelület fehérrel nem jelölődik ki, majd nyomjuk meg a görgőt.
- 2. Ha a kapcsolófelület ki van jelölve, akkor egy másik lehetőség, hogy az "OK" (F6) kapcsolófelületet nyomjuk meg.
- 3. Adjuk be a Boole-i értéket.
- 4. Nyugtázzuk az értéket "OK"-val.

#### <span id="page-25-0"></span>**5.3.3.2 Szabad gombok kiosztása**

A szabad gombok kiosztásán keresztül lehet kiválasztani, hogy melyik alkalmazáshoz lehet közvetlenül hozzáférni az i gombbal.

Az alábbi módon járjunk el, ha az i gombot szeretnénk kiosztani:

- 1. Nyomjuk meg az érintőképernyőn a "szabad gombok kiosztása" alkalmazást tartalmazó kapcsolófelületet vagy forgassuk el a görgőt, míg a kapcsolófelület fehérrel nem jelölődik ki, majd nyomjuk meg a görgőt. Ha a kapcsolófelület ki van jelölve, akkor egy másik lehetőség, hogy az "OK"
	- (F6) kapcsolófelületet nyomjuk meg.  $\rightarrow$  Választási lista nyílik meg.
- 2. Válasszuk ki a listából a kívánt beállítást. Nyomjuk meg az érintőképernyőn a kívánt pontot tartalmazó kapcsolófelületet vagy forgassuk el a görgőt, míg a kapcsolófelület fehérrel nem jelölődik ki, majd nyomjuk meg a görgőt.
	- $\rightarrow$  Az alkalmazás a választási ablakban jelenik meg.
- 3. Igazoljuk "OK"-val vagy még egyszer nyomjuk meg a gépfajtát tartalmazó kapcsolófelületet vagy a görgőt.

#### **5.3.3.3 Kapcsolófelület kiválasztása görgővel aktiválás/kikapcsolás**

Az alábbi módon járjunk el, ha be ill. ki szeretnénk kapcsolni a kapcsolófelület görgővel történő kiválasztását:

- 1. Nyomjuk meg az érintőképernyőn a "Kapcsolófelület görgővel történő kiválasztása" kapcsolófelületet vagy forgassuk el a görgőt, míg a kapcsolófelület fehérrel nem jelölődik ki, majd nyomjuk meg a görgőt. Ha a kapcsolófelület ki van jelölve, akkor egy másik lehetőség, hogy az "OK" (F6) kapcsolófelületet nyomjuk meg.
- 2. Adjuk be a Boole-i értéket.
- 3. Nyugtázzuk az értéket "OK"-val.

#### **Tudnivaló**

Ez a beállítás csak a gép kezelésére hat ki.

#### <span id="page-26-0"></span>**5.3.3.4 Kijelző fényerő**

Az alábbi módon juthatunk el a kijelző megvilágításának beállításaiba:

1. Nyomjuk meg az érintőképernyőn a "Kijelző megvilágítása" kapcsolófelületet vagy forgassuk el a görgőt, míg a kapcsolófelület fehérrel nem jelölődik ki, majd nyomjuk meg a görgőt.

Ha a kapcsolófelület ki van jelölve, akkor egy másik lehetőség, hogy az "OK" (F6) kapcsolófelületet nyomjuk meg.

 $\rightarrow$  Az alábbi maszk nyílik meg:

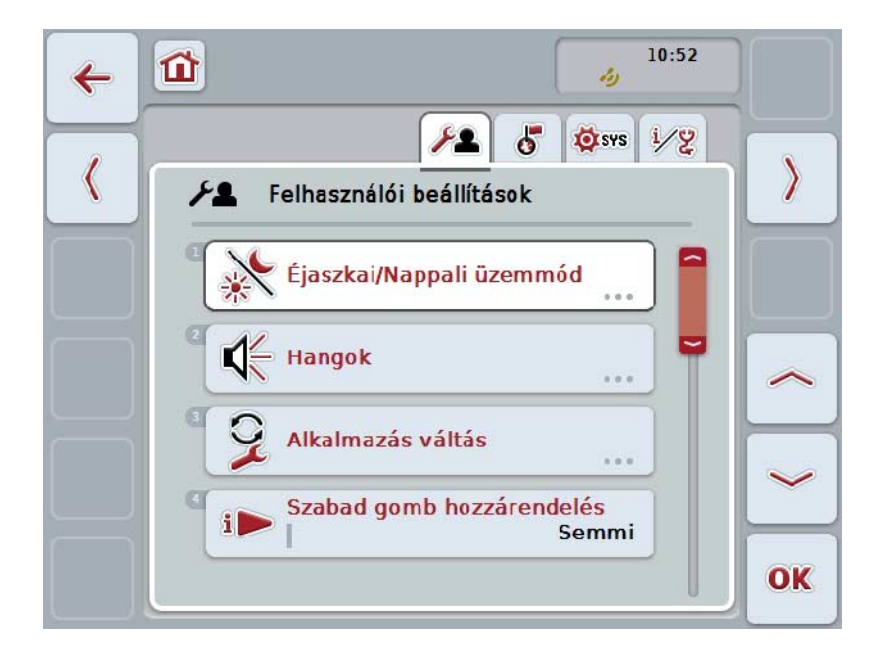

Az alábbi kezelési lehetőségeink vannak:

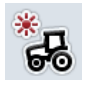

**Nappali megvilágítás beadása**

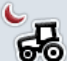

**Éjszakai megvilágítás beadása**

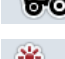

**Megvilágítási üzemmód kiválasztása**

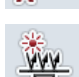

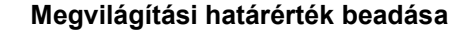

#### **5.3.3.4.1 Nappali megvilágítás beadása**

Az alábbi módon adhatjuk be a képernyő kívánt fényerejét nappali üzemben:

- 1. Nyomjuk meg az érintőképernyőn a "Nappali megvilágítás" felületet vagy forgassuk el a görgőt, míg a kapcsolófelület fehérrel nem jelölődik ki, majd nyomjuk meg a görgőt. Ha a kapcsolófelület ki van jelölve, akkor egy másik lehetőség, hogy az "OK" (F6) kapcsolófelületet nyomjuk meg.
- 2. Adjuk be az érintőképernyőn a számmező vagy a tolószabályzó segítségével az értéket.
- 3. Nyugtázzuk az értéket "OK"-val.

**Tudnivaló** A kijelző megvilágításának értéke százalékban van megadva és 10%-os lépésekben állíthatjuk át.

#### **5.3.3.4.2 Éjszakai megvilágítás beadása**

Az alábbi módon adhatjuk be a képernyő kívánt fényerejét éjszakai üzemben:

1. Nyomjuk meg az érintőképernyőn az "Éjszakai megvilágítás" felületet vagy forgassuk el a görgőt, míg a kapcsolófelület fehérrel nem jelölődik ki, majd nyomjuk meg a görgőt. Ha a kapcsolófelület ki van jelölve, akkor egy másik lehetőség, hogy az "OK"

(F6) kapcsolófelületet nyomjuk meg.

- 2. Adjuk be az érintőképernyőn a számmező vagy a tolószabályzó segítségével az értéket.
- 3. Nyugtázzuk az értéket "OK"-val.

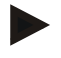

#### **Tudnivaló**

A kijelző megvilágításának értéke százalékban van megadva és 10%-os lépésekben állíthatjuk át.

#### **5.3.3.4.3 Megvilágítási üzemmód kiválasztása**

Az alábbi módon választhatjuk ki a megvilágítási üzemmódot:

1. Nyomjuk meg az érintőképernyőn a "Szoftver" kapcsolófelületet vagy forgassuk el a görgőt, míg a kapcsolófelület fehérrel nem jelölődik ki, majd nyomjuk meg a görgőt.

Ha a kapcsolófelület ki van jelölve, akkor egy másik lehetőség, hogy az "OK" (F6) kapcsolófelületet nyomjuk meg.

- → Választási lista nyílik meg.
- 2. Válasszuk ki a listából a kívánt beállítást. Nyomjuk meg az érintőképernyőn az értéket vagy forgassuk el a görgőt, míg a kapcsolófelület fehérrel nem jelölődik ki, majd nyomjuk meg a görgőt.
	- $\rightarrow$  A megvilágítási üzemmód a választási ablakban jelenik meg.
- 3. Igazoljuk "OK"-val vagy még egyszer nyomjuk meg az értéket tartalmazó kapcsolófelületet vagy a görgőt.

#### **5.3.3.4.4 Megvilágítási határérték beadása**

Ki- és bekapcsolási pontot rögzít a kijelző megvilágításának. A vonatkozási méret a nappali fényérzékelő által leadott érték.

A megvilágítás a bekapcsolási pont átlépése esetén kapcsol be és a kikapcsolási pont alá érve kapcsol ki.

Az alábbi módon adhatjuk be a megvilágítási határérték beállítását:

- 1. Nyomiuk meg az érintőképernyőn a "Megyilágítási határérték" kapcsolófelületet vagy forgassuk el a görgőt, míg a kapcsolófelület fehérrel nem jelölődik ki, majd nyomjuk meg a görgőt. Ha a kapcsolófelület ki van jelölve, akkor egy másik lehetőség, hogy az "OK" (F6) kapcsolófelületet nyomjuk meg.
- 2. Adjuk be az érintőképernyőn a számmező vagy a tolószabályzó segítségével az értéket.
- 3. Nyugtázzuk az értéket "OK"-val.

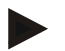

#### **Tudnivaló**

A kijelző megvilágításának értéke százalékban van megadva és 10%-os lépésekben állíthatjuk át.

#### <span id="page-29-0"></span>**5.3.3.5 Hang**

Az alábbi módon juthatunk el a hang beállításaiba:

1. Nyomjuk meg az érintőképernyőn a "Hang" kapcsolófelületet vagy forgassuk el a görgőt, míg a kapcsolófelület fehérrel nem jelölődik ki, majd nyomjuk meg a görgőt.

Ha a kapcsolófelület ki van jelölve, akkor egy másik lehetőség, hogy az "OK" (F6) kapcsolófelületet nyomjuk meg.

→ Az alábbi maszk nyílik meg:

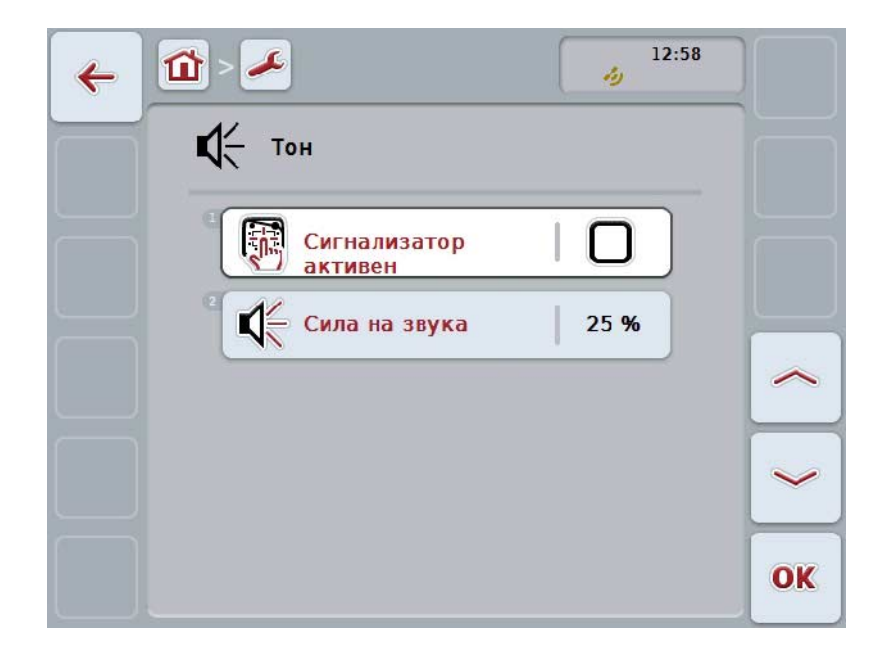

Az alábbi kezelési lehetőségeink vannak:

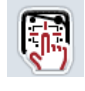

**Jeladó bekapcsolása/kikapcsolása**

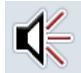

**Hangerő beadása**

#### **5.3.3.5.1 Jeladó bekapcsolása/kikapcsolása**

Aktív jeladó esetén akusztikus visszaigazolást hallunk, ha megnyomjuk az érintőképernyő vagy a funkciós gombok kapcsolófelületét.

Az alábbi módon járjunk el, ha a jeladót szeretnénk be- ill. kikapcsolni:

1. Nyomjuk meg az érintőképernyőn a "Jeladó aktív" felületet vagy forgassuk el a görgőt, míg a kapcsolási felület fehérrel nem jelölődik ki, majd nyomjuk meg a görgőt.

Ha a kapcsolófelület ki van jelölve, akkor egy másik lehetőség, hogy az "OK" (F6) kapcsolófelületet nyomjuk meg.

- 2. Adjuk be a Boole-i értéket.
- 3. Nyugtázzuk az értéket "OK"-val.

#### **5.3.3.5.2 Hangerő beadása**

Az alábbi módon adhatjuk be a hangerőt:

- 1. Nyomjuk meg az érintőképernyőn a "Hangerő" kapcsolófelületet vagy forgassuk el a görgőt, míg a kapcsolófelület fehérrel nem jelölődik ki, majd nyomjuk meg a görgőt. Ha a kapcsolófelület ki van jelölve, akkor egy másik lehetőség, hogy az "OK" (F6) kapcsolófelületet nyomjuk meg.
- 2. Adjuk be az érintőképernyőn a számmező vagy a tolószabályzó segítségével az értéket.
- 3. Nyugtázzuk az értéket "OK"-val.

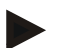

#### **Tudnivaló**

A kijelző hangerejének értéke százalékban van megadva és 25% -100%-os tartományban 5%-os lépésekben állíthatjuk át.

#### **5.3.4 Nyelvi beállítások**

Az **Ország beállítások** menüben a terminál valamennyi nemzeti és nyelvi beállítást meg lehet tenni.

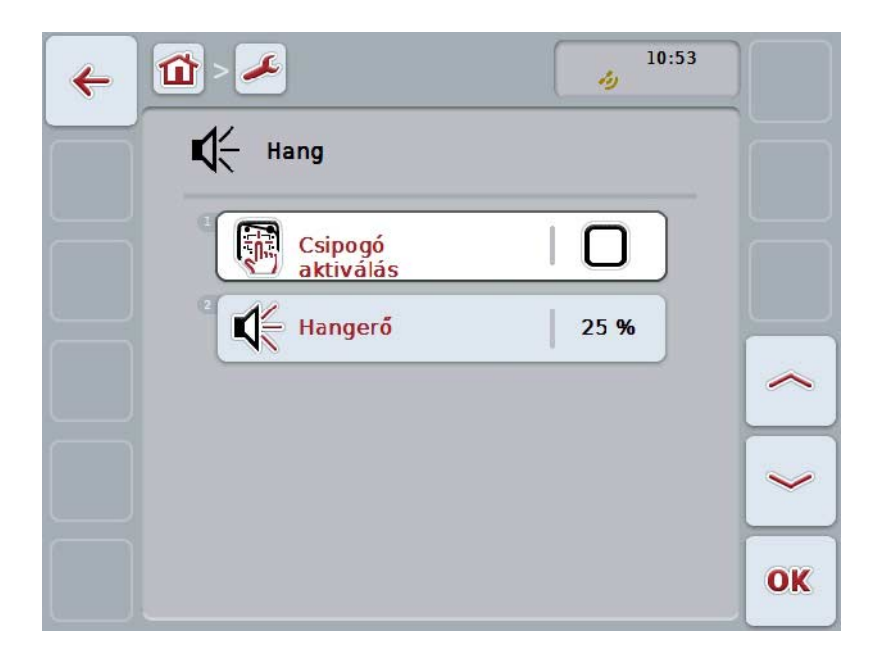

Az alábbi kezelési lehetőségeink vannak:

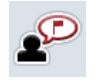

**Nyelv kiválasztása**

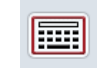

# **Billentyűzet kiválasztása**

# **Váltás az egységekhez**

Nyomjuk meg az érintőképernyőn lévő "Egységek" kapcsolófelületet.

Az **Egységek** nézete nyílik meg.

Az egységek részletesebb adatait a [5.3.4.3](#page-33-0) fejezet tartalmazza.

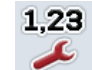

#### **Számformátum kiválasztása**

#### **5.3.4.1 Nyelv kiválasztása**

Az alábbi módon választhatjuk ki a nyelvet:

1. Nyomjuk meg az érintőképernyőn a "Nyelv" kapcsolófelületet vagy forgassuk el a görgőt, míg a kapcsolófelület fehérrel nem jelölődik ki, majd nyomjuk meg a görgőt.

Ha a kapcsolófelület ki van jelölve, akkor egy másik lehetőség, hogy az "OK" (F6) kapcsolófelületet nyomjuk meg.

- → Választási lista nyílik meg.
- 2. Válasszuk ki a listából a kívánt beállítást. Nyomjuk meg az érintőképernyőn a kívánt pontot tartalmazó kapcsolófelületet vagy forgassuk el a görgőt, míg a kapcsolófelület fehérrel nem jelölődik ki, majd nyomjuk meg a görgőt.
	- $\rightarrow$  A nyelv a választási ablakban jelenik meg.
- 3. Igazoljuk "OK"-val vagy még egyszer nyomjuk meg a nyelvet tartalmazó kapcsolófelületet vagy a görgőt.

#### **5.3.4.2 Billentyűzet kiválasztása**

Az alábbi módon választhatjuk ki a billentyűzetet:

1. Nyomjuk meg az érintőképernyőn a "Billentyűzet" kapcsolófelületet vagy forgassuk el a görgőt, míg a kapcsolófelület fehérrel nem jelölődik ki, majd nyomjuk meg a görgőt.

Ha a kapcsolófelület ki van jelölve, akkor egy másik lehetőség, hogy az "OK" (F6) kapcsolófelületet nyomjuk meg.

- $\rightarrow$  Választási lista nyílik meg.
- 2. Válasszuk ki a listából a kívánt beállítást. Nyomjuk meg az érintőképernyőn az értéket vagy forgassuk el a görgőt, míg a kapcsolófelület fehérrel nem jelölődik ki, majd nyomjuk meg a görgőt.
	- $\rightarrow$  Az ország a választási ablakban jelenik meg.
- 3. Igazoljuk "OK"-val vagy még egyszer nyomjuk meg az értéket tartalmazó kapcsolófelületet vagy a görgőt.

#### <span id="page-33-0"></span>**5.3.4.3 Egység kiválasztása**

Az alábbi módon választhatjuk ki az egységek rendszerét:

1. Nyomjuk meg az érintőképernyőn a "Egységek" kapcsolófelületet vagy forgassuk el a görgőt, míg a kapcsolófelület fehérrel nem jelölődik ki, majd nyomjuk meg a görgőt.

Ha a kapcsolófelület ki van jelölve, akkor egy másik lehetőség, hogy az "OK" (F6) kapcsolófelületet nyomjuk meg.

- → Választási lista nyílik meg.
- 2. Válasszuk ki a listából a kívánt beállítást. Nyomjuk meg az érintőképernyőn az értéket vagy forgassuk el a görgőt, míg a kapcsolófelület fehérrel nem jelölődik ki, majd nyomjuk meg a görgőt.
	- $\rightarrow$  Az egységrendszer a választási ablakban jelenik meg.
- 3. Igazoljuk "OK"-val vagy még egyszer nyomjuk meg az értéket tartalmazó kapcsolófelületet vagy a görgőt.

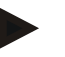

#### **Tudnivaló**

Ha be van kapcsolva a DHCP, az összes többi érték automatikusan van beállítva. Ha ki van kapcsolva a DHCP, saját magunknak kell megtennünk a beállításokat. Ezzel kapcsolatban forduljunk a rendszergazdához.

#### **5.3.4.4 Számformátum kiválasztása**

Az alábbi módon választhatjuk ki a számformátum rendszerét:

1. Nyomjuk meg az érintőképernyőn a "Számformátum" kapcsolófelületet vagy forgassuk el a görgőt, míg a kapcsolófelület fehérrel nem jelölődik ki, majd nyomjuk meg a görgőt.

Ha a kapcsolófelület ki van jelölve, akkor egy másik lehetőség, hogy az "OK" (F6) kapcsolófelületet nyomjuk meg.

- $\rightarrow$  Választási lista nyílik meg.
- 2. Válasszuk ki a listából a kívánt beállítást. Nyomjuk meg az érintőképernyőn a számformátumot tartalmazó kapcsolófelületet vagy forgassuk el a görgőt, míg a kapcsolófelület fehérrel nem jelölődik ki, majd nyomjuk meg a görgőt.
	- $\rightarrow$  A számformátum a választási ablakban jelenik meg.
- 3. Igazoljuk "OK"-val vagy még egyszer nyomjuk meg az értéket tartalmazó kapcsolófelületet vagy a görgőt.

#### **5.3.5 Rendszerbeállítások**

A **Rendszerbeállítások** fülben a terminált személyes elképzeléseink szerint állíthatjuk be.

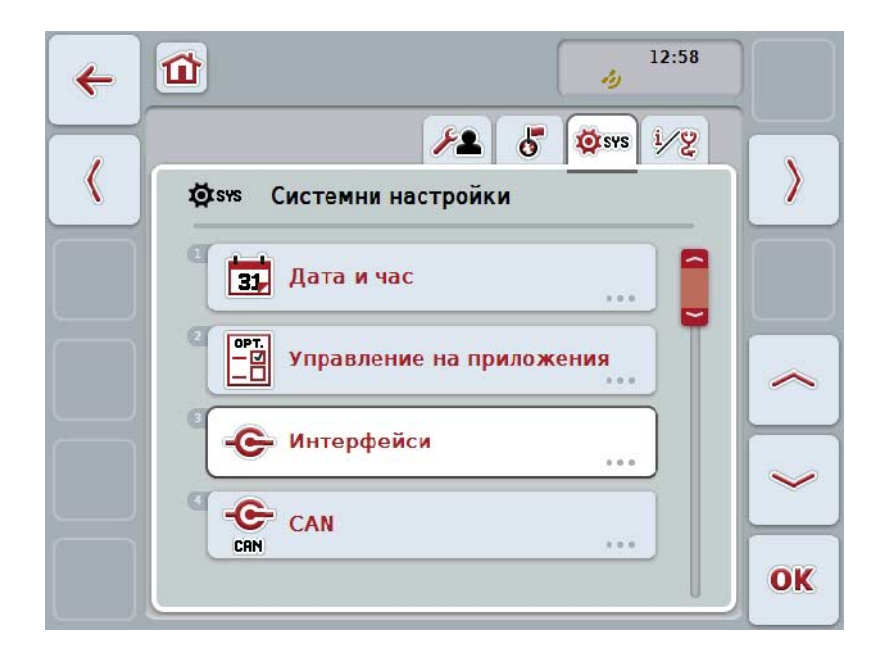

Az alábbi kezelési lehetőségeink vannak:

#### **Dátum és időponthoz váltás**

Nyomjuk meg az érintőképernyőn a "Dátum és időpont" kapcsolófelületet.

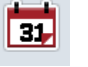

A **Dátum és időpont** nézete nyílik meg.

A dátum és időpontra vonatkozó bővebb adatokat a [5.3.5.3](#page-36-0) fejezet tartalmaz.

#### **Az alkalmazások kezelőjébe váltani**

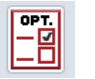

Nyomjuk meg az érintőképernyőn lévő "Alkalmazások kezelője" kapcsolófelületet.

Az **Alkalmazások kezelőjének** nézete nyílik meg.

Az alkalmazások kezelőjére vonatkozó részletesebb adatait a [5.3.5.4](#page-40-0) fejezet tartalmazza.

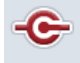

**Interfészek**

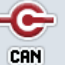

**CAN**

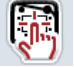

**Az érintképernyő kalibrálásának végrehajtása**

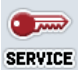

**A szerviztartomány lehívása**

#### **5.3.5.1 Érintőképernyő kalibrálása**

Az alábbi módon járjunk el, ha az érintőképernyőt szeretnénk kalibrálni:

1. Nyomjuk meg az érintőképernyőn az "Érintőképernyő" kapcsolófelületet vagy forgassuk el a görgőt, míg a kapcsolófelület fehérrel nem jelölődik ki, majd nyomjuk meg a görgőt.

Ha a kapcsolófelület ki van jelölve, akkor egy másik lehetőség, hogy az "OK" (F6) kapcsolófelületet nyomjuk meg.

- $\rightarrow$  A kalibrálási nézet nyílik meg.
- $\rightarrow$  Egymás után öt kereszt jelenik meg a képernyőn.
- 2. Lehetőség szerint a keresztek közepét nyomjuk meg az érintőképernyőn.
- 3. A kalibrálás végeztével a kiszámított értékek mentése céljából érintsük meg valahol a képernyőt.

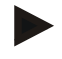

#### **Tudnivaló**

Ha 30 másodpercen belül nem érünk hozzá a képernyőhöz, akkor a kalibrálás megszakad és a régi értékek maradnak meg benne.

#### **5.3.5.2 A szerviztartomány lehívása**

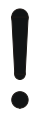

#### **Figyelem!**

A Szerviztartomány beállításai kizárólag a gyártó, illetve annak forgalmazási ill. szervizpartnereinek a feladata.

A Szerviztartományba történő hozzáférés ennél fogva jelszóval van levédve.
## **5.3.5.3 Dátum és időpont**

Az alábbi módon juthatunk el a dátum és pontos idő beállításaiba:

1. Nyomjuk meg az érintőképernyőn a "Pontos idő formátuma" felületet vagy forgassuk el a görgőt, míg a kapcsolófelület fehérrel nem jelölődik ki, majd nyomjuk meg a görgőt.

Ha a kapcsolófelület ki van jelölve, akkor egy másik lehetőség, hogy az "OK" (F6) kapcsolófelületet nyomjuk meg.

 $\rightarrow$  Az alábbi maszk nyílik meg:

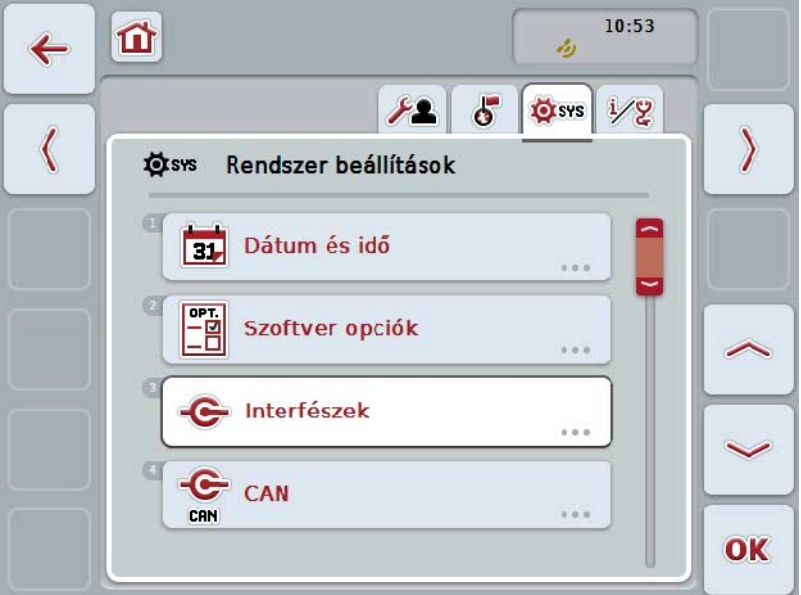

Az alábbi kezelési lehetőségeink vannak:

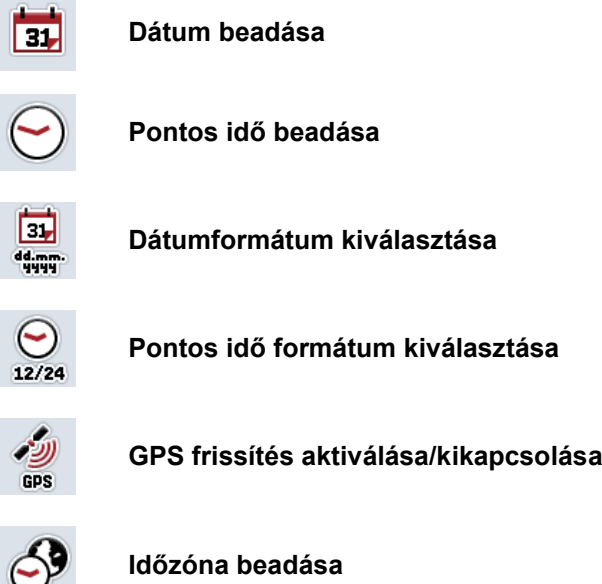

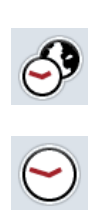

¢

 $\overline{\mathcal{L}}$ 

**Nyári és téli idő bekapcsolása/kikapcsolása**

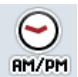

**am/pm kiválasztása**

## **5.3.5.3.1 Dátum beadása**

Az alábbi módon adhatjuk be a dátumot:

- 1. Nyomjuk meg az érintőképernyőn a "Nap", "Hónap", Év" kapcsolófelületet vagy forgassuk el a görgőt, míg a kapcsolófelület fehérrel nem jelölődik ki, majd nyomjuk meg a görgőt. Ha a kapcsolófelület ki van jelölve, akkor egy másik lehetőség, hogy az "OK"
- (F6) kapcsolófelületet nyomjuk meg. 2. Adjuk be az érintőképernyőn a számmező vagy a tolószabályzó segítségével az adott értéket.
- 3. Nyugtázzuk az értéket "OK"-val.

#### **5.3.5.3.2 Pontos idő beadása**

Az alábbi módon adhatjuk be a pontos időt:

1. Nyomjuk meg az érintőképernyőn az "Óra" és "Perc" kapcsolófelületet vagy forgassuk el a görgőt, míg a kapcsolófelület fehérrel nem jelölődik ki, majd nyomjuk meg a görgőt.

Ha a kapcsolófelület ki van jelölve, akkor egy másik lehetőség, hogy az "OK" (F6) kapcsolófelületet nyomjuk meg.

- 2. Adjuk be az érintőképernyőn a számmező vagy a tolószabályzó segítségével az adott értéket.
- 3. Nyugtázzuk az értéket "OK"-val.

#### **5.3.5.3.3 Dátumformátum kiválasztása**

Az alábbi módon választhatjuk ki a dátumkijelzés formátumát:

1. Nyomjuk meg az érintőképernyőn a "Dátum formátuma" felületet vagy forgassuk el a görgőt, míg a kapcsolófelület fehérrel nem jelölődik ki, majd nyomjuk meg a görgőt.

- → Választási lista nyílik meg.
- 2. Válasszuk ki a listából a kívánt beállítást. Nyomjuk meg az érintőképernyőn a formátumot tartalmazó kapcsolófelületet vagy forgassuk el a görgőt, míg a kapcsolófelület fehérrel nem jelölődik ki, majd nyomjuk meg a görgőt.
	- A formátum a választási ablakban jelenik meg.
- 3. Igazoljuk "OK"-val vagy még egyszer nyomjuk meg az értéket tartalmazó kapcsolófelületet vagy a görgőt.

## <span id="page-38-0"></span>**5.3.5.3.4 Pontos idő formátum kiválasztása**

Az alábbi módon választhatjuk ki a pontos idő formátumát:

1. Nyomjuk meg az érintőképernyőn a "Pontos idő formátuma" felületet vagy forgassuk el a görgőt, míg a kapcsolófelület fehérrel nem jelölődik ki, majd nyomjuk meg a görgőt.

Ha a kapcsolófelület ki van jelölve, akkor egy másik lehetőség, hogy az "OK" (F6) kapcsolófelületet nyomjuk meg.

- → Választási lista nyílik meg.
- 2. Válasszuk ki a listából a kívánt beállítást. Nyomjuk meg az érintőképernyőn a formátumot tartalmazó kapcsolófelületet vagy forgassuk el a görgőt, míg a kapcsolófelület fehérrel nem jelölődik ki, majd nyomjuk meg a görgőt.
	- $\rightarrow$  A formátum a választási ablakban jelenik meg.
- 3. Igazoljuk "OK"-val vagy még egyszer nyomjuk meg az értéket tartalmazó kapcsolófelületet vagy a görgőt.

#### **5.3.5.3.5 GPS frissítés aktiválása/kikapcsolása**

Az alábbi módon járjunk el, ha be ill. ki szeretnénk kapcsolni a GPS frissítést:

1. Nyomjuk meg az érintőképernyőn a "GPS frissítés" kapcsolófelületet vagy forgassuk el a görgőt, míg a kapcsolófelület fehérrel nem jelölődik ki, majd nyomjuk meg a görgőt.

Ha a kapcsolófelület ki van jelölve, akkor egy másik lehetőség, hogy az "OK" (F6) kapcsolófelületet nyomjuk meg.

- 2. Adjuk be a Boole-i értéket.
- 3. Nyugtázzuk az értéket "OK"-val.

## **5.3.5.3.6 Időzóna beadása**

Az alábbi módon adhatjuk be az időzónát:

- 1. Nyomjuk meg az érintőképernyőn az "Időzóna" kapcsolófelületet vagy forgassuk el a görgőt, míg a kapcsolófelület fehérrel nem jelölődik ki, majd nyomjuk meg a görgőt. Ha a kapcsolófelület ki van jelölve, akkor egy másik lehetőség, hogy az "OK" (F6) kapcsolófelületet nyomjuk meg.
- 2. Adjuk be az érintőképernyőn a számmező vagy a tolószabályzó segítségével az értéket.
- 3. Nyugtázzuk az értéket "OK"-val.

## **5.3.5.3.7 Nyári és téli idő bekapcsolása/kikapcsolása**

Az alábbi módon járjunk el, ha be ill. ki szeretnénk kapcsolni a nyári és téli időt:

- 1. Nyomjuk meg az érintőképernyőn a "Nyári és téli idő" kapcsolófelületet vagy forgassuk el a görgőt, míg a kapcsolófelület fehérrel nem jelölődik ki, majd nyomjuk meg a görgőt. Ha a kapcsolófelület ki van jelölve, akkor egy másik lehetőség, hogy az "OK" (F6) kapcsolófelületet nyomjuk meg.
- 2. Adjuk be a Boole-i értéket.
- 3. Nyugtázzuk az értéket "OK"-val.

#### **5.3.5.3.8 am/pm kiválasztása**

Az alábbi módon válthatunk "am/pm" között:

1. Nyomjuk meg az érintőképernyőn az "am/pm" kapcsolófelületet vagy forgassuk el a görgőt, míg a kapcsolófelület fehérrel nem jelölődik ki, majd nyomjuk meg a görgőt.

Ha a kapcsolófelület ki van jelölve, akkor egy másik lehetőség, hogy az "OK" (F6) kapcsolófelületet nyomjuk meg.

- → Választási lista nyílik meg.
- 2. Válasszuk ki a listából a kívánt beállítást. Nyomjuk meg az érintőképernyőn a kívánt pontot tartalmazó kapcsolófelületet vagy forgassuk el a görgőt, míg a kapcsolófelület fehérrel nem jelölődik ki, majd nyomjuk meg a görgőt.
	- A beállítás a választási ablakban jelenik meg.
- 3. Igazoljuk "OK"-val vagy még egyszer nyomjuk meg a gépfajtát tartalmazó kapcsolófelületet vagy a görgőt.

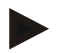

# **Tudnivaló**

A kiválasztás csak akkor áll rendelkezésre, ha a pontos idő formátumának "12h" van kiválasztva (vö. az [5.3.5.3.4](#page-38-0) fejezettel).

# **5.3.5.4 Alkalmazáskezelő**

Az alábbi módon juthatunk el az alkalmazás-kezelőbe:

1. Nyomjuk meg az érintőképernyőn az "Alkalmazás-kezelő" kapcsolófelületet vagy forgassuk el a görgőt, míg a kapcsolófelület fehérrel nem jelölődik ki, majd nyomjuk meg a görgőt.

Ha a kapcsolófelület ki van jelölve, akkor egy másik lehetőség, hogy az "OK" (F6) kapcsolófelületet nyomjuk meg.

 $\rightarrow$  Az alábbi maszk nyílik meg:

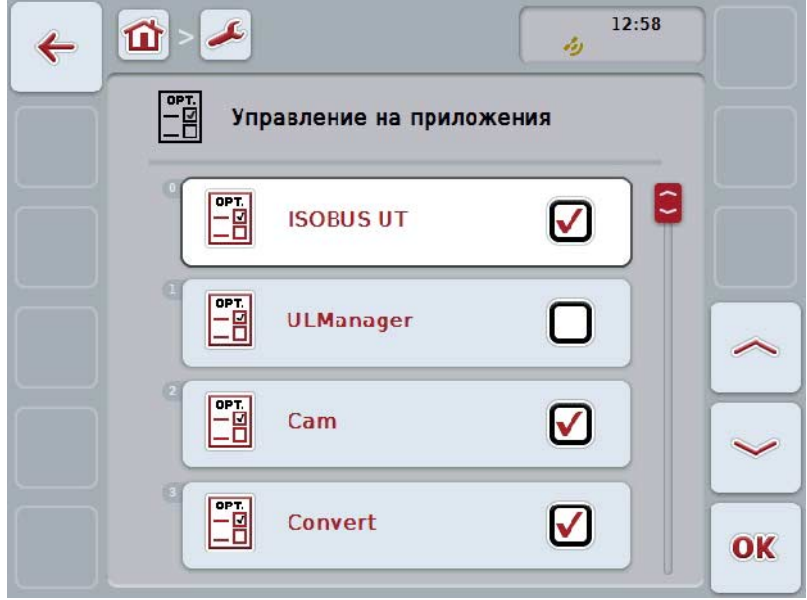

Az alábbi kezelési lehetőségeink vannak:

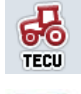

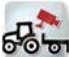

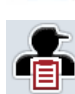

**OPT** 

**Alkalmazások bekapcsolása/kikapcsolása**

## **5.3.5.4.1 Alkalmazások bekapcsolása/kikapcsolása**

Az alábbi módon járjunk el, ha be ill. ki szeretnénk kapcsolni az egyes alkalmazásokat:

- 1. Nyomjuk meg az érintőképernyőn a be- vagy kikapcsolni kívánt alkalmazást tartalmazó kapcsolófelületet vagy forgassuk el a görgőt, míg a kapcsolófelület fehérrel nem jelölődik ki, majd nyomjuk meg a görgőt. Ha a kapcsolófelület ki van jelölve, akkor egy másik lehetőség, hogy az "OK" (F6) kapcsolófelületet nyomjuk meg.
- 2. Adjuk be a Boole-i értéket.
- 3. Nyugtázzuk az értéket "OK"-val.

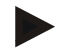

## **Tudnivaló**

A terminált újra kell indítani, ha hozzá szeretnénk férni a bekapcsolt alkalmazáshoz.

#### **5.3.5.5 Interfészek**

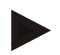

#### **Tudnivaló**

A "Kezelő", GSM beállítások", valamint "WLAN beállítások" interfész beállítások csak akkor állnak rendelkezésre, ha a ConnectionManager alkalmazás be van kapcsolva.

A "farmpilot" interfész beállítás csak akkor állnak rendelkezésre, ha a farmpilot alkalmazás be van kapcsolva.

A "WLAN" interfész beállítás csak a CCI200-on áll rendelkezésre.

Az alábbi módon juthatunk el az interfész beállításokba:

1. Nyomjuk meg az érintőképernyőn az "Interfészek" kapcsolófelületet vagy forgassuk el a görgőt, míg a kapcsolófelület fehérrel nem jelölődik ki, majd nyomjuk meg a görgőt.

Ha a kapcsolófelület ki van jelölve, akkor egy másik lehetőség, hogy az "OK" (F6) kapcsolófelületet nyomjuk meg.

 $\rightarrow$  Az alábbi maszk nyílik meg:

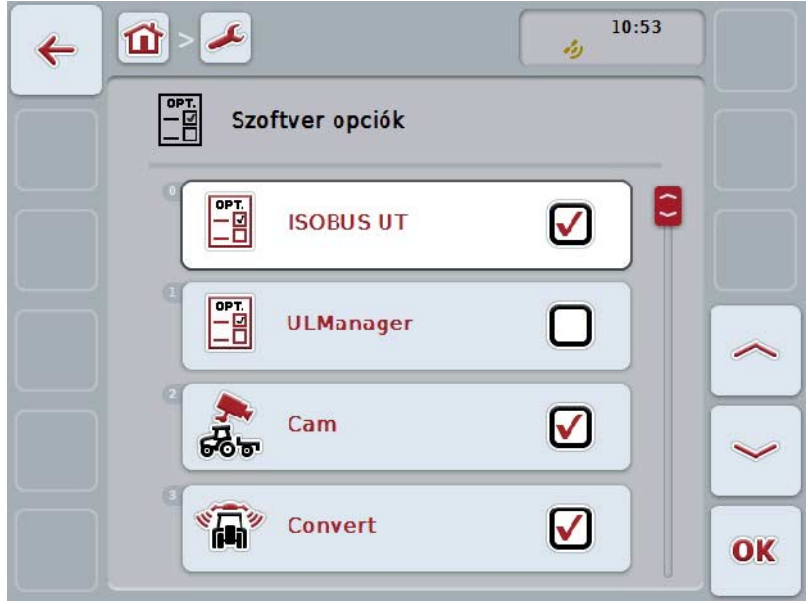

Az alábbi kezelési lehetőségeink vannak:

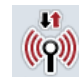

**A kezeléshez váltani** 

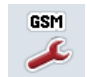

**Váltás a GSM beállításokhoz**

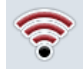

**Váltás a WLAN beállításokhoz**

**Váltás a farmpilot beállításokhoz**

# **5.3.5.5.1 Kezelés**

Az alábbi módon juthatunk el az alkalmazás-kezelőbe:

1. Nyomjuk meg az érintőképernyőn a "Kezelő" kapcsolófelületet vagy forgassuk el a görgőt, míg a kapcsolófelület fehérrel nem jelölődik ki, majd nyomjuk meg a görgőt.

Ha a kapcsolófelület ki van jelölve, akkor egy másik lehetőség, hogy az "OK" (F6) kapcsolófelületet nyomjuk meg.

 $\rightarrow$  Az alábbi maszk nyílik meg:

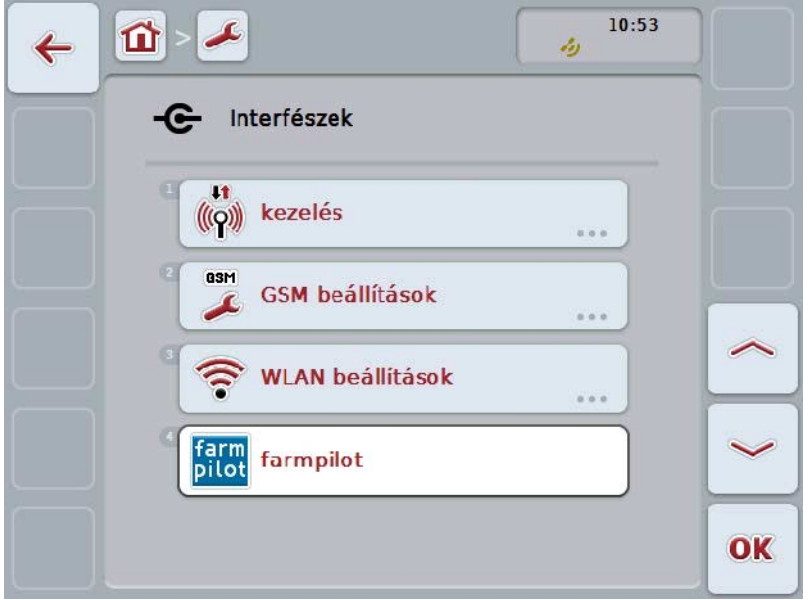

Az alábbi kezelési lehetőségeink vannak:

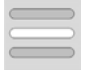

**Kapcsolat kiválasztása**

## **5.3.5.5.1.1 Kapcsolat kiválasztása**

Az alábbi módon választhatjuk ki a kapcsolatot:

1. Nyomjuk meg az érintőképernyőn a "Kapcsolat" kapcsolófelületet vagy forgassuk el a görgőt, míg a kapcsolófelület fehérrel nem jelölődik ki, majd nyomjuk meg a görgőt.

- → Választási lista nyílik meg.
- 2. Válasszuk ki a listából a kívánt beállítást. Nyomjuk meg az érintőképernyőn a kapcsolatot tartalmazó kapcsolófelületet vagy forgassuk el a görgőt, míg a kapcsolófelület fehérrel nem jelölődik ki, majd nyomjuk meg a görgőt.
	- → A kapcsolat a választási ablakban jelenik meg.
- 3. Igazoljuk "OK"-val vagy még egyszer nyomjuk meg a kapcsolatot tartalmazó kapcsolófelületet vagy a görgőt.

# **5.3.5.5.2 GSM beállítások**

Az alábbi módon juthatunk el a GSM beállításokhoz:

1. Nyomjuk meg az érintőképernyőn a "GSM beállítások" kapcsolófelületet vagy forgassuk el a görgőt, míg a kapcsolófelület fehérrel nem jelölődik ki, majd nyomjuk meg a görgőt.

Ha a kapcsolófelület ki van jelölve, akkor egy másik lehetőség, hogy az "OK" (F6) kapcsolófelületet nyomjuk meg.

 $\rightarrow$  Az alábbi maszk nyílik meg:

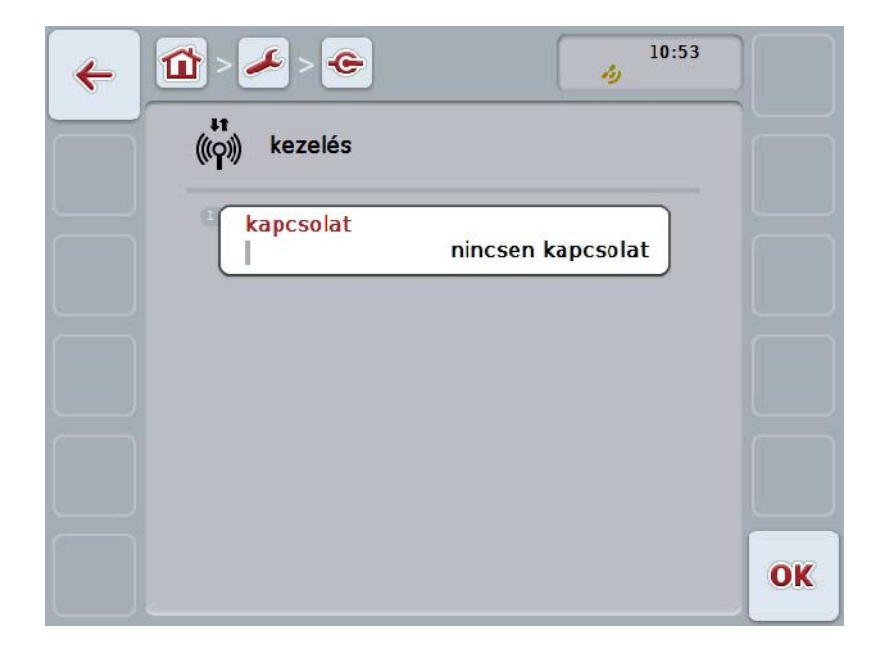

Az alábbi kezelési lehetőségeink vannak:

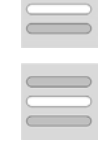

**Minta kiválasztása**

**A beállítások önálló beadása**

## **5.3.5.5.2.1 Minta kiválasztása**

Az alábbi módon választhatjuk ki az GSM mintáját:

1. Nyomiuk meg az érintőképernyőn a "Minta" kapcsolófelületet vagy forgassuk el a görgőt, míg a kapcsolófelület fehérrel nem jelölődik ki, majd nyomjuk meg a görgőt.

Ha a kapcsolófelület ki van jelölve, akkor egy másik lehetőség, hogy az "OK" (F6) kapcsolófelületet nyomjuk meg.

- → Választási lista nyílik meg.
- 2. Válasszuk ki a listából a kívánt beállítást. Nyomjuk meg az érintőképernyőn a mintát tartalmazó kapcsolófelületet vagy forgassuk el a görgőt, míg a kapcsolófelület fehérrel nem jelölődik ki, majd nyomjuk meg a görgőt.
	- $\rightarrow$  A minta a választási ablakban jelenik meg.
- 3. Igazoljuk "OK"-val vagy még egyszer nyomjuk meg a kapcsolatot tartalmazó kapcsolófelületet vagy a görgőt.

#### **5.3.5.5.2.2 A beállítások önálló beadása**

Az alábbi módon adhatjuk be magunk a GSM beállításokat:

- 1. Nyomjuk meg az érintőképernyőn az "APN", "Felhasználónév", "Jelszó" és "Tárcsázási szám" kapcsolófelületet vagy forgassuk el a görgőt, míg a kapcsolófelület fehérrel nem jelölődik ki, majd nyomjuk meg a görgőt. Ha a kapcsolófelület ki van jelölve, akkor egy másik lehetőség, hogy az "OK" (F6) kapcsolófelületet nyomjuk meg.
- 2. Adjuk be az érintőképernyő billentyűzetén az adott értéket.
- 3. Nyugtázzuk az értéket "OK"-val.

#### **5.3.5.5.3 WLAN beállítások**

Az alábbi módon juthatunk el a WLAN beállításokhoz:

1. Nyomjuk meg az érintőképernyőn a "WLAN beállítások" kapcsolófelületet vagy forgassuk el a görgőt, míg a kapcsolófelület fehérrel nem jelölődik ki, majd nyomjuk meg a görgőt.

Ha a kapcsolófelület ki van jelölve, akkor egy másik lehetőség, hogy az "OK" (F6) kapcsolófelületet nyomjuk meg.

 $\rightarrow$  Az alábbi maszk nyílik meg:

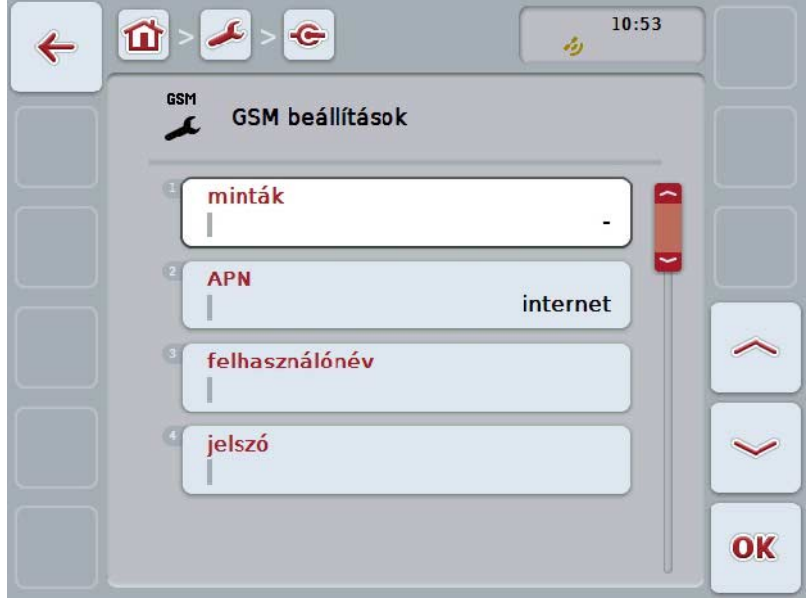

Az alábbi kezelési lehetőségeink vannak:

## **Váltás a WLAN beállításokhoz**

Nyomjuk meg az érintőképernyőn lévő "WLAN hálózatok" kapcsolófelületet.

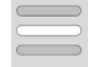

A **WLAN hálózat** nézete nyílik meg.

A WLAN beállítások részletesebb adatait a [5.3.5.5.3.3](#page-50-0) fejezet tartalmazza.

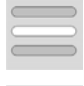

**A DHCP bekapcsolása/kikapcsolása**

**A hálózati beállítások önálló beadása**

#### <span id="page-49-0"></span>**5.3.5.5.3.1 A DHCP bekapcsolása/kikapcsolása**

Az alábbi módon járjunk el, ha a DHCP szeretnénk be- ill. kikapcsolni:

1. Nyomjuk meg az érintőképernyőn a "DHCP" kapcsolófelületet vagy forgassuk el a görgőt, míg a kapcsolófelület fehérrel nem jelölődik ki, majd nyomjuk meg a görgőt.

Ha a kapcsolófelület ki van jelölve, akkor egy másik lehetőség, hogy az "OK" (F6) kapcsolófelületet nyomjuk meg.

- 2. Adjuk be a Boole-i értéket.
- 3. Nyugtázzuk az értéket "OK"-val.

#### **5.3.5.5.3.2 A hálózati beállítások önálló beadása**

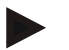

#### **Tudnivaló**

Ez a beállítás akkor áll rendelkezésre, a DHCP ki van kapcsolva (vö. a [5.3.5.5.3.1](#page-49-0) fejezettel).

Az alábbi módon adhatjuk be magunk a WLAN beállításokat:

1. Nyomjuk meg az érintőképernyőn az "IP cím", "Alhálózat maszk", "Alap gateway" és "Elsődleges DNS" és "WIN szerver" kapcsolófelületet vagy forgassuk el a görgőt, míg a kapcsolófelület fehérrel nem jelölődik ki, majd nyomjuk meg a görgőt.

- 2. Adjuk be az érintőképernyő billentyűzetén az adott értéket.
- 3. Nyugtázzuk az értéket "OK"-val.

# <span id="page-50-0"></span>**5.3.5.5.3.3 WLAN hálózatok**

Az alábbi módon juthatunk el a WLAN hálózatokhoz:

1. Nyomjuk meg az érintőképernyőn a "WLAN hálózatok" kapcsolófelületet vagy forgassuk el a görgőt, míg a kapcsolófelület fehérrel nem jelölődik ki, majd nyomjuk meg a görgőt.

Ha a kapcsolófelület ki van jelölve, akkor egy másik lehetőség, hogy az "OK" (F6) kapcsolófelületet nyomjuk meg.

 $\rightarrow$  Az alábbi maszk nyílik meg:

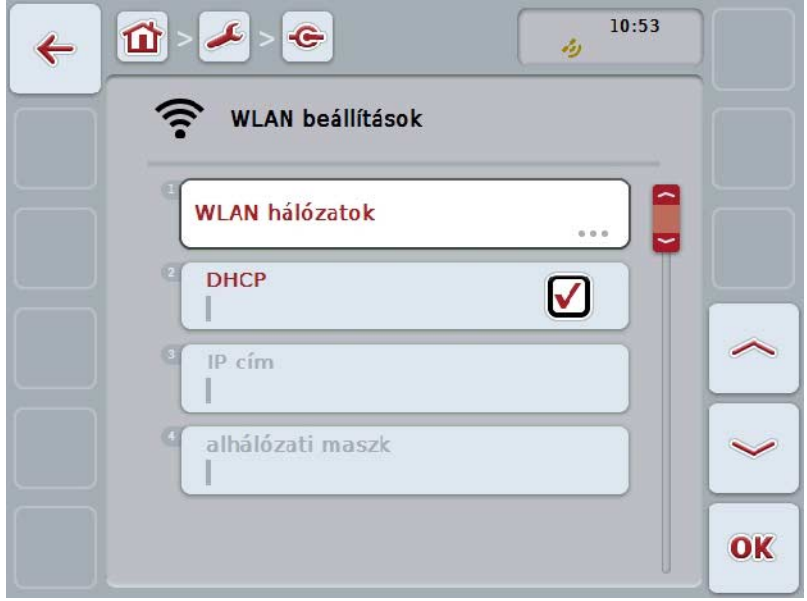

Az alábbi kezelési lehetőségeink vannak:

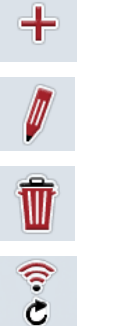

# **WLAN hálózatok létrehozása WLAN hálózatok szerkesztési**

- **WLAN hálózatok törlése**
- **A WLAN hálózatok listájának frissítése**

# **5.3.5.5.3.3.1 Új WLAN hálózat létrehozása**

Az alábbi módon járjunk el, ha új WLAN hálózatot szeretnénk hozzáadni:

- 1. Nyomjuk meg az érintőképernyőn lévő "WLAN hálózatot" kapcsolási felületet (F10).
	- $\rightarrow$  Az alábbi kezelőmaszk nyílik meg:

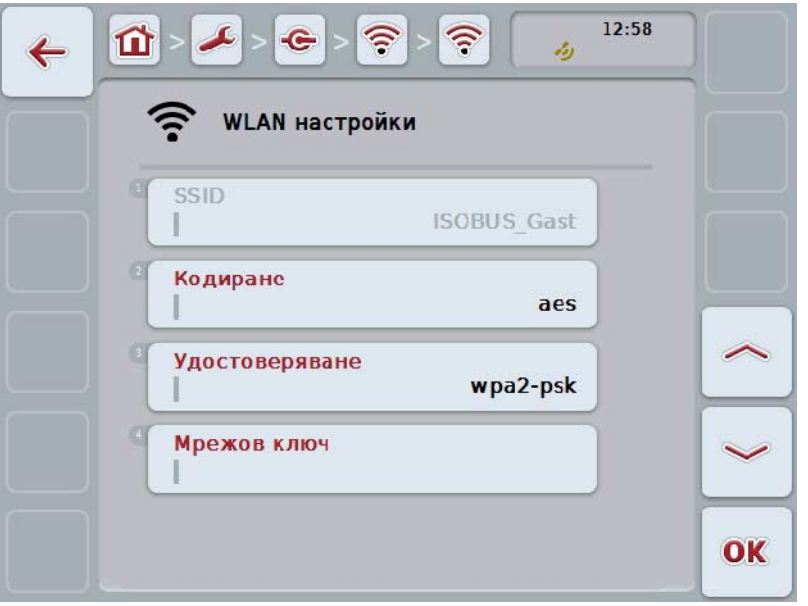

2. Sorban válasszuk ki a kezelőmaszkban sorban valamennyi paramétert. Nyomjuk meg az érintőképernyőn a paramétert vagy forgassuk el a görgőt, míg a kívánt kapcsolási felület fehérrel nem jelölődik ki, majd nyomjuk meg a görgőt.

- 3. Adjuk be az érintőképernyő billentyűzetén az új értéket.
- 4. Nyugtázzuk az értéket "OK"-val.

## **5.3.5.5.3.3.2 WLAN hálózatok mentése**

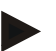

#### **Tudnivaló**

A még le nem mentett WLAN hálózatokat a hálózati listában a név elé helyezett "+" jelöli.

A terminál által felismert és a hálózati listában szereplő WLAN hálózat mentéséhez az alábbiak szerint járjunk el:

1. Válasszuk ki a WLAN hálózatok listájából azt, amelyiket le szeretnénk menteni. Nyomjuk meg az érintőképernyőn a hálózat nevét tartalmazó kapcsolófelületet vagy forgassuk el a görgőt, míg a kapcsolófelület fehérrel nem jelölődik ki, majd nyomjuk meg a görgőt.

Ha a kapcsolófelület ki van jelölve, akkor egy másik lehetőség, hogy az "OK" (F6) kapcsolófelületet nyomjuk meg.

 $\rightarrow$  Az alábbi kezelőmaszk nyílik meg:

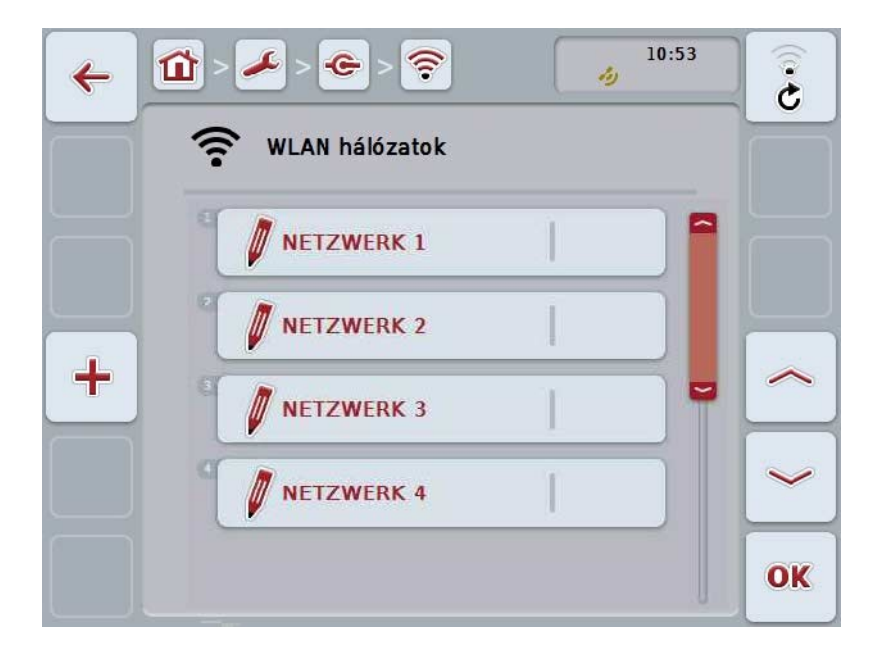

2. Sorban válasszuk ki a kezelőmaszkban sorban valamennyi paramétert. Nyomjuk meg az érintőképernyőn a paramétert vagy forgassuk el a görgőt, míg a kívánt kapcsolási felület fehérrel nem jelölődik ki, majd nyomjuk meg a görgőt.

- 3. Adjuk be az érintőképernyő billentyűzetén az új értéket.
- 4. Nyugtázzuk az értéket "OK"-val.

#### **5.3.5.5.3.3.3 WLAN hálózat szerkesztése**

Az alábbi módon járjunk el, ha lementett WLAN hálózatot szeretnénk szerkeszteni:

- 1. Válasszuk ki a WLAN hálózatok listájából azt, amelyiket módosítani szeretnénk. Nyomjuk meg az érintőképernyőn a hálózat nevét tartalmazó kapcsolófelületet vagy forgassuk el a görgőt, míg a kapcsolófelület fehérrel nem jelölődik ki, majd nyomjuk meg a görgőt. Ha a kapcsolófelület ki van jelölve, akkor egy másik lehetőség, hogy az "OK" (F6) kapcsolófelületet nyomjuk meg.
	- $\rightarrow$  A kontextus menü nyílik meg.
- 2. Nyomjuk meg az érintőképernyőn a "Szerkesztés" kapcsolófelületet vagy forgassuk el a görgőt, míg a kapcsolófelület fehérrel nem jelölődik ki, majd nyomjuk meg a görgőt.
	- $\rightarrow$  Az alábbi kezelőmaszk nyílik meg:

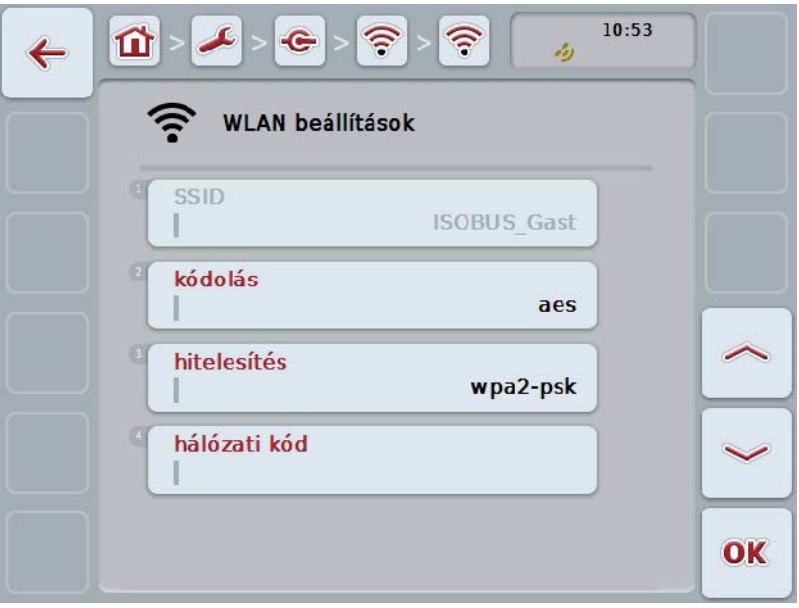

3. Válasszuk ki a kezelőmaszkban azt a paramétert, amelynek az értékét módosítani szeretnénk. Nyomjuk meg az érintőképernyőn a paramétert vagy forgassuk el a görgőt, míg a kívánt kapcsolási felület fehérrel nem jelölődik ki, majd nyomjuk meg a görgőt. Ha a kapcsolófelület ki van jelölve, akkor egy másik lehetőség, hogy az "OK"

(F6) kapcsolófelületet nyomjuk meg.

- 4. Adjuk be az érintőképernyő billentyűzetén az új értéket.
- 5. Nyugtázzuk az értéket "OK"-val.

## **5.3.5.5.3.3.4 WLAN hálózatok törlése**

Az alábbi módon járjunk el, ha új WLAN hálózatot szeretnénk törölni:

1. Válasszuk ki a WLAN hálózatból terméklistából a törölni kívánt hálózatot. Nyomjuk meg az érintőképernyőn a hálózat nevét tartalmazó kapcsolófelületet vagy forgassuk el a görgőt, míg a kívánt kapcsolófelület fehérrel nem jelölődik ki, majd nyomjuk meg a görgőt.

Ha a kapcsolófelület ki van jelölve, akkor egy másik lehetőség, hogy az "OK" (F6) kapcsolófelületet nyomjuk meg.

- $\rightarrow$  A kontextus menü nyílik meg.
- 2. Nyomjuk meg az érintőképernyőn a "Törlés" kapcsolófelületet vagy forgassuk el a görgőt, míg a kapcsolófelület fehérrel nem jelölődik ki, majd nyomjuk meg a görgőt.

## **5.3.5.5.3.3.5 A WLAN hálózatok listájának frissítése**

A WLAN hálózatok listáját az alábbi módon frissíthetjük:

- 1. Nyomjuk meg az érintőképernyőn lévő "WLAN hálózatok" kapcsolófelületet (F1).
	- → A WLAN hálózatok listáját frissíti.

## **5.3.5.5.3.4 CAN**

Az alábbi módon juthatunk el a CAN beállításokhoz:

1. Nyomjuk meg az érintőképernyőn a "CAN" kapcsolási felületet vagy forgassuk el a görgőt, míg a kapcsolási felület fehérrel nem jelölődik ki, majd nyomjuk meg a görgőt.

Ha a kapcsolófelület ki van jelölve, akkor egy másik lehetőség, hogy az "OK" (F6) kapcsolófelületet nyomjuk meg.

 $\rightarrow$  Az alábbi maszk nyílik meg:

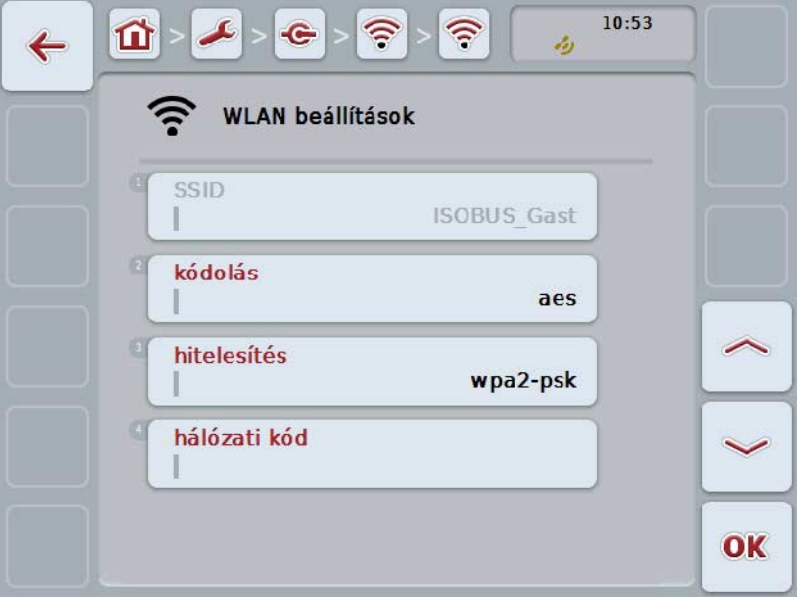

Az alábbi kezelési lehetőségeink vannak:

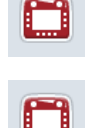

**Elsődleges terminál bekapcsolása/kikapcsolása**

**A terminál helyzetének kiválasztása**

## **5.3.5.5.4 Elsődleges terminál bekapcsolása/kikapcsolása**

Az alábbi módon járjunk el, ha be ill. ki szeretnénk kapcsolni az elsődleges terminált:

- 1. Nyomjuk meg az érintőképernyőn az "Elsődleges terminál" kapcsolófelületet vagy forgassuk el a görgőt, míg a kapcsolófelület fehérrel nem jelölődik ki, majd nyomjuk meg a görgőt. Ha a kapcsolófelület ki van jelölve, akkor egy másik lehetőség, hogy az "OK" (F6) kapcsolófelületet nyomjuk meg.
- 2. Adjuk be a Boole-i értéket.
- 3. Nyugtázzuk az értéket "OK"-val.

#### **Tudnivaló**

Az "Elsődleges terminál" beállítása kizárólag egy buszrendszeren lévő két vagy több univerzális terminál üzemeltetése esetén ésszerű. A gép Obcejt Pool adatai alapban az elsődleges terminálon jelennek meg.

#### **Tudnivaló**

Mindig csak egy elsődleges terminál lehet a buszon. Ha a CCI 100/200 másik elsődleges terminált ismer fel a buszon, akkor hibajelentés jelenik meg.

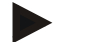

#### **Tudnivaló**

Mindig csak egy elsődleges terminál lehet a buszon. Ha a CCI 100/200 másik elsődleges terminált ismer fel a buszon, akkor hibajelentés jelenik meg.

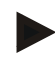

# **Tudnivaló**

Az ISOBUS kiegészítő kezelőegység (AUX) csak az elsődleges terminálon jelenik meg.

#### **5.3.5.5.5 A terminál helyzetének kiválasztása**

Az alábbi módon járjunk el, ha a terminál helyzetét szeretnénk módosítani:

- 1. Nyomjuk meg az érintőképernyőn a "Terminál helyzetének kiválasztása" kapcsolási felületet vagy forgassuk el a görgőt, míg a kapcsolási felület fehérrel nem jelölődik ki, majd nyomjuk meg a görgőt. Ha a kapcsolófelület ki van jelölve, akkor egy másik lehetőség, hogy az "OK" (F6) kapcsolófelületet nyomjuk meg.
	- → Választási lista nyílik meg.
- 2. Válasszuk ki a listából a kívánt beállítást. Nyomjuk meg az érintőképernyőn a helyzetet tartalmazó kapcsolófelületet vagy forgassuk el a görgőt, míg a kapcsolófelület fehérrel nem jelölődik ki, majd nyomjuk meg a görgőt.
	- $\rightarrow$  A helyzet a választási ablakban jelenik meg.
- 3. Igazoljuk "OK"-val vagy még egyszer nyomjuk meg a kapcsolatot tartalmazó kapcsolófelületet vagy a görgőt.

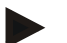

#### **Tudnivaló**

Ez a beállítás nem hat a gépre. A terminál helyzete csupán diagosztikai célokra áll rendelkezésre.

## **5.3.6 Információ és diagnózis**

Az **Információ és diagnózis** menüpontban lehet ellenőrizni a szoftver és hardver elemek működését és státuszát. A telepített alkalmazásokhoz verzióra vonatkozó információkat kapunk. Alapvetően az ISOBUS-ra csatlakoztatott gépekhez lehet lehívni információkat.

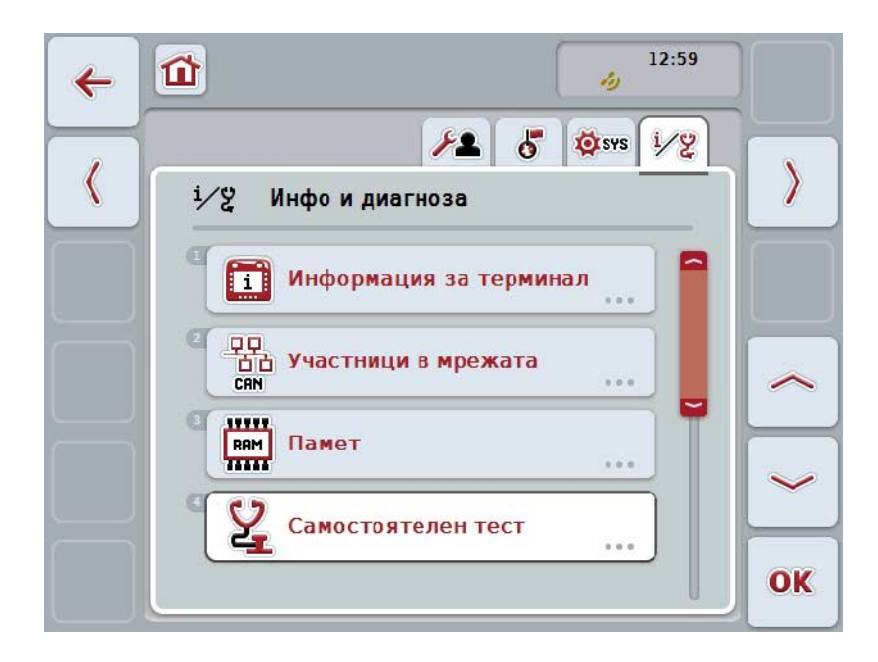

Az alábbi kezelési lehetőségeink vannak:

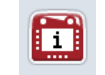

#### **A terminál-információkhoz váltás**

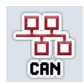

**A hálózati résztvevőkre vonatkozó információkhoz váltás**

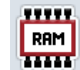

**A memória információkhoz váltás**

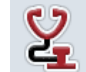

**Váltás az Önteszthez**

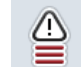

**Hibatároló kijelzése**

## **5.3.6.1 Hibatároló kijelzése**

Az alábbi módon jeleníthetjük meg a hibatárolót:

1. Nyomjuk meg az érintőképernyőn a "Hibatároló" kapcsolófelületet vagy forgassuk el a görgőt, míg a kapcsolófelület fehérrel nem jelölődik ki, majd nyomjuk meg a görgőt.

Ha a kapcsolófelület ki van jelölve, akkor egy másik lehetőség, hogy az "OK" (F6) kapcsolófelületet nyomjuk meg.

- $\rightarrow$  A hibajelentések időrendi sorrendbe szedett felsorolása nyílik meg.
- 2. Nyomjuk meg az érintőképernyőn a hibajelentést tartalmazó kapcsolófelületet vagy forgassuk el a görgőt, míg a kapcsolófelület fehérrel nem jelölődik ki, majd nyomjuk meg a görgőt.

- → A hibajelentéssel kapcsolatos alábbi információk nyílnak meg:
	- a. Dátum és időpont
	- b. Sorozatszám
	- c. Verzió szám
	- d. A hibajelentés szövege

# **5.3.6.2 Terminál információk**

Az alábbi módon juthatunk el a terminál információkhoz:

1. Nyomjuk meg az érintőképernyőn az "Terminál" kapcsolófelületet vagy forgassuk el a görgőt, míg a kapcsolófelület fehérrel nem jelölődik ki, majd nyomjuk meg a görgőt.

Ha a kapcsolófelület ki van jelölve, akkor egy másik lehetőség, hogy az "OK" (F6) kapcsolófelületet nyomjuk meg.

 $\rightarrow$  Az alábbi maszk nyílik meg:

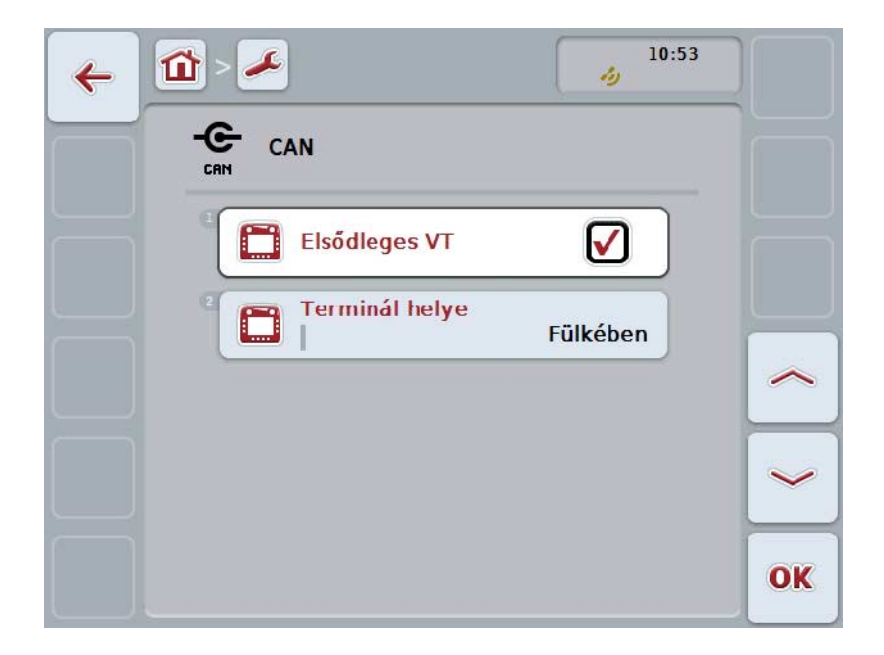

Az alábbi kezelési lehetőségeink vannak:

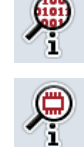

**Szoftver információk kijelzése**

**Hardver információk kijelzése**

## **5.3.6.2.1 Szoftver információk kijelzése**

Az alábbi módon jeleníthetjük meg a szoftver információkat:

1. Nyomjuk meg az érintőképernyőn a "Szoftver" kapcsolófelületet vagy forgassuk el a görgőt, míg a kapcsolófelület fehérrel nem jelölődik ki, majd nyomjuk meg a görgőt.

Ha a kapcsolófelület ki van jelölve, akkor egy másik lehetőség, hogy az "OK" (F6) kapcsolófelületet nyomjuk meg.

- $\rightarrow$  A szoftver információkkal kapcsolatos alábbi információk nyílnak meg:
	- a. Csomag
	- b. Anedo Base System
	- c. Bootloader
	- d. ISOBUS UT változatszám
	- e. Kernel
	- f. MENU verziószám
	- g. az egyes alkalmazások verziószáma

#### **5.3.6.2.2 Hardver információk kijelzése**

Az alábbi módon jeleníthetjük meg a hardver információkat:

1. Nyomjuk meg az érintőképernyőn a "Hardver" kapcsolófelületet vagy forgassuk el a görgőt, míg a kapcsolófelület fehérrel nem jelölődik ki, majd nyomjuk meg a görgőt.

- $\rightarrow$  A hardver információkkal kapcsolatos alábbi információk nyílnak meg:
	- a. A készülék típusa
	- b. Hardver változat
	- c. Sorozatszám
	- d. Gyártó azonosítója
	- e. Gyártó

# **5.3.6.3 Hálózati résztvevők**

Az alábbi módon juthatunk el a hálózati résztvevőkre vonatkozó információkhoz:

1. Nyomjuk meg az érintőképernyőn az "Hálózati résztvevők" kapcsolófelületet vagy forgassuk el a görgőt, míg a kapcsolófelület fehérrel nem jelölődik ki, majd nyomjuk meg a görgőt.

Ha a kapcsolófelület ki van jelölve, akkor egy másik lehetőség, hogy az "OK" (F6) kapcsolófelületet nyomjuk meg.

- → A hálózati résztvevők azonosításra kerülnek.
- $\rightarrow$  Az alábbi maszk nyílik meg:

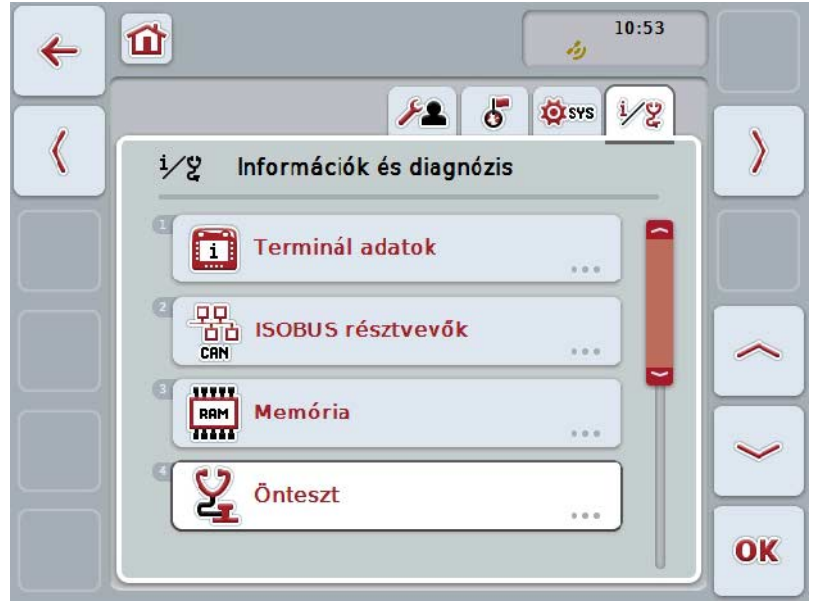

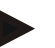

### **Tudnivaló**

Azoknak a gépeknek a kapcsolófelülete, melyeknek az Object Poolját egyszer már betöltöttük, de éppen nincsenek csatlakoztatva, szürkével vannak kijelölve.

Az alábbi kezelési lehetőségeink vannak:

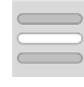

**Részletek kijelzése**

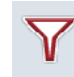

**Szűrők listája**

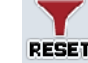

**A szűrő visszahelyezése**

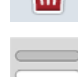

**Valamennyi Object Pool törlése**

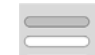

**Aktuális Object Poolok törlése**

## **5.3.6.3.1 Részletek kijelzése**

A hálózati résztvevők listáját az alábbi módon szűrhetjük:

1. Nyomjuk meg az érintőképernyőn a hálózat nevét tartalmazó kapcsolófelületet vagy forgassuk el a görgőt, míg a kapcsolófelület fehérrel nem jelölődik ki, majd nyomjuk meg a görgőt.

Ha a kapcsolófelület ki van jelölve, akkor egy másik lehetőség, hogy az "OK" (F6) kapcsolófelületet nyomjuk meg.

- $\rightarrow$  A hálózati résztvevővel kapcsolatos alábbi információk nyílnak meg:
	- a. Gyártó
	- b. Device Class
	- c. Funkció
	- d. Function Instance
	- e. Source Address

#### **5.3.6.3.2 Szűrők listája**

A hálózati résztvevők listáját az alábbi módon szűrhetjük:

- 1. Nyomjuk meg az érintőképernyőn lévő "Lista szűrése" kapcsolófelületet (F10).
	- → A hálózati résztvevők listáját úgy szűri meg, hogy csak a még csatlakoztatott és aktív résztvevőket jelzi ki.

#### **5.3.6.3.3 A szűrő visszahelyezése**

A szűrő visszahelyezéséhez az alábbiakat kell tennünk:

- 1. Nyomjuk meg az érintőképernyőn a "Szűrő visszahelyezése" (F11) kapcsolófelületet.
	- $\rightarrow$  A szűrő automatikusan visszahelyeződik.

#### **5.3.6.3.4 Valamennyi Object Pool törlése**

Az alábbi módon járjunk el, ha törölni szeretnénk valamennyi Object Poolt:

- 1. Nyomjuk meg az érintőképernyőn a "Valamennyi Object Pool törlése" (F12) kapcsolófelületet.
	- → Valamennyi lementett Object Pool törlődik.

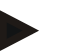

#### **Tudnivaló**

Újraindítás után valamennyi Object Pool törlődik. Ha valamelyik gép csatlakoztatva van, akkor az új Object Pool automatikusan betölt.

#### **5.3.6.3.5 Aktuális Object Pool törlése**

Az alábbi módon járjunk el, ha törölni szeretnénk az aktuális Object Poolt:

- 1. Válasszuk ki a hálózati résztvevők listájából a tölrendő Object Poolt tartalmazó gépet. Nyomjuk meg az érintőképernyőn a gép nevét tartalmazó kapcsolófelületet vagy forgassuk el a görgőt, míg a kívánt kapcsolófelület fehérrel nem jelölődik ki, majd nyomjuk meg a görgőt. Ha a kapcsolófelület ki van jelölve, akkor egy másik lehetőség, hogy az "OK" (F6) kapcsolófelületet nyomjuk meg.
	- $\rightarrow$  A kontextmenü nyílik meg.
- 2. Nyomjuk meg az érintőképernyőn a "Egy speciális Object Pool törlése" kapcsolófelületet vagy forgassuk el a görgőt, míg a kapcsolófelület fehérrel nem jelölődik ki, majd nyomjuk meg a görgőt.

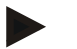

## **Tudnivaló**

Az Object Pool törlés után még a listában marad, de nem lehet a kontextmenün keresztül kezelni. Ha újraindítjuk a terminált, újra töltődik, amennyiben a gép csatlakoztatva van.

## **5.3.6.4 Memóriára vonatkozó információk**

Az alábbi módon juthatunk el a memóriára vonatkozó információkhoz:

1. Nyomjuk meg az érintőképernyőn a "Memória" kapcsolófelületet vagy forgassuk el a görgőt, míg a kapcsolófelület fehérrel nem jelölődik ki, majd nyomjuk meg a görgőt.

Ha a kapcsolófelület ki van jelölve, akkor egy másik lehetőség, hogy az "OK" (F6) kapcsolófelületet nyomjuk meg.

 $\rightarrow$  Az alábbi maszk nyílik meg:

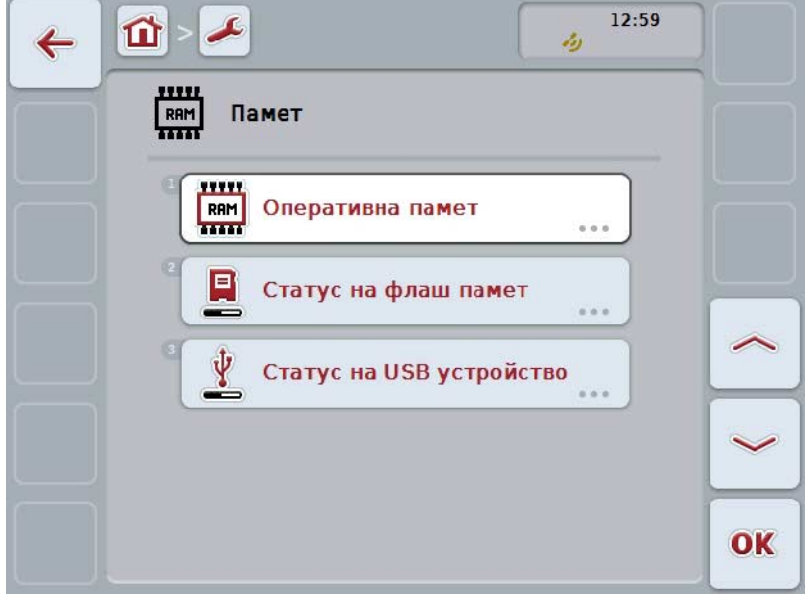

Az alábbi kezelési lehetőségeink vannak:

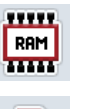

**Fő memória kijelzése**

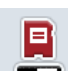

**Belső memória kijelzése**

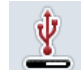

**Pendrive státusz kijelzése**

#### **5.3.6.4.1 Fő memória kijelzése**

Az alábbi módon jeleníthetjük meg a fő memóriát:

1. Nyomjuk meg az érintőképernyőn a "Fő memória" kapcsolófelületet vagy forgassuk el a görgőt, míg a kapcsolófelület fehérrel nem jelölődik ki, majd nyomjuk meg a görgőt.

Ha a kapcsolófelület ki van jelölve, akkor egy másik lehetőség, hogy az "OK" (F6) kapcsolófelületet nyomjuk meg.

 $\rightarrow$  A fő memória kapacitását és kihasználtságát leíró információkat tartalmazó maszk nyílik meg.

#### **5.3.6.4.2 Belső memória kijelzése**

Az alábbi módon jeleníthetjük meg a belső memóriát:

1. Nyomjuk meg az érintőképernyőn a "Belső memória" kapcsolófelületet vagy forgassuk el a görgőt, míg a kapcsolófelület fehérrel nem jelölődik ki, majd nyomjuk meg a görgőt.

Ha a kapcsolófelület ki van jelölve, akkor egy másik lehetőség, hogy az "OK" (F6) kapcsolófelületet nyomjuk meg.

 $\rightarrow$  A belső memória kapacitását és kihasználtságát leíró információkat tartalmazó nézet nyílik meg.

#### **5.3.6.4.3 Pendrive státusz**

Az alábbi módon jeleníthetjük meg a pendrive státuszát:

1. Nyomjuk meg az érintőképernyőn a "Pendrive státusz" kapcsolófelületet vagy forgassuk el a görgőt, míg a kapcsolófelület fehérrel nem jelölődik ki, majd nyomjuk meg a görgőt.

Ha a kapcsolófelület ki van jelölve, akkor egy másik lehetőség, hogy az "OK" (F6) kapcsolófelületet nyomjuk meg.

 $\rightarrow$  A pendrive kapacitását és kihasználtságát leíró információkat tartalmazó nézet nyílik meg.

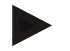

# **Tudnivaló**

Ez a funkció csak akkor áll rendelkezésre, ha be van dugva pendrive.

# **5.3.6.5 Önteszt**

Az alábbi módon járjunk el, ha az önteszthez szeretnénk váltani:

1. Nyomjuk meg az érintőképernyőn az "Önteszt" kapcsolófelületet vagy forgassuk el a görgőt, míg a kapcsolófelület fehérrel nem jelölődik ki, majd nyomjuk meg a görgőt.

Ha a kapcsolófelület ki van jelölve, akkor egy másik lehetőség, hogy az "OK" (F6) kapcsolófelületet nyomjuk meg.

 $\rightarrow$  Az alábbi maszk nyílik meg:

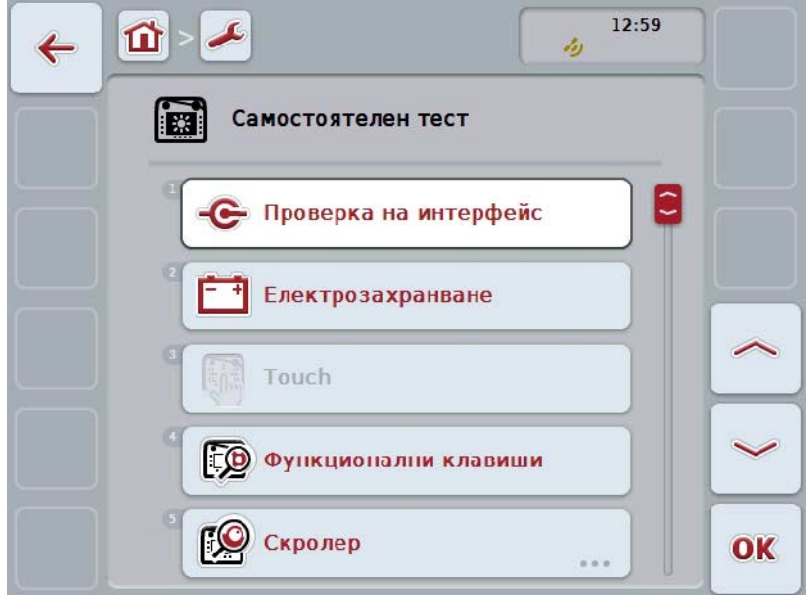

Az alábbi kezelési lehetőségeink vannak:

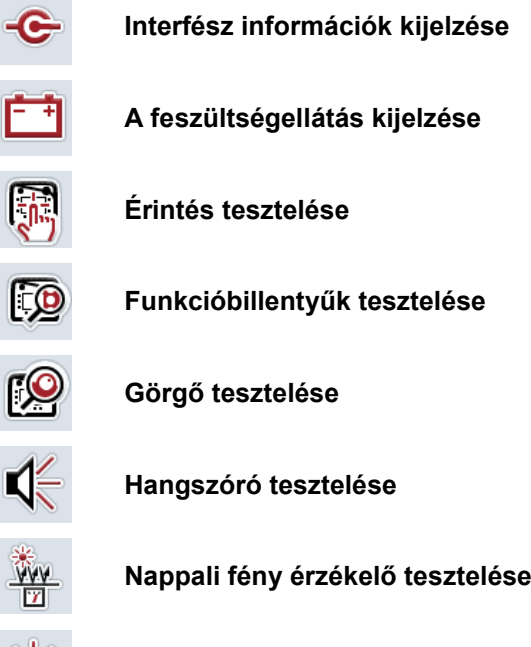

義臣

**Kijelző fényerejének tesztelése**

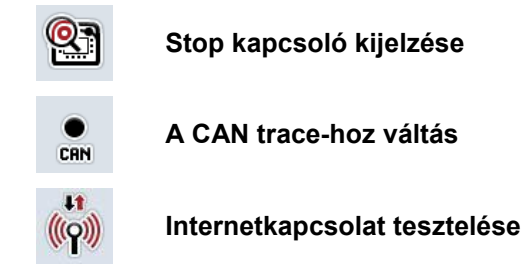

#### **5.3.6.5.1 Interfész információk kijelzése**

Az alábbi módon jeleníthetjük meg az egyes interfészekre vonatkozó információkat:

- 1. Nyomjuk meg az érintőképernyőn az "Hálózati résztvevők" kapcsolófelületet vagy forgassuk el a görgőt, míg a kapcsolófelület fehérrel nem jelölődik ki, majd nyomjuk meg a görgőt.
	- Ha a kapcsolófelület ki van jelölve, akkor egy másik lehetőség, hogy az "OK" (F6) kapcsolófelületet nyomjuk meg.
	- → Különböző interfészeket tartalmazó nézet nyílik meg.
- 2. Válasszunk ki egy interfészt a listából. Nyomjuk meg az érintőképernyőn az interfész nevét tartalmazó kapcsolófelületet vagy forgassuk el a görgőt, míg a kapcsolófelület fehérrel nem jelölődik ki, majd nyomjuk meg a görgőt. Ha a kapcsolófelület ki van jelölve, akkor egy másik lehetőség, hogy az "OK" (F6) kapcsolófelületet nyomjuk meg.
	- Az interfész aktuális státuszára vonatkozó információkat tartalmazó nézet nyílik meg.

#### **5.3.6.5.2 A feszültségellátás kijelzése**

Az alábbi módon jeleníthetjük meg a feszültségellátásra vonatkozó információkat:

1. Nyomjuk meg az érintőképernyőn a "Feszültségellátás" kapcsolófelületet vagy forgassuk el a görgőt, míg a kapcsolófelület fehérrel nem jelölődik ki, majd nyomjuk meg a görgőt.

Ha a kapcsolófelület ki van jelölve, akkor egy másik lehetőség, hogy az "OK" (F6) kapcsolófelületet nyomjuk meg.

 $\rightarrow$  A lementett feszültség értékét tartalmazó nézet nyílik meg.

## **5.3.6.5.3 Érintés tesztelése**

Ebben a verzióban nem áll rendelkezésre.

## **5.3.6.5.4 Funkcióbillentyűk tesztelése**

Az alábbi módon járjunk el, ha a funkcióbillentyűket szeretnénk tesztelni:

- 1. Nyomjuk meg az érintőképernyőn a "Funkciógombok" kapcsolófelületet vagy forgassuk el a görgőt, míg a kapcsolófelület fehérrel nem jelölődik ki, majd nyomjuk meg a görgőt.
	- Ha a kapcsolófelület ki van jelölve, akkor egy másik lehetőség, hogy az "OK" (F6) kapcsolófelületet nyomjuk meg.
	- → A funkcióbillentyűk tesztelésének nézete nyílik meg.
- 2. Egymás után sorban nyomjuk meg az F1-F12 gombokat.
	- $\rightarrow$  A nézetben láthatjuk, hogy melyik funkcióbillentyűt nyomtuk meg.

#### **5.3.6.5.5 Görgő tesztelése**

Az alábbi módon járjunk el, ha a görgőt szeretnénk tesztelni:

1. Nyomjuk meg az érintőképernyőn a "Görgő" kapcsolófelületet vagy forgassuk el a görgőt, míg a kapcsolófelület fehérrel nem jelölődik ki, majd nyomjuk meg a görgőt.

Ha a kapcsolófelület ki van jelölve, akkor egy másik lehetőség, hogy az "OK" (F6) kapcsolófelületet nyomjuk meg.

- $\rightarrow$  A görgő tesztelésének nézete nyílik meg.
- 2. Fordítsuk el a görgőt az óramutató járásával megfelelő irányban.
	- $\rightarrow$  Az egyes elemek kijelölődnek.
- 3. Nyomjuk meg a görgőt.
	- $\rightarrow$  Az elemek kijelölése eltűnik.

## **5.3.6.5.6 Hangszóró tesztelése**

Az alábbi módon járjunk el, ha a hangszórót szeretnénk tesztelni:

1. Nyomjuk meg az érintőképernyőn a "Hangszóró" kapcsolófelületet vagy forgassuk el a görgőt, míg a kapcsolófelület fehérrel nem jelölődik ki, majd nyomjuk meg a görgőt.

- $\rightarrow$  A hangszóró tesztelésének nézete nyílik meg.
- Hangsor halltszik.

#### **5.3.6.5.7 Nappali fény érzékelő tesztelése**

Az alábbi módon jeleníthetjük meg a nappali fény érzékelőre vonatkozó információkat:

- 1. Nyomjuk meg az érintőképernyőn a "Nappali fény érzékelő" kapcsolófelületet vagy forgassuk el a görgőt, míg a kapcsolófelület fehérrel nem jelölődik ki, majd nyomjuk meg a görgőt.
	- Ha a kapcsolófelület ki van jelölve, akkor egy másik lehetőség, hogy az "OK" (F6) kapcsolófelületet nyomjuk meg.
	- $\rightarrow$  A nappali fény érzékelő értékét tartalmazó nézet nyílik meg.

#### **5.3.6.5.8 Kijelző fényerejének tesztelése**

Az alábbi módon járjunk el, ha a kijelző fényerejét szeretnénk tesztelni:

1. Nyomjuk meg az érintőképernyőn az "Kijelző fényerő" kapcsolófelületet vagy forgassuk el a görgőt, míg a kapcsolófelület fehérrel nem jelölődik ki, majd nyomjuk meg a görgőt.

Ha a kapcsolófelület ki van jelölve, akkor egy másik lehetőség, hogy az "OK" (F6) kapcsolófelületet nyomjuk meg.

- $\rightarrow$  A kijelző fényerejének tesztelése nézete nyílik meg.
- 2. Végezzük el a fényerő státusz (F9), a kézi fényerő beadása (F10 és F11) ellenőrzését, majd az automatikus fényerőtesztet (F12).

#### **5.3.6.5.9 Stop kapcsoló kijelzése**

Az alábbi módon jeleníthetjük meg a Stop kapcsoló kijelzését:

1. Nyomjuk meg az érintőképernyőn a "Stop kapcsoló" kapcsolófelületet vagy forgassuk el a görgőt, míg a kapcsolófelület fehérrel nem jelölődik ki, majd nyomjuk meg a görgőt.

Ha a kapcsolófelület ki van jelölve, akkor egy másik lehetőség, hogy az "OK" (F6) kapcsolófelületet nyomjuk meg.

 $\rightarrow$  A stop kapcsoló aktuális státuszát tartalmazó nézet nyílik meg.

## **5.3.6.5.10 Internetkapcsolat tesztelése**

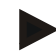

# **Tudnivaló**

Az interfész beállítások csak akkor állnak rendelkezésre, ha az Alkalmazás-kezelő be van kapcsolva.

Az alábbi módon járjunk el, ha az internetkapcsolatot akarjuk tesztelni:

1. Nyomjuk meg az érintőképernyőn az "Internetkapcsolat" kapcsolófelületet vagy forgassuk el a görgőt, míg a kapcsolófelület fehérrel nem jelölődik ki, majd nyomjuk meg a görgőt.

- → Az Internetkapcsolat tesztelésének nézete nyílik meg.
- 2. Teszteljük az Internetkapcsolatot (F12).
	- → Az alábbi információk jelennek meg az Internetkapcsolathoz:
		- a. csatlakoztatási mód
		- b. ssatlakoztatási státusz
		- c. a kapcsolódási teszt eredménye
		- d. internetcím

# **5.3.6.5.11 CAN trace**

Az alábbi módon járjunk el, ha a CAN-Trace-hez szeretnénk váltani:

1. Nyomjuk meg az érintőképernyőn a "CAN-Trace" kapcsolási felületet vagy forgassuk el a görgőt, míg a kapcsolási felület fehérrel nem jelölődik ki, majd nyomjuk meg a görgőt.

Ha a kapcsolófelület ki van jelölve, akkor egy másik lehetőség, hogy az "OK" (F6) kapcsolófelületet nyomjuk meg.

 $\rightarrow$  Az alábbi maszk nyílik meg:

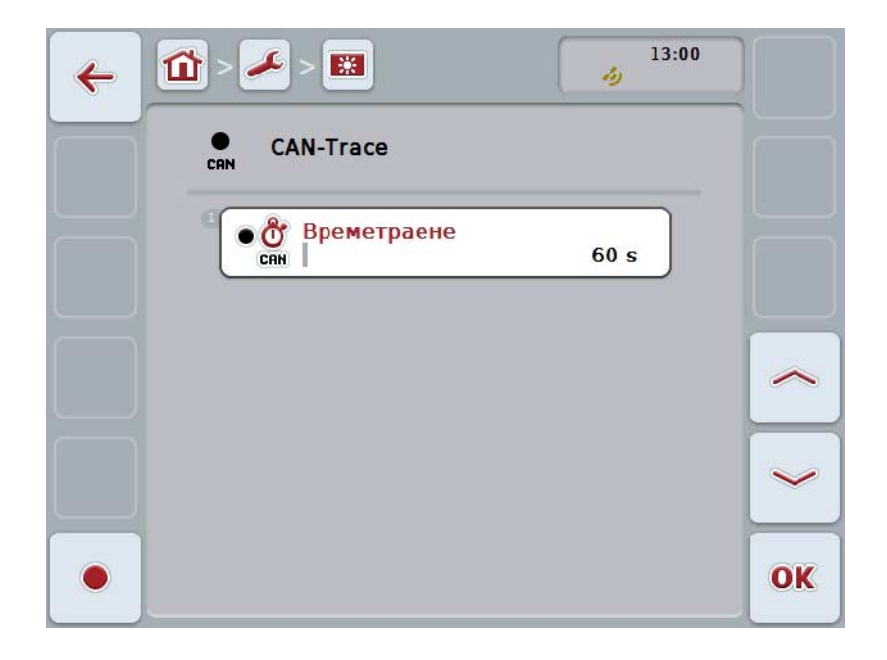

Az alábbi kezelési lehetőségeink vannak:

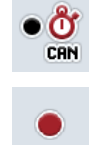

**Tartós CAN-Trace beadása**

**Felvétel indítása**
#### <span id="page-72-0"></span>**5.3.6.5.11.1 Tartós CAN-Trace beadása**

Az alábbi módon adhatjuk be a CAN-Trace értékét:

- 1. Nyomiuk meg az érintőképernyőn az "Időtartam" kapcsolófelületet vagy forgassuk el a görgőt, míg a kapcsolófelület fehérrel nem jelölődik ki, majd nyomjuk meg a görgőt. Ha a kapcsolófelület ki van jelölve, akkor egy másik lehetőség, hogy az "OK" (F6) kapcsolófelületet nyomjuk meg.
- 2. Adjuk be az érintőképernyőn a számmező vagy a tolószabályzó segítségével az értéket.
- 3. Nyugtázzuk az értéket "OK"-val.

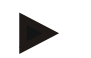

#### **Tudnivaló**

A CAN-Trace időtartamának érvényes értéktartománya 60 és 6000 mp között van.

#### **5.3.6.5.11.2 Felvétel indítása**

Az alábbi módon járjunk el, ha a CAN-Trace felvételét szeretnénk elindítani:

- 1. Nyomjuk meg az érintőképernyőn a "Felvétel indítása" (F12) kapcsolófelületet.
	- $\rightarrow$  Megkezdődik a CAN-Trace felvétele.

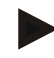

#### **Tudnivaló**

A felvétel időtartamát a **CAN**-Trace időtartamán keresztül lehet meghatározni (vö. a [5.3.6.5.11.1](#page-72-0) fejezettel).

#### **5.4 Screenshot létrehozása**

A terminál lehetővé teszi, hogy screenshotot hozzunk létre a kijelzőn látható kezelői felületről. Ezt a funkciót arra lehet használni, hogy egy szerviz munkatársnak elmagyarázzuk egy alkalmazás bizonyos viselkedését, melyet különben nehéz lenne szóban megfogalmazni.

#### **Tudnivaló**

Screenshotot csak akkor tudunk készíteni, ha csatlakoztatva van pendrive.

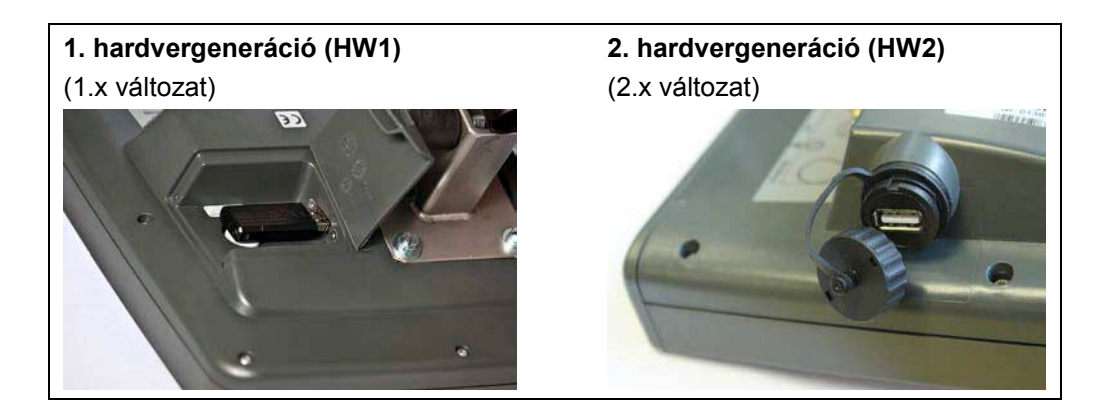

Az alábbi módon járjunk el, ha screenshotot szeretnénk készíteni:

- 1. Nyissuk ki a borítást! Ehhez nyomjuk meg a recézett részt és közben húzzuk le a mélyedést (HW1) vagy csavarjuk le a fedelet az óramutató járásával megegyező irányba (HW2).
- 2. Dugjuk be a pendrive-ot.
- 3. Addig nyomjuk meg a szabad kiosztású gombot, míg hangjelzést nem hallunk.
	- $\rightarrow$  A screenshot magától mentődik a pendrive-ra.

### **5.5 ISOBUS kiegészítő kezelőegységek (AUX Control)**

#### **5.5.1 Általános**

Az ISOBUS gép néhány funkcióját jobban lehet néha joystickkel, kapcsolósorral vagy más kiegészítő kezelőegységgel (AUX) kezelni.

A kívánt gépfunkciókat egyszer a kezelőegységen rendelkezésre álló kezelőelemekhez kell rendelni. Ez a hozzárendelés a terminálon lévő "AUX assigment" kezelőmaszkon keresztül történik.

#### <span id="page-74-0"></span>**5.5.2 Hozzárendelés**

Az alábbi módon járjunk el, ha egy kezelőelemhez gépfunkciót szeretnénk hozzárendelni:

- 14:39  $\hat{z}$  $\bullet$  $\overline{1}$ 夼  $\mathbf{1}$  $\overline{2}$  $\zeta$ ١ T ಹೆಕ್ **RUX**  $\langle$  $\mathcal{E}$  $\bm{\Theta}$ ńBi OK
- 1. Nyissuk meg a főmenüt:

- 2. Válasszuk ki az "AUX" kapcsolófelületet.
	- $\rightarrow$  Az "AUX-kiosztás" kezelőmaszk nyílik meg a rendelkezésre álló gépfunkciókkal.
- 3. Válasszuk ki a listából a kívánt gépfunkciót.
	- $\rightarrow$  A "rendelkezésre álló AUX beadási lehetőségek" kiválasztási listája jelenik meg.
- 4. Válasszuk ki listából a kezelőegység kívánt kezelőelemét.
	- $\rightarrow$  A gépfunkció ekkor használatra kész a kiegészítő kezelőegység kezelőelemével.
- 5. Ha több gépfunkciót szeretnénk használni a kiegészítő kezelőegységen keresztül, akkor ismételjük meg a 3-as és 4-es lépéseket.

#### **5.5.3 Hozzárendelések eltávolítása**

Az alábbi módon járjunk el, ha egy kezelőelemhez gépfunkciót szeretnénk hozzárendelni:

- 1. Végezzük el az [5.5.2](#page-74-0) fejezet 1-3. lépését.
	- → A "rendelkezésre álló AUX beadási lehetőségek" kiválasztási listája jelenik meg.
- 2. Válasszuk ki a listából az első elemet.
	- → A gépfunkció ezzel hozzá van rendelve a kiegészítő kezelőegység kezelőeleméhez.

#### **5.5.4 Többszörös hozzárendelés**

Néhány ISOBUS gép támogatja az ún. többszörös hozzárendelést; ilyenkor egy kiegészítő kezelőegység kezelőeleméhez több gépfunkciót lehet hozzárendelni. Az alábbi módon állíthatjuk be a többszörös hozzárendelést:

1. Végezzük el az [5.5.2](#page-74-0) fejezet 1-4. lépését.

- A kiegészítő kezelőegység kezelőeleméhez rendeljük hozzá valamennyi kívánt gépfunkciót.
	- → A gépfunkciókekkor használatra készek a kiegészítő kezelőegység kezelőelemével.

#### **5.5.5 A kiosztás ellenőrzése**

Az alábbi módon ellenőrizhetjük a kiegészítő kezelőegység teljes kiosztását:

- 1. Nyissuk meg a főmenüt:
- 2. Válasszuk ki az "Implement0" kapcsolófelületet.
	- → Megnyílik a kiegészítő kezelőegység nézete a hozzárendelt gépfunkciókkal.

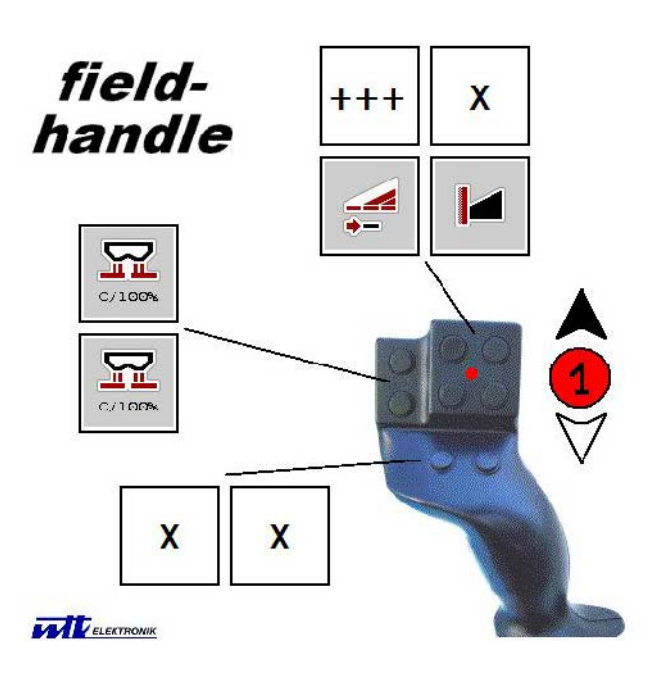

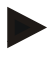

#### **Tudnivaló**

Ebben a kezelőmaszkban nem lehet módosítani a hozzárendeléseket. Ehhez az "AUX kiosztás" kezelőmaszkba kell átmenni.

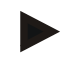

#### **Tudnivaló**

A többszörös kiosztással rendelkező kezelőelemeket "+++" jelöli. Ha ellenőrizni szeretnénk a kiosztást, válasszuk ki az érintőképernyőn a kapcsolófelületet.

 $\rightarrow$  Azokat a gépfunkciókat tartalmazó lista nyílik meg, melyeket ezzel a kezelőelemmel lehet használni.

## **6 Problémamegoldás**

## **6.1 Hiba a terminálon**

Az alábbi áttekintés a terminálon lévő esetleges hibákat és elhárításukat foglalja össze:

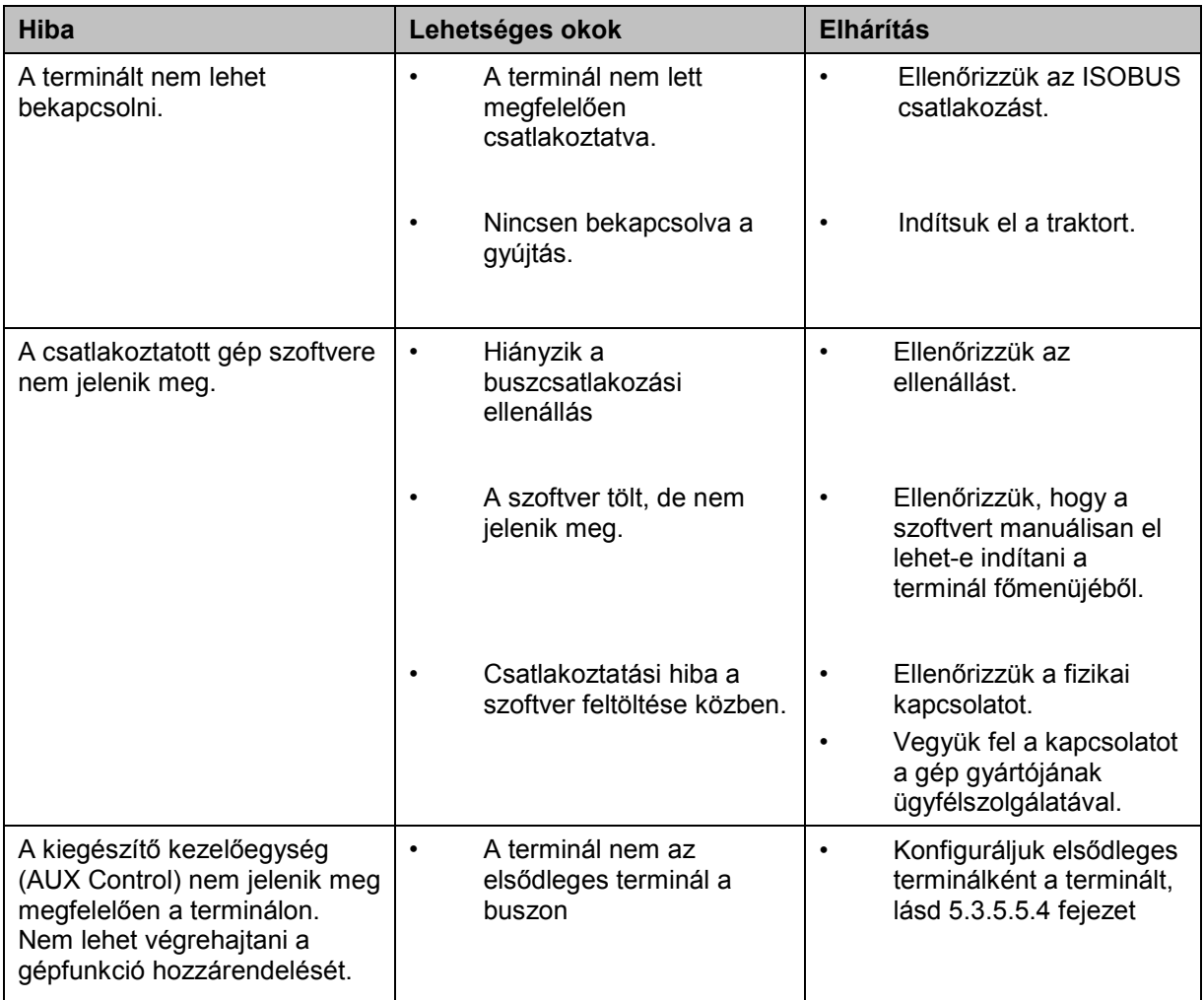

## **6.2 Hibajelentések**

Az alábbi áttekintés a terminál hibajelentéseit, lehetséges okukat és elhárításukat foglalja össze:

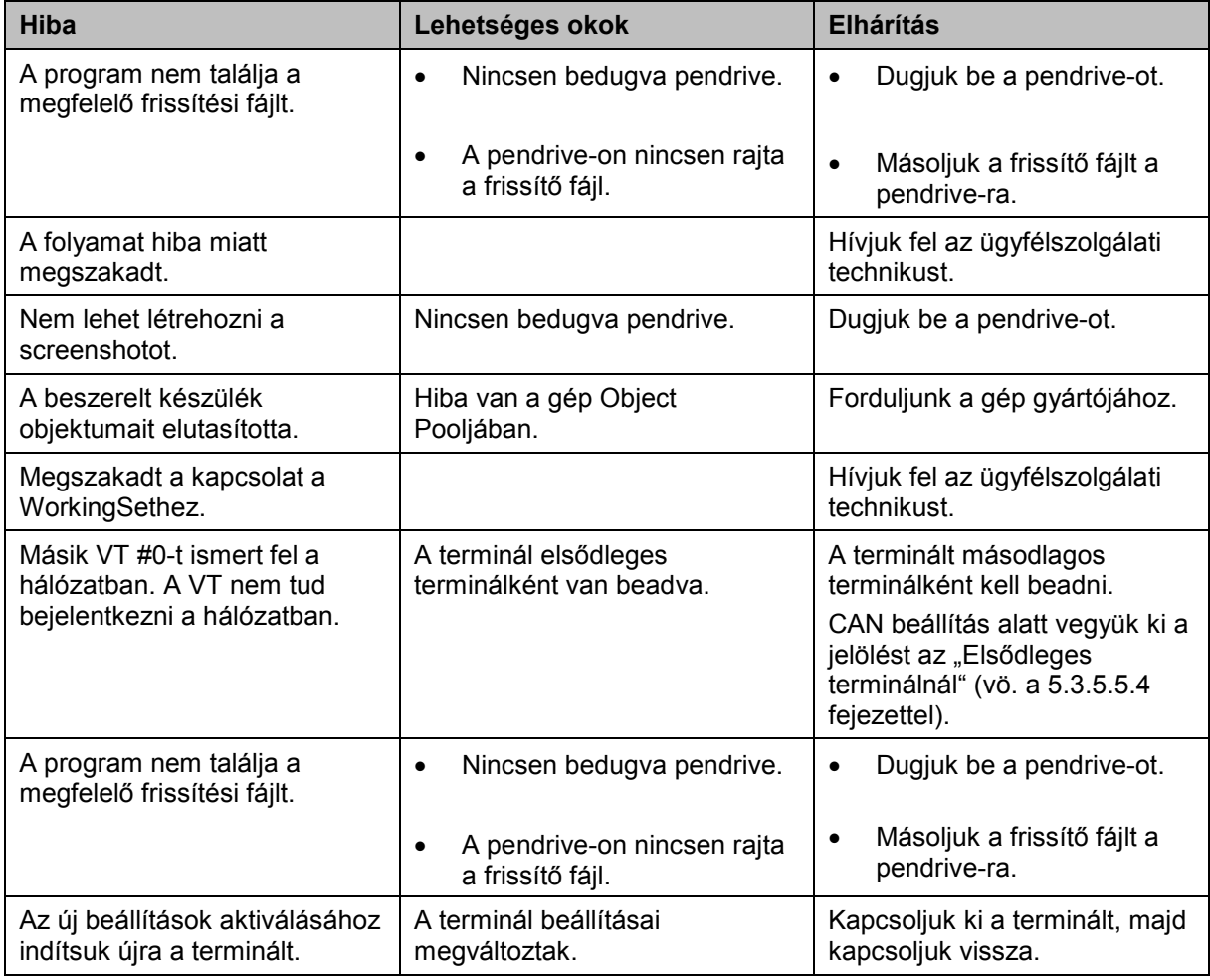

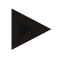

#### **Tudnivaló**

A terminálon további géptől függő hibajelentések jelenhetnek meg. Ezen lehetséges hibajelentések részletes leírása és a hiba elhárítását a gép üzemeltetési utasításában találjuk.

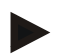

#### **Tudnivaló**

Ha a gépet nem lehet kezelni, ellenőrizzük, hogy be van-e nyomva a "Stop" kapcsoló. A gépet csak akkor lehet megint kezelni, ha ki van oldva a kapcsoló.

#### **6.3 Szerviz**

#### **Tudnivaló**

Ha pótalkatrészt szeretne rendelni, vagy kérdése van az ügyfélszolgálathoz a készülékkel kapcsolatban, akkor meg kell adnia a terminál sorozatszámát.

Az alábbi módon jeleníthetjük meg a sorozatszámot:

- 1. Nyomjuk meg a Home gombot, hogy a főmenübe jussunk.
- 2. Nyomjuk meg a főmenüben a "Beállítások" (F1) kapcsolófelületet.
- 3. Válasszuk ki az **Információ és diagnózis** fület.
- 4. Nyomjuk meg az **Információ és diagnózis** menüben a "Terminál" kapcsolófelületet.
- 5. Nyomjuk meg az érintőképernyőn lévő "Hardver" kapcsolófelületet.
	- $\rightarrow$  Az alábbi információs mező nyílik meg:

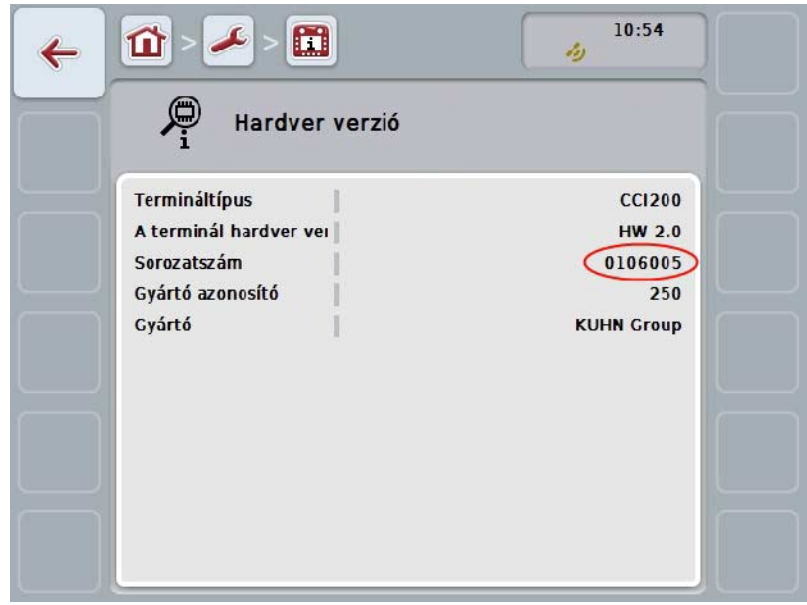

## **7 Műszaki adatok**

## **7.1 Mechanikai értékek**

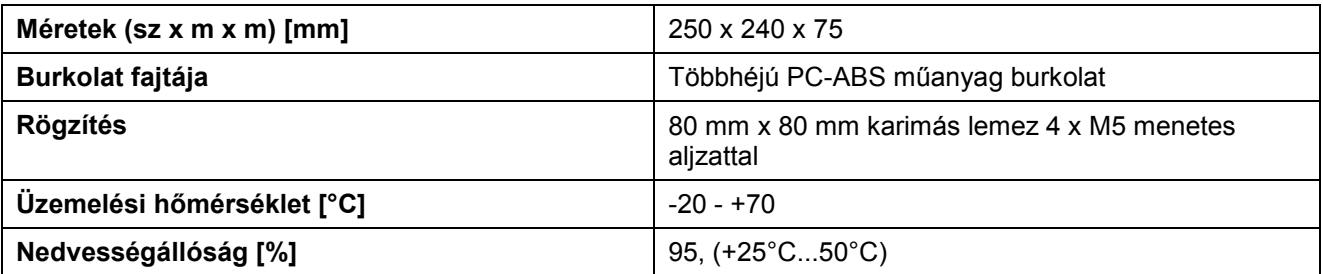

#### **7.2 Elektronika**

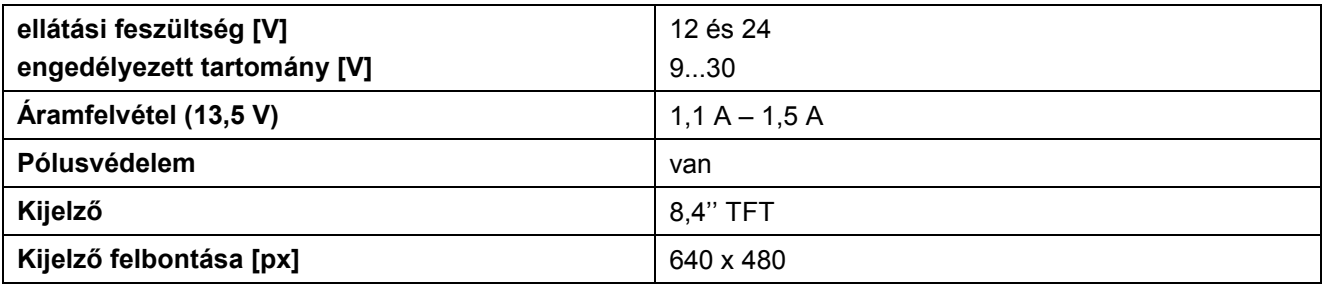

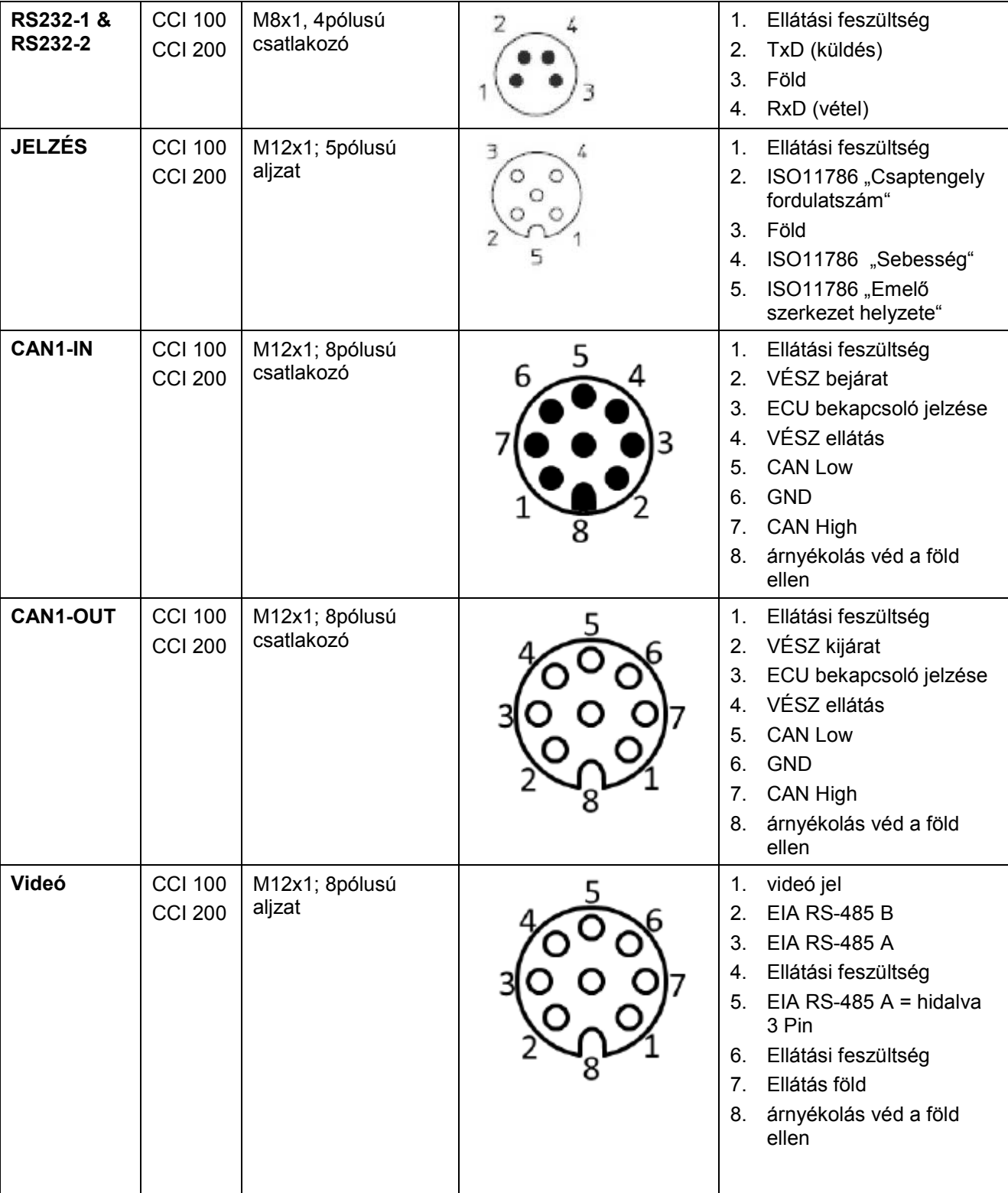

## **7.3 1. hardvergeneráció interfésze (1.x változat)**

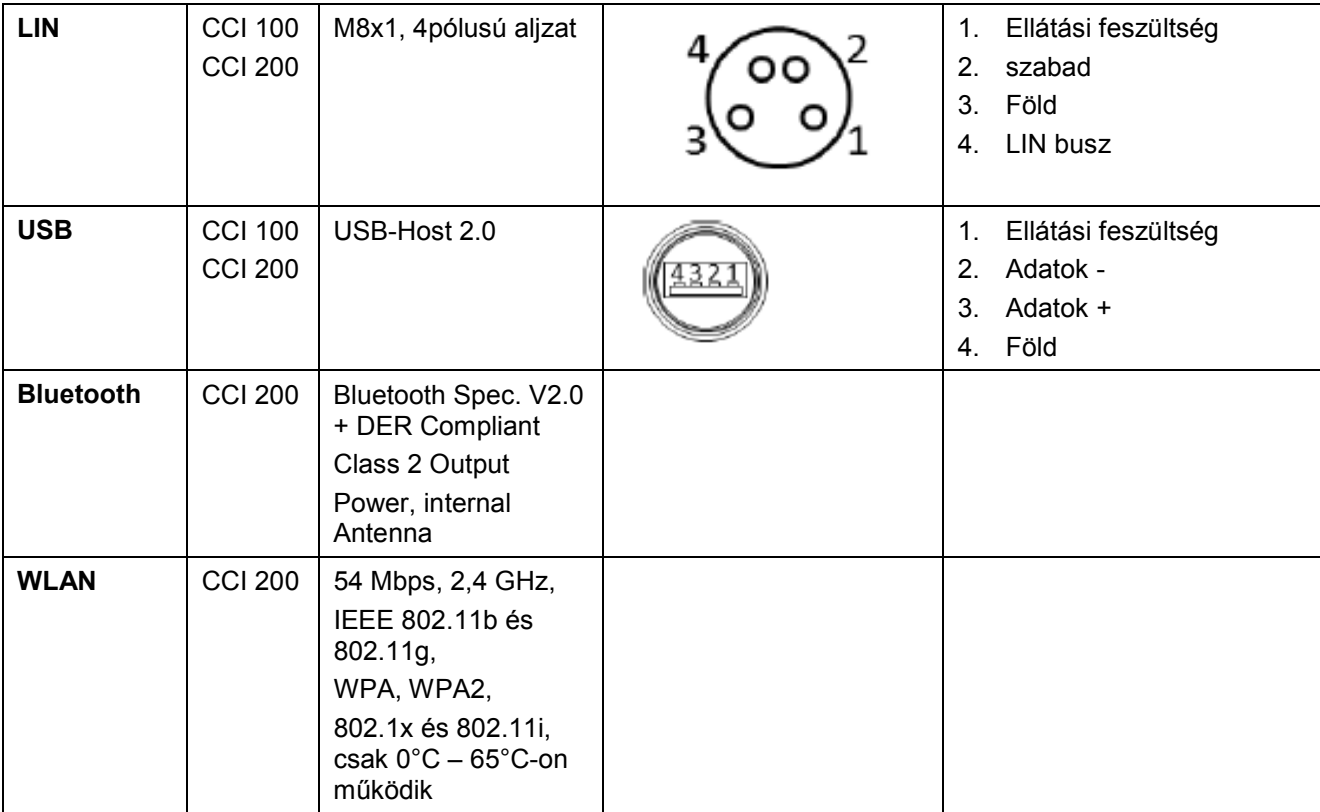

• Csap

o Aljzat

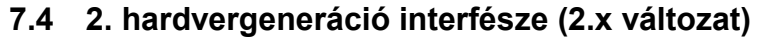

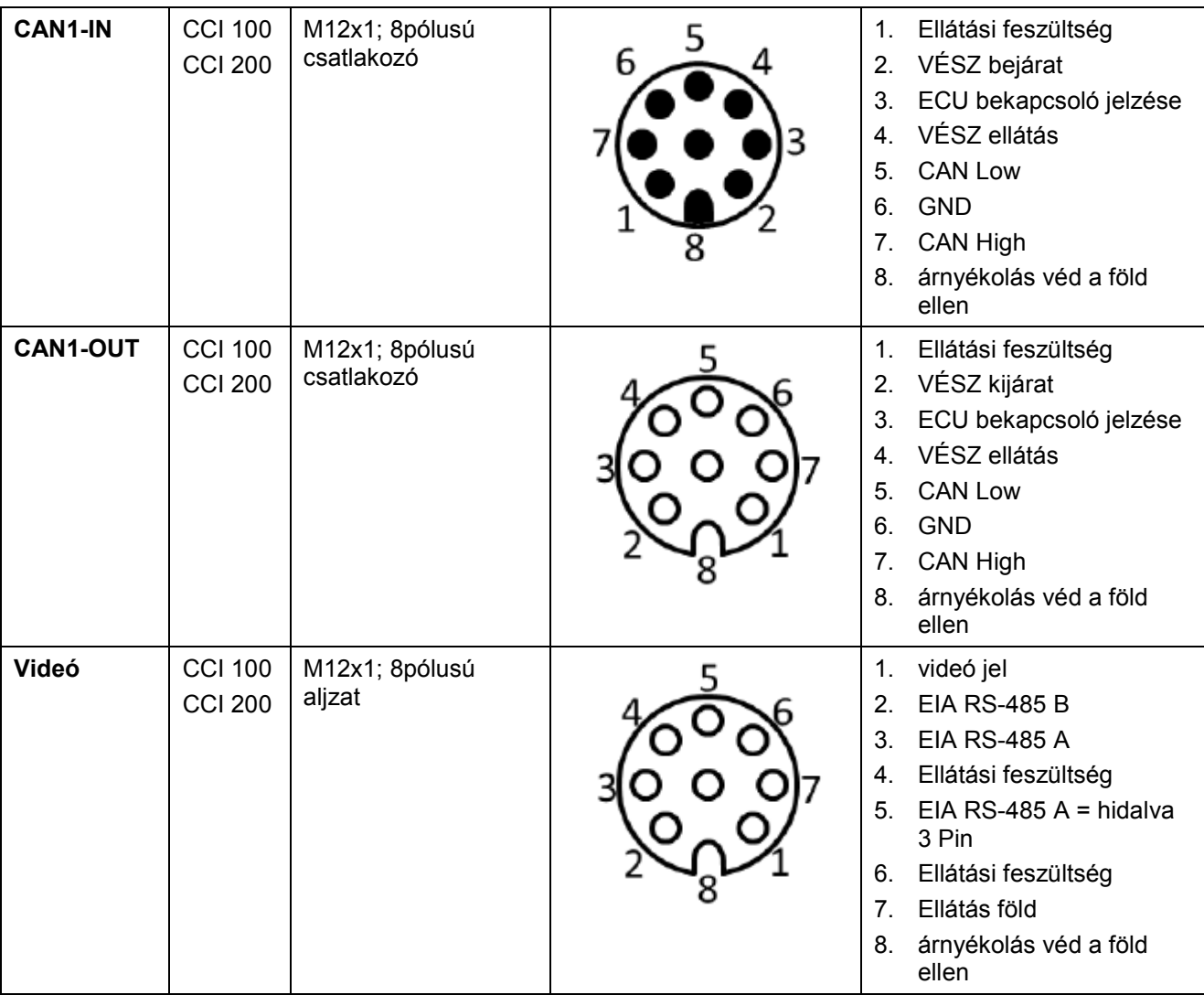

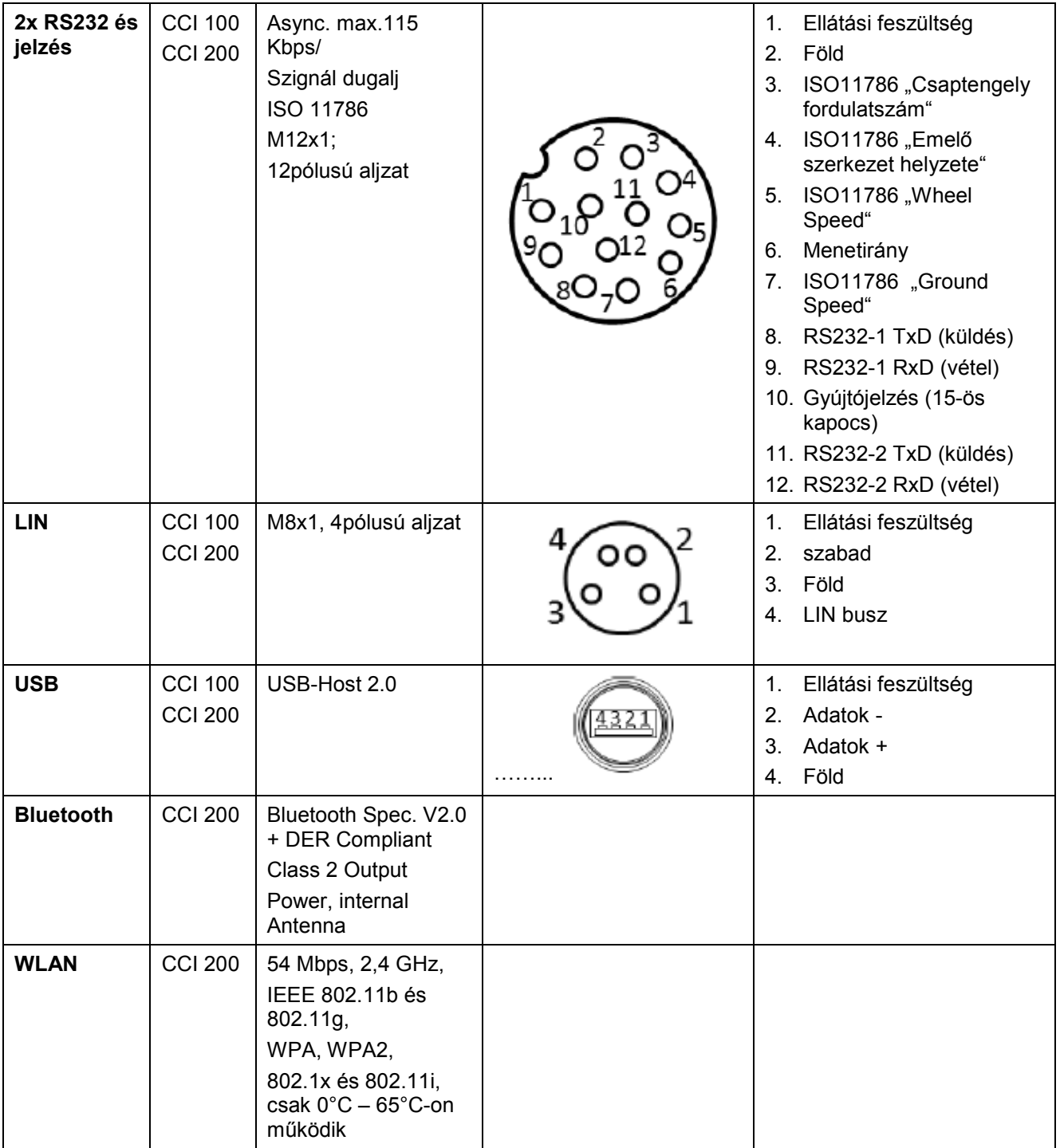

• Csap

o Aljzat

## **8 Menüszerkezet**

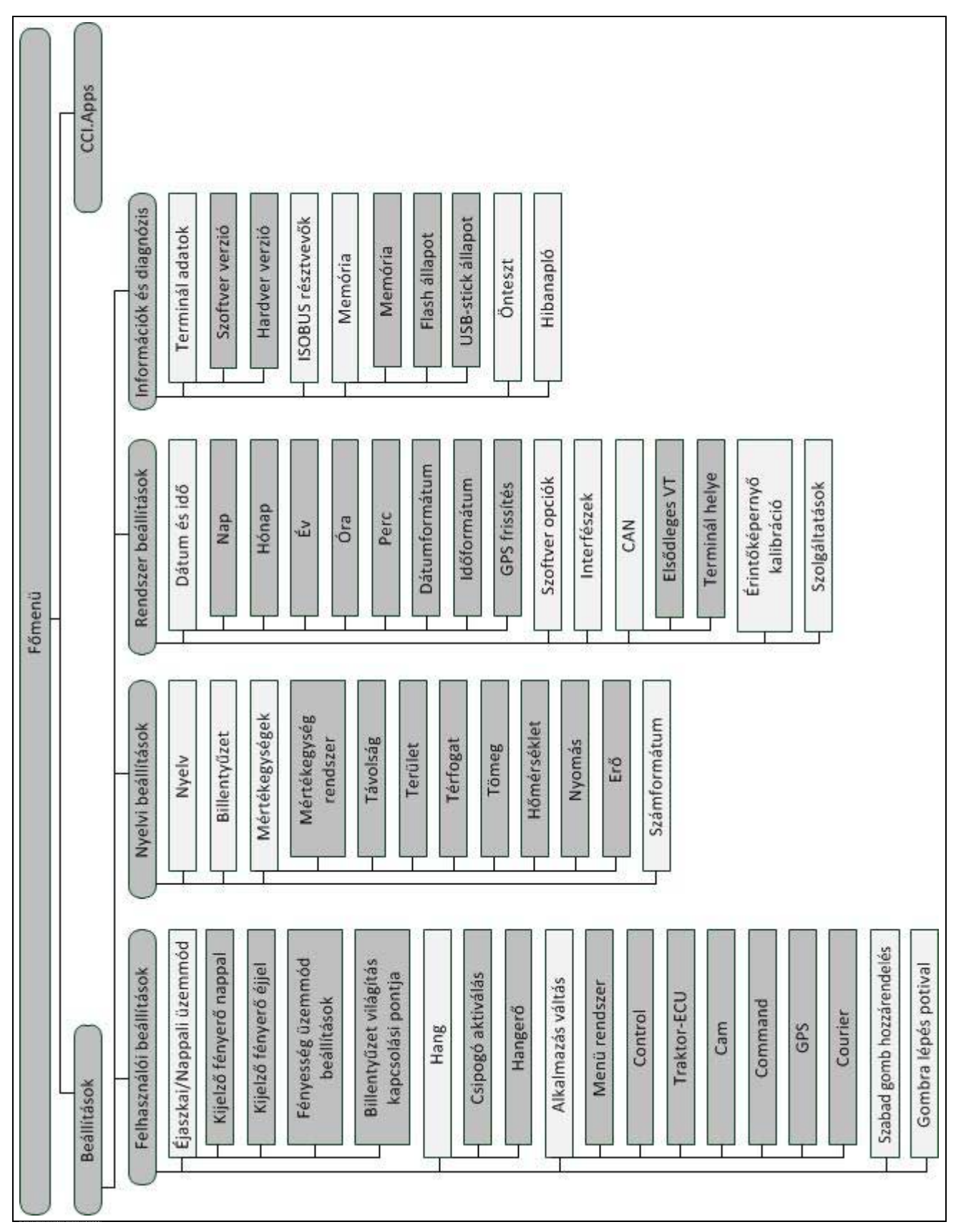

## **9 Szószedet**

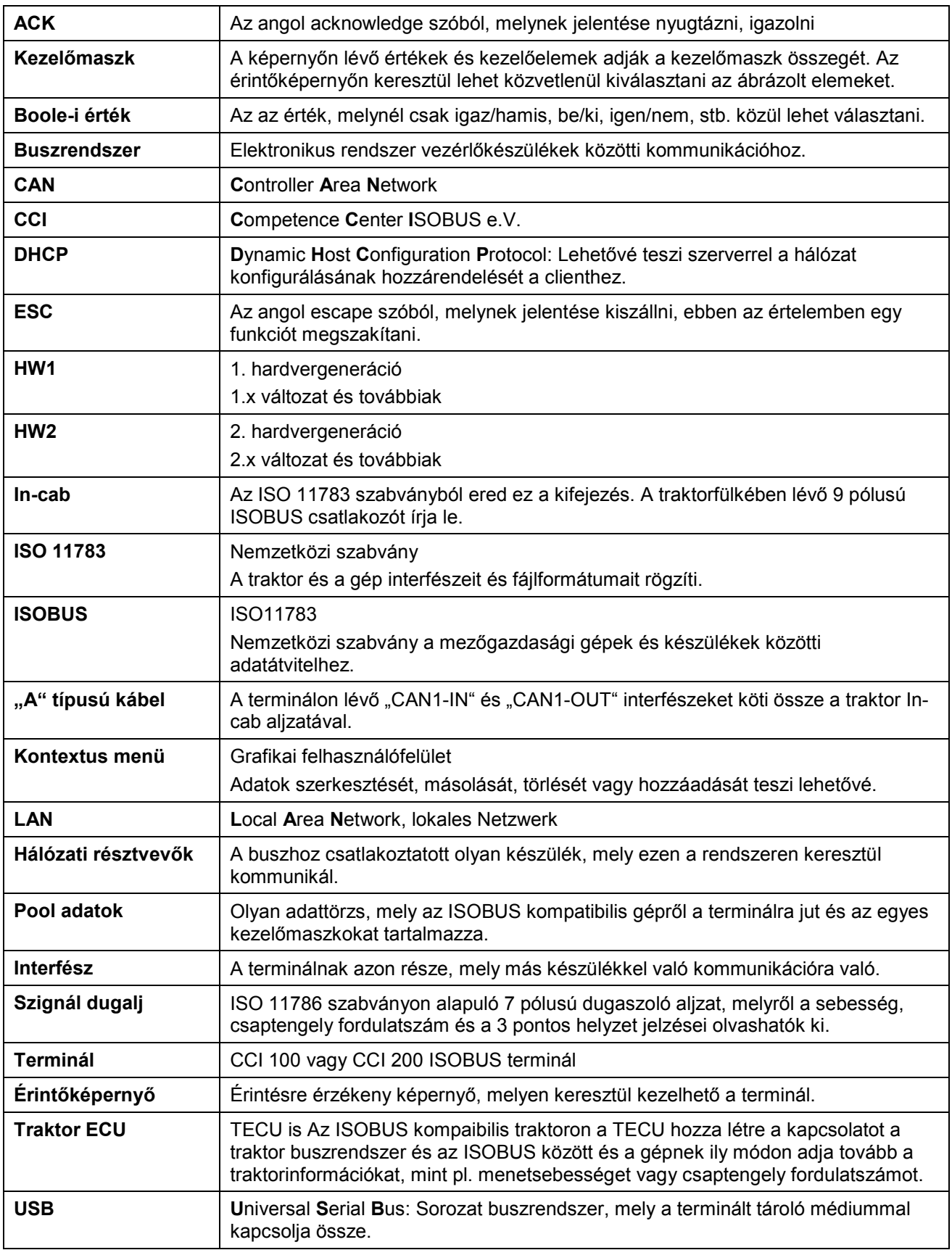

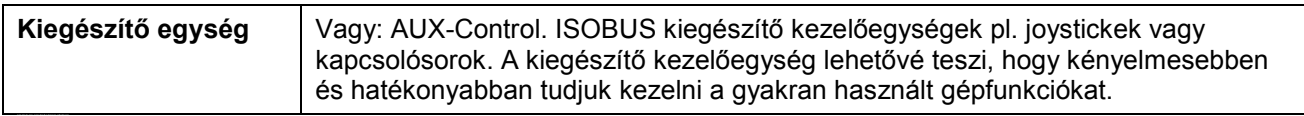

# **CCISOBUS**

## **10 Kapcsolási felületek és jelölések**

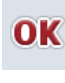

**Beadás vagy kiválasztás nyugtázása Nézet vagy beadási ablak elhagyása**

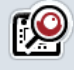

 $0 - 9$ 

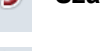

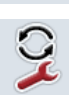

**Alkalmazások átkapcsolása i-gomb**

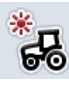

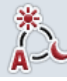

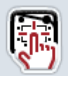

**Jeladó/Érintőképernyő tesztelése Nyelv**

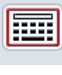

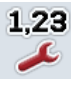

**Számok formátuma Dátum Dátum Dátum** 

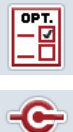

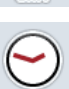

CAN

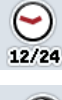

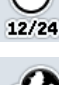

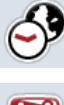

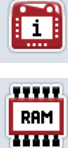

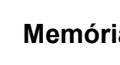

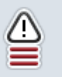

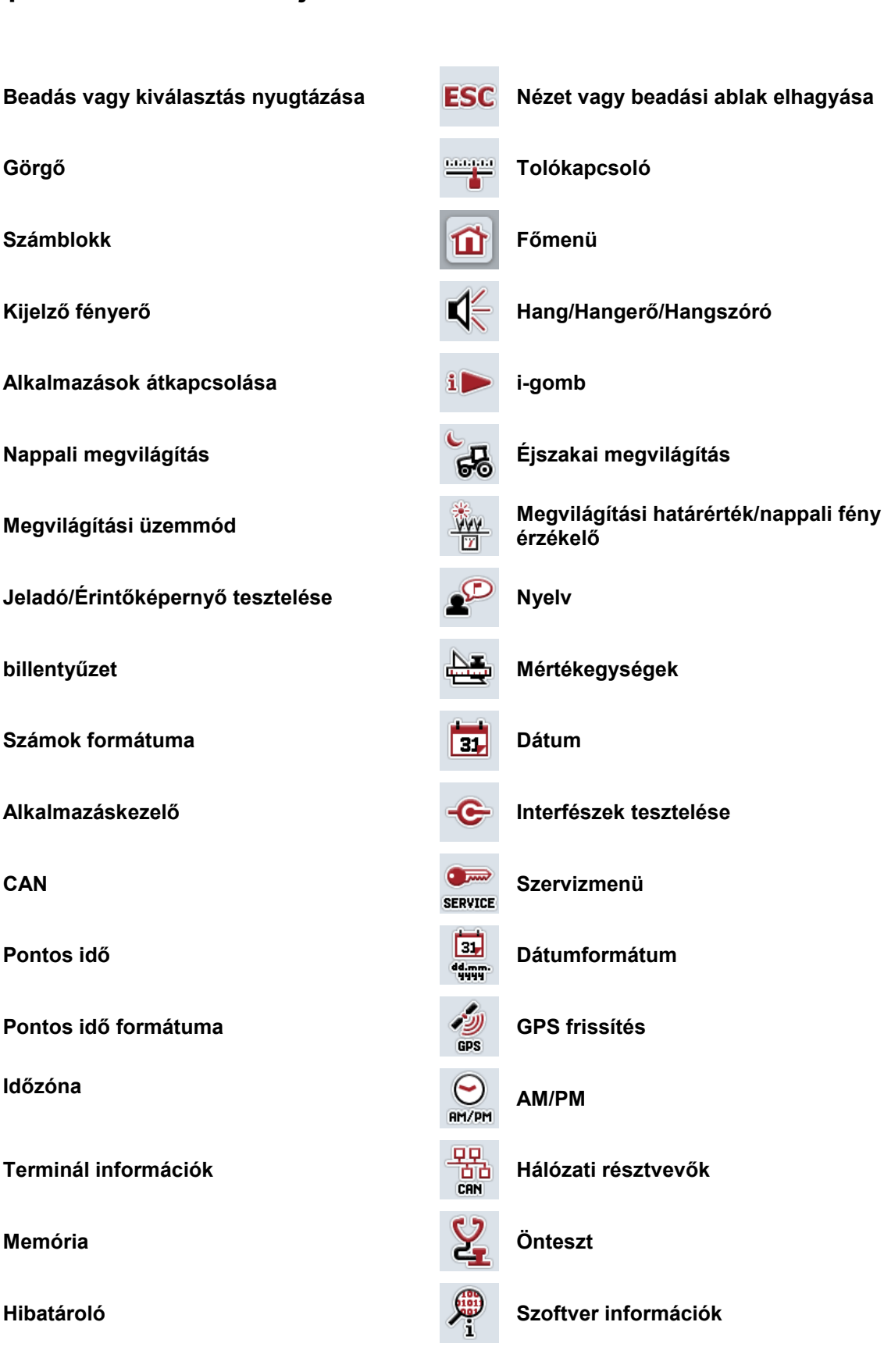

# -C-CHSOBUS

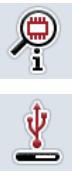

**Hardver információk Belső memória** 

 $\circledR$ 

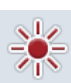

 $rac{1}{CAN}$ 

GSM L

 $rac{1}{2}$ 

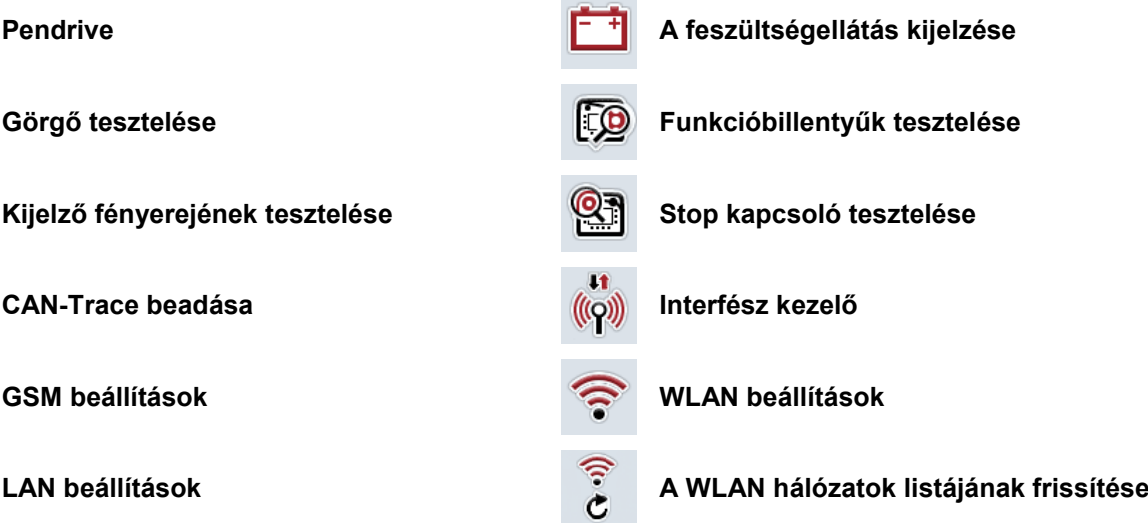

## **11 Jegyzék**

## **A**

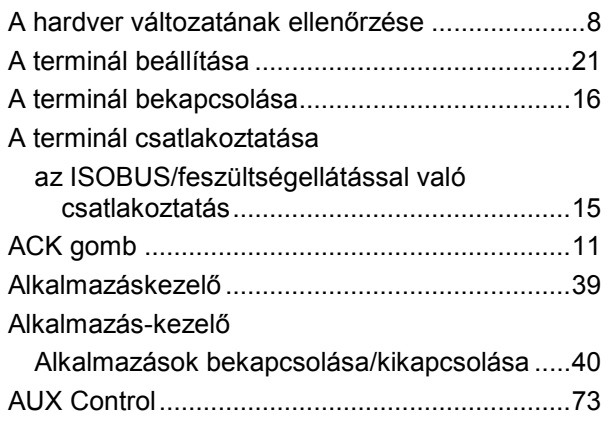

## **B**

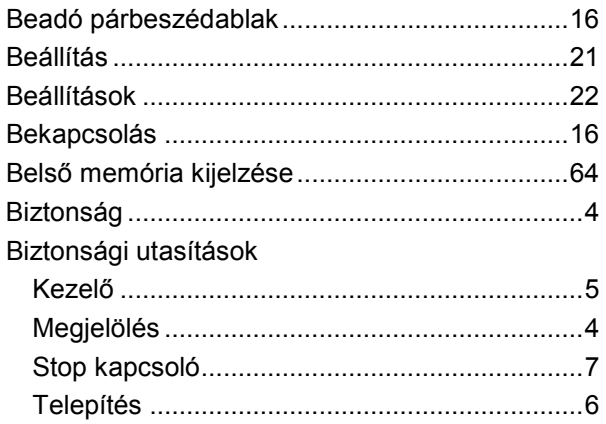

## **C**

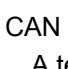

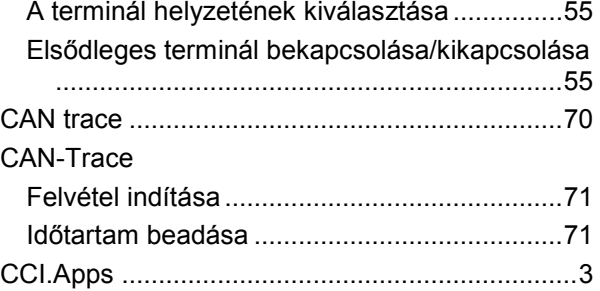

## **D**

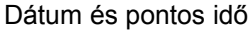

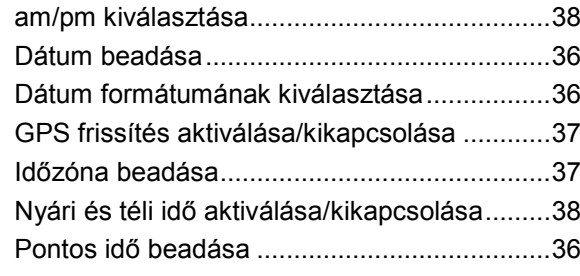

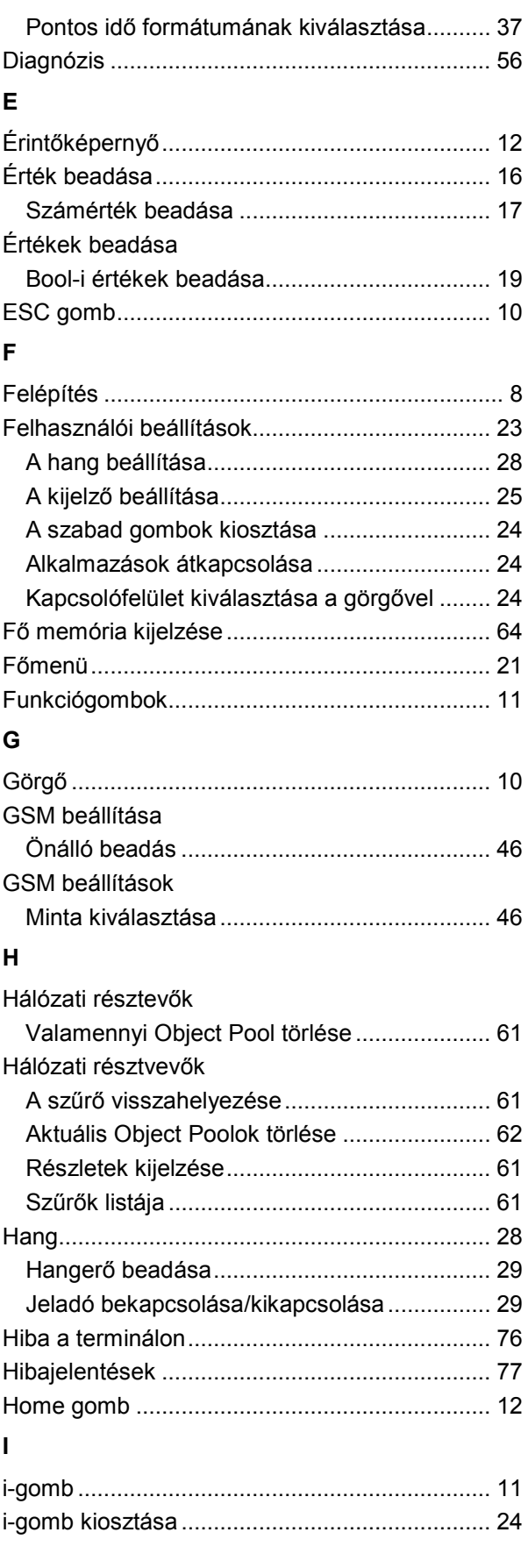

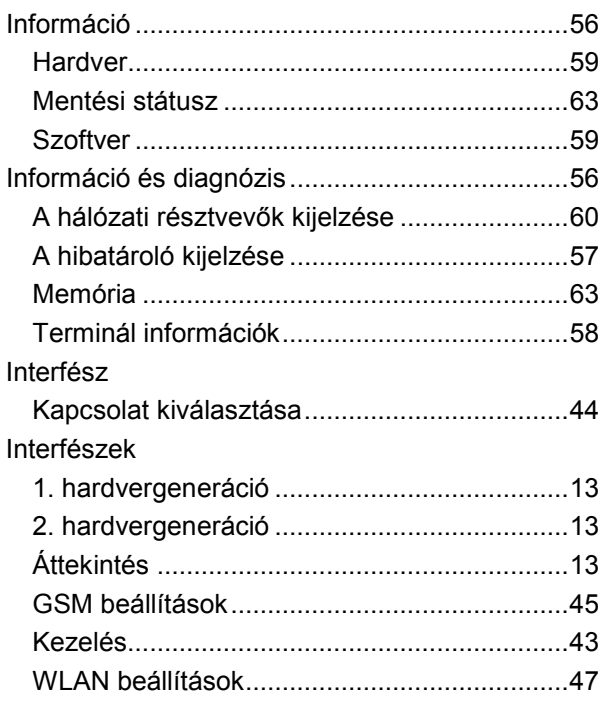

## **K**

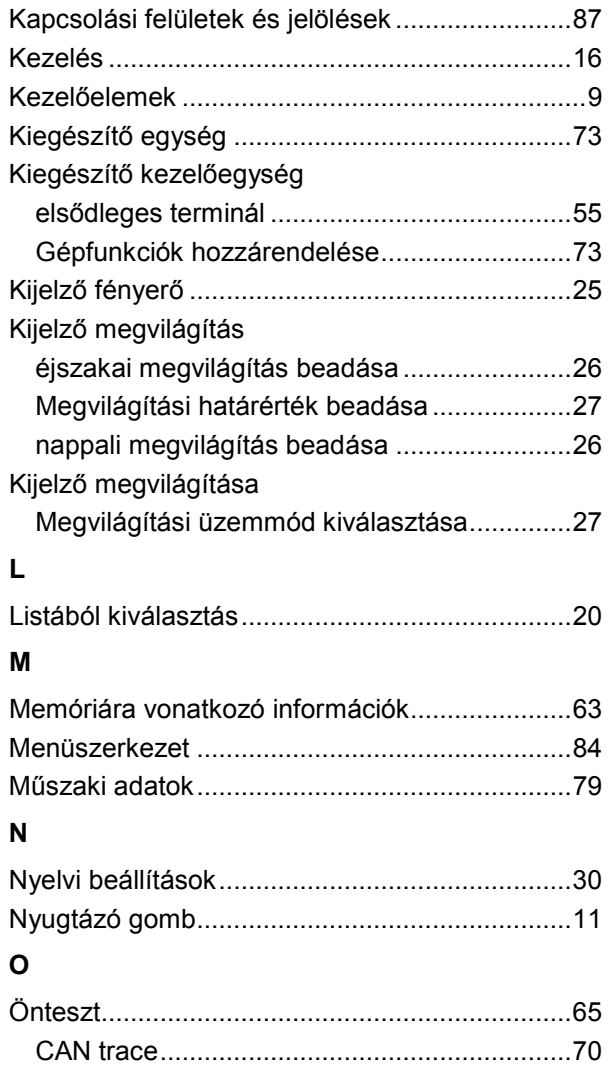

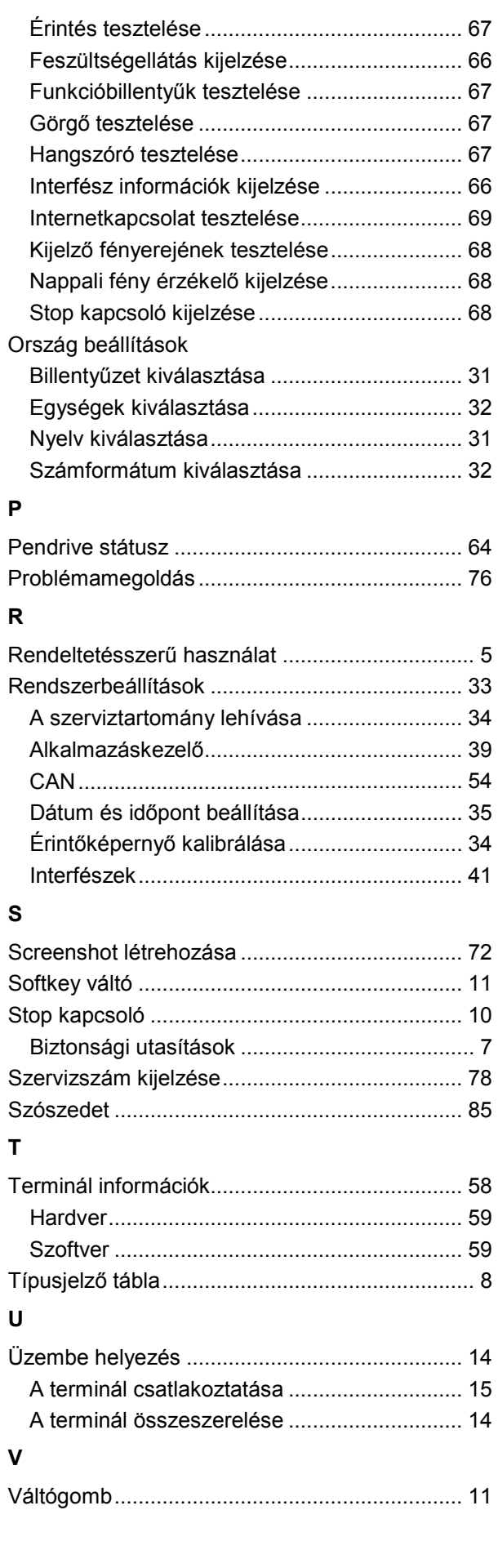

# **-C-CHSOBUS**

## **W**

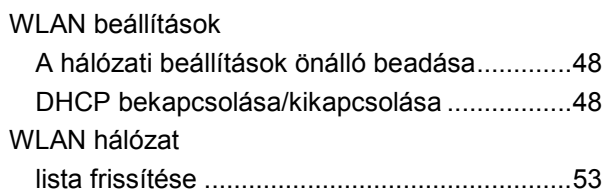

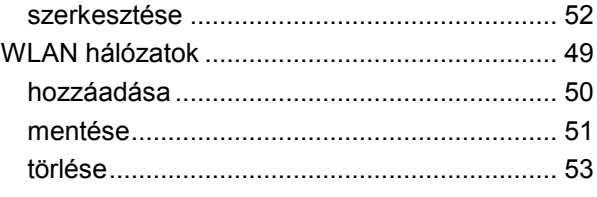

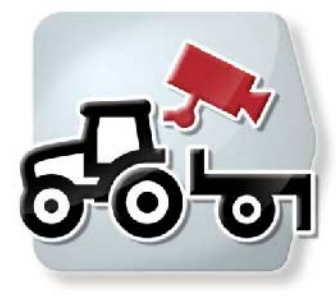

# **CCI.Cam** *Vizuális gépfelügyelet*

# **Üzemeltetési utasítás**

Hivatkozás: CCI.Cam v5

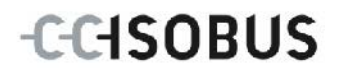

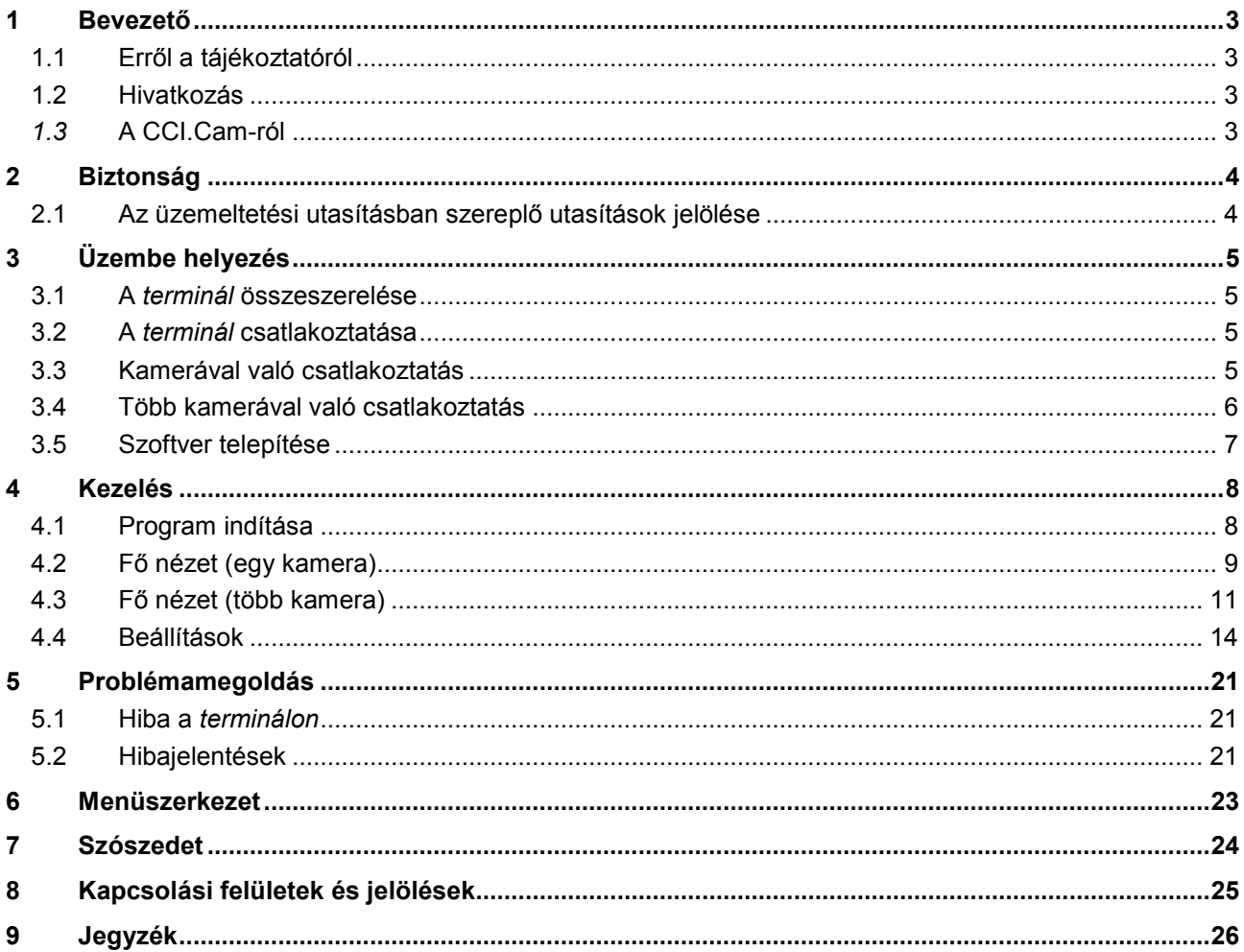

## <span id="page-95-0"></span>**1 Bevezető**

#### <span id="page-95-1"></span>**1.1 Erről a tájékoztatóról**

A jelen üzemeltetési utasítás bevezet a CCI.Cam alkalmazás kezelésébe és konfigurációjába. Ez az alkalmazás előre van telepítve CCI 100 / 200 ISOBUS termináljára és csak ott működőképes. Csak ennek az üzemeltetési utasításának az ismeretében lehet elkerülni a kezelés közben történő hibákat és zavarokat. Annak érdekében, hogy megelőzzük az alkalmazásban fellépő problémákat, a szoftver beüzemelése előtt el kell olvasni és meg kell érteni ezt az üzemeltetési utasítást.

#### <span id="page-95-2"></span>**1.2 Hivatkozás**

Ez az utasítás a *CCI.Cam CCI.Cam* v5 verzióját írja le.

Az Ön *termináljára* telepített *CCI.Cam* verziószámát az alábbi módon lehet lekérdezni:

- 1. Nyomjuk meg a Home gombot, hogy a főmenübe jussunk.
- 2. Nyomjuk meg a főmenüben a "Beállítások" (F1) kapcsolófelületet.
- 3. Válasszuk ki az **Információ és diagnózis** fület.
- 4. Nyomjuk meg az Információ és diagnózis menüben a "Terminál" kapcsolófelületet.
- 5. Nyomjuk meg az érintőképernyőn lévő "Szoftver" kapcsolófelületet.
	- → A kijelzett információs mezőben a *terminál* szoftver komponensének verziója jelenik meg.

#### <span id="page-95-3"></span>*1.3* **A CCI.Cam-ról**

A *CCI.Cam* videókamerán keresztül teszi lehetővé a gép vizuális felügyeletét. Az alkalmazás lehetővé teszi a vezető számára, hogy legfeljebb nyolc kamerával ellenőrizze a gépet és így összetett munkafolyamatokat támogasson.

A mindennapi munkát olyan bővített funkciók könnyítik meg, mint a ciklikus kameraváltás és a kamera csatlakozások rugalmas konfigurációja. A *pillanatfelvétel* funkcióval fényképeket is lehet készíteni és pendrive-re lehet menteni őket.

## <span id="page-96-0"></span>**2 Biztonság**

#### <span id="page-96-1"></span>**2.1 Az üzemeltetési utasításban szereplő utasítások jelölése**

A jelen üzemeltetési utasításban előforduló biztonsági utasítások külön jellel szerepelnek:

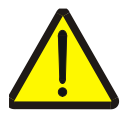

#### **Figyelmeztetés - általános veszély!**

A munkavédelmi jelzés olyan általános biztonsági utasításokat jelöl, melyek be nem tartása testi és életveszélyt jelent. Vegye figyelembe ezeket a munkavédelmi utasításokat és ezekben az esetekben különösen óvatosan járjon el.

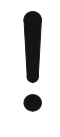

#### **Figyelem!**

A figyelmeztető jelzés mindazon biztonsági utasításokat jelöli, melyek előírásokra, irányelvekre vagy munkafolyamatokra mutatnak rá és melyeket mindenképpen be kell tartani. Be nem tartásuk a *terminál* sérülését vagy használhatatlanná tételét, valamint működési zavart okozhatnak.

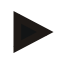

#### **Tudnivaló**

A tudnivalókra rámutató jelzés kiemeli az alkalmazási tippeket és más különösen hasznos információkat.

## <span id="page-97-0"></span>**3 Üzembe helyezés**

#### <span id="page-97-1"></span>**3.1 A** *terminál* **összeszerelése**

A *terminál* összeszerelésére vonatkozó tudnivalókat a **CCI 100/200 ISOBUS terminál üzemeltetési utasításának 5.1 A terminál összeszerelése** fejezetében találhatjuk meg.

#### <span id="page-97-2"></span>**3.2 A** *terminál* **csatlakoztatása**

#### **3.2.1 Az ISOBUS/feszültségellátással való csatlakoztatás**

Az erre vonatkozó információkat a **CCI 100/200 ISOBUS terminál** üzemeltetési utasításának **5.2.1 Az ISOBUS/feszültségellátással való csatlakoztatás**  fejezetében találhatjuk meg.

#### <span id="page-97-3"></span>**3.3 Kamerával való csatlakoztatás**

A "Videó" *interfészen* keresztül közvetlenül lehet kamerát csatlakoztatni a *terminálra*.

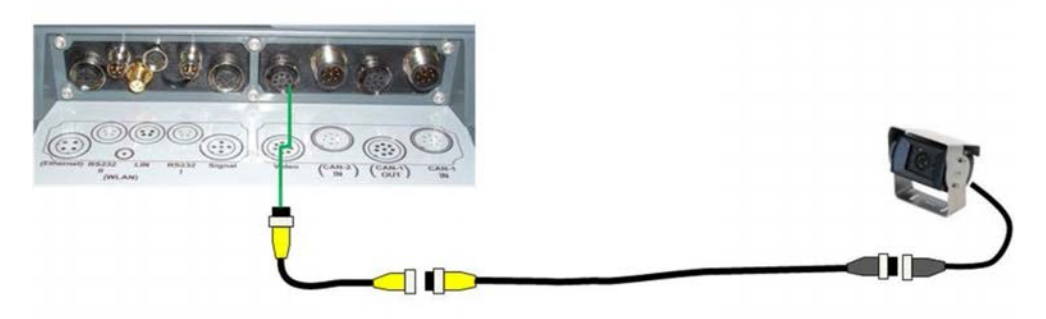

#### **Kamera csatlakoztatása**

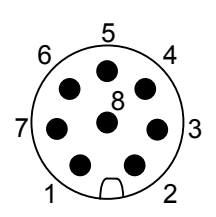

A *terminálra* kamerát a "Videó" *interfészen* keresztül lehet csatlakoztatni.

A PIN kiosztását az alábbi felsorolásban találjuk meg:

- 1. videó jel
- 2. RS485B
- 3. RS485A
- 4. +12V / +24 V
- 5. Mini Out
- 6. +12V / +24 V
- 7. GND
- 8. Shield

#### <span id="page-98-0"></span>**3.4 Több kamerával való csatlakoztatás**

Több kamerát *multiplexerel* (akár nyolc kamerát is) vagy *miniplexerrel* (akár két kamerát) lehet csatlakoztatni.

#### **3.4.1 Egy** *multiplexerrel*

*Multiplexer* segítségével akár nyolc kamerát lehet a *terminálra* csatlakoztatni. Amennyiben háromnál több kamerát szeretnénk csatlakoztatni a *multiplexerrel a terminálra*, a *multiplexernek* külső áramellátásra van szüksége.

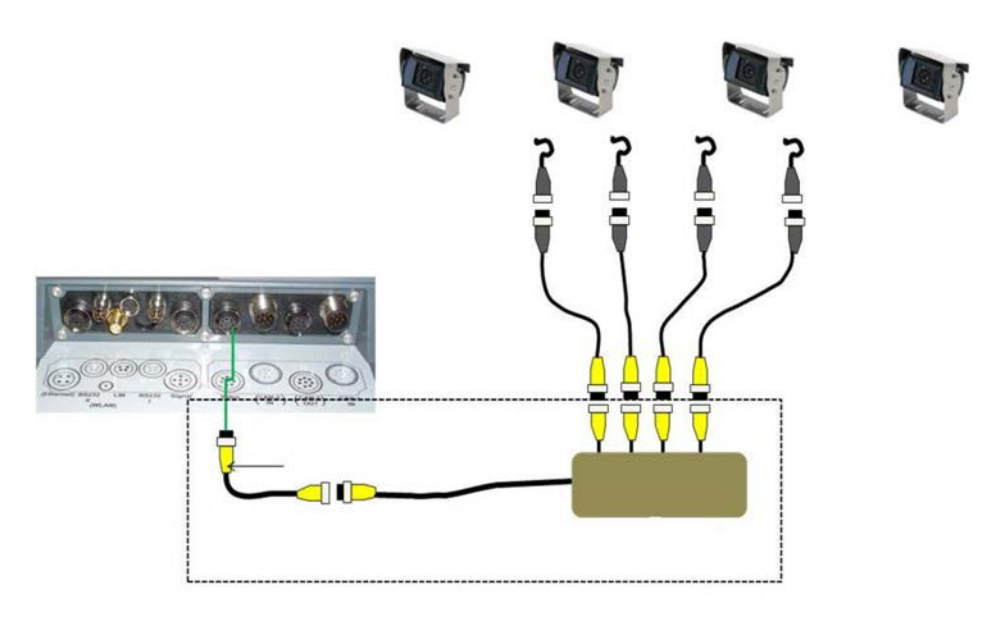

#### **A multiplexer csatlakoztatása**

A *Multiplexer* "Video" *terminálra* történő csatlakoztatása az *interfészen* keresztül történik (vö. a [3.3](#page-97-3) fejezettel).

#### **3.4.2 Egy** *miniplexerrel*

*Miniplexer* segítségével akár két kamerát lehet a *terminálra* csatlakoztatni.

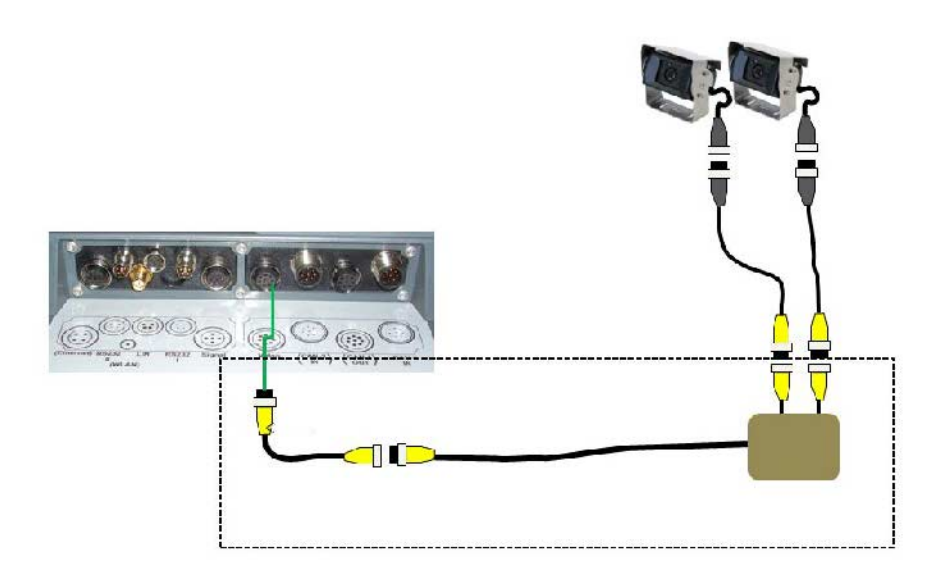

#### **Miniplexer csatlakoztatása**

A *Miniplexer* "Video" *terminálra* történő csatlakoztatása az *interfészen* keresztül történik (vö. a [3.3](#page-97-3) fejezettel).

#### <span id="page-99-0"></span>**3.5 Szoftver telepítése**

A *CCI.Cam* a CCI ISOBUS *terminál* csomagjához tartozik, ezért telepíteni nem lehet és nem is szükséges.

## <span id="page-100-0"></span>**4 Kezelés**

#### <span id="page-100-1"></span>**4.1 Program indítása**

A *CCI.Cam* magától indul, ha bekapcsoljuk a *terminált*.

Az alábbi módon juthatunk a *CCI.Cam* főnézetébe:

- 1. Nyomiuk meg a *terminál* főmenüjébe az *érintőképernyőn* a "Cam" főmenüt vagy forgassuk el a görgőt, míg a kapcsolófelület fehérrel nem jelölődik ki, majd nyomjuk meg a görgőt.
	- $\rightarrow$  Az alábbi fő nézet nyílik meg:

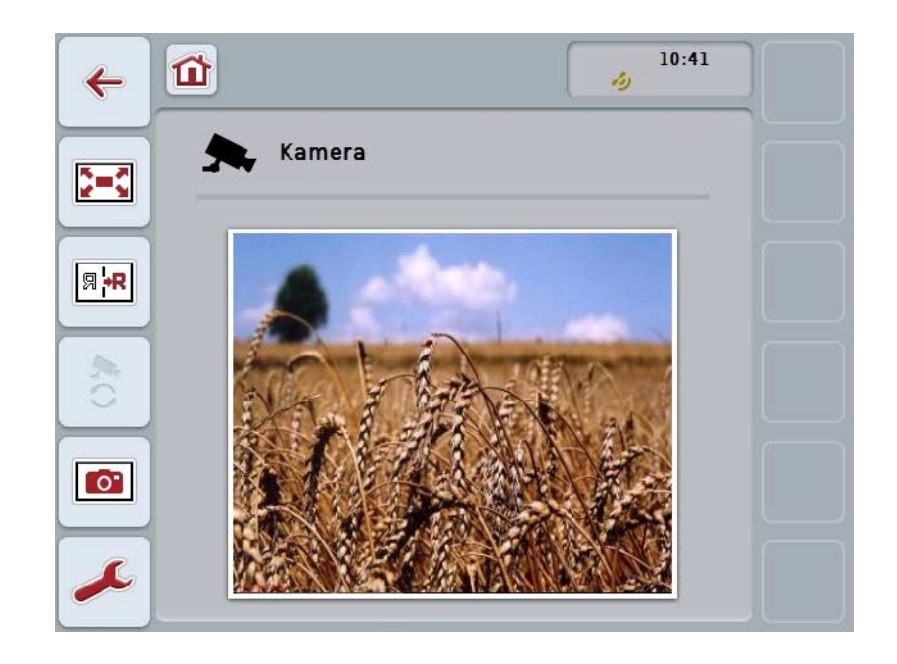

A *CCI.Cam* három részre tagozódik:

#### **4.1.1 Fő nézet (egy kamera)**

Az egyetlen csatlakoztatott kamera kameraképét mutatja ki.

#### **4.1.2 Fő nézet (több kamera)**

A csatlakoztatott kamerák egyikének kameraképét mutatja ki. A különböző kamerák képei között lehet váltani.

#### **4.1.3 Beállítások**

Lehetővé teszi a funkcióbillentyűk kameraképpel való kiosztását, a kameraképek automata üzemmódhoz való bekapcsolását és az időintervallum beállítását.

## <span id="page-101-0"></span>**4.2 Fő nézet (egy kamera)**

Ez a fő nézet abban az esetben, ha csak egy kamera van csatlakoztatva a *terminálra*. A fő nézetben ennek a kamerának a képét jelzi ki.

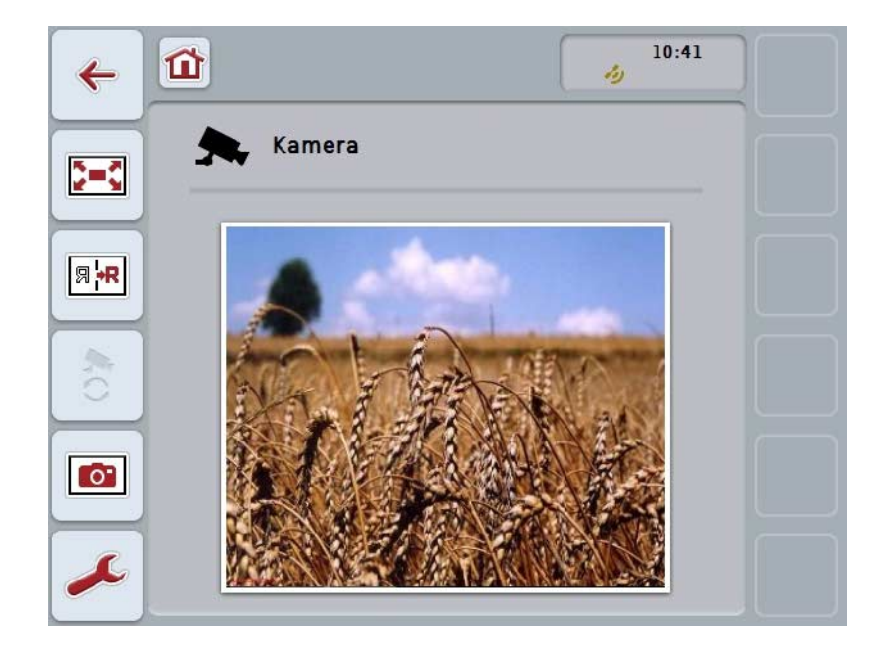

Az alábbi kezelési lehetőségeink vannak:

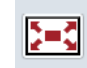

**Teljes kép mód kiválasztása**

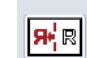

**Kép tükrözése**

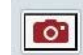

**Pillanatfelvétel készítése**

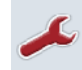

**Váltás a beállításokhoz**

#### <span id="page-102-0"></span>**4.2.1** *Teljes kép mód* **kiválasztása**

Az alábbi módon választhatjuk ki a *teljes kép módot*:

- 1. Nyomjuk meg az érintőképernyőn a "Teljes kép üzemmód" (F8) kapcsolófelületet, közvetlenül a kamerakép kijelzésére vagy a görgőre.
	- → A nézet azonnal *teljes kép módba* vált át, a kamerakép pedig a teljes képernyőfelületet befogja.

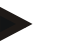

#### **Tudnivaló**

Teljes kép módban a "Kép tükrözése" (F9) és "Pillanatfelvétel" (F11) funkciók csak a megfelelő funkciós gombokon keresztül érhetők el.

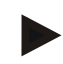

#### **Tudnivaló**

Ha el szeretnénk hagyni a *teljes kép módot,* nyomjuk meg az *érintőképernyő*  bármely pontját, az F8 funkciógombot, vagy a görgőt.

#### <span id="page-102-1"></span>**4.2.2 Kép tükrözése**

Az alábbi módon tükrözhetjük a képet a függőleges tengely mentén:

1. Nyomjuk meg az érintőképernyőn a "Kép tükrözése" (F9) kapcsolófelületet.

 $\rightarrow$  A kép tükrözve jelenik meg.

#### <span id="page-102-2"></span>**4.2.3** *Pillanatfelvétel* **készítése**

Az alábbi módon járjunk el, ha *pillanatfelvételt* szeretnénk készíteni:

- 1. csatlakoztassunk a *terminálra* egy pendrive-ot.
- 2. Nyomjuk meg az érintőképernyőn a "Pillanatfelvétel készítése" (F11) kapcsolófelületet.
	- → A *pillanatfelvétel* automatikusan a pendrive-on a "CAMCAP" mappában kerül mentésre. A fájlnév az alábbi elv szerint áll össze:
		- <img>\_<ÉÉÉÉ\_HH\_NN>\_<sorszám>JPEG.

## <span id="page-103-0"></span>**4.3 Fő nézet (több kamera)**

Ez a fő nézet abban az esetben, ha több kamera van csatlakoztatva a *terminálra*. A fő nézetben a kiválasztott kamera képei jelennek meg.

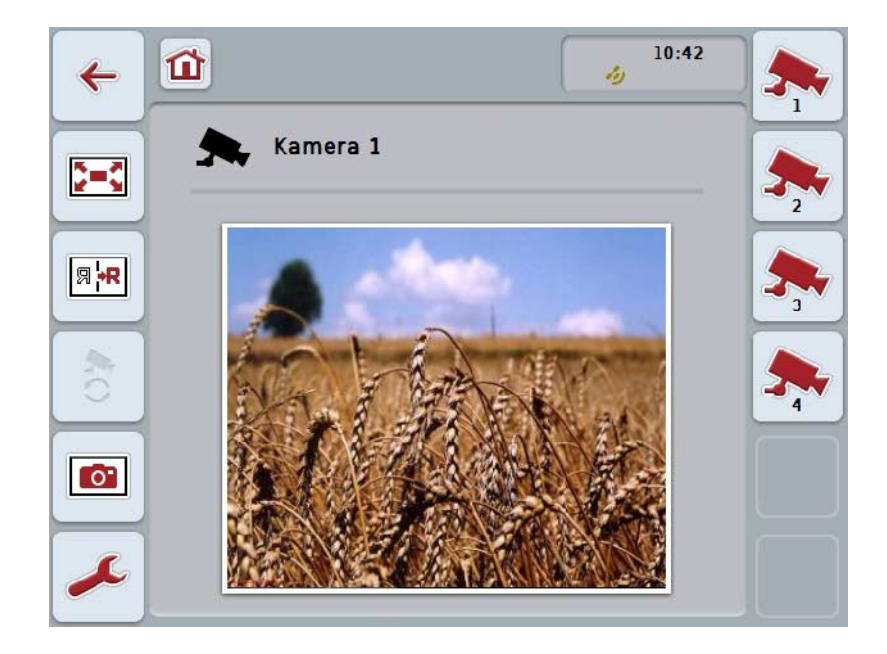

Az alábbi kezelési lehetőségeink vannak:

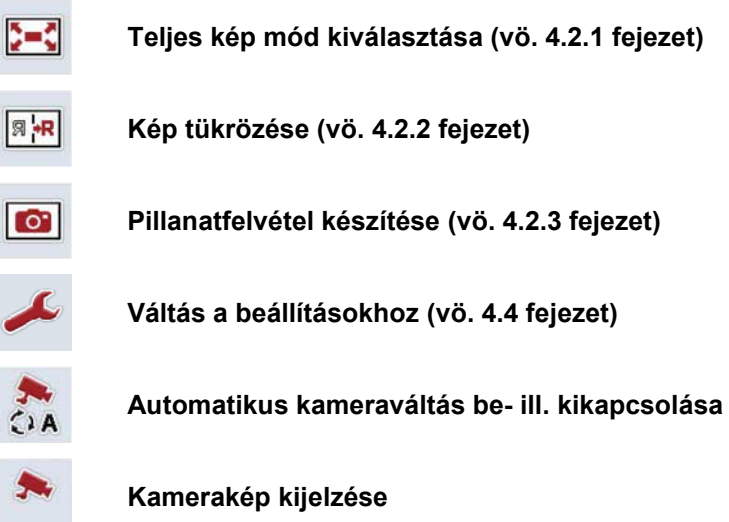

**További kamerák kijelzése**

#### **4.3.1 Az automata üzemmód bekapcsolása/kikapcsolása**

Ha a kamerakép kijelzését nem akarjuk manuálisan váltani, bekapcsolhatjuk az automatikus kameraváltást. A kijelzés magától rendszeres időközönként vált a kameraképek között.

Az alábbi módon kapcsolhatjuk be ill. ki az automatikus kameraváltást:

1. Nyomjuk meg az érintőképernyőn az "Automatikus kameraváltás bekapcsolása" (F10) vagy ha az be van kapcsolva, az "Automatikus kameraváltás kikapcsolása" (F10) kapcsolófelületet.

#### **Tudnivaló**

Ha a *Multiplexert* használjuk, az automatikus kameraváltást csak akkor lehet bekapcsolni, ha több kamerakép van bekapcsolva az automatikus üzemmódhoz (vö. [4.4.2.1](#page-110-0) fejezet).

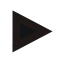

#### **Tudnivaló**

Ki lehet választani azokat a kameraképeket, melyek között automatikusan váltson (vö. [4.4.4.1](#page-110-0) fejezet) és azt az intervallumot, amennyi idő után váltsanak a kameraképek (vö. [4.4.1](#page-107-0) fejezet).

#### **4.3.2 Kamerakép kijelzése**

Az alábbi módon állíthatjuk be, hogy egy bizonyos kamera képét mutassa:

- 1. Nyomjuk meg az *érintőképernyőn* azt a kapcsolófelületet, vagy funkcióbillentyűt, amelyre az adott kamerakép van kiosztva (vö. [4.4.4.1](#page-108-0) fejezet).
	- $\rightarrow$  A kijelzés ennek a kameraképre vált.

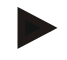

#### **Tudnivaló**

Manuálisan is lehet váltani a kameraképet, ha az automata módot használjuk. A meghatározott idő eltelte utän a kijelző a következő kameraképre vált át.

#### **4.3.3 További kamerák kijelzése**

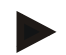

#### **Tudnivaló**

A 3-as, 4-es és 5-ös (F3, F4, F5) funkciógombokkal a *CCI.Camben* egyenként két kamerát lehet hozzárendelni. Ha a kamerákat hozzárendeljük a funkciógombokhoz, az 1-es, 2-es, 3-as, 4-es és 5-ös funkciógombokon kívül még a 3-as (2), 4-es (2) és 5-ös (2) funkciógombok is rendelkezésre állnak (vö. [4.4.4](#page-107-0) fejezet).

A "További kamera kijelzése" kapcsolófelület csak akkor jelenik meg, ha legalább egy kamera van hozzárendelve a 3-as (2), 4-es (2) vagy 5-ös (2) funkciógombok valamelyikéhez.

Az alábbi módon jeleníthetünk meg több kamerát

- 1. Nyomjuk meg az érintőképernyőn a "Több kamera kijelzése" (F6) kapcsolófelületet.
	- → A kapcsolófelületen (F3-F5) további kamerák jelennek meg.

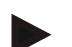

#### **Tudnivaló**

Az 1-es és 2-es funkciógombokhoz hozzárendelt kamerákhoz tartozó kapcsolófelületeket mindig kijelzi. Ezek a kapcsolófelületek a két legfontosabb kamera képeinek a funkcióbillentyűje.

#### <span id="page-106-0"></span>**4.4 Beállítások**

A főmenüben lévő "Beállítások" (F12) kapcsolófelületen keresztül juthatunk el a **Beállítások** almenübe.

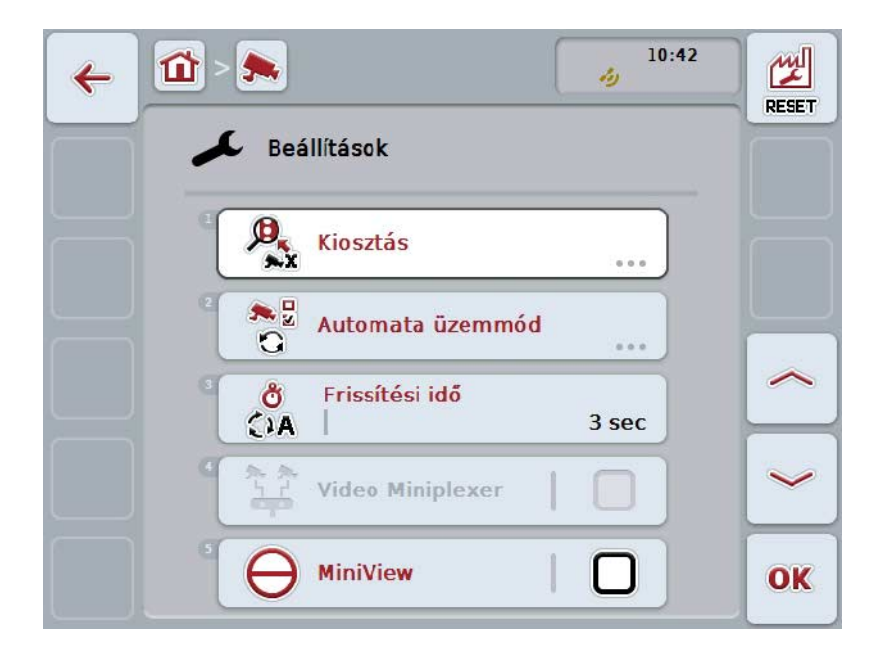

Az alábbi kezelési lehetőségeink vannak:

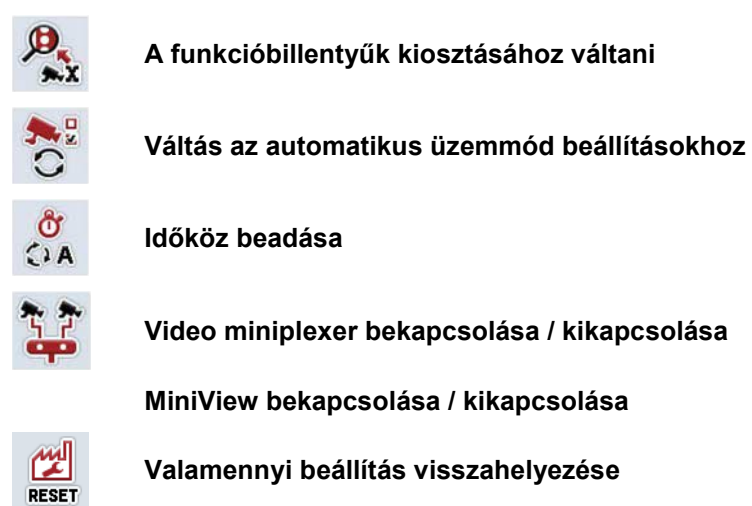

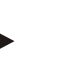

#### **Tudnivaló**

Ha a *miniplexer* be van kapcsolva, akkor a "Kiosztás" és "Automata mód" kapcsolófelületek ki vannak szürkítve, mivel ezek a beállítási lehetőségek nem szükségesek.

#### <span id="page-107-0"></span>**4.4.1 Kiosztás**

Ez az almenü lehetővé teszi a kameráknak a funkcióbillentyűkhöz való rugalmas hozzárendelését, függetlenül a *multiplexeren* lévő csatlakozási kiosztástól. Így lehetőségünk nyílik rá, hogy a két legfontosabb kamerát az "1. funkcióbillentyűre" és a "2. funkcióbillentyűre" osszuk ki, anélkül, hogy meg kellene változtatnunk a *multiplexer* csatlakozását.

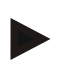

#### **Tudnivaló**

Ha *multiplexert* használunk, a kameráknak a funkcióbillentyűkhöz való hozzárendelése azért fontos, hogy a kameraképeket be tudjuk kapcsolni az automatikus kameracseréhez (vö. [4.4.5.1](#page-110-0) fejezet).

Az alábbi módon juthatunk el a funkcióbillentyűk kiosztásához:

1. Nyomjuk meg az érintőképernyőn a "Kiosztás" kapcsolófelületet vagy forgassuk el a görgőt, míg a kapcsolófelület fehérrel nem jelölődik ki, majd nyomjuk meg a görgőt.

Ha a kapcsolófelület ki van jelölve, akkor egy másik lehetőség, hogy az "OK" (F6) kapcsolófelületet nyomjuk meg.

 $\rightarrow$  Az alábbi maszk nyílik meg:

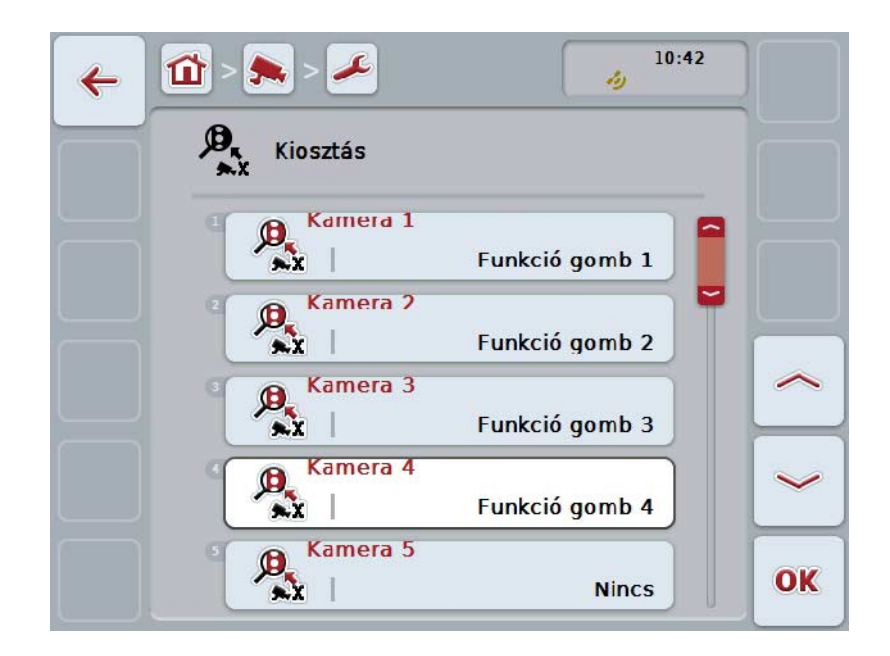

Az alábbi kezelési lehetőségeink vannak:

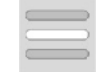

**Funkcióbillentyűk kiosztása**
#### **4.4.1.1 Funkcióbillentyűk kiosztása**

Az alábbiak szerint rendelhetünk hozzá egy funkcióbillentyűt a kamerához:

- 1. nyomjuk meg az *érintőképernyőn* az "1-8. kamera" kapcsolófelületek egyikét vagy forgassuk el a görgőt, míg a kívánt kapcsolási felület fehérrel nem jelölődik ki, majd nyomjuk meg a görgőt. Ha a kapcsolófelület ki van jelölve, akkor egy másik lehetőség, hogy az "OK" (F6) kapcsolófelületet nyomjuk meg.
	- $\rightarrow$  A rendelkezésre álló funkcióbillentyűk listája nyílik meg.
- 2. Válasszunk ki egy funkcióbillentyűt a listából. Nyomjuk meg az *érintőképernyőn* a funkcióbillentyű számát tartalmazó kapcsolófelületet.
- 3. Nyugtázzuk "OK"-val és még egyszer nyomjuk meg a funkcióbillentyű számát viselő kapcsolófelületet.

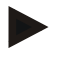

#### **Tudnivaló**

Azt javasoljuk, hogy az 1-es ös 2-es funkciógombokhoz rendeljük hozzá mindkét kamerát. Ehhez a két kamerának a képeihez a főnézetben mindig közvetlen hozzáférésünk van.

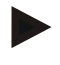

#### **Tudnivaló**

A 3-as, 4-es és 5-ös (F3, F4, F5) funkciógombokkal a *CCI.Camben* egyenként két kamerát lehet hozzárendelni. Ha a kamerákat hozzárendeljük a funkciógombokhoz, az 1-es, 2-es, 3-as, 4-es és 5-ös funkciógombokon kívül még a 3-as (2), 4-es (2) és 5-ös (2) funkciógombok is rendelkezésre állnak (vö. fejezet). Ha ezeken a funkcióbillentyűkön keresztül hozzá szeretnénk férni a többi kamerához, akkor nyomva kell tartani a "többi kamera kijelzése" (F6) kapcsolófelületet (vö. [4.3.3](#page-104-0) fejezet).

#### **4.4.2 Automata üzemmód**

Automata üzemmódban a főnézetben automatikusan több kamera képei között vált.

Az alábbi módon juthatunk el az automata üzemmód beállításaiba:

1. Nyomjuk meg az érintőképernyőn az "Automata üzemmód" kapcsolófelületet vagy forgassuk el a görgőt, míg a kapcsolófelület fehérrel nem jelölődik ki, majd nyomjuk meg a görgőt.

Ha a kapcsolófelület ki van jelölve, akkor egy másik lehetőség, hogy az "OK" (F6) kapcsolófelületet nyomjuk meg.

 $\rightarrow$  Az alábbi maszk nyílik meg:

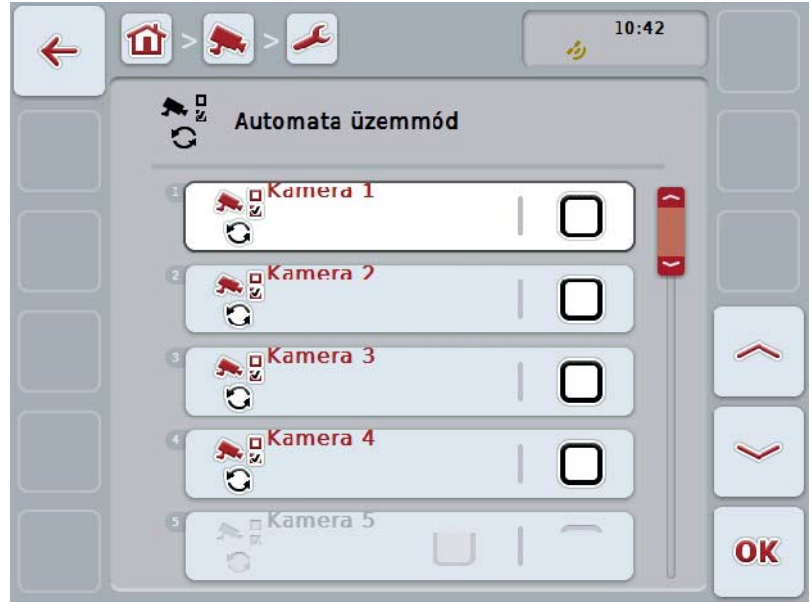

Az alábbi kezelési lehetőségeink vannak:

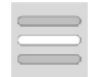

**Kameraképek automata üzemmódhoz való bekapcsolása / kikapcsolása**

#### **4.4.2.1 Kameraképek automata üzemmódhoz való bekapcsolása / kikapcsolása**

Az alábbi módon járjunk el, ha be ill. ki szeretnénk kapcsolni az automata üzemmódhoz az egyes kameraképeket:

- 1. nyomjuk meg az érintőképernyőn az "1-8. kamera" kapcsolófelületek egyikét vagy forgassuk el a görgőt, míg a kívánt kapcsolási felület fehérrel nem jelölődik ki, majd nyomjuk meg a görgőt. Ha a kapcsolófelület ki van jelölve, akkor egy másik lehetőség, hogy az "OK" (F6) kapcsolófelületet nyomjuk meg.
- 2. Adjuk be a Boole-i értéket.
- 3. Nyugtázzuk az értéket "OK"-val.

#### **Tudnivaló**

Automata módban automatikusan vált a bekapcsolt kameraképek között.

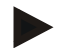

#### **Tudnivaló**

Ha be szeretnénk kapcsolni a kameraképeket az automatikus kameraváltáshoz, akkor a kamerákat a funkcióbillentyűkhöz kell hozzárendelni (vö. [4.4.1](#page-107-0) fejezet). Azok a csatlakoztatott kamerák, amelyekhez nincsen hozzárendelve funkciógomb, azok nem választhatóak ki az automata kameraváltáshoz.

#### **4.4.3 Időköz beadása**

Az alábbi módon tudjuk beadni az automatikus kameraváltás időközét:

- 1. Nyomjuk meg az *érintőképernyőn* az "Időköz" kapcsolófelületet vagy forgassuk el a görgőt, míg a kapcsolófelület fehérrel nem jelölődik ki, majd nyomjuk meg a görgőt. Ha a kapcsolófelület ki van jelölve, akkor egy másik lehetőség, hogy az "OK" (F6) kapcsolófelületet nyomjuk meg.
- 2. Adjuk be az *érintőképernyőn* a számmező vagy a tolószabályzó segítségével az időköz értékét.
- 3. Nyugtázzuk az értéket "OK"-val.

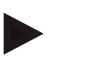

#### **Tudnivaló**

Az időköz érvényes értéktartománya 1-10 mp.

#### **4.4.4 Miniplexer bekapcsolása / kikapcsolása**

Ha *miniplexert* csatlakoztatunk, mert két kamerát szeretnénk használni, akkor be kell kapcsolni.

Az alábbi módon járjunk el, ha a jeladót szeretnénk be- ill. kikapcsolni a *miniplexert*:

- 1. Nyomjuk meg az *érintőképernyőn* a "Videó miniplexer" kapcsolófelületet vagy forgassuk el a görgőt, míg a kapcsolófelület fehérrel nem jelölődik ki, majd nyomjuk meg a görgőt. Ha a kapcsolófelület ki van jelölve, akkor egy másik lehetőség, hogy az "OK" (F6) kapcsolófelületet nyomjuk meg.
- 2. Adjuk be a Boole-i értéket.
- 3. Nyugtázzuk az értéket "OK"-val.

#### **4.4.5 MiniView bekapcsolása / kikapcsolása**

A *miniview* funkció lehetővé teszi, hogy a *CCI.Camben* kijelzett kamerakép más kezelési felületeken is megjelenjen a *terminálon*, pl. a gépkezelésben.

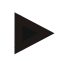

#### **Tudnivaló**

A *miniview* csak a 2-es és 3-as hardvergenerációknál áll rendelkezésre.

Az alábbi módon járjunk el, ha a *miniviewt* szeretnénk be- ill. kikapcsolni:

- 1. Nyomjuk meg az *érintőképernyőn* az "Miniview" kapcsolófelületet vagy forgassuk el a görgőt, míg a kapcsolófelület fehérrel nem jelölődik ki, majd nyomjuk meg a görgőt. Ha a kapcsolófelület ki van jelölve, akkor egy másik lehetőség, hogy az "OK" (F6) kapcsolófelületet nyomjuk meg.
- 2. Adjuk be a Boole-i értéket.
- 3. Nyugtázzuk az értéket "OK"-val.

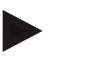

#### **Tudnivaló**

A *miniviewban* az a kamerakép jelenik meg, amely legutóbb jelent meg a *CCI.Camben*. Az automata kameraváltás nem áll rendelkezésre a *miniviewban* .

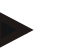

#### **Tudnivaló**

A *miniview* beállításon keresztül csupán azt lehet meghatározni, hogy a *CCI.Cam* más alkalmazásokhoz is rendelkezésre bocsássa-e a kameraképeket. Az összes többi beállítást az adott alkalmazásban állíthatjuk be.

#### **4.4.6 Valamennyi beállítás visszahelyezése**

A beállítások visszahelyezéséhez az alábbiakat kell tennünk:

- 1. Nyomjuk meg az érintőképernyőn a "Reset" (F1) kapcsolási felületet.
	- → Valamennyi beállítás külön figyelmeztetés nélkül azonnali a gyári beállításra áll vissza.

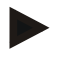

#### **Tudnivaló**

Az időköz gyári beállítása 2 mp.

## **5 Problémamegoldás**

#### **5.1 Hiba a** *terminálon*

Az alábbi áttekintés a *terminálon* lévő esetleges hibákat és elhárításukat foglalja össze:

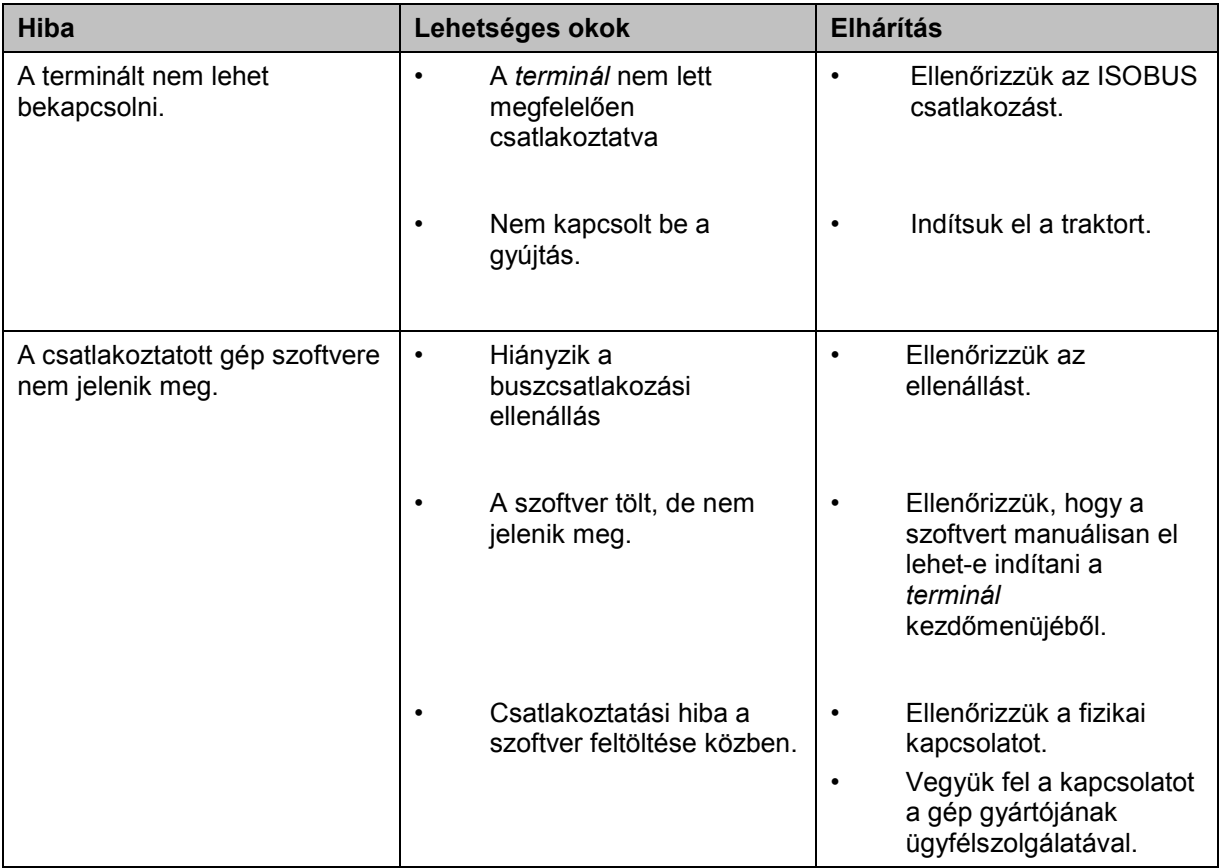

#### **5.2 Hibajelentések**

Az alábbi áttekintés a C*CI.Cam* hibajelentéseit, lehetséges okukat és elhárításukat foglalja össze:

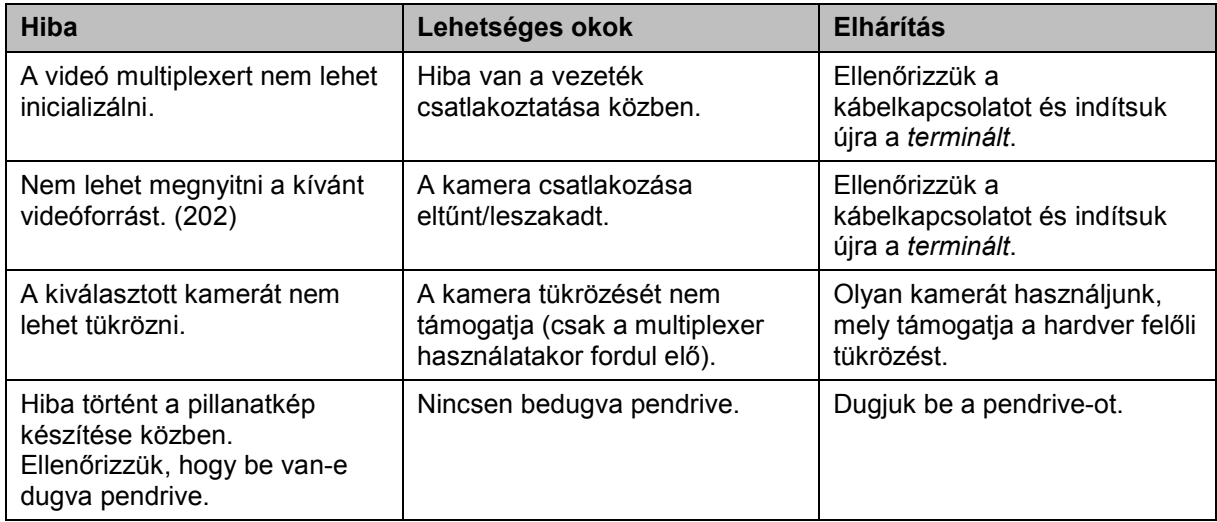

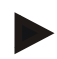

#### **Tudnivaló**

A *terminálon* további géptől függő hibajelentések jelenhetnek meg. Ezen lehetséges hibajelentések részletes leírása és a hiba elhárítását a gép üzemeltetési utasításában találjuk.

#### **Tudnivaló**

Ha a gépet nem lehet kezelni, ellenőrizzük, hogy be van-e nyomva a "Stop" kapcsoló. A gépet csak akkor lehet megint kezelni, ha ki van oldva a kapcsoló.

## **6 Menüszerkezet**

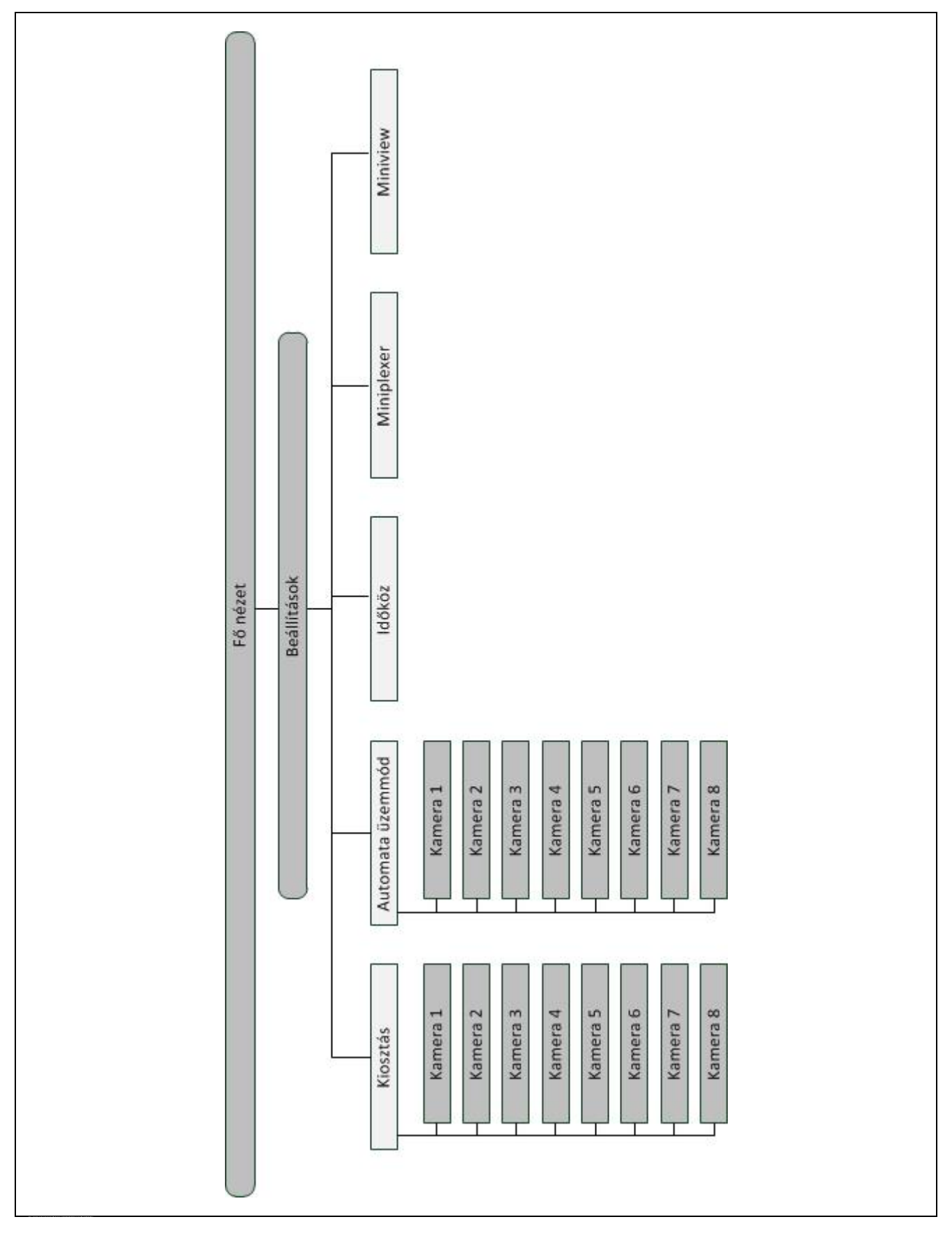

## **7 Szószedet**

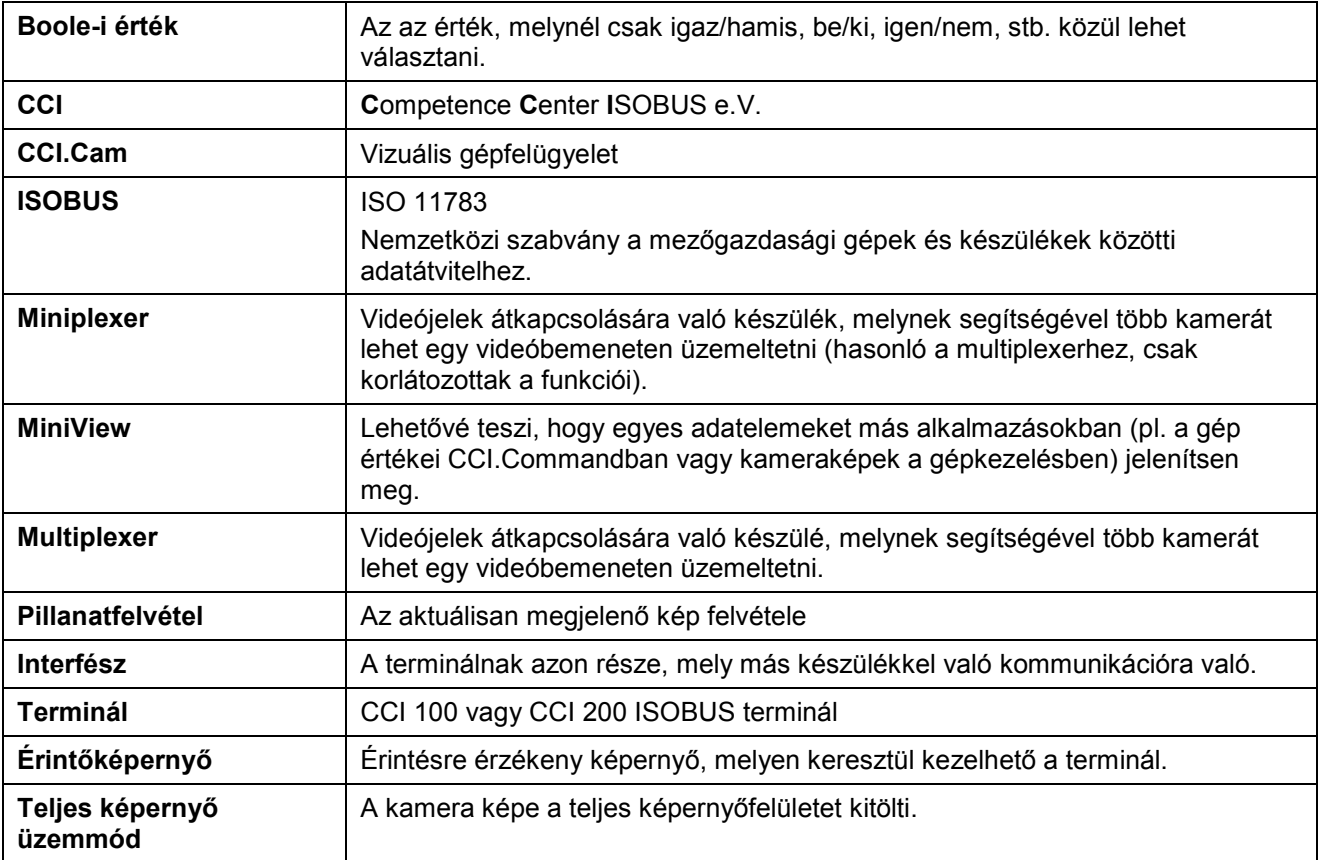

## **8 Kapcsolási felületek és jelölések**

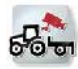

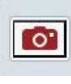

**AN** 

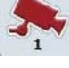

**Automata üzemmód** 

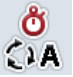

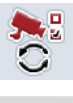

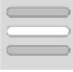

**MiniView**

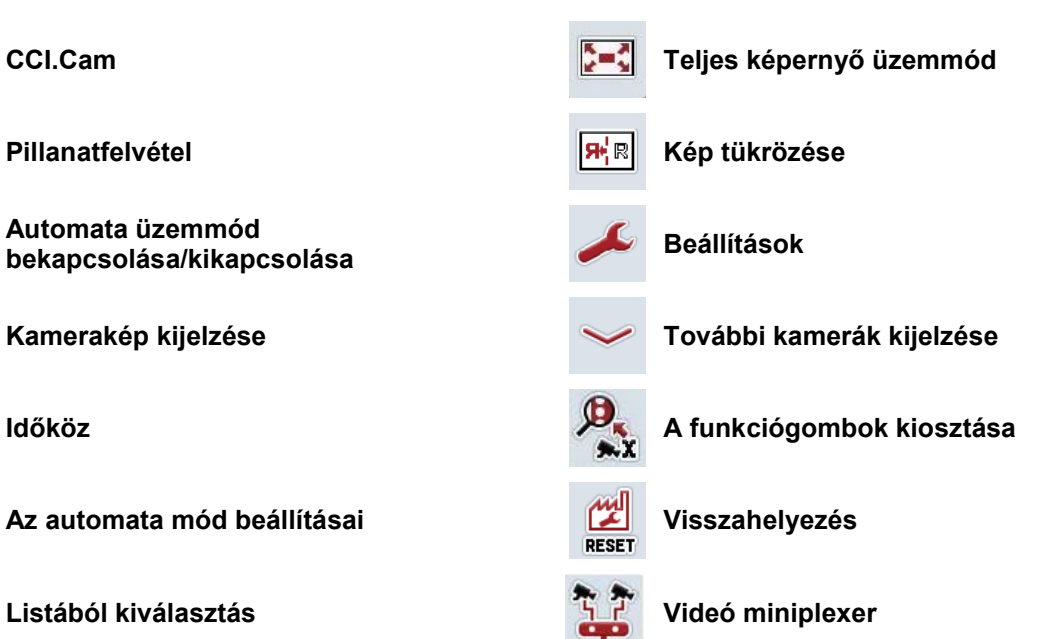

## **9 Jegyzék**

## **A**

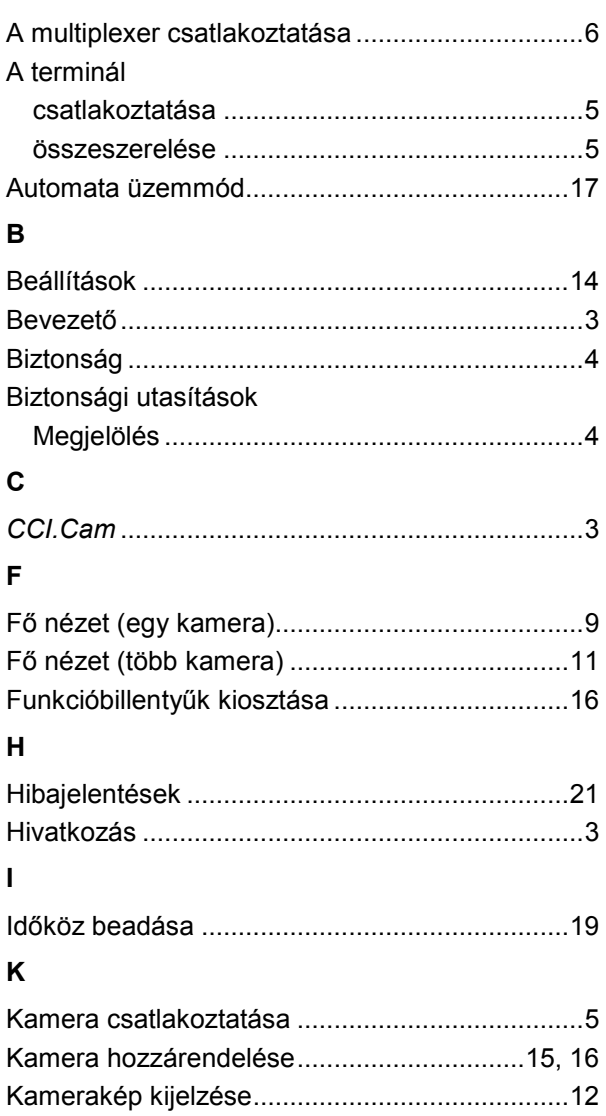

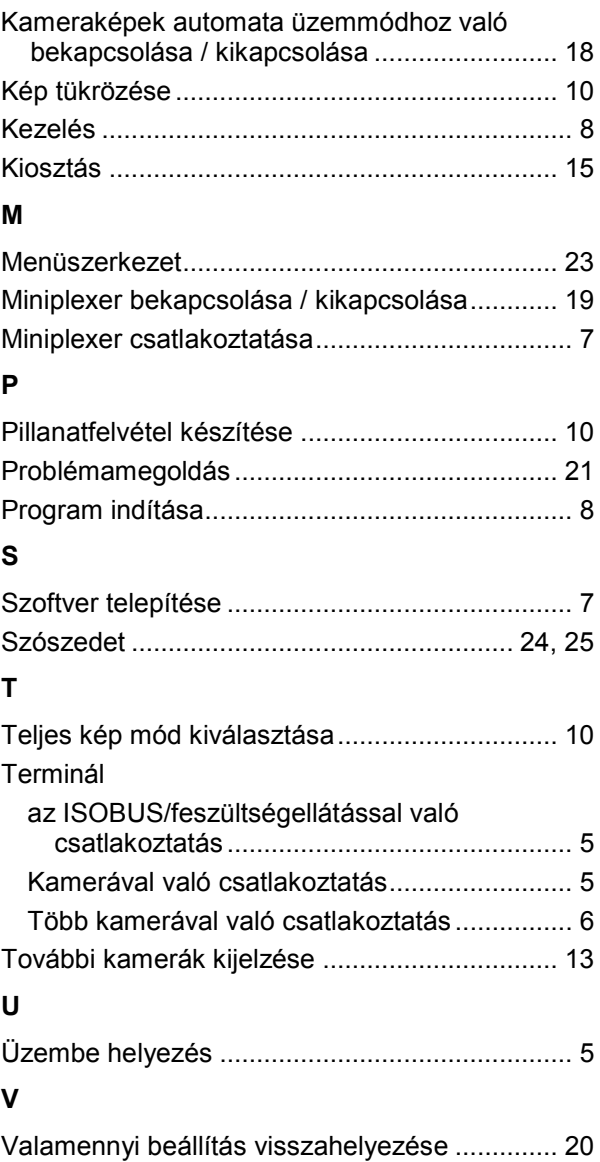

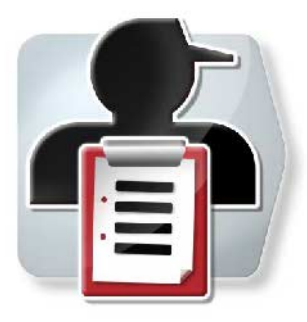

# **CCI.Control**

*Dokumentáció és megrendelési ügyintézés*

## **Üzemeltetési utasítás**

Hivatkozás: CCI.Control v4

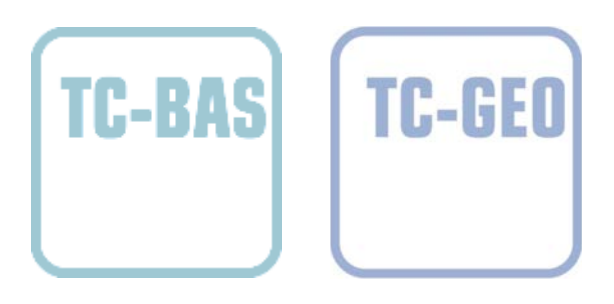

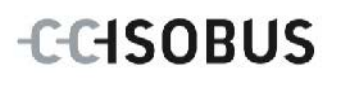

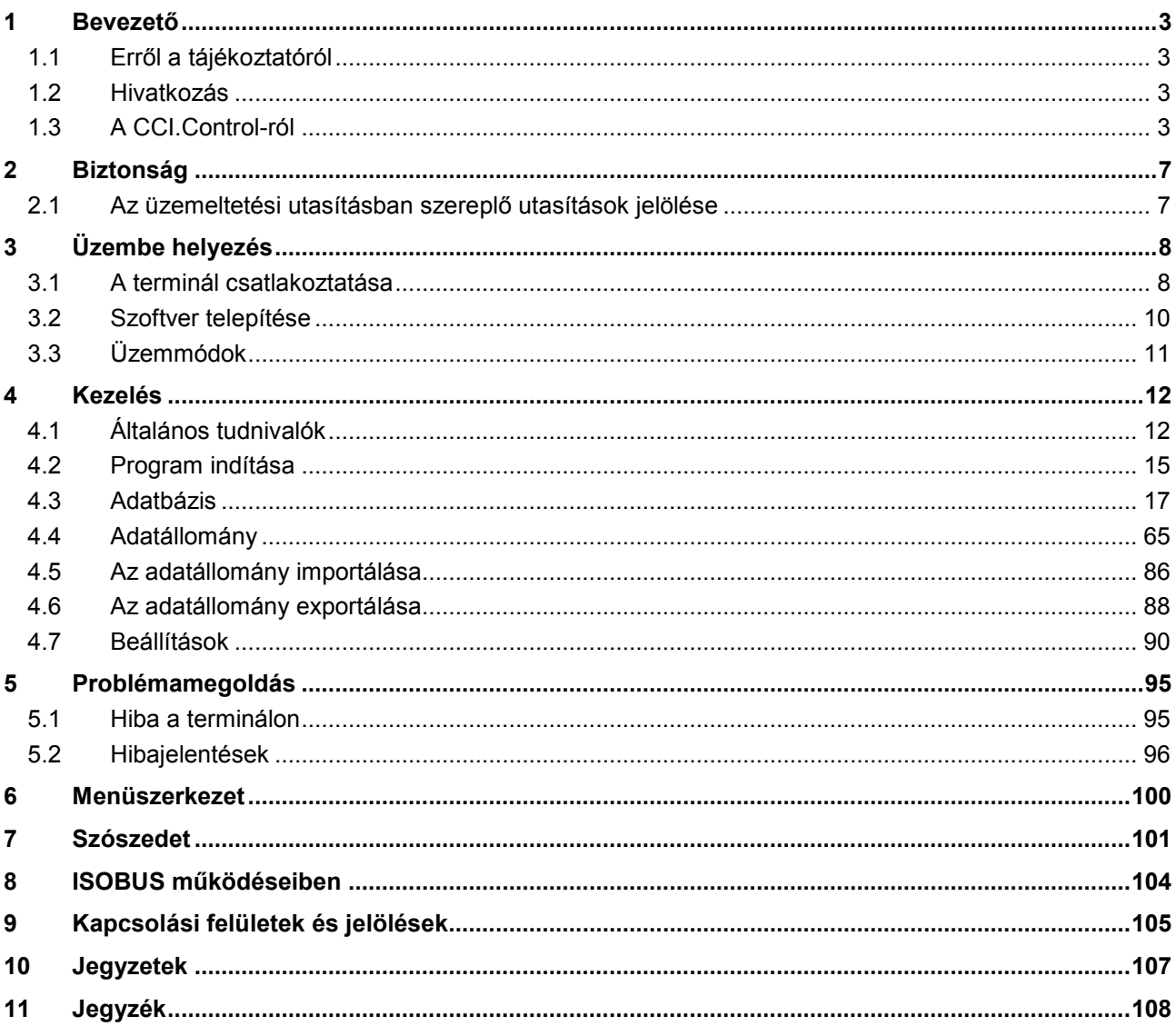

## <span id="page-121-0"></span>**1 Bevezető**

#### <span id="page-121-1"></span>**1.1 Erről a tájékoztatóról**

A jelen üzemeltetési utasítás bevezet a CCI.Control alkalmazás kezelésébe és konfigurációjába. Ez az alkalmazás előre van telepítve CCI 100 / 200 ISOBUS termináljára és csak ott működőképes. Csak ennek az üzemeltetési utasításának az ismeretében lehet elkerülni a kezelés közben történő hibákat és zavarokat. Annak érdekében, hogy megelőzzük az alkalmazásban fellépő problémákat, a szoftver beüzemelése és főként feladatok feldolgozása előtt el kell olvasni és meg kell érteni ezt az üzemeltetési utasítást.

#### <span id="page-121-2"></span>**1.2 Hivatkozás**

Ez az utasítás a CCI.Control CCI.Control v4 verzióját írja le. Az Ön CCI ISOBUS termináljára telepített CCI.Control verziószámát az alábbi módon lehet lekérdezni:

- 1. Nyomjuk meg a Home gombot, hogy a főmenübe jussunk.
- 2. Nyomjuk meg a főmenüben a "Beállítások" (F1) kapcsolófelületet.
- 3. Válasszuk ki az **Információ és diagnózis** fület.
- 4. Nyomjuk meg az **Információ és diagnózis** menüben a "Terminál" kapcsolófelületet.
- 5. Nyomjuk meg az érintőképernyőn lévő "Szoftver" kapcsolófelületet.
	- $\rightarrow$  A kijelzett információs mezőben a terminál szoftver komponensének verziója jelenik meg.

#### <span id="page-121-3"></span>**1.3 A CCI.Control-ról**

A CCI.Control olyan ISOBUS szabványnak megfelelő Task Controller szoftver, mely többek között megfelel a TC-BAS és TC-GEO AEF funkcionalitásoknak (vö. [8\)](#page-222-0).

#### **1.3.1 Részei**

A CCI.Control dokumentációra és a feladatok kezelésére szolgál:

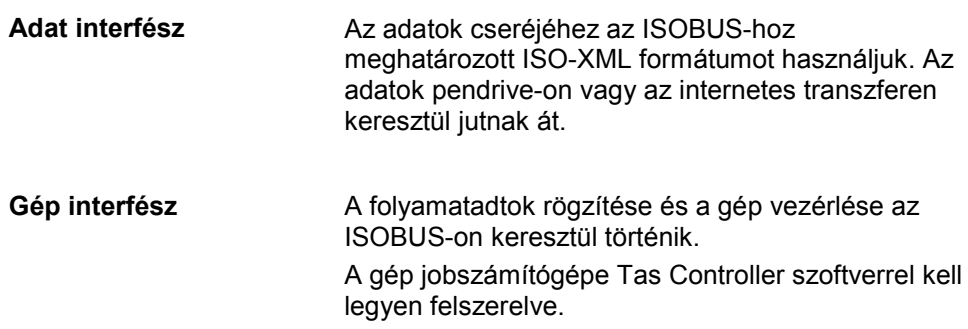

#### **1.3.2 Részterület-specifikus feldolgozás**

Ha GPS vevő van csatlakoztatva, a részterület-specifikus feldolgozás automatizáltan is történhet. A számítógépen tervezett felhasználási térképes feladatokat így dolgozzuk le és helyzeti információkkal dokumentáljuk.

#### **1.3.3 Önálló működésű üzemmód**

A legegyszerűbb esetben a CCI.Controlt feladati fájl és ISOBUS gép nélkül lehet üzemeltetni.

Közvetlenül a terminálon rögzítjük a törzsadatokat (vezető, üzem, termék, stb.) és a feladatot, a CCI.Controlt csupán a feladati adatok rögzítésére használjuk. Az intézkedés időpontját és időtartamát, a feladathoz rendelt törzsadatokat, valamint meglévő GPS antenna esetén a menetsávot rögzítjük.

#### **1.3.4 Géppel való üzemeltetés**

#### **1.3.4.1 ISOBUS kompatibilis**

A legtöbb modern ISOBUS kompatibilis munkagép képes a CCI.Controlnak folyamatadatok egész sorát rendelkezésre bocsájtani.

Folyamatadatok alatt az alábbiakat értjük:

- gépre vonatkozó információk
- megbízásra vonatkozó információk (alkalmazási adatok + hozamadatok)

A géptől függ, hogy a folyamatadatokban milyen számlálók állnak rendelkezésre, és a gép gyártója határozza meg.

A megbízás indítása után a CCI.Control ezeket a folyamatadatokat jegyzi fel. A megbízás importálásán keresztül a sorvezető rendszer vagy a vezető kézi rögzítésével mentődnek a törzsadatok (mező, ügyfél, vezető, termék, stb.) közösen a folyamatadatokkal (munkaidő, kiadási mennyiség, idő munkahelyzetben, stb.).

#### **1.3.4.2 Nem kompatibilis az ISOBUS-szal**

Nem ISOBUS kompatibilis géppel működtetve a CCI.Control nem jegyez fel gépadatokat. A munkaidő és a vezetett szakasz (GPS vevő használata esetén) ennek ellenére rendelkezésre áll.

#### **1.3.5 Sorvezető rendszerrel való üzemeltetés**

Az az ajánlott üzemmód.

A CCI.Control átveszi az adatállomány és folyamatadatok cseréjét az udvari számítógép, a terminál és a gép között. Az adatok cseréjéhez az ISOBUS-hoz meghatározott ISO-XML formátumot használjuk. Az agrárszoftverrel kapcsolatos szoftverházaknál kapható ill. dolgozható fel.

A számítógépen ISO XML-formátumban létrehozunk egy feladati fájlt, mely mind törzs- mind pedig megbízási adatokat tartalmaz. A CCI.Contrl az import funkcióval beolvassa az adatokat.

A feladati adatoknál valamennyi feladattal kapcsolatos információ össze van foglalva:

- Ki?
- Hol?
- Mit?
- Mikor?
- Hogyan?

Ha a számítógépen megtervezzük a feladatot, akkor meg lehet határozni, hogy a gép mely folyamatadatait akarjuk rögzíteni. De a gyártó által meghatározott folyamatadat szabványhalmazt is fel lehet dolgozni. Általában a gépen lévő összes értéket le lehet kérdezni és idő-, valamint helyzeti információkkal leírni.

A továbbiakban az ISOBUS kompatibilis gépek reagálnak a CCI.Control utasításaira. Az ISOBUS gép készülékleírást (DDD) küld a CCI.Controlnak. A CCI.Control ezeknek az információknak a segítségével ismeri az ISOBUS gép működését. A számítógépen létrehozott alkalmazási térképek alapján a CCI.Control így tudja irányítani az ISOBUS gépet a helyzete szerint.

A CCI.Controllal a mezőn munka közben új feladatokat vagy ügyfeleket lehet hozzáadni. Az új törzsadatokat automatikusan importálja a sorvezető rendszerbe és kiegészíti őket.

Miután befejeződött a feladat, pendrive-ra lehet exportálni és számítógépre továbbítani, vagy az internetes transzferen keresztül átküldeni. A feladati adatok az érintett gép óraállását, valamint a feladat tervezése során lekért folyamatadatokat tartalmazza. A nyert adatok alapján pontosabban lehet tervezni a későbbi feladatokat. Ezenkívül az adatok megkönnyítik az elvégzett munkák dokumentációját, valamint a számlázást.

#### **1.3.6 Példák**

#### 1. példa:

Aratás során hozamtérképet hozunk létre. Ebből a számítógépen trágyázási tervet dolgozunk ki. A sorvezető rendszer a gép funkcióit figyelembe véve a trágyázási javaslatból és a helyzetadatokból feladatot hoz létre. Ez a pendrive-ra mentődik és a vezetőhöz jut tovább, aki az adatokat a CCI.Controlra játssza át. Miközben a vezető áthalad a mezőn, a CCI.Control a feladat és az aktuális helyzeti információk alapján az ISOBUS-on keresztül vezérli a trágyaszórót. A részterületre vonatkozó trágyamennyiséget a számítógépen létrehozott alkalmazási térkép alapján automatikusan állítja be.

#### 2. példa:

Egyszerűbb a helyzet, ha a CCI.Control pl. a prés bálaszámát dokumentálja. Ezt az információt, valamint a szintén dokumentált pozíció információkat át lehet vezetni az ügyfél számlájára.

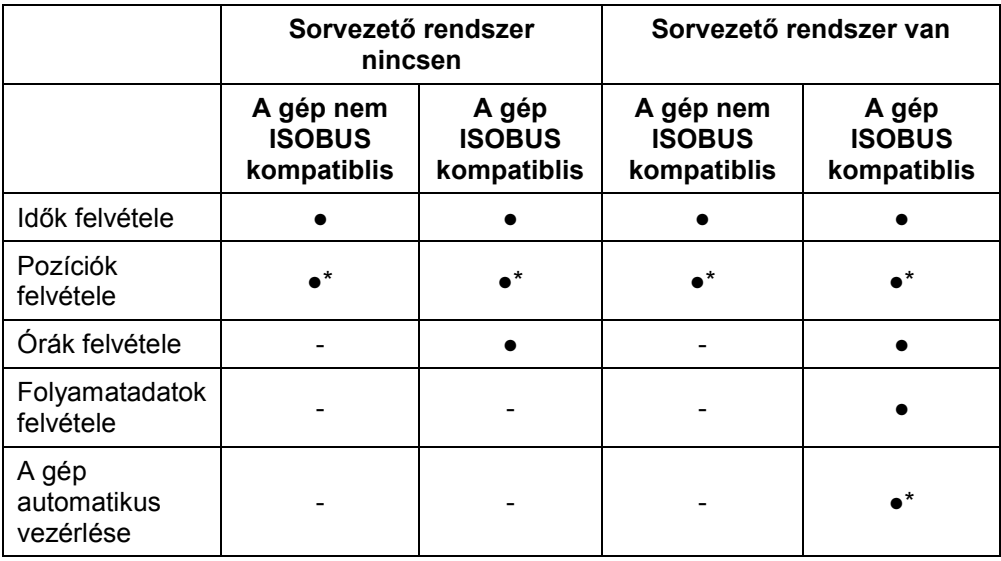

\* csatlakoztatott GPS vevővel

● a funkció rendelkezésre - a funkció nem áll áll

rendelkezésre

## <span id="page-125-0"></span>**2 Biztonság**

#### <span id="page-125-1"></span>**2.1 Az üzemeltetési utasításban szereplő utasítások jelölése**

A jelen üzemeltetési utasításban előforduló biztonsági utasítások külön jellel szerepelnek:

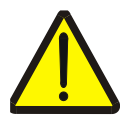

#### **Figyelmeztetés - általános veszély!**

A munkavédelmi jelzés olyan általános biztonsági utasításokat jelöl, melyek be nem tartása testi és életveszélyt jelent. Vegye figyelembe ezeket a munkavédelmi utasításokat és ezekben az esetekben különösen óvatosan járjon el.

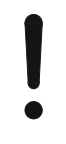

#### **Figyelem!**

A figyelmeztető jelzés mindazon biztonsági utasításokat jelöli, melyek előírásokra, irányelvekre vagy munkafolyamatokra mutatnak rá és melyeket mindenképpen be kell tartani. Be nem tartásuk a terminál sérülését vagy használhatatlanná tételét, valamint működési zavart okozhatnak.

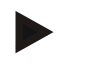

#### **Tudnivaló**

A tudnivalókra rámutató jelzés kiemeli az alkalmazási tippeket és más különösen hasznos információkat.

## <span id="page-126-0"></span>**3 Üzembe helyezés**

#### <span id="page-126-1"></span>**3.1 A terminál csatlakoztatása**

#### **3.1.1 GPS vevővel való csatlakoztatás**

A részterületre vonatkozó feladat feldolgozáshoz GPS vevő használata szükséges. Az ide vonatkozó információk a **CCI.GPS** üzemeltetési utasításának **GPS vevővel való csatlakoztatás** fejezetében találhatók.

#### **3.1.1.1 A GPS adatokkal szembeni követelmények**

Az alábbi NMEA hírcsomagok teszik lehetővé a CCI.Control hibátlan működését:

- GGA, VTG, ZDA, GSA
- GGA, RMC, ZDA, GSA
- GGA, VTG, RMC, GSA
- GGA, RMC, GSA
- RMC, GSA

#### **3.1.2 GSM modemmel való csatlakoztatás**

A feladati adatok pendrive-val való importálásának és exportálásának másik lehetősége a CCI.Controllal mobil rádiós interfész használata az internetes adatküldéshez.

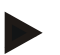

#### **Tudnivaló**

Az internetes adatküldéshez engedélyezni kell a CCI.Courier vagy CCI.farmpilot alkalmazásokat.

Ehhez GSM modem szükséges.

Az alábbi módon tudjuk csatlakoztatni a GSM modemet a terminálhoz:

1. Csatlakoztassuk a GSM modemet a terminál (RS232-2) 2. gyári interfészéhez.

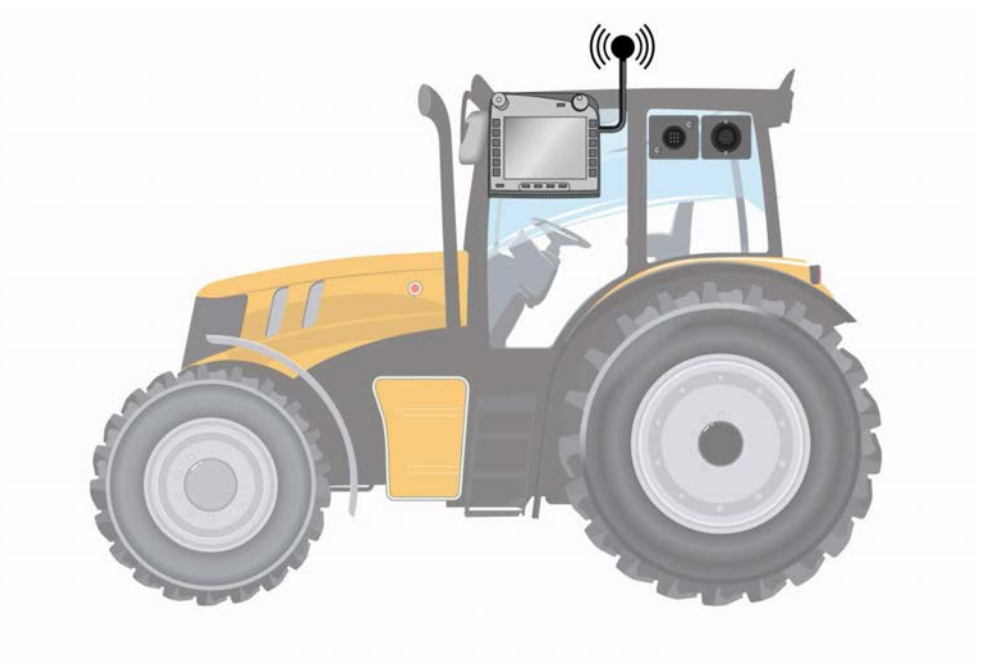

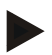

#### **Tudnivaló**

A terminál (RS232-2) 2-es gyári interfészének beállítása így néz ki: 115200 Baud, 8N1. Ezt a beállítást nem kell megváltoztatni.

#### <span id="page-128-0"></span>**3.2 Szoftver telepítése**

A CCI.Control a CCI ISOBUS terminál csomagjához tartozik, ezért telepíteni nem lehet és nem is szükséges.

Engedélyt kell szerezni a gyárilag telepített szoftver üzemeltetéséhez.

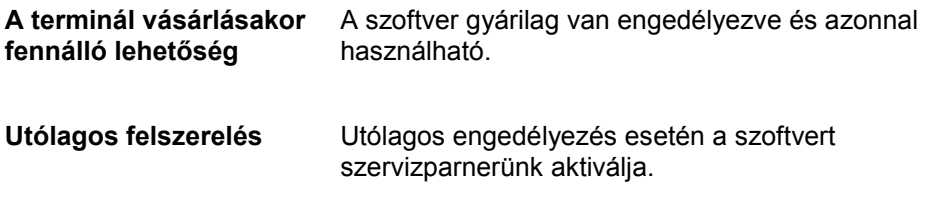

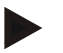

#### **Tudnivaló**

Ha a CCI.Control engedélyezett verziójának a birtokában van, akkor termináljának startmenüjében látható a "Control" kapcsolófelület.

### <span id="page-129-0"></span>**3.3 Üzemmódok**

#### **3.3.1 Önálló működésű üzemmód**

A CCI.Controlt az alábbi módon lehet üzembe helyezni:

- 1. Kapcsoljuk be a terminált.
- 2. Indítsuk el a CCI.Controlt.
- 3. Hozzunk létre egy új feladatot (vö. a [4.4.2.2](#page-186-0) fejezettel).
- 4. Indítsuk el a feladatot (vö. a [4.4.3.1](#page-195-0) fejezettel).
- 5. Elkészülte után fejezzük be a feladatot (vö. a [4.4.3.1](#page-195-0) fejezettel).
- 6. Szükség esetén nyomtassuk ki a feladati beszámolót.

#### **3.3.2 Javasolt üzemmód GPS vevővel, ISOBUS géppel és sorvezető rendszer**

A CCI.Controlt az alábbi módon lehet üzembe helyezni:

- 1. sorvezető rendszerrel tervezzük meg a feladatokat.
- 2. A feladat adatait ISO-XML-ként importáljuk pendrive-ra vagy az internetes adatküldéssel.
- 3. Csatlakoztassuk az ISOBUS gépet a traktorra.
- 4. Csatlakoztassuk a GPS vevőt a traktorra.
- 5. Kapcsoljuk be a terminált.
- 6. Csatlakoztassunk a terminálra egy pendrive-ot.
- 7. Indítsuk el a CCI.Controlt (vö. a [4.2](#page-133-0) fejezettel).
- 8. Importáljuk a feladat adatait (vö. a [4.5](#page-204-0) fejezettel).
- 9. Válasszuk ki a kívánt feladatot (vö. a [4.4.2.3](#page-187-0) fejezettel).
- 10. Indítsuk el a feladatot (vö. a [4.4.3.1](#page-195-0) fejezettel).
- 11. Elkészülte után fejezzük be a feladatot (vö. a [4.4.3.1](#page-195-0) fejezettel).
- 12. Szükség esetén nyomtassuk ki a feladati beszámolót.
- 13. Exportáljuk a feladat adatait a pendrive-ra vagy az internetes adatküldéssel (vö. a [4.6](#page-206-0) fejezettel).
- 14. Importáljuk a sorvezető rendszeren lévő gyűjtött adatokat és értékeljük ki őket.

#### <span id="page-130-0"></span>**4 Kezelés**

#### <span id="page-130-1"></span>**4.1 Általános tudnivalók**

#### **4.1.1 Beadási mezők**

A szövegbeadási mezők hossza 32 karakterre van korlátozva.

Csupán az e-mail cím állhat 64 karakterből.

A numerikus beadási mezők 10 (pl. irányítószám) vagy 20 karakterre (pl. telefonszám) vannak korlátozva.

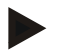

#### **Tudnivaló**

Ha a beadott érték hosszabb a megengedettnél, megváltozik a beadási párbeszédablak színe és a billentyű megnyomásakor nem történik semmi. Töröljük a felesleges karaktereket és ismételjük meg az egészet.

#### **4.1.2 Szűrés**

A lementett bejegyzéseket az alábbi módon szűrhetjük:

- 1. Nyomjuk meg az érintőképernyőn a "Szűrés" (F2) kapcsolási felületet.
	- $\rightarrow$  Az alábbi kezelőmaszk nyílik meg:

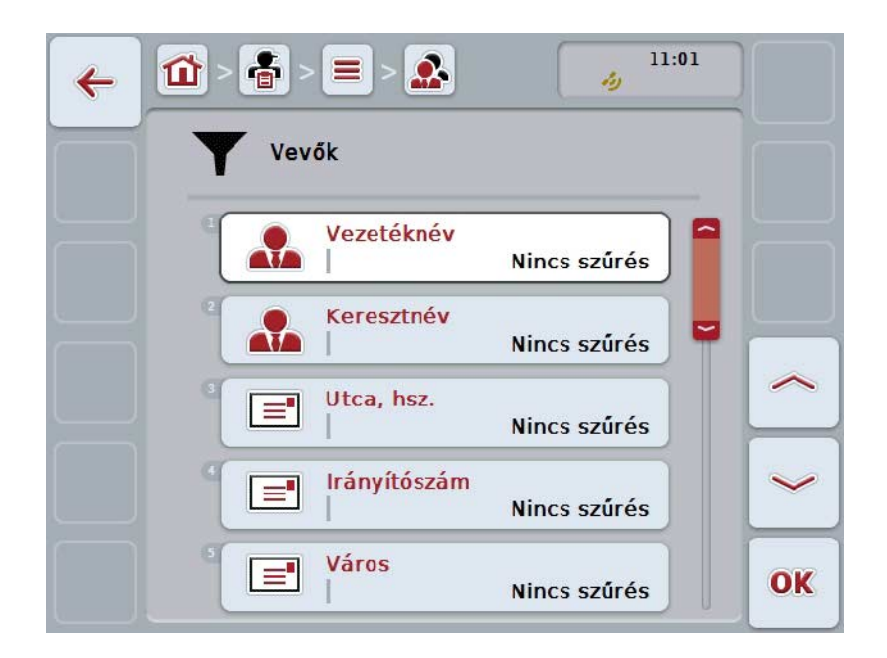

2. Válasszuk ki a szűrési szempontot. Ehhez nyomjuk meg az érintőképernyőn azt a kapcsolási felületet, vagy fordítsuk el a görgőt, míg a kapcsolási felület fehérre nem jelölődik, majd nyomjuk meg a görgőt vagy az "OK" (F6) kapcsolási felületet.

 $\rightarrow$  Az alábbi választási lista nyílik meg:

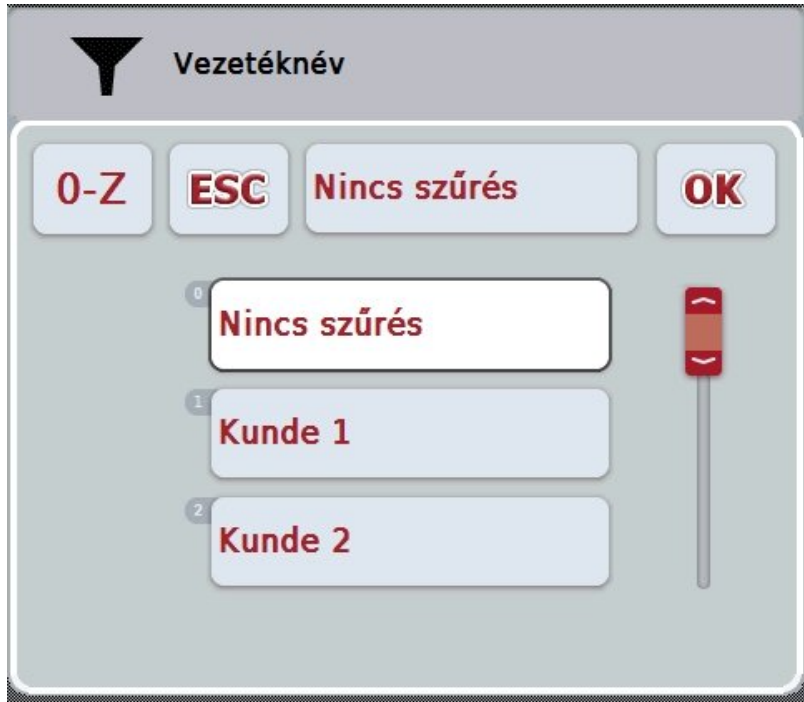

- 3. Válasszuk ki a listából a kívánt adatot. Ehhez nyomjuk meg az adathoz tartozó kapcsolási felületet vagy fordítsuk el a görgőt, míg a kapcsolási felület fehérre nem jelölődik.
	- $\rightarrow$  A választás a választási ablakban jelenik meg.
- 4. Választásunkat "OK"-val nyugtázzuk vagy nyomjuk meg a görgőt, vagy ismét nyomjuk meg a kívánt adatot tartalmazó kapcsolási felületet.
	- $\rightarrow$  Ismét a kezelőmaszkhoz jutunk. Ha további adatok alapján szeretnénk szűrni a listát, akkor ismét a fentiek alapján járjunk el.
- 5. Nyomjuk meg az érintőképernyőn a "Vissza" (F7) kapcsolási felületet.
	- → Így visszajuthatunk a lementett bejegyzések listájához, melyekre a kiválasztott szűrőt alkalmaztuk.

#### **4.1.3 A szűrő visszahelyezése**

A szűrő beállításának visszahelyezéséhez az alábbiakat kell tennünk:

1. Nyomjuk meg az érintőképernyőn a "Szűrő reset" (F3) kapcsolási felületet.

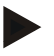

#### **Tudnivaló**

A szűrő minden további visszakérdezés nélkül azonnal visszahelyeződik.

#### **4.1.4 Rendezés**

A lementett bejegyzéseket az alábbi módon tudjuk ABC szerinti sorrendben vagy fordítva rendezni:

1. Nyomjuk meg az érintőképernyőn az "A-Z", ill "Z-A" kapcsolási felületet (F1).

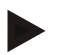

#### **Tudnivaló**

A kapcsolási felületen az a rendezés jelenik meg, amely a kapcsolási felület megnyomásával jött létre.

#### <span id="page-133-0"></span>**4.2 Program indítása**

A CCI.Control magától indul, ha bekapcsoljuk a terminált. Az indítási képernyőn keresztül közvetlenül hozzáférhetünk valamennyi funkcióhoz.

Az alábbi módon válthatunk a CCI.Control indítási képernyőjéhez:

- 1. Nyomjuk meg terminál főmenüjében az érintőképernyőn a "Control" kapcsolófelületet vagy forgassuk el a görgőt, míg a kapcsolófelület fehérrel nem jelölődik ki, majd nyomjuk meg a görgőt.
	- $\rightarrow$  Az alábbi kezdőképernyő nyílik meg:

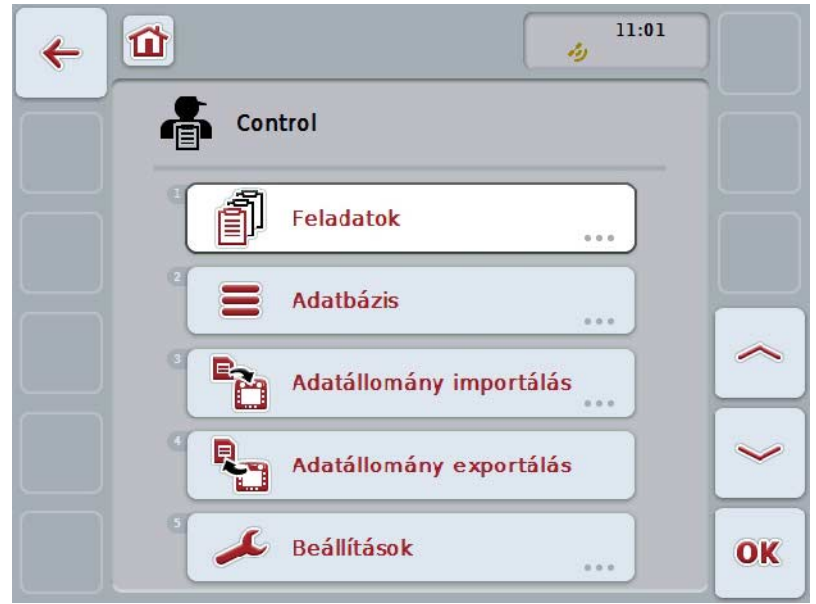

A CCI.Control öt részre tagozódik:

#### **4.2.1 Feladatok**

Feladat lebonyolítása [\(4.4](#page-183-0) fejezet).

#### **4.2.2 Adatbázis**

A törzsadatok beadása ill. módosítása. Ha megbízásait sorvezető rendszerrel tervezi és vezérli, akkor a törzsadatokat a megbízási adatokkal együtt importálja. Általában tehát a törzsadatokat nem kell kézzel beadni és a megbízási adatok exportálásánál a a sorvezető rendszerbe lehet visszavezetni.

#### **4.2.3 Az adatállomány importálása**

Váltsunk át az adatimportálás kezelőmaszkba. Az importált adatok általában törzsés megbízási adatokat tartalmaznak. Az importálás pendrive-ról vagy internetes adatátvitellel történik.

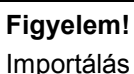

Importálás közben valamennyi a terminálon éppen lementett megbízási és törzsadat felülíródik!

#### **4.2.4 Az adatállomány exportálása**

●

A megbízási adatok exportálása vagy csatlakoztatott pendrive-val vagy internetes adatátvitellel történik. Közben mind a törzs és megbízási adatok, mind pedig a felvett folyamat és gépadatok exportálásra kerülnek.

#### **4.2.5 Beállítások**

Automatikus bejelentkezés és üzenetek be- és kikapcsolása és további beállítások megtétele.

#### <span id="page-135-0"></span>**4.3 Adatbázis**

A törzsadatokat az **Adatbázis** menüponton keresztül hívhatjuk le.

Az adatbázisban valamennyi megbízást átfoglaló adat és információ össze van foglalva:

- Ügyfelek
- Üzemek
- Mezők
- Vezető
- Gépek
- Termékek
- Intézkedések
- Kezelési technikák
- Terményfajták
- Termény variációk

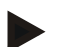

#### **Tudnivaló**

Ezen törzsadatok feldolgozása, mint a fenti fejezetben leírtuk, nem lehetséges, ha az adatokat a számítógépen létrehozott megbízási fájlból származnak.

#### **4.3.1 Ügyfelek**

Az **Ügyfelek** menüpont alatt a lementett ügyfelek listája található.

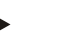

Az ügyfél általában annak az üzemnek a tulajdonosa vagy bérlője, amelyen a megbízást feldolgozzuk.

Egy ügyfélre megbízásból, üzemből és mezőből lehet utalást létrehozni.

Az ügyfélhez tartozó adatok tartalma:

- **Vezetéknév**,
- utónév,

**Tudnivaló**

- utca
- irányítószám,
- helyiség,
- telefonszám,
- mobilszám.

#### **Tudnivaló**

A vastagon szedett adatok **kötelező mezők**, a többi adat önkéntes.

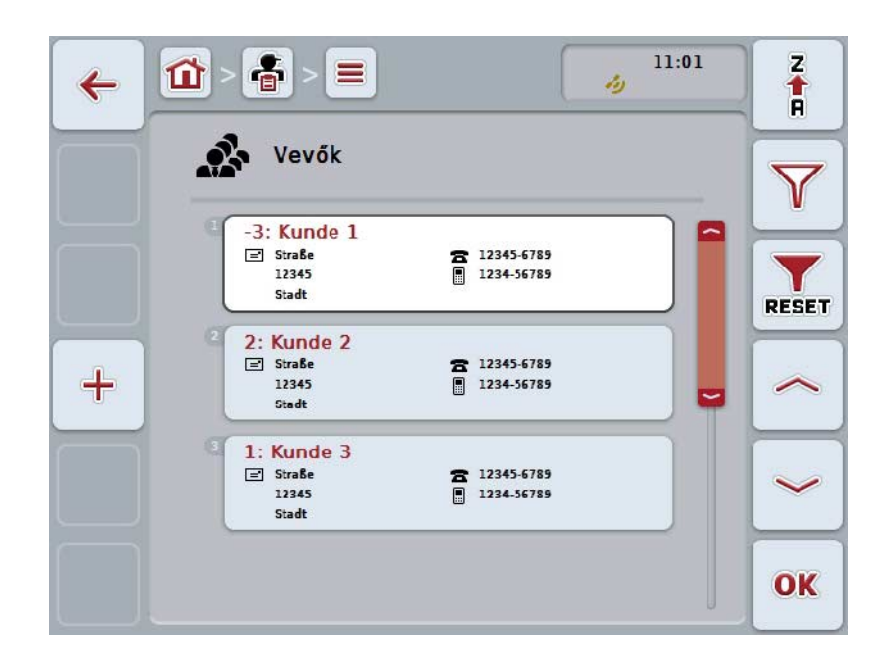

Az alábbi kezelési lehetőségeink vannak:

**Ügyfél hozzáadása**

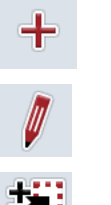

**Ügyfél szerkesztése/kijelzése**

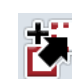

**Ügyfél másolása**

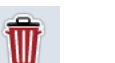

**Ügyfél törlése**

#### **4.3.1.1 Új ügyfél hozzáadása**

Az alábbi módon járjunk el, ha új ügyfelet szeretnénk hozzáadni:

- 1. Nyomjuk meg az érintőképernyőn lévő "Új hozzáadása" kapcsolási felületet  $(F10)$ .
	- $\rightarrow$  Az alábbi kezelőmaszk nyílik meg:

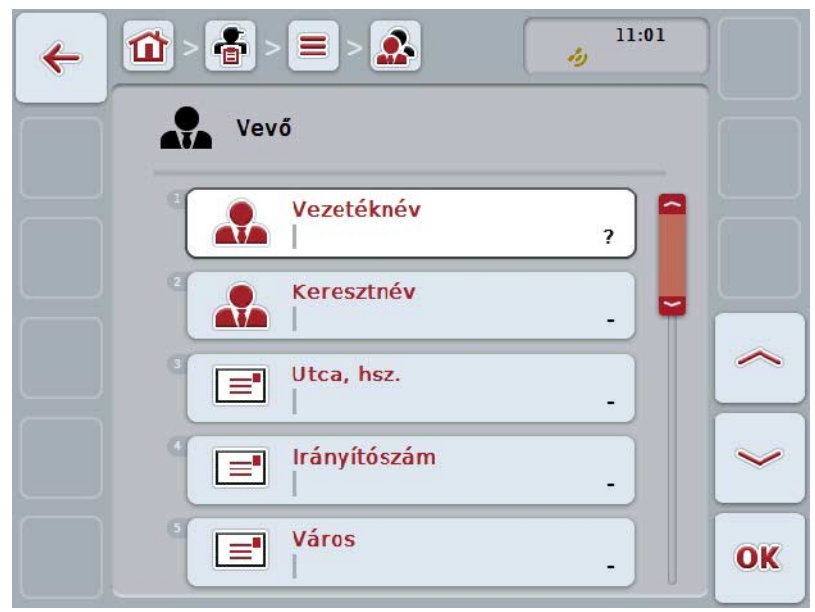

2. Sorban válasszuk ki a kezelőmaszkban sorban valamennyi paramétert. Nyomjuk meg az érintőképernyőn a paramétert vagy forgassuk el a görgőt, míg a kívánt kapcsolási felület fehérrel nem jelölődik ki, majd nyomjuk meg a görgőt.

Ha a kapcsolófelület ki van jelölve, akkor egy másik lehetőség, hogy az "OK" (F6) kapcsolófelületet nyomjuk meg.

- 3. Adjuk be az érintőképernyő billentyűzetén az új értéket.
- 4. Nyugtázzuk az értéket "OK"-val.

#### **4.3.1.2 Ügyfél szerkesztése/kijelzése**

Az alábbi módon járjunk el, ha egy lementett ügyfelet szeretnénk szerkeszteni/kijelezni:

- 1. Válasszuk ki az ügyfelek listájából azt az ügyfelet, akinek az adatait módosítani/kijelezni szeretnénk. Nyomjuk meg az érintőképernyőn az ügyfél nevét tartalmazó kapcsolási felületet vagy forgassuk el a görgőt, míg a traktor fehérrel nem jelölődik ki, majd nyomjuk meg a görgőt. Ha a kapcsolófelület ki van jelölve, akkor egy másik lehetőség, hogy az "OK" (F6) kapcsolófelületet nyomjuk meg.
	- $\rightarrow$  A kontextus menü nyílik meg.
- 2. Nyomjuk meg az érintőképernyőn a "Szerkesztés/Kijelzés" kapcsolási felületet vagy forgassuk el a görgőt, míg a kapcsolási felület fehérrel nem jelölődik ki, majd nyomjuk meg a görgőt.
	- $11:01$  $\frac{2}{10}$  $\Omega$  $=$  $\mathbf{\hat{u}}$  $\leftarrow$ z, Vevő Vezetéknév ₩ Kunde 1 Keresztnév ▚스 Utca, hsz.  $\equiv$ **Straße** Irányítószám  $\equiv$ 12345 Város  $\equiv$ OK **Stadt**
	- $\rightarrow$  Az alábbi kezelőmaszk nyílik meg:

3. Válasszuk ki a kezelőmaszkban azt a paramétert, amelynek az értékét módosítani szeretnénk. Nyomjuk meg az érintőképernyőn a paramétert vagy forgassuk el a görgőt, míg a kívánt kapcsolási felület fehérrel nem jelölődik ki, majd nyomjuk meg a görgőt. Ha a kapcsolófelület ki van jelölve, akkor egy másik lehetőség, hogy az "OK"

(F6) kapcsolófelületet nyomjuk meg.

- 4. Adjuk be az érintőképernyő billentyűzetén az új értéket.
- 5. Nyugtázzuk az értéket "OK"-val.

#### **4.3.1.3 Ügyfél másolása**

Az alábbi módon járjunk el, ha másolni szeretnénk egy ügyfelet:

1. Válasszuk ki az ügyféllistából a másolni kívánt ügyfelet. Nyomjuk meg az érintőképernyőn az ügyfél nevét tartalmazó kapcsolófelületet vagy forgassuk el a görgőt, míg a kapcsolófelület fehérrel nem jelölődik ki, majd nyomjuk meg a görgőt.

Ha a kapcsolófelület ki van jelölve, akkor egy másik lehetőség, hogy az "OK" (F6) kapcsolófelületet nyomjuk meg.

- $\rightarrow$  A kontextus menü nyílik meg.
- 2. Nyomjuk meg az érintőképernyőn a "Másolás" kapcsolófelületet vagy forgassuk el a görgőt, míg a kapcsolófelület fehérrel nem jelölődik ki, majd nyomjuk meg a görgőt.
	- $\rightarrow$  Az alábbi kezelőmaszk nyílik meg:

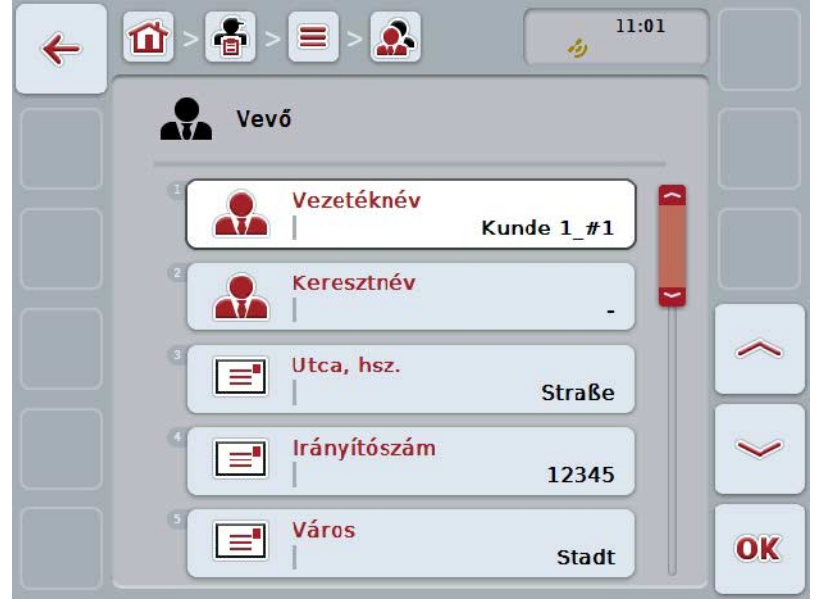

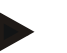

#### **Tudnivaló**

A másolatot "#1"-gyel (folyamatos számozás) az ügyfél neve mögötti ("Másolat") jelöli.

#### **4.3.1.4 Ügyfél törlése**

Az alábbi módon járjunk el, ha törölni szeretnénk egy ügyfelet:

1. Válasszuk ki az ügyféllistából a törölni kívánt ügyfelet. Nyomjuk meg az érintőképernyőn az ügyfél nevét tartalmazó kapcsolófelületet vagy forgassuk el a görgőt, míg a kapcsolófelület fehérrel nem jelölődik ki, majd nyomjuk meg a görgőt.

Ha a kapcsolófelület ki van jelölve, akkor egy másik lehetőség, hogy az "OK" (F6) kapcsolófelületet nyomjuk meg.

- $\rightarrow$  A kontextus menü nyílik meg.
- 2. Nyomjuk meg az érintőképernyőn a "Törlés" kapcsolási felületet vagy forgassuk el a görgőt, míg a kapcsolási felület fehérrel nem jelölődik ki, majd nyomjuk meg a görgőt.

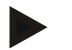

#### **Tudnivaló**

Csak akkor törölhetjük az ügyfelet, ha nem használjuk valamelyik megbízásban, üzemben vagy mezőben és nem importáltuk a sorvezető rendszerről.

#### **4.3.2 Üzemek**

Az **Üzemek** menüpont alatt a lementett üzemek listája található.

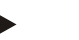

#### **Tudnivaló**

Az üzem az ügyfél gazdasága. Az üzemhez tartozik az ügyfél birtokában lévő valamennyi mező. Az ügyfélnek több üzeme is lehet. Egy üzemre megbízásból és üzemből lehet utalást létrehozni.

Az üzemhez tartozó adatok:

- **az üzem neve**,
- utca
- irányítószám,
- város,
- ügyfél.

#### **Tudnivaló**

A vastagon szedett adatok **kötelező mezők**, a többi adat önkéntes.

#### **Tudnivaló**

Az ügyfél mezőn keresztül történik az üzem és az ügyfél közötti hozzárendelés. Az ügyfél a legtöbb esetben az üzem tulajdonosa.

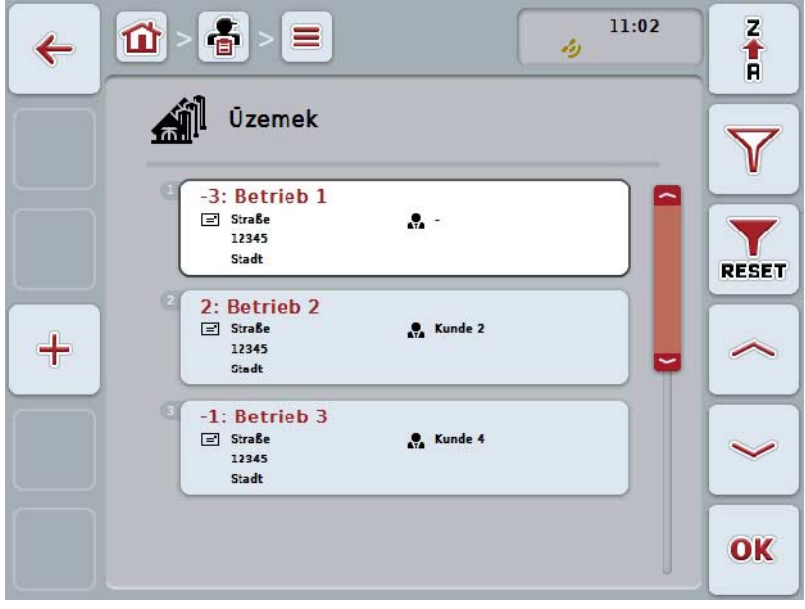

Az alábbi kezelési lehetőségeink vannak:

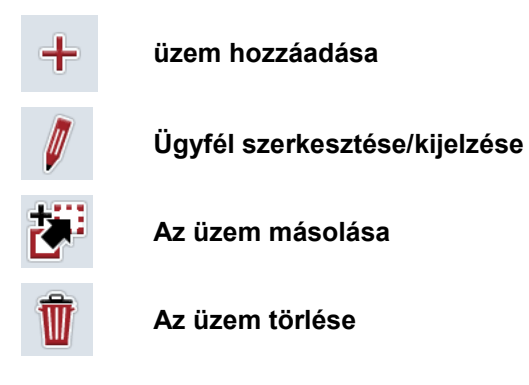

#### **4.3.2.1 Új üzem létrehozása**

Az alábbi módon járjunk el, ha új üzemet szeretnénk hozzáadni:

- 1. Nyomjuk meg az érintőképernyőn lévő "Új hozzáadása" kapcsolási felületet  $(F10)$ .
	- $\rightarrow$  Az alábbi kezelőmaszk nyílik meg:

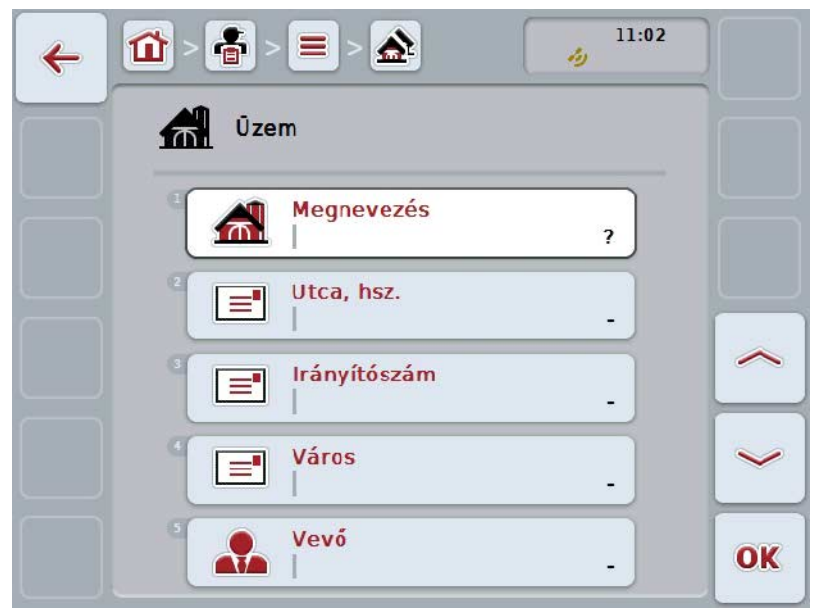

2. Sorban válasszuk ki a kezelőmaszkban sorban valamennyi paramétert. Nyomjuk meg az érintőképernyőn a paramétert vagy forgassuk el a görgőt, míg a kívánt kapcsolási felület fehérrel nem jelölődik ki, majd nyomjuk meg a görgőt.

Ha a kapcsolófelület ki van jelölve, akkor egy másik lehetőség, hogy az "OK" (F6) kapcsolófelületet nyomjuk meg.

- 3. Adjuk be az érintőképernyő billentyűzetén az új értéket.
- 4. Nyugtázzuk az értéket "OK"-val.

#### **4.3.2.2 Üzem szerkesztése/kijelzése**

Az alábbi módon járjunk el, ha egy lementett üzemet szeretnénk szerkeszteni/kijelezni:

- 1. Válasszuk ki az ügyfelek listájából azt az üzemet, akinek az adatait szerkeszteni/kijelezni szeretnénk. Nyomjuk meg az érintőképernyőn az üzem nevét tartalmazó kapcsolófelületet vagy forgassuk el a görgőt, míg a kívánt kapcsolófelület fehérrel nem jelölődik ki, majd nyomjuk meg a görgőt. Ha a kapcsolófelület ki van jelölve, akkor egy másik lehetőség, hogy az "OK" (F6) kapcsolófelületet nyomjuk meg.
	- $\rightarrow$  A kontextus menü nyílik meg.
- 2. Nyomjuk meg az érintőképernyőn a "Szerkesztés/Kijelzés" kapcsolási felületet vagy forgassuk el a görgőt, míg a kapcsolási felület fehérrel nem jelölődik ki, majd nyomjuk meg a görgőt.
	- $11.02$  $\frac{2}{9}$  $=$ À Tit  $\leftarrow$ ŵ Ūzem Megnevezés **Betrieb 1** Utca, hsz.  $\equiv$ **Straße** Irányítószám  $\equiv$ 12345 Város  $\equiv$ **Stadt** Vevő OK ₩
	- $\rightarrow$  Az alábbi kezelőmaszk nyílik meg:

3. Válasszuk ki a kezelőmaszkban azt a paramétert, amelynek az értékét módosítani szeretnénk. Nyomjuk meg az érintőképernyőn a paramétert vagy forgassuk el a görgőt, míg a kívánt kapcsolási felület fehérrel nem jelölődik ki, majd nyomjuk meg a görgőt. Ha a kapcsolófelület ki van jelölve, akkor egy másik lehetőség, hogy az "OK"

(F6) kapcsolófelületet nyomjuk meg.

- 4. Adjuk be az érintőképernyő billentyűzetén az új értéket.
- 5. Nyugtázzuk az értéket "OK"-val.
## **4.3.2.3 Az üzem másolása**

Az alábbi módon járjunk el, ha másolni szeretnénk egy üzemet:

1. Válasszuk ki az ügyféllistából a másolni kívánt üzemet. Nyomjuk meg az érintőképernyőn az üzem nevét tartalmazó kapcsolófelületet vagy forgassuk el a görgőt, míg a kívánt kapcsolófelület fehérrel nem jelölődik ki, majd nyomjuk meg a görgőt.

Ha a kapcsolófelület ki van jelölve, akkor egy másik lehetőség, hogy az "OK" (F6) kapcsolófelületet nyomjuk meg.

- $\rightarrow$  A kontextus menü nyílik meg.
- 2. Nyomjuk meg az érintőképernyőn a "Másolás" kapcsolófelületet vagy forgassuk el a görgőt, míg a kapcsolófelület fehérrel nem jelölődik ki, majd nyomjuk meg a görgőt.
	- $\rightarrow$  Az alábbi kezelőmaszk nyílik meg:

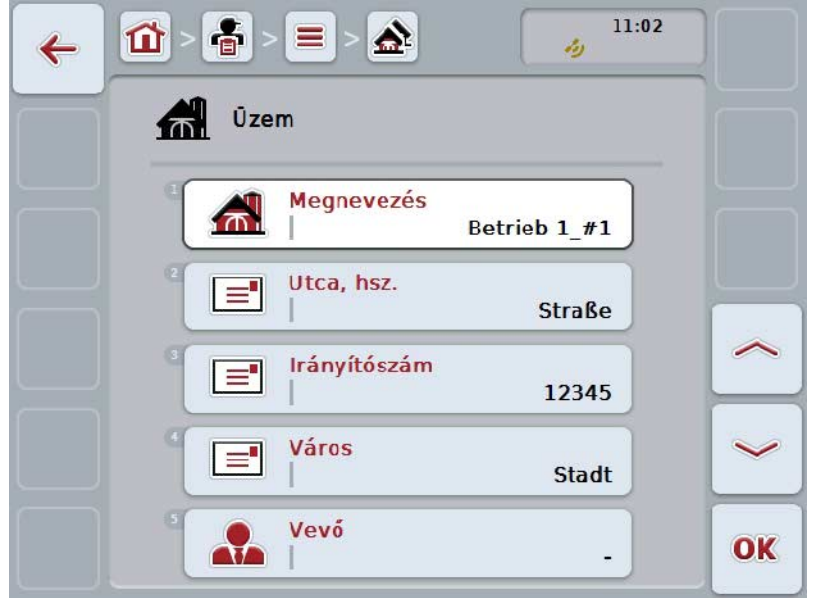

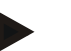

#### **Tudnivaló**

A másolatot "#1"-gyel (folyamatos számozás) az üzem neve mögötti ("Másolat") jelöli.

## **4.3.2.4 Az üzem törlése**

Az alábbi módon járjunk el, ha törölni szeretnénk egy üzemet:

1. Válasszuk ki az ügyféllistából a törölni kívánt üzemet. Nyomjuk meg az érintőképernyőn az üzem nevét tartalmazó kapcsolófelületet vagy forgassuk el a görgőt, míg a kívánt kapcsolófelület fehérrel nem jelölődik ki, majd nyomjuk meg a görgőt.

Ha a kapcsolófelület ki van jelölve, akkor egy másik lehetőség, hogy az "OK" (F6) kapcsolófelületet nyomjuk meg.

- $\rightarrow$  A kontextus menü nyílik meg.
- 2. Nyomjuk meg az érintőképernyőn a "Törlés" kapcsolási felületet vagy forgassuk el a görgőt, míg a kapcsolási felület fehérrel nem jelölődik ki, majd nyomjuk meg a görgőt.

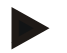

### **Tudnivaló**

Csak akkor törölhetjük az üzemet, ha nem használjuk valamelyik megbízásban, üzemben vagy mezőben és nem importáltuk a sorvezető rendszerről.

## **4.3.3 Mezők**

A **Mezők** menüpont alatt a lementett üzemek listája található.

## **Tudnivaló**

A mező olyan terület, melyhez hozzá lehet rendelni megbízást.

A mezőhöz tartozó adatok:

- **A mező megnevezése**,
- **Terület**,
- ügyfél,
- üzem,
- terményfajta,
- termény variáció.

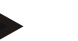

## **Tudnivaló**

A vastagon szedett adatok **kötelező mezők**, a többi adat önkéntes.

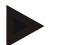

#### **Tudnivaló**

Az ügyfélen keresztül történik a mező és az elvégzendő tevékenység megbízója közötti hozzárendelés. Az ügyfél a legtöbb esetben egyben a mező tulajdonosa. Az üzem ezenkívül lehetővé teszi, hogy a területet egy gazdasághoz rendeljük hozzá.

Ezenkívül a mezőhöz növényfajt és növényfajtát lehet hozzárendelni.

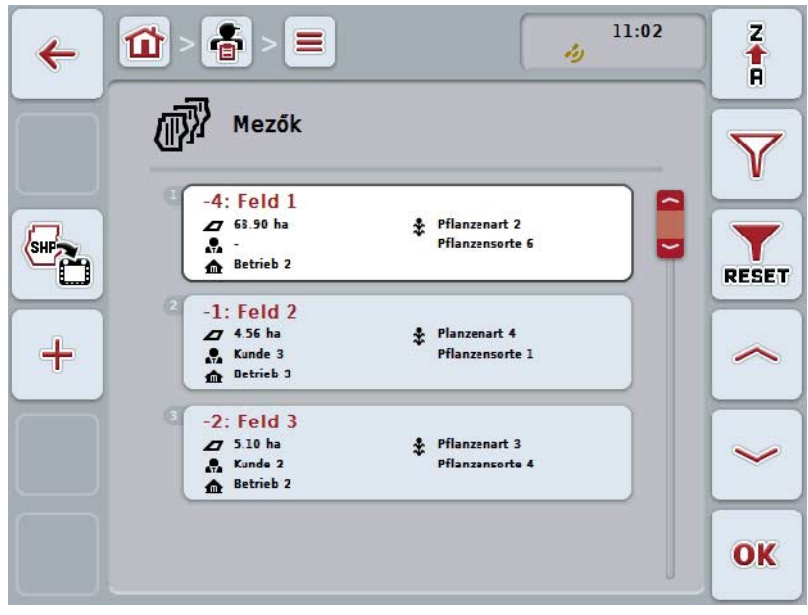

Az alábbi kezelési lehetőségeink vannak:

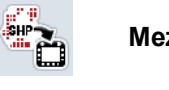

**Mezőhatár(ok) Shape formátumba való importálása**

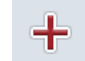

**Új mező létrehozása**

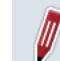

**Mező szerkesztésel/kijelzése**

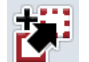

**Mező másolása**

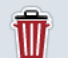

**Mező törlése**

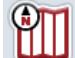

**A térképnézet nézetének lehívása**

### **4.3.3.1 Mezőhatár(ok) Shape formátumba való importálása**

A mezőhatárt Shape formátumban a pendrive-ról vagy internetes kapcsolaton keresztül lehet importálni.

Internetes importálás esetén a CCI.Courier fogadja a Shape fájlokat és a CCI.Control automatikusan a terminál online importálásával bocsátja rendelkezésre. A pendrive importálása közben a CCI.Control közvetlenül a csatlakoztatott adattárolóról olvassa le a Shape fájlokat.

#### **4.3.3.1.1 Pendrive-ról importálva**

Az alábbi módon importálhatunk pendrive-ról mezőhatárt:

- 1. Mentse le a Shape fájlokat egy pendrive-ra.
- 2. Csatlakoztassunk a terminálra egy pendrive-ot.
- 3. Nyomjuk meg az érintőképernyőn a "Mezőhatár shape formátumba történő importálása" (F1) kapcsolófelületet (F9).
- 4. Nyomjuk meg az érintőképernyőn a "Pendrive" (F3) kapcsolási felületet.
- 5. Válasszuk ki az importálni kívánt mezőhatárt. Ehhez nyomjuk meg az érintőképernyőn azt a kapcsolási felületet, vagy fordítsuk el a görgőt, míg a kapcsolási felület fehérre nem jelölődik, majd nyomjuk meg a görgőt vagy az "OK" (F6) kapcsolási felületet.
	- $\rightarrow$  A mezőhatár importálódik.
- 6. Végezzük el opcionálisan a 2. lépést és a [4.3.3.2](#page-149-0) fejezetben leírtakat.

#### **4.3.3.1.2 Online importálás**

Az alábbi módon járjunk el, ha mezőhatárt szeretnénk importálni:

- 1. Mentsük le a shape fájlokat az FTP szerverre vagy e-mail csatományként küldjük a CCI.Couriernak.
- 2. Nyomjuk meg az érintőképernyőn a "Mezőhatár shape formátumba történő importálása" (F1) kapcsolófelületet (F9).
- 3. Nyomjuk meg az érintőképernyőn az "Online transzfer" (F3) kapcsolási felületet.
- 4. Válasszuk ki az importálni kívánt mezőhatárt. Ehhez nyomjuk meg az érintőképernyőn azt a kapcsolási felületet, vagy fordítsuk el a görgőt, míg a kapcsolási felület fehérre nem jelölődik, majd nyomjuk meg a görgőt vagy az "OK" (F6) kapcsolási felületet.
	- $\rightarrow$  A mezőhatár importálódik.
- 5. Végezzük el opcionálisan a 2. lépést és a [4.3.3.2](#page-149-0) fejezetben leírtakat.

## <span id="page-149-0"></span>**4.3.3.2 Új mező létrehozása**

Az alábbi módon járjunk el, ha új mezőt szeretnénk hozzáadni:

- 1. Nyomjuk meg az érintőképernyőn lévő "Új hozzáadása" kapcsolási felületet (F10).
	- $\rightarrow$  Az alábbi kezelőmaszk nyílik meg:

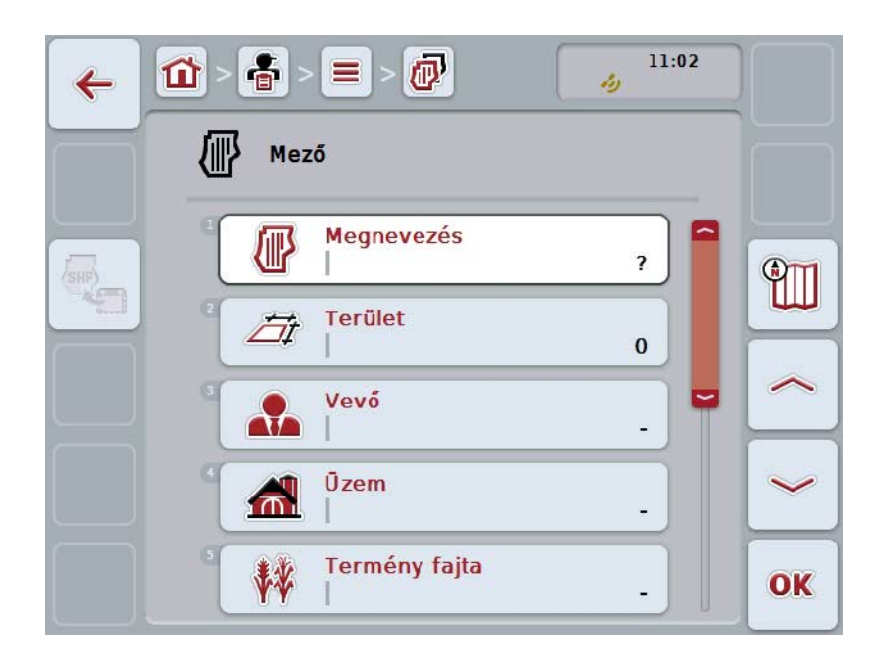

2. Sorban válasszuk ki a kezelőmaszkban sorban valamennyi paramétert. Nyomjuk meg az érintőképernyőn a paramétert vagy forgassuk el a görgőt, míg a kívánt kapcsolási felület fehérrel nem jelölődik ki, majd nyomjuk meg a görgőt.

- 3. Adjuk be az érintőképernyő billentyűzetén az új értéket.
- <span id="page-149-1"></span>4. Nyugtázzuk az értéket "OK"-val.

#### **4.3.3.3 Mező szerkesztésel/kijelzése**

Az alábbi módon járjunk el, ha egy lementett mezőt szeretnénk szerkeszteni/kijelezni:

- 1. Válasszuk ki a mezők listájából azt a mezőt, akinek az adatait módosítani/kijelezni szeretnénk. Nyomjuk meg az érintőképernyőn a mező nevét tartalmazó kapcsolófelületet vagy forgassuk el a görgőt, míg a kívánt kapcsolófelület fehérrel nem jelölődik ki, majd nyomjuk meg a görgőt. Ha a kapcsolófelület ki van jelölve, akkor egy másik lehetőség, hogy az "OK" (F6) kapcsolófelületet nyomjuk meg.
	- $\rightarrow$  A kontextus menü nyílik meg.
- 2. Nyomjuk meg az érintőképernyőn a "Szerkesztés/Kijelzés" kapcsolási felületet vagy forgassuk el a görgőt, míg a kapcsolási felület fehérrel nem jelölődik ki, majd nyomjuk meg a görgőt.
	- $\rightarrow$  Az alábbi kezelőmaszk nyílik meg:

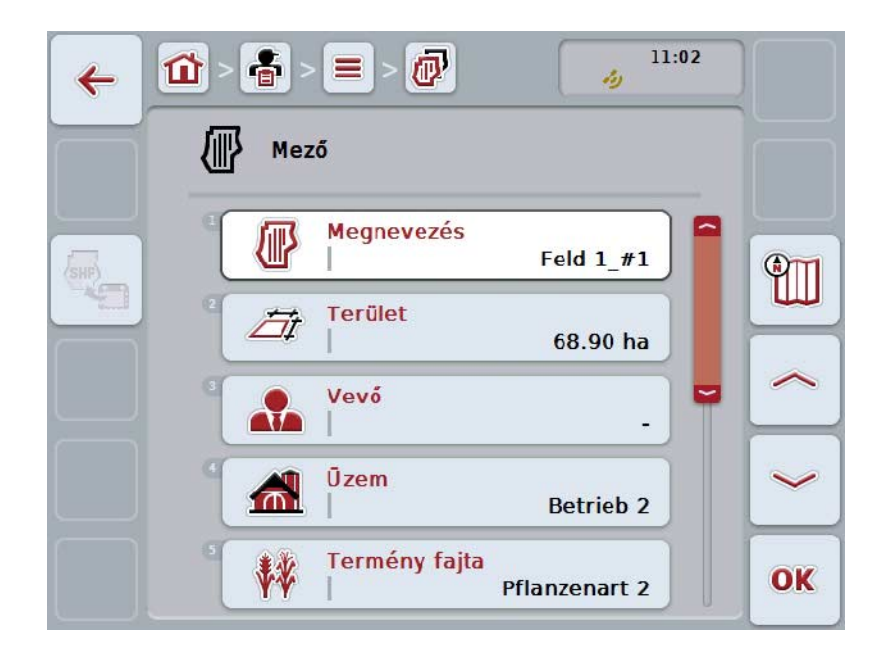

3. Válasszuk ki a kezelőmaszkban azt a paramétert, amelynek az értékét módosítani szeretnénk. Nyomjuk meg az érintőképernyőn a paramétert vagy forgassuk el a görgőt, míg a kívánt kapcsolási felület fehérrel nem jelölődik ki, majd nyomjuk meg a görgőt. Ha a kapcsolófelület ki van jelölve, akkor egy másik lehetőség, hogy az "OK"

(F6) kapcsolófelületet nyomjuk meg. 4. Adjuk be az érintőképernyő billentyűzetén az új értéket.

5. Nyugtázzuk az értéket "OK"-val.

## **4.3.3.4 Mező másolása**

Az alábbi módon járjunk el, ha másolni szeretnénk egy üzemet:

1. Válasszuk ki a mezőlistából a másolni kívánt mezőt. Nyomjuk meg az érintőképernyőn a mező nevét tartalmazó kapcsolófelületet vagy forgassuk el a görgőt, míg a kívánt kapcsolófelület fehérrel nem jelölődik ki, majd nyomjuk meg a görgőt.

Ha a kapcsolófelület ki van jelölve, akkor egy másik lehetőség, hogy az "OK" (F6) kapcsolófelületet nyomjuk meg.

- $\rightarrow$  A kontextus menü nyílik meg.
- 2. Nyomjuk meg az érintőképernyőn a "Másolás" kapcsolófelületet vagy forgassuk el a görgőt, míg a kapcsolófelület fehérrel nem jelölődik ki, majd nyomjuk meg a görgőt.
	- $\rightarrow$  Az alábbi kezelőmaszk nyílik meg:

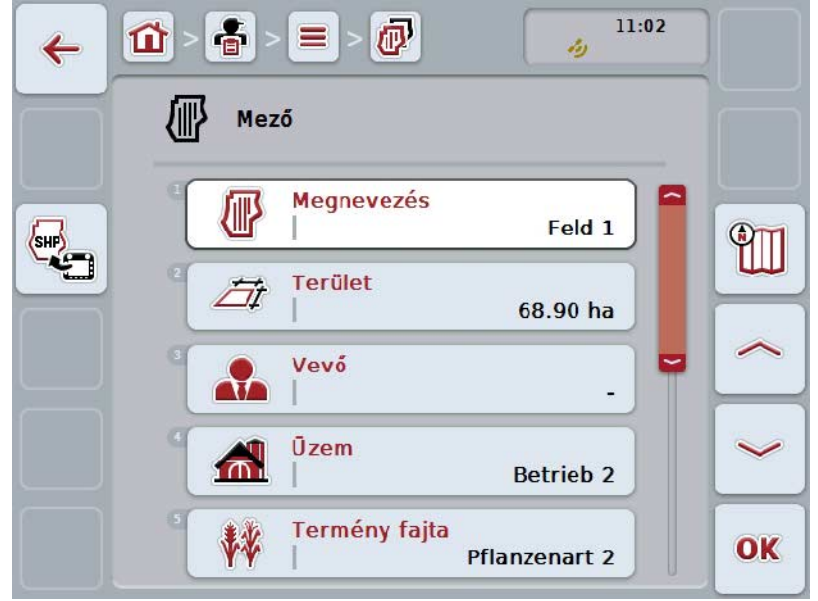

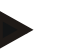

#### **Tudnivaló**

A másolatot "#1"-gyel (folyamatos számozás) a mező neve mögötti ("Másolat") jelöli.

## **4.3.3.5 Mező törlése**

Az alábbi módon járjunk el, ha másolni szeretnénk egy mezőt:

1. Válasszuk ki a mezőlistából a törölni kívánt mezőt. Nyomjuk meg az érintőképernyőn a mező nevét tartalmazó kapcsolófelületet vagy forgassuk el a görgőt, míg a kívánt kapcsolófelület fehérrel nem jelölődik ki, majd nyomjuk meg a görgőt.

Ha a kapcsolófelület ki van jelölve, akkor egy másik lehetőség, hogy az "OK" (F6) kapcsolófelületet nyomjuk meg.

- $\rightarrow$  A kontextus menü nyílik meg.
- 2. Nyomjuk meg az érintőképernyőn a "Törlés" kapcsolási felületet vagy forgassuk el a görgőt, míg a kapcsolási felület fehérrel nem jelölődik ki, majd nyomjuk meg a görgőt.

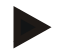

## **Tudnivaló**

Csak akkor törölhetjük a mezőt, ha nem használjuk valamelyik megbízásban, üzemben vagy mezőben és nem importáltuk a sorvezető rendszerről.

### **4.3.3.6 A térképnézet nézetének lehívása**

A térképnézet nézetének lehívásához az alábbiakat kell tennünk:

- 1. Menjünk a mező kezelőmaszkjába (vö. [4.3.3.3\)](#page-149-1).
- 2. Nyomjuk meg az érintőképernyőn a "Térképnézet" (F3) kapcsolási felületet.
	- → A térképnézet előnézete nyílik meg:

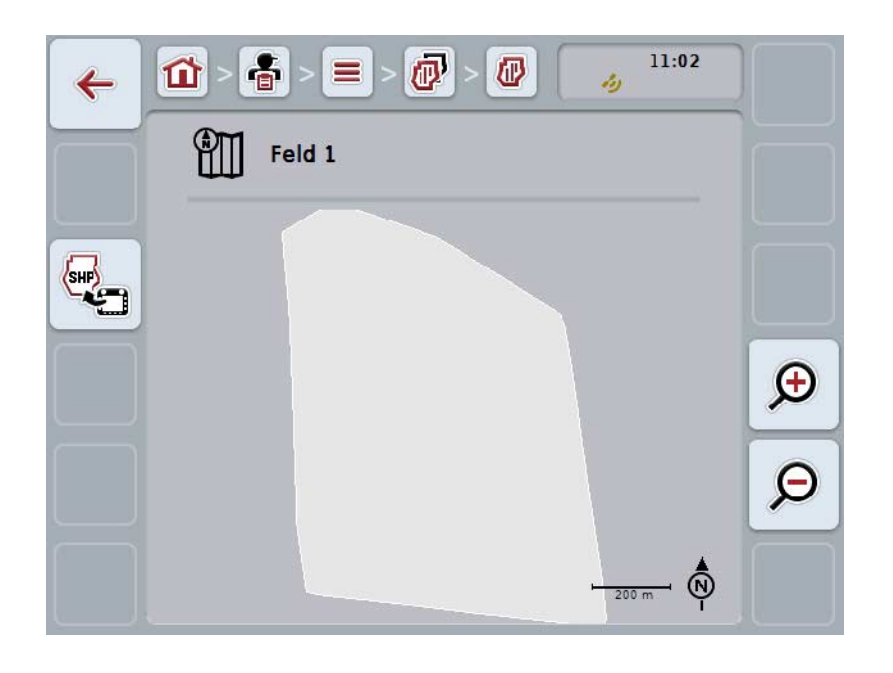

Az alábbi kezelési lehetőségeink vannak:

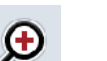

#### **térképnézet nagyítása**

Nyomjuk meg az érintőképernyőn a "Nagyítás" (F4) kapcsolási felületet.

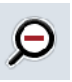

#### **Térképnézet kicsinyítése**

Nyomjuk meg az érintőképernyőn a "Kicsinyítés" (F5) kapcsolási felületet.

#### **4.3.3.7 Mezőhatár(ok) Shape formátumba való importálása**

Az alábbi módon járjunk el, ha mezőhatárt szeretnénk exportálni:

- 1. Menjünk a mező kezelőmaszkjába (vö. [4.3.3.3\)](#page-149-1).
- 2. Nyomjuk meg az érintőképernyőn a "Mezőhatár shape formátumba történő exportálása" (F1) kapcsolófelületet (F9).

## **4.3.4 Vezető**

A **Vezetők** menüpont alatt a lementett vezetők listája található.

## **Tudnivaló**

A vezető végzi el a tervezett feladatot és kezeli a gépet.

A vezetőhöz tartozó adatok:

- **Név**,
- Utónév
- utca,
- irányítószám,
- város,
- telefonszám,
- mobilszám.

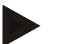

#### **Tudnivaló**

A vastagon szedett adatok **kötelező mezők**, a többi adat önkéntes.

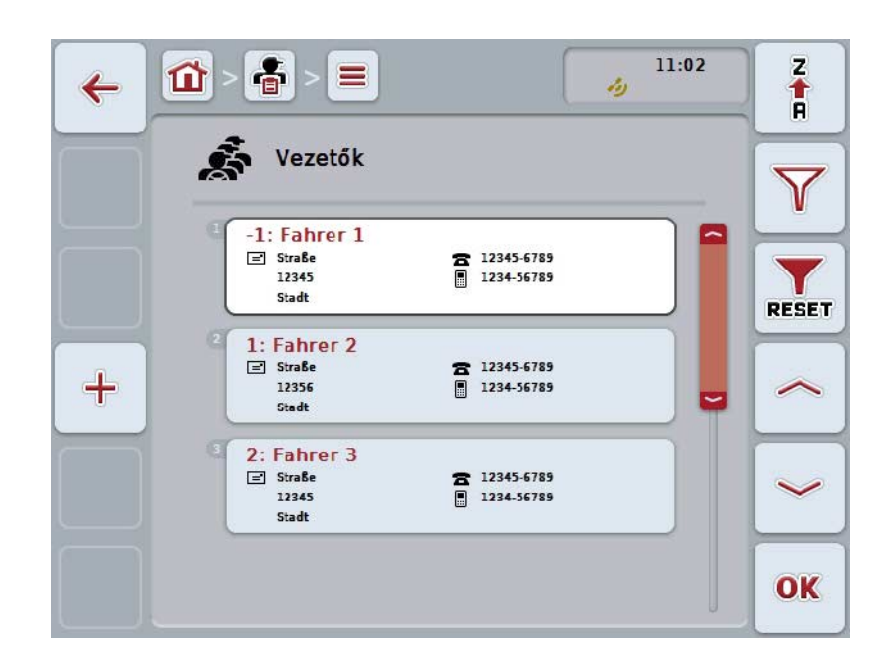

Az alábbi kezelési lehetőségeink vannak:

 $\div$ **vezető létrehozása Vezető szerkesztése/kijelzése Vezető másolása Vezető törlése**

### **4.3.4.1 Új vezető létrehozása**

Az alábbi módon járjunk el, ha új vezetőt szeretnénk hozzáadni:

- 1. Nyomjuk meg az érintőképernyőn lévő "Új hozzáadása" kapcsolási felületet (F10).
	- $\rightarrow$  Az alábbi kezelőmaszk nyílik meg:

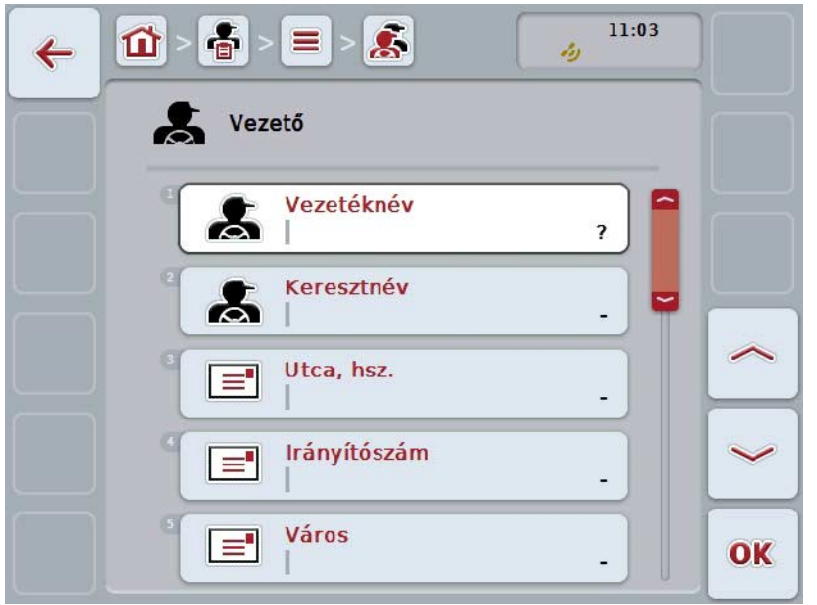

2. Sorban válasszuk ki a kezelőmaszkban sorban valamennyi paramétert. Nyomjuk meg az érintőképernyőn a paramétert vagy forgassuk el a görgőt, míg a kívánt kapcsolási felület fehérrel nem jelölődik ki, majd nyomjuk meg a görgőt.

- 3. Adjuk be az érintőképernyő billentyűzetén az új értéket.
- 4. Nyugtázzuk az értéket "OK"-val.

#### **4.3.4.2 Vezető szerkesztése/kijelzése**

Az alábbi módon járjunk el, ha egy lementett vezetőt szeretnénk szerkeszteni/kijelezni:

- 1. Válasszuk ki a vezetők listájából azt a vezetőt, akinek az adatait módosítani/kijelezni szeretnénk. Nyomjuk meg az érintőképernyőn a vezető nevét tartalmazó kapcsolófelületet vagy forgassuk el a görgőt, míg a kívánt kapcsolófelület fehérrel nem jelölődik ki, majd nyomjuk meg a görgőt. Ha a kapcsolófelület ki van jelölve, akkor egy másik lehetőség, hogy az "OK" (F6) kapcsolófelületet nyomjuk meg.
	- $\rightarrow$  A kontextus menü nyílik meg.
- 2. Nyomjuk meg az érintőképernyőn a "Szerkesztés/Kijelzés" kapcsolási felületet vagy forgassuk el a görgőt, míg a kapcsolási felület fehérrel nem jelölődik ki, majd nyomjuk meg a görgőt.
	- $\rightarrow$  Az alábbi kezelőmaszk nyílik meg:

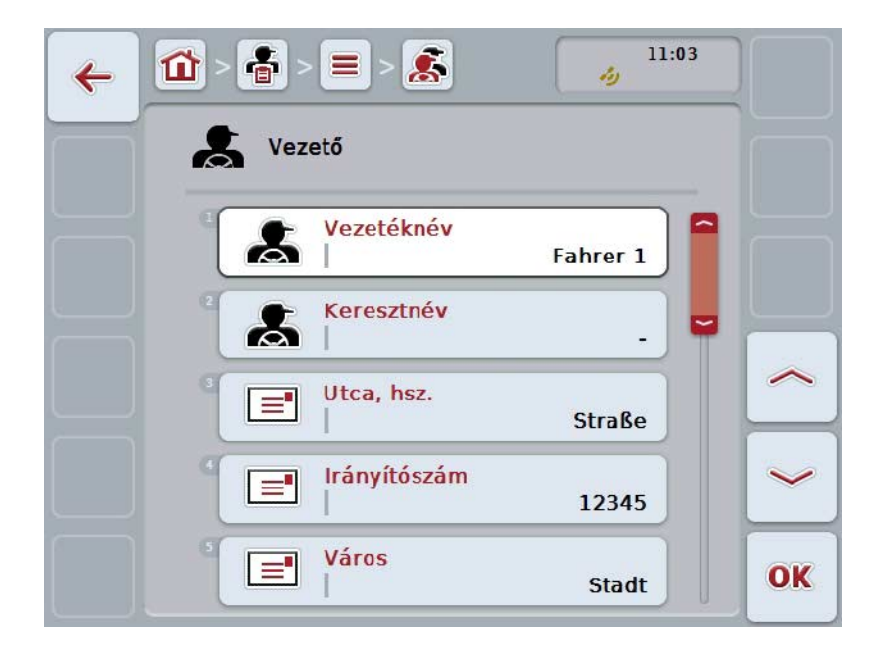

- 3. Válasszuk ki a kezelőmaszkban azt a paramétert, amelynek az értékét módosítani szeretnénk. Nyomjuk meg az érintőképernyőn a paramétert vagy forgassuk el a görgőt, míg a kívánt kapcsolási felület fehérrel nem jelölődik ki, majd nyomjuk meg a görgőt. Ha a kapcsolófelület ki van jelölve, akkor egy másik lehetőség, hogy az "OK" (F6) kapcsolófelületet nyomjuk meg.
- 4. Adjuk be az érintőképernyő billentyűzetén az új értéket.
- 5. Nyugtázzuk az értéket "OK"-val.

### **4.3.4.3 Vezető másolása**

Az alábbi módon járjunk el, ha másolni szeretnénk egy vezetőt:

1. Válasszuk ki a vezetőlistából a másolni kívánt vezetőt. Nyomjuk meg az érintőképernyőn a vezető nevét tartalmazó kapcsolási felületet vagy forgassuk el a görgőt, míg a kívánt kapcsolási felület fehérrel nem jelölődik ki, majd nyomjuk meg a görgőt.

Ha a kapcsolófelület ki van jelölve, akkor egy másik lehetőség, hogy az "OK" (F6) kapcsolófelületet nyomjuk meg.

- $\rightarrow$  A kontextus menü nyílik meg.
- 2. Nyomjuk meg az érintőképernyőn a "Másolás" kapcsolófelületet vagy forgassuk el a görgőt, míg a kapcsolófelület fehérrel nem jelölődik ki, majd nyomjuk meg a görgőt.
	- $\rightarrow$  Az alábbi kezelőmaszk nyílik meg:

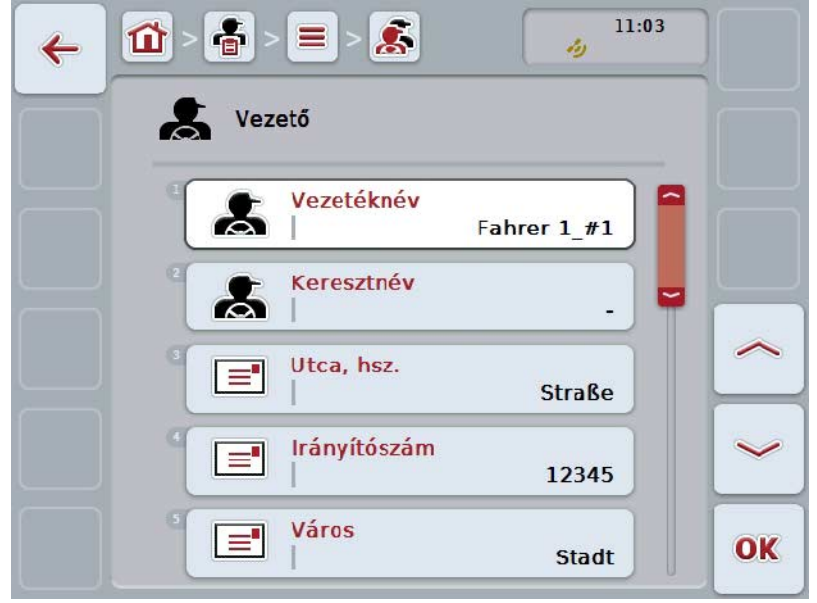

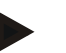

#### **Tudnivaló**

A másolatot "#1"-gyel (folyamatos számozás) a vezető neve mögötti ("Másolat") jelöli.

## **4.3.4.4 Vezető törlése**

Az alábbi módon járjunk el, ha törölni szeretnénk egy vezetőt:

1. Válasszuk ki a vezetőlistából a törölni kívánt vezetőt. Nyomjuk meg az érintőképernyőn a vezető nevét tartalmazó kapcsolófelületet vagy forgassuk el a görgőt, míg a kívánt kapcsolófelület fehérrel nem jelölődik ki, majd nyomjuk meg a görgőt.

Ha a kapcsolófelület ki van jelölve, akkor egy másik lehetőség, hogy az "OK" (F6) kapcsolófelületet nyomjuk meg.

- $\rightarrow$  A kontextus menü nyílik meg.
- 2. Nyomjuk meg az érintőképernyőn a "Törlés" kapcsolási felületet vagy forgassuk el a görgőt, míg a kapcsolási felület fehérrel nem jelölődik ki, majd nyomjuk meg a görgőt.

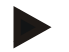

## **Tudnivaló**

Csak akkor törölhetjük a vezetőt, ha nem használjuk valamelyik megbízásban, üzemben vagy mezőben és nem importáltuk a sorvezető rendszerről.

### **4.3.5 Gép**

A **Gépek** menüpont alatt a lementett gépek listája található. A lista azokat a gépeket tartalmazza, melyek a sorvezető rendszerből a küldés fájlba kerültek át, valamint azokat az ISOBUS kompatibilis gépeket, melyeket a legutolsó importálás után csatlakoztattunk a terminálra.

Egy géppel egy feladatot lehet feldolgozni. A gépet a feladat tervezése során sorvezető rendszerrel lehet hozzárendelni a feladathoz. Ha egy feladathoz egy gépet sem rendeltünk hozzá, a feladat leírásából és a gép tulajdonságaiból hozzárendelést végez a program.

A géphez tartozó adatok:

- a gép neve,
- ISOBUS neve

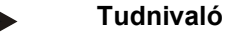

Csak a gép nevét lehet szerkeszteni.

A többi adat csak tájékoztató jellegű, automatikusan kiolvashatóak a gépből, ha az rendelkezésre bocsátja őket.

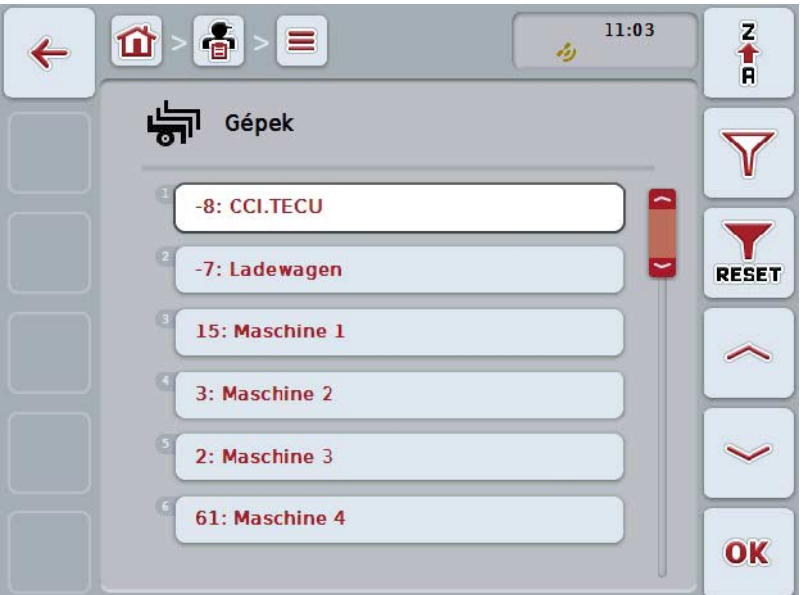

Az alábbi kezelési lehetőségeink vannak:

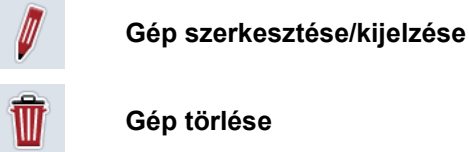

## **Tudnivaló**

Gépet csak úgy lehet módosítani vagy törölni, ha az adatokat nem importáltuk a sorvezető rendszerről.

#### **4.3.5.1 Gép szerkesztése/kijelzése**

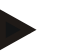

#### **Tudnivaló**

Gépet csak úgy lehet szerkeszteni, ha az adatokat nem importáltuk a sorvezető rendszerről.

Az alábbi módon járjunk el, ha egy lementett gépet szeretnénk szerkeszteni/kijelezni:

- 1. Válasszuk ki a gépek listájából azt a gépet, amelynek az adatait módosítani/kijelezni szeretnénk. Nyomjuk meg az érintőképernyőn a gép nevét tartalmazó kapcsolófelületet vagy forgassuk el a görgőt, míg a kívánt kapcsolófelület fehérrel nem jelölődik ki, majd nyomjuk meg a görgőt. Ha a kapcsolófelület ki van jelölve, akkor egy másik lehetőség, hogy az "OK" (F6) kapcsolófelületet nyomjuk meg.
	- $\rightarrow$  A kontextus menü nyílik meg.
- 2. Nyomjuk meg az érintőképernyőn a "Szerkesztés/Kijelzés" kapcsolási felületet vagy forgassuk el a görgőt, míg a kapcsolási felület fehérrel nem jelölődik ki, majd nyomjuk meg a görgőt.
	- $\rightarrow$  Az alábbi kezelőmaszk nyílik meg:

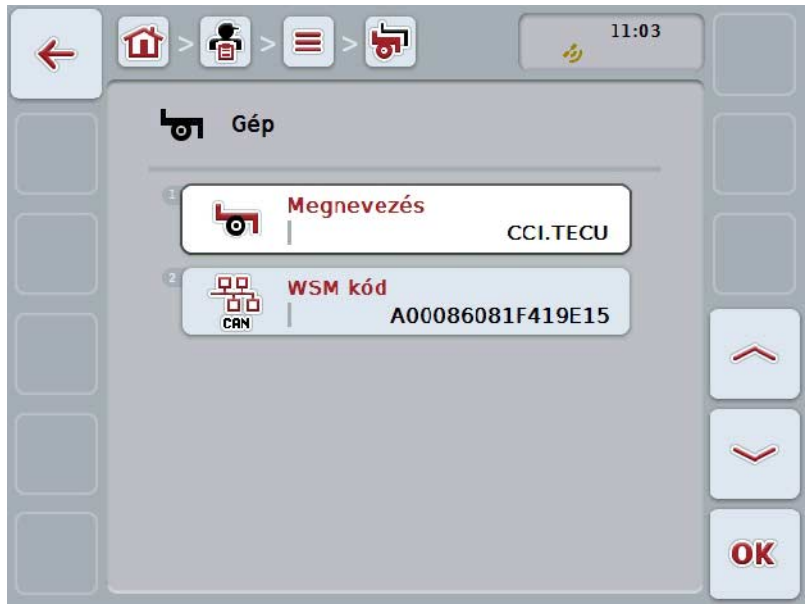

3. Válasszuk ki a kezelőmaszkban azt a paramétert, amelynek az értékét módosítani szeretnénk. Nyomjuk meg az érintőképernyőn a paramétert vagy forgassuk el a görgőt, míg a kívánt kapcsolási felület fehérrel nem jelölődik ki, majd nyomjuk meg a görgőt.

- 4. Adjuk be az érintőképernyő billentyűzetén az új értéket.
- 5. Nyugtázzuk az értéket "OK"-val.

### **4.3.5.2 Gép törlése**

Az alábbi módon járjunk el, ha törölni szeretnénk egy gépet:

1. Válasszuk ki a mezőlistából a törölni kívánt gépet. Nyomjuk meg az érintőképernyőn a gép nevét tartalmazó kapcsolófelületet vagy forgassuk el a görgőt, míg a kívánt kapcsolófelület fehérrel nem jelölődik ki, majd nyomjuk meg a görgőt.

Ha a kapcsolófelület ki van jelölve, akkor egy másik lehetőség, hogy az "OK" (F6) kapcsolófelületet nyomjuk meg.

- $\rightarrow$  A kontextus menü nyílik meg.
- 2. Nyomjuk meg az érintőképernyőn a "Törlés" kapcsolási felületet vagy forgassuk el a görgőt, míg a kapcsolási felület fehérrel nem jelölődik ki, majd nyomjuk meg a görgőt.

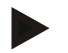

### **Tudnivaló**

Csak akkor törölhetjük a gépet, ha nem használjuk valamelyik megbízásban, üzemben vagy mezőben és nem importáltuk a sorvezető rendszerről.

## **4.3.6 Termékek**

A **Termékek** menüpont alatt a lementett termékek listája található.

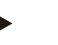

## **Tudnivaló**

Intézkedés keretében terméket viszünk vagy rakunk le a mezőn, pl. trágya vagy növényvédő szer vagy aratás.

A termékhez tartozó egyetlen adat:

• **Termékmegnevezés**

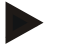

## **Tudnivaló**

A vastagon szedett adatok **kötelező mezők**, a többi adat önkéntes.

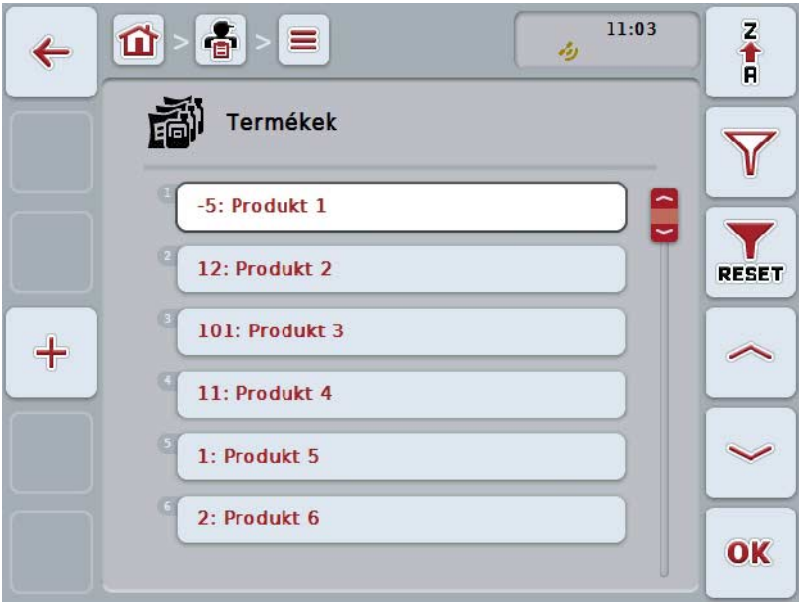

Az alábbi kezelési lehetőségeink vannak:

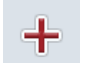

**termék létrehozása**

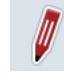

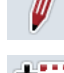

**Termék szerkesztése/kijelzése**

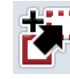

**Termék másolása**

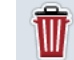

**Termék törlése**

## **4.3.6.1 Új termék létrehozása**

Az alábbi módon járjunk el, ha új terméket szeretnénk hozzáadni:

- 1. Nyomjuk meg az érintőképernyőn lévő "Új hozzáadása" kapcsolási felületet (F10).
	- $\rightarrow$  Az alábbi kezelőmaszk nyílik meg:

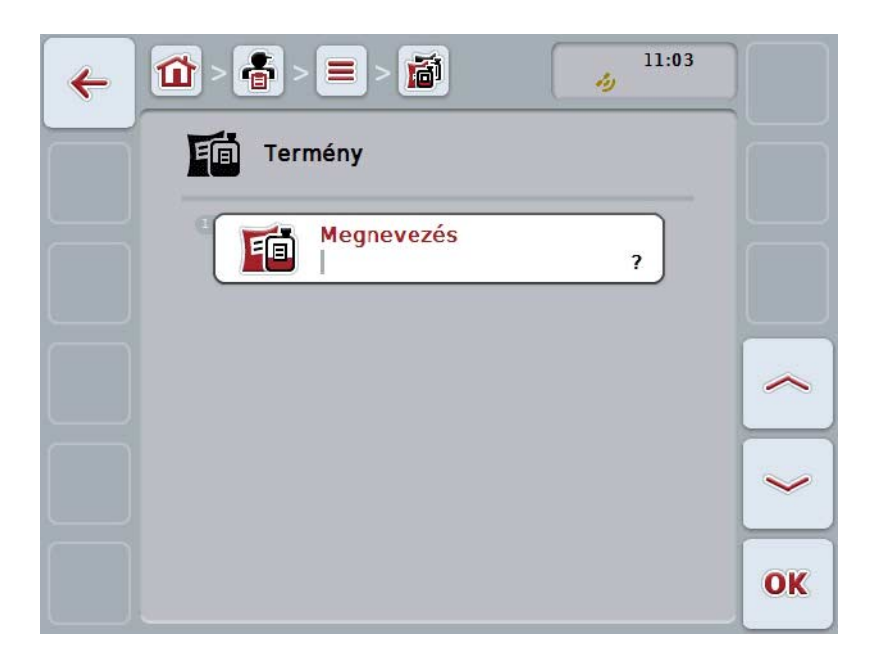

2. Sorban válasszuk ki a kezelőmaszkban sorban valamennyi paramétert. Nyomjuk meg az érintőképernyőn a paramétert vagy forgassuk el a görgőt, míg a kívánt kapcsolási felület fehérrel nem jelölődik ki, majd nyomjuk meg a görgőt.

- 3. Adjuk be az érintőképernyő billentyűzetén az új értéket.
- 4. Nyugtázzuk az értéket "OK"-val.

#### **4.3.6.2 Termék szerkesztése/kijelzése**

Az alábbi módon járjunk el, ha egy lementett terméket szeretnénk szerkeszteni/kijelezni:

- 1. Válasszuk ki a termékek listájából azt a terméket, akinek az adatait módosítani/kijelezni szeretnénk. Nyomjuk meg az érintőképernyőn a mező nevét tartalmazó kapcsolófelületet vagy forgassuk el a görgőt, míg a kívánt kapcsolófelület fehérrel nem jelölődik ki, majd nyomjuk meg a görgőt. Ha a kapcsolófelület ki van jelölve, akkor egy másik lehetőség, hogy az "OK" (F6) kapcsolófelületet nyomjuk meg.
	- $\rightarrow$  A kontextus menü nyílik meg.
- 2. Nyomjuk meg az érintőképernyőn a "Szerkesztés/Kijelzés" kapcsolási felületet vagy forgassuk el a görgőt, míg a kapcsolási felület fehérrel nem jelölődik ki, majd nyomjuk meg a görgőt.
	- $\rightarrow$  Az alábbi kezelőmaszk nyílik meg:

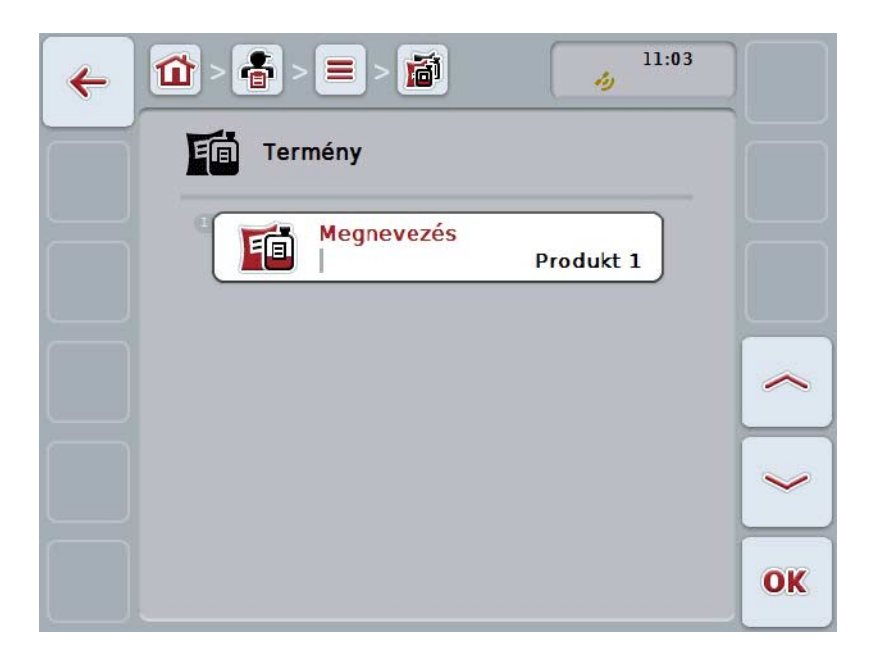

- 3. Válasszuk ki a kezelőmaszkban azt a paramétert, amelynek az értékét módosítani szeretnénk. Nyomjuk meg az érintőképernyőn a paramétert vagy forgassuk el a görgőt, míg a kívánt kapcsolási felület fehérrel nem jelölődik ki, majd nyomjuk meg a görgőt. Ha a kapcsolófelület ki van jelölve, akkor egy másik lehetőség, hogy az "OK" (F6) kapcsolófelületet nyomjuk meg.
- 4. Adjuk be az érintőképernyő billentyűzetén az új értéket.
- 5. Nyugtázzuk az értéket "OK"-val.

### **4.3.6.3 Termék másolása**

Az alábbi módon járjunk el, ha másolni szeretnénk egy terméket:

1. Válasszuk ki a terméklistából a másolni kívánt terméket. Nyomjuk meg az érintőképernyőn a termék nevét tartalmazó kapcsolófelületet vagy forgassuk el a görgőt, míg a kívánt kapcsolófelület fehérrel nem jelölődik ki, majd nyomjuk meg a görgőt.

Ha a kapcsolófelület ki van jelölve, akkor egy másik lehetőség, hogy az "OK" (F6) kapcsolófelületet nyomjuk meg.

- $\rightarrow$  A kontextus menü nyílik meg.
- 2. Nyomjuk meg az érintőképernyőn a "Másolás" kapcsolófelületet vagy forgassuk el a görgőt, míg a kapcsolófelület fehérrel nem jelölődik ki, majd nyomjuk meg a görgőt.
	- $\rightarrow$  Az alábbi kezelőmaszk nyílik meg:

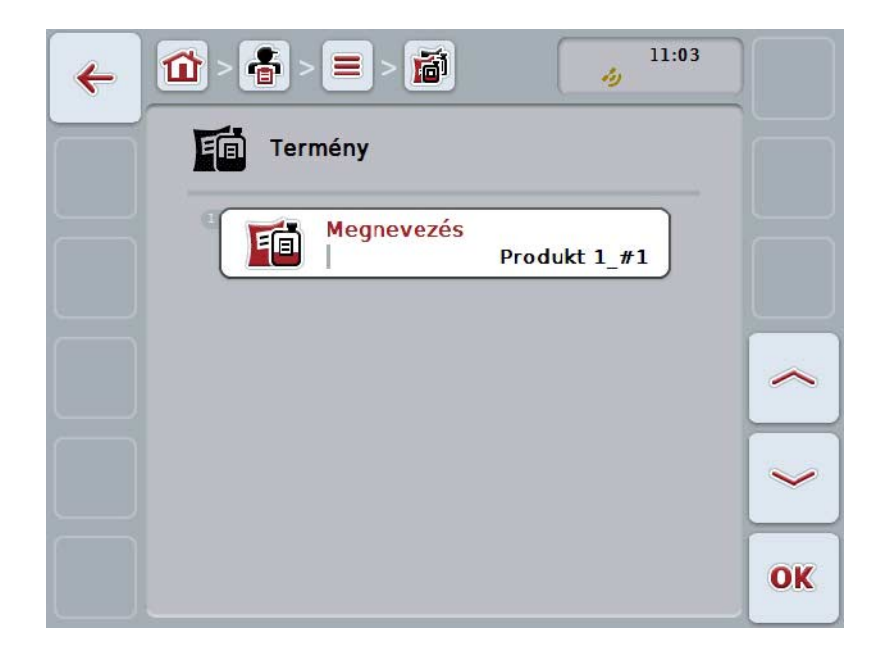

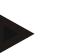

#### **Tudnivaló**

A másolatot "#1"-gyel (folyamatos számozás) a termék neve mögötti ("Másolat") jelöli.

## **4.3.6.4 Termék törlése**

Az alábbi módon járjunk el, ha törölni szeretnénk egy terméket:

1. Válasszuk ki a terméklistából a törölni kívánt terméket. Nyomjuk meg az érintőképernyőn a mező nevét tartalmazó kapcsolófelületet vagy forgassuk el a görgőt, míg a kívánt kapcsolófelület fehérrel nem jelölődik ki, majd nyomjuk meg a görgőt.

Ha a kapcsolófelület ki van jelölve, akkor egy másik lehetőség, hogy az "OK" (F6) kapcsolófelületet nyomjuk meg.

- $\rightarrow$  A kontextus menü nyílik meg.
- 2. Nyomjuk meg az érintőképernyőn a "Törlés" kapcsolási felületet vagy forgassuk el a görgőt, míg a kapcsolási felület fehérrel nem jelölődik ki, majd nyomjuk meg a görgőt.

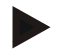

## **Tudnivaló**

Csak akkor törölhetjük a terméket, ha nem használjuk valamelyik megbízásban és nem importáltuk a sorvezető rendszerről.

## **4.3.7 Intézkedések**

Az **Intézkedések** menüpont alatt a lementett intézkedések listája található. A feladat sorvezető rendszerrel való tervezése során hozzá lehet rendelni az intézkedést egy feladathoz. Egy intézkedéshez alkalmazástechnika is tartozhat, mint pl. a talajművelés: eke / grubber / stb.

## **Tudnivaló**

Intézkedések alatt olyan tevékenységet értünk, melyet a mezőn gyakorolunk, pl. trágyázás vagy vetés.

Az intézkedéshez tartozó egyetlen adat:

• **Név**.

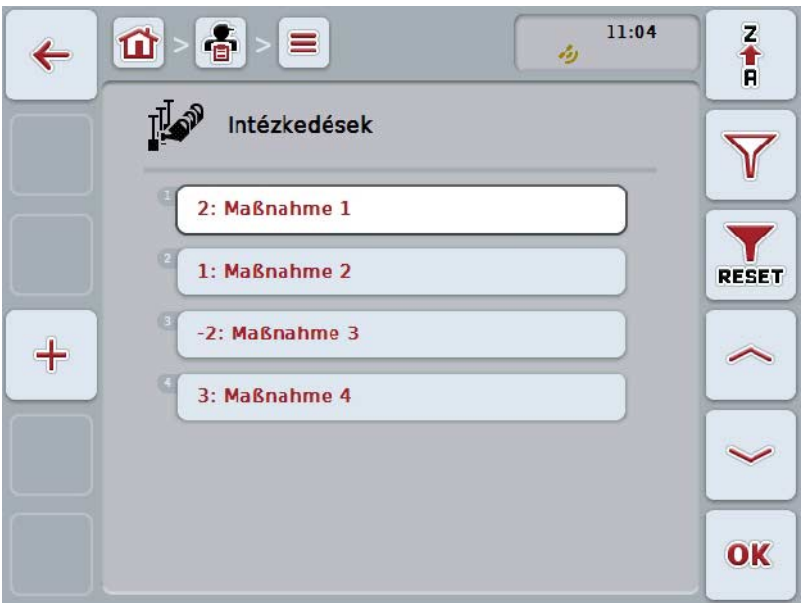

Az alábbi kezelési lehetőségeink vannak:

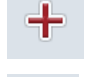

**intézkedés létrehozása**

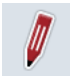

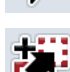

**Intézkedés szerkesztése/kijelzése**

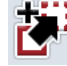

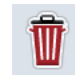

**Intézkedés törlése**

**Intézkedés másolása**

### **4.3.7.1 Új intézkedés létrehozása**

Az alábbi módon járjunk el, ha új intézkedést szeretnénk hozzáadni:

- 1. Nyomjuk meg az érintőképernyőn lévő "Új hozzáadása" kapcsolási felületet (F10).
	- $\rightarrow$  Az alábbi kezelőmaszk nyílik meg:

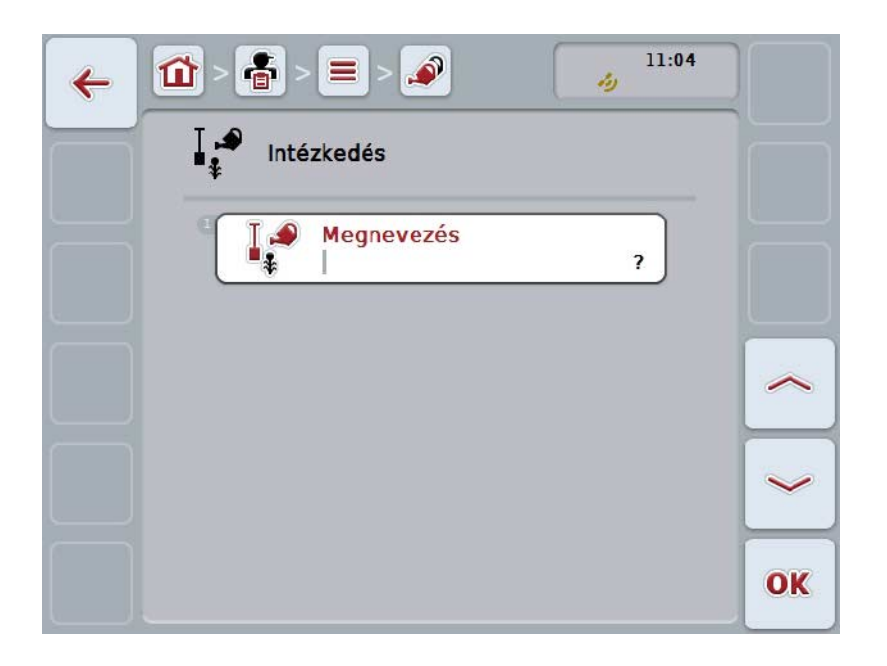

2. Sorban válasszuk ki a kezelőmaszkban sorban valamennyi paramétert. Nyomjuk meg az érintőképernyőn a paramétert vagy forgassuk el a görgőt, míg a kívánt kapcsolási felület fehérrel nem jelölődik ki, majd nyomjuk meg a görgőt.

- 3. Adjuk be az érintőképernyő billentyűzetén az új értéket.
- 4. Nyugtázzuk az értéket "OK"-val.

#### **4.3.7.2 Intézkedés szerkesztése/kijelzése**

Az alábbi módon járjunk el, ha egy lementett intézkedést szeretnénk szerkeszteni/kijelezni:

- 1. Válasszuk ki az intézkedések listájából azt az intézkedést, amelynek az adatait módosítani/kijelezni szeretnénk. Nyomjuk meg az érintőképernyőn az intézkedés nevét tartalmazó kapcsolófelületet vagy forgassuk el a görgőt, míg a kívánt kapcsolófelület fehérrel nem jelölődik ki, majd nyomjuk meg a görgőt. Ha a kapcsolófelület ki van jelölve, akkor egy másik lehetőség, hogy az "OK" (F6) kapcsolófelületet nyomjuk meg.
	- $\rightarrow$  A kontextus menü nyílik meg.
- 2. Nyomjuk meg az érintőképernyőn a "Szerkesztés/Kijelzés" kapcsolási felületet vagy forgassuk el a görgőt, míg a kapcsolási felület fehérrel nem jelölődik ki, majd nyomjuk meg a görgőt.
	- $\rightarrow$  Az alábbi kezelőmaszk nyílik meg:

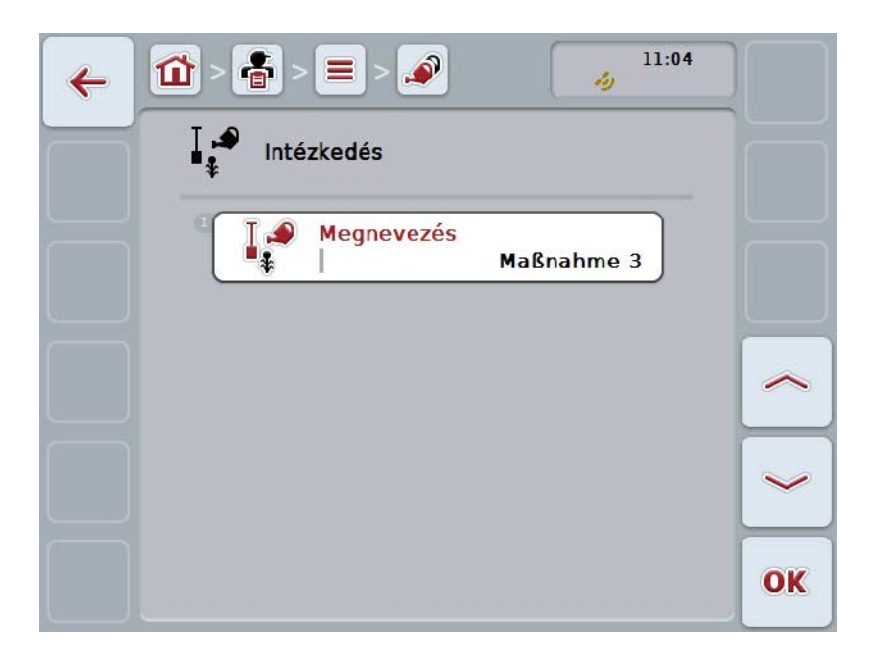

- 3. Válasszuk ki a kezelőmaszkban azt a paramétert, amelynek az értékét módosítani szeretnénk. Nyomjuk meg az érintőképernyőn a paramétert vagy forgassuk el a görgőt, míg a kívánt kapcsolási felület fehérrel nem jelölődik ki, majd nyomjuk meg a görgőt. Ha a kapcsolófelület ki van jelölve, akkor egy másik lehetőség, hogy az "OK" (F6) kapcsolófelületet nyomjuk meg.
- 4. Adjuk be az érintőképernyő billentyűzetén az új értéket.
- 5. Nyugtázzuk az értéket "OK"-val.

## **4.3.7.3 Intézkedés másolása**

Az alábbi módon járjunk el, ha másolni szeretnénk egy intézkedést:

1. Válasszuk ki a mezőlistából a törölni kívánt intézkedést. Nyomjuk meg az érintőképernyőn az intézkedés nevét tartalmazó kapcsolófelületet vagy forgassuk el a görgőt, míg a kívánt kapcsolófelület fehérrel nem jelölődik ki, majd nyomjuk meg a görgőt.

Ha a kapcsolófelület ki van jelölve, akkor egy másik lehetőség, hogy az "OK" (F6) kapcsolófelületet nyomjuk meg.

- $\rightarrow$  A kontextus menü nyílik meg.
- 2. Nyomjuk meg az érintőképernyőn a "Másolás" kapcsolófelületet vagy forgassuk el a görgőt, míg a kapcsolófelület fehérrel nem jelölődik ki, majd nyomjuk meg a görgőt.
	- $\rightarrow$  Az alábbi kezelőmaszk nyílik meg:

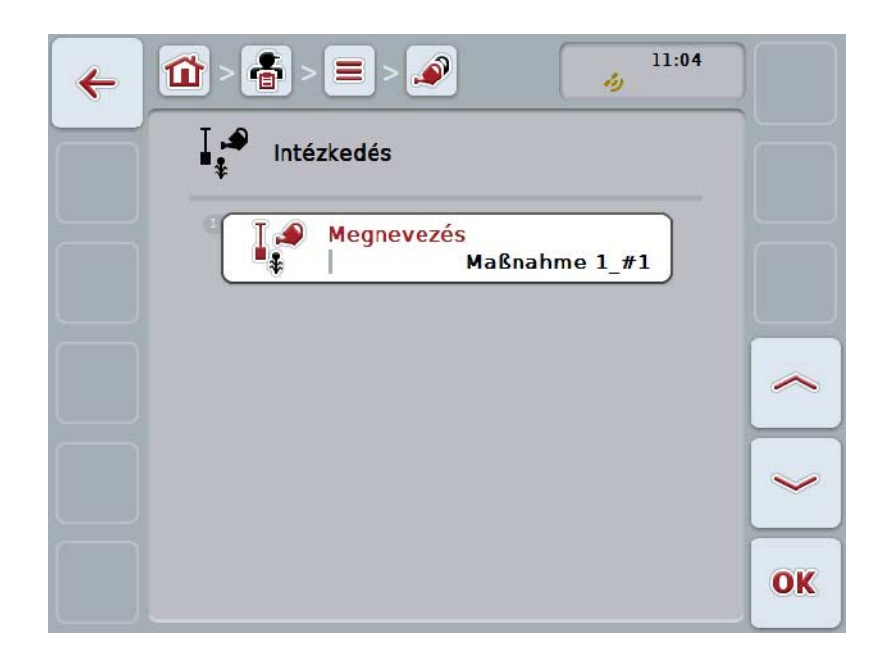

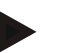

## **Tudnivaló**

A másolatot "#1"-gyel (folyamatos számozás) az intézkedés neve mögötti ("Másolat") jelöli.

#### **4.3.7.4 Intézkedés törlése**

Az alábbi módon járjunk el, ha törölni szeretnénk egy intézkedést:

1. Válasszuk ki az intézkedések listájából a törölni kívánt intézkedést. Nyomjuk meg az érintőképernyőn az intézkedés nevét tartalmazó kapcsolófelületet vagy forgassuk el a görgőt, míg a kívánt kapcsolófelület fehérrel nem jelölődik ki, majd nyomjuk meg a görgőt.

Ha a kapcsolófelület ki van jelölve, akkor egy másik lehetőség, hogy az "OK" (F6) kapcsolófelületet nyomjuk meg.

- $\rightarrow$  A kontextus menü nyílik meg.
- 2. Nyomjuk meg az érintőképernyőn a "Törlés" kapcsolási felületet vagy forgassuk el a görgőt, míg a kapcsolási felület fehérrel nem jelölődik ki, majd nyomjuk meg a görgőt.

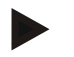

## **Tudnivaló**

Csak akkor törölhetjük az intézkedést, ha nem használjuk valamelyik megbízásban, üzemben vagy mezőben és nem importáltuk a sorvezető rendszerről.

## **4.3.8 Kezelési technikák**

A **Technika** menüpont alatt a lementett technikák listája található.

Az alkalmazási technika ahhoz az intézkedéshez tartozik, amely egy megbízás sorvezető rendszerrel történő tervezése során egy megbízáshoz lett rendelhető. A "Talajművelés" intézkedéshez pl. az "Eke" vagy "Grubber" alkalmazási technika tartozik.

Az alkalmazási technikához tartozó egyetlen adat:

• **Név**.

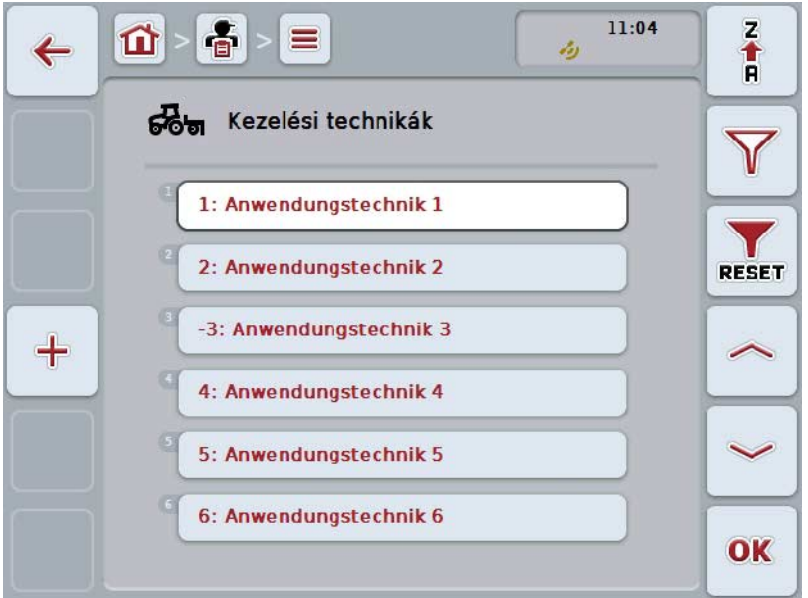

Az alábbi kezelési lehetőségeink vannak:

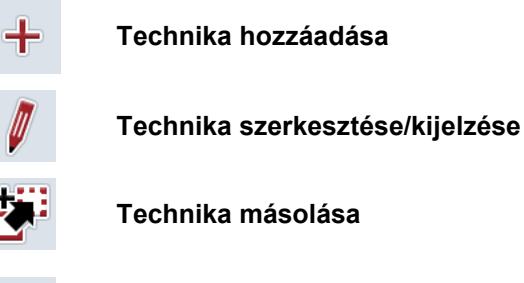

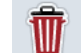

**Technika törlése**

## **4.3.8.1 Új intézkedés létrehozása**

Az alábbi módon járjunk el, ha új technikát szeretnénk létrehozni:

- 1. Nyomjuk meg az érintőképernyőn lévő "Új hozzáadása" kapcsolási felületet (F10).
	- $\rightarrow$  Az alábbi kezelőmaszk nyílik meg:

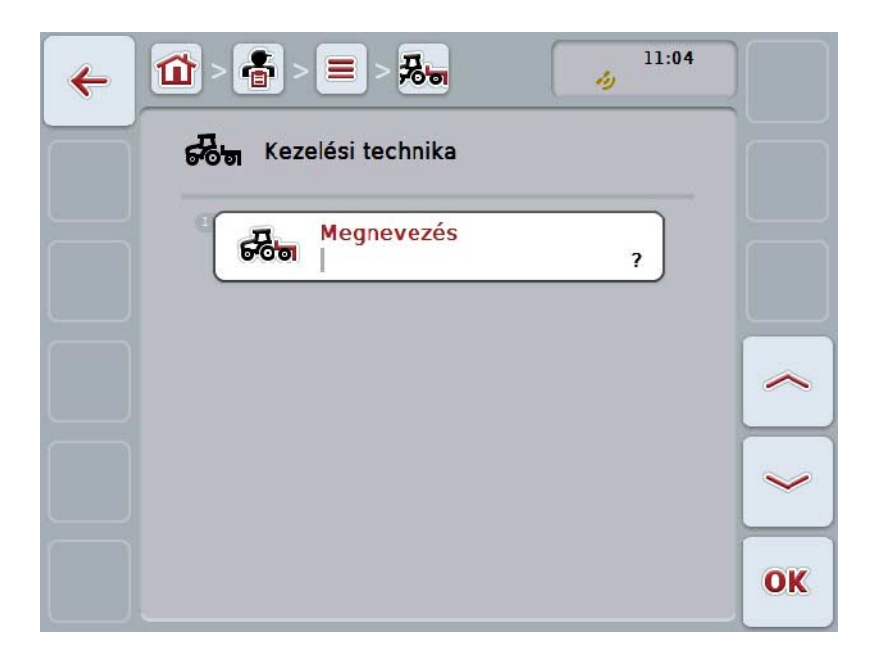

2. Sorban válasszuk ki a kezelőmaszkban sorban valamennyi paramétert. Nyomjuk meg az érintőképernyőn a paramétert vagy forgassuk el a görgőt, míg a kívánt kapcsolási felület fehérrel nem jelölődik ki, majd nyomjuk meg a görgőt.

Ha a paraméter ki van jelölve, akkor egy másik lehetőség, hogy az "OK" (F6) kapcsolási felületet nyomjuk meg.

- 3. Adjuk be az érintőképernyő billentyűzetén az új értéket.
- 4. Nyugtázzuk az értéket "OK"-val.

#### **4.3.8.2 Technika szerkesztése/kijelzése**

Az alábbi módon járjunk el, ha egy alkalmazási technikát szeretnénk szerkeszteni/kijelezni:

1. Válasszuk ki a technikák listájából azt a technikát, amelynek az adatait módosítani/kijelezni szeretnénk. Nyomjuk meg az érintőképernyőn az alkalmazási technika nevét tartalmazó kapcsolófelületet vagy forgassuk el a görgőt, míg a kívánt kapcsolófelület fehérrel nem jelölődik ki, majd nyomjuk meg a görgőt.

- $\rightarrow$  A kontextus menü nyílik meg.
- 2. Nyomjuk meg az érintőképernyőn a "Szerkesztés/Kijelzés" kapcsolási felületet vagy forgassuk el a görgőt, míg a kapcsolási felület fehérrel nem jelölődik ki, majd nyomjuk meg a görgőt.
	- $\rightarrow$  Az alábbi kezelőmaszk nyílik meg:

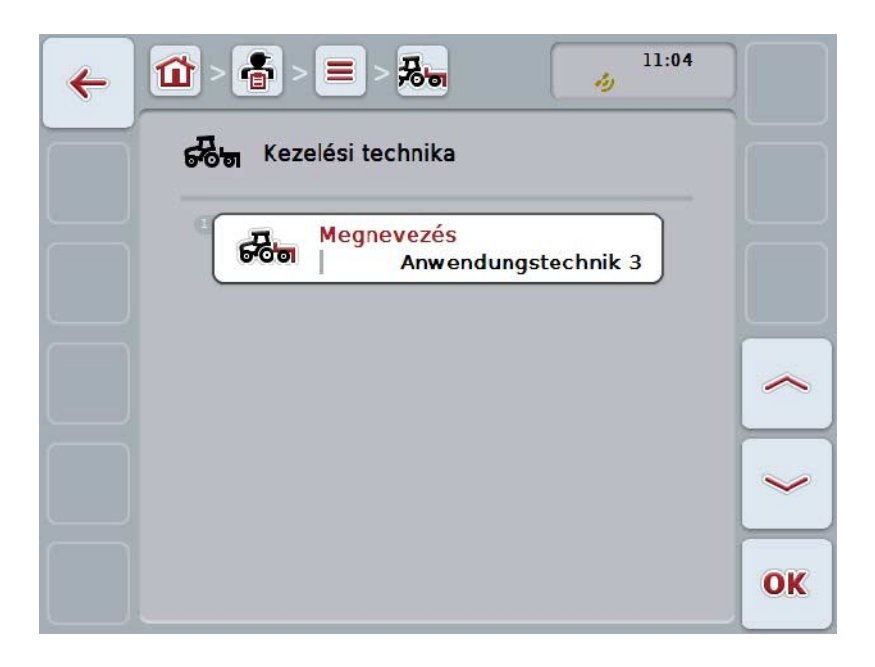

- 3. Válasszuk ki a kezelőmaszkban azt a paramétert, amelynek az értékét módosítani szeretnénk. Nyomjuk meg az érintőképernyőn a paramétert vagy forgassuk el a görgőt, míg a kívánt kapcsolási felület fehérrel nem jelölődik ki, majd nyomjuk meg a görgőt. Ha a kapcsolófelület ki van jelölve, akkor egy másik lehetőség, hogy az "OK" (F6) kapcsolófelületet nyomjuk meg.
- 4. Adjuk be az érintőképernyő billentyűzetén az új értéket.
- 5. Nyugtázzuk az értéket "OK"-val.

### **4.3.8.3 Technika másolása**

Az alábbi módon járjunk el, ha másolni szeretnénk egy alkalmazási technikát:

- 1. Válasszuk ki az alkalmazási technika listájából a másolni kívánt alkalmazási technikát. Nyomjuk meg az érintőképernyőn az alkalmazási technika nevét tartalmazó kapcsolófelületet vagy forgassuk el a görgőt, míg a kívánt kapcsolófelület fehérrel nem jelölődik ki, majd nyomjuk meg a görgőt. Ha a kapcsolófelület ki van jelölve, akkor egy másik lehetőség, hogy az "OK" (F6) kapcsolófelületet nyomjuk meg.
	- $\rightarrow$  A kontextus menü nyílik meg.
- 2. Nyomjuk meg az érintőképernyőn a "Másolás" kapcsolófelületet vagy forgassuk el a görgőt, míg a kapcsolófelület fehérrel nem jelölődik ki, majd nyomjuk meg a görgőt.
	- $\rightarrow$  Az alábbi kezelőmaszk nyílik meg:

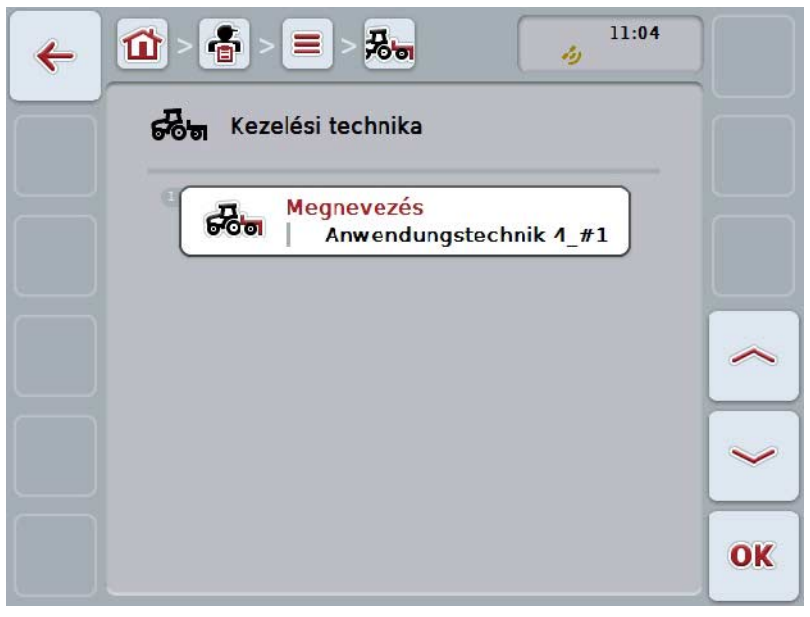

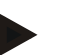

## **Tudnivaló**

A másolatot "#1" (folyamatos számozás) jelöli a technika neve mögött.

## **4.3.8.4 Technika törlése**

Az alábbi módon járjunk el, ha törölni szeretnénk egy alkalmazási technikát:

- 1. Válasszuk ki az alkalmazási technika listájából a másolni kívánt alkalmazási technikát. Nyomjuk meg az érintőképernyőn az alkalmazási technika nevét tartalmazó kapcsolófelületet vagy forgassuk el a görgőt, míg a kívánt kapcsolófelület fehérrel nem jelölődik ki, majd nyomjuk meg a görgőt. Ha a kapcsolófelület ki van jelölve, akkor egy másik lehetőség, hogy az "OK" (F6) kapcsolófelületet nyomjuk meg.
	- $\rightarrow$  A kontextus menü nyílik meg.
- 2. Nyomjuk meg az érintőképernyőn a "Törlés" kapcsolási felületet vagy forgassuk el a görgőt, míg a kapcsolási felület fehérrel nem jelölődik ki, majd nyomjuk meg a görgőt.

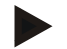

### **Tudnivaló**

Csak akkor törölhetjük az alkalmazási technikát, ha nem használjuk valamelyik megbízásban és nem importáltuk a sorvezető rendszerről.

## **4.3.9 Terményfajták**

A **Terményfajták** menüpont alatt a lementett növényfajok listája található.

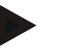

### **Tudnivaló**

Terményfajták alatt növény fajt értünk, pl. kukoricát vagy árpát.

A terményfajtához tartozó egyetlen adat:

• **Név**.

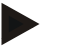

# **Tudnivaló**

A vastagon szedett adatok **kötelező mezők**, a többi adat önkéntes.

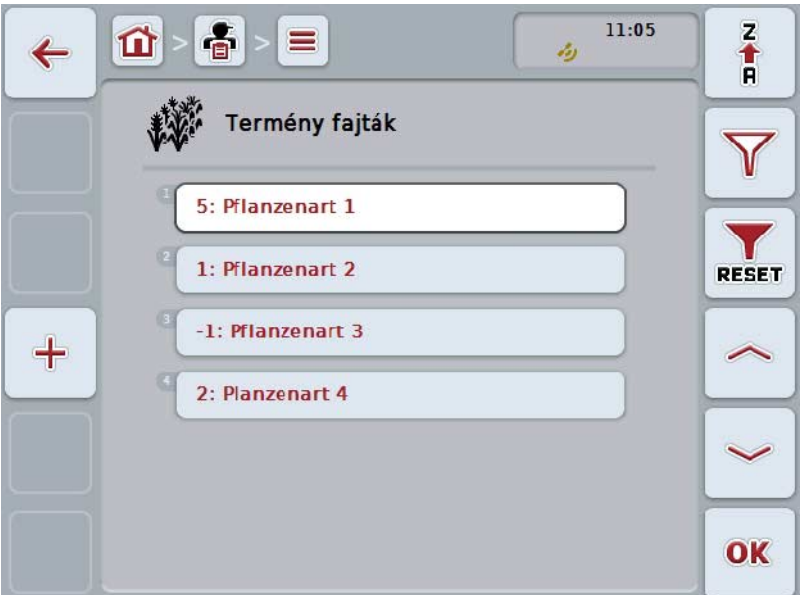

Az alábbi kezelési lehetőségeink vannak:

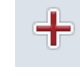

**terményfajta létrehozása**

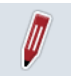

**terményfajta szerkesztése/kijelzése**

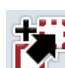

**terményfajta másolása**

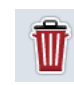

**Terményfajta törlése**

## **4.3.9.1 Új terményfajta létrehozása**

Az alábbi módon járjunk el, ha új terményfajtát szeretnénk hozzáadni:

- 1. Nyomjuk meg az érintőképernyőn lévő "Új hozzáadása" kapcsolási felületet (F10).
	- $\rightarrow$  Az alábbi kezelőmaszk nyílik meg:

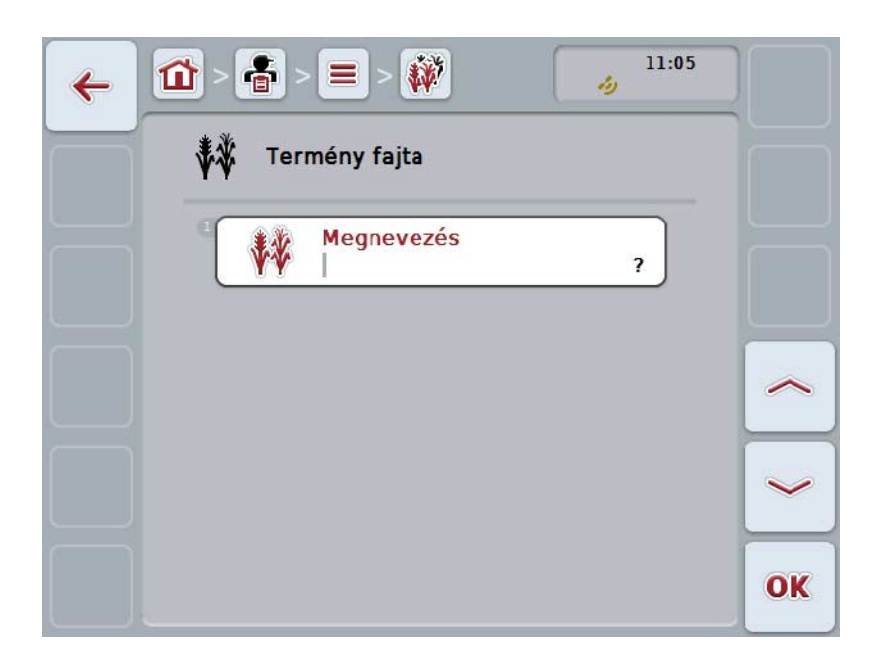

2. Sorban válasszuk ki a kezelőmaszkban sorban valamennyi paramétert. Nyomjuk meg az érintőképernyőn a paramétert vagy forgassuk el a görgőt, míg a kívánt kapcsolási felület fehérrel nem jelölődik ki, majd nyomjuk meg a görgőt.

- 3. Adjuk be az érintőképernyő billentyűzetén az új értéket.
- 4. Nyugtázzuk az értéket "OK"-val.

#### **4.3.9.2 Terményfajta szerkesztése/kijelzése**

Az alábbi módon járjunk el, ha egy lementett terményfajtát szeretnénk szerkeszteni/kijelezni:

1. Válasszuk ki a terményfajták listájából azt a terményfajtát, amelynek az adatait módosítani/kijelezni szeretnénk. Nyomjuk meg az érintőképernyőn a terményfajta nevét tartalmazó kapcsolófelületet vagy forgassuk el a görgőt, míg a kívánt kapcsolófelület fehérrel nem jelölődik ki, majd nyomjuk meg a görgőt.

- $\rightarrow$  A kontextus menü nyílik meg.
- 2. Nyomjuk meg az érintőképernyőn a "Szerkesztés/Kijelzés" kapcsolási felületet vagy forgassuk el a görgőt, míg a kapcsolási felület fehérrel nem jelölődik ki, majd nyomjuk meg a görgőt.
	- $\rightarrow$  Az alábbi kezelőmaszk nyílik meg:

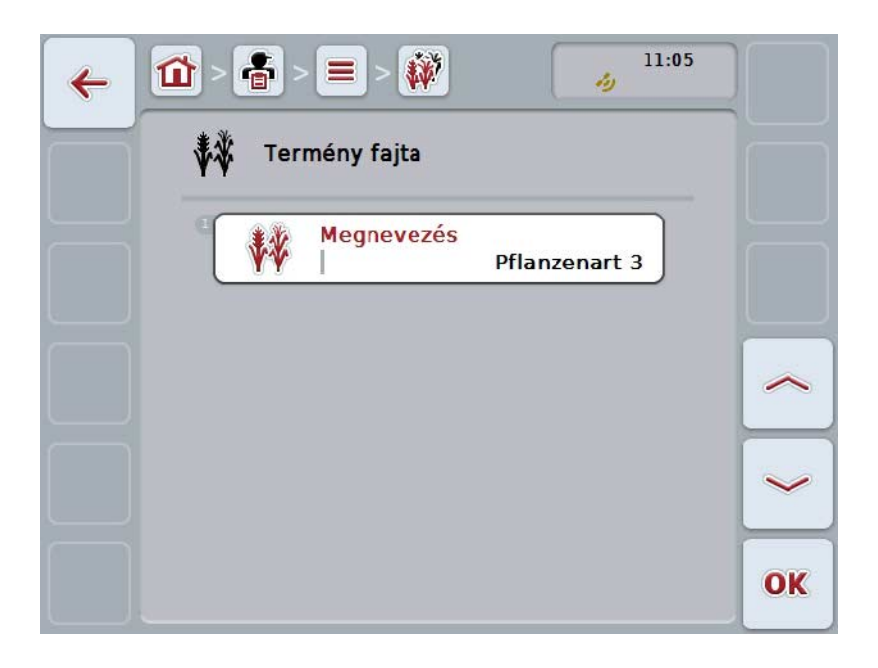

- 3. Válasszuk ki a kezelőmaszkban azt a paramétert, amelynek az értékét módosítani szeretnénk. Nyomjuk meg az érintőképernyőn a paramétert vagy forgassuk el a görgőt, míg a kívánt kapcsolási felület fehérrel nem jelölődik ki, majd nyomjuk meg a görgőt. Ha a kapcsolófelület ki van jelölve, akkor egy másik lehetőség, hogy az "OK" (F6) kapcsolófelületet nyomjuk meg.
- 4. Adjuk be az érintőképernyő billentyűzetén az új értéket.
- 5. Nyugtázzuk az értéket "OK"-val.
#### **4.3.9.3 Terményfajta másolása**

Az alábbi módon járjunk el, ha másolni szeretnénk egy növényfajtát:

1. Válasszuk ki a terményfajták listájából a törölni kívánt növényfajtát. Nyomjuk meg az érintőképernyőn a terményfajta nevét tartalmazó kapcsolófelületet vagy forgassuk el a görgőt, míg a kívánt kapcsolófelület fehérrel nem jelölődik ki, majd nyomjuk meg a görgőt.

Ha a kapcsolófelület ki van jelölve, akkor egy másik lehetőség, hogy az "OK" (F6) kapcsolófelületet nyomjuk meg.

- $\rightarrow$  A kontextus menü nyílik meg.
- 2. Nyomjuk meg az érintőképernyőn a "Másolás" kapcsolófelületet vagy forgassuk el a görgőt, míg a kapcsolófelület fehérrel nem jelölődik ki, majd nyomjuk meg a görgőt.
	- $\rightarrow$  Az alábbi kezelőmaszk nyílik meg:

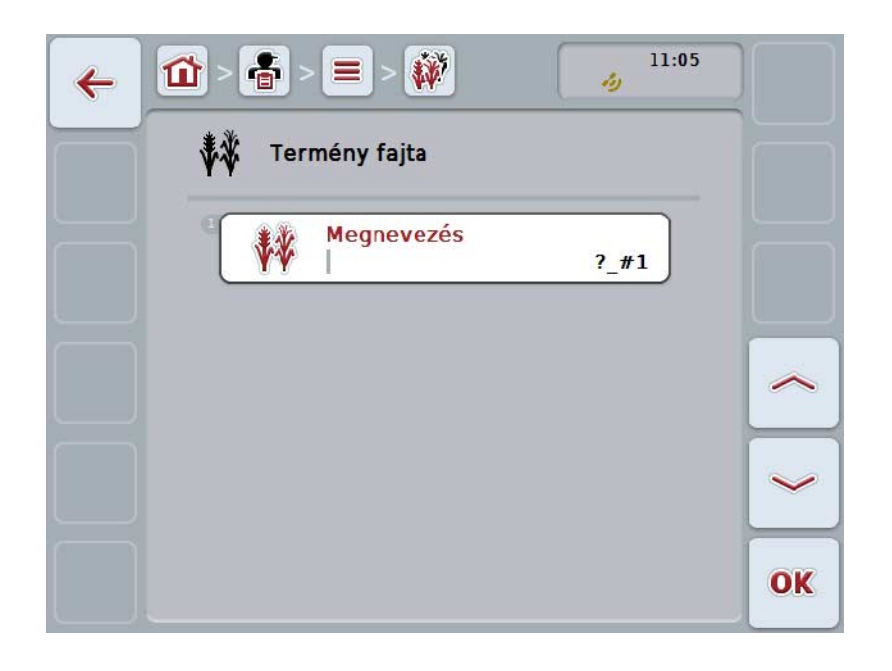

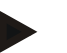

#### **Tudnivaló**

A másolatot "#1"-gyel (folyamatos számozás) a terményfajta neve mögötti ("Másolat") jelöli.

#### **4.3.9.4 Terményfajta törlése**

Az alábbi módon járjunk el, ha törölni szeretnénk egy terményfajtát:

1. Válasszuk ki a terményfajták listájából a törölni kívánt terményfajtát. Nyomjuk meg az érintőképernyőn a terményfajta nevét tartalmazó kapcsolófelületet vagy forgassuk el a görgőt, míg a kívánt kapcsolófelület fehérrel nem jelölődik ki, majd nyomjuk meg a görgőt.

Ha a kapcsolófelület ki van jelölve, akkor egy másik lehetőség, hogy az "OK" (F6) kapcsolófelületet nyomjuk meg.

- $\rightarrow$  A kontextus menü nyílik meg.
- 2. Nyomjuk meg az érintőképernyőn a "Törlés" kapcsolási felületet vagy forgassuk el a görgőt, míg a kapcsolási felület fehérrel nem jelölődik ki, majd nyomjuk meg a görgőt.

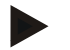

#### **Tudnivaló**

Terményfajtát csak akkor lehet törölni, ha nem használjuk egy mezőben és nem importáltuk a sorvezető rendszerről.

#### **4.3.9.5 Termény variációk**

A **Termény variációk** menüpont alatt a lementett növényfajok listája található.

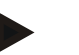

#### **Tudnivaló**

Termény variációk alatt egy terményfajta speciális változatát vagy alfaját értjük.

A termény variációhoz tartozó egyetlen adat:

• **Név**.

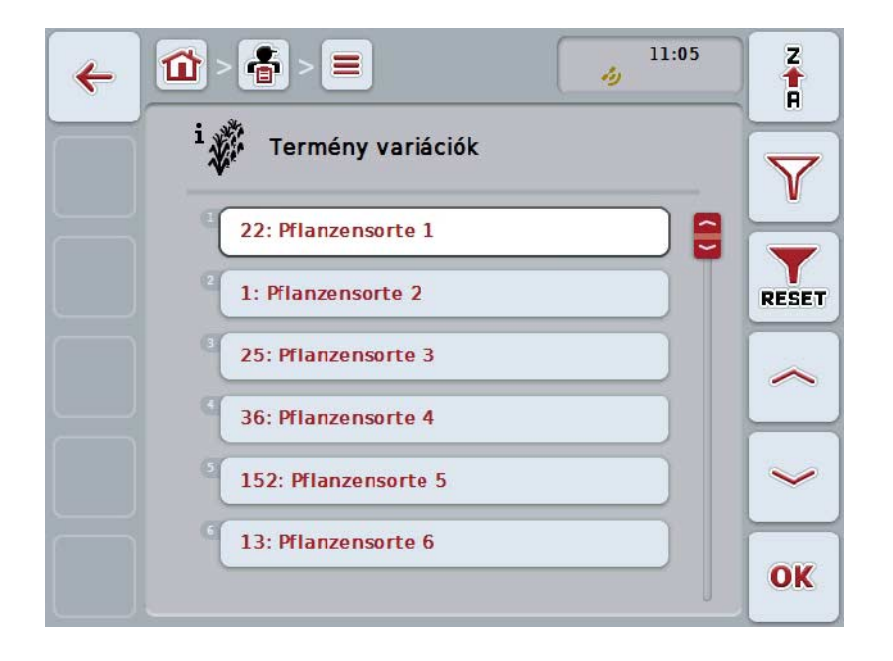

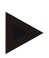

#### **Tudnivaló**

Ez alatt a menüpont alatt nem lehet semmilyen beállítást eszközölni. A termék variációkhoz tartozó információkat csak importálni lehet.

## **4.4 Adatállomány**

Az adatállományban valamennyi feladatot átfoglaló adat és információ össze van foglalva:

- A feladat megnevezése,
- ügyfél,
- város,
- üzem,
- mező,
- terményfajta,
- termény variáció,
- vezető,
- intézkedés,
- technika,
- termék és
- feladati státusza

#### **4.4.1 Feladati státusza**

A feladatnak különböző státuszai lehetnek:

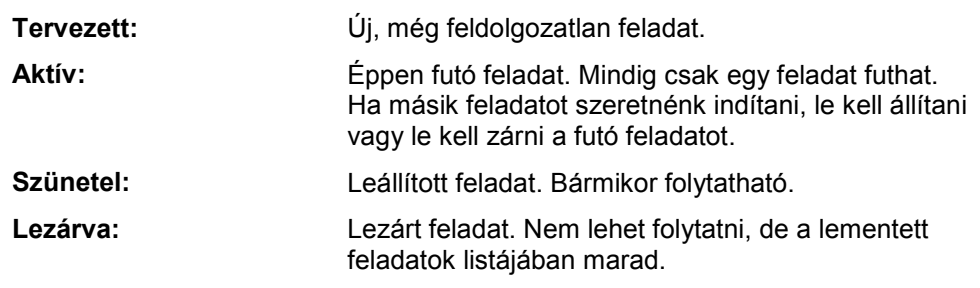

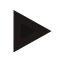

## **Tudnivaló**

Bármennyi feladatnak lehet *leállított* státusza.

## **4.4.2 Feladatok**

A törzsadatokat a **Feladatok** menüponton keresztül hívhatjuk le.

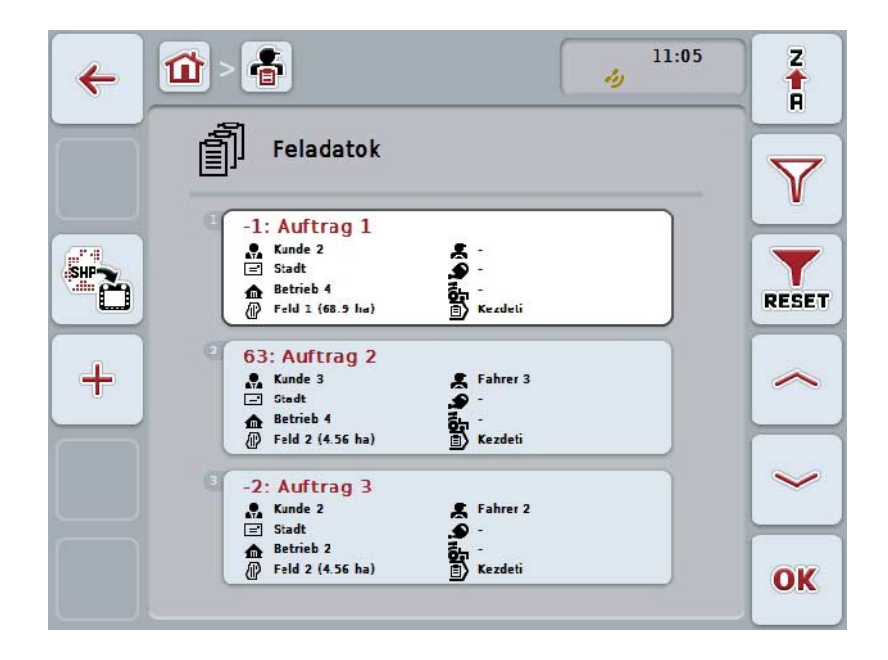

Az alábbi kezelési lehetőségeink vannak:

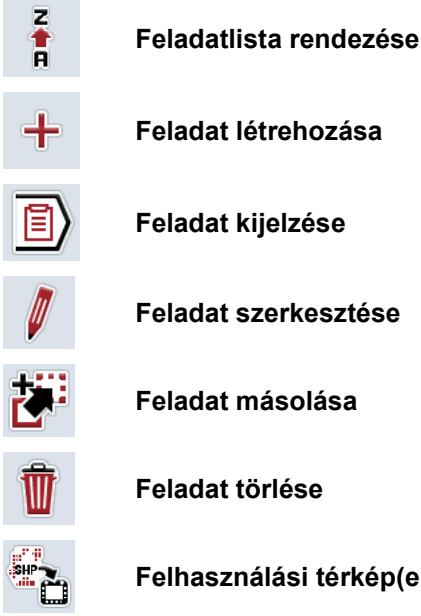

**Felhasználási térkép(ek) Shape formátumba való importálása**

## **4.4.2.1 Feladatlista rendezése**

A feladatok listáját nemcsak ABC szerint felmenő vagy lemenő sorrendbe lehet rendezni (vö. [4.1.4](#page-132-0) fejezet), hanem a feladathoz rendelt mező távolsága szerint is. A lementett feladatok listáját az alábbi módon rendezhetjük:

- 1. Nyomja meg az érintőképernyőn a "Z-A" (F1) kapcsolófelületet.
	- → Az érintőképernyőn megjelenő piktogram automatikusan változik a távolság szerinti rendezés piktogramjára.
- 2. Nyomjuk meg az érintőképernyőn a "Távolság szerinti rendezés" kapcsolási felületet (F1).
	- $\rightarrow$  A lementett feladatok listáját a mezőhöz rendelt feladatnak az adott tartózkodási helyhez képest mért távolsága szerint rendezi. A legközelebbi mező jelenik meg elsőként.

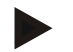

#### **Tudnivaló**

A kapcsolási felületen az a rendezés jelenik meg, amely a kapcsolási felület megnyomásával jött létre.

#### **4.4.2.2 Új feladat létrehozása**

Az alábbi módon járjunk el, ha új feladatot szeretnénk létrehozni:

- 1. Nyomjuk meg az érintőképernyőn lévő "Új hozzáadása" kapcsolási felületet (F10).
	- $\rightarrow$  Az alábbi kezelőmaszk nyílik meg:

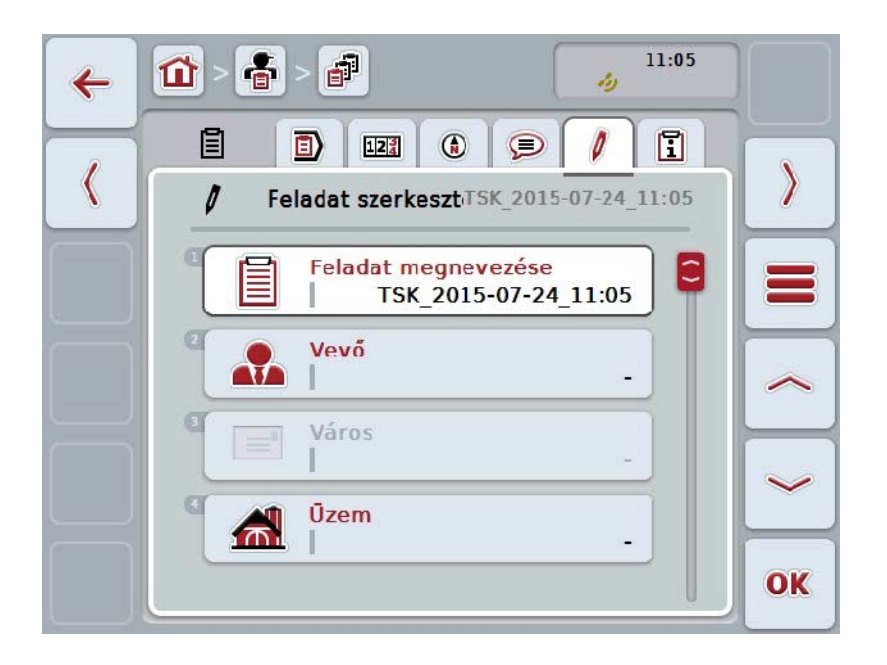

- 2. Sorban válasszuk ki a kezelőmaszkban sorban valamennyi paramétert.
- 3. Nyomjuk meg az érintőképernyőn a paramétert vagy forgassuk el a görgőt, míg a kívánt kapcsolási felület fehérrel nem jelölődik ki, majd nyomjuk meg a görgőt.

Ha a kapcsolófelület ki van jelölve, akkor egy másik lehetőség, hogy az "OK" (F6) kapcsolófelületet nyomjuk meg.

- 4. Adjuk be az érintőképernyőn keresztül a feladat nevét és válasszuk ki a többi információt az adott listából.
- 5. Nyugtázzuk az értéket "OK"-val.

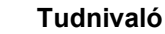

A várost az ügyfélen keresztül rendeli hozzá és nem választhatjuk ki saját magunk.

#### **Tudnivaló**

A termény fajtáját és variációját a mezőn keresztül rendeli hozzá és nem választhatjuk ki saját magunk.

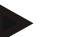

#### **Tudnivaló**

A feladat státusza automatikusan visszahelyeződik.

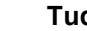

## **Tudnivaló**

Az alkalmazási technika az intézkedéstől függ és csak akkor lehet kiválasztani, ha már kiválasztottunk egy intézkedést.

#### **4.4.2.3 Feladat kijelzése**

Az alábbi módon járjunk el, ha új feladatot szeretnénk kijelezni:

1. Nyomjuk meg az érintőképernyőn a feladat nevét tartalmazó kapcsolófelületet vagy forgassuk el a görgőt, míg a kapcsolófelület fehérrel nem jelölődik ki, majd nyomjuk meg a görgőt.

Ha a kapcsolófelület ki van jelölve, akkor egy másik lehetőség, hogy az "OK" (F6) kapcsolófelületet nyomjuk meg.

- $\rightarrow$  A kontextus menü nyílik meg.
- 2. Nyomjuk meg az érintőképernyőn a "Kijelzés" kapcsolási felületet vagy forgassuk el a görgőt, míg a kapcsolási felület fehérrel nem jelölődik ki, majd nyomjuk meg a görgőt.
	- $\rightarrow$  A feladat részletes nézete nyílik meg (vö. a [4.4.3](#page-194-0) fejezettel)

#### <span id="page-187-0"></span>**4.4.2.4 Feladat szerkesztése**

Az alábbi módon járjunk el, ha feladatot szeretnénk szerkeszteni:

1. Nyomjuk meg az érintőképernyőn a feladat nevét tartalmazó kapcsolófelületet vagy forgassuk el a görgőt, míg a kapcsolófelület fehérrel nem jelölődik ki, majd nyomjuk meg a görgőt.

Ha a kapcsolófelület ki van jelölve, akkor egy másik lehetőség, hogy az "OK" (F6) kapcsolófelületet nyomjuk meg.

- $\rightarrow$  A kontextus menü nyílik meg.
- 2. Nyomjuk meg az érintőképernyőn a "Szerkesztés" kapcsolási felületet vagy forgassuk el a görgőt, míg a kapcsolási felület fehérrel nem jelölődik ki, majd nyomjuk meg a görgőt.
	- → A **Feladat szerkesztése** fül nyílik meg.
- 3. Válasszuk ki a kezelőmaszkban azt a paramétert, amelynek az értékét módosítani szeretnénk. Nyomjuk meg az érintőképernyőn a paramétert vagy forgassuk el a görgőt, míg a kívánt kapcsolási felület fehérrel nem jelölődik ki, majd nyomjuk meg a görgőt.

Ha a kapcsolófelület ki van jelölve, akkor egy másik lehetőség, hogy az "OK" (F6) kapcsolófelületet nyomjuk meg.

- 4. Adjuk be az érintőképernyő billentyűzetén az új értéket.
- 5. Nyugtázzuk az értéket "OK"-val.

## **4.4.2.5 Feladat másolása**

Az alábbi módon járjunk el, ha feladatot szeretnénk másolni:

1. Válasszuk ki a feladatok listájából a másolni kívánt feladatot. Nyomjuk meg az érintőképernyőn a feladat nevét tartalmazó kapcsolófelületet vagy forgassuk el a görgőt, míg a kapcsolófelület fehérrel nem jelölődik ki, majd nyomjuk meg a görgőt.

Ha a kapcsolófelület ki van jelölve, akkor egy másik lehetőség, hogy az "OK" (F6) kapcsolófelületet nyomjuk meg.

- $\rightarrow$  A kontextus menü nyílik meg.
- 2. Nyomjuk meg az érintőképernyőn a "Másolás" kapcsolófelületet vagy forgassuk el a görgőt, míg a kapcsolófelület fehérrel nem jelölődik ki, majd nyomjuk meg a görgőt.

## **Tudnivaló**

Azonnal a másolat részletes nézetébe jutunk.

 $\rightarrow$  Az alábbi kezelőmaszk nyílik meg:

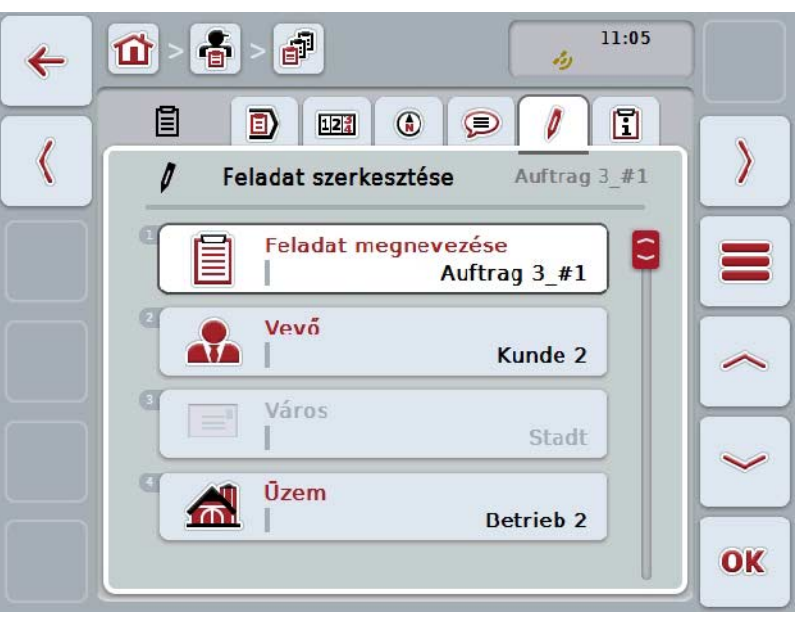

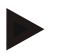

#### **Tudnivaló**

A másolatot "#1"-gyel (folyamatos számozás) a feladat neve mögötti ("Másolat") jelöli.

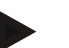

#### **Tudnivaló**

Valamennyi statikus adatállományt, valamint a feladathoz tartozó felhasználási térképeket másolja, de a szerkesztés közben esedékes folyamatadatokat nem (óra, idő, stb.). A feladatokat státuszuktól függetlenül lehet másolni. A feladat másolata mindenképpen *tervezett státuszú.*

#### **4.4.2.6 Feladat törlése**

Az alábbi módon járjunk el, ha feladatot szeretnénk törölni:

1. Válasszuk ki a feladatok listájából a törölni kívánt feladatot. Nyomjuk meg az érintőképernyőn a feladat nevét tartalmazó kapcsolófelületet vagy forgassuk el a görgőt, míg a kapcsolófelület fehérrel nem jelölődik ki, majd nyomjuk meg a görgőt.

Ha a kapcsolófelület ki van jelölve, akkor egy másik lehetőség, hogy az "OK" (F6) kapcsolófelületet nyomjuk meg.

- $\rightarrow$  A kontextus menü nyílik meg.
- 2. Nyomjuk meg az érintőképernyőn a "Törlés" kapcsolási felületet vagy forgassuk el a görgőt, míg a kapcsolási felület fehérrel nem jelölődik ki, majd nyomjuk meg a görgőt.

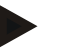

### **Tudnivaló**

A feladatokat csak akkor lehet törölni, míg *tervezett státuszúak.*

#### <span id="page-190-0"></span>**4.4.2.7 Felhasználási térkép(ek) Shape formátumba való importálása**

A felhasználási térképet Shape formátumban a pendrive-ról vagy internetes kapcsolaton keresztül lehet importálni.

Internetes importálás esetén a CCI.Courier fogadja a Shape fájlokat és a CCI.Control automatikusan a terminál online importálásával bocsátja rendelkezésre. A pendrive importálása közben a CCI.Control közvetlenül a csatlakoztatott adattárolóról olvassa le a Shape fájlokat.

#### **4.4.2.7.1 Pendrive-ról importálva**

Az alábbi módon importálhatunk pendrive-ról felhasználási térképet:

- 1. Mentse le a Shape fájlokat egy pendrive-ra.
- 2. Csatlakoztassunk a terminálra egy pendrive-ot.
- 3. Nyomjuk meg az érintőképernyőn a "Felhasználási térkép shape formátumba történő importálása" (F1) kapcsolófelületet (F9).
	- $\rightarrow$  Az alábbi kezelőmaszk nyílik meg:

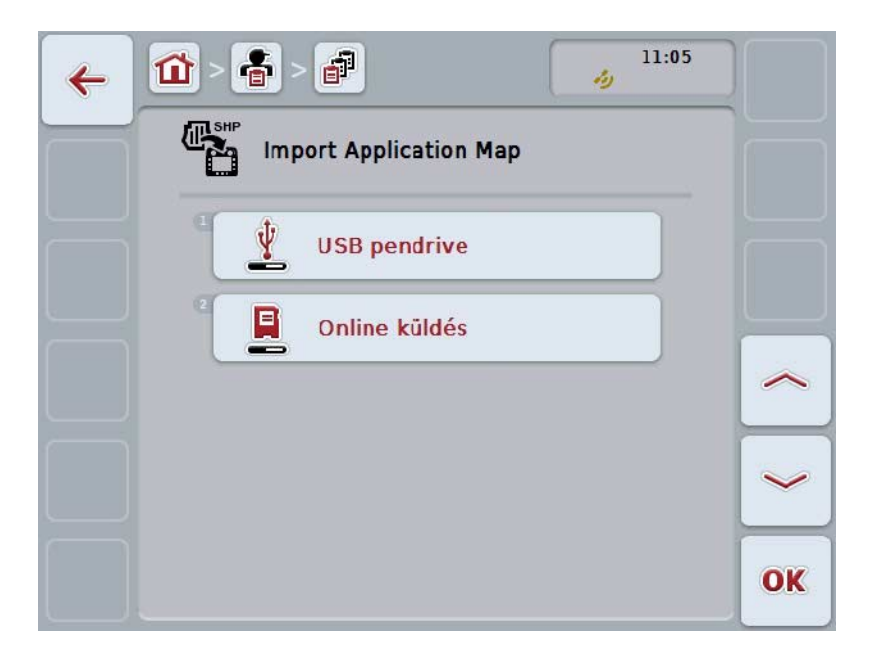

4. Nyomjuk meg az érintőképernyőn a "Pendrive" kapcsolófelületet vagy forgassuk el a görgőt, míg a kapcsolófelület fehérrel nem jelölődik ki, majd nyomjuk meg a görgőt.

Ha a kapcsolófelület ki van jelölve, akkor egy másik lehetőség, hogy az "OK" (F6) kapcsolófelületet nyomjuk meg.

 $\rightarrow$  Az alábbi választási lista nyílik meg:

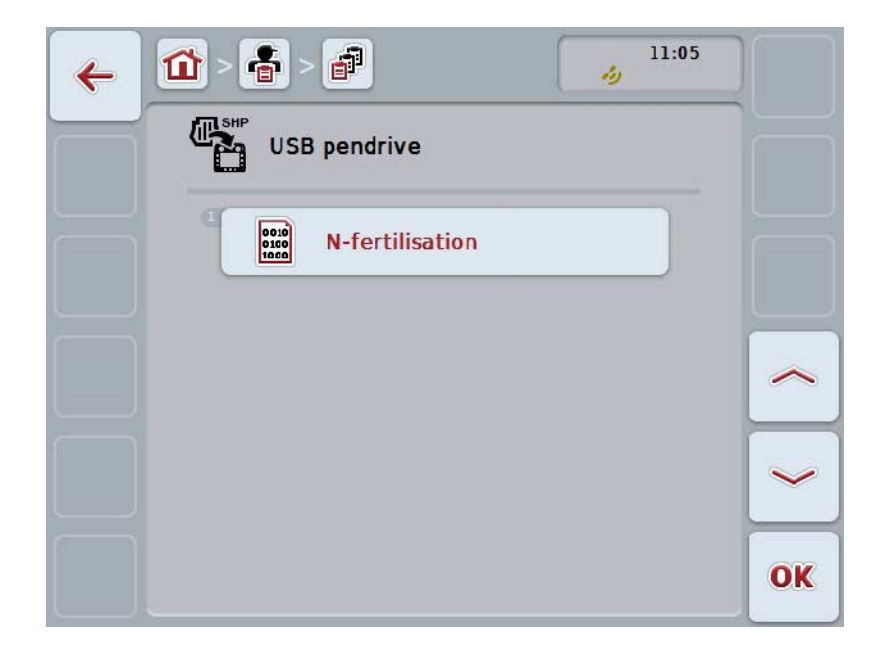

- 5. Válasszuk ki az importálni kívánt felhasználási térképet. Ehhez nyomjuk meg az érintőképernyőn a felhasználási térképet tartamazó kapcsolási felületet, vagy fordítsuk el a görgőt, míg a kapcsolási felület fehérre nem jelölődik, majd nyomjuk meg a görgőt vagy az "OK" (F6) kapcsolási felületet.
- 6. Válasszuk ki a felhasználási térkép adatait tartalmazó oszlopot. Ehhez nyomjuk meg az érintőképernyőn az oszlophoz tartozó kapcsolási felületet vagy fordítsuk el a görgőt, míg a kapcsolási felület fehérre nem jelölődik.
- 7. Igazoljuk "OK"-val vagy még egyszer nyomjuk meg még egyszer a fehérre kijelölt oszlopot.
	- $\rightarrow$  Az alábbi választási lista nyílik meg:

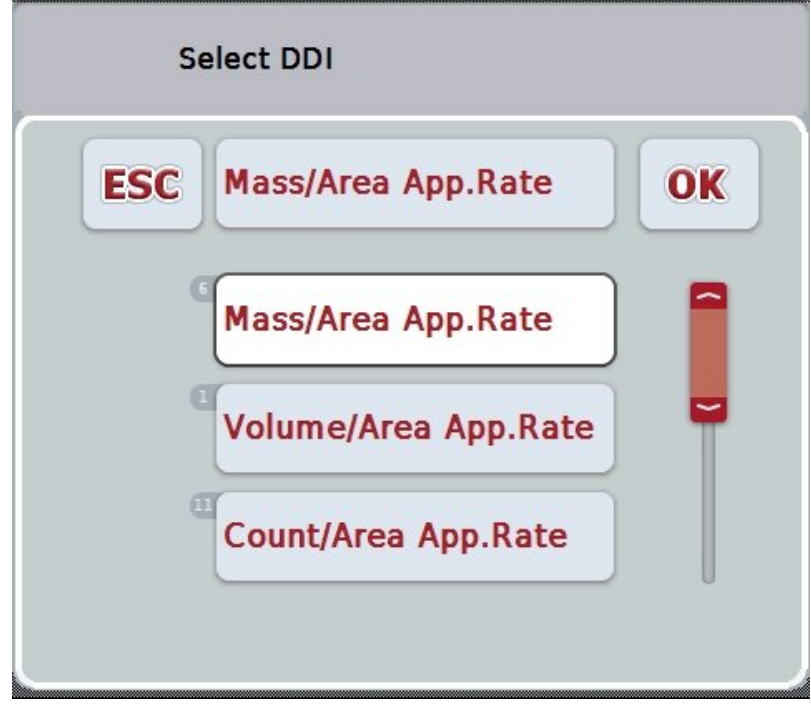

- 8. Válasszon mértékegységet. Ehhez nyomjuk meg az érintőképernyőn a mértékegységhez tartozó kapcsolási felületet vagy fordítsuk el a görgőt, míg a kapcsolási felület fehérre nem jelölődik.
	- $\rightarrow$  Az alábbi választási lista nyílik meg:

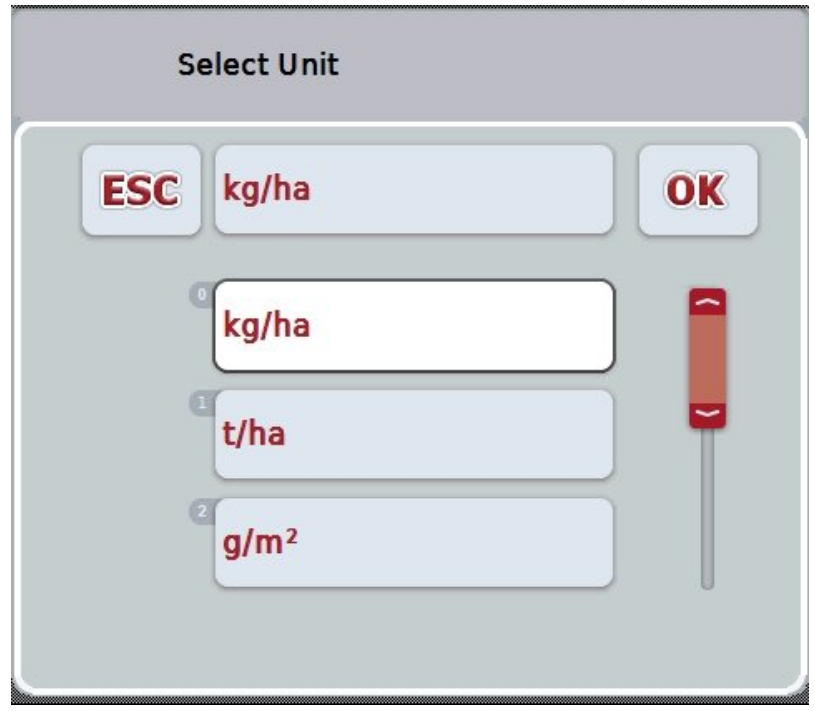

- 9. Válasszon egységet. Ehhez nyomjuk meg az érintőképernyőn az egységhez tartozó kapcsolási felületet vagy fordítsuk el a görgőt, míg a kapcsolási felület fehérre nem jelölődik.
- 10. Igazoljuk "OK"-val vagy még egyszer nyomjuk meg még egyszer a fehérre kijelölt kapcsolófelületet.
	- $\rightarrow$  A felhasználási térkép importálódik.

#### **4.4.2.7.2 Online importálás**

Az alábbi módon járjunk el, ha felhasználási térképet szeretnénk importálni:

- 1. Mentsük le a shape fájlokat az FTP szerverre vagy e-mail csatolmányként küldjük a CCI.Couriernak.
- 2. Nyomjuk meg az érintőképernyőn a "Felhasználási térkép shape formátumba történő importálása" (F1) kapcsolófelületet (F9).
	- $\rightarrow$  Az alábbi kezelőmaszk nyílik meg:

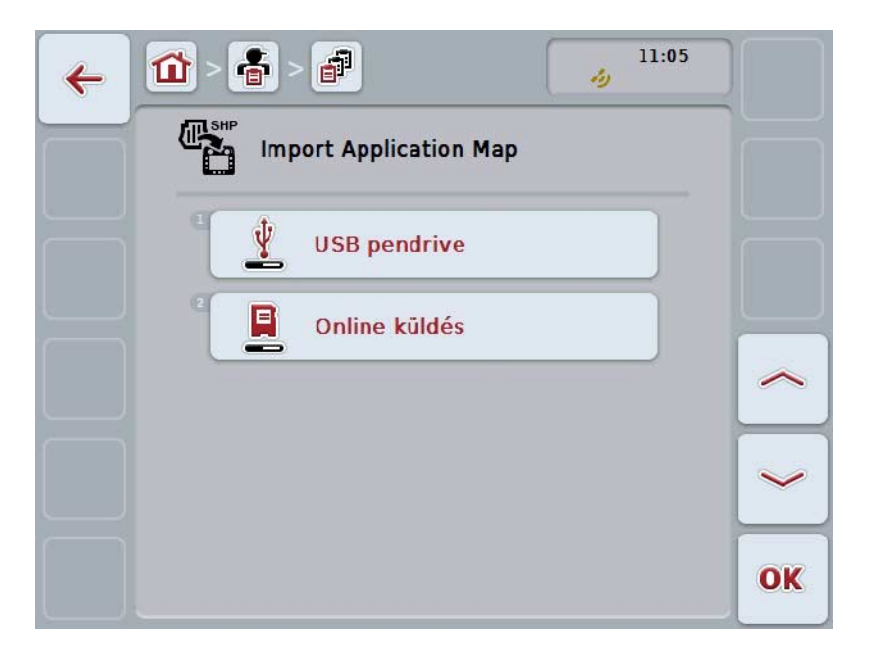

3. Nyomjuk meg az érintőképernyőn az "Online transzfer" kapcsolófelületet vagy forgassuk el a görgőt, míg a kapcsolófelület fehérrel nem jelölődik ki, majd nyomjuk meg a görgőt.

Ha a kapcsolófelület ki van jelölve, akkor egy másik lehetőség, hogy az "OK" (F6) kapcsolófelületet nyomjuk meg.

4. Végezzük el opcionálisan az 5. lépést és a [4.4.2.7](#page-190-0) fejezetben leírtakat.

#### <span id="page-194-0"></span>**4.4.3 Részletes nézet**

Nyomjuk meg a meg a feladatok listájában az adott feladatot. Nyomjuk meg a kontextus menüben az "Kijelzés" kapcsolási felületet. Azonnal a feladat részletes nézetébe jutunk.

A feladat részletes nézete 6 fülre van felosztva: **Folyamatban lévő feladat, számláló, térkép, megjegyzések, feladat szerkesztése** és **beszámoló**.

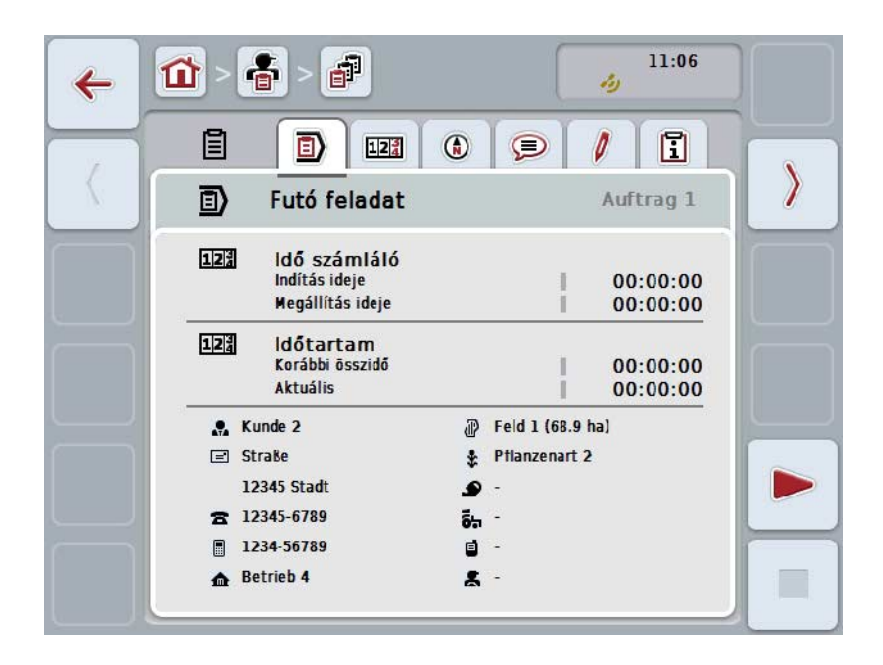

Ezek az alábbiak szerint vannak szervezve:

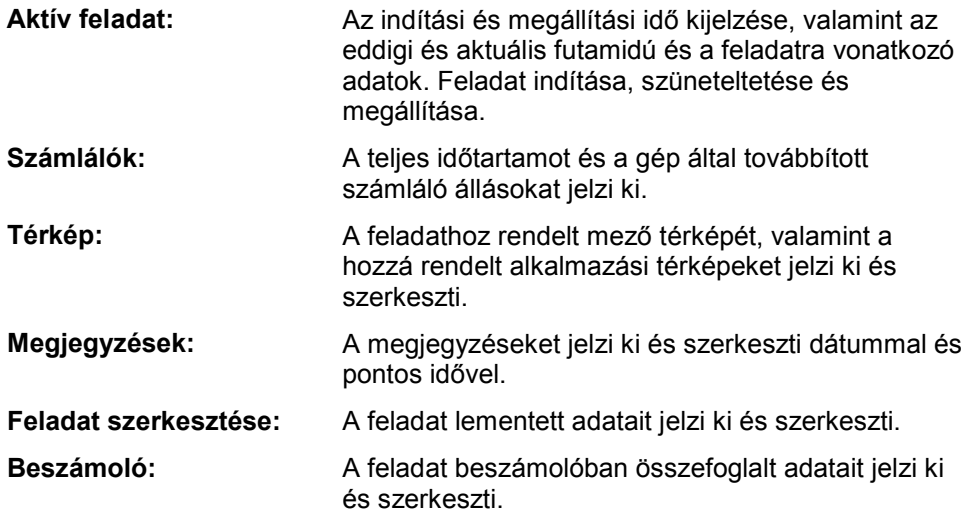

Az alábbi módon válthatunk a fülek között:

1. Nyomjuk meg az érintőképernyőn a megfelelő fület, vagy válasszuk ki a nyílgombok segítségével (F8, F2).

#### **4.4.3.1 Aktív megbízás**

Ezen a fülön a feladat idők és a feladatra vonatkozó adatok és információk jelennek meg.

**Idő számláló:** Azt az időpontot jelzi ki, amikor a feladat elindult, megállították vagy megszakították.

**Futamidő:** A feladat előző teljes és aktuális futamidejét jelzi ki.

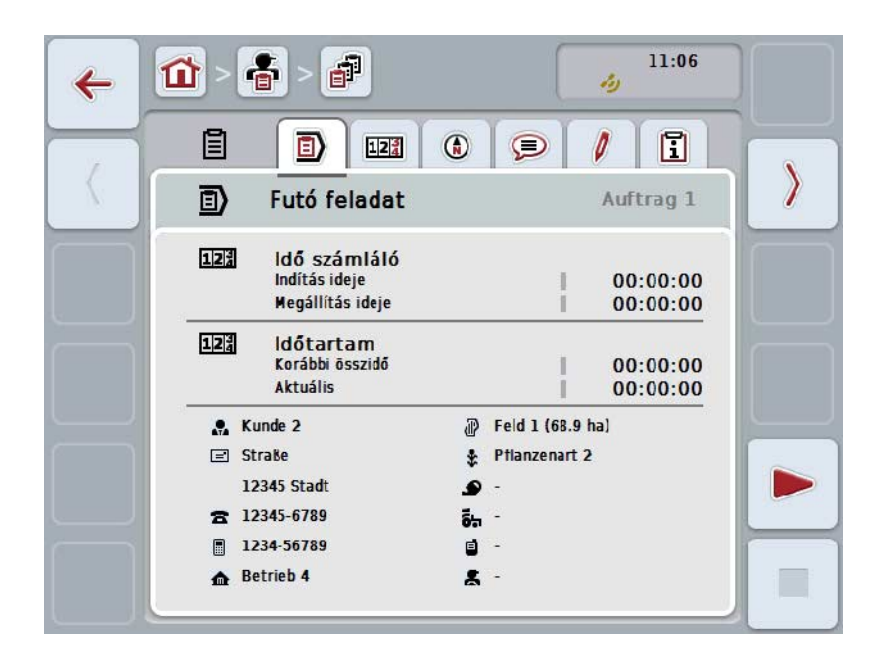

Az alábbi kezelési lehetőségeink vannak:

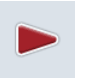

#### **Feladat indítása:**

Nyomjuk meg az érintőképernyőn a "Start" (F5) kapcsolási felületet. Elindul a feladat szerkesztése.

A kijelzés az aktuális futamidőt jelzi ki.

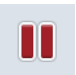

#### **Futó feladat szüneteltetése:**

Nyomjuk meg az érintőképernyőn a "Szünet" (F5) kapcsolási felületet. Válasszuk ki a listából a szüneteltetés okát.

Az aktuális futamidő hozzáadódik az eddigihez.

#### **Feladat folytatása:**

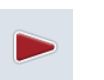

Nyomjuk meg az érintőképernyőn a "Folytatás" (F5) kapcsolási felületet. Elindul a feladat szerkesztése.

A kijelzés az eddigi és az aktuális futamidőt jelzi ki.

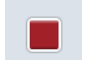

#### **Feladat befejezése:**

Nyomjuk meg az érintőképernyőn a "Stop" (F6) kapcsolási felületet.

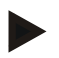

### **Tudnivaló**

Befejezett feladatot nem lehet folytatni. Befejezett feladat nem maradhat a lementett feladatok listájában és nem lehet törölni őket.

#### **Tudnivaló**

Ha úgy állítjuk le a terminált, hogy nem szüneteltetjük vagy állítjuk meg a futó feladatot, a terminál következő indítása során ablak nyílik meg, mely azt az információt tartalmazza, hogy a feladatot megszakították. A feladat folytatásához nyomjuk meg az érintőképernyőn az "OK" kapcsolófelületet.

A feladat szünteteltetéséhez nyomjuk meg az érintőképernyőn az "ESC" kapcsolófelületet.

Magától a **Folyamatban lévő feladat** fül nyílik meg.

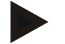

#### **Tudnivaló**

Mindig csak egy feladat futhat. Ha elindítunk egy feladatot vagy úgy folytatjuk, hogy még egy másik feladat is fut, figyelmeztetés jelenik meg, hogy először szüneteltetni kell a futó feladatot.

A futó feladat szünteteltetéséhez nyomjuk meg az érintőképernyőn az "OK" kapcsolófelületet.

A futó feladat megtartásához nyomjuk meg az érintőképernyőn az "ESC" kapcsolófelületet.

### **4.4.3.2 Számlálók**

Ez a fül a teljes időtartamot és a gép által továbbított számláló állásokat jelzi ki.

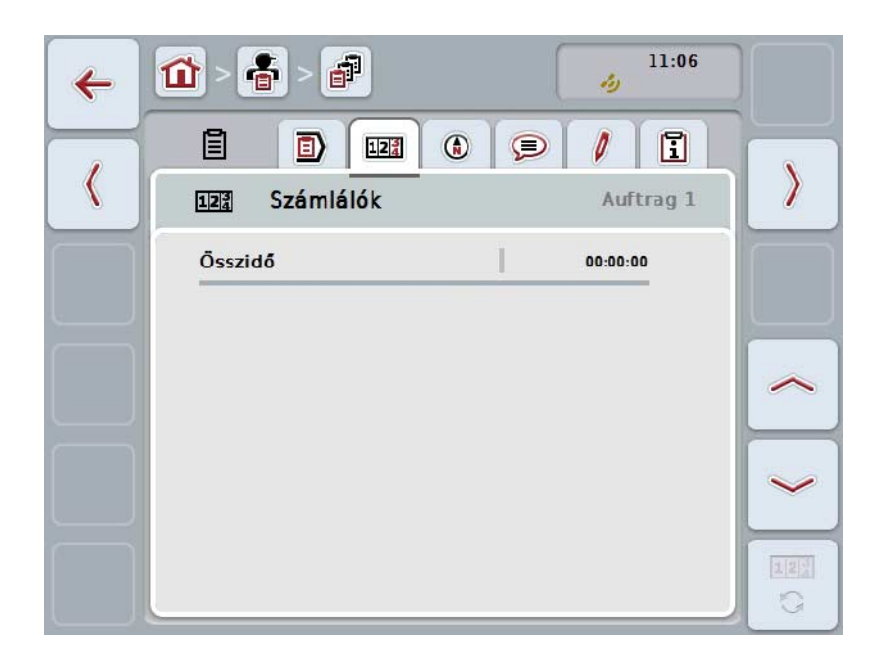

Az alábbi kezelési lehetőségeink vannak:

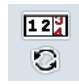

#### **Másik gép számláló állásához válthatunk át.**

Nyomjuk meg az érintőképernyőn a "Számláló állások váltása" (F6) kapcsolófelületet.

 $\rightarrow$  A másik csatlakoztatott gép számláló állásait jelzi ki.

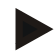

### **Tudnivaló**

Ez a funkció csak akkor áll rendelkezésre, ha ISOBUS kompatibilis gépet csatlakoztattunk.

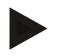

#### **Tudnivaló**

A gép neve a második sorban jelenik meg. Ha a számláló álláshoz váltunk át, akkor megváltozik a név.

## **4.4.3.3 Térkép**

Ezen a fülön egy feladathoz hozzárendelt mező térképe jelenik meg.

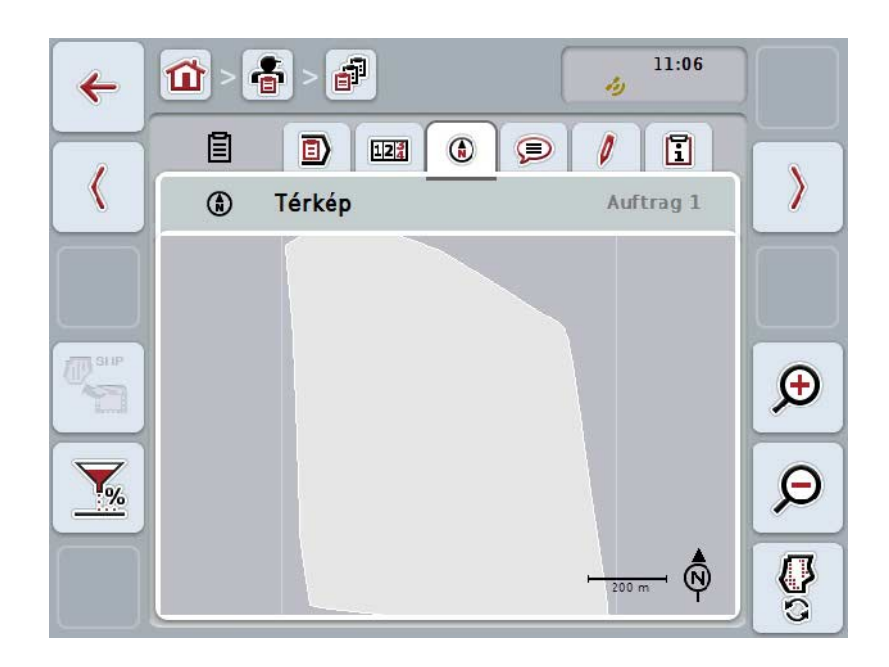

Az alábbi kezelési lehetőségeink vannak:

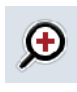

#### **térképnézet nagyítása**

Nyomjuk meg az érintőképernyőn a "Nagyítás" (F4) kapcsolási felületet.

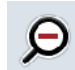

## **Térképnézet kicsinyítése**

Nyomjuk meg az érintőképernyőn a "Kicsinyítés" (F5) kapcsolási felületet.

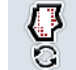

#### **Felhasználási térképek kijelzése**

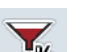

**Gépadatok exportálása**

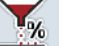

**Előírt érték hozzáigazítása**

#### **4.4.3.3.1 Felhasználási térképek kijelzése**

Az alábbi módon jeleníthetjük meg a felhasználási térképeket:

- 1. Nyomjuk meg az érintőképernyőn a "Felhasználási térképek kijelzése" (F6) kapcsolófelületet.
	- $\rightarrow$  A felhasználási térképek a térképnézetben jelennek meg.

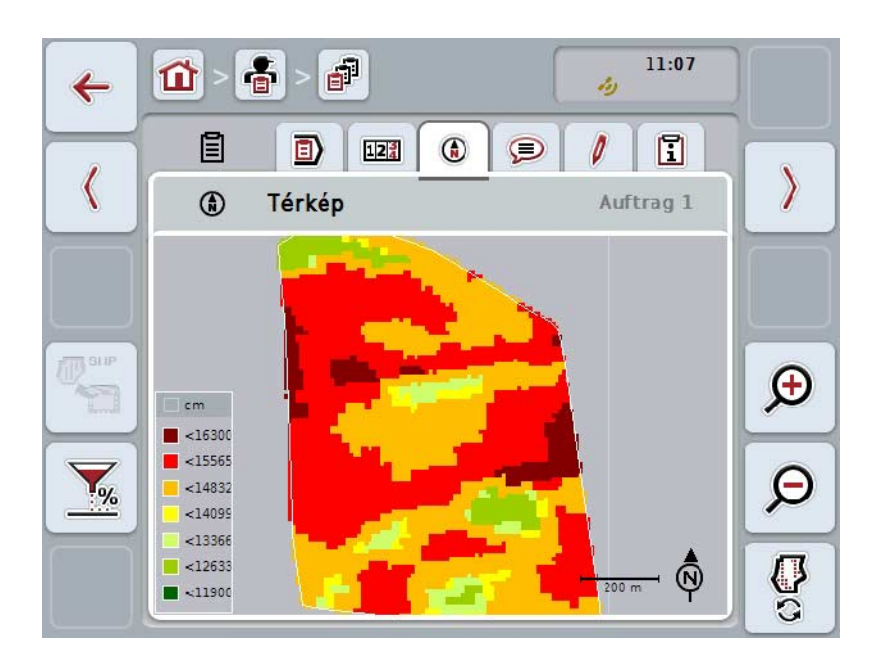

#### **4.4.3.3.2 Előírt érték hozzáigazítása**

Ha a felhasználási térkép előírt értékét hozzá szeretnénk igazítani, az alábbi módon tehetjük meg:

- 1. Nyomjuk meg az érintőképernyőn az "Előírt érték hozzáigazítása" (F11) kapcsolófelületet.
- 2. Adjuk be az érintőképernyőn a számmezőben, a görgővel vagy a tolószabályzóval azt a százalékos értéket, amellyel be szeretnénk igazítani az előírt értéket.
- 3. Nyugtázzuk az értéket "OK"-val.

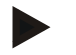

#### **Tudnivaló**

Az előírt érték hozzáigazításának érvényes értéktartománya -95 és 200% között van.

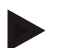

#### **Tudnivaló**

A kiválasztott százalékértéket a kimeneti értékhez adjuk hozzá, ill. ebből vonjuk le. Példa: A kimeneti érték 200 kg/ha. Ha 100%-os előírt érték hozzáigazítást választunk, akkor az előírt érték a hozzáigazítás után 400 kg/ha.

## **4.4.3.4 Megjegyzések**

Ezen a fülön a lementett megjegyzések listája található:

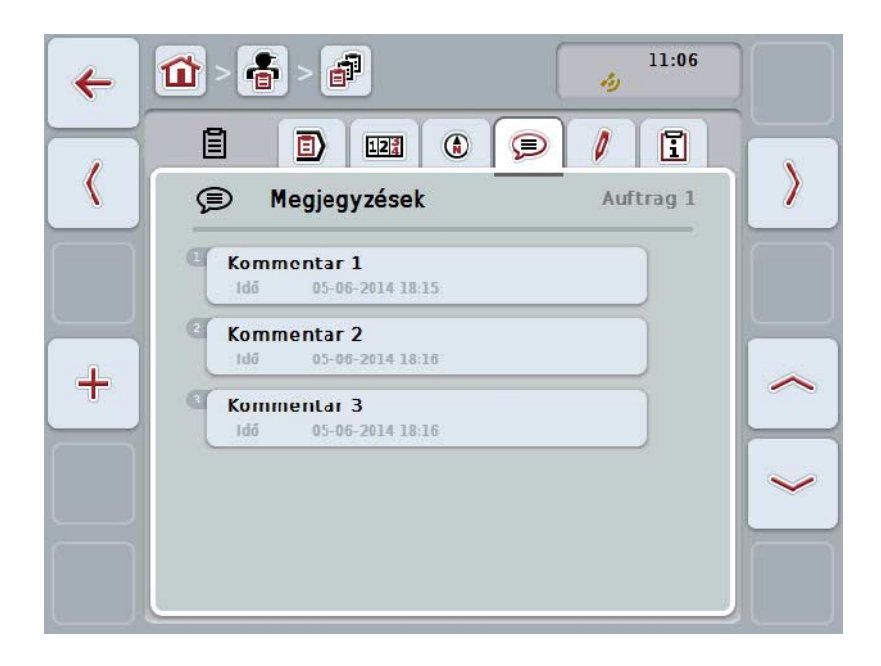

Az alábbi módon járjunk el, ha új megjegyzést szeretnénk létrehozni:

- 1. Nyomjuk meg az érintőképernyőn lévő "Új hozzáadása" kapcsolási felületet (F10).
- 2. Adjuk be az érintőképernyő billentyűzetén az új megjegyzést.
- 3. Nyugtázzuk az értéket "OK"-val.

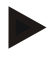

## **Tudnivaló**

A lementett megjegyzést nem lehet törölni.

### **4.4.3.5 Feladat szerkesztése**

Ezen a fülön az alábbi kezelőmaszk található:

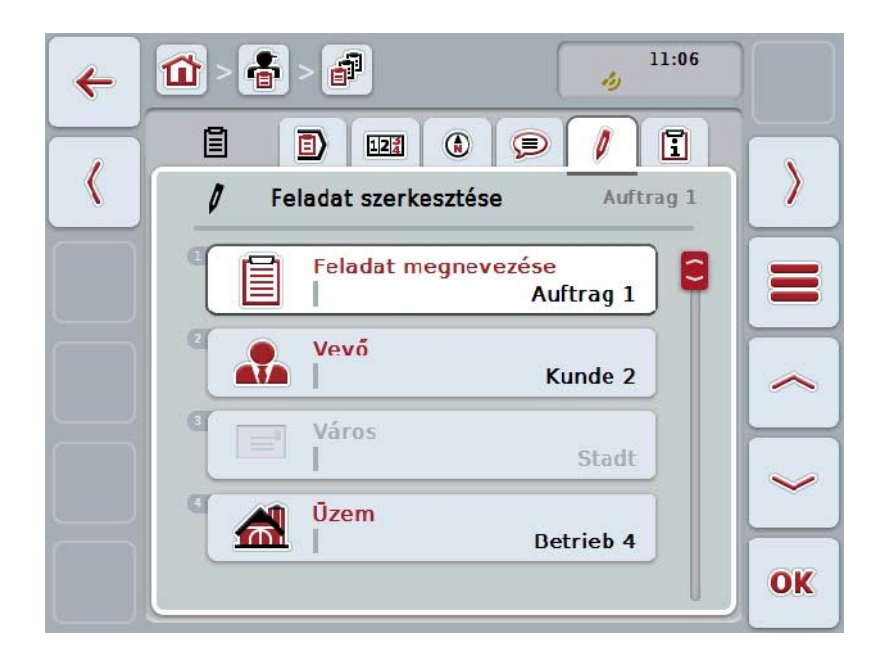

Az alábbi kezelési lehetőségeink vannak:

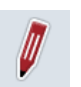

#### **Feladat szerkesztése**

A kezelési lehetőségek a [4.4.2.4](#page-187-0) fejezetben találhatóak.

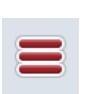

#### **Adatbázis lekérdezése**

Nyomjuk meg az érintőképernyőn az "Adatbázis" (F3) kapcsolási felületet.

A kezelési lehetőségek a [4.3](#page-135-0) fejezetben találhatóak.

## **4.4.3.6 Beszámoló**

Ezen a fülön a feladat adatainak összefoglalása található:

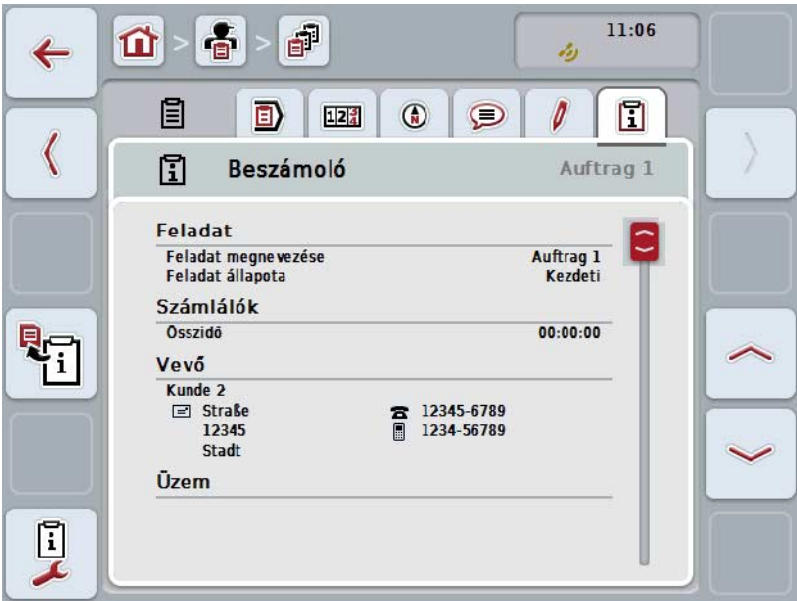

Az alábbi kezelési lehetőségeink vannak:

Beszámoló létrehozása

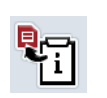

Nyomjuk meg az érintőképernyőn lévő "Beszámoló létrehozása kapcsolási felületet (F10).

 $\rightarrow$  A beszámoló PDF formátumban exportálódik a feladattal.

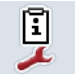

## **Beszámoló konfigurálása**

#### **4.4.3.6.1 Beszámoló konfigurálása**

Az alábbi módon járjunk el, ha beszámolót szeretnénk konfigurálni:

- 1. Nyomjuk meg az érintőképernyőn lévő "Beszámoló konfigurálása" (F12) kapcsolási felületet
	- $\rightarrow$  Az alábbi kezelőmaszk nyílik meg:

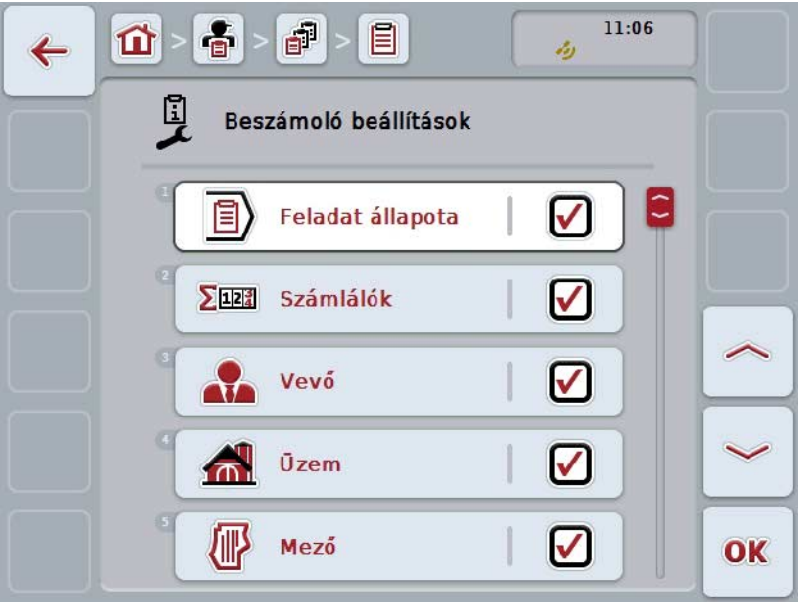

2. Válassza ki azokat a paramétereket, melyek a beszámolóban fognak megjelenni. Nyomjuk meg az érintőképernyőn a paramétert vagy forgassuk el a görgőt, míg a kívánt kapcsolási felület fehérrel nem jelölődik ki, majd nyomjuk meg a görgőt.

Ha a kapcsolófelület ki van jelölve, akkor egy másik lehetőség, hogy az "OK" (F6) kapcsolófelületet nyomjuk meg.

- 3. Adjuk be a Boole-i értéket.
- 4. Nyugtázzuk az értéket "OK"-val.

## <span id="page-204-0"></span>**4.5 Az adatállomány importálása**

Az alábbi módon járjunk el, ha az adatállományt szeretnénk importálni:

- 1. Exportáljuk a sorvezető rendszerben a kívánt adatállományt ISO-XML formátumban pendrive-on a \Taskdata mappába. Ha több adatállomány van a pendrive-on, akkor ezeket alkönyvtárakba lehet rendezni.
- 2. Csatlakoztassunk a terminálra egy pendrive-ot.
- 3. Nyomjuk meg az érintőképernyőn a "Feladat adatainak importálása" kapcsolófelületet vagy forgassuk el a görgőt, míg a kapcsolófelület fehérrel nem jelölődik ki, majd nyomjuk meg a görgőt. Ha a kapcsolófelület ki van jelölve, akkor egy másik lehetőség, hogy az "OK" (F6) kapcsolófelületet nyomjuk meg.
	- $\rightarrow$  Az alábbi kezelőmaszk nyílik meg:

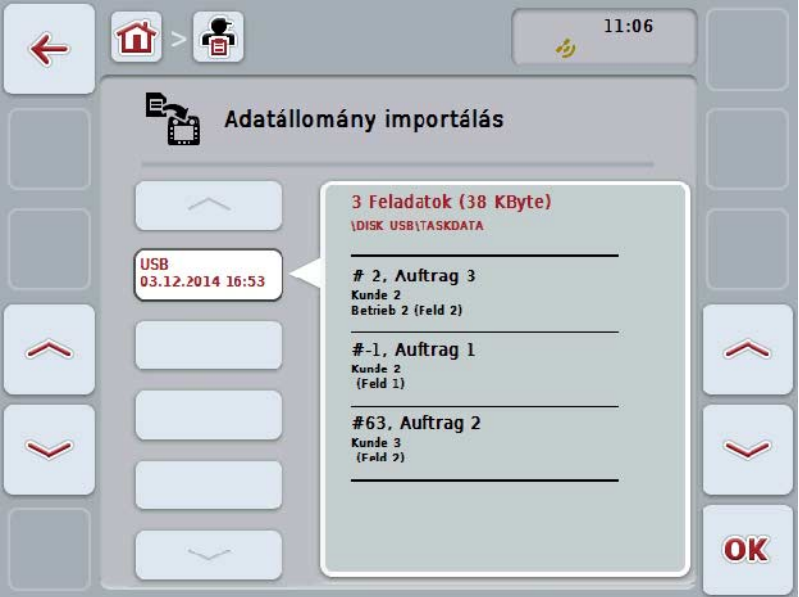

4. Válasszuk ki az importálni kívánt adatállományt. Ehhez nyomjuk meg az érintőképernyőn az adatállomány kapcsolási felületet vagy váltsunk a "Fel" (F10) és "Le" (F11) kapcsolófelületekkel az adatállományok között, ill. forgassuk el a görgőt, míg az adatállomány kapcsolási felület fehérrel nem jelölődik ki, majd nyomjuk meg az "OK" kapcsolási felületet (F6).

#### **Figyelem!**

Importálás közben valamennyi a terminálon éppen lementett megbízási és törzsadat felülíródik!

## **Tudnivaló**

A folyamat eltarthat néhány percig. Az adatok importálása után a CCI.Control magától újra indul.

## **Tudnivaló**

Ha a feladat adatai elsősorban internetes adatátvitellel importáltuk, akkor az "Adatállomány törlése importálás után" funkciót kell bekapcsolni (vö. a [4.7.3.3](#page-212-0) fejezettel).

## <span id="page-206-0"></span>**4.6 Az adatállomány exportálása**

Két módvan az adatállomány exportálására:

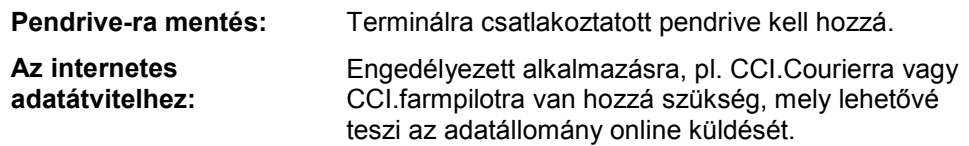

Az alábbi módon járjunk el, ha az adatállományt szeretnénk exportálni:

1. Nyomjuk meg az érintőképernyőn a "Feladat adatainak importálása" kapcsolófelületet vagy forgassuk el a görgőt, míg a kapcsolófelület fehérrel nem jelölődik ki, majd nyomjuk meg a görgőt. Ha a kapcsolófelület ki van jelölve, akkor egy másik lehetőség, hogy az "OK" (F6) kapcsolófelületet nyomjuk meg.

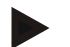

#### **Tudnivaló**

Ha nincsen engedélyezve olyan alkalmazás, mely lehetővé tenné az adatállomány online küldését, az adatállomány itt közvetlenül exportálódik a pendrive-ra.

 $\rightarrow$  Az alábbi kezelőmaszk nyílik meg:

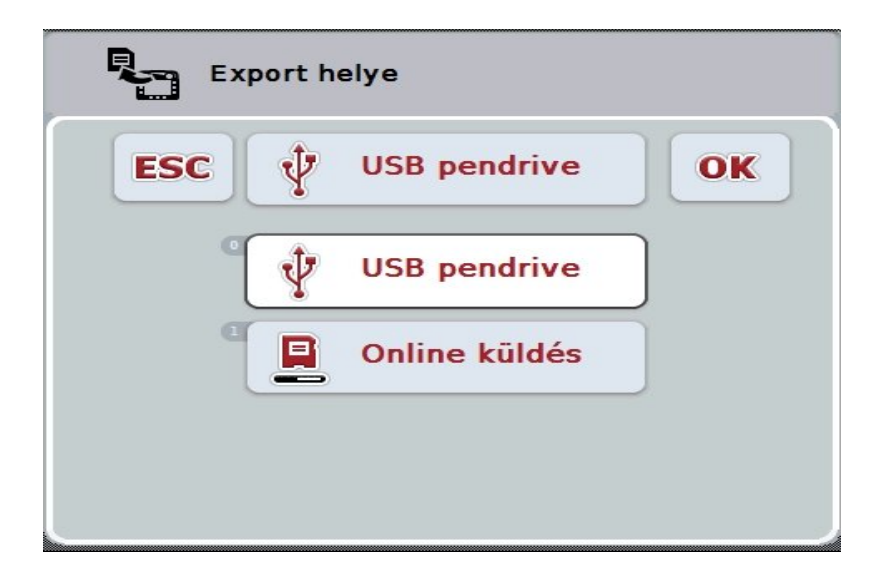

- 2. Válasszuk ki a "Pendrive" vagy "Online küldés" opciók egyikét. Nyomjuk meg az érintőképernyőn a küldés fajtát tartalmazó kapcsolási felületet vagy forgassuk el a görgőt, míg a kapcsolófelület fehérrel nem jelölődik ki, majd nyomjuk meg a görgőt. Ha a kapcsolófelület ki van jelölve, akkor egy másik lehetőség, hogy az "OK" kapcsolófelületet nyomjuk meg.
- 3. Nyugtázzuk az értéket "OK"-val.
- 4. Az adatállomány exportálódik.

#### **Tudnivaló**

Az adatállomány a pendrive-on a TASKDATA mappában lévő \TASKDATA\TC\_yyyymmdd\_hhmm\ alkönyvtárba mentődik le. Az alkönyvtár neve az exportálási folyamat dátumát és pontod időpontját tartalmazza. Így több exportálási folyamatot végezhetünk egy pendrive-on, anélkül, hogy felülírnánk az adatokat.

## **4.7 Beállítások**

A beállításokban lehet be- és kikapcsolni az automatikus bejelentkezést és üzeneteket, valamint lekérdezni a bővített beállításokat.

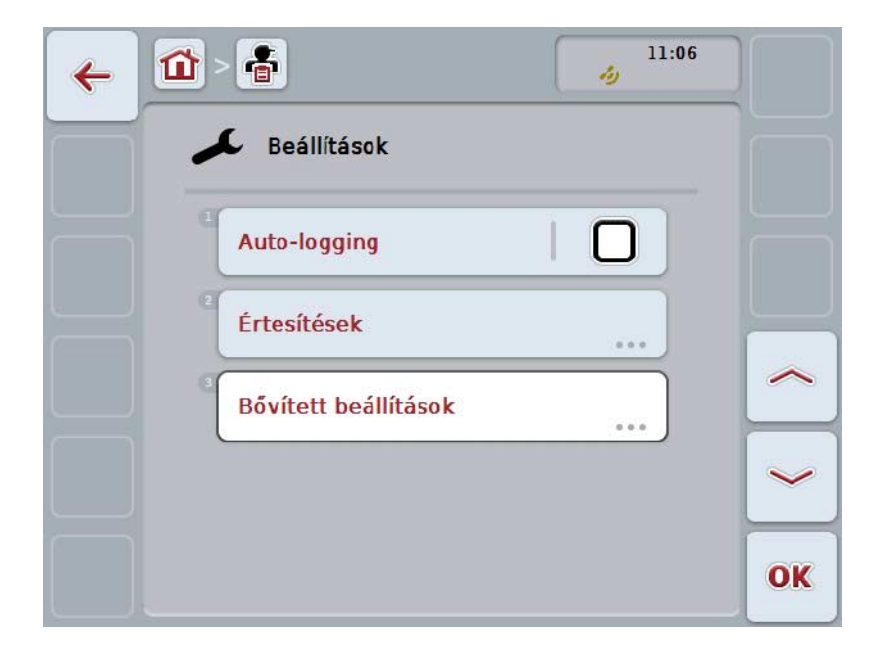

Az alábbi kezelési lehetőségeink vannak:

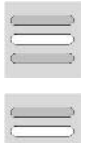

**Auto logging bekapcsolása/kikapcsolása**

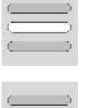

**Üzenetek bekapcsolása/kikapcsolása**

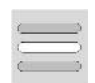

**Bővített beállítások lehívása**

#### **4.7.1 Auto logging bekapcsolása/kikapcsolása**

Az auto logging azt a célt szolgálja, hogy automatikusan és folyamatosan dokumentálja a feladat adatait. Így akkor is születik dokumentáció, ha a vezető saját maga nem hozott létre és indított el feladatot.

Az auto logging valamennyi munkát dokumentál, mely egy nap egy feladatban lett elintézve. Ezeket a feladat adatokat a számítógépen lehet kiszámítani és kiértékelni, ha olyan sorvezető rendszert használunk, mely képes az adatokat az egyes feladatokhoz rendelni.

Az alábbi módon járjunk el, ha az auto loggingot szeretnénk be- ill. kikapcsolni:

1. Nyomjuk meg az érintőképernyőn az "Auto-Logging" kapcsolófelületet vagy forgassuk el a görgőt, míg a kapcsolófelület fehérrel nem jelölődik ki, majd nyomjuk meg a görgőt.

Ha a kapcsolófelület ki van jelölve, akkor egy másik lehetőség, hogy az "OK" (F6) kapcsolófelületet nyomjuk meg.

- 2. Adjuk be a Boole-i értéket.
- 3. Nyugtázzuk az értéket "OK"-val.

### **Tudnivaló**

Ha bekapcsolt auto logging mellett indítjuk el a feladatot, akkor az automatikus dokumentáció szünetel. Ha ezt a feladatot megállítjuk, akkor folytatódik az automatikus dokumentáció.

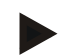

#### **Tudnivaló**

Az auto logging által dokumentált adatállományt exportálni kell (lásd a [4.6](#page-206-0) fejezetet). A 7 napnál régebbi feladatok automatikusan törlődnek.

#### <span id="page-209-0"></span>**4.7.2 Üzenetek bekapcsolása/kikapcsolása**

Ha folyamatban lévő feladat közben kikapcsoljuk a terminált, akkor visszakapcsoláskor akusztikus hangot hallhatunk a figyelmeztető utasítás mellé. Üzenetet akkor lehet beadni, ha be akarjuk adni a feladat szüneteltetésének okát, vagy ha mezőt értünk el vagy hagytunk el.

Ezen üzenetek és jelzések be- vagy kikapcsolásához az alábbi módon járjunk el:

- 1. Nyomjuk meg az érintőképernyőn a kívánt kijelzést tartalmazó kapcsolófelületet vagy forgassuk el a görgőt, míg a kapcsolófelület fehérrel nem jelölődik ki, majd nyomjuk meg a görgőt. Ha a kapcsolófelület ki van jelölve, akkor egy másik lehetőség, hogy az "OK" (F6) kapcsolófelületet nyomjuk meg.
- 2. Adjuk be a Boole-i értéket.
- 3. Nyugtázzuk az értéket "OK"-val.

## **4.7.3 Bővített beállítások**

A bővített beállítások lehívásához az alábbiakat kell tennünk:

1. Nyomjuk meg az érintőképernyőn a "Bővített beállítások" kapcsolófelületet vagy forgassuk el a görgőt, míg a kapcsolófelület fehérrel nem jelölődik ki, majd nyomjuk meg a görgőt.

Ha a kapcsolófelület ki van jelölve, akkor egy másik lehetőség, hogy az "OK" (F6) kapcsolófelületet nyomjuk meg.

 $\rightarrow$  Az alábbi maszk nyílik meg:

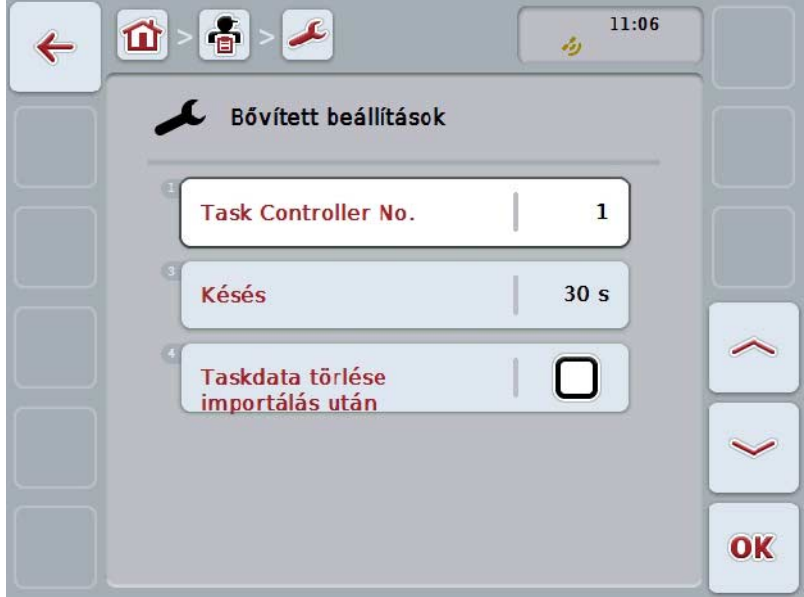

Az alábbi kezelési lehetőségeink vannak:

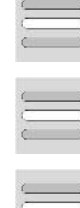

**Funkciós szint beadása**

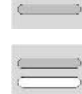

**Időkésleltetés beadása**

**Importálás után feladat adatainak törlése**

#### **4.7.3.1 Funkciós szint beadása**

A funkciós szint a Task Controller címe, mellyel az ISOBUS gép Task Controllert tud kiválasztani arra az esetre, ha több Task Controller van a buszon.

#### **Tudnivaló**

Az ISOBUSgép a legalacsonyabb funkciós szintű Task Controllert választja ki.

Az alábbi módon adhatjuk be a funkciós szintet:

1. Nyomjuk meg az érintőképernyőn a "Funkciós szint" kapcsolófelületet vagy forgassuk el a görgőt, míg a kapcsolófelület fehérrel nem jelölődik ki, majd nyomjuk meg a görgőt.

Ha a kapcsolófelület ki van jelölve, akkor egy másik lehetőség, hogy az "OK" (F6) kapcsolófelületet nyomjuk meg.

- 2. Adjuk be az érintőképernyőn a számmező vagy a tolószabályzó segítségével az értéket.
- 3. Nyugtázzuk az értéket "OK"-val.

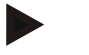

#### **Tudnivaló**

A funkciós szintek érvényes értéktartománya 1 és 32 között van.

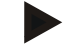

#### **Tudnivaló**

A funkciós szint alapbeállítása 1.

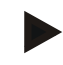

#### **Tudnivaló**

A beállítások módosítása után újra kell indítani a terminált.

#### **4.7.3.2 Időkésleltetés beadása**

Ha a mező elhagyásakor az üzenetek idő késleltetését szeretnénk beadni (vö. [4.7.2](#page-209-0) fejezet), akkor az alábbiak szerint kell eljárnunk:

- 1. Nyomjuk meg az érintőképernyőn az "Időkésleltetés" kapcsolófelületet vagy forgassuk el a görgőt, míg a kapcsolófelület fehérrel nem jelölődik ki, majd nyomjuk meg a görgőt. Ha a kapcsolófelület ki van jelölve, akkor egy másik lehetőség, hogy az "OK" (F6) kapcsolófelületet nyomjuk meg.
- 2. Adjuk be az érintőképernyőn a számmező vagy a tolószabályzó segítségével az értéket.
- 3. Nyugtázzuk az értéket "OK"-val.

#### <span id="page-212-0"></span>**4.7.3.3 Importálás után feladat adatainak törlése**

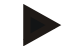

#### **Tudnivaló**

Ez a funkció csak akkor érdekes, ha a feladat adatait online adatátvitellel küldtük.

Az online adatátvitellel küldött feladat adatokat a belső memóriára menti el. A feladat adatainek CCI.Controlba importálása során (vö. [4.5](#page-204-0) fejezet) ezek az adatok nem törlődnek. Importálás után automatikusan lehet törölni a belső memóriáról a feladat adatokat, hogy egy idő után ne legyen megtelve az egész memória.

Az alábbi módon járjunk el, ha ezt a funkciót be ill. ki szeretnénk kapcsolni:

- 1. Nyomjuk meg az érintőképernyőn az "Adatállomány importálás utáni törlése" kapcsolási felületet vagy forgassuk el a görgőt, míg a kapcsolási felület fehérrel nem jelölődik ki, majd nyomjuk meg a görgőt. Ha a kapcsolófelület ki van jelölve, akkor egy másik lehetőség, hogy az "OK" (F6) kapcsolófelületet nyomjuk meg.
- 2. Adjuk be a Boole-i értéket.
- 3. Nyugtázzuk az értéket "OK"-val.

# **5 Problémamegoldás**

## **5.1 Hiba a terminálon**

Az alábbi áttekintés a terminálon lévő esetleges hibákat és elhárításukat foglalja össze:

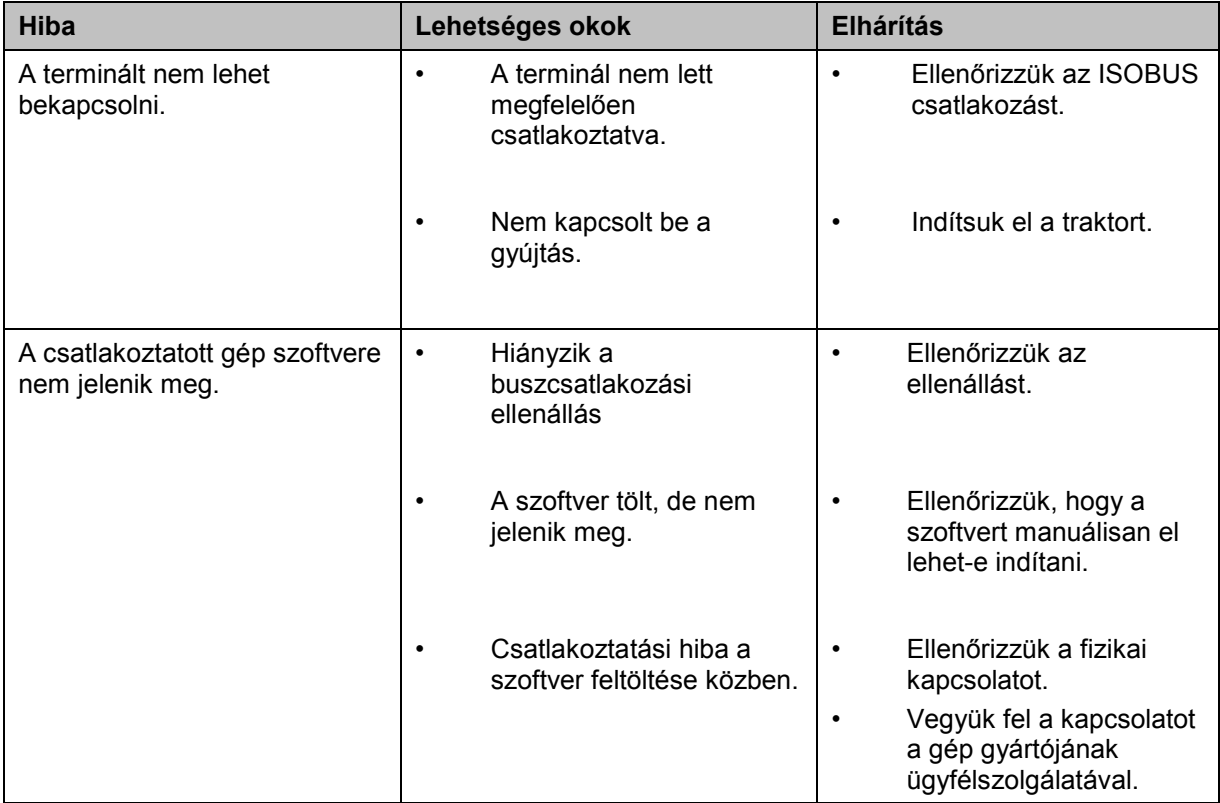

## **5.2 Hibajelentések**

Az alábbi áttekintés a CCI.Control hibajelentéseit, lehetséges okukat és elhárításukat foglalja össze:

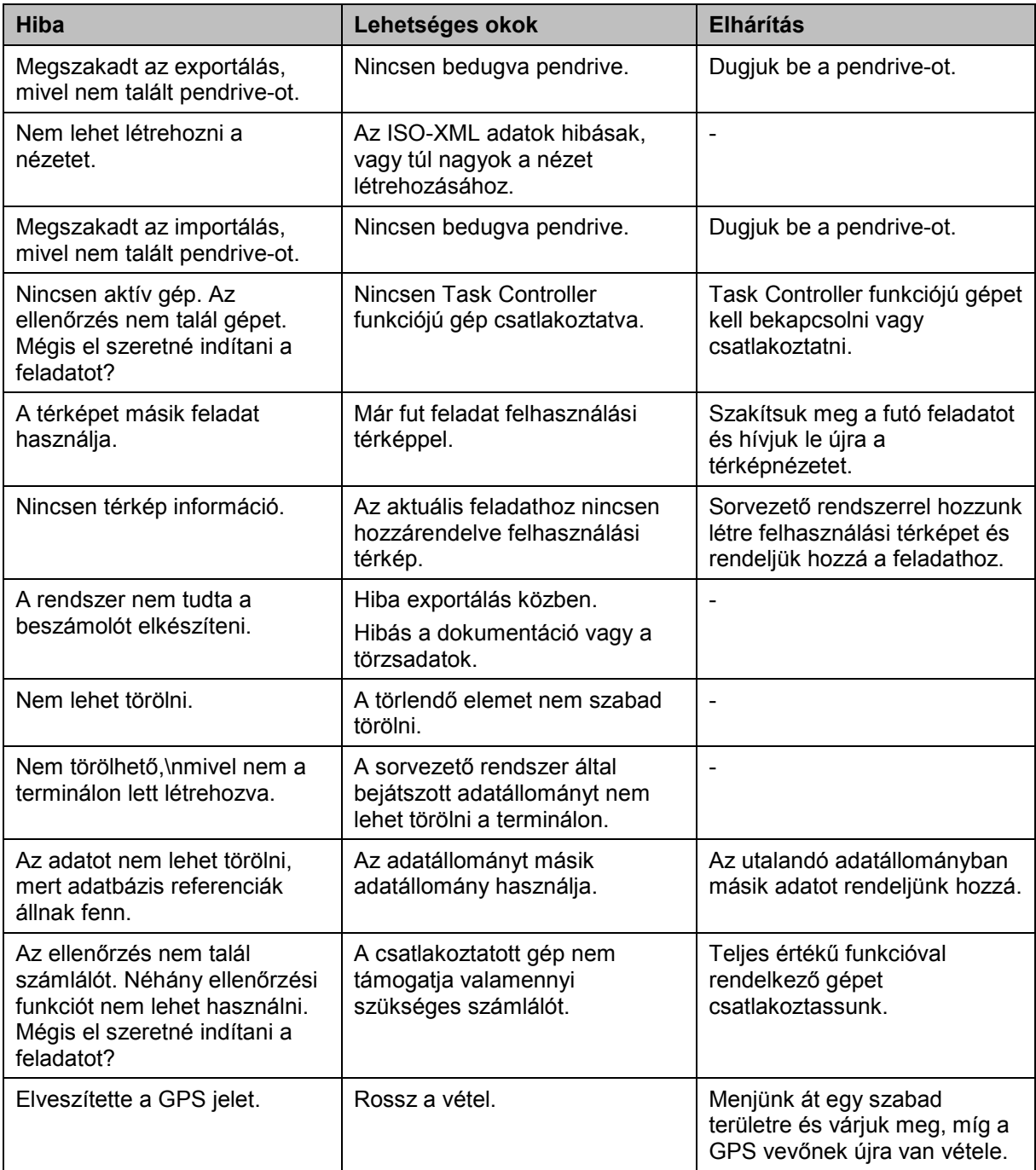

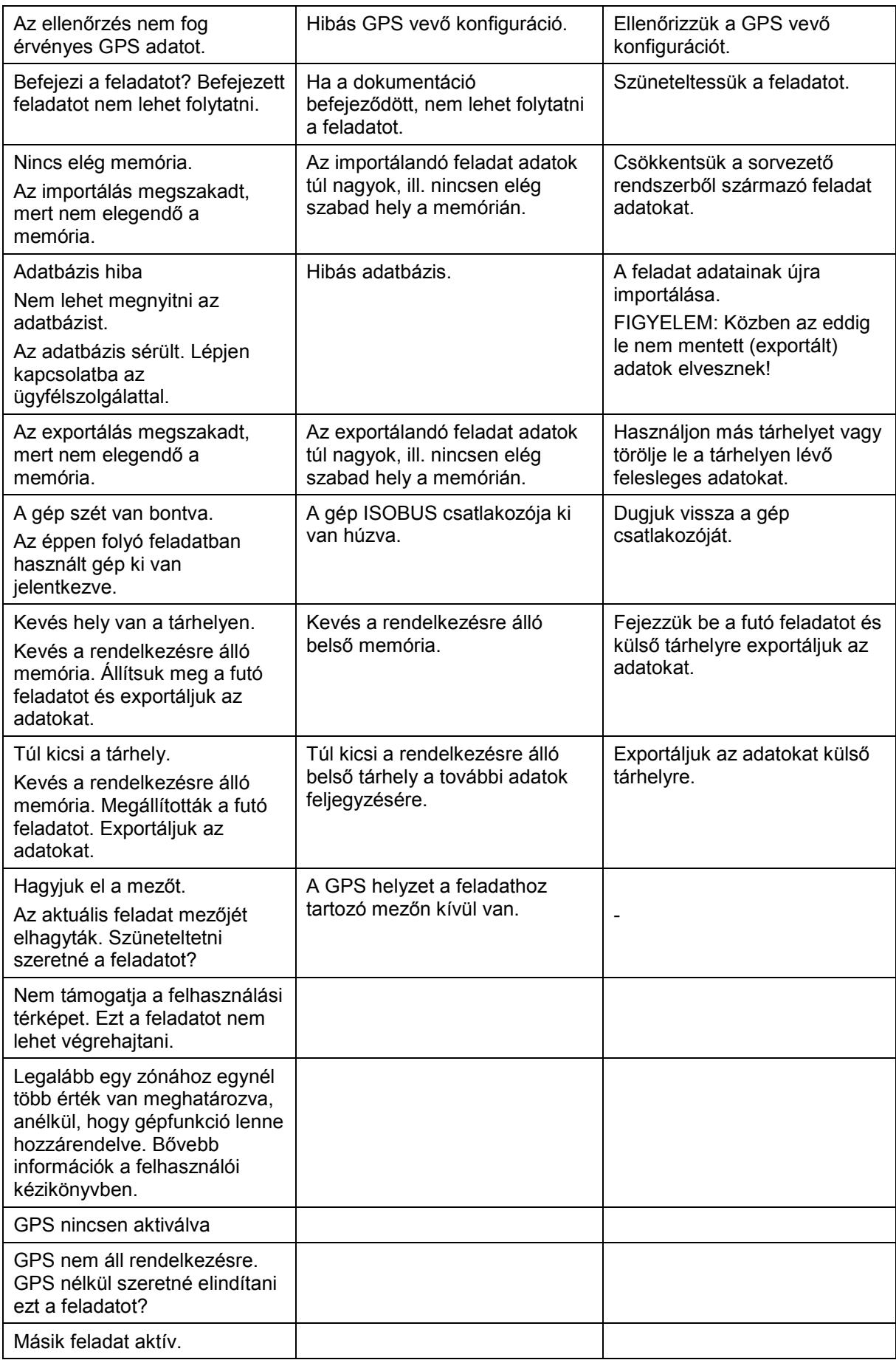
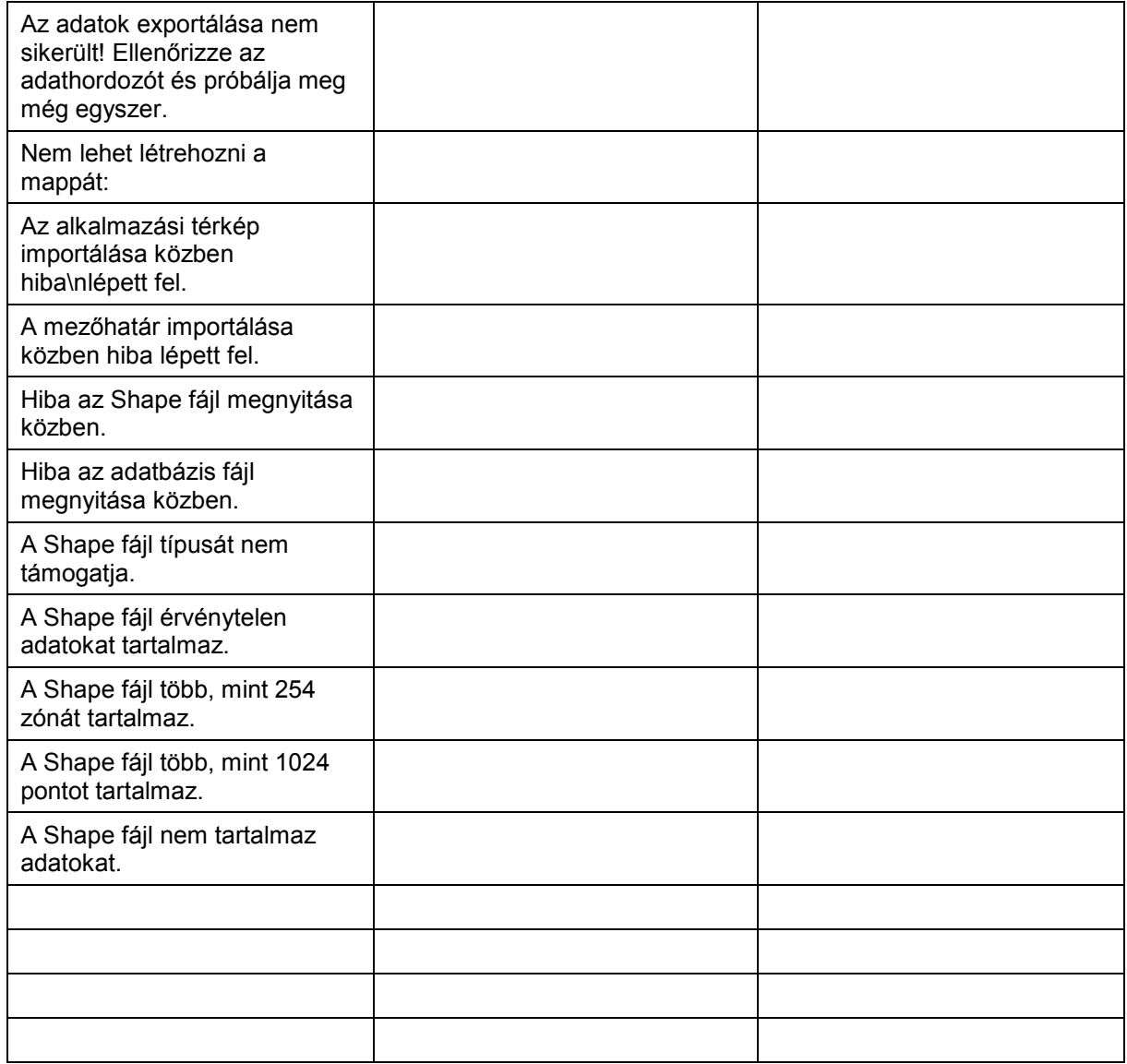

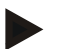

## **Tudnivaló**

A terminálon további géptől függő hibajelentések jelenhetnek meg. Ezen lehetséges hibajelentések részletes leírása és a hiba elhárítását a gép üzemeltetési utasításában találjuk.

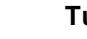

## **Tudnivaló**

Ha a gépet nem lehet kezelni, ellenőrizzük, hogy be van-e nyomva a "Stop" kapcsoló. A gépet csak akkor lehet megint kezelni, ha ki van oldva a kapcsoló.

## **6 Menüszerkezet**

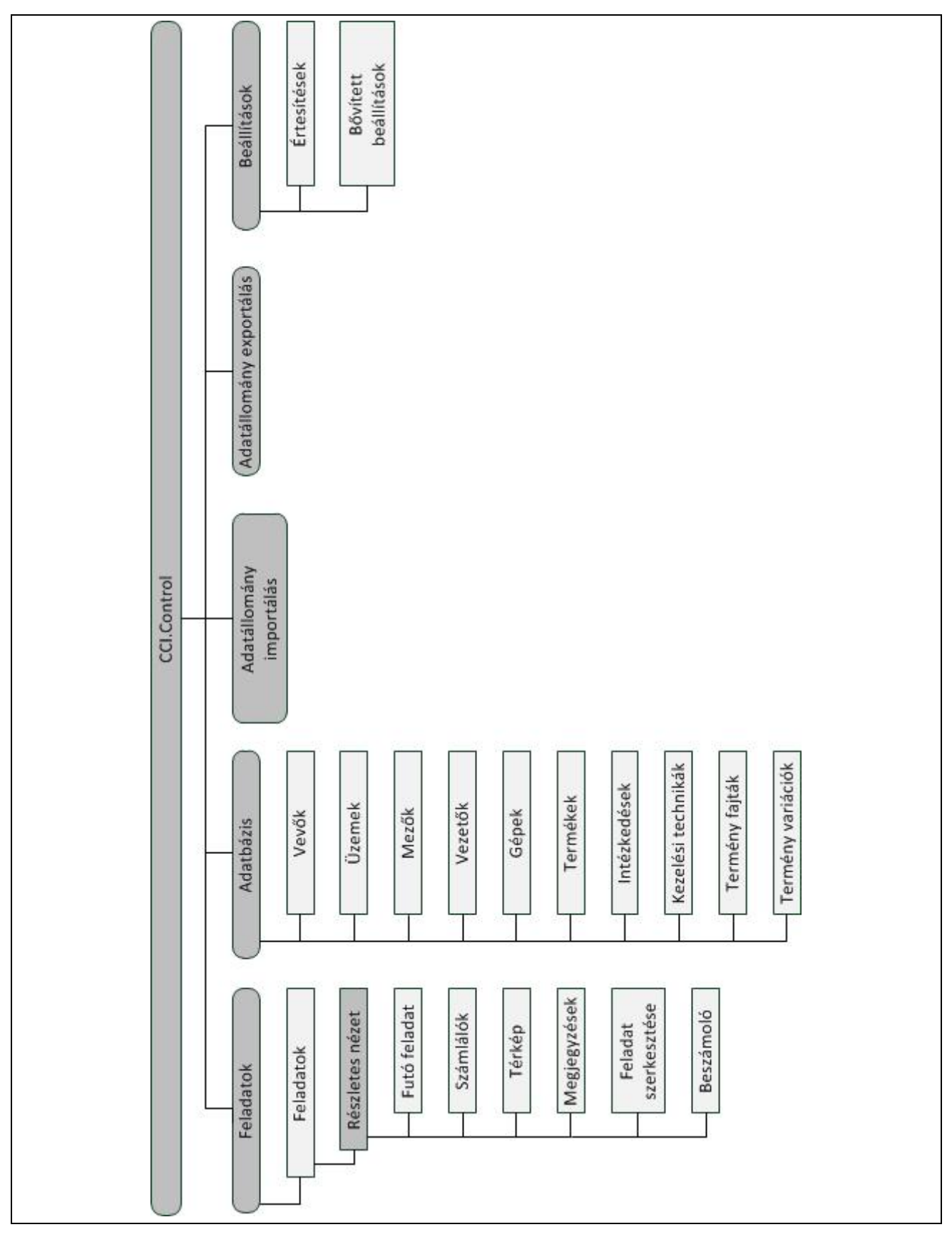

## **7 Szószedet**

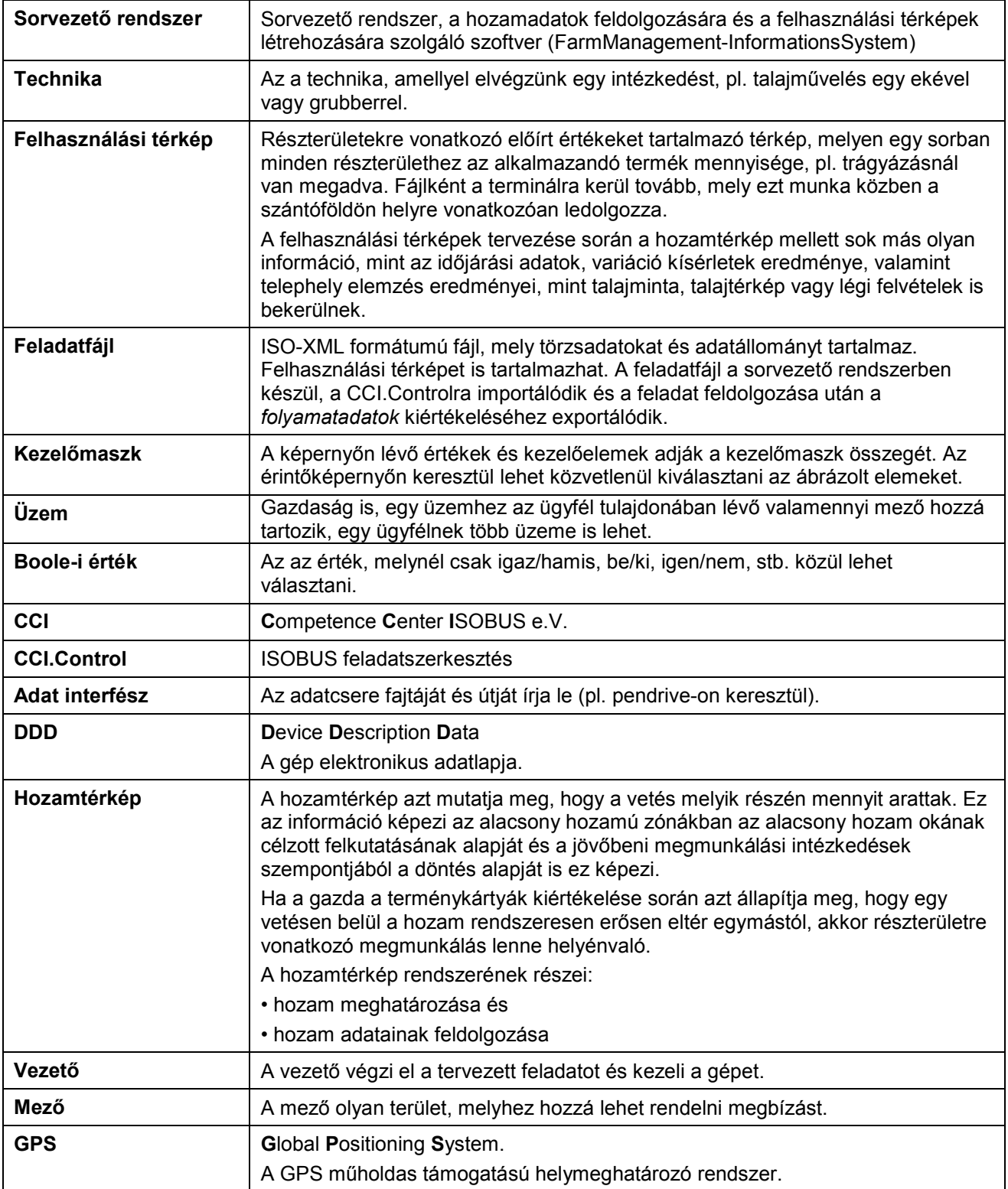

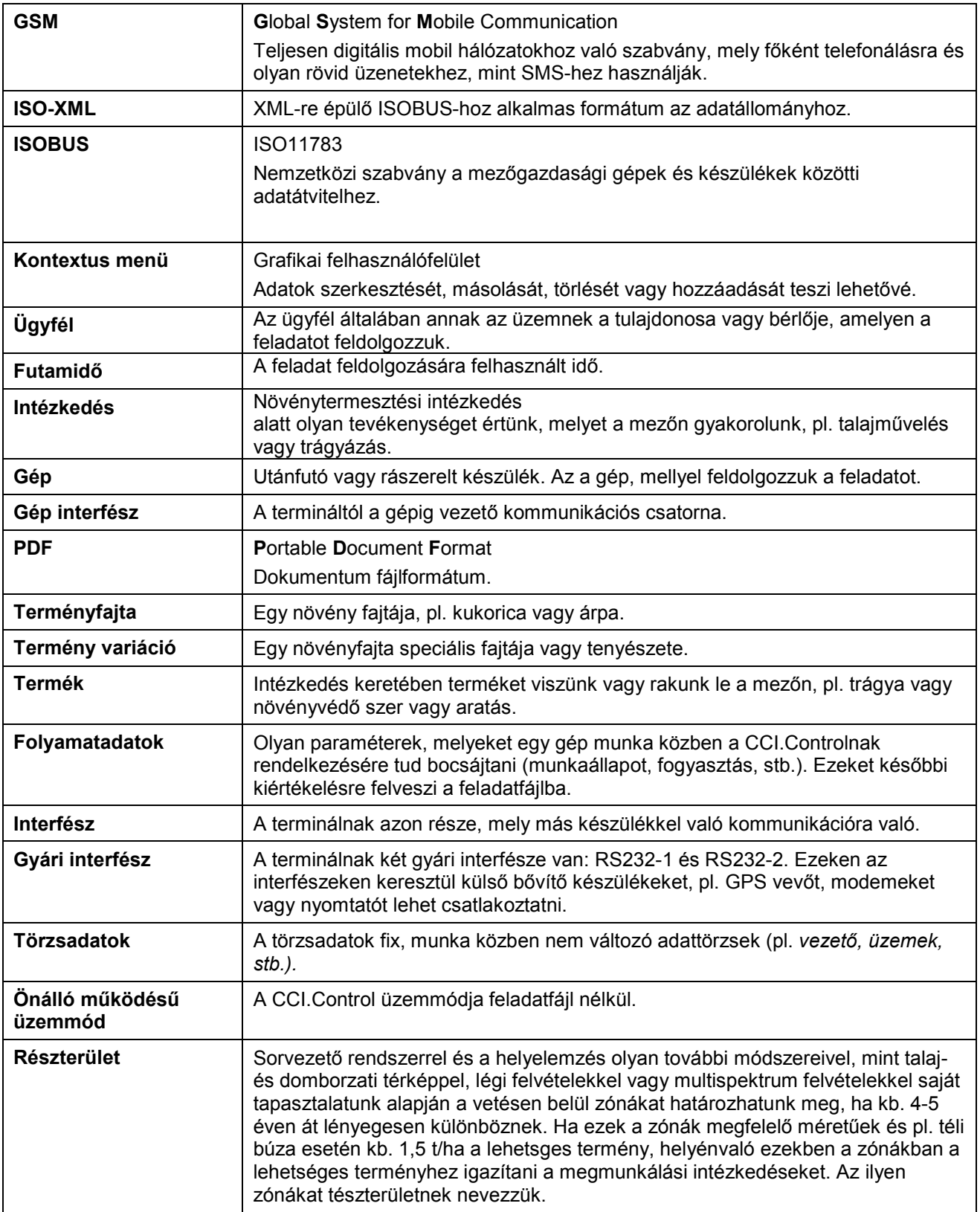

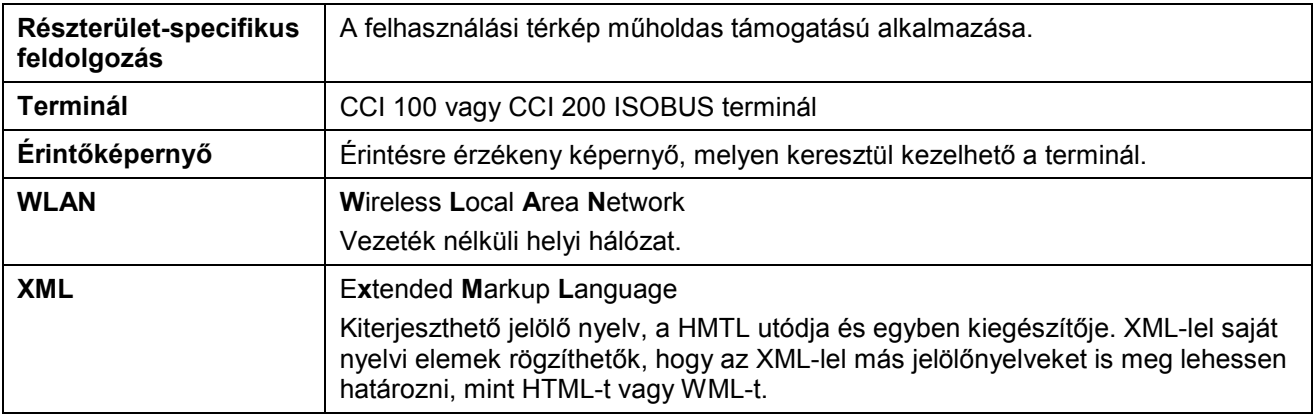

## **8 ISOBUS működéseiben**

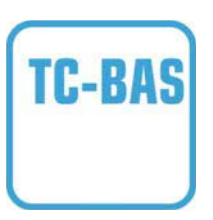

#### **Task-Controller basic (totals)**

olyan összegértékek dokumentációját veszi át, melyek a teljesített munka szempontjából lényegesek. A készülék bocsátja rendelkezésre az értékeket. A sorvezető rendszer és a Task Controller közötti adatcsere ISO-XML formátumban történik. A megbízások kényelmesen importálhatók a Task-Controllerbe és / vagy a kész dokumentációt utána kényelmesen lehet exportálni.

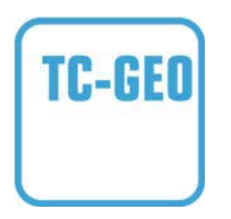

#### **Task-Controller geo-based (variables)**

Még azt a lehetőséget is kínálja pluszban, hogy helyre vonatkozó adatokat - vagy helyre vonatkozó megbízásokat tervezzünk, például az alkalmazási térképekkel.

# **9 Kapcsolási felületek és jelölések**

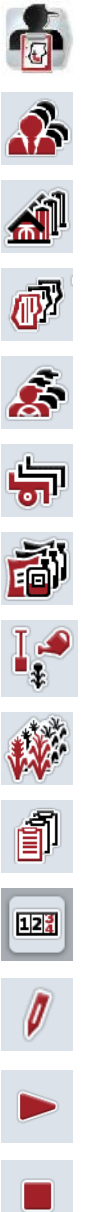

 $\boxed{12\frac{9}{4}}$  $\bullet$ 

 $\overline{\mathcal{L}}$ 

E

 $\frac{\dot{\Psi}}{2}$ 

 $\mathbb{M}$ 

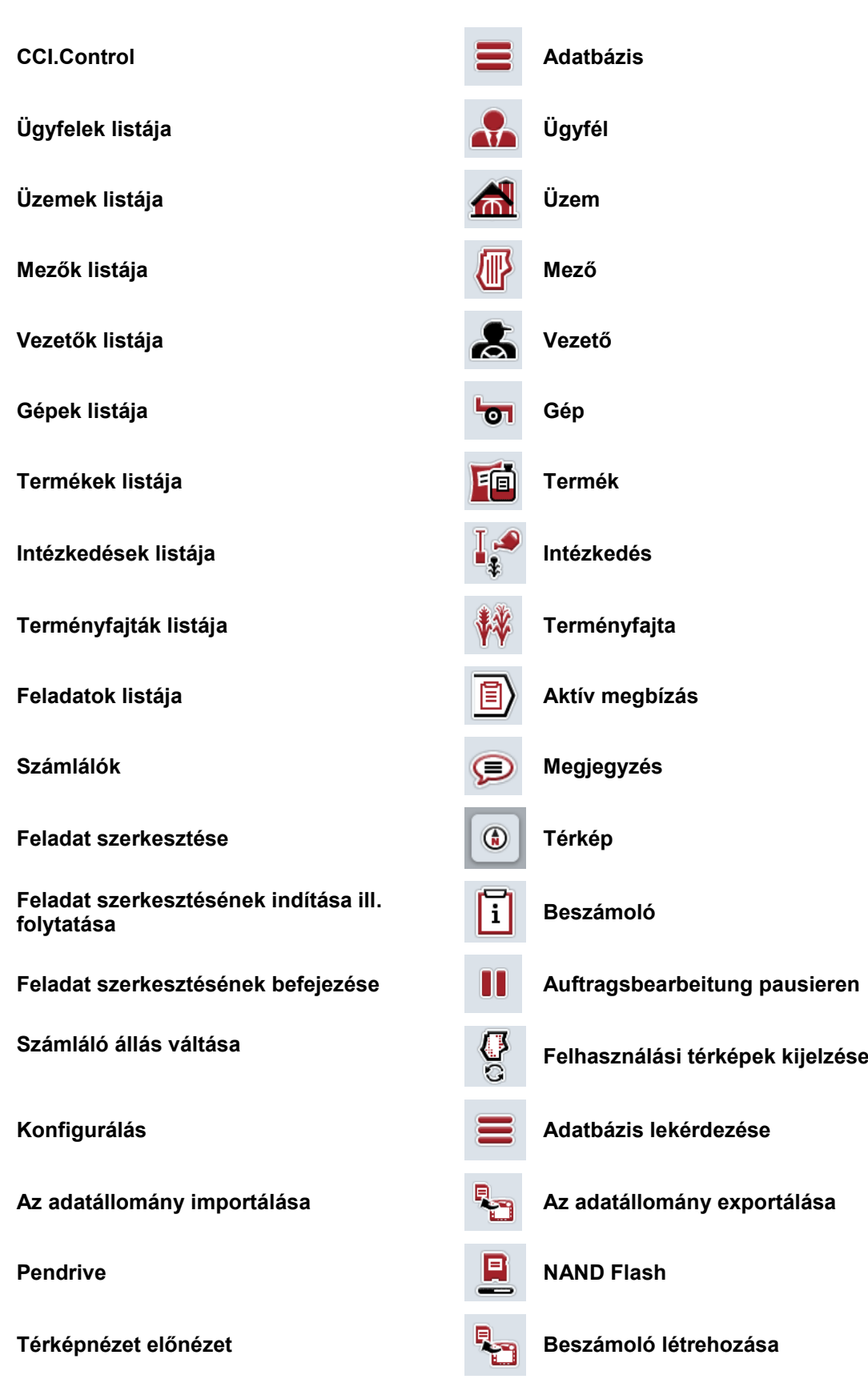

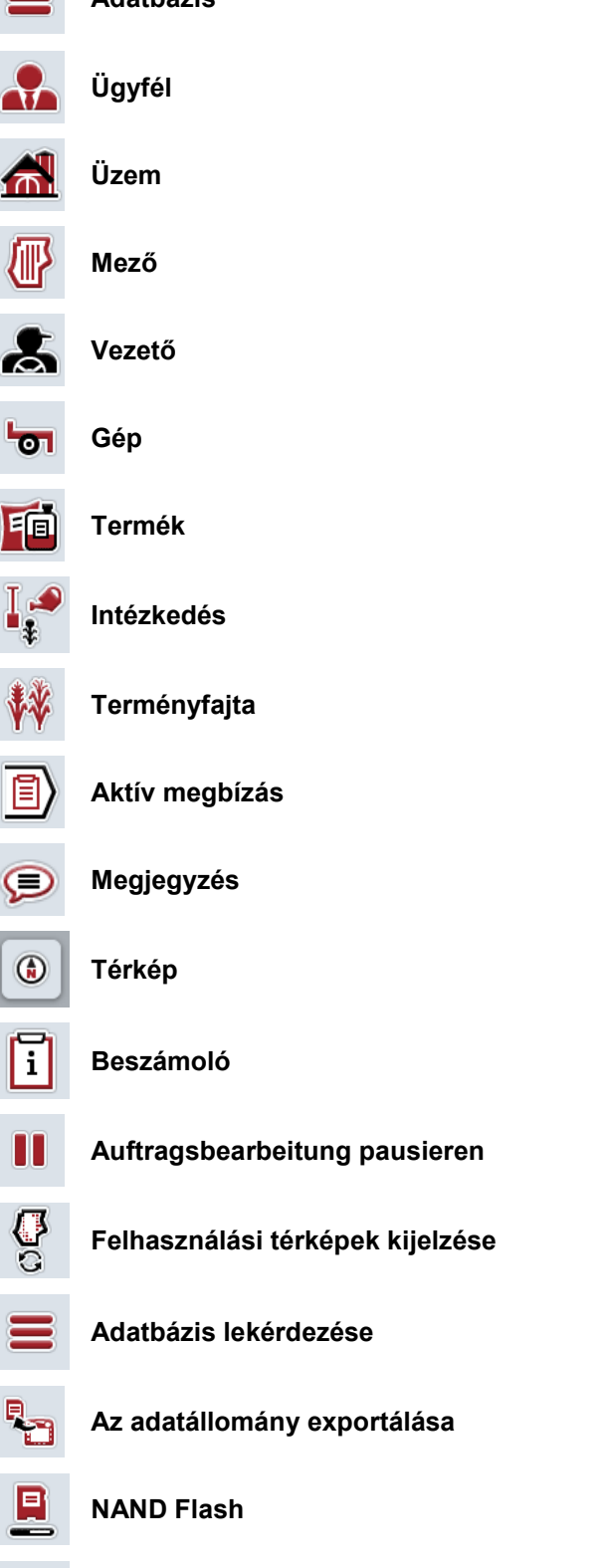

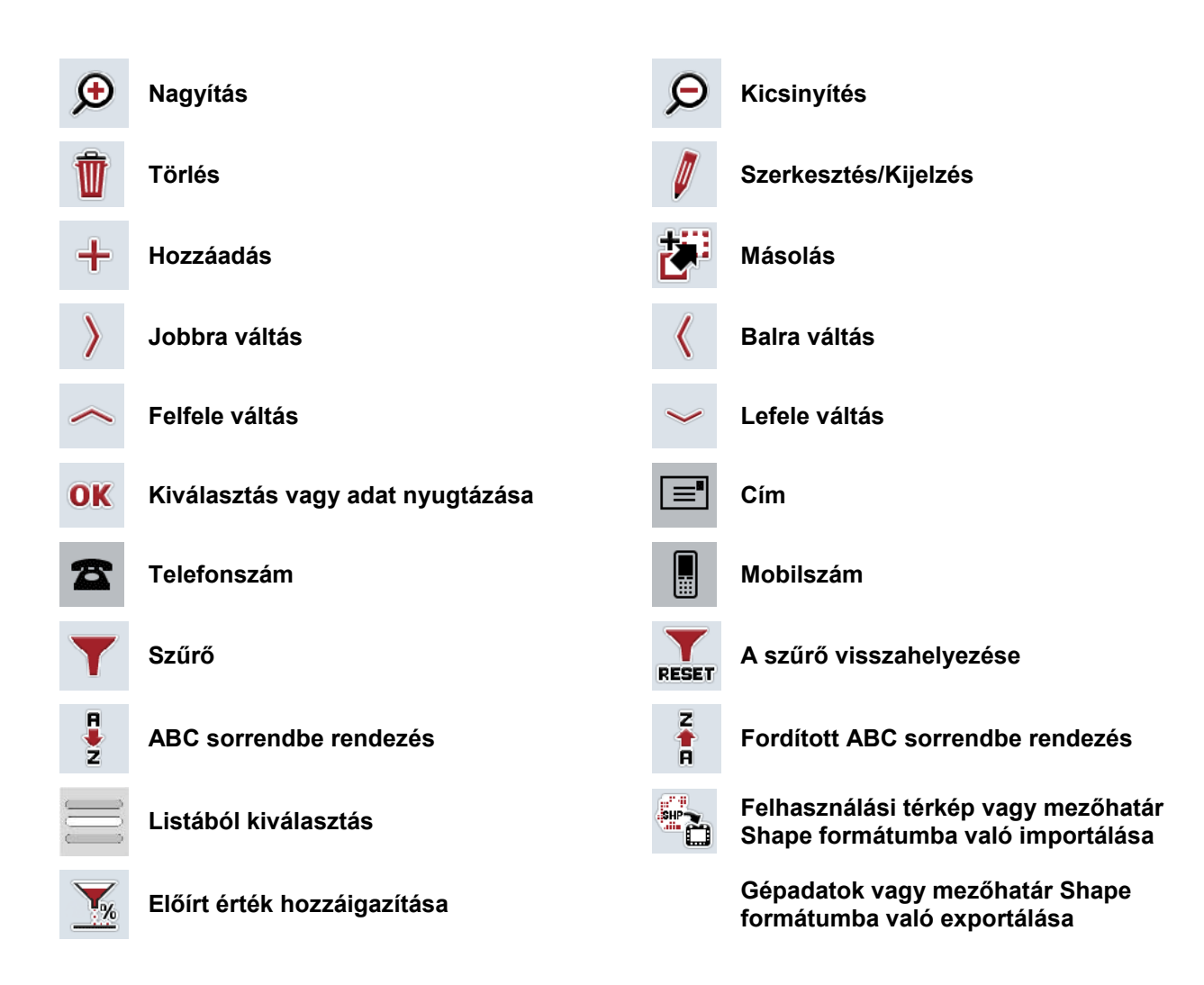

# **Jegyzetek**

# 11 Jegyzék

## $\mathbf{A}$

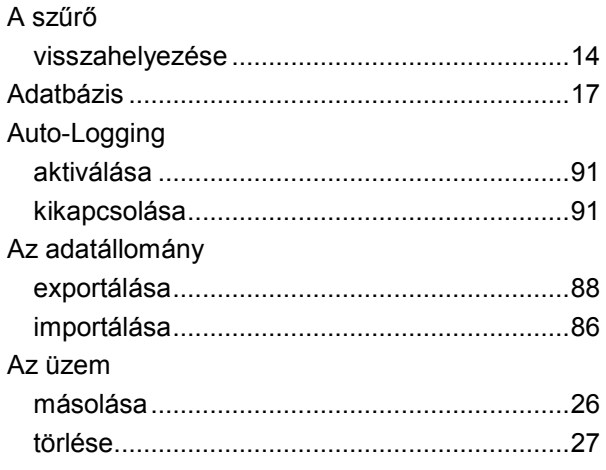

## $\overline{\mathbf{B}}$

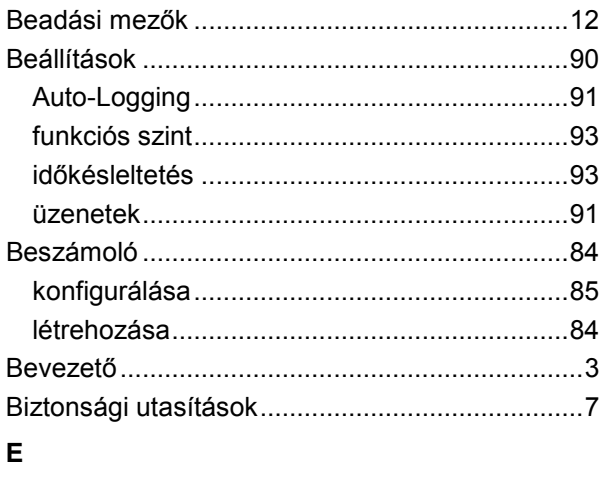

# 

## $\overline{F}$

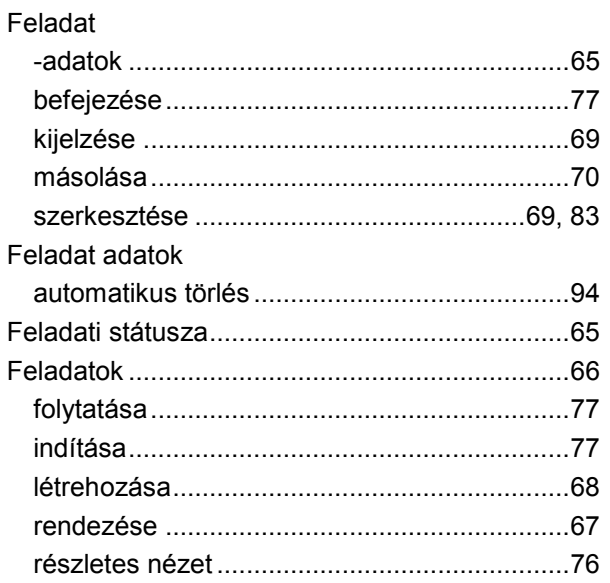

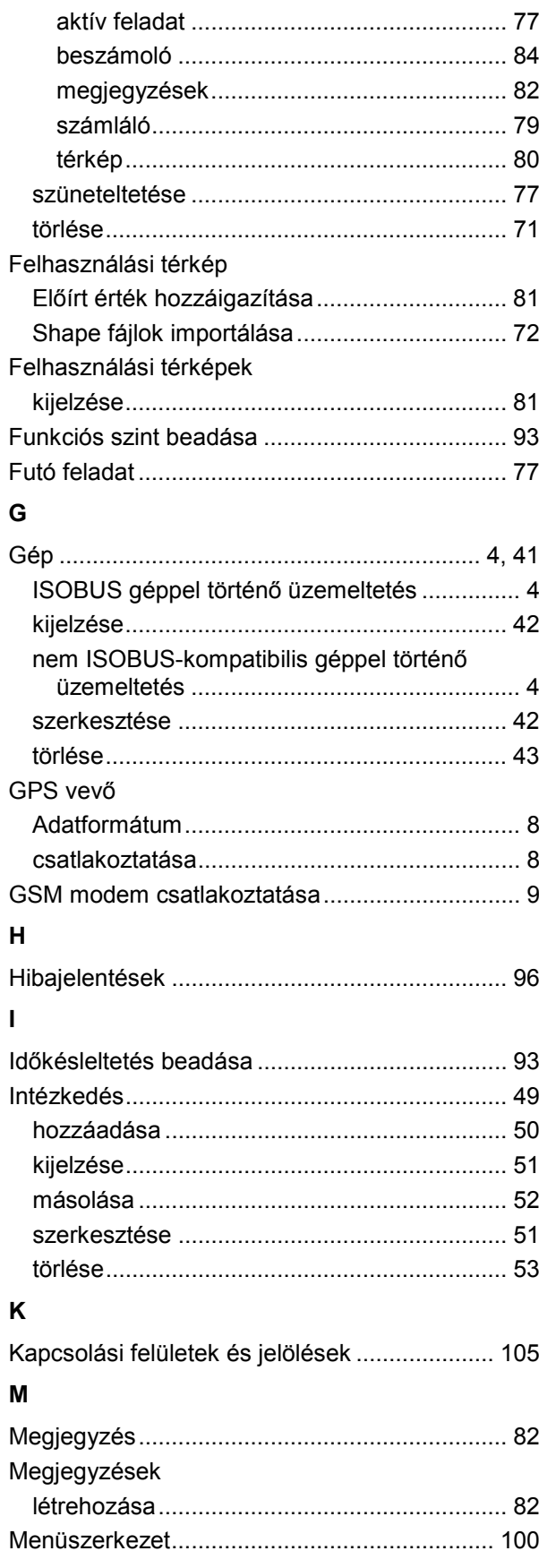

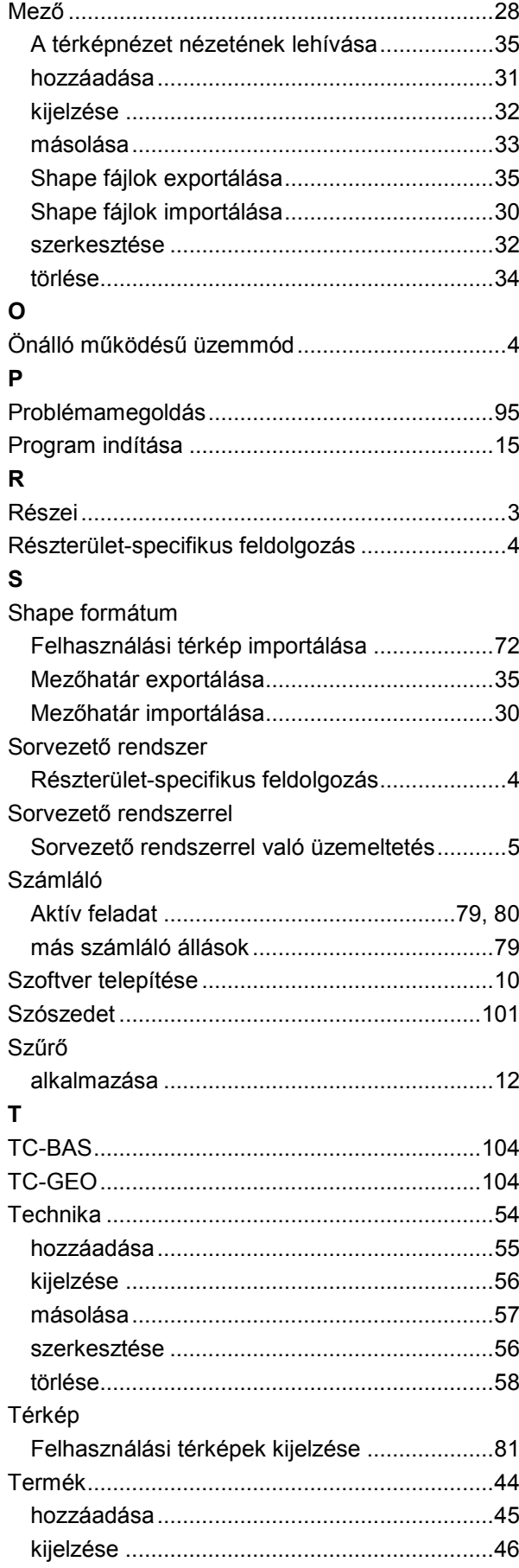

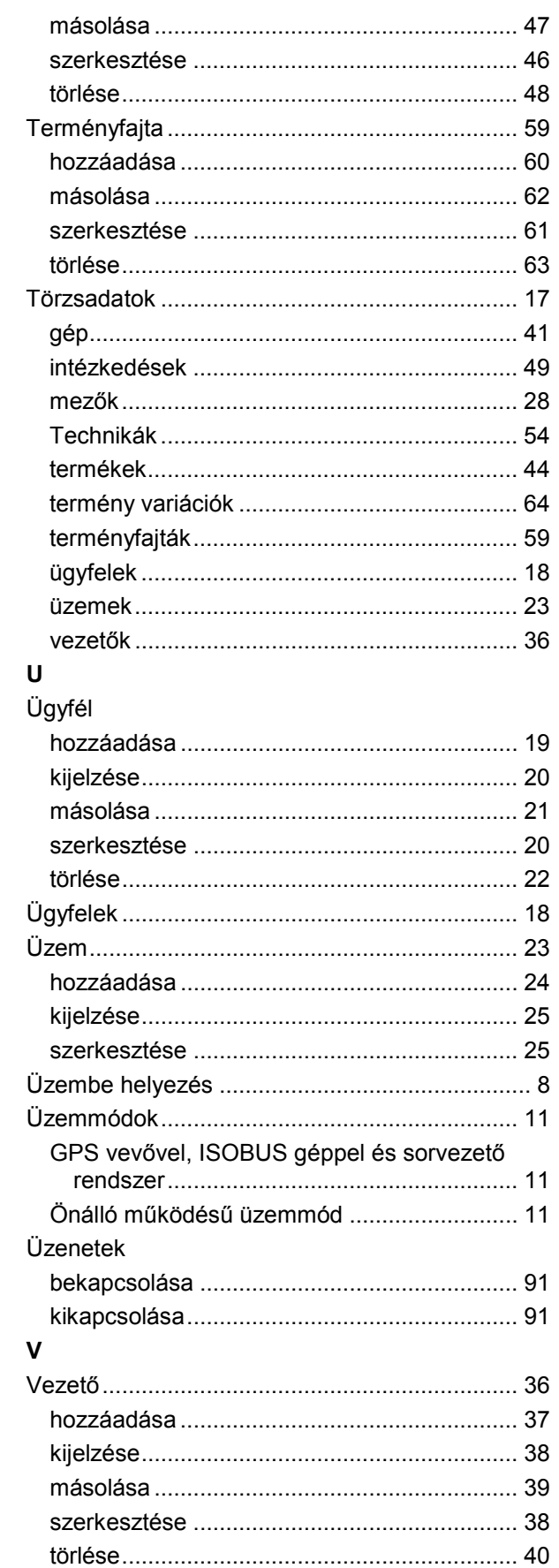

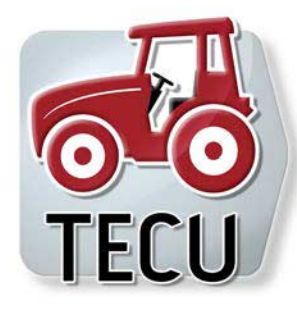

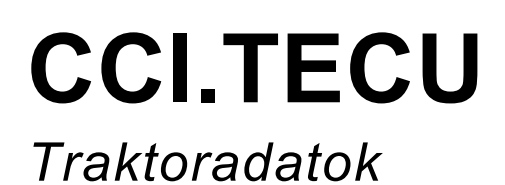

# **Üzemeltetési utasítás**

Hivatkozás: CCI.TECU v6

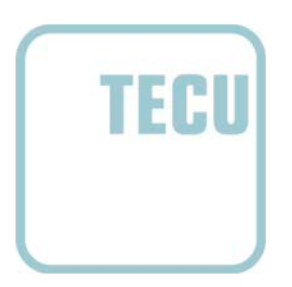

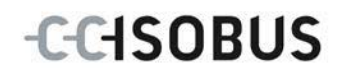

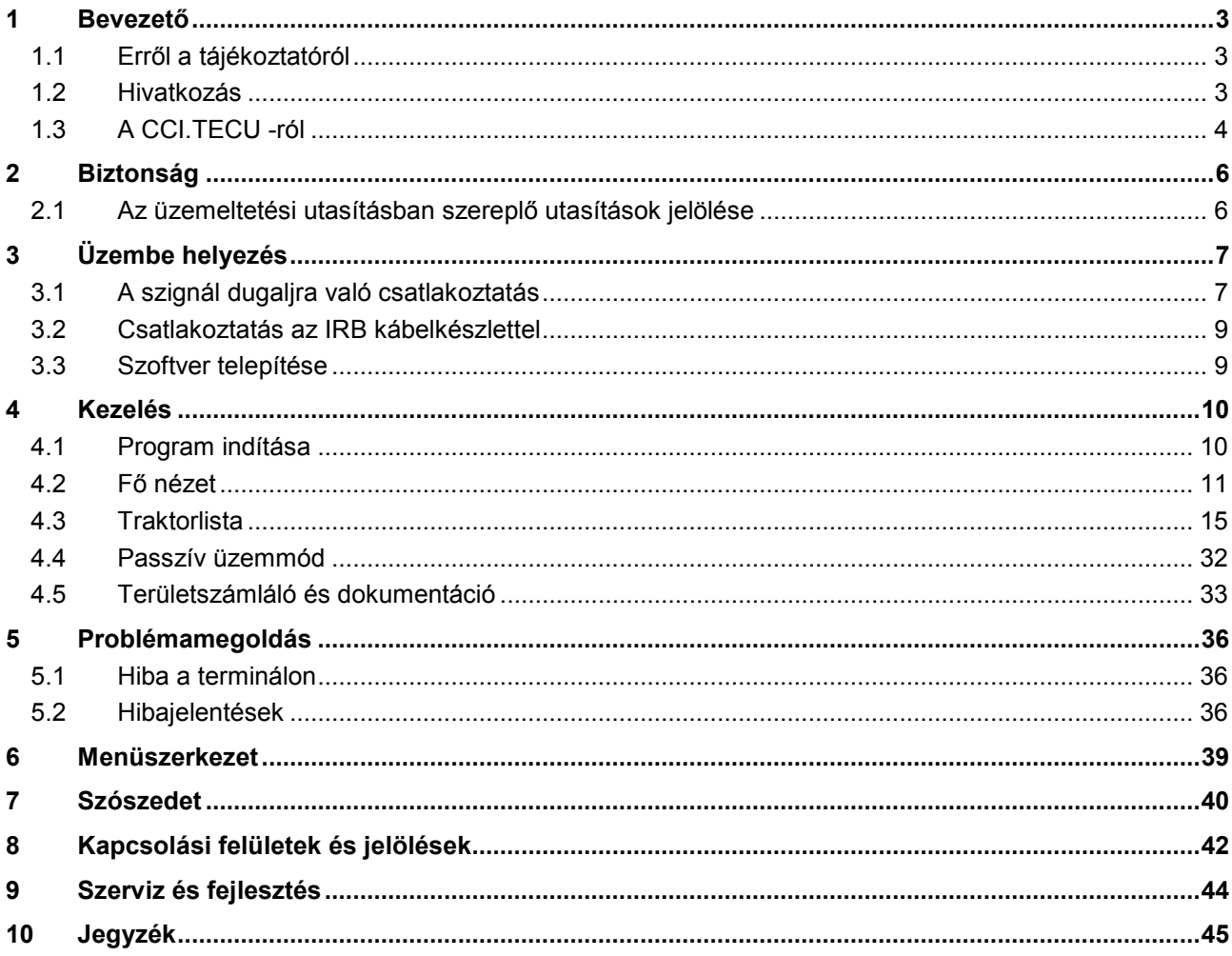

## <span id="page-230-0"></span>**1 Bevezető**

## <span id="page-230-1"></span>**1.1 Erről a tájékoztatóról**

A jelen üzemeltetési utasítás bevezet a CCI.Tecu alkalmazás kezelésébe és konfigurációjába. Ez az alkalmazás előre van telepítve CCI 100 / 200 ISOBUS termináljára és csak ott működőképes. Csak ennek az üzemeltetési utasításának az ismeretében lehet elkerülni a kezelés közben történő hibákat és zavarokat. Annak érdekében, hogy megelőzzük az alkalmazásban fellépő problémákat, a szoftver beüzemelése előtt el kell olvasni és meg kell érteni ezt az üzemeltetési utasítást.

## <span id="page-230-2"></span>**1.2 Hivatkozás**

Ez az utasítás a CCI.TECU CCI.TECU v6 verzióját írja le.

Az Ön CCI ISOBUS termináljára telepített CCI.TECU verziószámát az alábbi módon lehet lekérdezni:

- 1. Nyomjuk meg a Home gombot, hogy a főmenübe jussunk.
- 2. Nyomjuk meg a főmenüben a "Beállítások" (F1) kapcsolófelületet.
- 3. Válasszuk ki az **Információ és diagnózis** fület.
- 4. Nyomjuk meg az **Információ és diagnózis** menüben a "Terminál" kapcsolófelületet.
- 5. Nyomjuk meg az érintőképernyőn lévő "Szoftver" kapcsolófelületet.
	- → A kijelzett információs mezőben a terminál szoftver komponensének verziója jelenik meg.

## <span id="page-231-0"></span>**1.3 A CCI.TECU -ról**

A modern traktorokban számos elektronikus elem fordul elő; az üzemi adatok gyűjtésére szolgáló érzékelőkön kívül főként elektronikus vezérlőkészülékekkel találkozhatunk (ECU-kkal), melyek különböző traktorfunkciók vezérlésére szolgálnak. Az elektronikus elemek általában ún. buszrendszerrel vannak összekapcsolva egymással és ezen keresztül cserélik ki a traktorra vonatkozó információkat, mint a menetsebességet vagy a csaptengely fordulatszámát.

A traktor ECU-ra (TECU-ra) van szükség ahhoz, hogy ISOBUS kompatibilis gépnek is rendelkezésére tudjunk bocsájtani olyan információkat, mint a menetsebesség, csaptengely fordulatszám vagy a hárompontos felfüggesztés (3 pont).

Az ISOBUS traktoron a TECU hozza létre a kapcsolatot a traktor buszrendszer és az ISOBUS között és a gépnek ily módon adja tovább a fent nevezett traktorinformációkat.

Az új traktorok már sokszor gyárilag ISOBUS kompatibilisek és TECU-val vannak felszerelve. Az ilyen TECU-kat a továbbiakban elsődleges TECU-nak nevezünk.

A legtöbb használatban lévő traktor azonban nem ISOBUS kompatibilis, de utólagos átszerelő kábellel átszerelhetőek. Ezek a kábelkészletek általában nem tartalmaznak TECU-t, azaz az ISOBUS gépek csatlakoztatása lehetséges, de a traktorinformációkhoz való hozzáférés már nem.

A jelen utasításban leírt CCI.TECU áthidalja ezt a hiányosságot. Utólagos átszerelési megoldásról van szó.

A CCI.TECU-val a traktorinformációk a szignál dugaljban kerülnek kiolvasásra és kerülnek továbbításra az ISOBUS géphez.

#### **1.3.1 Aktív/passzív üzemmód**

Ha a traktoron csak CCI.TECU van, akkor az automatikusan aktív üzemmódban működik. Aktív üzemmódban

- 1. kiolvassa a CCI.TECU a szignál dugalj jelzéseit,
- 2. a CCI.TECU kiszámítja a sebesség csaptengely fordulatszám és 3-pontos helyzet értékeit és
- 3. a CCI.TECU a sebesség csaptengely fordulatszám és 3-pontos helyzet értékeit továbbítja valamennyi ISOBUS kompatibilis gépnek.

Ha a traktor elsődleges TECU-val rendelkezik, mely a traktorinformációkat ISOBUS-on keresztül bocsátja rendelkezésre, a CCI.TECU magától passzív üzemmódba kapcsol át.

Passzív üzemmódban az ISOBUS-on rendelkezésre álló információk jelennek meg, a szignál dugaljra való csatlakoztatás csak akkor szükséges, ha nem valamennyi traktorinformáció az ISOBUS-on keresztül elérhető (vö. [4.4](#page-259-0) fejezet).

#### **1.3.2 Területszámláló / Dokumentáció**

A CCI.TECU kiegészítő funkcióként terület számlálóval rendelkezik.

A területszámláló a területi teljesítmények, a munkaidő és a menetút rögzítésére szolgál. A területi teljesítmények rögzítése a munkaút mérésével és a beállítható munkaszélesség szorzásával történik.

A CCI.TECU dokumentációs funkciója kiegészíti a területszámlálót a folyamatadatok feljegyzésével. A folyamatadatokat a CCI.Control az aktív feladatban menti le.

#### **1.3.3 Késleltetett kikapcsolás**

Ha az indítókulcs elfordításával kikapcsoljuk az (ISOBUS) traktort, akkor az ISOBUS gépek automatikusan az (elektromos) energiaellátás késleltetett kikapcsolását eredményezik. Jellemző, hogy a gép akkor alkalmazza ezt, ha lementi a konfigurációs paramétereket vagy meghatározott állapotot hoz létre.

A CCI.TECU késleltetett kikapcsolást valamennyi traktorra kínálja kiegészítő funkcióként, melyek a CCI IRB ISOBUS kábelbővítésével vannak felszerelve.

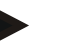

#### **Tudnivaló**

A késleltetett kikapcsolás a 2-es hardverváltozattól felfele valamennyi terminálhoz elérhető.

## <span id="page-233-0"></span>**2 Biztonság**

## <span id="page-233-1"></span>**2.1 Az üzemeltetési utasításban szereplő utasítások jelölése**

A jelen üzemeltetési utasításban előforduló biztonsági utasítások külön jellel szerepelnek:

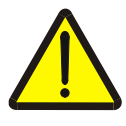

#### **Figyelmeztetés - általános veszély!**

A munkavédelmi jelzés olyan általános biztonsági utasításokat jelöl, melyek be nem tartása testi és életveszélyt jelent. Vegye figyelembe ezeket a munkavédelmi utasításokat és ezekben az esetekben különösen óvatosan járjon el.

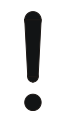

#### **Figyelem!**

A figyelmeztető jelzés mindazon biztonsági utasításokat jelöli, melyek előírásokra, irányelvekre vagy munkafolyamatokra mutatnak rá és melyeket mindenképpen be kell tartani. Be nem tartásuk a terminál sérülését vagy használhatatlanná tételét, valamint működési zavart okozhatnak.

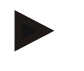

#### **Tudnivaló**

A tudnivalókra rámutató jelzés kiemeli az alkalmazási tippeket és más különösen hasznos információkat.

## <span id="page-234-0"></span>**3 Üzembe helyezés**

A beszerelésre és feszültségellátásra vonatkozó információkat, valamint az ISOBUSra való csatlakoztatást a terminál üzemeltetési utasításában talál.

## <span id="page-234-1"></span>**3.1 A szignál dugaljra való csatlakoztatás**

A CCI.TECU kiértékeli a traktor szignál dugalján lévő traktorinformációkat (sebesség, csaptengely fordulatszáma, stb.) és ezeket az információkat valamennyi ISOBUS gépnek továbbítja.

A terminál jelcsatlakozóhoz való csatlakoztatásához jelzőkábel szükséges.

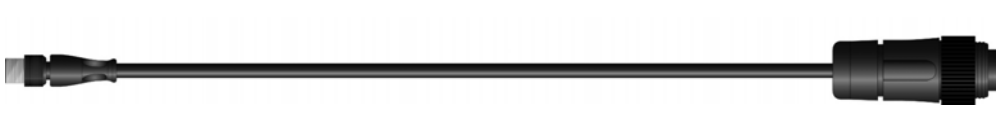

#### **Szignál dugalj**

Az alábbi módon tudjuk csatlakoztatni a traktor szignál dugalját a terminálhoz:

1. Csatlakoztassuk a terminálon lévő "Szignál" interfészt a szignál kábellel a szignál dugaljra.

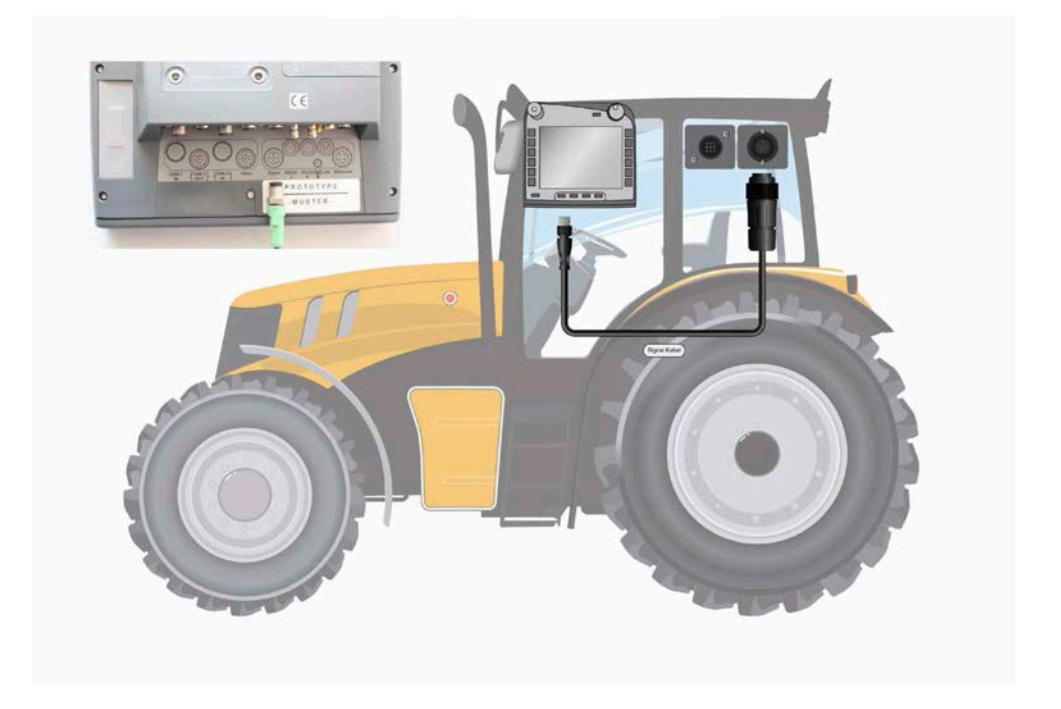

A szignál dugalj ISO 11786 szerint az alábbi szenzor adatokkal van kiosztva:

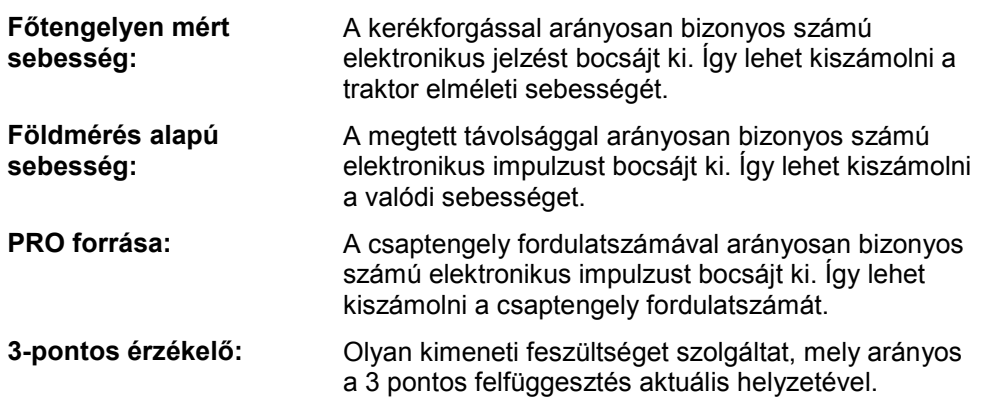

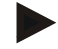

#### **Tudnivaló**

Az 1-es hardvergeneráció egyik terminálján a CCI.TECU a jelen változatban csak mindkét sebességérzékelő egyikének jelzéseit lehet kiértékelni. A 2-es hardvergeneráció termináljával egyszerre mindkét sebességjelzőt lehet használni (vö. [4.3.3.3](#page-248-0) fejezet).

## <span id="page-236-0"></span>**3.2 Csatlakoztatás az IRB kábelkészlettel**

Az ISOBUSra és feszültségellátásra való csatlakoztatáshoz B típusú kábelra van szükség.

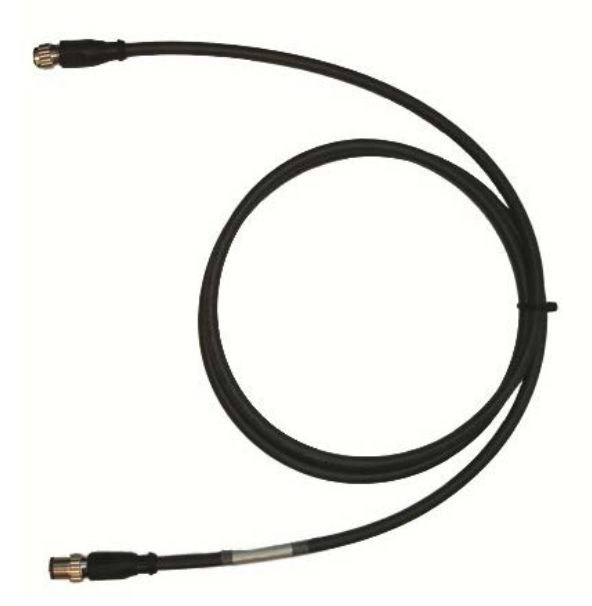

"B" típusú kábel

Az alábbi módon lehet a terminált az ISOBUS-ra és a feszültségellátásra csatlakoztatni:

1. Csatlakoztassuk a "CAN1-IN" és "CAN1-OUT" interfészeket a terminálra a "B" típusú kábellel az IRB kábelkészlet M12 összedugható kapcsolatára.

## <span id="page-236-1"></span>**3.3 Szoftver telepítése**

A CCI.TECU a CCI ISOBUS terminál csomagjához tartozik, ezért telepíteni nem lehet és nem is szükséges.

## <span id="page-237-0"></span>**4 Kezelés**

#### <span id="page-237-1"></span>**4.1 Program indítása**

A CCI.TECU magától indul, ha bekapcsoljuk a terminált. A fő nézeten keresztül közvetlenül hozzáférhetünk valamennyi funkcióhoz.

Az alábbi módon juthatunk a CCI.TECU főnézetébe:

- 1. Nyomjuk meg terminál főmenüjében az érintőképernyőn a "TECU" kapcsolófelületet vagy forgassuk el a görgőt, míg a kapcsolófelület fehérrel nem jelölődik ki, majd nyomjuk meg a görgőt.
	- $\rightarrow$  Az alábbi fő nézet nyílik meg:

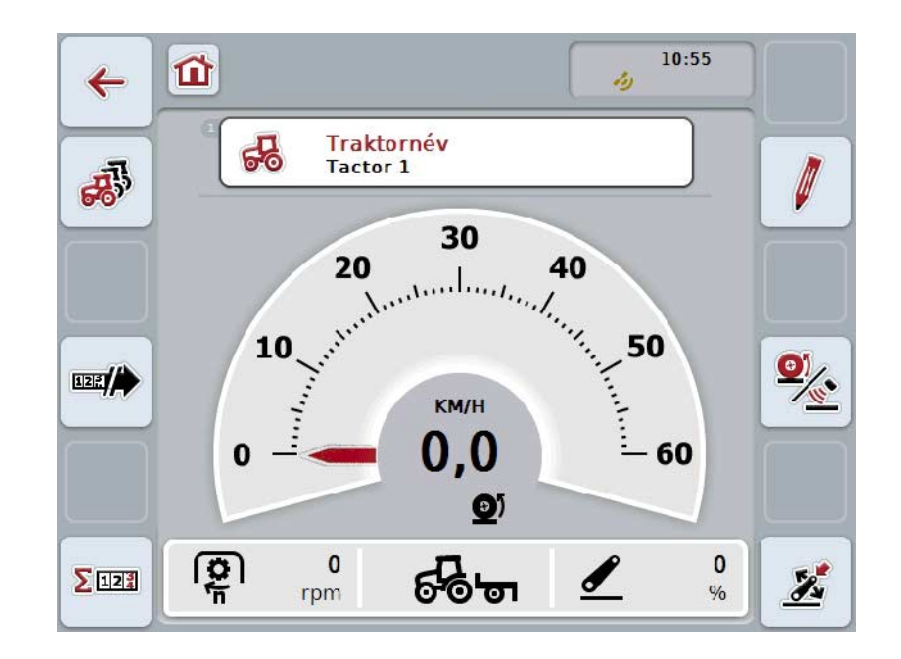

A CCI.TECU 4 részre tagozódik:

#### **4.1.1 Fő nézet**

A fő nézet a sebesség a csaptengely fordulatszám és a 3 pontos helyzet kijelzésére szolgál és közvetlen hozzáférést biztosít a TECU valamennyi funkciójához.

#### **4.1.2 Traktorlista**

A traktoradatok beadása ill. módosítása.

#### **4.1.3 Terület számláló**

A területszámláló lehetővé teszi a valós munkaidő, a menetút és a területi teljesítmény mérését, lásd [4.5](#page-260-0) fejezet.

#### **4.1.4 Dokumentáció**

A dokumentáció funkció lehetővé teszi a folyamatadatok feladatra vonatkozó feljegyzését, lásd 4.6 fejezetet. A CCI.Control az aktív feladatban menti le ezeket a folyamatadatokat.

## <span id="page-238-0"></span>**4.2 Fő nézet**

A CCI.TECU fő nézetében az alábbi adatok találhatóak:

- 1. az aktuális traktor neve,
- 2. a sebességkijelzés,
- 3. a csaptengely kijelzése,
- 4. a 3 pontos felfüggesztés helyzetének kijelzése,
- 5. a kiválasztott sebességérzékelő kijelzése
- 6. a munka- és szállítási helyzet, valamint menetirány kijelzése.

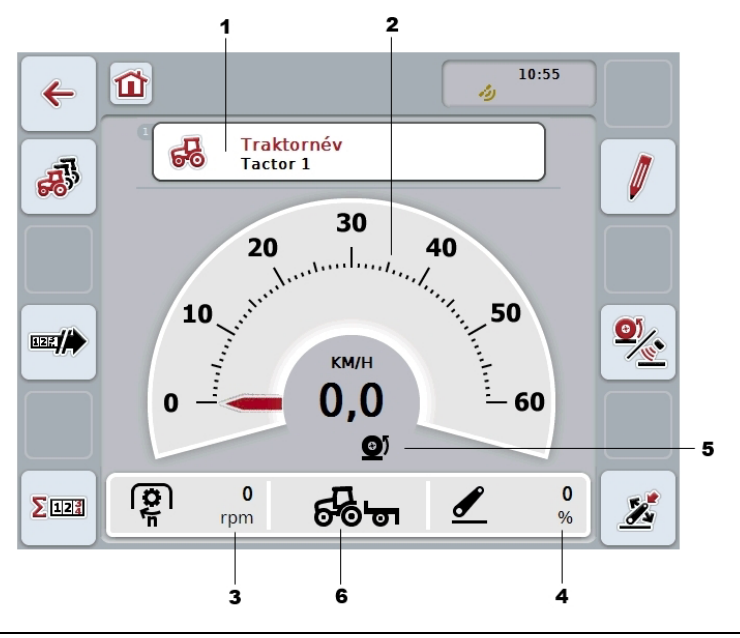

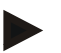

#### **Tudnivaló**

A CCI.TECU sebességkijelzése nem helyettesíti a traktor sebességmérőjét. Olyan szakaszokon, ahol a KRESZ szabályok vannak érvényben, nem szabad sebességellenőrzésre használni.

Az alábbi kezelési lehetőségeink vannak:

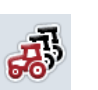

#### **Váltás a traktorlistához:**

Nyomjuk meg az érintőképernyőn a "Traktorlista" (F8) kapcsolófelületet.

A traktorlista részletesebb adatait a [4.3](#page-242-0) fejezet tartalmazza.

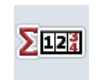

#### **Váltás a terület számlálóhoz:**

Nyomjuk meg az érintőképernyőn a "Terület számláló" (F12) kapcsolófelületet.

A terület számláló részletesebb adatait a [4.4](#page-259-0) fejezet tartalmazza.

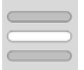

#### **A traktor kiválasztása**

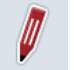

#### **Kiválasztott traktor szerkesztése**

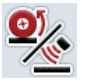

**A sebességérzékelő kiválasztása**

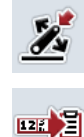

**A munkahelyzet meghatározása**

**A dokumentáció bekapcsolása**

#### <span id="page-239-0"></span>**4.2.1 A traktor kiválasztása**

Az alábbi módon választhatjuk ki a traktort:

- 1. Nyomjuk meg az érintőképernyőn az aktuális traktor nevét tartalmazó kapcsolófelületet. Ha a traktor nevét tartalmazó kapcsolófelület fehérre jelölődik ki, akkor a görgőt is meg lehet nyomni.
	- $\rightarrow$  A lementett traktorok listája nyílik meg.
- 2. Válasszunk ki a listából egy traktort. Ehhez nyomjuk meg a traktor nevét tartalmazó kapcsolófelületet vagy fordítsuk el a görgőt, míg a kapcsolófelület fehérre nem jelölődik.
- 3. Igazoljuk "OK"-val vagy még egyszer nyomjuk meg a traktor nevét viselő kapcsolófelületet.

#### **4.2.2 Kiválasztott traktor szerkesztése**

Az alábbi módon járjunk el, ha a kiválasztott traktor adatait szeretnénk szerkeszteni:

- 1. Nyomjuk meg az érintőképernyőn a "Szerkesztés" (F2) kapcsolási felületet.  $\rightarrow$  A kiválasztott traktor részletes nézete nyílik meg.
- 2. Válasszuk ki annak a fülnek a részletes nézetét, amelyben valamit módosítani szeretnénk. Ehhez nyomjuk meg az érintőképernyőn a fülek jelölését vagy a "Balra" (F8) ill. "Jobbra" kapcsolófelületekkel (F2) váltsunk a fülek között.
- 3. Adjuk be az új értéket és tegyük meg az új beállításokat.

Az egyes fülek kezelési lehetőségei a [4.3.3](#page-245-0) fejezetben találhatóak.

#### **4.2.3 A sebességérzékelő kiválasztása**

A sebességkijelzés a két lehetséges érzékelő közül csak az egyiket értékeli ki. Az alábbi érzékelők közül lehet választani:

- Főtengelyen mért sebesség
- Földmérés alapú sebesség

Az alábbi módon választhatjuk ki a sebességérzékelőt:

- 1. Nyomjuk meg az érintőképernyőn a "Sebességérzékelő kiválasztása" (F4) kapcsolási felületet.
	- $\rightarrow$  A sebességkijelző alatt lévő ikon azt jelzi, hogy melyik érzékelő van kiválasztva.

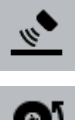

A földmérés alapú sebesség van kiválasztva.

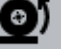

A főtengelyen mért sebesség van kiválasztva.

2. Válasszuk ki a kívánt beállítást.

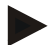

#### **Tudnivaló**

Az 1-es hardvergeneráció terminálja esetén állítsuk be a felhasznált jelzőkábel kiválasztását.

#### **4.2.4 A munkahelyzet meghatározása**

Az alábbiak szerint lehet meghatározni a 3 pont aktuális helyzetét munkahelyzetként:

- 1. Állítsuk a 3 pontot a kívánt munkahelyzetbe.
- 2. Nyomjuk meg az érintőképernyőn a "Munkahelyzet meghatározása" (F6) kapcsolófelületet.
	- A munkahelyzet új értéke visszajelzés nélkül mentődik.
	- A fő nézetben látszik, hogy a gép munka- vagy szállítóhelyzetben van-e.

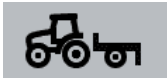

A gép munkahelyzetben van.

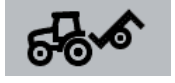

A gép szállítóhelyzetben van.

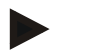

#### **Tudnivaló**

Pl. EHR használata esetén előfordulhat, hogy a 3 pont kijelzése ingadozik a munka- és szállítási helyzet között. Ennek megakadályozása érdekében javasolt már pár cm-rel azelőtt, hogy a 3 pont munkahelyzetben lenne, megnyomni a "Munkahelyzet meghatározása" (F4) kapcsolófelületet.

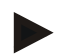

#### **Tudnivaló**

A terület számláló pontos működése érdekében a tevékenység elején meg kell határozni a munkahelyzetet.

#### **4.2.5 A dokumentáció bekapcsolása**

Ha a feladatra vonatkozó dokumentációhoz hozzá szeretnénk adni a CCI.TECU folyamatadatait, akkor az alábbi módon járjunk el:

- 1. Nyomjuk meg az érintőképernyőn lévő "Dokumentáció bekapcsolása" kapcsolófelületet (F10).
	- $\rightarrow$  A dokumentáció ezzel be van kapcsolva. Megváltozik a kapcsolófelület jele. Ha még egyszer megnyomjuk a kapcsolófelületet, akkor a funkció kikapcsol.

## <span id="page-242-0"></span>**4.3 Traktorlista**

A **Traktorlista** menüpont alatt a lementett traktorok listája található. A traktorhoz tartozó adatok:

- a traktor neve,
- egy megjegyzés és
- a traktor beállításai.

#### **Tudnivaló**

Az aktuális traktort a kapcsolófelület jobb felső sarkában megjelenő kis piros traktor jelöli.

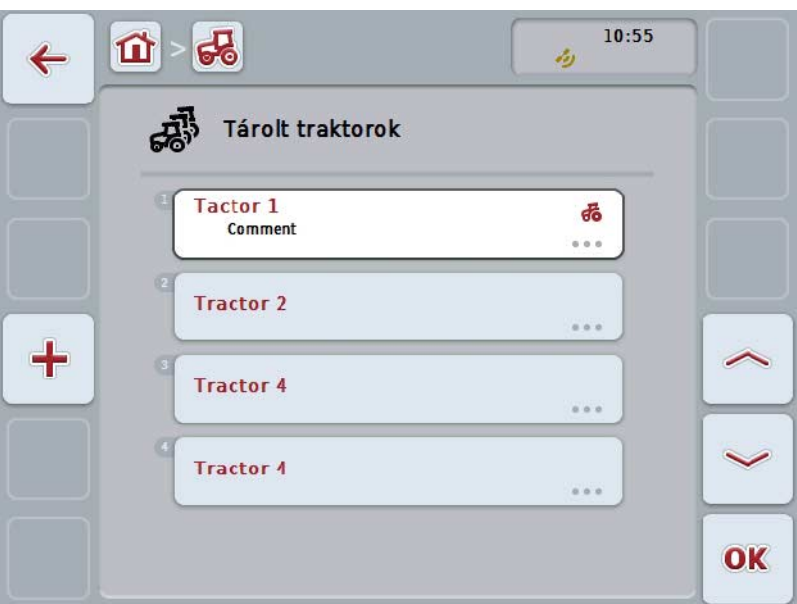

Az alábbi kezelési lehetőségeink vannak:

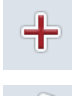

**Traktor létrehozása**

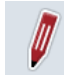

**Traktor szerkesztése**

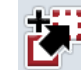

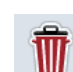

**Traktor másolása**

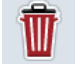

**Traktor törlése**

#### **4.3.1 Traktor létrehozása**

Az alábbi módon hozhatunk létre traktort:

- 1. Nyomiuk meg az érintőképernyőn lévő "Traktor létrehozása" kapcsolási felületet (F10).
	- $\rightarrow$  Új traktor részletes nézete nyílik meg.
- 2. Válasszuk ki a listából a kívánt fület. Ehhez nyomjuk meg az érintőképernyőn a fülek jelölését vagy a "Balra" (F8) ill. "Jobbra" kapcsolófelületekkel (F2) váltsunk a fülek között.
- 3. Adjuk be az új értékeket és tegyük meg az új beállításokat.

Az egyes fülek kezelési lehetőségei a [4.3.3](#page-245-0) fejezetben találhatóak.

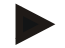

#### **Tudnivaló**

Kiszállítási állapotban már szerepel a listában egy névtelen traktor néhány előbeállítással. Módosítsuk a beállításokat (vö. a [4.3.3](#page-245-0) résszel).

#### **4.3.2 Traktor szerkesztése**

Az alábbi módon járjunk el, ha egy lementett traktort szeretnénk szerkeszteni:

- 1. Válasszuk ki a traktorok listájából azt a traktort, akinek az adatait szerkeszteni szeretnénk. Nyomjuk meg az érintőképernyőn a traktor nevét tartalmazó kapcsolási felületet vagy forgassuk el a görgőt, míg a traktor fehérrel nem jelölődik ki, majd nyomjuk meg a görgőt. Ha a kapcsolófelület ki van jelölve, akkor egy másik lehetőség, hogy az "OK" (F6) kapcsolófelületet nyomjuk meg.
	- $\rightarrow$  A kontextus menü nyílik meg.
- 2. Nyomjuk meg az érintőképernyőn a "Szerkesztés" kapcsolási felületet vagy forgassuk el a görgőt, míg a kapcsolási felület fehérrel nem jelölődik ki, majd nyomjuk meg a görgőt.
	- $\rightarrow$  A traktor részletes nézete nyílik meg.
- 3. Válasszuk ki annak a fülnek a részletes nézetét, amelyben valamit módosítani szeretnénk. Ehhez nyomjuk meg az érintőképernyőn a fülek jelölését vagy a "Balra" (F8) ill. "Jobbra" kapcsolófelületekkel (F2) váltsunk a fülek között.
- 4. Adjuk be az új értéket és tegyük meg az új beállításokat.

Az egyes fülek kezelési lehetőségei a [4.3.3](#page-245-0) fejezetben találhatóak.

#### **4.3.2.1 Traktor másolása**

Az alábbi módon járjunk el, ha másolni szeretnénk egy traktort:

- 1. Válasszuk ki a traktorok listájából azt a traktort, akinek az adatait másolni szeretnénk. Nyomjuk meg az érintőképernyőn a traktor nevét tartalmazó kapcsolófelületet vagy forgassuk el a görgőt, míg a kapcsolófelület fehérrel nem jelölődik ki, majd nyomjuk meg a görgőt. Ha a kapcsolófelület ki van jelölve, akkor egy másik lehetőség, hogy az "OK" (F6) kapcsolófelületet nyomjuk meg.
	- $\rightarrow$  A kontextus menü nyílik meg.
- 2. Nyomjuk meg az érintőképernyőn a "Másolás" kapcsolófelületet vagy forgassuk el a görgőt, míg a kapcsolófelület fehérrel nem jelölődik ki, majd nyomjuk meg a görgőt.
	- $\rightarrow$  A másolt traktor részletes nézete nyílik meg.

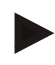

#### **Tudnivaló**

A másolatot a traktor neve mögötti "Másolat" jelöli.

#### **4.3.2.2 Traktor törlése**

Az alábbi módon járjunk el, ha törölni szeretnénk egy traktort:

1. Válasszuk ki a traktorok listájából azt a traktort, akinek az adatait törölni szeretnénk. Nyomjuk meg az érintőképernyőn a traktor nevét tartalmazó kapcsolófelületet vagy forgassuk el a görgőt, míg a kapcsolófelület fehérrel nem jelölődik ki, majd nyomjuk meg a görgőt. Ha a kapcsolófelület ki van jelölve, akkor egy másik lehetőség, hogy az "OK"

(F6) kapcsolófelületet nyomjuk meg.

- A kontextus menü nyílik meg.
- 2. Nyomjuk meg az érintőképernyőn a "Törlés" kapcsolási felületet vagy forgassuk el a görgőt, míg a kapcsolási felület fehérrel nem jelölődik ki, majd nyomjuk meg a görgőt.
	- $\rightarrow$  Figyelmeztető utasítás nyílik meg.
- 3. Nyomjuk meg az érintőképernyőn lévő "OK" kapcsolási felületet.

#### **Tudnivaló**

Az aktuálisan kiválasztott traktort (vö. a [4.2.1](#page-239-0) fejezettel) nem lehet törölni.

#### <span id="page-245-0"></span>**4.3.3 Részletes nézet**

A traktor részletes nézete 6 fülre van felosztva: Áttekintés, megjegyzés, traktor beállítások, sebesség, csaptengely és 3 pontos felfüggesztés.

A sebesség, csaptengely és 3 pontos felfüggesztés fülek nem mindig elérhetőek.

- A sebesség fül csak akkor elérhető, ha a traktor beállításokban szignál forrásként a főtengelyen mért sebesség vagy a földmérés alapú sebesség van kiválasztva.
- A csaptengely fül csak akkor elérhető, ha a traktor beállításokban szignál forrásként a csaptengely fordulatszáma van kiválasztva.
- A 3 pontos felfüggesztés fül csak akkor elérhető, ha a traktor beállításokban szignál forrásként a 3 pontos szignál dugalj van kiválasztva.

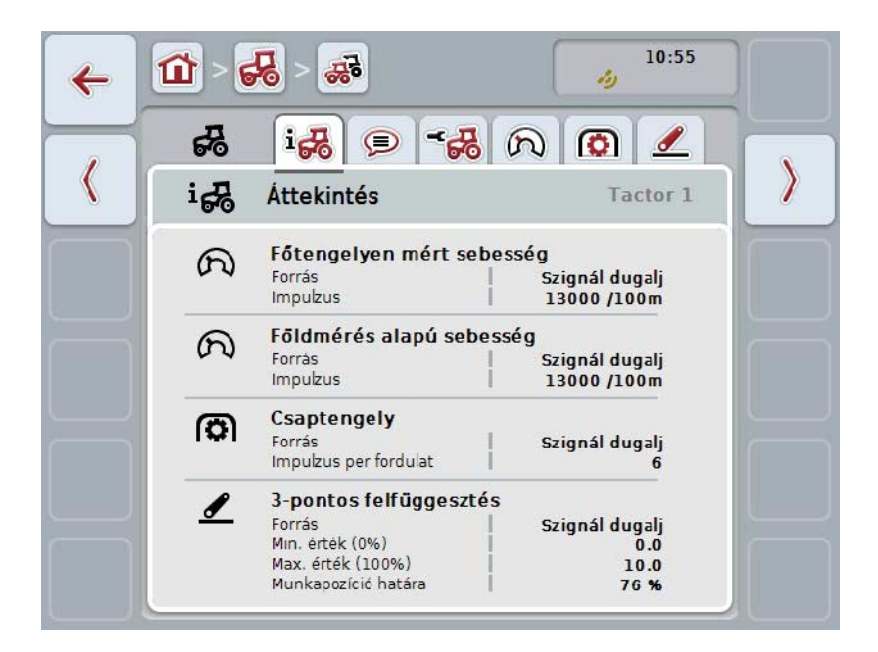

Ezek az alábbiak szerint vannak szervezve:

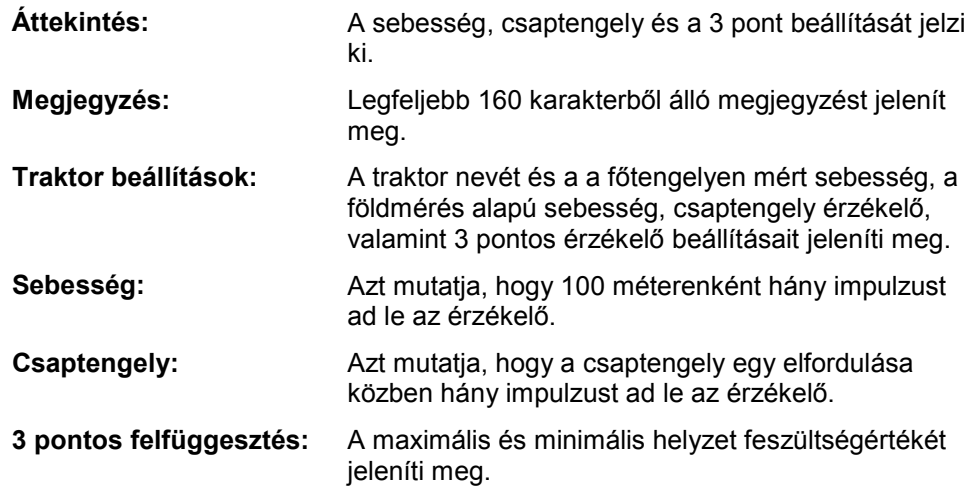

Az alábbi módon válthatunk a fülek között:

1. Nyomjuk meg az érintőképernyőn a megfelelő fület, vagy válasszuk ki a nyílgombok segítségével (F8, F2).

#### **4.3.3.1 Áttekintés**

Ezen a fülön a sebesség, a csaptengely és a 3 pontos felfüggesztés beállításai szerepelnek.

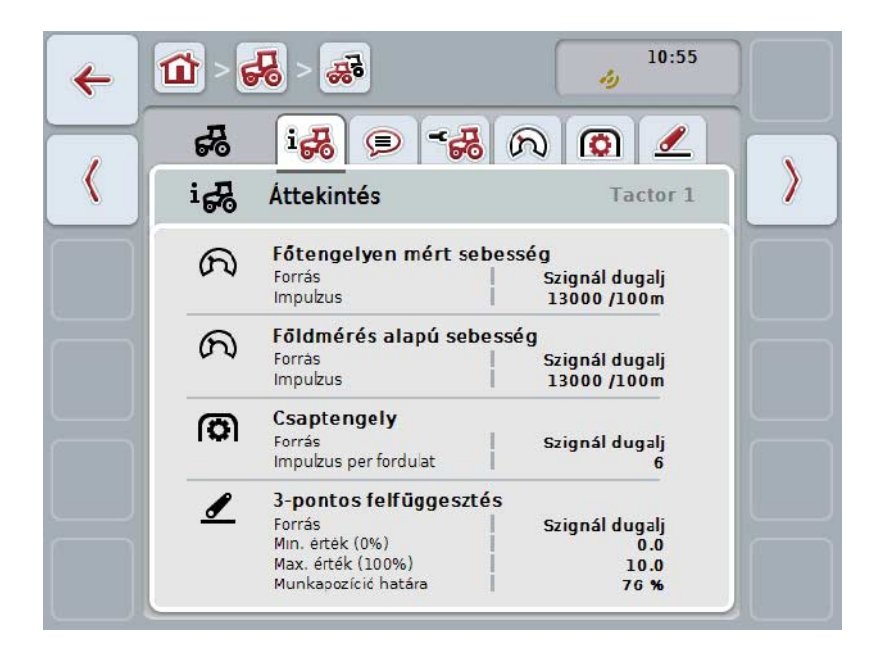

#### **4.3.3.2 Megjegyzés**

Ezen a fülön megjegyzés mező jelenik meg, ahova a traktorra vonatkozó megjegyzések vagy magyarázatok kerülnek.

#### **Tudnivaló**

A megjegyzés legfeljebb 160 karakterből állhat. Ha ennél több karaktert írunk be a szöveges mezőbe, akkor az piros lesz és a bejegyzést nem lehet elmenteni.

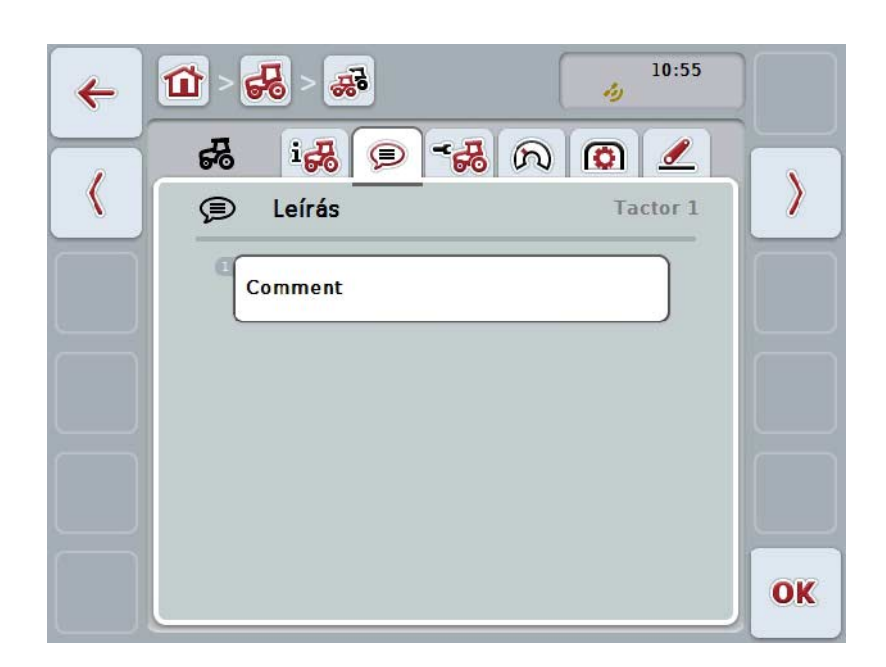

Az alábbi kezelési lehetőségeink vannak:

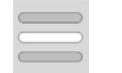

**Megjegyzés létrehozása Megjegyzés szerkesztése**

#### **4.3.3.2.1 Megjegyzés létrehozása**

Az alábbi módon hozhatunk létre megjegyzést:

- 1. Nyomjuk meg az érintőképernyőn az üres kapcsolófelületet vagy a görgőt, ill. az "OK" (F6) kapcsolófelületet.
- 2. Adjuk be az érintőképernyő billentyűzetén a megjegyzést.
- 3. Nyugtázzuk az értéket "OK"-val.

#### **4.3.3.2.2 Megjegyzés szerkesztése**

Az alábbi módon járjunk el, ha megjegyzést szeretnénk szerkeszteni:

- 1. Nyomjuk meg az érintőképernyőn a kapcsolófelületet vagy a görgőt, ill. az "OK" (F6) kapcsolófelületet.
- 2. Módosítsuk az érintőképernyő billentyűzetén a megjegyzést.
- 3. Nyugtázzuk az értéket "OK"-val.

#### <span id="page-248-0"></span>**4.3.3.3 Traktor beállítások**

Ezen a fülön a traktor neve és a főtengelyen mért sebesség, a földmérés alapú sebesség, csaptengely érzékelő, valamint 3 pontos érzékelő beállításai jelennek meg.

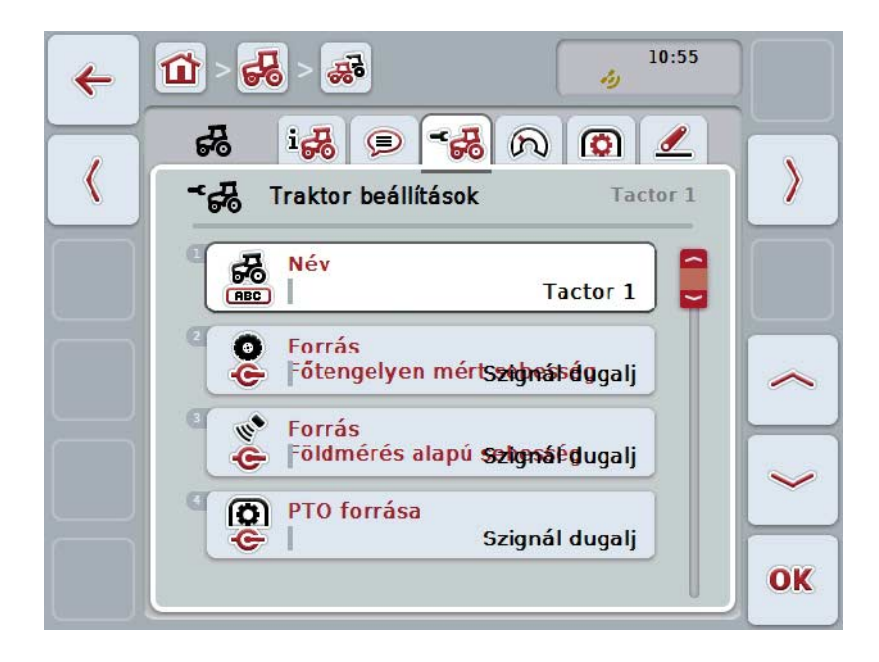

Az alábbi kezelési lehetőségeink vannak:

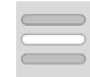

#### **Név szerkesztése**

#### **Szignálforrás kiválasztása**

Az alábbi lehetőségek közül lehet választani:

- nem áll rendelkezésre
- szignál dugalj (ISO 11786)
- CAN 1 és
- GPS (csak főtengelyen mért sebesség).
- **A Power Management bekapcsolása**
- **A kikapcsolási késleltetés értékének beadása X érzékelő engedélyezése**

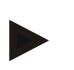

#### **Tudnivaló**

Az 1-es hardvergeneráció termináljával vagy a főtengelyen mért sebesség vagy a földmérés alapú sebesség választható ki szignálforrásként. A másik érzékelő automatikusan *nem elérhető* státusszal jelenik meg. A választható opciók kölcsönösen kizárják egymást.

A 2-es hardvergeneráció termináljával egyszerre mindkét sebességjelzőt lehet használni (vö. fejezet).

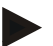

#### **Tudnivaló**

Ha passzív üzemmódban van a CCI.TECU (vö. [4.4](#page-259-0) fejezet), nem lehet az aktív traktor azon paramétereit szerkeszteni, melyeket a másik TECU küld. Az adott kapcsolófelületek ebben az esetben szürkével vannak kikapcsolva és "CAN 1" jelenik meg a kiválasztásban.

#### **4.3.3.3.1 Név szerkesztése**

Az alábbi módon járjunk el, ha a traktor nevét szeretnénk szerkeszteni:

- 1. Nyomjuk meg az érintőképernyőn a traktor nevét tartalmazó kapcsolófelületet vagy forgassuk el a görgőt, míg a kívánt kapcsolófelület fehérrel nem jelölődik ki, majd nyomjuk meg a görgőt. Ha a kapcsolófelület ki van jelölve, akkor egy másik lehetőség, hogy az "OK" (F6) kapcsolófelületet nyomjuk meg.
- 2. Adjuk be az érintőképernyő billentyűzetén az új nevet.
- 3. Nyugtázzuk az értéket "OK"-val.

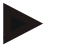

#### **Tudnivaló**

A szövegbeadási mezők hossza 16 karakterre van korlátozva.

#### **4.3.3.3.2 Szignálforrás kiválasztása**

Az alábbi módon választhatjuk ki a főtengelyen mért sebesség, a földmérés alapú sebesség, csaptengely érzékelő, valamint 3 pontos érzékelő érzékelő forrását:

1. Nyomjuk meg az érintőképernyőn az érzékelő nevét tartalmazó kapcsolófelületet vagy forgassuk el a görgőt, míg a kapcsolófelület fehérrel nem jelölődik ki, majd nyomjuk meg a görgőt.

Ha a kapcsolófelület ki van jelölve, akkor egy másik lehetőség, hogy az "OK" (F6) kapcsolófelületet nyomjuk meg.

 $\rightarrow$  Az alábbi választási lista nyílik meg:

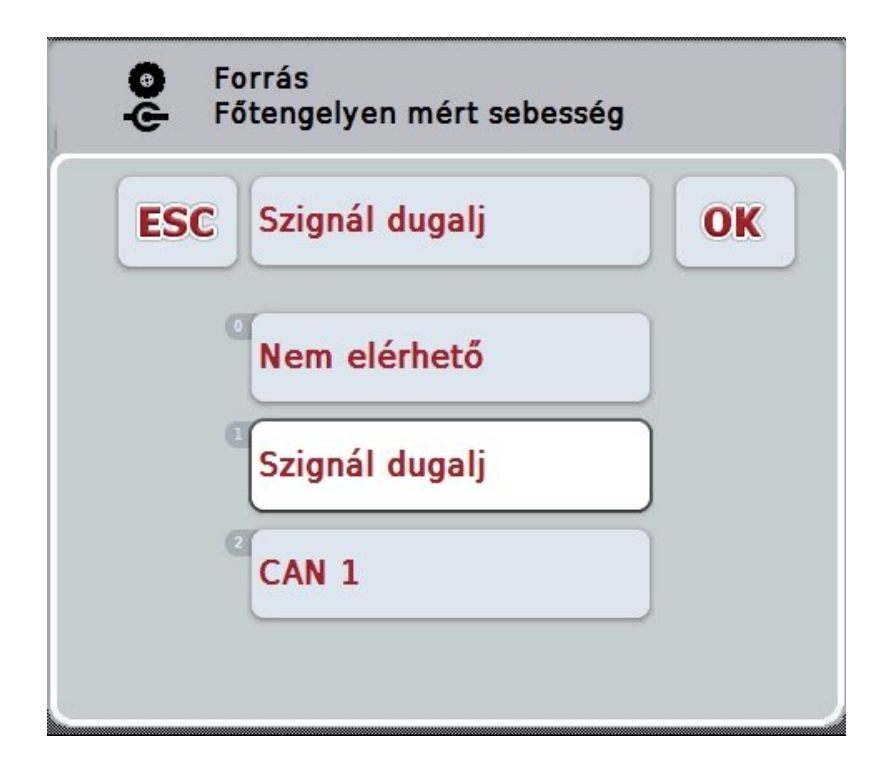

- 2. Válasszuk ki a kívánt szignálforrást. Nyomjuk meg az érintőképernyőn a szignálforrás nevét tartalmazó kapcsolófelületet vagy forgassuk el a görgőt, míg a kapcsolófelület fehérrel nem jelölődik ki, majd nyomjuk meg a görgőt.
- 3. Nyugtázzuk az értéket "OK"-val.

#### **Tudnivaló**

Ha a a főtengelyen mért sebesség vagy a földmérés alapú sebesség jelzésforrásának a szignál dugaljat választjuk ki, akkor kalibrálnunk kell a sebességet vagy a 100 méterenkénti impulzust kézzel kell beadni.

A sebesség kalibrálásával kapcsolatban a [0](#page-250-0) fejezetben találhatók részletek.

**Tudnivaló**

Ha a 3 pontos érzékelő jelzésforrásának a szignál dugaljat választjuk ki, akkor a 3 pontot kell kalibrálnunk.

A 3 pont kalibrálásával kapcsolatban a [4.3.3.6](#page-258-0) fejezetben találhatók részletek.

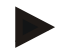

#### **Tudnivaló**

Ha a csaptengely jelzésforrásának a szignál dugaljat választjuk ki, akkor be kell adnunk a fordulatonkénti impulzusok számát.

#### <span id="page-250-0"></span>**4.3.3.3.3 A Power Management bekapcsolása**

Az alábbi módon járjunk el, ha a jelölés késleltetés funkciót be szeretnénk kapcsolni:

1. Nyomjuk meg az érintőképernyőn az "Power Management" kapcsolófelületet vagy forgassuk el a görgőt, míg a kapcsolófelület fehérrel nem jelölődik ki, majd nyomjuk meg a görgőt.

Ha a kapcsolófelület ki van jelölve, akkor egy másik lehetőség, hogy az "OK" (F6) kapcsolófelületet nyomjuk meg.

- 2. Adjuk be a Boole-i értéket.
- 3. Nyugtázzuk az értéket "OK"-val.

## **Tudnivaló**

A késleltetett kikapcsolás a 2-es hardverváltozattól felfele valamennyi terminálhoz elérhető.

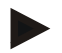

#### **Tudnivaló**

Ezt a funkciót csak akkor lehet használni, ha a traktor CCI ISOBUS IRB kábelkészlettel rendelkezik.

#### **4.3.3.3.4 A kikapcsolási késleltetés értékének beadása**

Az alábbi módon adhatjuk be a kikapcsolási késleltetés maximális értékét:

- 1. Nyomjuk meg az érintőképernyőn a "Maximális kikapcsolás késleltetése" kapcsolófelületet vagy nyomjuk meg a görgőt, ill. az "OK" (F6) kapcsolófelületet.
- 2. Adjuk be az érintőképernyőn a számmező vagy a tolószabályzó segítségével az új értéket.
- 3. Nyugtázzuk az értéket "OK"-val.

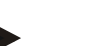

#### **Tudnivaló**

A maximális késleltetett lekapcsolás érvényes értéktartománya 0 és 250 perc között van.

#### **4.3.3.3.5 X érzékelő engedélyezése**

Ha a terminálon X érzékelőt szeretnénk üzemeltetni, akkor a terminál bementi kapcsolását konfigurálni kell.

Az alábbi módon járjunk el, ha a terminál bementi kapcsolását szeretnénk módosítani:

1. Nyomjuk meg az érintőképernyőn az "X érzékelő" kapcsolófelületet vagy forgassuk el a görgőt, míg a kapcsolófelület fehérrel nem jelölődik ki, majd nyomjuk meg a görgőt.

Ha a kapcsolófelület ki van jelölve, akkor egy másik lehetőség, hogy az "OK" (F6) kapcsolófelületet nyomjuk meg.

- 2. Adjuk be a Boole-i értéket.
- 3. Nyugtázzuk az értéket "OK"-val.
# **4.3.3.4 Sebesség**

Ezen a fülön azok az impulzusok száma jelenik meg, amennyit a sebesség érzékelő 100 méterenként kiad.

A traktor eredeti beállítása 13000-as Imp/100m értéket jelez ki.

Ha ismert a 100 méterenkénti impulzusok száma (pl. az érzékelő adatlapjáról), akkor ezt kövzetlenül be lehet adni.

Ha lehetőleg pontos adatot szeretnénk elérni, az értéket kalibrálással kell kiszámolni.

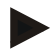

#### **Tudnivaló**

Az impulzusok érvényes értéktartománya 200 és 30000 Imp/100m között van.

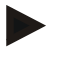

#### **Tudnivaló**

Minél pontosabb az érték, annál precízebb a sebesség kijelzése.

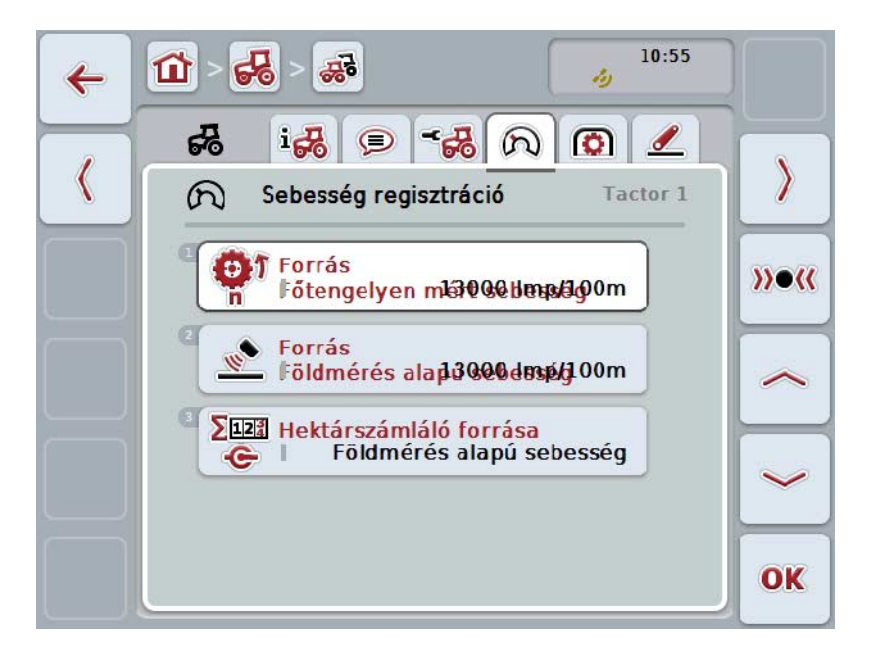

Az alábbi kezelési lehetőségeink vannak:

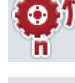

**A főtengelyen mért sebesség értékének beadása**

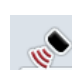

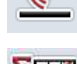

**A földmérés alapú sebesség értékének beadása**

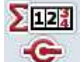

**A területszámláló forrásának kiválasztása**

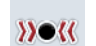

**Kalibrálás**

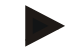

# **Tudnivaló**

A kalibrálás csak aktív traktorhoz lehetséges. Valamennyi többi traktornál szürkével van kikapcsolva a "Kalibrálás" (F3) kapcsolófelület.

#### **4.3.3.4.1 A főtengelyen mért sebesség értékének beadása**

Az alábbi módon adhatjuk be a 100 méterenkénti impulzust a főtengelyen mért sebességhez:

- 1. Nyomjuk meg az érintőképernyőn a "Főtengelyen mért sebesség" kapcsolófelületet vagy forgassuk el a görgőt, míg a kapcsolófelület fehérrel nem jelölődik ki, majd nyomjuk meg a görgőt. Ha a kapcsolófelület ki van jelölve, akkor egy másik lehetőség, hogy az "OK" (F6) kapcsolófelületet nyomjuk meg.
- 2. Adjuk be az érintőképernyőn a számmező vagy a tolószabályzó segítségével az új értéket.
- 3. Nyugtázzuk az értéket "OK"-val.

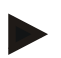

#### **Tudnivaló**

Az impulzusok érvényes értéktartománya 200 és 30000 Imp/100m között van.

#### **4.3.3.4.2 A földmérés alapú sebesség értékének beadása**

Az alábbi módon adhatjuk be a 100 méterenkénti impulzust a földmérés alapú sebességhez:

- 1. Nyomjuk meg az érintőképernyőn a "Földmérés alapú sebesség" kapcsolófelületet vagy forgassuk el a görgőt, míg a kapcsolófelület fehérrel nem jelölődik ki, majd nyomjuk meg a görgőt. Ha a kapcsolófelület ki van jelölve, akkor egy másik lehetőség, hogy az "OK" (F6) kapcsolófelületet nyomjuk meg.
- 2. Adjuk be az érintőképernyőn a számmező vagy a tolószabályzó segítségével az új értéket.
- 3. Nyugtázzuk az értéket "OK"-val.

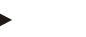

# **Tudnivaló**

Az impulzusok érvényes értéktartománya 200 és 30000 Imp/100m között van.

# <span id="page-254-0"></span>**4.3.3.4.3 A területszámláló forrásának kiválasztása**

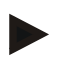

#### **Tudnivaló**

A Területszámláló forrását csak akkor lehet kiválasztani, ha mindkét sebességérzékelőt egyszerre használjuk (vö. [4.3.3.3](#page-248-0) fejezet). Az összes többi esetben szürkével ki van kapcsolva a "Területszámláló prioritása" kapcsolüfelület.

Az alábbi módon választhatjuk ki a Területszámláló által kijelzett sebesség forrását:

- 1. Nyomjuk meg az érintőképernyőn az "Érintőképernyő prioritása" kapcsolófelületet vagy forgassuk el a görgőt, míg a kapcsolófelület fehérrel nem jelölődik ki, majd nyomjuk meg a görgőt. Ha a kapcsolófelület ki van jelölve, akkor egy másik lehetőség, hogy az "OK" (F6) kapcsolófelületet nyomjuk meg.
	- → Választási lista nyílik meg.
- 2. Válasszuk ki Területszámláló forrását a főtengelyen mért sebesség és földmérés alapú sebesség közül. Nyomjuk meg a megfelelő érzékelőt tartalmazó kapcsolófelületet.
- 3. Nyugtázzuk az értéket "OK"-val.

# **4.3.3.4.4 Kalibrálás**

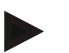

#### **Tudnivaló**

A sebesség kalibrálását lehetőség szerint ne sima felületen (pl. aszfalton), hanem közvetlenül a mezőn végezzük.

Az alábbi módon járjunk el, ha a sebességet szeretnénk kalibrálni:

- 1. Szúrjunk le egy 100 méteres szakaszt.
- 2. Nyomjuk meg az érintőképernyőn a "Kalibrálás" (F3) kapcsolási felületet.
	- → Választási lista nyílik meg.
- 3. Válasszuk ki a kalibrálást a a főtengelyen mért sebesség és földmérés alapú sebesség közül. Nyomjuk meg az érintőképernyőn annak az érzékelő nevét tartalmazó kapcsolófelületet, melynek a sebességével szeretnénk kalibrálni, vagy forgassuk el a görgőt, míg a kapcsolófelület fehérrel nem jelölődik ki, majd nyomjuk meg a görgőt.

Ha a kapcsolófelület ki van jelölve, akkor egy másik lehetőség, hogy az "OK" (F6) kapcsolófelületet nyomjuk meg.

# **Tudnivaló**

Csak a 2-es hardverváltozat (2.x változat) termináljánál szükséges a kalibráláshoz a főtengelyen mért sebesség és földmérés alapú sebesség közül választani, ha mindkét sebességérzékelőt egyszerre szeretnénk használni (vö. [4.3.3.3](#page-248-0) fejezet).

- $\rightarrow$  A kalibráló menü nyílik meg.
- 4. Menjünk a kezdőpontra, majd az érintőképernyőn nyomjuk meg a "Rajtzászló" (F3) gombot.
- 5. Menjünk a traktorral 100 métert, majd az érintőképernyőn nyomjuk meg a "Rajtzászló" (F3) gombot.
- 6. Nyugtázzuk az értéket "OK"-val.

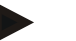

# **Tudnivaló**

Az impulzusok érvényes értéktartománya 200 és 30000 Imp/100m között van.

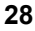

# **4.3.3.5 Csaptengely**

Ezen a fülön azoknak az impulzusoknak a száma jelenik meg, melyet az érzékelő a csaptengely egy fordulatánál ad ki.

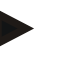

# **Tudnivaló**

A beadandó értéket a traktor műszaki adataiban találjuk meg.

## **Tudnivaló**

Az impulzusok érvényes értéktartománya 1 és 40 Imp/fordulat között van. A gyakorlatban előforduló leggyakoribb érték 6 impulzus fordulatonként.

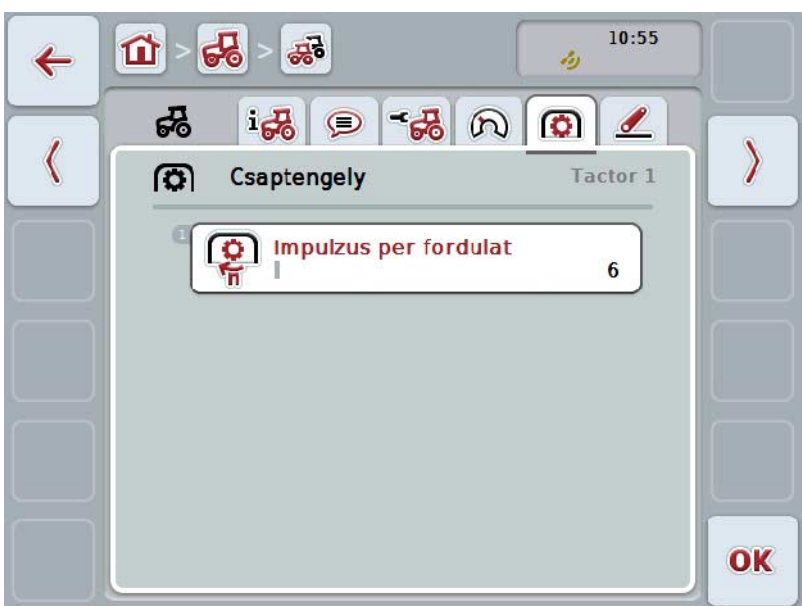

Az alábbi kezelési lehetőségeink vannak:

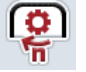

# **Az impulzus/fordulat értékének beadása**

# <span id="page-257-0"></span>**4.3.3.5.1 Az impulzus/fordulat értékének beadása**

Az alábbi módon lehet beadni a fordulatonkénti impulzus értékét:

- 4. Nyomjuk meg az érintőképernyőn az "Impulzus/fordulat" kapcsolófelületet vagy nyomjuk meg a görgőt, ill. az "OK" (F6) kapcsolófelületet.
- 5. Adjuk be az érintőképernyőn a számmező vagy a tolószabályzó segítségével az új értéket.
- 6. Nyugtázzuk az értéket "OK"-val.

## **4.3.3.6 3 pontos felfüggesztés**

Ezen a fülön a 3 pont maximális és minimális helyzetének feszültségértékei szerepelnek.

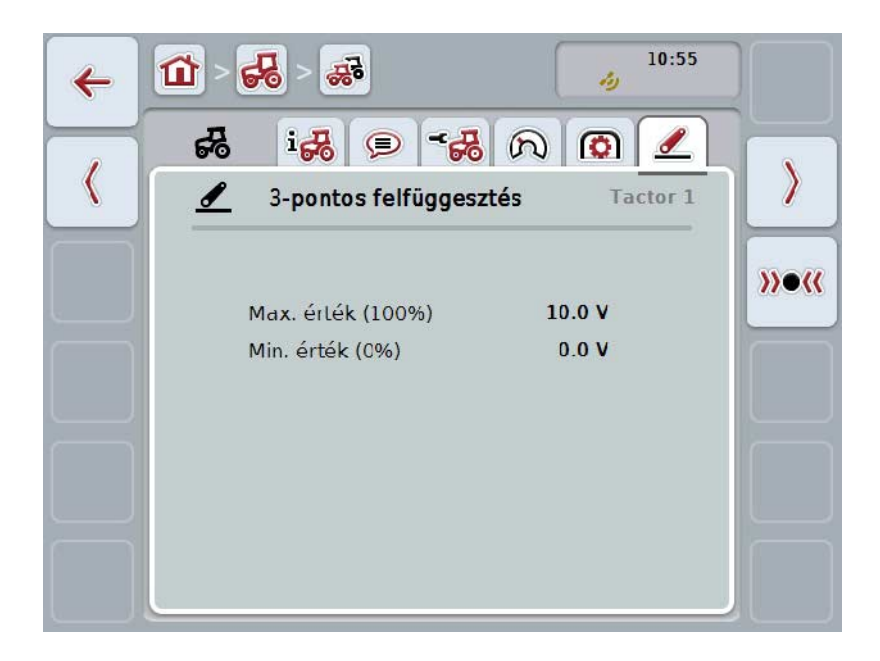

Az alábbi kezelési lehetőségeink vannak:

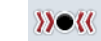

**Kalibrálás**

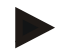

#### **Tudnivaló**

A kalibrálás csak aktív traktorhoz lehetséges. Valamennyi többi traktornál szürkével van kikapcsolva a "Kalibrálás" (F3) kapcsolófelület.

#### <span id="page-258-0"></span>**4.3.3.6.1 Kalibrálás**

Az alábbi módon kalibrálhatjuk a 3 pont feszültségi értékeit:

- 1. Nyomjuk meg az érintőképernyőn a "Kalibrálás" (F3) kapcsolási felületet.
	- $\rightarrow$  A kalibráló menü nyílik meg.
- 2. Emeljük a 3 pontot a legfelső helyzetbe, majd nyomjuk meg az érintőképernyőn a "MAX" (F3) kapcsolófelületet.
- 3. Engedjük le a 3 pontot a legkisebb helyzetbe, majd nyomjuk meg az érintőképernyőn a "MIN" (F4) kapcsolófelületet.
- 4. Nyugtázzuk az értéket "OK"-val.

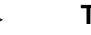

# **Tudnivaló**

Valószínűségi ellenőrzés folyik. Ha pl. a minimális érték meghaladnál a maximálisat, hibajelentést ír ki.

# **4.4 Passzív üzemmód**

Ha a traktor elsődleges TECU-val, vagy magasabb TECU-val van felszerelve, a terminál TECU-ja automatikusan passzív üzemmódba vált át. Passzív üzemmódban a másik TECU által rendelkezésre bocsájtott értékeket kék keret és kék "i" betű jelzi:

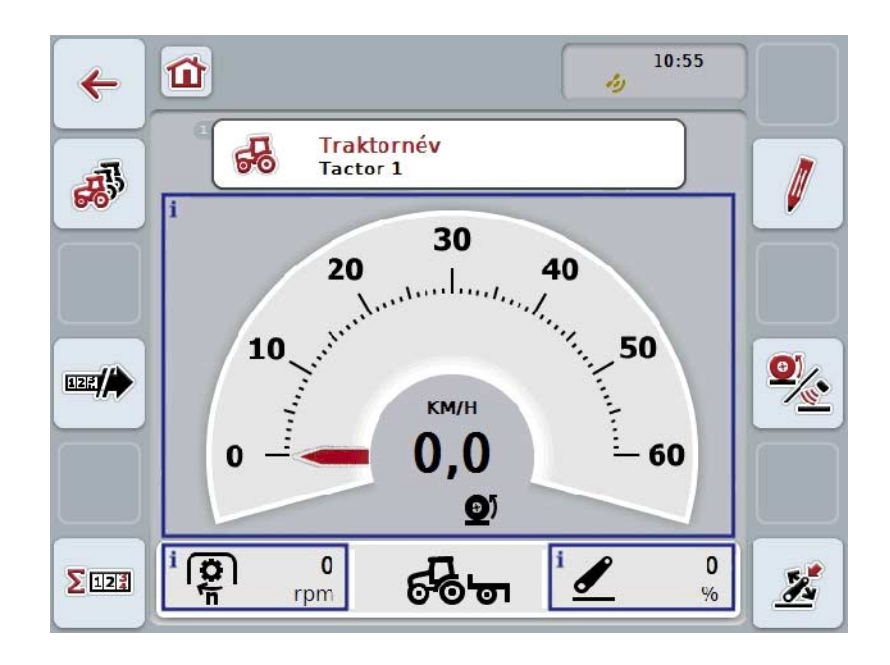

Ha az ISOBUS-on keresztül valamennyi jelzés kiolvasásra kerül és rendelkezésre áll, akkor nem szükséges kapcsolat a szignál dugaljjal.

Ha nem jut át valamennyi jelzés, akkor a CCI.TECU hibás információkat bocsájthat rendelkezésre. Ebben az esetben a szignál dugaljjal való kapcsolat és adott esetben kalibrálás (vö. a [4.3.3.4.3,](#page-254-0) [4.3.3.5.1](#page-257-0) és [4.3.3.6.1\)](#page-258-0) válhat szükségessé.

# **4.5 Területszámláló és dokumentáció**

# **4.5.1 Általánosságban**

Az ISOBUS gépek általában már gyárilag átfogó lehetőségeket kínálnak a folyamatadatok kijelzéséhez és dokumentációjához. Azonban az alapvető folyamatadatok kijelzése és dokumentációja olyan gépeknél is hasznos lehet, amelyeket nem ISOBUS-on keresztül üzemeltetnek.

A CCI.TECU két kiegészítő funkciója, a területszámláló és a dokumentáció kínálja ezt a lehetőséget.

# **Figyelem!**

Csak akkor használjuk a területszámlálót és a dokumentációt, ha olyan géppel dolgozunk éppen, amelyet nem ISOBUS-ról üzemeltetünk.

# **4.5.2 Terület számláló**

A **Terület számláló** menüpont alatt az alábbi adatok találhatók meg:

- az aktív gép munkaszélessége,
- a területszámláló sebességforrása,
- munkaidő,
- megtett szakasz és
- feldolgozott terület.

Bármikor külön is vissza lehet helyezni a számlálókat. A területszámláló ily módon lehetővé teszi a valós munkaidő, menetút és területteljesítmény rögzítését. Az időhöz, a szakaszhoz és a területhez mindig egy összérték egy egy munkahelyzet érték van megadva.

**Összesen:** Az egyes számláló legutolsó visszahelyezése óta eltelt időt, megtett szakaszt és feldolgozott területet jelzi ki.

**Munkahelyzetben:** Az egyes számláló legutolsó visszahelyezése óta munkahelyzetben eltelt időt, megtett szakaszt és feldolgozott területet jelzi ki.

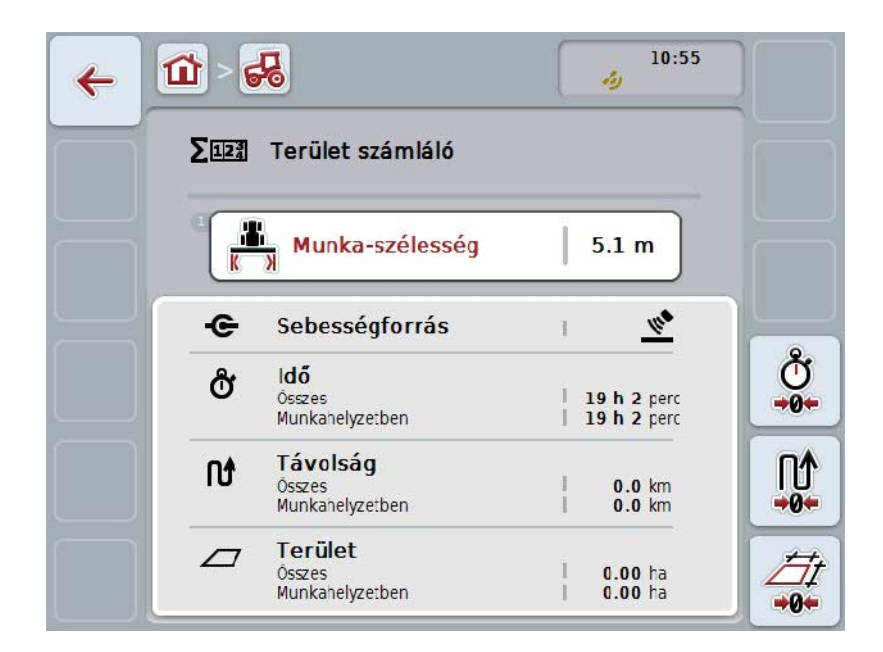

Az alábbi kezelési lehetőségeink vannak:

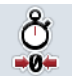

#### **Idő visszahelyezése:**

Nyomjuk meg az érintőképernyőn az "Idő visszahelyezése" (F4) kapcsolófelületet.

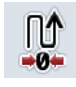

# **Szakasz visszahelyezése:**

Nyomjuk meg az érintőképernyőn a "Szakasz visszahelyezése" (F5) kapcsolófelületet.

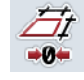

# **Terület visszahelyezése:**

Nyomjuk meg az érintőképernyőn a "Terület visszahelyezése" (F6) kapcsolófelületet.

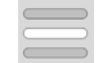

#### **Munkaszélesség beadása**

#### <span id="page-261-0"></span>**4.5.2.1 Munkaszélesség beadása**

Az aktív gép munkaterületének beadásához az alábbiakat kell tennünk:

- 1. Nyomjuk meg az érintőképernyőn a "Munkaszélesség" kapcsolófelületet vagy nyomjuk meg a görgőt.
- 2. Adjuk be az érintőképernyőn a számmező vagy a tolószabályzó segítségével az új értéket.
- 3. Nyugtázzuk az értéket "OK"-val.

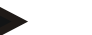

## **Tudnivaló**

A munkaszélesség érvényes értéktartománya 0,0 méter és 99,0 méter között van. A munkaszélesség beadott értékének lehetőleg pontosnak kell lennie, hogy a feldolgozott terület pontos számítása lehetséges legyen.

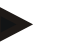

# **Tudnivaló**

A munkaszélesség beadott értékének lehetőleg pontosnak kell lennie, hogy a feldolgozott terület pontos számítása lehetséges legyen.

## **4.5.3 Dokumentáció**

A CCI100/200 ISOBUS terminál a CCI.Controllal feladatkezelő és dokumentációs alkalmazást nyújt. Az éppen zajló feladatnál főleg az ISOBUS gépek folyamatadatait dokumentálja.

A CCI.TECU a CCI.Controlnak az alábbi információkat bocsájtja rendelkezésre:

- Munkahelyzet
- Munkaszélesség
- Összterület
- Hatékony idő
- Idő
- Hatékony teljes távolság
- Teljes távolság

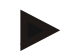

#### **Tudnivaló**

A naplózás méretét és gyakoriságát nem lehet konfigurálni.

A CCI.TECU által rendelkezésre bocsájtott folyamatadatok sok alkalmazási példára elegendőek. A munkahelyzet kiszámításához csak a 3-pontos helyzetet kell kiértékelni:

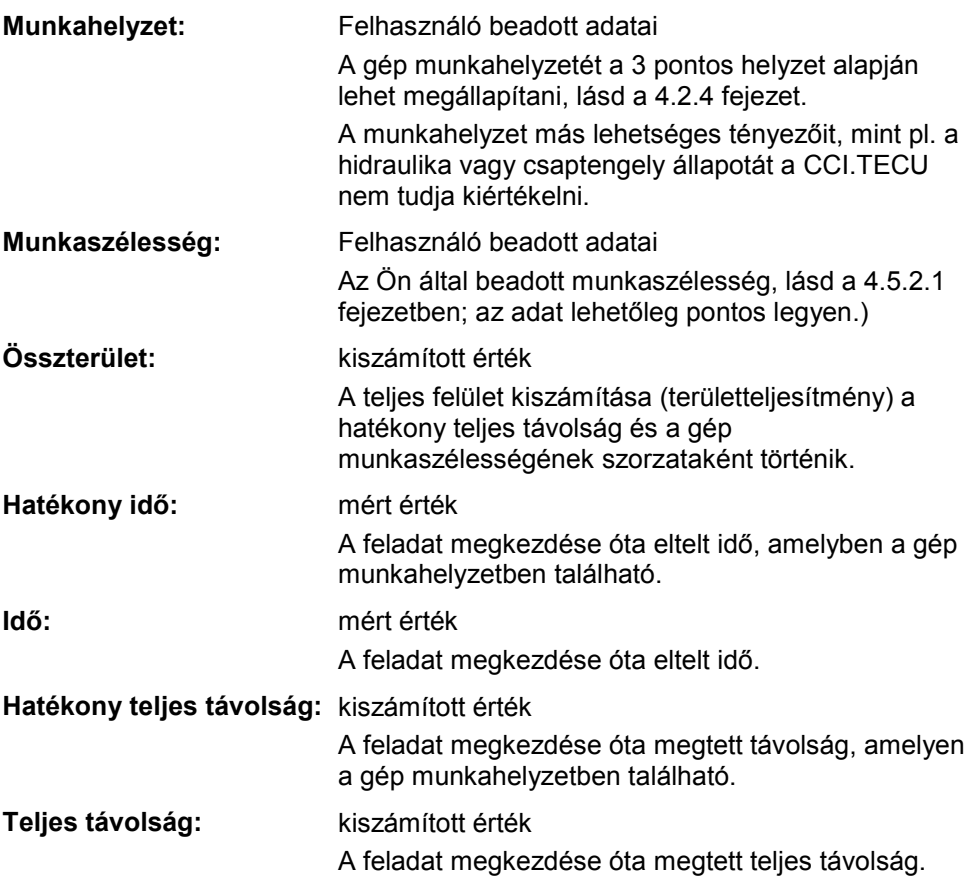

# **5 Problémamegoldás**

# **5.1 Hiba a terminálon**

Az alábbi áttekintés a terminálon lévő esetleges hibákat és elhárításukat foglalja össze:

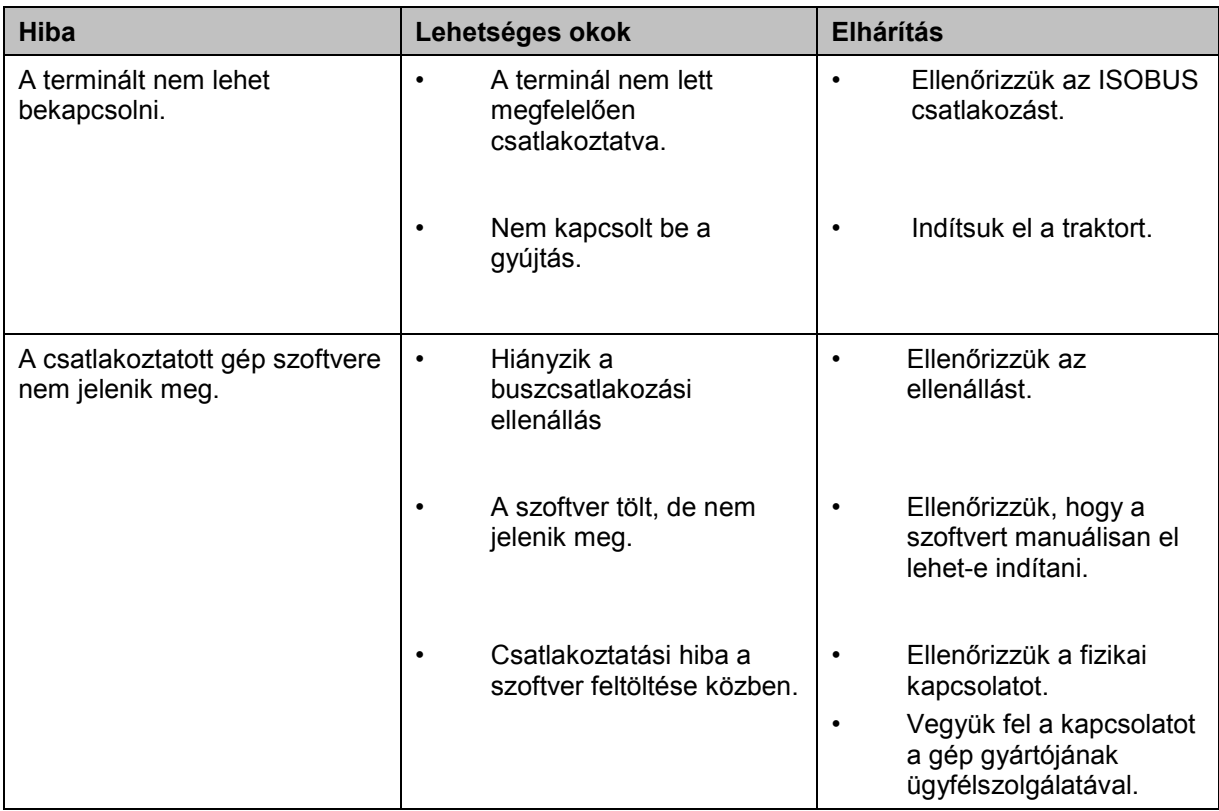

# **5.2 Hibajelentések**

Az alábbi áttekintés a CCI.TECU hibajelentéseit, lehetséges okukat és elhárításukat foglalja össze:

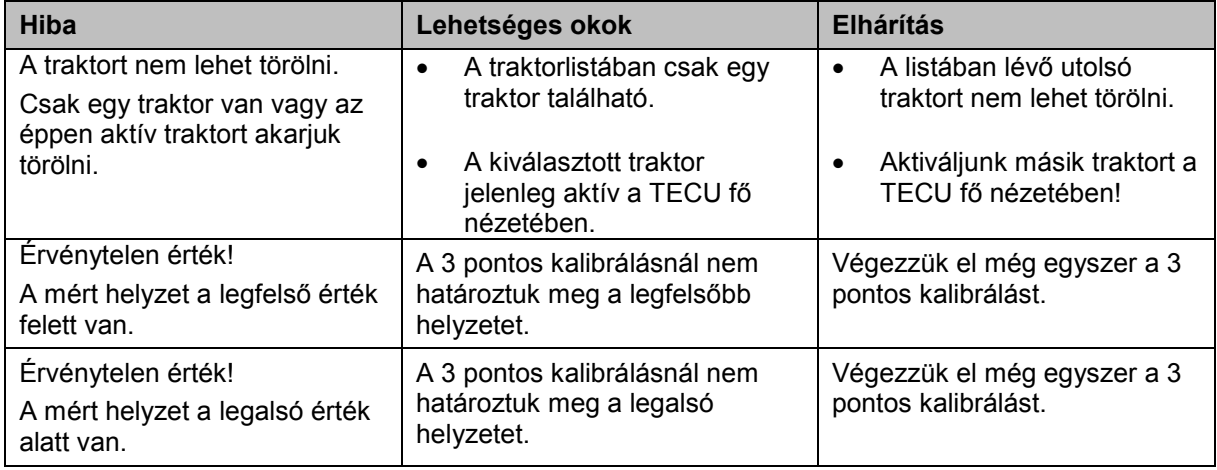

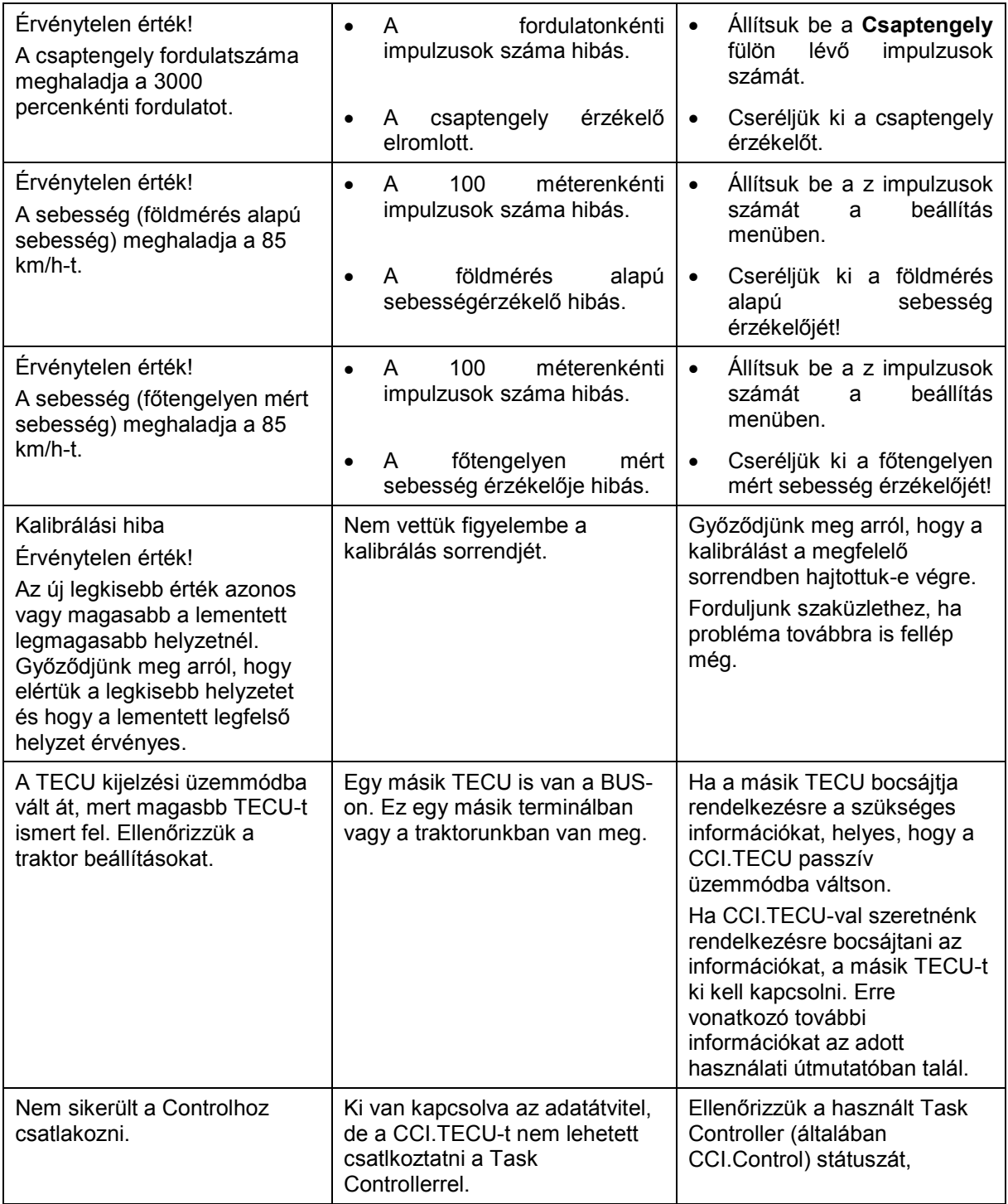

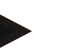

# **Tudnivaló**

A terminálon további géptől függő hibajelentések jelenhetnek meg.

Ezen lehetséges hibajelentések részletes leírása és a hiba elhárítását a gép üzemeltetési utasításában találjuk.

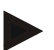

# **Tudnivaló**

Ha a gépet nem lehet kezelni, ellenőrizzük, hogy be van-e nyomva a "Stop"

kapcsoló. A gépet csak akkor lehet megint kezelni, ha ki van oldva a kapcsoló.

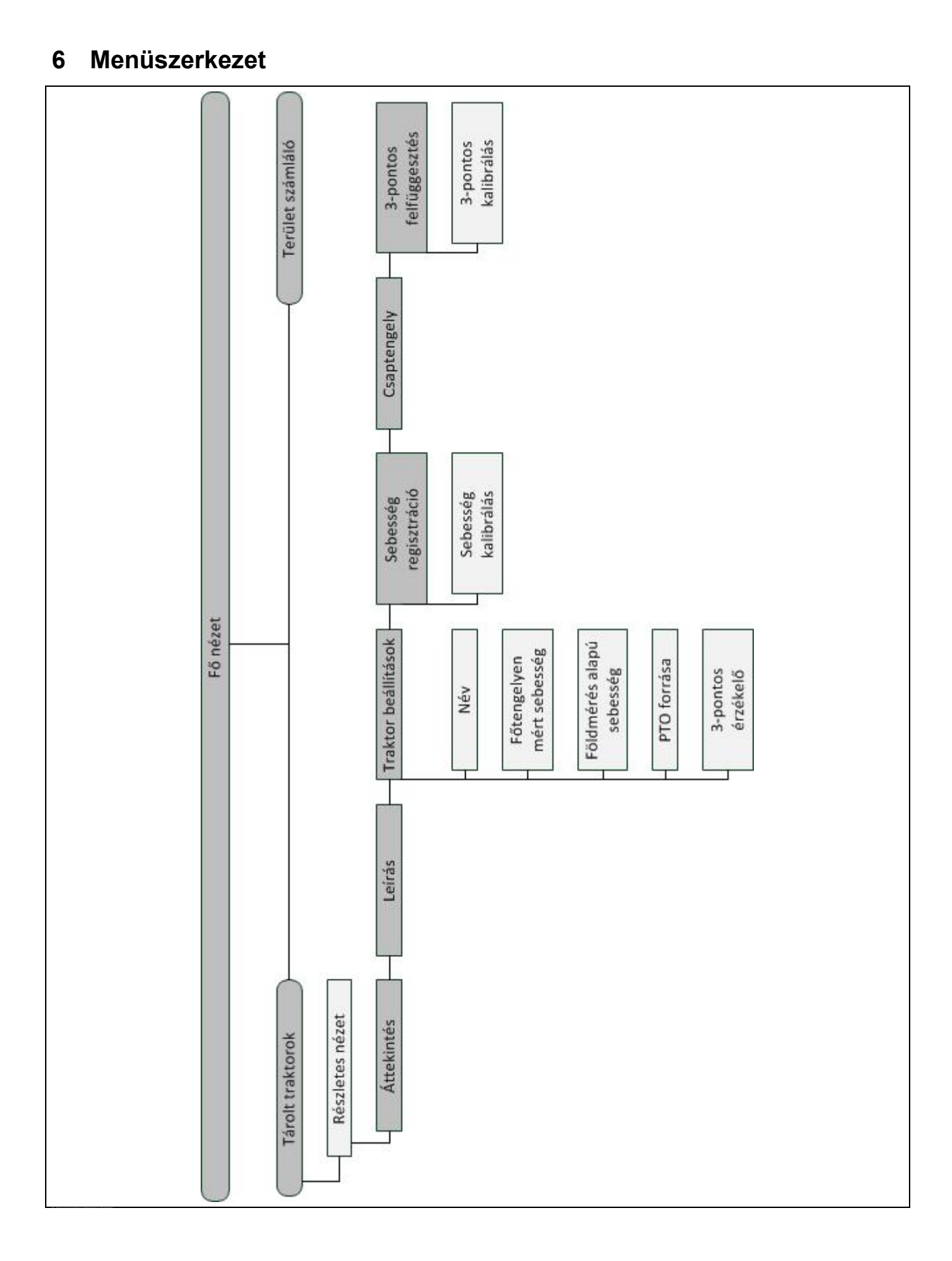

# **7 Szószedet**

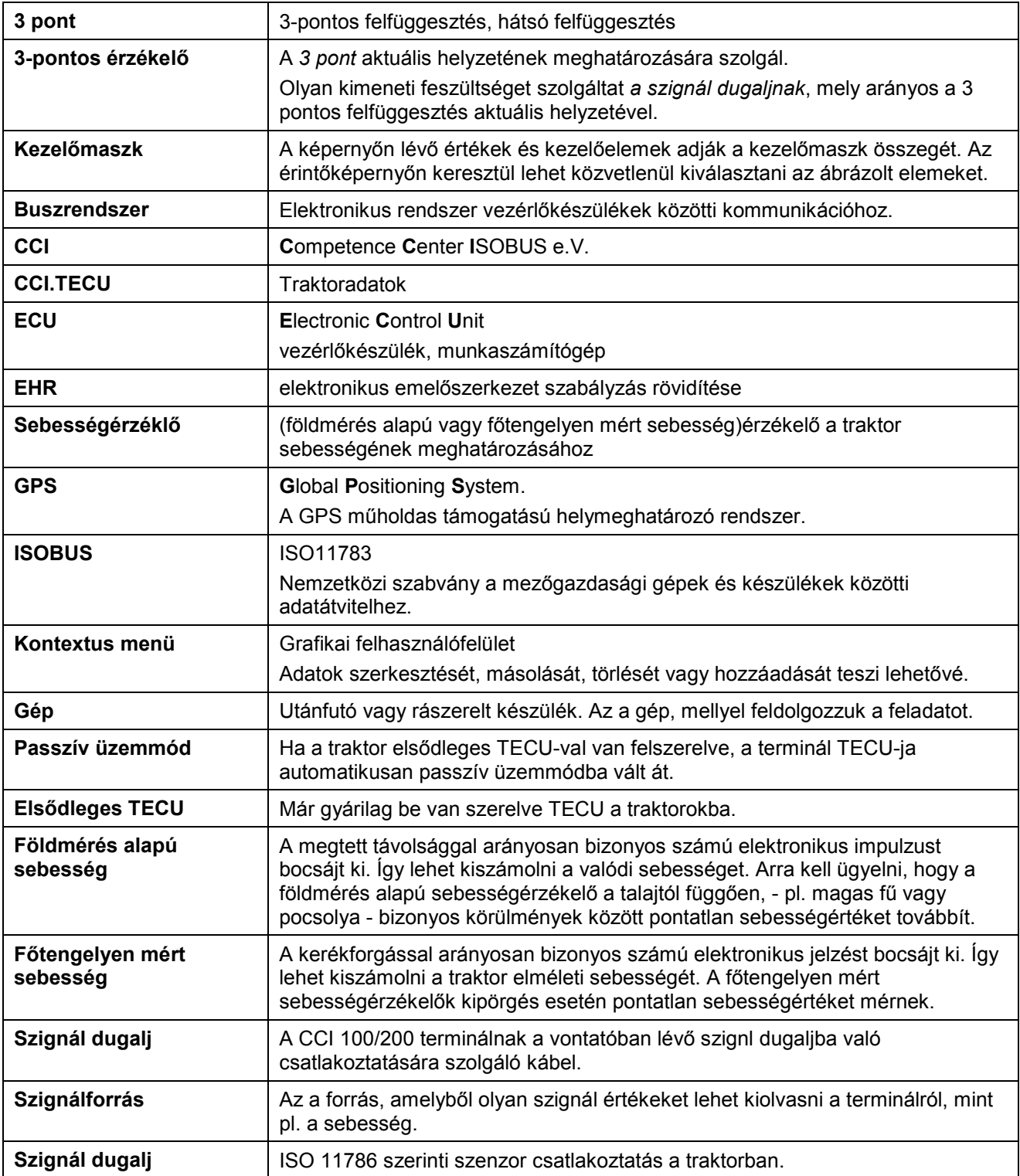

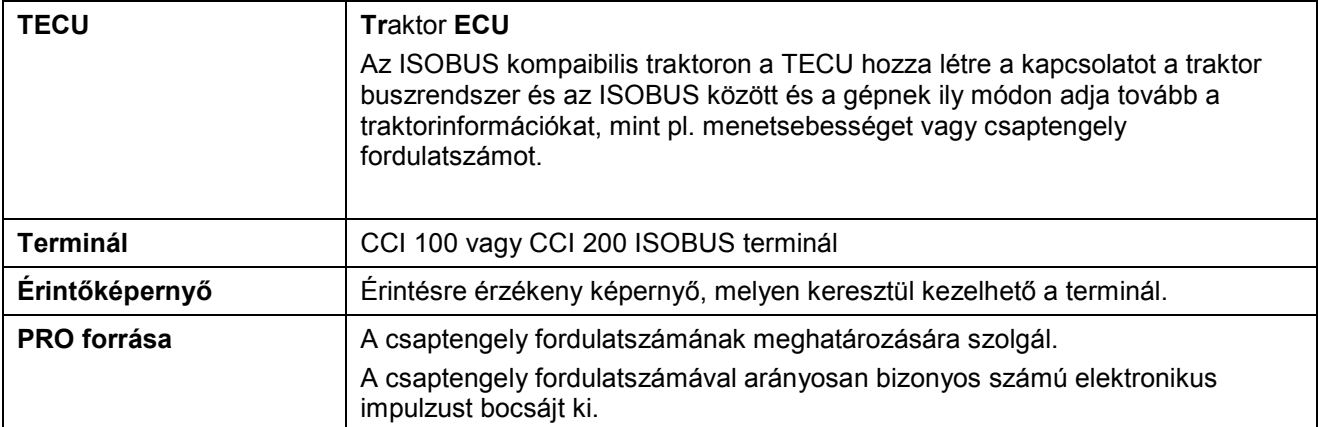

# **8 Kapcsolási felületek és jelölések**

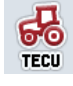

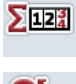

**Váltás a földmérés alapú és a főtengelyen valtas a földmérés alapú és a fötengelyen (C)**<br>mért sebesség között

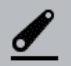

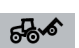

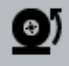

**A főtengelyen mért sebesség van kiválasztva. Áttekintés**

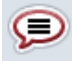

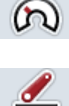

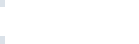

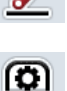

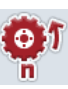

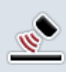

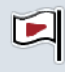

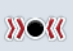

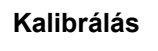

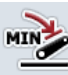

**A 3 pont legalsó helyzetének meghatározása Idő** Idő **Idő** Idő

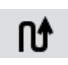

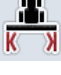

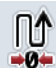

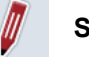

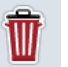

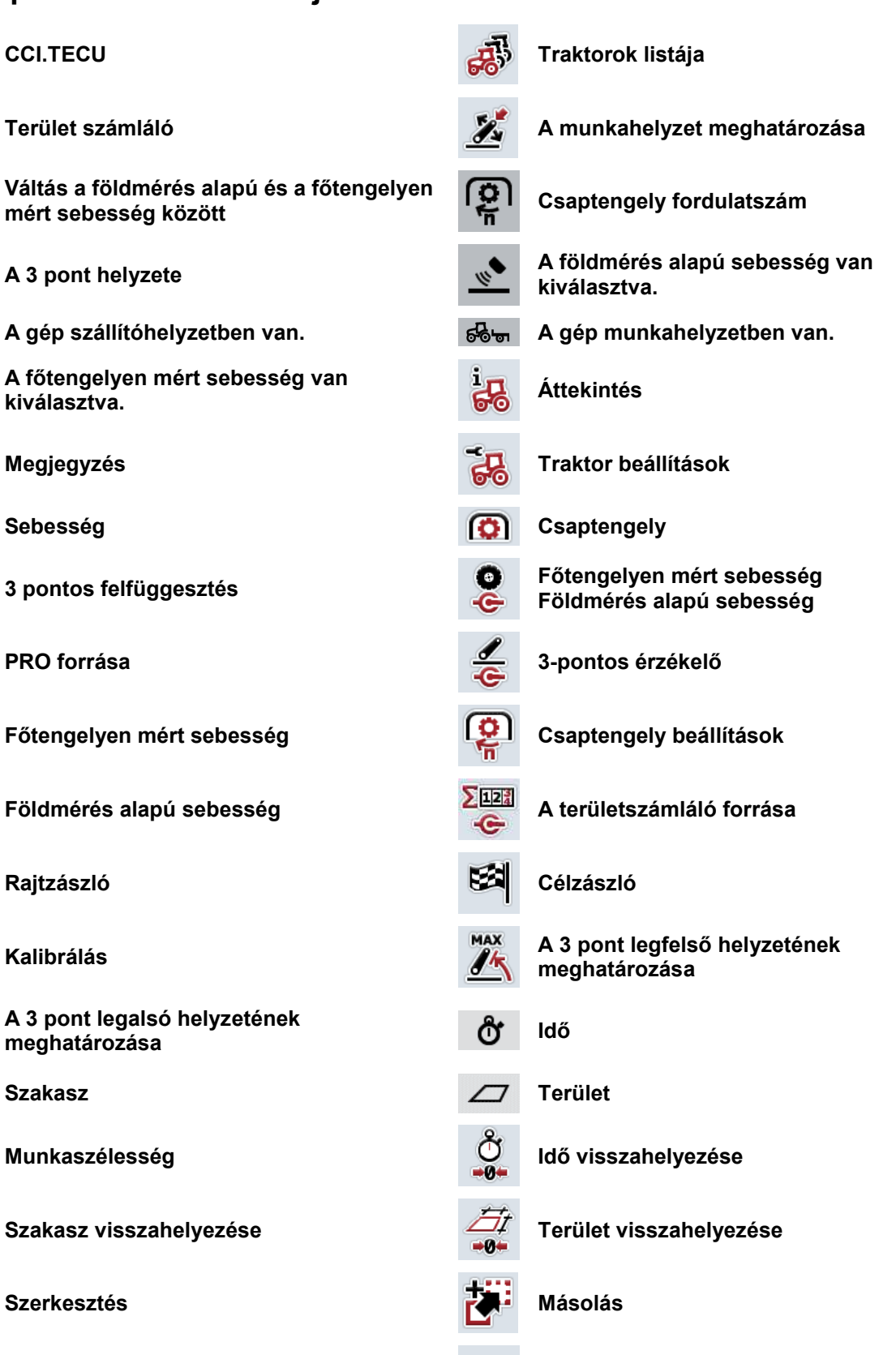

**Törlés Hozzáadás**

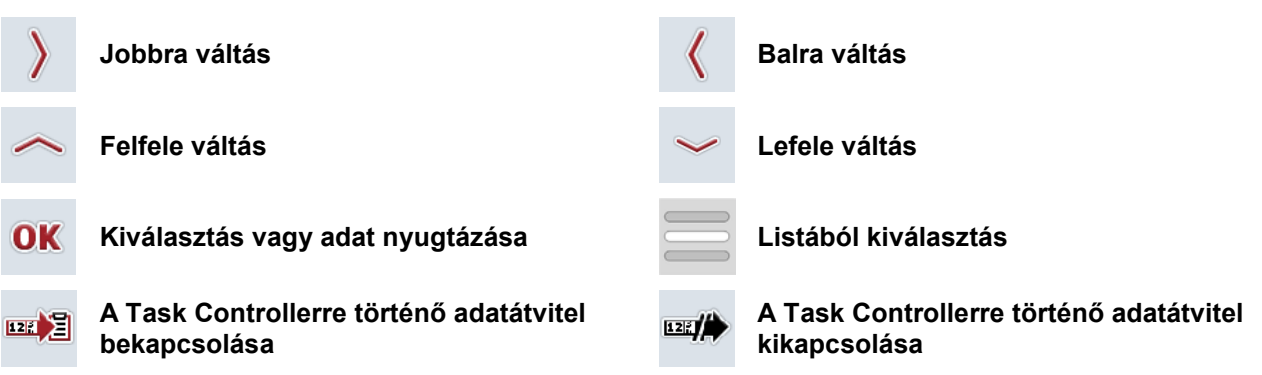

# **9 Szerviz és fejlesztés**

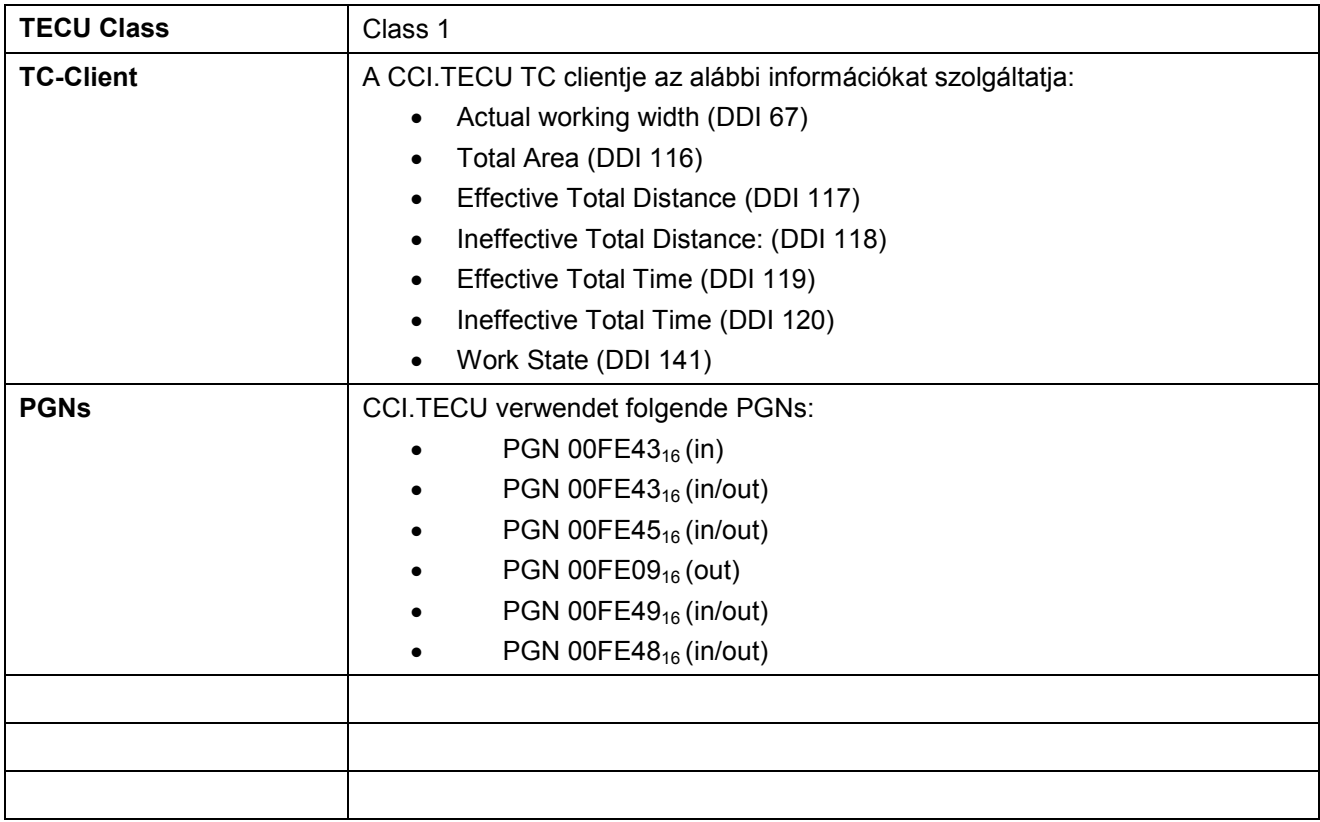

# **10 Jegyzék**

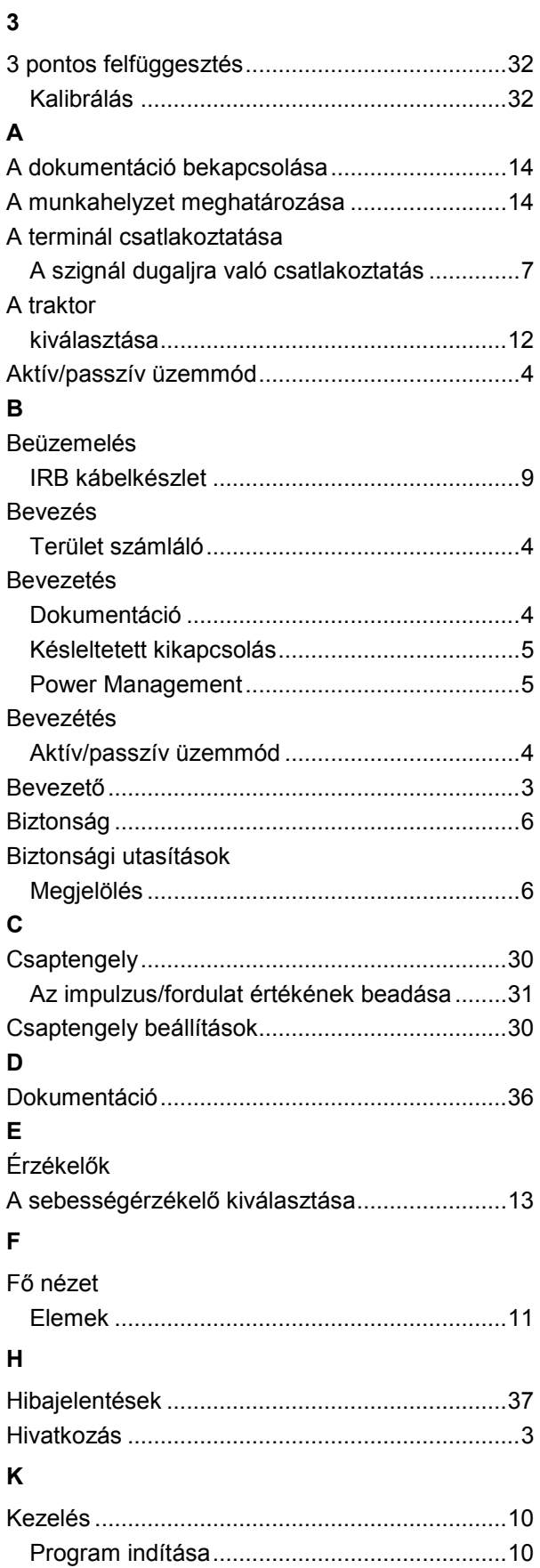

# **M**

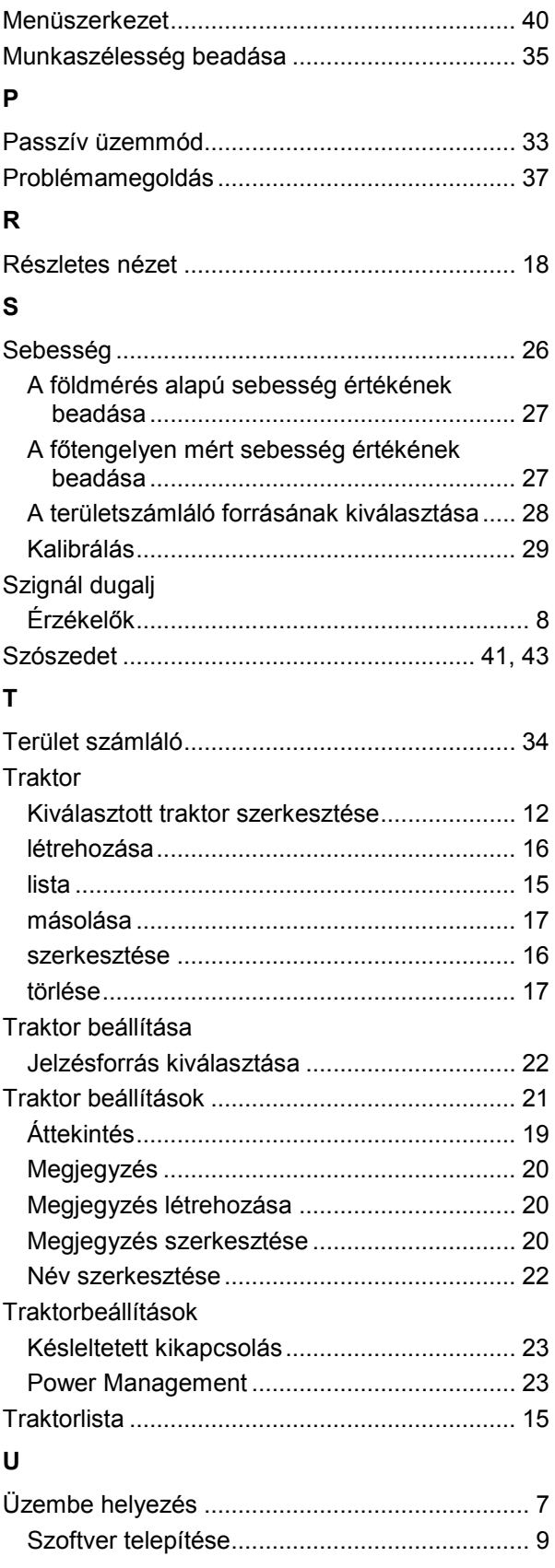

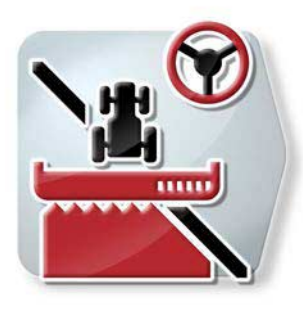

# **CCI.Command**

*GPS-es sorvezetés és részszélesség kapcsolás*

# **Üzemeltetési utasítás**

Hivatkozás: CCI.Command v4

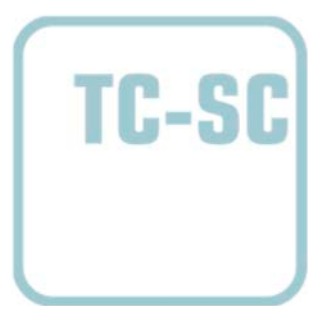

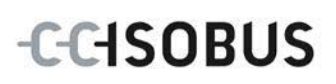

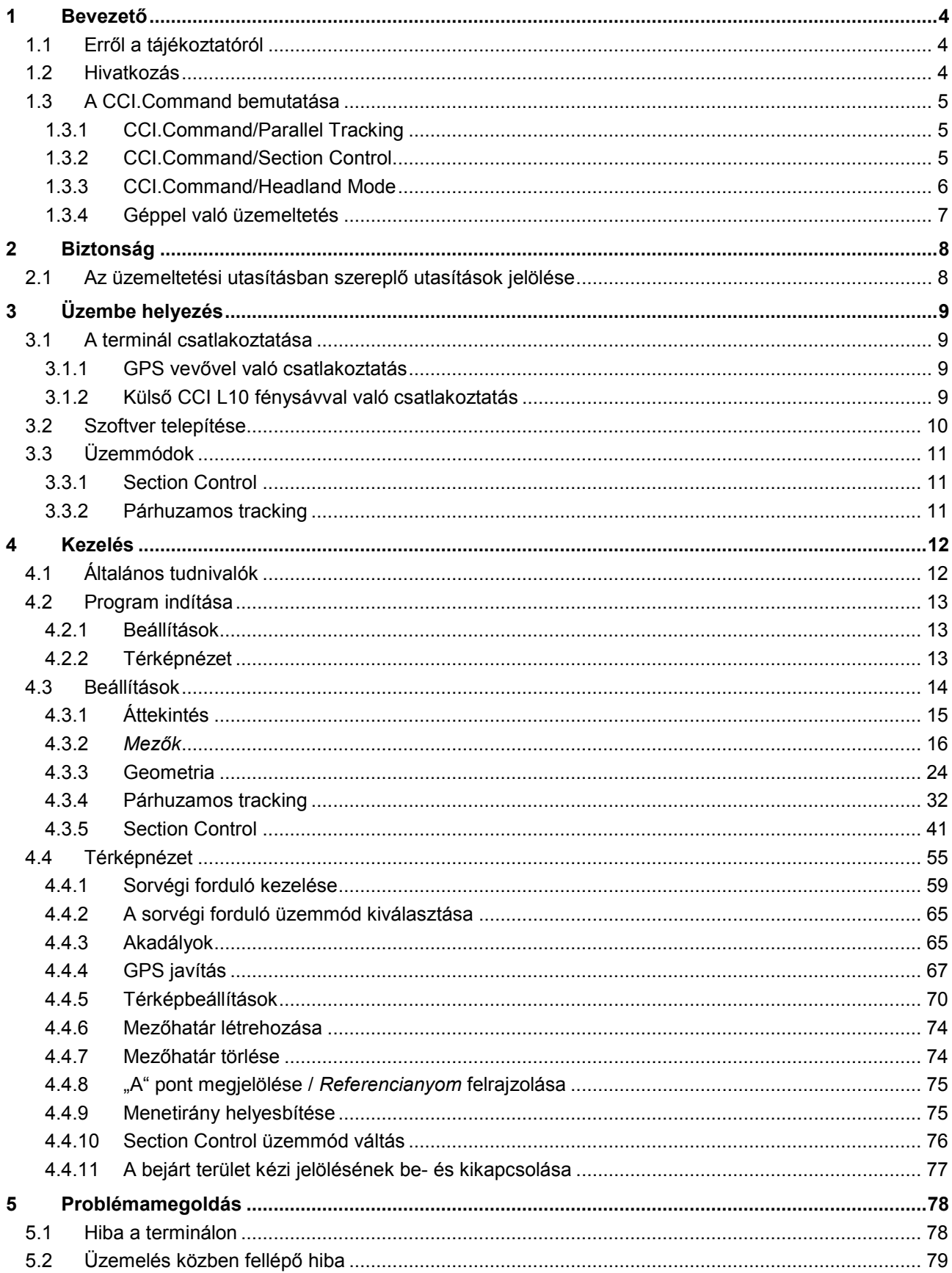

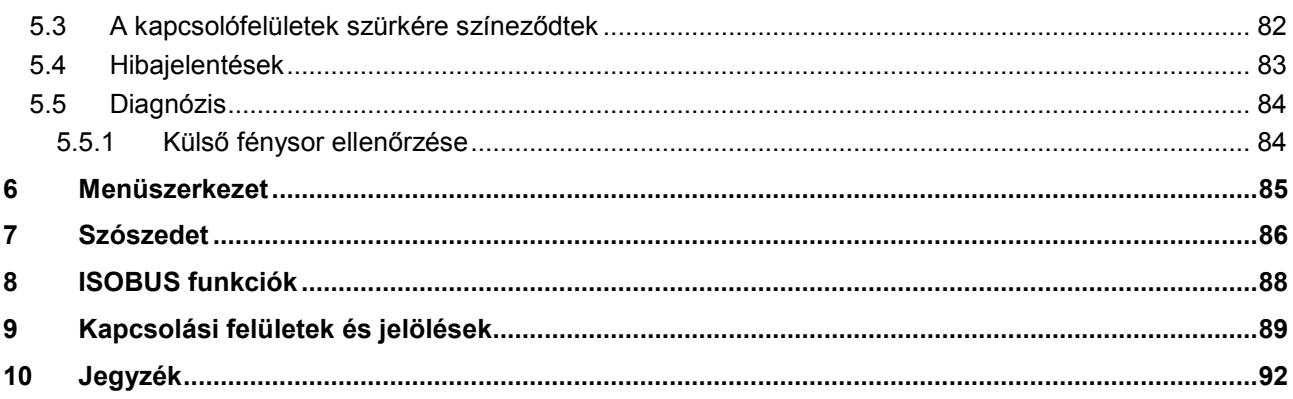

# <span id="page-276-0"></span>**1 Bevezető**

# <span id="page-276-1"></span>**1.1 Erről a tájékoztatóról**

A jelen üzemeltetési utasítás bevezet a *CCI.Command* alkalmazás kezelésébe és konfigurációjába. Ez az alkalmazás előre van telepítve CCI 100 / 200 *ISOBUS termináljára* és csak ott működőképes. Csak ennek az üzemeltetési utasításának az ismeretében lehet elkerülni a kezelés közben történő hibákat és zavarokat. Annak érdekében, hogy megelőzzük az alkalmazásban fellépő problémákat, a szoftver beüzemelése előtt el kell olvasni és meg kell érteni ezt az üzemeltetési utasítást. Olyan helyen kell tartani, ahol bármelyik munkatárs hozzá tud férni.

# <span id="page-276-2"></span>**1.2 Hivatkozás**

A jelen utasítás a *CCI.Command/Parallel Tracking, CCI.Command/Section Control és CCI.Command/Headland Control* modulokat tartalmazó CCI.Command v4 verziójú alkalmazást írja le.

Az Ön *CCI ISOBUS termináljára* termináljára telepített *CCI.Command* verziószámát az alábbi módon lehet lekérdezni:

- 1. Nyomjuk meg a Home gombot, hogy a főmenübe jusson.
- 2. Nyomjuk meg a főmenüben a "Beállítások" (F1) kapcsolófelületet.
- 3. Válasszuk ki az **Információ és diagnózis** fület.
- 4. Nyomjuk meg az **Információ és diagnózis** menüben a "Terminál" kapcsolófelületet.
- 5. Nyomjuk meg az érintőképernyőn lévő "Szoftver" kapcsolófelületet.
	- → A kijelzett információs mezőben a *terminál* szoftver komponensének verziója jelenik meg.

# <span id="page-277-0"></span>**1.3 A CCI.Command bemutatása**

A *CCI.Command* 3 modulból áll:

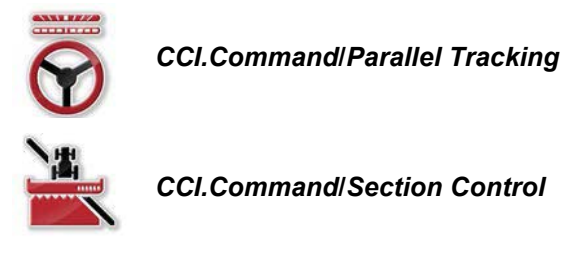

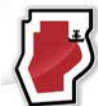

*CCI.Command***/***Headland Mode*

A *CCI.Command*/*Parallel Trackinget* és a *CCI.Command*/*Section Controlt* egymástól függetlenül lehet megvásárolni és használni.

A *CCI.Command*/Headland Mode automatikusan rendelkezésre áll, ha a *CCI.Command*/*Section Control* engedélyezve van.

# <span id="page-277-1"></span>**1.3.1 CCI.Command/Parallel Tracking**

Ez a modul pl. a növényvédő és trágyázó alkalmazásban lehetővé teszi azt, hogy menetút nélküli vetésen jobban el tudjunk igazodni. A pontosabb csatlakozómenet segít az *Átfedések* és a *Hibák* elkerülésében.

Párhuzamos menetsegítségről van szó, mely az aktuális munkaszélesség és helyzet figyelembevételével párhuzamos nyomokat mutat és fénysáv segítségével szükséges irányzási javításokat javasol. A nyomokat egyenes A-B vonalakkal, vagy kanyarokkal ábrázolja.

#### <span id="page-277-2"></span>**1.3.2 CCI.Command/Section Control**

A modul a *GPS* segítségével automatikusan kikapcsolja egy növényvédő spriccelő / egy trágyaszóró részszélességét a mezőhatárok és a már kezelt felületek átlépésekor és ha ezeket elhagyja, akkor megint visszakapcsolja. A lehetséges *átfedések* (dupla kezelések) ezzel minimálisra csökkennek és a vezetőnek kevesebb a dolga. A 2.0 változattól kezdve a modul a sorvető gépek, szemenként vető gépek, burgonyavető gépek és nyírógépek részszélességét automatikusan kapcsolja, amennyiben a gép megfelel az *ISOBUS* részszélesség kapcsolásnak. Ezenkívül akadályokat is be lehet rajzolni. Mielőtt elérnénk az akadályt, figyelmeztető jelzés jelenik meg.

Az automatikus *Section Control* biztonságos üzemelése kizárólag *Section Control* kompatibilis *ISOBUS* géppel lehetséges.

A térképnézetben a *Section Control* üzemmód csak akkor áll rendelkezésre, ha valamennyi gépadat átadásra került.

## <span id="page-278-0"></span>**1.3.3 CCI.Command/Headland Mode**

Ez a modul lehetővé teszi, hogy először a mező belsejét, majd csak végül a sorvégi fordulót dolgozzuk le. Ezenkívül a virtuális sorvégi forduló funkcióját is lehetővé teszi. A sorvégi forduló létrehozásához két lehetőség áll rendelkezésre. A mezőhatár segítségével a vezető által beállított szélességben sorvégi forduló tartományt lehet berajzolni a mező köré. A mezőhatár nélkül egyéni sorvégi forduló tartományokat is be lehet rajzolni. Ha elérjük ezt a tartományt, akkor a gép részszélessége automatikusan kikapcsol. A sorvégi forduló ezt követő feldolgozásához egyszerűen ki kell kapcsolni a virtuális sorvégi fordulót.

Ez a funkció főként vetőgépek és sorvető gépek használatára való, de akár bizonyos növényvédő szerek alkalmazása közben előnyt jelent a sorvégi forduló ezt követő feldolgozása. Így elkerülhető, hogy a sorvégi fordulón átfordulva áthaladjunk a frissen kezelt földön.

# <span id="page-279-0"></span>**1.3.4 Géppel való üzemeltetés**

## **1.3.4.1 nem kompatibilis az ISOBUS-szal**

A nem *ISOBUS* kompatibilis géppel való üzemelés közben az alábbi működési lehetőségek állnak rendelkezésre:

- *Parallel Tracking* a munkaszélesség kézi beadása után
- a feldolgozott terület kézi megjelölése

#### **1.3.4.2 ISOBUS kompatibilis és Task Controller kompatibilis**

Az *ISOBUS* kompatibilis és Task Controller kompatibilis géppel való üzemelés közben az alábbi működési lehetőségek állnak rendelkezésre:

- *Parallel Tracking* (a munkaszélesség automatikusan továbbítódik)
- a feldolgozott terület automatikus megjelölése (a gép munkaállapota aktív megrendelés esetén továbbításra kerül).

Az *ISOBUS* és Task Controller kompatibilis gép megfelel a TC-BAS és TC-GEO AEF működéseknek (vö. a [8](#page-360-0) fejezettel).

#### **1.3.4.3 ISOBUS kompatibilis és Section Controller kompatibilis**

Az *ISOBUS és Section Control* kompatibilis és Task Controller kompatibilis géppel való üzemelés közben az alábbi működési lehetőségek állnak rendelkezésre:

- 1. *Parallel Tracking* (a munkaszélesség automatikusan továbbítódik)
- 2. a feldolgozott terület automatikus megjelölése (a gép munkaállapota aktív megrendelés esetén továbbításra kerül).
- 3. Automatikus *Section Control* (A gép átadja a geometriát.

Az ISOBUS és *Section Control* kompatibilis gép megfelel a TC-SC AEF funkciónak (vö. a [8](#page-360-0) fejezettel).

# <span id="page-280-0"></span>**2 Biztonság**

# <span id="page-280-1"></span>**2.1 Az üzemeltetési utasításban szereplő utasítások jelölése**

A jelen üzemeltetési utasításban előforduló biztonsági utasítások külön jellel szerepelnek:

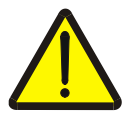

## **Figyelmeztetés - általános veszély!**

A munkavédelmi jelzés olyan általános biztonsági utasításokat jelöl, melyek be nem tartása testi és életveszélyt jelent. Vegye figyelembe ezeket a munkavédelmi utasításokat és ezekben az esetekben különösen óvatosan járjon el.

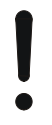

# **Figyelem!**

A figyelmeztető jelzés mindazon biztonsági utasításokat jelöli, melyek előírásokra, irányelvekre vagy munkafolyamatokra mutatnak rá és melyeket mindenképpen be kell tartani. Be nem tartásuk a *terminál* sérülését vagy használhatatlanná tételét, valamint működési zavart okozhatnak.

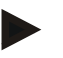

#### **Tudnivaló**

A tudnivalókra rámutató jelzés kiemeli az alkalmazási tippeket és más különösen hasznos információkat.

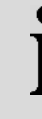

# **Információ**

Az információ jel háttérinformációkat és gyakorlati tippeket jelöl.

# <span id="page-281-0"></span>**3 Üzembe helyezés**

# <span id="page-281-1"></span>**3.1 A terminál csatlakoztatása**

# <span id="page-281-2"></span>**3.1.1 GPS vevővel való csatlakoztatás**

A *CCI.Command* rendeltetésszerű üzemeltetéséhez *GPS* vevő használata szükséges.

Az ide vonatkozó információk a **CCI.GPS** üzemeltetési utasításának **GPS vevővel való csatlakoztatás** fejezetében találhatók.

# **3.1.1.1 A GPS adatokkal szembeni követelmények**

A Command üzemeltetéséhez az alábbi keretfeltételeket kell betartani:

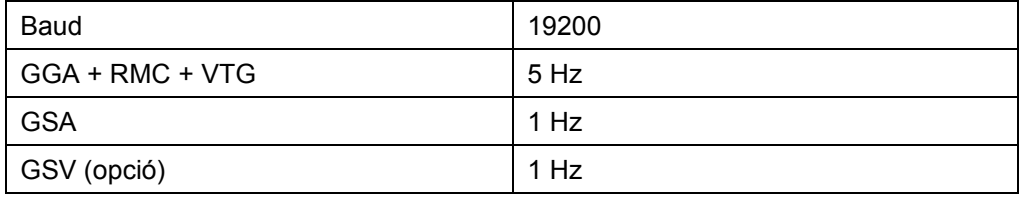

# <span id="page-281-3"></span>**3.1.2 Külső CCI L10 fénysávval való csatlakoztatás**

A *CCI.Command* lehetőséget nyújt CCI L10 fénysáv használatára.

Az alábbi módon tudjuk csatlakoztatni a külső fénysávot a *terminálhoz*:

1. Csatlakoztassuk a külső CCI L10 fénysávot a *terminál* LIN *interfészére.*

# <span id="page-282-0"></span>**3.2 Szoftver telepítése**

A CCI.*Command* a CCI *terminál* csomagjához tartozik, ezért telepíteni nem lehet és nem is szükséges.

Engedélyt kell szerezni a gyárilag telepített szoftver üzemeltetéséhez.

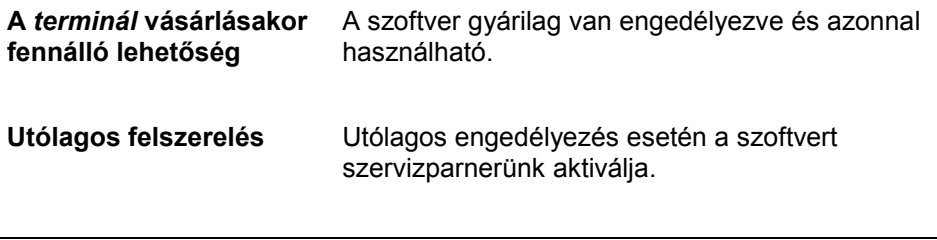

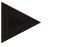

# **Tudnivaló**

Ha a *CCI.Command* engedélyezett verziójának a birtokában van, akkor *termináljának* startmenüjében látható a "Command" kapcsolófelület.

# <span id="page-283-0"></span>**3.3 Üzemmódok**

# <span id="page-283-1"></span>**3.3.1 Section Control**

Ha a *Section Control* modullal szeretnénk dolgozni, az alábbi módon járjunk el:

- 1. Indítsuk el a *CCI.Commandot* (vö. a [4.2](#page-285-0) fejezettel).
- 2. Tegyük meg a geometriai beállításokat (vö. a [0](#page-295-0) fejezettel).
- 3. Tegyük meg a *Parallel Tracking* beállításait (vö. a [4.3.4](#page-304-0) fejezettel).
- 4. Tegyük meg a *Section Control* beállításait (vö. a [4.3.5](#page-313-0) fejezettel).
- 5. Kapcsoljuk be a *Section Control* üzemmódot vagy váltsunk át térkép nézetbe (vö. a [4.1](#page-284-1) fejezettel).
- 6. Rajzoljuk meg a mezőhatárt (vö. a [4.4.1](#page-331-0) fejezettel).
- 7. Rajzoljuk meg a *referencianyomot* (vö. a [4.4.8](#page-347-0) fejezettel).
- 8. Szerkesszük meg a mezőt *Parallel Tracking és Section Control* üzemmódban.

# <span id="page-283-2"></span>**3.3.2 Párhuzamos tracking**

Ha a *Parallel Tracking* modullal szeretnénk dolgozni, az alábbi módon járjunk el:

- 1. Indítsuk el a *CCI.Commandot* (vö. a [4.2](#page-285-0) fejezettel).
- 2. Tegyük meg a *Parallel Tracking* beállításait (vö. a [4.3.4](#page-304-0) fejezettel).
- 3. Váltsunk át térképnézetbe (vö. a [4.1](#page-284-1) fejezettel).
- 4. Rajzoljuk meg a referencianyomot (vö. a [4.4.8](#page-347-0) fejezettel).
- 5. Szerkesszük meg a mezőt *Parallel Tracking* üzemmódban.

# <span id="page-284-0"></span>**4 Kezelés**

# <span id="page-284-1"></span>**4.1 Általános tudnivalók**

A *CCI.Command* két részre van felosztva: a térképnézetre és a beállításokra. A két tartomány közötti váltás során az alábbira kell ügyelni:

Ha valamennyi gépadat átkerül, a térkép lehívásakor magától bekapcsol a *Section Control* üzemmód. Ha visszatérünk a beállításokhoz, a *Section Control* magától szünetel:

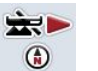

#### **Térkép lehívása**

A *Section Control* üzemmód aktiválása

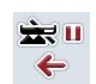

**Váltás a beállításokhoz** A *Section Control* üzemmód szüneteltetése

Ha nem jutnak át gépadatok, akkor a kapcsolófelület felső része szürkére színeződik. A Section Control nem elérhető, de a térképet le lehet hívni:

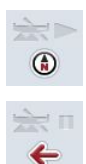

**Térkép lehívása** 

**Váltás a beállításokhoz**

# <span id="page-285-0"></span>**4.2 Program indítása**

A *CCI.Command* magától indul, ha bekapcsoljuk a *terminált*. Az indítási képernyőn keresztül közvetlenül hozzáférhetünk valamennyi funkcióhoz.

Az alábbi módon válthatunk a *CCI.Command* indítási képernyőjéhez:

- 1. Nyomjuk meg az érintőképernyőn a "Command" főmenüt vagy forgassuk el a görgőt, míg a kapcsolófelület fehérrel nem jelölődik ki, majd nyomjuk meg a görgőt.
	- $\rightarrow$  Az alábbi kezdőképernyő nyílik meg:

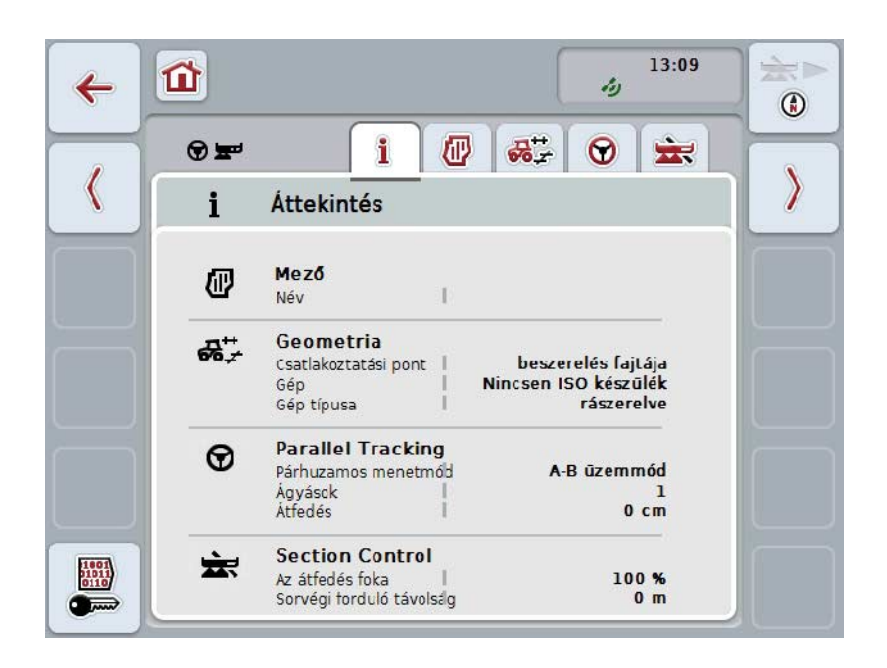

A *CCI.Command* két részre tagozódik:

# <span id="page-285-1"></span>**4.2.1 Beállítások**

A *Mező* kiválasztása, a geometriai beállítások beadása, *Parallel Tracking és Section Control* kiválasztása.

#### <span id="page-285-2"></span>**4.2.2 Térképnézet**

Parallel Tracking, Section Control, akadályok és GPS javítás.

# <span id="page-286-0"></span>**4.3 Beállítások**

Maradjunk a kezdő képernyőn. Most a **Beállítások** tartományban van, melynek öt füle látszik a kijelzőn:

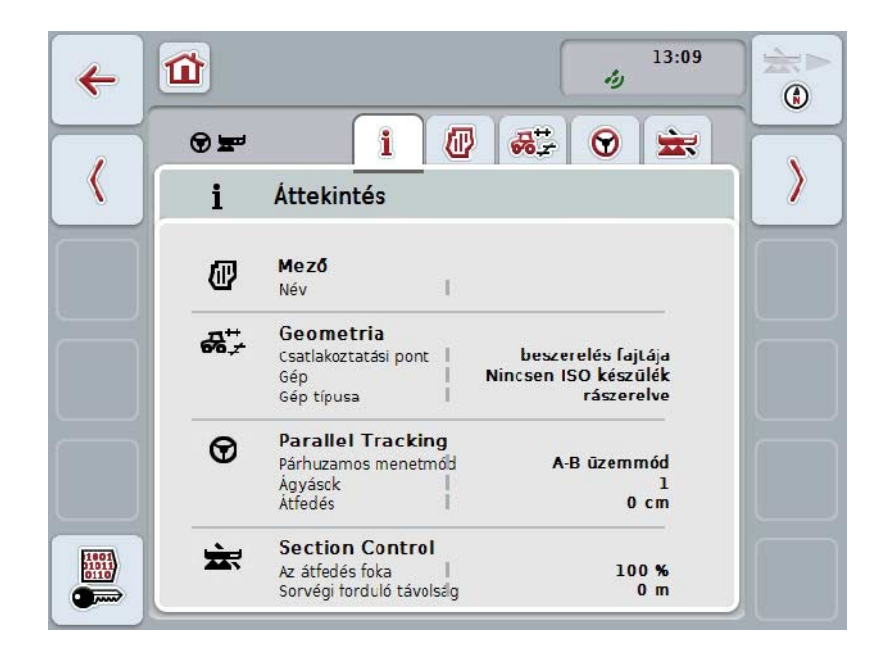

Ezek az alábbiak szerint vannak szervezve:

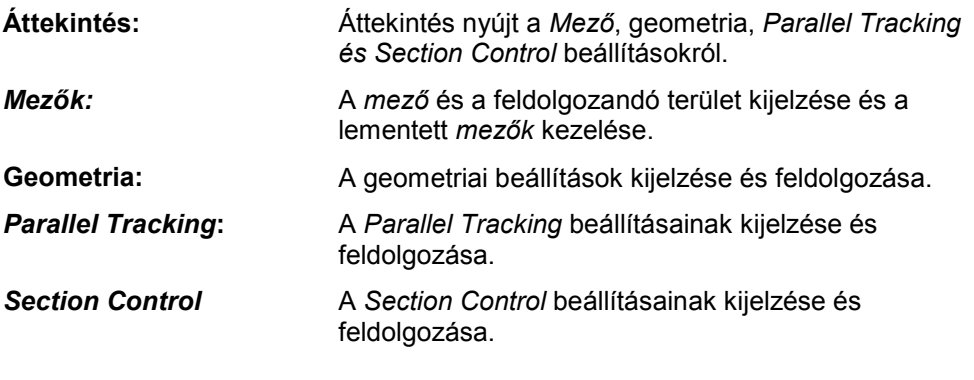

# <span id="page-287-0"></span>**4.3.1 Áttekintés**

Ezen a fülön a *Mezőre*, geometriára, *Parallel Trackingre és Section Controlra* vonatkozó legfontosabb információk kerülnek összefoglalásra.

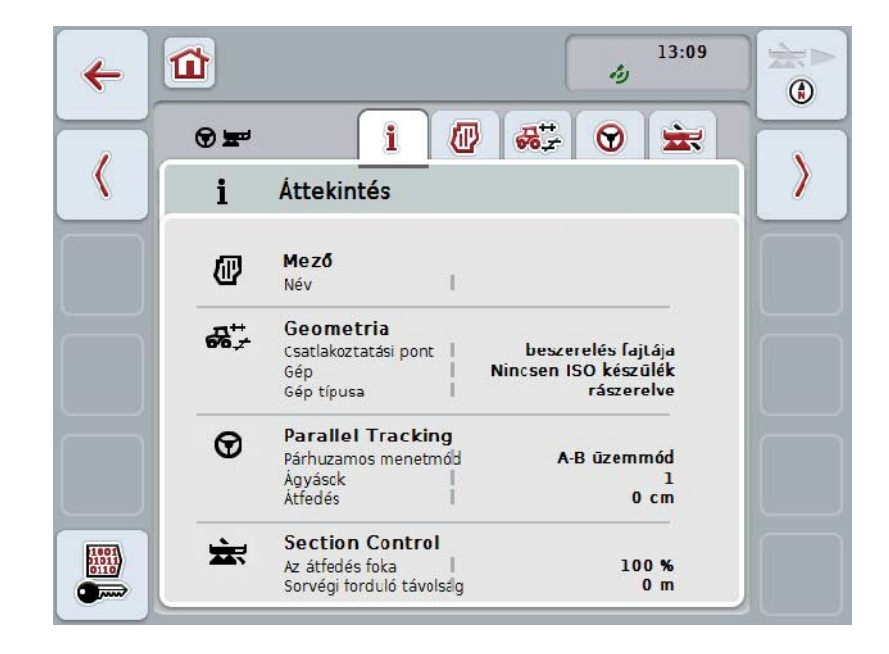
# **4.3.2** *Mezők*

Ezen a fülön a mező neve, a mezőhatárok, a feldolgozandó terület és az akadályok jelennek meg.

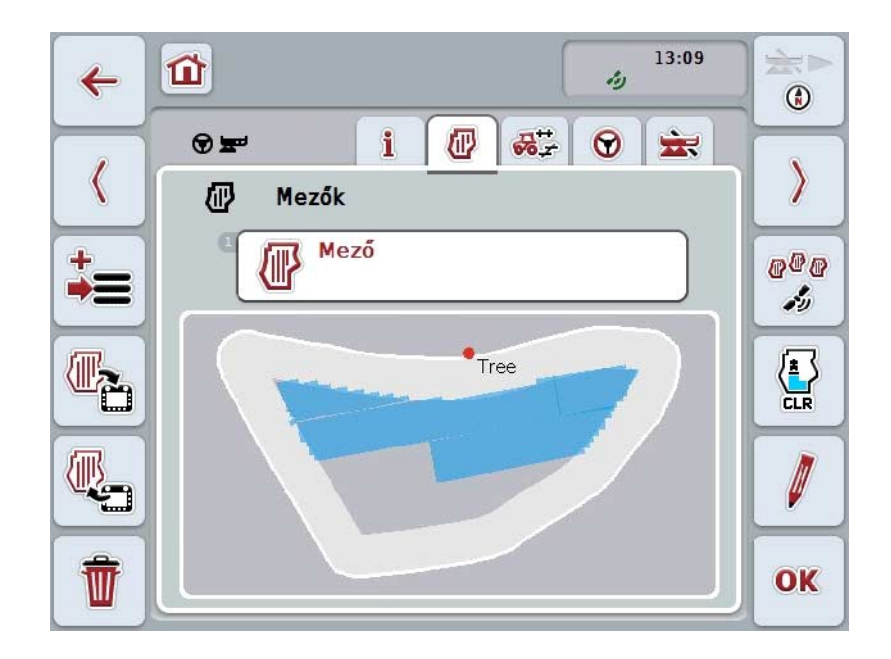

Az alábbi kezelési lehetőségeink vannak:

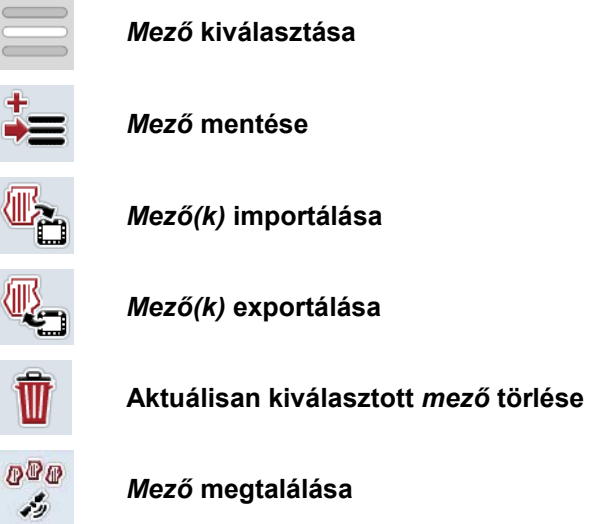

**Feldolgozott terület törlése**

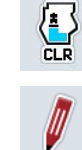

**Név szerkesztése**

# **4.3.2.1 Mező kiválasztása**

Az alábbi módon járjunk el, ha egy már lementett mezőt szeretnénk szerkeszteni:

- 1. Nyomjuk meg az érintőképernyőn lévő "Mező" kapcsolófelületet. Ha a mező nevét tartalmazó kapcsolófelület fehérre jelölődik ki, akkor a görgőt vagy az "OK" gombot is meg lehet nyomni.
	- → A lementett *mezők* listája nyílik meg.
- 2. Válasszunk ki a listából egy *mezőt*. Nyomjuk meg az *érintőképernyőn* a mező nevét tartalmazó kapcsolófelületet vagy forgassuk el a görgőt, míg a kívánt kapcsolófelület fehérrel nem jelölődik ki, majd nyomjuk meg a görgőt.
- 3. Igazoljuk "OK"-val, nyomjuk meg a görgőt vagy még egyszer nyomjuk meg a mező nevét viselő kapcsolófelületet.

# **Tudnivaló**

A *CCI.Command* indítása után azonnal kezdhetjük a szerkesztést. A lementett *mező* kiválasztása nem szükséges.

# **4.3.2.2 Mező mentése**

Az alábbi módon járjunk el, ha a lementett *mező* nevét szeretnénk szerkeszteni:

- 1. Nyomjuk meg az érintőképernyőn a "Mező mentése" (F9) kapcsolófelületet.  $\rightarrow$  A kontextmenü nyílik meg.
- 2. Nyomjuk meg az érintőképernyőn lévő "Mentés" kapcsolófelületet.
	- → Újra a "Mező*"* fül nyílik meg. A *mező* továbbra is kiválasztva marad.

Az alábbi módon járjunk el, ha a lementett *mező* nevét szeretnénk szerkeszteni:

- 1. Nyomjuk meg az érintőképernyőn a "Mező mentése" (F9) kapcsolófelületet.  $\rightarrow$  A kontextmenü nyílik meg.
- 2. Nyomjuk meg az érintőképernyőn lévő "Mentés + új mező létrehozása" kapcsolófelületet.
	- → Újra a "Mező*"* fül nyílik meg. Az új *mező* van kiválasztva.

Az alábbi módon járjunk el, ha másolni szeretnénk egy *mezőt*:

- 1. Nyomjuk meg az érintőképernyőn a "Mező mentése" (F9) kapcsolófelületet.  $\rightarrow$  A kontextmenü nyílik meg.
- 2. Nyomjuk meg az érintőképernyőn lévő "Másolás" kapcsolófelületet.
- 3. Adjuk be az érintőképernyő billentyűzetén az új értéket.
- 4. Nyugtázzuk az értéket "OK"-val.
	- → Újra a "Mezők*"* fül nyílik meg. A másolt *mező* van kiválasztva.

# **Mezők importálása/exportálása**

.

A mező adatok importálásához/exportálásához az alábbi lehetőségek állnak rendelkezésre:

- 1. Mezőhatárok importálása Shape formátumban
- 2. Mezőhatárok exportálása Shape formátumban
- 3. *CCI terminálok* közötti adatmentés, ill. adatcsere. Egyetlen mező vagy valamennyi mező adatát lehet importálni és exportálni. A mezőadatok a mezőhatárokon kívül referenciavonalakat, szerkesztett területeket, létrehozott sorvégi fordulókat, akadályokat és referenciapontokat tartalmaznak.
	- a. Az "Egyes mező" opció arra szolgál, hogy kicseréljük egy mező adatait. Ha két gép dolgozik ugyanazon a mezőn, akkor mindkét gép ugyanazzal a mezőhatárral és sorvégi fordulóval dolgozik.
	- b. A "Mező adatbázis" opcióval pen drive-ra végezhetünk backup adatbiztosítást, mellyel újra helyre lehet állítani az adatokat, ha véletlenül töröltük őket. Plusz *CCI-terminál* megvételével ezenkívül lehetőség van arra is,

hogy a mezőadatokat az új terminálra vigyük át.

# **4.3.2.3 Mezőhatár(ok) Shape formátumba való importálása**

Az alábbi módon járjunk el, ha mezőhatárt szeretnénk importálni:

- 1. Hozzunk létre a pendrive-on egy CCI.Command nevű mappát és "GIS.Import" nevű alkönyvtárat.
- 2. Mentsük le a Shape fájlokat a "GISImport" alkönyvtárba.
- 3. Csatlakoztassuk a pendrive-ot a *terminállal.*
	- $\rightarrow$  Amint felismerte a gép a pendrive-ot, megjelenik az import kapcsolófelület.
- 4. Nyomjuk meg az *érintőképernyőn* a "Mező(k) importálása" (F10) kapcsolófelületet.
	- $\rightarrow$  A kontextus menü nyílik meg.
- 5. Válasszuk ki a "Mezőhatár" opciót. Nyomjuk meg az *érintőképernyőn* a "Mezőhatár" kapcsolófelületet vagy forgassuk el a görgőt, míg a kapcsolófelület fehérrel nem jelölődik ki, majd nyomjuk meg a görgőt.
	- → Választási lista nyílik meg.
- 6. Válasszuk ki a kívánt fájlt. Ehhez nyomjuk meg a kívánt ponthoz tartozó kapcsolási felületet vagy fordítsuk el a görgőt, míg a kapcsolási felület fehérre nem jelölődik.
- 7. Nyugtázzuk az értéket "OK"-val.
	- → A kiválasztási lista megváltozik. Csak azok az egyes elemek jelennek meg, melyek a kiválasztott fájlban találhatóak.
- 8. Válasszuk ki az importálni kívánt elemet. Nyomjuk meg az érintőképernyőn a kívánt pontot tartalmazó kapcsolófelületet vagy forgassuk el a görgőt, míg a kapcsolófelület fehérrel nem jelölődik ki, majd nyomjuk meg a görgőt.
	- Az elem importálódik és az éppen kiválasztott mezőben mezőhatárként használható.

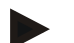

# **Tudnivaló**

A mezőhatár nevét nem importálja. Lehet más elemeket is importálni. Minden egyéb elem szintén az aktuális *mezőben* határként rajzolódik be. Ha ezt nem akarjuk, akkor importálás előtt le kell menteni a régi *mezőt*, hogy új *mező* álljon rendelkezésre.

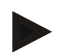

#### **Tudnivaló**

Ha az importált fájl belső mezőhatárokat tartalmaz, pl. oltóvizet, akkor ezeket is importálja. Ezeken a határokon is automatikusan kapcsolja megmunkálás közben a részszélességeket. Ha sorvégi fordulót hozunk létre, akkor ezeken a határokon is berajzolódik.

# **4.3.2.4 Külön mező / adatbázis importálása**

Ha külön mezőt vagy teljes mező adatbázist szeretnénk importálni, akkor az alábbiak szerint járjunk el:

- 1. Másoljuk egy külön mezőt vagy adatbázist a pendrive-ra.
- 2. Csatlakoztassuk a pendrive-ot a *terminállal.* Amint felismerte a gép a pendriveot, megjelenik az import kapcsolófelület.
- 3. Nyomjuk meg az érintőképernyőn a "Mező(k) importálása" (F10) kapcsolófelületet.
	- $\rightarrow$  A kontextus menü nyílik meg.
- 4. Válasszuk ki a "Külön mező" vagy "Mező adatbázis" opciót. Nyomjuk meg az érintőképernyőn a kívánt pontot tartalmazó kapcsolófelületet vagy forgassuk el a görgőt, míg a kapcsolófelület fehérrel nem jelölődik ki, majd nyomjuk meg a görgőt.

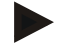

# **Tudnivaló**

Külön *mező* importálásával ez hozzáadódik a *terminálon* lévő adatbázishoz.

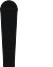

#### **Figyelem!**

Amező adatbázis importja helyettesíti a meglévő mező adatbázist. Valamennyi már meglévő *mező* felülíródik.

# **4.3.2.5 Mező(k) exportálása Shape formátumban**

Az alábbi módon járjunk el, ha exportálni szeretnénk egy vagy több *mezőt*:

- 1. Csatlakoztassuk a pendrive-ot a *terminállal.*
	- $\rightarrow$  Amint felismerte a gép a pendrive-ot, megjelenik az export kapcsolófelület.
- 2. Nyomjuk meg az *érintőképernyőn* a "Mező(k) exportálása" (F11) kapcsolófelületet.
	- $\rightarrow$  Az "Adatexportálás" kontextus menü nyílik meg.
- 3. Válasszunk az "Aktuális mező" és "Valamennyi mező" közül. Nyomjuk meg az érintőképernyőn a kívánt pontot tartalmazó kapcsolófelületet vagy forgassuk el a görgőt, míg a kapcsolófelület fehérrel nem jelölődik ki, majd nyomjuk meg a görgőt.

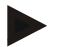

#### **Tudnivaló**

Ha több mezőt mentünk le, akkor az exportálás a "Valamennyi mező" kiválasztása esetén eltarthat egy ideig.

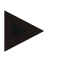

#### **Tudnivaló**

A Shape adatok a mezőhatárokon kívül referenciavonalakat, szerkesztett területeket, létrehozott sorvégi fordulókat, akadályokat és referenciapontokat tartalmaznak.

# **4.3.2.6 Külön mező / Adatbázis exportálása**

Ha aktuális *mezőt* vagy a teljes mező adatbázist szeretnénk exportálni, akkor az alábbiak szerint járjunk el:

- 1. Csatlakoztassuk a pendrive-ot a *terminállal.*
	- Amint felismerte a gép a pendrive-ot, megjelenik az export kapcsolófelület.
- 2. Nyomjuk meg az érintőképernyőn a "Mező(k) exportálása" (F11) kapcsolófelületet.
	- $\rightarrow$  Az "Adatexportálás" kontextus menü nyílik meg.
- 3. Válasszunk az "Aktuális mező" és "Mező adatbázis" közül. Nyomjuk meg az érintőképernyőn a kívánt pontot tartalmazó kapcsolófelületet vagy forgassuk el a görgőt, míg a kapcsolófelület fehérrel nem jelölődik ki, majd nyomjuk meg a görgőt.

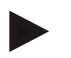

#### **Tudnivaló**

A terminálon valamennyi mezőadat az exportálás után is megmarad.

# **4.3.2.7 Mező törlése**

Az alábbi módon járjunk el, ha törölni szeretnénk az aktuális *mezőt*:

- 1. Nyomjuk meg az érintőképernyőn a "Törlés" (F12) kapcsolófelületet.
- 2. Nyugtázzuk a lekérdezés "OK"-val.

#### **4.3.2.8** *Mező* **megtalálása**

Ha meg szeretnénk találni a lementett *mezőt*, mely a gép aktuális helyzetének 7 km-es körzetében van, akkor az alábbiak szerint járjunk el:

- 1. Nyomjuk meg az érintőképernyőn a "Mező megtalálása" (F3) kapcsolófelületet.
	- → Megnyílik a 7 km-es körzetben lévő *mezőket* tartalmazó kiválasztása lista.

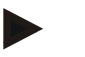

#### **Tudnivaló**

Ennek a funkciónak a használatához *GPS* vételre van szükségünk.

#### **4.3.2.9 Feldolgozott terület törlése**

Ha újra szerkeszteni szeretnénk egy más szerkesztett mezőt, akkor törölni kell a szerkesztett területet. A szerkesztett területet a kék jelölésről lehet felismerni. Az alábbi módon törölhetjük a kiválasztott mező szerkesztett részét:

- 1. Nyomjuk meg az érintőképernyőn a "Szerkesztett terület törlése" (F4) kapcsolófelületet.
- 2. Nyugtázzuk a biztonsági kérdést "OK"-val.
	- $\rightarrow$  A kék jelölés eltűnik.

# **4.3.2.10 Név szerkesztése**

Az alábbi módon járjunk el, ha a lementett *mező* nevét szeretnénk szerkeszteni:

- 1. Nyomjuk meg az érintőképernyőn a "Szerkesztés" (F3) kapcsolófelületet.
- 2. Adjuk be az *érintőképernyő* billentyűzetén az új értéket.
- 3. Nyugtázzuk az értéket "OK"-val.

# **Geometriai beállítások**

Az automatikus részszélesség kapcsolás annál pontosabban működik, minél gondosabban állította be a traktoron lévő GPS antenna helyzetét.

A traktor geometriai beállításait a CCI.GPS alkalmazásban kell beállítani. Erre vonatkozó információkat a **CCI.GPS** üzemeltetési utasításának **Geometriai beállítások** részében találunk.

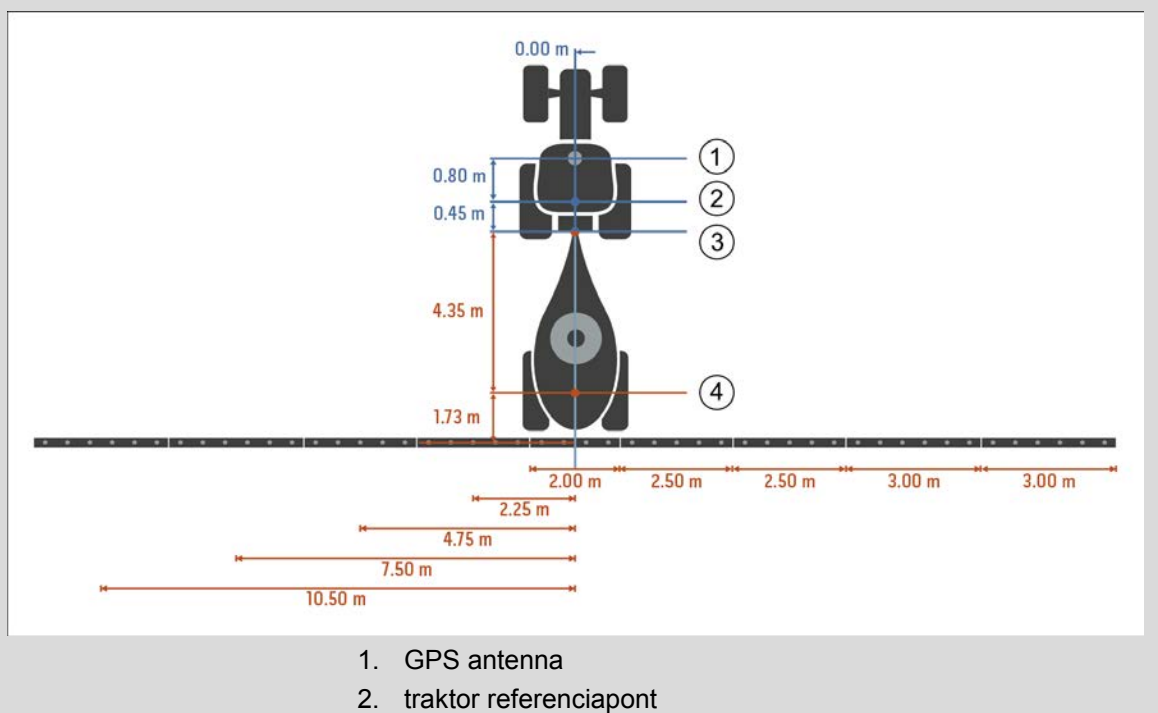

- 3. Csatlakoztatási pont
- 4. A gép referenciapontja

# **4.3.3 Geometria**

Ezen a fülön a bal kijelző részen a GPSantenna helyzete, a gép rászerelési típusa, a navigációs és a *csatlakoztatási pont* közötti távolság, a *késési idők* és a részszélesség száma jelenik meg.

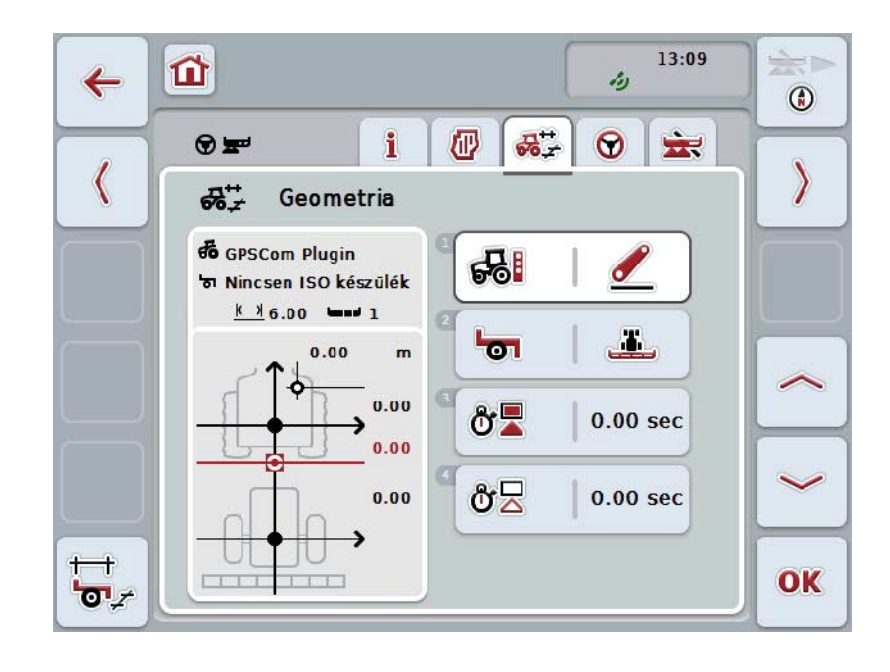

Az alábbi kezelési lehetőségeink vannak:

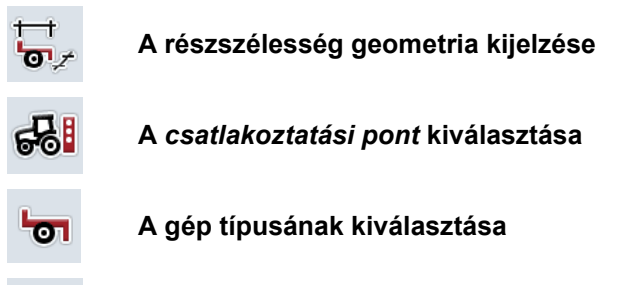

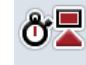

δź

*Késési idők* **beadása**

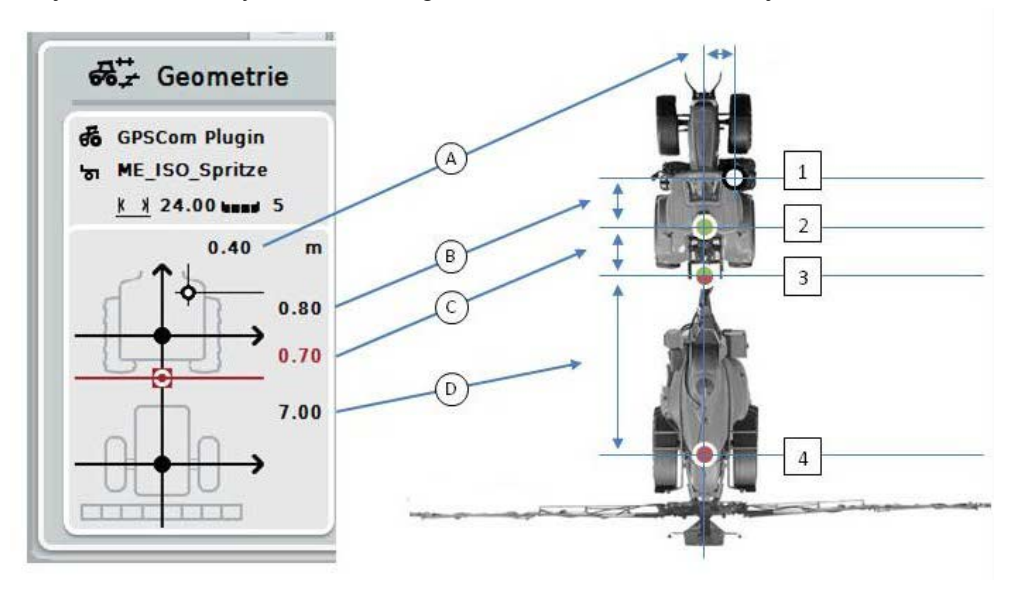

A kijelzési tartományban az alábbi geometriai információkat találjuk:

#### **Távolságok**

- **A:** A traktor referenciapontja és a *GPS* antenna közötti távolságot írja le átlósan a menetirányra
- **B:** A traktor referenciapontja és a *GPS* antenna közötti távolságot írja le menetirányban.
- **C:** A traktor referenciapontja és a *csatlakoztatási pont* közötti távolságot írja le menetirányban.
- **D:** A *csatlakoztatási pont* és a gép referenciapontja közötti távolságot írja le menetirányban.

# **Pontok**

- **1:** *GPS* antenna
- **2:** traktor referenciapont
- **3:** *Csatlakoztatási pont*
- **4:** A gép referenciapontja

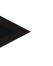

#### **Tudnivaló**

A gép referenciapontja az első tengely középpontján található. Ha a gépnek nincsen tengelye, akkor a gyártó határozza meg a referenciapontot.

# <span id="page-298-0"></span>**4.3.3.1 A részszélesség geometria kijelzése**

A részszélesség geometriában csak azok az értékek látszódnak, melyeket a gép küld át.

Az alábbi módon jelezhetjük ki a részszélesség geometriát:

- 1. Nyomjuk meg az érintőképernyőn a "Részszélesség geometria" (F12) kapcsolófelületet.
	- → A részszélesség geometria nézete nyílik meg:

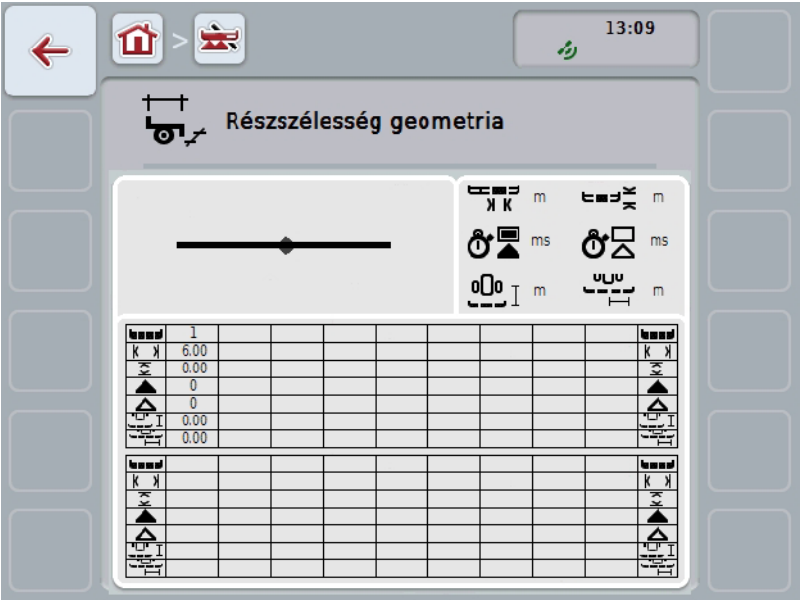

a bal felső négyzetben a részszélességek helyzete jelenik meg a gép referenciapontjának arányában sematikusan. Így pl. egy pillantásra fel lehet ismerni, hogy minden részszélesség egy vonalon helyezkedik-e el, vagy a menetirányban különböző távolsgokat kell-e beállítani.

A jobb felső négyzetben az éppen használt mértékegység látható.

Az alsó négyzetben a részszélesség geometria alábbi részletei jelennek meg:

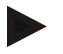

# **Tudnivaló**

Az alsó négyzetben használt szimbólumok a jobb felső négyzet szimbólumainak egyszerűsített ábrázolásai. A jobb felső négyzetben áll az értékhez tartozó megfelelő érték, mely az alsó négyzetben jelenik meg.

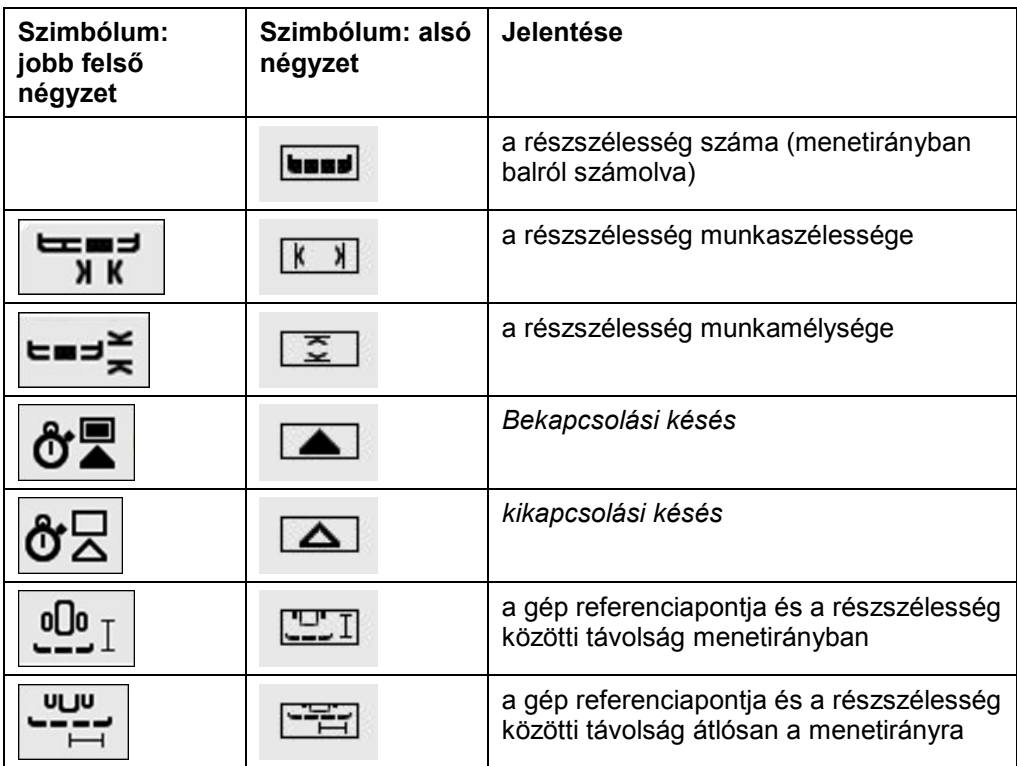

# **A gépek rászerelési fajtája**

Különböző gép rászerelési fajták léteznek. Valamennyi rászerelési fajtának saját távolsága van a *csatlakoztatási ponthoz.*

A *CCI.GPS*-ben a gép valamennyi rászerelési fajtájához be lehet adni a traktor referenciapontjához tartozó megfelelő távolságot. Erre vonatkozó információkat a **CCI.GPS** üzemeltetési utasításának **Geometriai beállítások** részében találunk.

Ha megtettük ezeket a beállításokat, akkor *CCI.Commandban* elegendő kiválasztani az éppen használt *csatlakoztatási pontot.*

Utólag nem kell már lemérni.

#### **4.3.3.2 Rászerelési típus kiválasztása**

Az alábbi módon választhatjuk ki a gép éppen felhasznált rászerelési típusát:

1. Nyomjuk meg az *érintőképernyőn* a "Gép rászerelési fajtája" kapcsolófelületet vagy forgassuk el a görgőt, míg a kapcsolófelület fehérrel nem jelölődik ki, majd nyomjuk meg a görgőt.

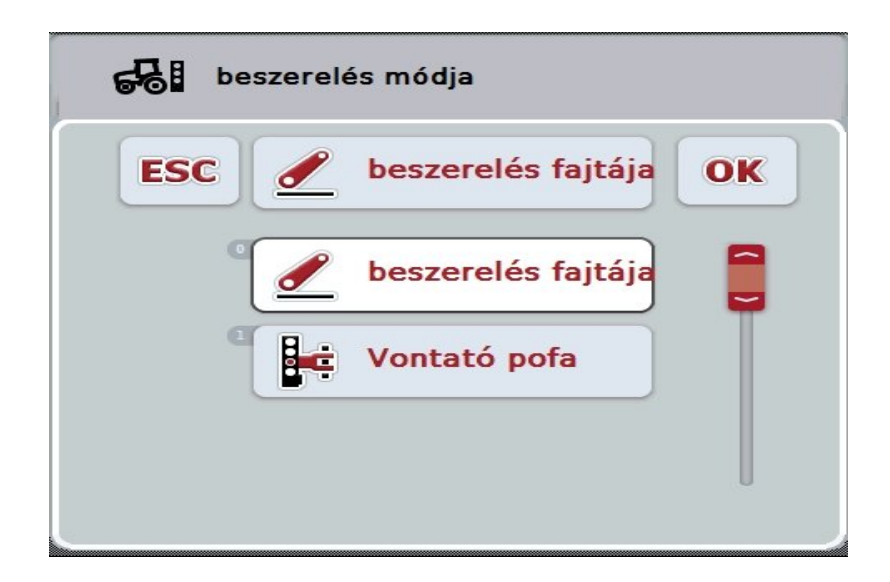

 $\rightarrow$  Az alábbi választási lista nyílik meg:

- 2. Válasszuk ki a listából a gép aktuális rászerelési fajtáját. Nyomjuk meg az *érintőképernyőn* a rászerelési fajta nevét tartalmazó kapcsolófelületet vagy forgassuk el a görgőt, míg a kapcsolófelület fehérrel nem jelölődik ki, majd nyomjuk meg a görgőt.
	- A rászerelési fajta a választási ablakban jelenik meg.
- 3. Igazoljuk "OK"-val vagy még egyszer nyomjuk meg a rászerelési fajtát tartalmazó kapcsolófelületet vagy a görgőt.

## **Tudnivaló**

A geometria áttekintésben a gép éppen kiválasztott rászerelési típusához tartozó érték szerepel. (piros szám)

# **Géptípusok**

Ha vontatott gépet használunk, akkor a részszélességek helyzete kanyarban megváltozik.

A "vontatott" és "önműködő" beállításban a részszélességek helyzete kanyarban kiszámolódik (jobb oldali ábra).

A rászerelt gépek esetén merev marad (bal oldali ábra).

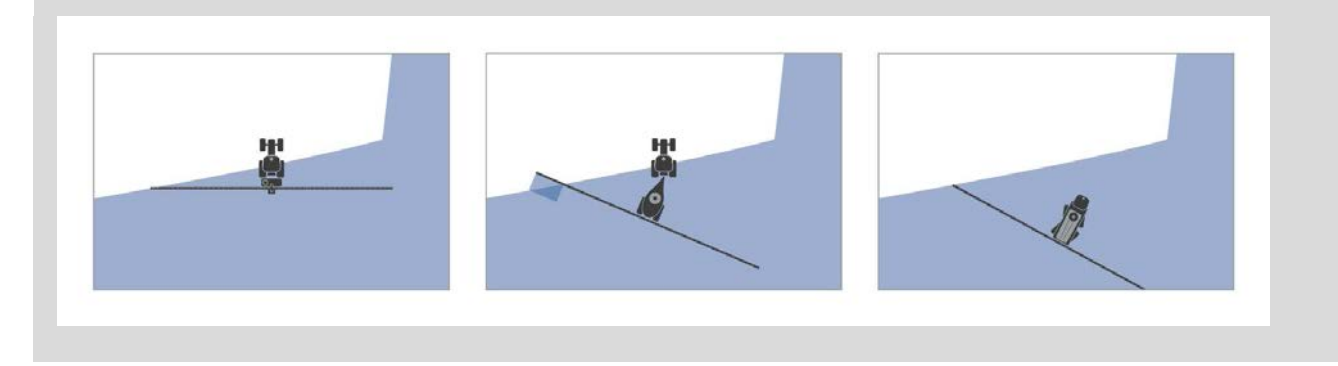

# **4.3.3.3 A gép típusának kiválasztása**

Az alábbi módon választhatjuk ki a gép típusát:

1. Nyomjuk meg az érintőképernyőn a "Gép fajtája" kapcsolófelületet vagy forgassuk el a görgőt, míg a kapcsolófelület fehérrel nem jelölődik ki, majd nyomjuk meg a görgőt.

Ha a kapcsolófelület ki van jelölve, akkor egy másik lehetőség, hogy az "OK" (F6) kapcsolófelületet nyomjuk meg.

 $\rightarrow$  Az alábbi választási lista nyílik meg:

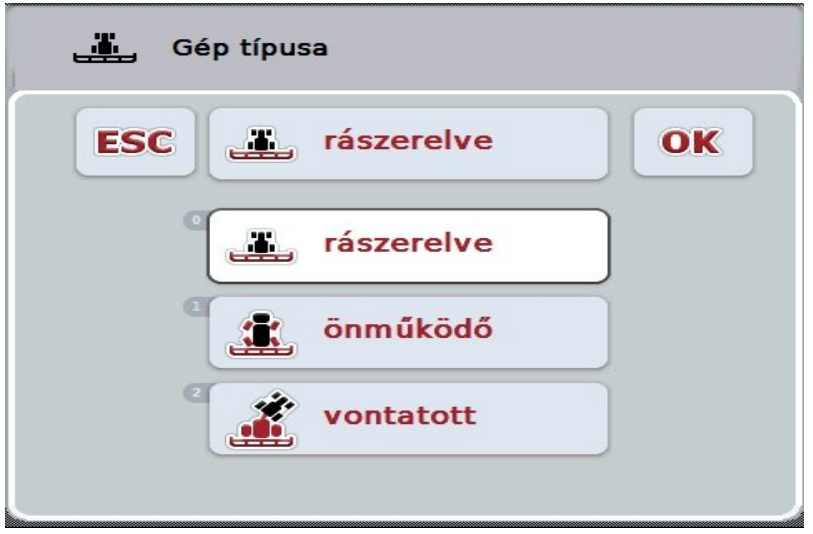

- 2. Válasszuk ki a listából a kívánt gépfajtát. Nyomjuk meg az *érintőképernyőn* a gépfajta nevét tartalmazó kapcsolófelületet vagy forgassuk el a görgőt, míg a kapcsolófelület fehérrel nem jelölődik ki, majd nyomjuk meg a görgőt.
	- $\rightarrow$  A gépfajta a választási ablakban jelenik meg.
- 3. Igazoljuk "OK"-val vagy még egyszer nyomjuk meg a gépfajtát tartalmazó kapcsolófelületet vagy a görgőt.

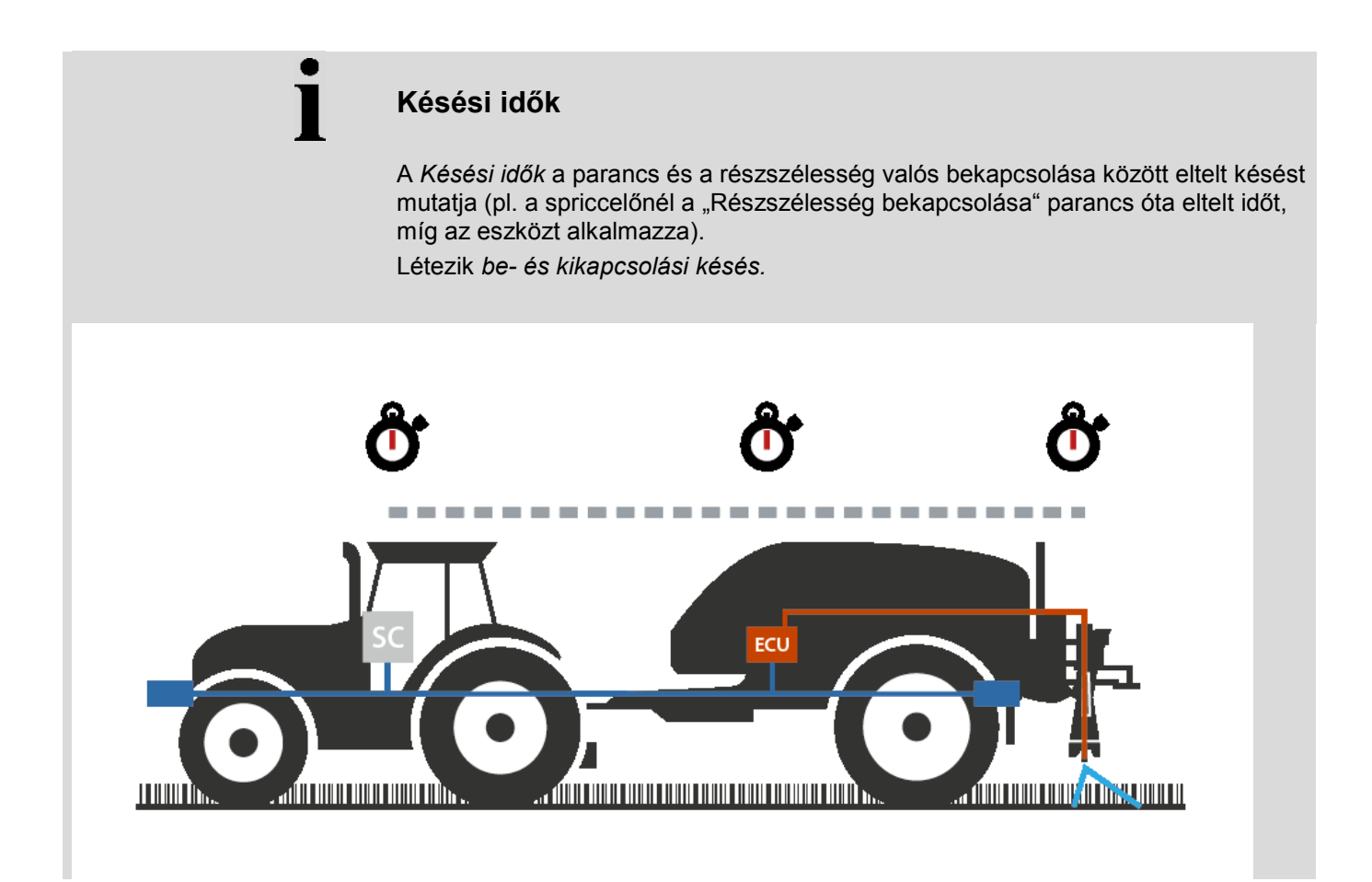

# **4.3.3.4** *Késési idők* **beadása**

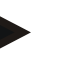

# **Tudnivaló**

Ha a *késési időket* a gép számolja ki, a kapcsolófelületek szürkére színeződnek. Manuálisan nem lehet megváltoztatni.

A gép *késési idői* a részszélesség geometria nézetben láthatóak (vö. [4.3.3.1](#page-298-0) fejezet).

A *késési idők* módosításához a gép kezelését kell lehívni. További tudnivalókat a gép üzemeltetési utasításában találunk.

Az alábbi módon adhatjuk be a *késési időket*:

- 1. Nyomjuk meg az *érintőképernyőn* a *"Bekapcsolási késés"* kapcsolófelületet (3. kapcsolófelület) és a "Kikapcsolási késés" kapcsolófelületet (4. kapcsolófelület), majd adjuk be a betartandó időket, mielőtt be- ill. kikapcsolja az egyes szekciókat.
- 2. Nyugtázzuk az értéket "OK"-val.

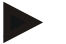

# **Tudnivaló**

A *késésidő* érvényes értéktartománya 0,00-10,00 mp.

# **4.3.4 Párhuzamos tracking**

Ezen a fülön a *Parallel Tracking* szükséges beállításait lehet beadni.

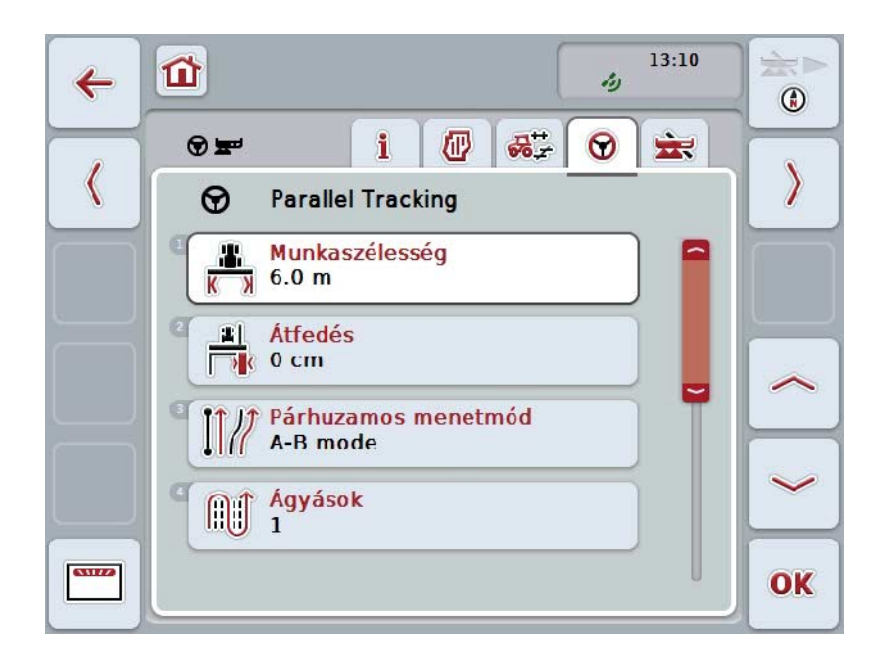

Az alábbi kezelési lehetőségeink vannak:

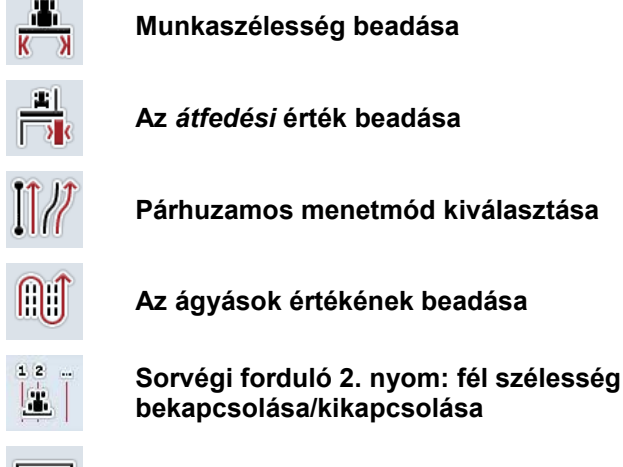

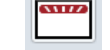

**A fénysávhoz váltani**

## **4.3.4.1 Munkaszélesség beadása**

Az alábbi módon adhatjuk be a munkaszélességet:

1. Nyomjuk meg az érintőképernyőn a "Munkaszélesség" kapcsolófelületet vagy forgassuk el a görgőt, míg a kapcsolófelület fehérrel nem jelölődik ki, majd nyomjuk meg a görgőt.

Ha a kapcsolófelület ki van jelölve, akkor egy másik lehetőség, hogy az "OK" (F6) kapcsolófelületet nyomjuk meg.

- *2.* Adjuk be az *érintőképernyőn* a számmező vagy a tolószabályzó segítségével az értéket.
- 3. Nyugtázzuk az értéket "OK"-val.

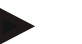

# **Tudnivaló**

A munkaszélesség beadott értékének lehetőleg pontosnak kell lennie, hogy a feldolgozott terület pontos számítása lehetséges legyen.

A munkaszélesség érvényes értéktartománya 0.0 és 99.0 m között van.

# **Tudnivaló**

Ha a munkaszélességet a gép számolja ki, a kapcsolófelületek szürkére színeződnek. Manuálisan nem lehet megváltoztatni.

A gép munkaszélessége a részszélesség geometria nézetben láthatóak (vö. [4.3.3.1](#page-298-0) fejezet).

A munkaszélesség módosításához a gép kezelését kell lehívni. További tudnivalókat a gép üzemeltetési utasításában találunk.

# **Átfedés**

Az *Átfedés* beállítás a kormányzási hiba és a *GPS* pontatlanságának kiegyenlítésére szolgál.

Két lehetséges alkalmazási eset van:

1. Kerülni kell a *hibás helyzeteket.*

Ebben az esetben pozitív értéket kell beadni. Ez oda vezet, hogy a *vezérnyomok* közötti távolság a beadott értékkel csökken. Így csökken a hatékony munkaszélesség, elkerüljük a *hibás helyzeteket* és *átfedés* fordulhat elő.

2. Kerülni kell az *átfedéseket.*

Ebben az esetben negatív értéket kell beadni. Ez oda vezet, hogy a *vezérnyomok* közötti távolság a beadott értékkel növekszik. Elkerüljük az *átfedéseket* és *hibás helyzetek* fordulhatnak elő.

#### **4.3.4.2 Az átfedési érték beadása**

.

Az alábbi módon adhatjuk be az *átfedés* értékét:

- 1. Nyomjuk meg az érintőképernyőn az "Átfedés" kapcsolófelületet vagy forgassuk el a görgőt, míg a kapcsolófelület fehérrel nem jelölődik ki, majd nyomjuk meg a görgőt. Ha a kapcsolófelület ki van jelölve, akkor egy másik lehetőség, hogy az "OK" (F6) kapcsolófelületet nyomjuk meg.
- *2.* Adjuk be az *érintőképernyőn* a számmező vagy a tolószabályzó segítségével az értéket.
- 3. Nyugtázzuk az értéket "OK"-val.

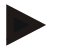

# **Tudnivaló**

Az *átfedés* érvényes értéktartománya -100 és + 100 cm között van.

# **Párhuzamos menetmód**

Két különböző párhuzamos menetmód létezik:

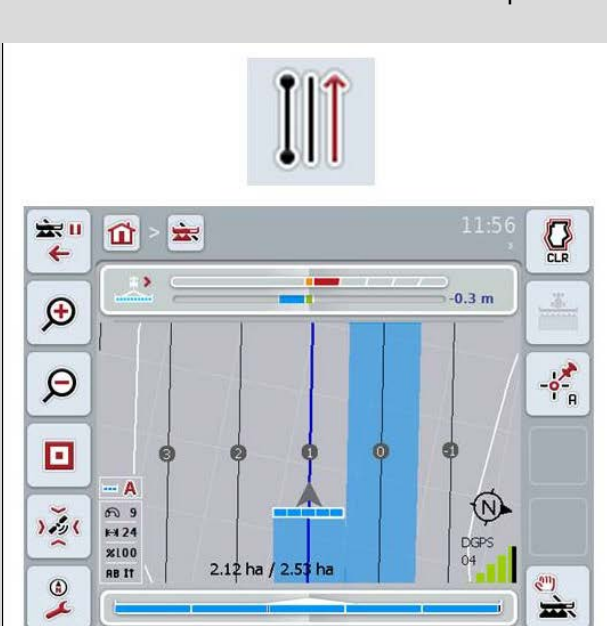

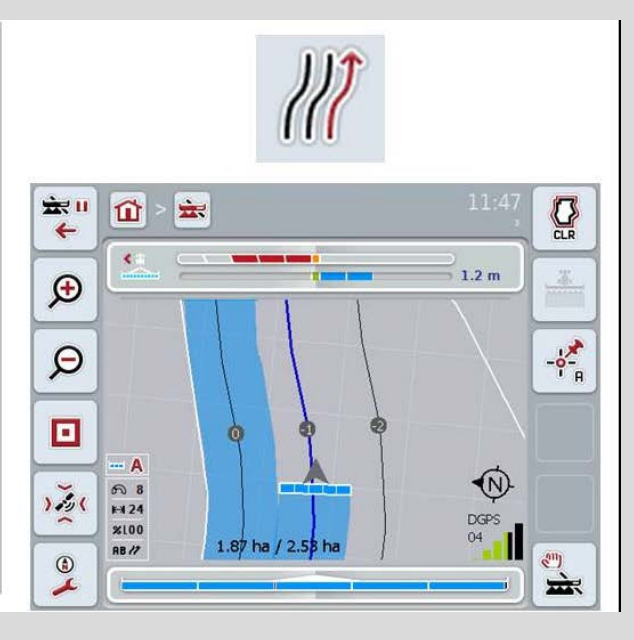

#### **A-B üzemmód**

A vezető meghatároz egy "A" pontot, továbbhalad és egy "B" pontot jelöl meg. A rendszer automatikusan egyenest húz e között a két pont között és a munkaszélesség távolságában párhuzamos *vezérnyomokat*  húz**.**

# **Kanyar üzemmód**

A vezető meghatároz egy "A" pontot, továbbhalad egy kívánt szakaszon, melyen kanyarok is előfordulnak és egy "B" pontot jelöl meg. A rendszer feljegyzi a megtett szakaszt és a munkaszélesség távolságában párhuzamos nyomokat húz.

A feljegyzett nyomok végén a vonalat egy egyenessel hosszabbítja meg. Ez lehetővé teszi a sorvégi forduló tartományában lévő nyomok biztos bejárását.

# **4.3.4.3 Párhuzamos menetmód kiválasztása**

Az alábbi módon választhatjuk ki a párhuzamos menetmódot:

- 1. Nyomjuk meg az érintőképernyőn a "Párhuzamos menetmód" kapcsolófelületet vagy forgassuk el a görgőt, míg a kapcsolófelület fehérrel nem jelölődik ki, majd nyomjuk meg a görgőt. Ha a kapcsolófelület ki van jelölve, akkor egy másik lehetőség, hogy az "OK"
	- (F6) kapcsolófelületet nyomjuk meg.
	- $\rightarrow$  Választási lista nyílik meg.
- 2. Válasszuk ki az "A-B üzemmód" és "Kanyar üzemmód" egyikét. Nyomjuk meg az *érintőképernyőn* a küldés fajtát tartalmazó kapcsolási felületet vagy forgassuk el a görgőt, míg a kapcsolófelület fehérrel nem jelölődik ki, majd nyomjuk meg a görgőt.
	- $\rightarrow$  A üzemmód a választási ablakban jelenik meg.
- 3. Igazoljuk "OK"-val vagy még egyszer nyomjuk meg az értéket tartalmazó kapcsolófelületet vagy a görgőt.

# **Ágyás üzemmód**

Az ágyás üzemmóddal át lehet ugrani a nyomokat. Ez lehetővé teszi például azt, hogy kisebb munkaszélesség esetén egy huzamban forduljunk meg. Az 1. beállítás azt jelenti, hogy mindegyik *vezérnyomot* használjuk. A 2. beállításnál minden második *vezérnyomot* kiemeljük az ábrázolásban (vö. a screenshottal), a többi pedig szürkére színeződik. A fénysor kijelzése ezután a kiemelt *vezérnyomokra* vonatkozik.

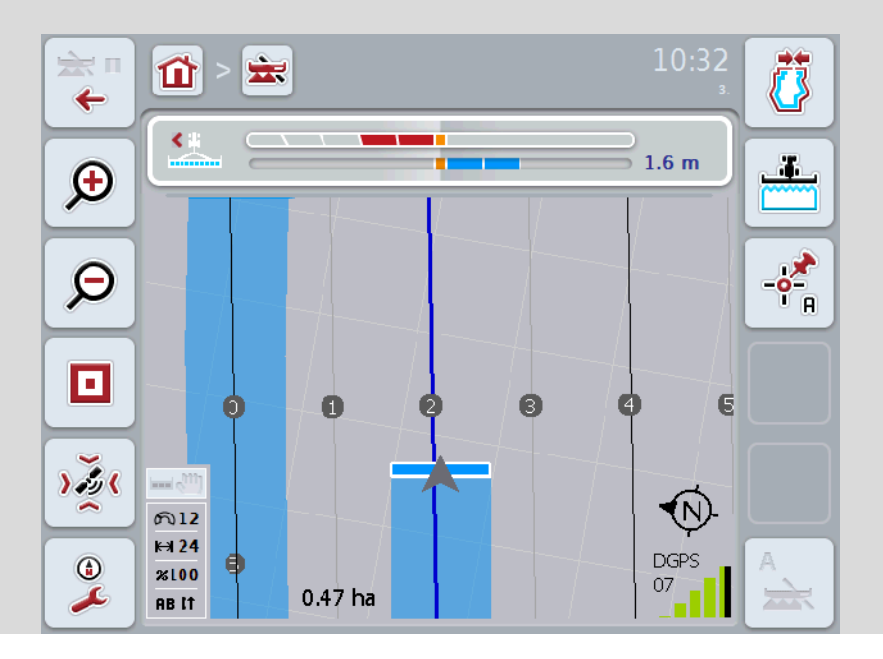

# **4.3.4.4 Az ágyások értékének beadása**

Az alábbi módon adhatjuk be az ágyás értékét:

1. Nyomjuk meg az érintőképernyőn az "Ágyás" kapcsolófelületet vagy forgassuk el a görgőt, míg a kapcsolófelület fehérrel nem jelölődik ki, majd nyomjuk meg a görgőt.

Ha a kapcsolófelület ki van jelölve, akkor egy másik lehetőség, hogy az "OK" (F6) kapcsolófelületet nyomjuk meg.

- *2.* Adjuk be az *érintőképernyőn* a számmező vagy a tolószabályzó segítségével az értéket.
- 3. Nyugtázzuk az értéket "OK"-val.

#### **Tudnivaló**

Az ágyások érvényes értéktartománya 1 és 5 között van.

# **Sorvégi forduló 2. nyom: fél szélesség**

A harmadik sorvégi forduló üzemmódban (vö. a Sorvégi üzemmód forduló tájékoztató részt a [0](#page-336-0) fejezetben) a sorvégi forduló tartományban a *vezérnyomokat*  jelzi ki.

Ez a funkció akkor segít, ha a sorvégi forduló szerkesztése közben fél munkaszélességgel kell dolgozni. Ez akkor fordulhat elő például, ha egy bizonyos menetút ritmussal kell dolgozni.

Ha be van jelölve az opció mellett a pipa, akkor a 0 és 1 vezérvonalakat fél munkaszélességgel számítja. A sorvégi fordulóban a két menetút szerkesztése fél munkaszélességgel történik.

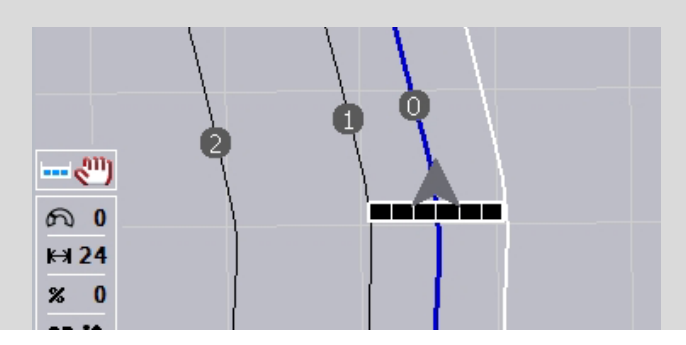

## **4.3.4.5 Sorvégi forduló 2. nyom: fél szélesség bekapcsolása/kikapcsolása**

Ha a sorvégi fordulóban a 2. nyomhoz be/ki szeretnénk kapcsolni a fél szélességet, akkor az alábbiak szerint járjunk el:

- 1. nyomjuk meg az érintőképernyőn az "sorvégi forduló 2. nyom fél szélesség" kapcsolófelületet vagy forgassuk el a görgőt, míg a kívánt kapcsolási felület fehérrel nem jelölődik ki, majd nyomjuk meg a görgőt. Ha a kapcsolófelület ki van jelölve, akkor egy másik lehetőség, hogy az "OK" (F6) kapcsolófelületet nyomjuk meg.
- 2. Adjuk be a Boole-i értéket.
- 3. Nyugtázzuk az értéket "OK"-val.

# **4.3.4.6 Fénysáv**

Az alábbi módon juthatunk el a fénysor beállításaiba:

1. Nyomjuk meg az érintőképernyőn a "Fénysáv" (F12) kapcsolófelületet.  $\rightarrow$  Az alábbi maszk nyílik meg:

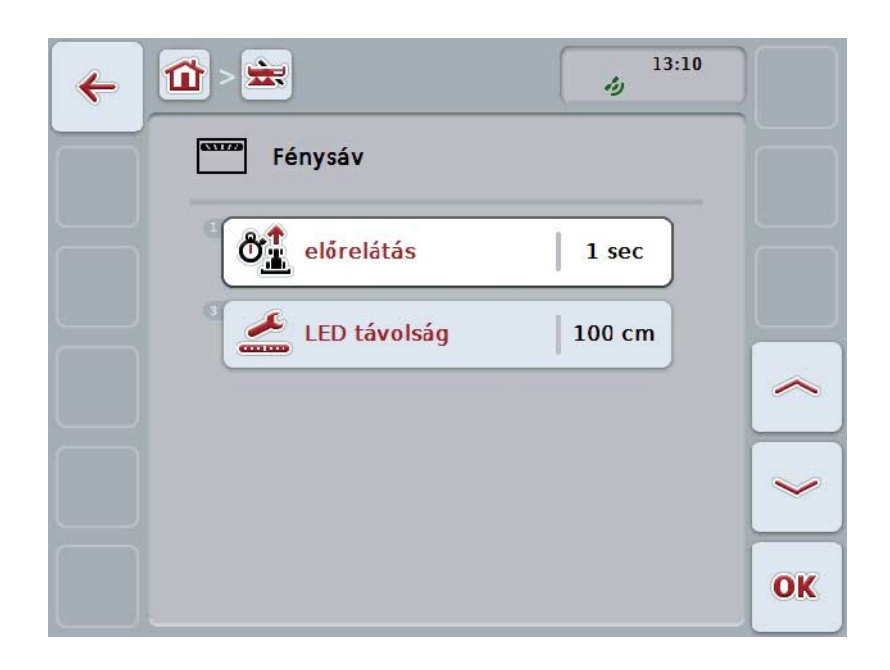

Az alábbi kezelési lehetőségeink vannak:

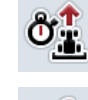

**Az** *Előrelátás* **idejének beadása**

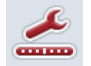

**A** *LED távolság* **értékének beadása**

# **Fénysáv**

 $\bullet$ 

A fénysáv két sor fényszegmensből áll.

Az alsó szegmens (2) a *vezérnyom* aktuális eltérését mutatja.

A felső szegmensek (1) kormányzási javaslatot rejtenek és segítenek a vezetőnek abban, hogy visszataláljon a vezérnyomra.

A nyomtól való aktuális eltérés még számként (3) is megjelenik.

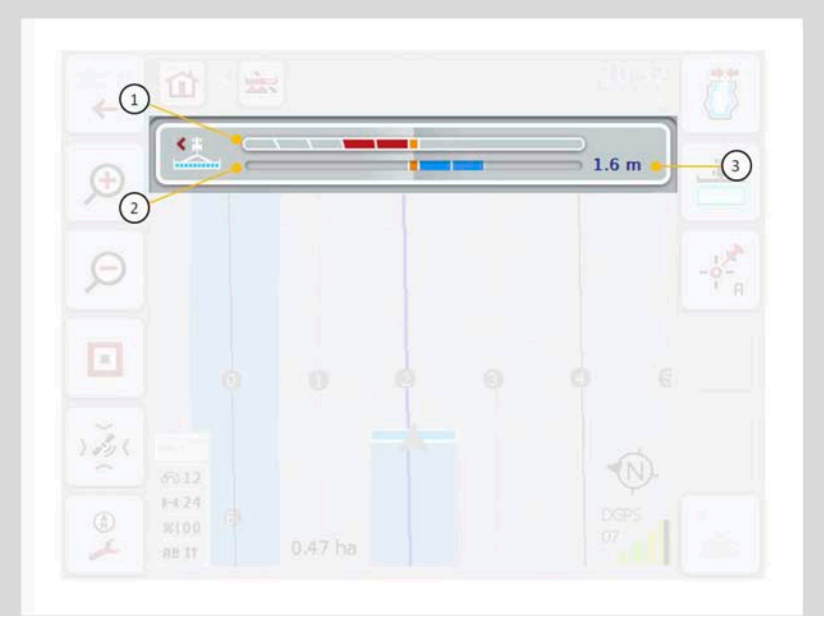

### **4.3.4.6.1 Az Előrelátás idejének beadása**

Az *Előrelátással* lehet meghatározni, hogy milyen időszakaszt vegyen figyelembe a kormányzási javaslatok kiszámításához. Az értéket a vezérnyom menetsebességéhez és geometriájához kell alakítani.

Az alábbi módon adhatjuk be az *előrelátás* idejének értékét:

1. Nyomjuk meg az érintőképernyőn az "Előrelátás" kapcsolófelületet vagy forgassuk el a görgőt, míg a kapcsolófelület fehérrel nem jelölődik ki, majd nyomjuk meg a görgőt. Ha a kapcsolófelület ki van jelölve, akkor egy másik lehetőség, hogy az "OK"

(F6) kapcsolófelületet nyomjuk meg.

- *2.* Adjuk be az *érintőképernyőn* a számmező vagy a tolószabályzó segítségével az értéket.
- 3. Nyugtázzuk az értéket "OK"-val.

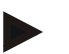

## **Tudnivaló**

Az *Előrelátás* érvényes értéktartománya 1 és 10 mp között van.

## **4.3.4.6.2 A LED távolság értékének beadása**

Ön adja meg, hogy milyen eltérést mutasson a fénysor egy szegmense. Az alábbi módon adhatjuk be a *LED távolság* értékét:

- 1. Nyomjuk meg az érintőképernyőn a "*LED távolság*" kapcsolófelületet vagy forgassuk el a görgőt, míg a kapcsolófelület fehérrel nem jelölődik ki, majd nyomjuk meg a görgőt. Ha a kapcsolófelület ki van jelölve, akkor egy másik lehetőség, hogy az "OK" (F6) kapcsolófelületet nyomjuk meg.
- *2.* Adjuk be az *érintőképernyőn* a számmező vagy a tolószabályzó segítségével az értéket.
- 3. Nyugtázzuk az értéket "OK"-val.

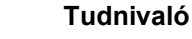

A *LED távolság* érvényes értéktartománya 10 és 100 cm között van.

# **4.3.5 Section Control**

Ezen a fülön a *Section Control* beállításai szerepelnek.

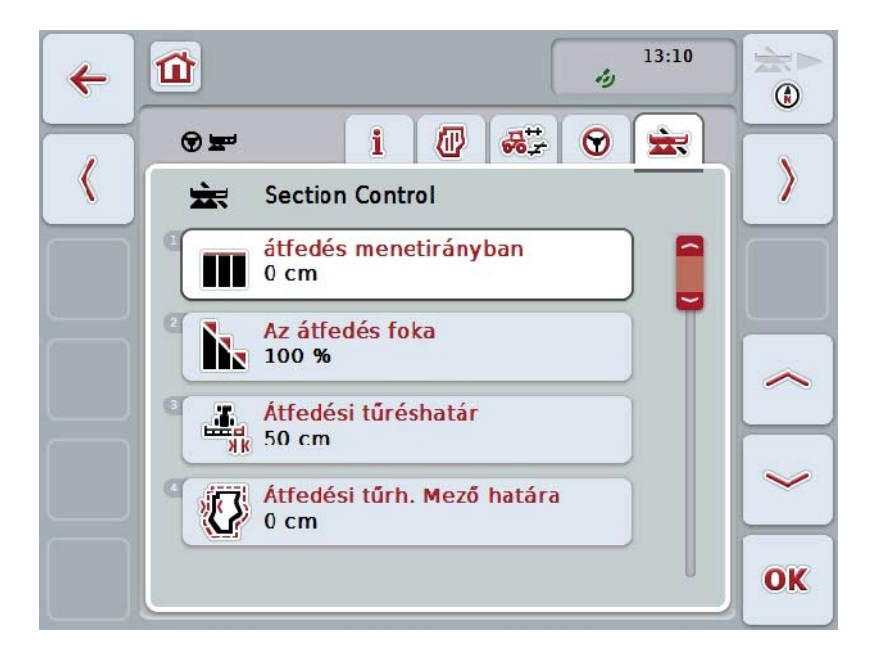

Az alábbi kezelési lehetőségeink vannak:

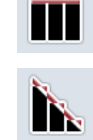

**átfedés menetirányban**

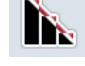

**Az átfedési fok kiválasztása**

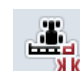

**Az átfedési tűréshatár beadása**

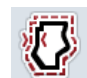

**Az átfedési tűréshatár mezőhatárának beadása**

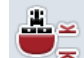

**A sorvégi forduló távolságának beadása**

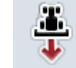

**Tolató menet felismerés beállítása**

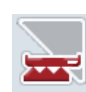

**A** *Section Control***-nak csak a sorvégi fordulón történő bekapcsolása/kikapcsolása**

# **átfedés menetirányban**

Ha a sorvégi fordulón a legkisebb szerkesztési hiányosságokat is el szeretnénk kerülni, akkor pl. vetés vagy növényvédelem közben az "Átfedés menetirányban" paramétert is lehet használni.

A nevezett alkalmazási esetekhez egyszerűen kiegészítő, kívánt átfedéseket állítson be.

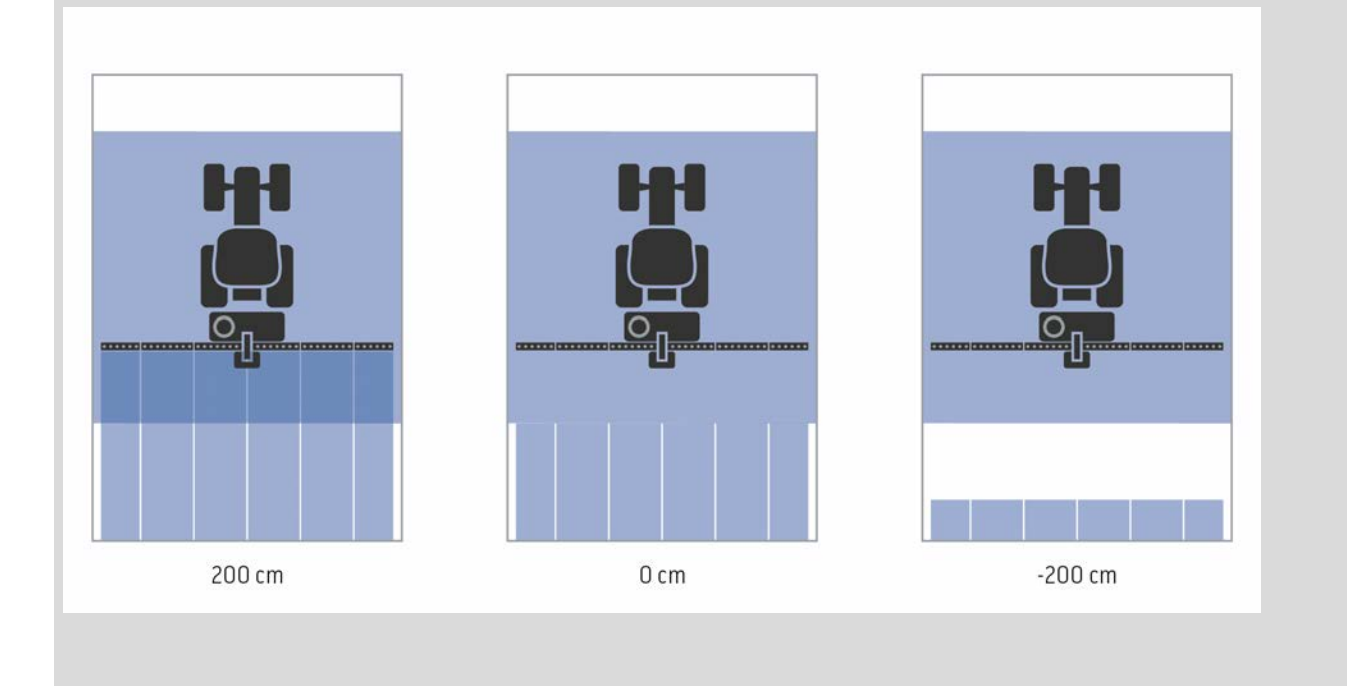

#### **4.3.5.1 Átfedés menetirányban**

Az alábbi módon adhatjuk be az átfedési értékhatár értékét:

- 1. Nyomjuk meg az érintőképernyőn az "Átfedés menetirányban" kapcsolófelületet vagy forgassuk el a görgőt, míg a kapcsolófelület fehérrel nem jelölődik ki, majd nyomjuk meg a görgőt. Ha a kapcsolófelület ki van jelölve, akkor egy másik lehetőség, hogy az "OK" (F6) kapcsolófelületet nyomjuk meg.
- *2.* Adjuk be az *érintőképernyőn* a számmező vagy a tolószabályzó segítségével az értéket.
- 3. Nyugtázzuk az értéket "OK"-val.

#### **Tudnivaló**

Az átfedés érvényes értéktartománya -2000cm és +2000cm között van.

# **Az átfedés foka**

 $\bullet$ 

Az átfedés foka azt határozza meg, hogy az egyes részszélességeket milyen lefedés esetén kell kikapcsolni a már feldolgozott területre érve. A beállítás attól függ, hogy teljes feldolgozás vagy a kettős kezelés elkerülése játszik fontosabb szerepet.

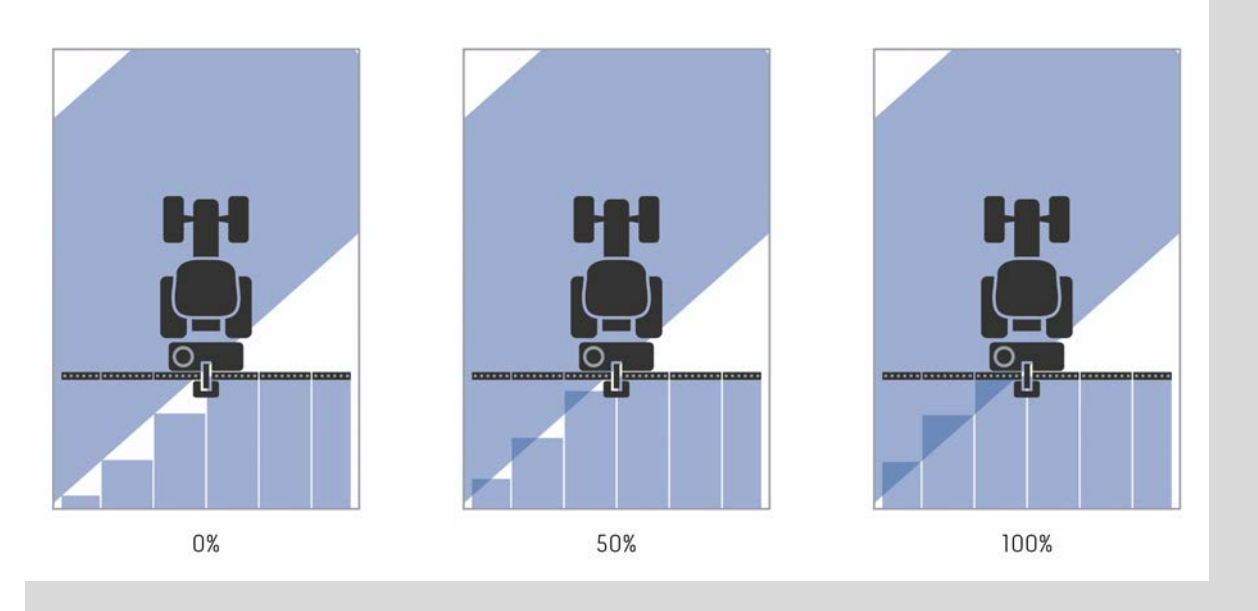

- **0%** A részszélesség kikapcsol még azelőtt, hogy *átfedés* lenne. Ebben az üzemmódban nem fordul elő *hibás helyzet* (bal oldali ábra).
- **50 %** A részszélesség kikapcsol, ha ezen részszélesség fele a már feldolgozott területen található (középső ábra).
- **100 %** A részszélesség csak akkor kapcsol ki, ha teljesen a már feldolgozott területen található (jobb oldali ábra).

# **4.3.5.2 Az átfedési fok kiválasztása**

Az alábbi módon választhatjuk ki az átfedési fokot:

1. Nyomjuk meg az érintőképernyőn az "Átfedés foka" kapcsolófelületet vagy forgassuk el a görgőt, míg a kapcsolófelület fehérrel nem jelölődik ki, majd nyomjuk meg a görgőt.

Ha a kapcsolófelület ki van jelölve, akkor egy másik lehetőség, hogy az "OK" (F6) kapcsolófelületet nyomjuk meg.

- → Választási lista nyílik meg.
- 2. Válasszuk ki a listából a kívánt beállítást. Nyomjuk meg az *érintőképernyőn* a feladat nevét tartalmazó kapcsolófelületet vagy forgassuk el a görgőt, míg a kapcsolófelület fehérrel nem jelölődik ki, majd nyomjuk meg a görgőt.
	- $\rightarrow$  Az átfedés foka a választási ablakban jelenik meg.
- 3. Igazoljuk "OK"-val vagy még egyszer nyomjuk meg az az átfedés fokát tartalmazó kapcsolófelületet.

#### **Figyelem!**

A mezőhatárokon alapvetően 0% átfedési fok érvényes.

# **Átfedési tűréshatár**

Az átfedési tűréshatár határozza meg, hogy milyen tűréshatárral reagálnak a két külső részszélességek (jobbra és balra) az *átfedésre*.

A párhuzamos meneteknél (pl. menetúton) előfordulhat, hogy a külső részszélesség rövid ideig egy más szerkesztett terület felett jelenik meg, annak ellenére, hogy nem történt dupla kezelés.

Ennek általában a *GPS-Drift* az oka, vö. Infobox *GPS-Drift* oldal [67.](#page-339-0)

0%-os átfedési foknál ebben az esetben a külső részszélesség kikapcsol. "Rebegés" (állandó ki- és bekapcsolás) léphet fel.

Az átfedési tűréshatár beállításával megakadályozható ez a rebegés.

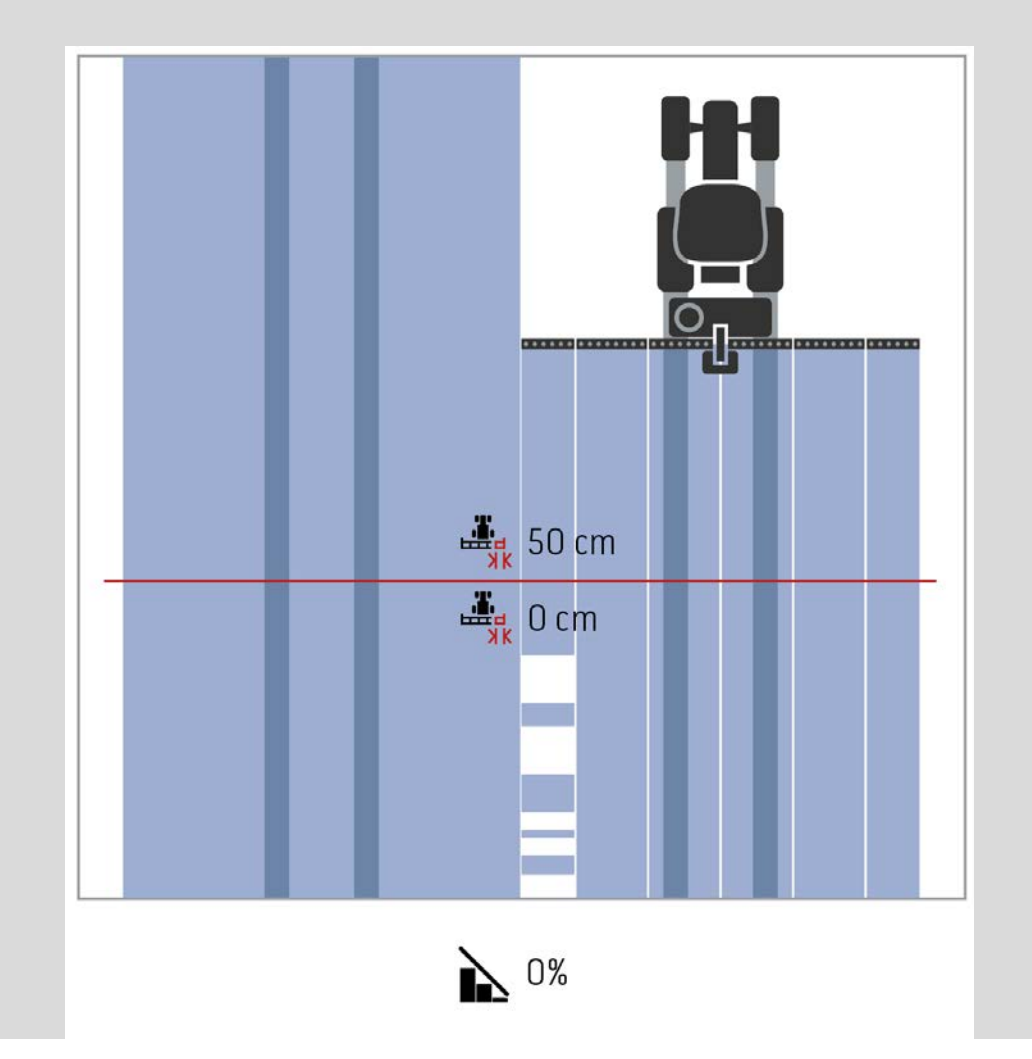

# <span id="page-318-0"></span>**Átfedési tűréshatár már szerkesztett területen**

Az átfedési tűréshatár 100%-os beálított átfedési foknál fordítva hat.

Már szerkesztett területen zajló menetnél (pl. sorvégi fordulónál) előfordulhat, hogy a külső részszélességek óvatlanul bekapcsolnak. Ennek a GPS-Drift vagy nem egészen pontosan lejárt nyom az oka.

Az átfedési tűréshatár megakadályozhatja a részszélességek óvatlan bekapcsolását.

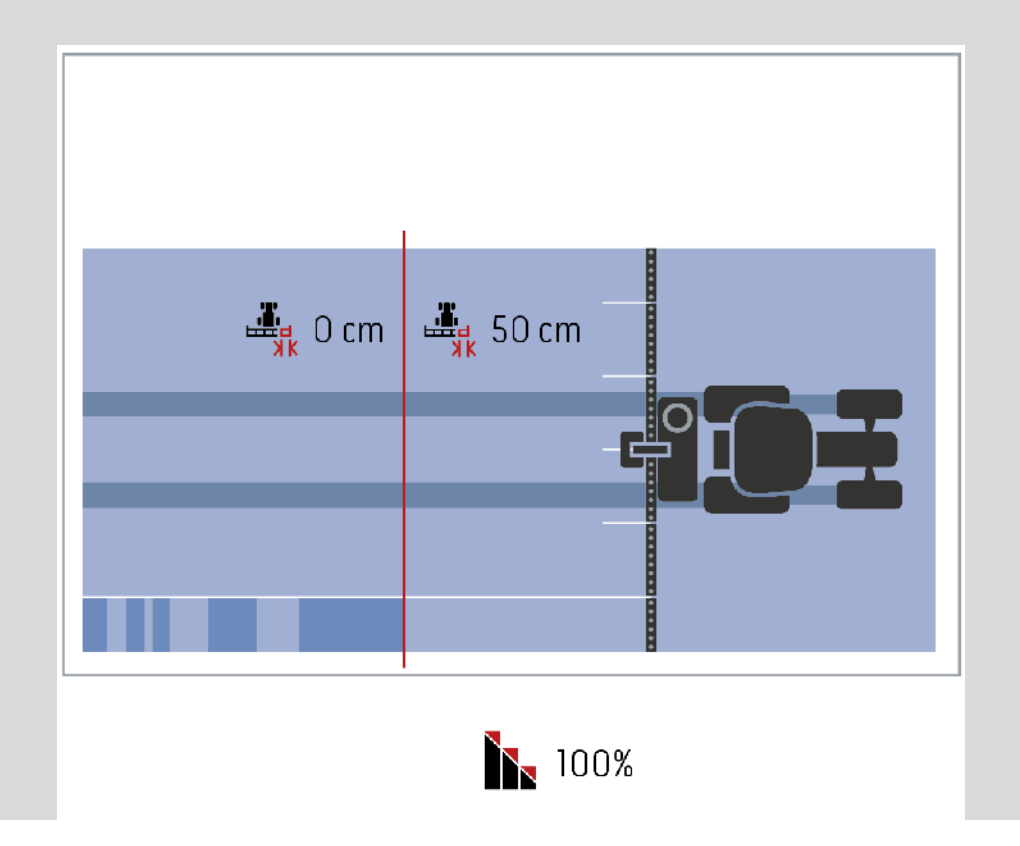

# **4.3.5.3 Az átfedési tűréshatár értékének beadása**

Az alábbi módon adhatjuk be az átfedési értékhatár értékét:

- 4. Nyomjuk meg az érintőképernyőn az "Átfedési tűréshatára" kapcsolófelületet vagy forgassuk el a görgőt, míg a kapcsolófelület fehérrel nem jelölődik ki, majd nyomjuk meg a görgőt. Ha a kapcsolófelület ki van jelölve, akkor egy másik lehetőség, hogy az "OK" (F6) kapcsolófelületet nyomjuk meg.
- *5.* Adjuk be az *érintőképernyőn* a számmező vagy a tolószabályzó segítségével az értéket.
- 6. Nyugtázzuk az értéket "OK"-val.

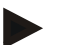

# **Tudnivaló**

Az átfedési tűréshatár érvényes tartománya 0 cm és a külső részszélesség fele között van.

# **Átfedési fok és tűréshatár a mezőhatárokon**

Biztonsági okból a mezőhatáron mindig 0% az átfedési fok. A mezőhatárhoz tartozó átfedési tűréshatárt - saját felelősségre - külön be lehet állítani.

A *GPS-Drift* a mezőhatárokon a külső részszélesség be- és kikapcsolását okozhatja (vö. az átfedési tűréshatár infóablakát a [46](#page-318-0) oldalán). Az alkalmazó saját felelősségére minimálisra csökkentheti ezt a be- és kikapcsolást a mezőhatáron mért átfedési tűréshatár beadásával.

A 0 cm-nél nagyobb beállítás oda vezethet, hogy a mezőhatáron túl dolgozza fel a területet. Az ajánlott beállítás 0 cm!

Ha el szeretnénk térni a javasolt értéktől, akkor ellenőriznünk kell, hogy kockáztathatunk-e olyan szerkesztést, mely túlhalad a mezőhatáron.

#### **4.3.5.4 Az átfedési tűréshatár mezőhatár beadása**

# **Figyelem!**

Mindenképpen gondosan ellenőrizni kell azt, hogy a mezőhatáron túli feldolgozást meg szabad-e kockáztatni.

Az elvégzett munka után a beállítást vissza kell állítani 0 cm-re.

Az alábbi módon adhatjuk be a mezőhatár átfedési tűréshatárát:

- 1. Nyomjuk meg az érintőképernyőn az "Átfedési tűréshatára mezőhatár" kapcsolófelületet vagy forgassuk el a görgőt, míg a kapcsolófelület fehérrel nem jelölődik ki, majd nyomjuk meg a görgőt. Ha a kapcsolófelület ki van jelölve, akkor egy másik lehetőség, hogy az "OK" (F6) kapcsolófelületet nyomjuk meg.
- *2.* Adjuk be az *érintőképernyőn* a számmező vagy a tolószabályzó segítségével az értéket.
- 3. Nyugtázzuk az értéket "OK"-val.

# **Tudnivaló**

Az átfedési tűréshatár érvényes tartománya 0 cm és a külső részszélesség fele között van.

# **Sorvégi forduló távolság**

A sorvégi forduló távolság segítségével lehet meghatározni a bekapcsolási pontot a már megmunkált terület (itt: sorvégi forduló) elhagyása után.

A trágyaszórót így különböző pontokon lehet be- és kikapcsolni.

A sorvégi forduló távolság megfelelő méretét a gép munkaszélessége és a trágyázó szóró tulajdonságai határozzák meg.

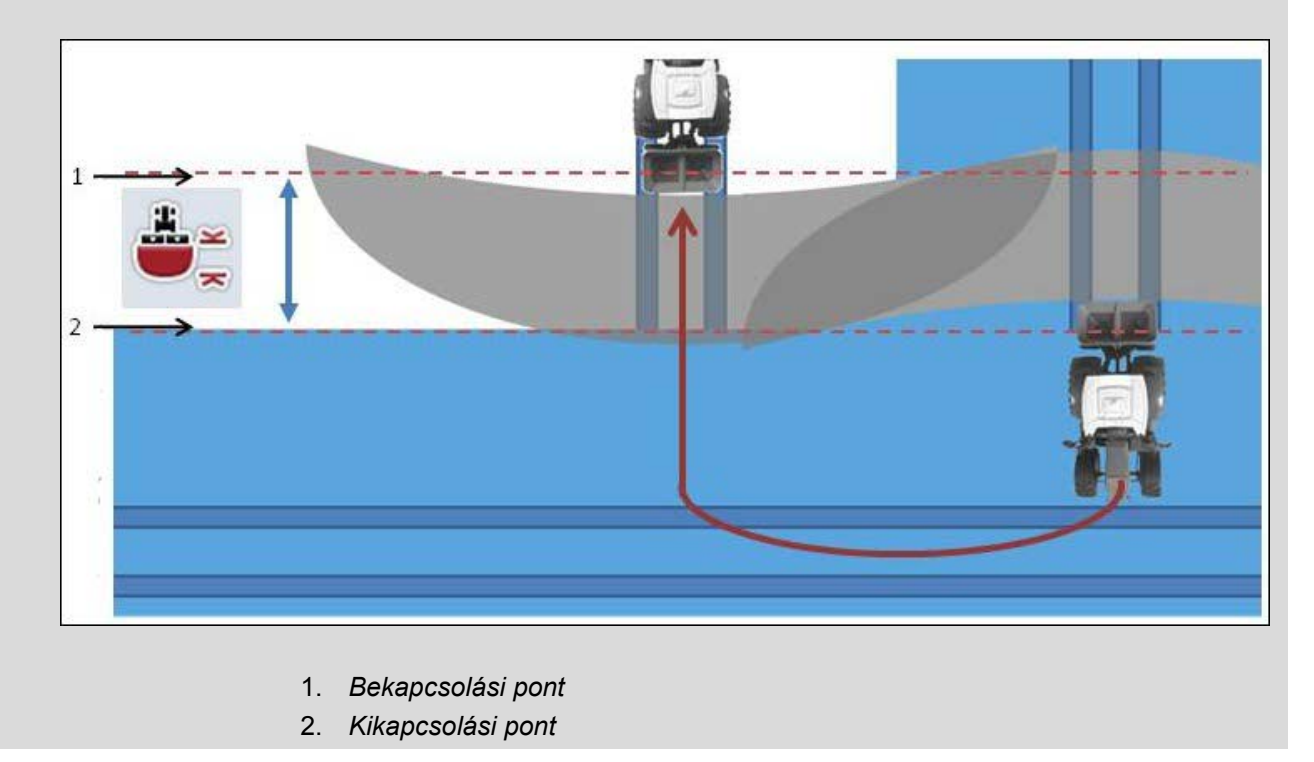

## **4.3.5.5 A sorvégi forduló távolság értékének beadása**

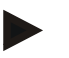

#### **Tudnivaló**

Ez a beállítás csak 5-ös osztályú géppel (trágyaszóró) lehetséges.

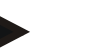

#### **Tudnivaló**

Ha az *ISOBUS* kompatibilis gép a részszélességek munkaszélességéhez átad egy értéket, akkor ez a kapcsolófelület szürkére színeződik.

Manuálisan nem szükséges beadni, mivel automatikusan átveszi a gép előre magadott adatait.

Az alábbi módon adhatjuk be a sorvégi forduló távolság értékét:

- 1. Nyomjuk meg az érintőképernyőn a "Sorvégi forduló távolság" kapcsolófelületet vagy forgassuk el a görgőt, míg a kapcsolófelület fehérrel nem jelölődik ki, majd nyomjuk meg a görgőt. Ha a kapcsolófelület ki van jelölve, akkor egy másik lehetőség, hogy az "OK" (F6) kapcsolófelületet nyomjuk meg.
- *2.* Adjuk be az *érintőképernyőn* a számmező vagy a tolószabályzó segítségével az értéket.
- 3. Nyugtázzuk az értéket "OK"-val.

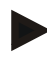

#### **Tudnivaló**

A sorvégi forduló távolság érvényes értéktartománya 0 méter és 50 méter között van.

# **Tolató menet felismerése**

A CCI.Command felismeri, ha megváltozik a menetirány.

Térképnézetben a gép jel tolató üzemmódban szintén hátrafelé halad. Ezenkívül a térképen piros nyíl jelzi a tolatást.

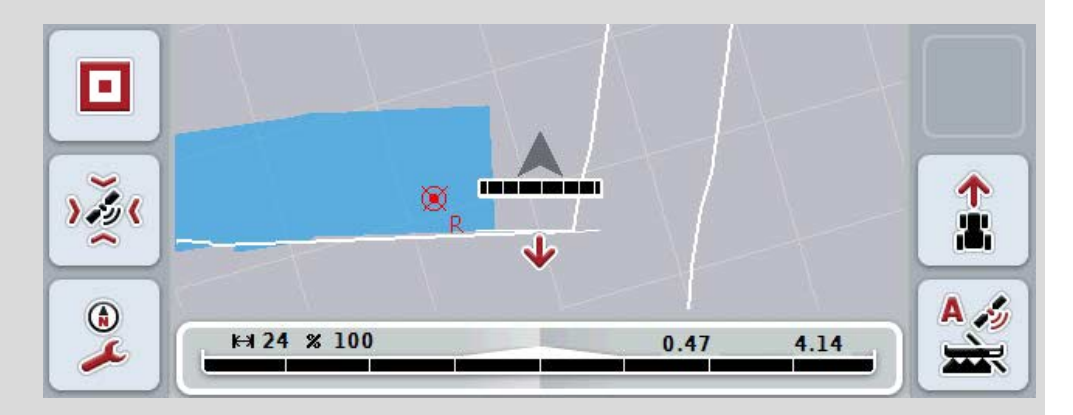

Ha a kijelzett menetirány nem felel meg a valós menetiránynak, akkor manuálisan lehet javítani a menetirány felismerést (vö. [4.4.9](#page-347-0) fejezet).

Ez akkor is szükséges, ha a menetet visszafele (a terminál bekapcsolása után) indítjuk.

A CCI.Command a menetirány felismeréséhez kiértékeli a traktor TECUjának menetirány jelzését. Ha ez nem áll rendelkezésre, akkor a GPS vevő helyzeti információját használja.
### <span id="page-324-0"></span>**4.3.5.6 Tolató menet felismerés beállítása**

Az alábbi módon választhatjuk ki a tolatás menet felismeréshez tartozó beállítást:

- 1. Nyomjuk meg az érintőképernyőn a "Tolatásfelismerés" kapcsolófelületet vagy forgassuk el a görgőt, míg a kapcsolófelület fehérrel nem jelölődik ki, majd nyomjuk meg a görgőt. Ha a kapcsolófelület ki van jelölve, akkor egy másik lehetőség, hogy az "OK" (F6) kapcsolófelületet nyomjuk meg.
- 2. Válasszuk ki a listából a kívánt beállítást. Nyomjuk meg az *érintőképernyőn* a kívánt kapcsolófelületet vagy forgassuk el a görgőt, míg a kapcsolófelület fehérrel nem jelölődik ki, majd nyomjuk meg a görgőt.
	- → A kívánt beállítás a választási ablakban jelenik meg.
- 3. Nyugtázzuk az értéket "OK"-val.

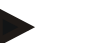

### **Tudnivaló**

A *GPS* vevő minőségétől függően hibásan is észlelhet, pl. erdőszéli árnyékolás. A menetirányt a térképnézeten bármikor manuálisan módosítani lehet az F5 billentyűvel (vö. [4.4.9](#page-347-0) fejezet).

# **Section Control csak a sorvégi fordulón**

Nagyon kis munkaszélességű (pl. egy méternél kisebb) drillező gépek és vetőgépek használata során párhuzamos menetű GPS drift miatt előforduhat, hogy a külső részszélesség óvatlanul kikapcsol.

Ha az átfedési tűréshatár beállításával (vö. átfedési tűréshatár infobox) sem lehet elkerülni,

akkor ebben az esetben segít, ha elkerüljük a "Section Control csak sorvégi fordulón" funkciót. A részszélességek automatikus be- és kikapcsolása csak a bejelölt sorvégi fordulókban történik meg (szürkével jelölve), nem pedig a szerkesztett területen (kékkel jelölve).

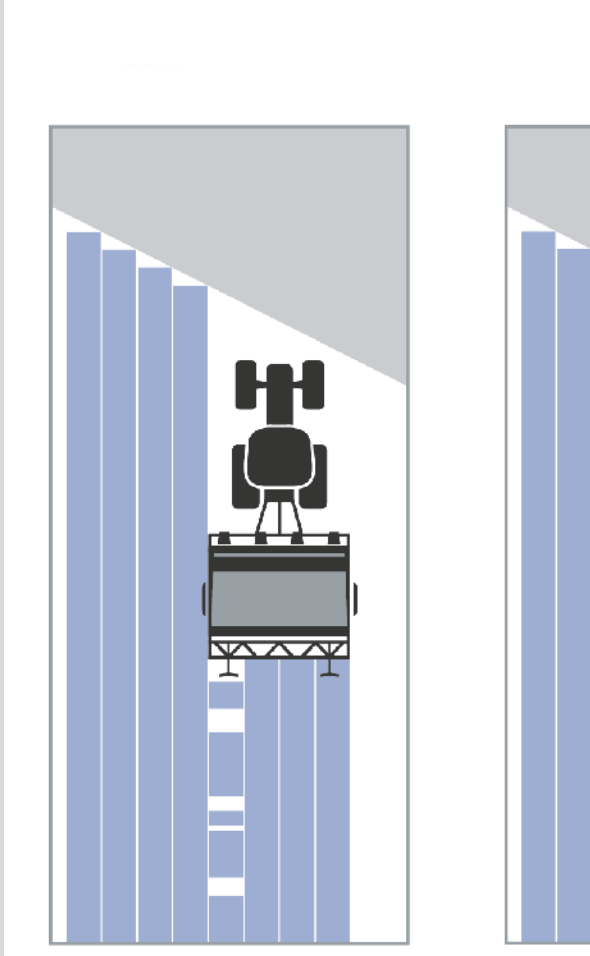

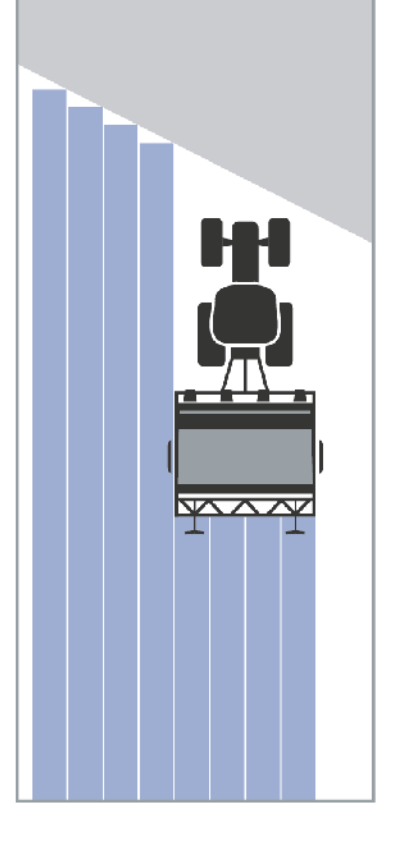

### <span id="page-326-0"></span>**4.3.5.7 A Section Control-nak csak a sorvégi fordulón történő bekapcsolása/kikapcsolása**

Az alábbi módon járjunk el, ha be ill. ki szeretnénk kapcsolni a sorvégi fordulót:

- 1. Nyomjuk meg az érintőképernyőn a "Section Control csak a sorvégi fordulón" kapcsolófelületet vagy forgassuk el a görgőt, míg a kapcsolófelület fehérrel nem jelölődik ki, majd nyomjuk meg a görgőt. Ha a kapcsolófelület ki van jelölve, akkor egy másik lehetőség, hogy az "OK" (F6) kapcsolófelületet nyomjuk meg.
- 2. Adjuk be a Boole-i értéket.
- 3. Nyugtázzuk az értéket "OK"-val.

# **A térképnézet elhagyása**

Két lehetőség van arra, hogy kilépjünk a térképnézetből.

Vegyük figyelembe az alábbi fontos különbséget:

Ha az F7 funkciógombbal a térképnézetből a beállításokhoz váltunk át, akkor az automatikus *Section Control* szünetek.

Ha a Home vagy váltógombbal hagyjuk el a térképnézetet, akkor a *Section Control* a háttérben tovább fut.

# **4.4 Térképnézet**

Ha megnyomjuk a "Térkép" (F1) kapcsolófelületet, a beállítás valamennyi füléből a **Térképnézetbe** jutunk.

A **Térképnézet** a *CCI.Command* munkaterülete. Itt kell aktiválni a *Section Controlt*.

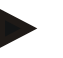

#### **Tudnivaló**

A felhasznált géptől függően különböző kapcsolás felületek állnak rendelkezésre.

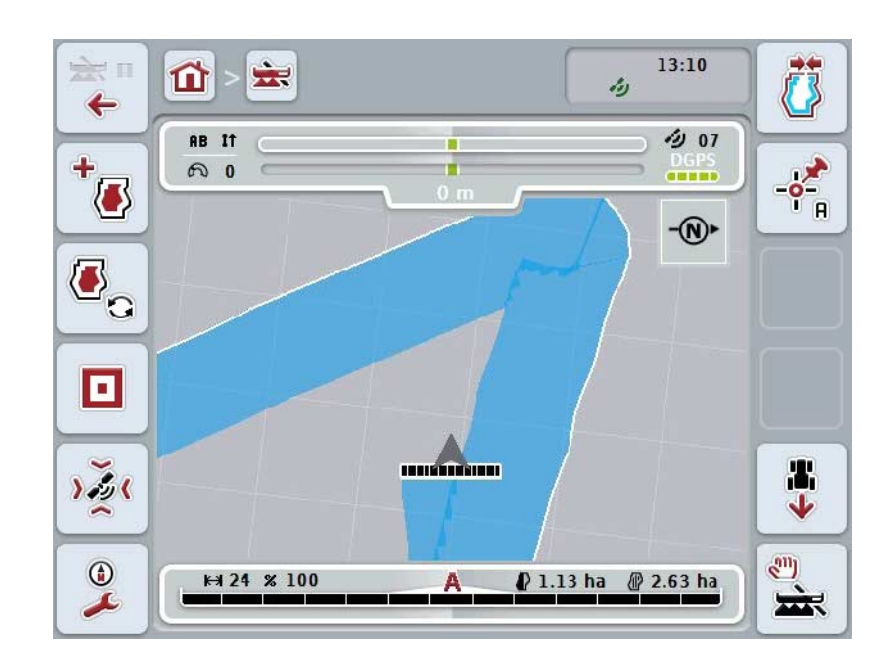

Az alábbi kezelési lehetőségeink vannak:

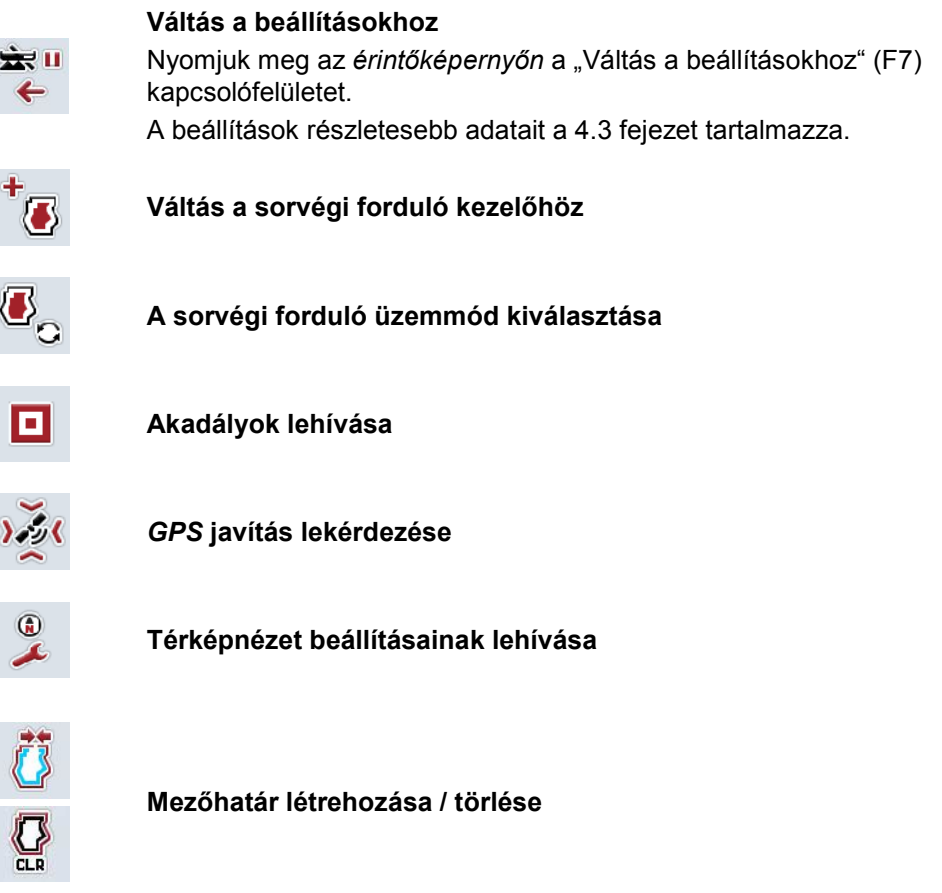

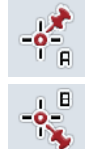

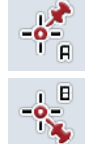

**"A" pont megjelölése /** *Referencianyom* **felrajzolása**

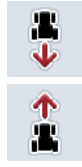

**Menetirány helyesbítése**

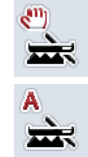

**Section Control üzemmód váltás**

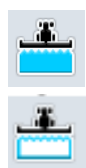

**A bejárt terület kézi jelölésének be- és kikapcsolása**

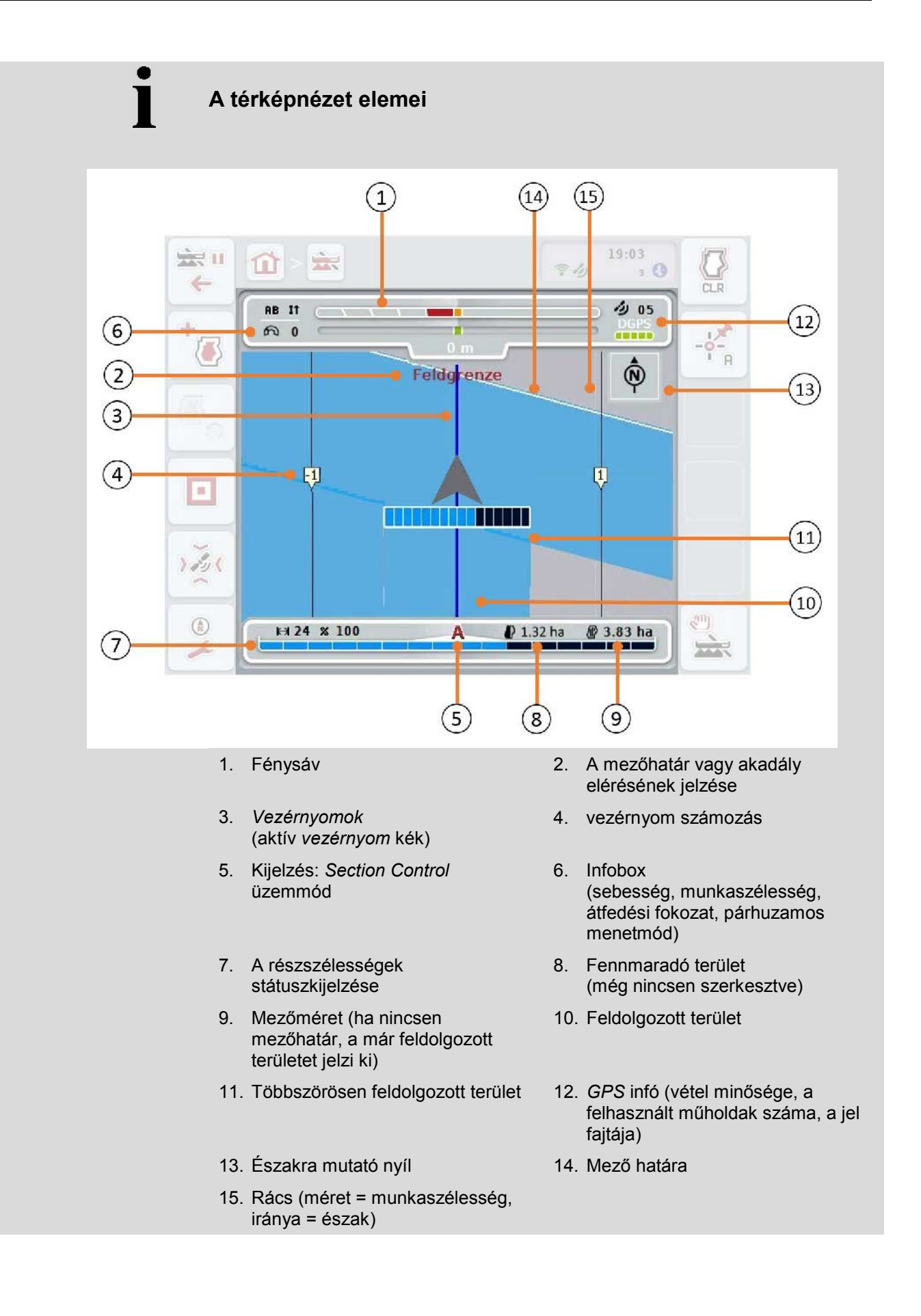

# **A gép ábrázolása térképnézetben**

A gép ábrázolása a térkép alsó harmadában rögzül. A térkép a gép körül forog.

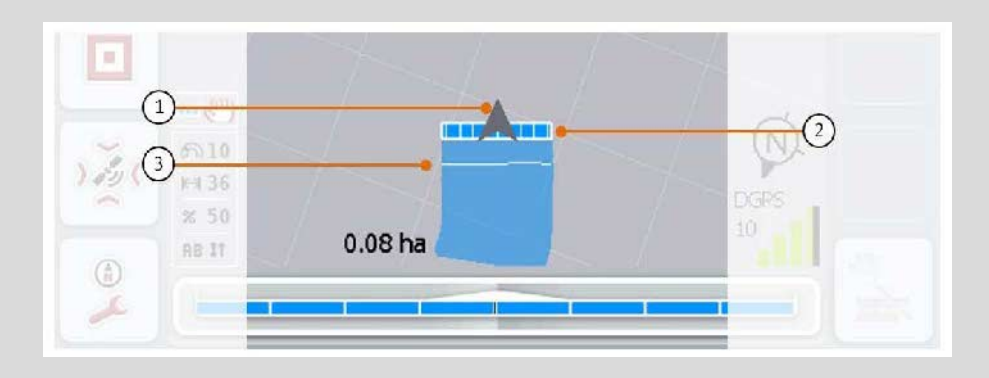

A nyíl (1) a traktor referenciapontjának helyzetére mutat (antenna helyzete). A beállított geometriáknak megfelelően a részszélességek (2) emögött helyezkednek el.

A fehér vonal (3) akkor jelenik meg, ha a részszélességekhez a feldolgozási mélység van beállítva. Ezt pl. néhány trágyaszóró támogatja.

### <span id="page-331-0"></span>**4.4.1 Sorvégi forduló kezelése**

Az alábbi módon járjunk el, ha a CAN-Trace-hez szeretnénk váltani:

- 1. Nyomjuk meg az érintőképernyőn a "Sorvégi forduló kezelő" (F3) kapcsolófelületet.
	- $\rightarrow$  A sorvégi forduló kezelő nézet nyílik meg.

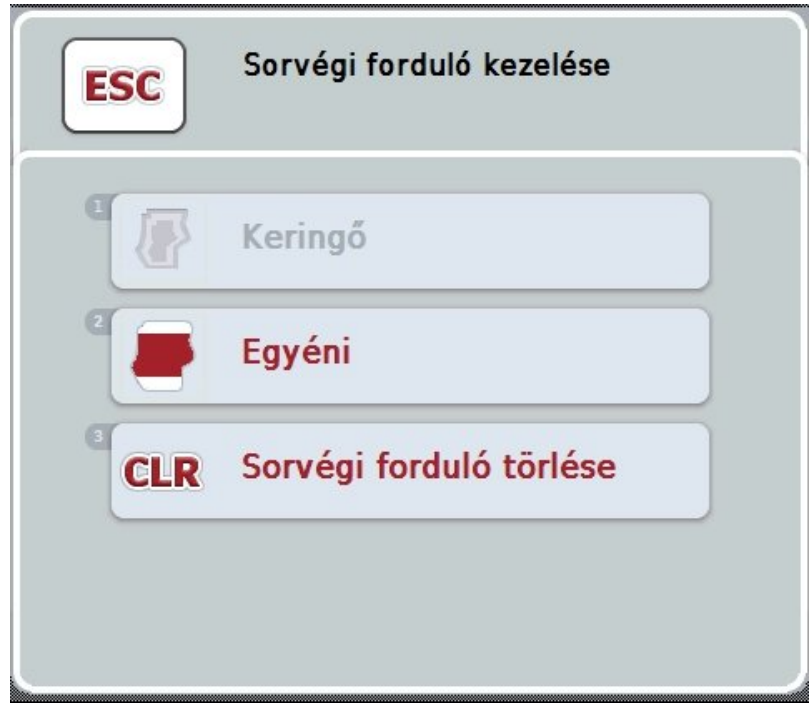

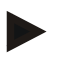

### **Tudnivaló**

A "Körkörös" csak akkor áll rendelkezésre, ha már létrehoztunk mezőhatárt (vö. a [4.4.1](#page-331-0) fejezettel).

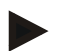

#### **Tudnivaló**

A "Törlés" pont csak akkor áll rendelkezésre, ha legalább egy lementett sorvégi váltó van.

Az alábbi kezelési lehetőségeink vannak:

#### **Az egyéni sorvégi forduló felvételéhez váltás**

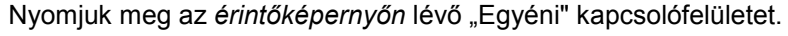

 A **Sorvégi forduló felvétel** térképnézete nyílik meg. Az egyéni sorvégi forduló GPS javításra vonatkozó bővebb adatokat

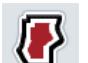

**A körkörös sorvégi forduló létrehozása**

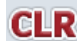

**Sorvégi forduló törlése**

a [4.4.1.1](#page-332-0) fejezet tartalmaz.

### <span id="page-332-0"></span>**4.4.1.1 A körkörös sorvégi forduló létrehozása**

Az alábbi módon járjunk el, ha körkörös sorvégi fordulót szeretnénk készíteni:

- 1. Nyomjuk meg az érintőképernyőn a "Körkörös" kapcsolófelületet vagy forgassuk el a görgőt, míg a kapcsolófelület fehérrel nem jelölődik ki, majd nyomjuk meg a görgőt. Ha a kapcsolófelület ki van jelölve, akkor egy másik lehetőség, hogy az "OK" (F6) kapcsolófelületet nyomjuk meg.
- *2.* Adjuk be az *érintőképernyőn* a számmező vagy a tolószabályzó segítségével a sorvégi forduló szélességét.
- 3. Nyugtázzuk az értéket "OK"-val.
	- $\rightarrow$  A beadott szélességgel a mezőhatár mellett sorvégi forduló jön létre.

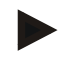

## **Tudnivaló**

Ha körkörös sorvégi fordulót szeretnénk hozzáadni, akkor először létre kell hozni a mezőhatárt (vö. [4.4.1](#page-331-0) fejezet).

### **4.4.1.2 Sorvégi forduló törlése**

Az alábbi módon járjunk el, ha lementett sorvégi forduló területet szeretnénk törölni:

- 1. Nyomjuk meg az *érintőképernyőn* a "Sorvégi forduló törlése" kapcsolási felületet vagy forgassuk el a görgőt, míg a kapcsolási felület fehérrel nem jelölődik ki, majd nyomjuk meg a görgőt. Ha a kapcsolófelület ki van jelölve, akkor egy másik lehetőség, hogy az "OK" (F6) kapcsolófelületet nyomjuk meg.
- 2. Nyugtázzuk a biztonsági kérdést "OK"-val.
	- $\rightarrow$  A sorvégi forduló törlődik.

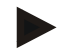

#### **Tudnivaló**

Ez a funkció az ehhez a *mezőhöz* tartozó valamennyi sorvégi fordulót törli. Ha van mezőhatár, akkor a körkörös sorvégi fordulót gyorsan létre lehet megint hozni. Az egyéni sorvégi fordulót újra be kell járatni.

# **Sorvégi forduló felvétele**

A sorvégi fordulót egyénileg fel lehet venni. A vetőgépekhez és sorvető gépekhez a részszélességeket ezzel úgy is lehet automatikusan kapcsolni, hogy ne legyen mezőhatár.

### **4.4.1.3 Sorvégi forduló felvétele**

Az alábbi módon juthatunk el a sorvégi forduló felvételének kezelőjébe:

1. Nyomjuk meg az érintőképernyőn az "Egyéni" kapcsolófelületet vagy forgassuk el a görgőt, míg a kapcsolófelület fehérrel nem jelölődik ki, majd nyomjuk meg a görgőt.

Ha a kapcsolófelület ki van jelölve, akkor egy másik lehetőség, hogy az "OK" (F6) kapcsolófelületet nyomjuk meg.

 $\rightarrow$  Az alábbi maszk nyílik meg:

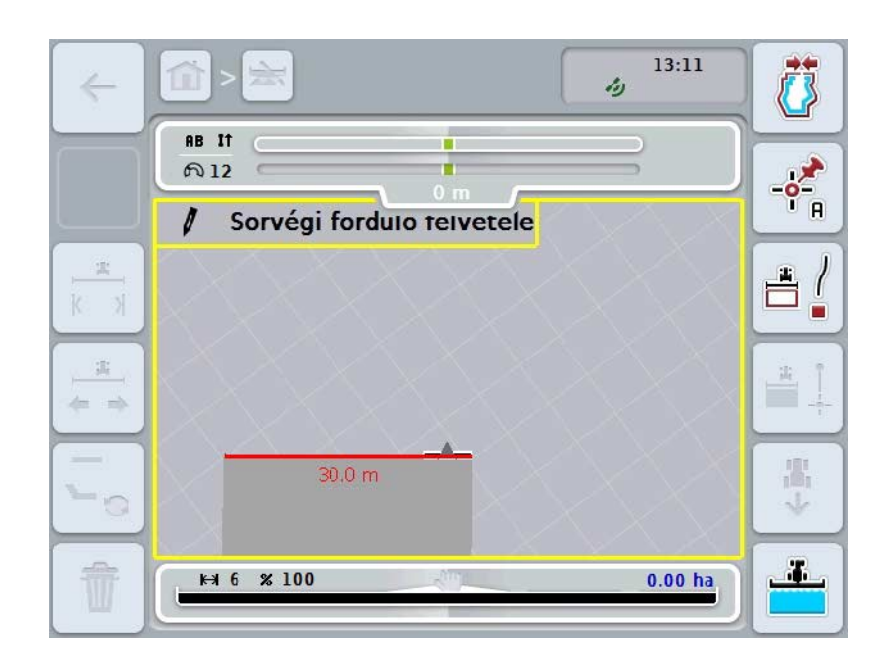

Az alábbi kezelési lehetőségeink vannak:

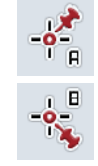

**"A" pont megjelölése /** *Referencianyom* **felrajzolása**  (vö. a [4.4.8](#page-347-1) fejezettel)

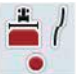

**Kanyarok megjelölése**

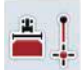

**Egyenes megjelölése**

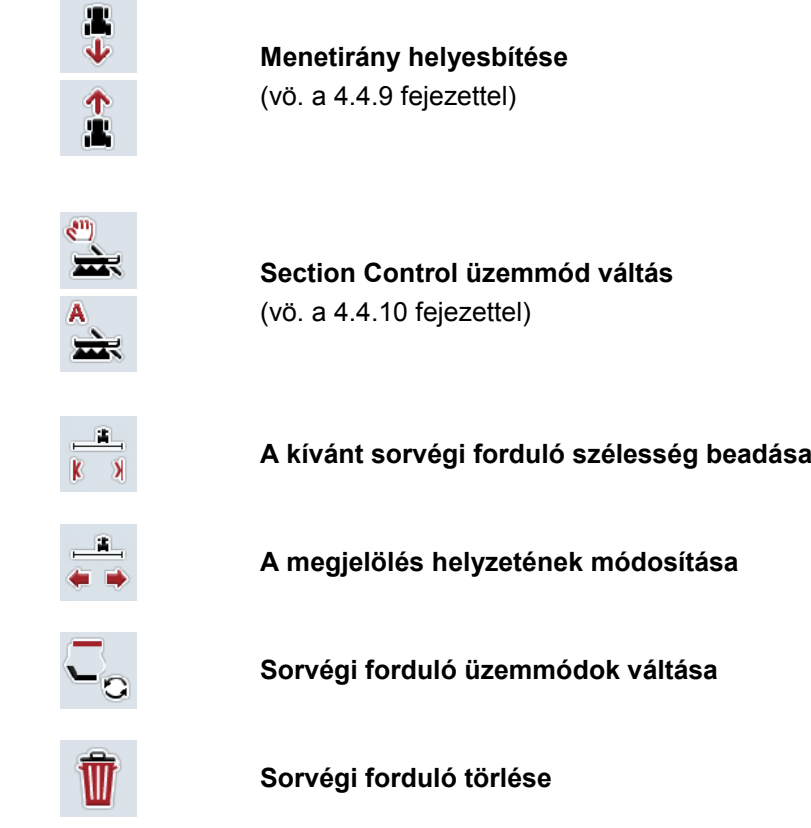

### **4.4.1.4 Kanyarok megjelölése**

Az alábbi módon járjunk el, ha a sorvégi forduló felvétele közben meg szeretnénk jelölni a kanyarokat:

- 1. Nyomjuk meg az érintőképernyőn a "Kanyar megjelölése" (F3) kapcsolófelületet.
	- $\rightarrow$  A sorvégi forduló feljegyzése elindul a pontos menetszakasz mentén.
- 2. Menjünk át a traktorral a szakaszon!
- 3. Nyomjuk meg az érintőképernyőn újra a "Kanyar megjelölése" (F3) kapcsolófelületet.
	- $\rightarrow$  A sorvégi forduló feljegyzése megáll a pontos menetszakasz mentén.
	- $\rightarrow$  A feljegyzett sorvégi forduló mentődik.

### **4.4.1.5 Egyenes megjelölése**

Az alábbi módon járjunk el, ha a sorvégi forduló felvétele közben meg szeretnénk jelölni az egyenest:

- 1. Nyomjuk meg az érintőképernyőn az "Egyenes megjelölése" (F4) kapcsolófelületet.
	- $\rightarrow$  Meghatározza a kezdőpontot.
- 2. Menjünk el arra a pontra, mely az egyenes végét képezi és nyomjuk meg újra az érintőképernyőn az "Egyenes megjelölése" (F4) kapcsolófelületet.
	- → Automatikusan egyenest húz a kezdő és végőpont közé és ennek az egyenesnek a mentén hozza létre a sorvégi fordulót.
	- → A létrehozott sorvégi forduló mentődik.

### <span id="page-335-0"></span>**4.4.1.6 A kívánt sorvégi forduló szélesség beadása**

Az alábbi módon adhatjuk be a kívánt sorvégi forduló szélességet:

- 1. Nyomjuk meg az érintőképernyőn a "Sorvégi forduló szélesség" (F9) kapcsolófelületet.
- *2.* Adjuk be az *érintőképernyőn* a számmező vagy a tolószabályzó segítségével az értéket.
	- $\rightarrow$  Nyugtázzuk az értéket "OK"-val.

### **Tudnivaló**

Az érvényes értéktartománya 0 és 99 m között van.

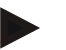

### **Tudnivaló**

A sorvégi forduló gyári beállítása a gép munkaszélességének felel meg.

# **Sorvégi forduló jelölő**

A sorvégi forduló kijelölő szélességének gyári beállítása a gép munkaszélességének felel meg.

A sorvégi forduló szélességét és ezzel a sorvégi forduló kijelölőét is csak kézzel lehet módosítani (vö. a [4.4.1.6](#page-335-0) fejezetet). Arra az esetre, ha a kijelölő szélessége nagyobb, mint a mukaszélesség, akkor módosítani lehet a sorvégi forduló kijelölő helyzetét. Középhelyzet és a gép jobb és bal külső széle közott lehet váltani.

A jobb és bal külső szegély beállítás lehetővé teszi, hogy például a gép külső szegélyével közvetlenül a mezőhatár mentén hajtsunk és a sorvégi forduló teljes beállított szélességét a mezőhatáron belül jelöljük be.

#### **4.4.1.7 A megjelölés helyzetének módosítása**

Az alábbi módon járjunk el, ha a kijelölő helyzetét szeretnénk módosítani:

- 1. Nyomjuk meg az érintőképernyőn lévő "Kijelölő helyzete" kapcsolófelületet (F10).
	- $\rightarrow$  A kijelölő helyzete automatikusan közepes, jobb szélső szegély és bal szélső szegély között váltakozik.

# **Sorvégi forduló üzemmód**

A CCI.Command három különböző sorvégi forduló módot ismer:

1. mód: Sorvégi forduló zárolva:

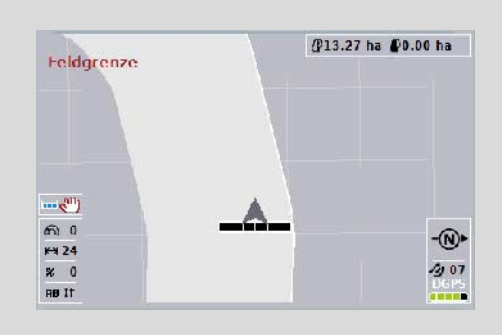

A sorvégi forduló világosszürkével van berajzolva, a részszélességek ebben a tartományban automatikusan ki vannak kapcsolva. A mező belseje készen áll a feldolgozásra.

2. mód: Sorvégi forduló szabad:

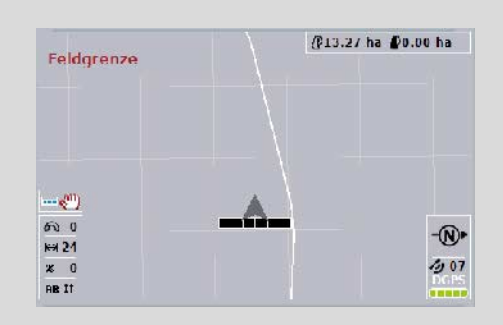

A világosszürke területet nem jelzi ki.

A sorvégi forduló készen áll a feldolgozásra, a részszélességet ott nem kapcsolja ki.

3. üzemmód: Sorvégi forduló vezérnyomokkal:

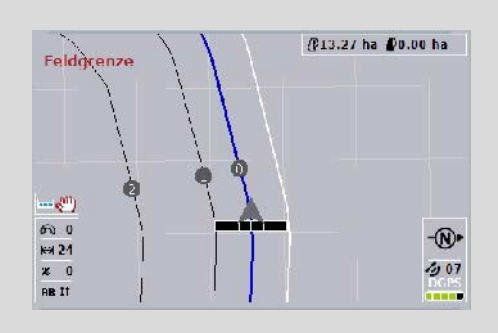

A sorvégi fordulóban vezérnyomok jelennek meg. Ezen vezérnyomok referenciája a mezőhatár.

A sorvégi forduló készen áll a feldolgozásra.

### **4.4.2 A sorvégi forduló üzemmód kiválasztása**

Az alábbi módon válthatunk a sorvégi forduló üzemmódok között:

- 1. Nyomjuk meg az érintőképernyőn a "Sorvégi forduló üzemmód" (F9) kapcsolófelületet.
	- → A sorvégi forduló üzemmód vált.

### **4.4.3 Akadályok**

Az alábbi módon juthatunk el az "Akadályok" maszkba:

2. Nyomjuk meg az érintőképernyőn lévő "Akadályok" kapcsolófelületet (F10).  $\rightarrow$  Az alábbi maszk nyílik meg:

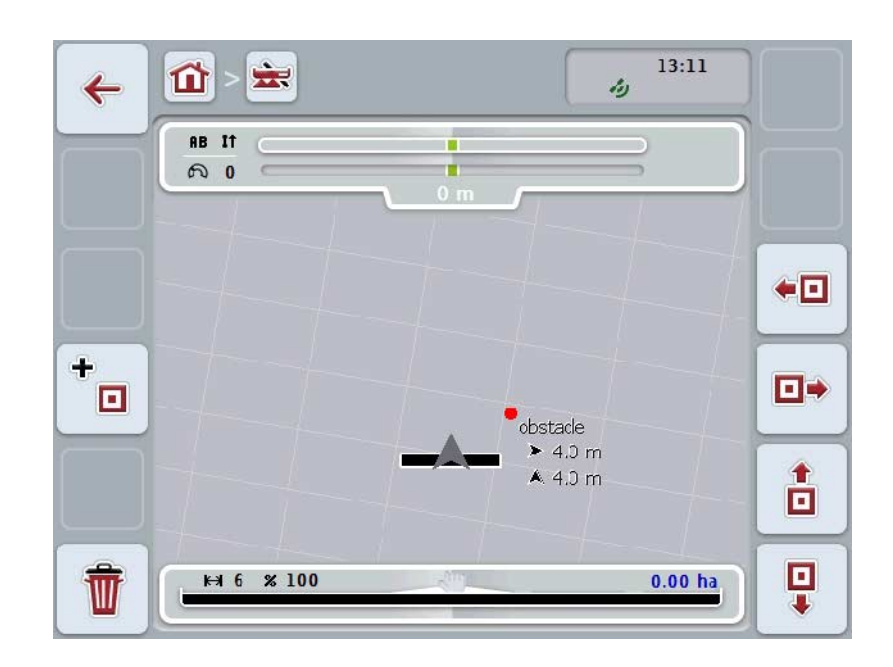

Az alábbi kezelési lehetőségeink vannak:

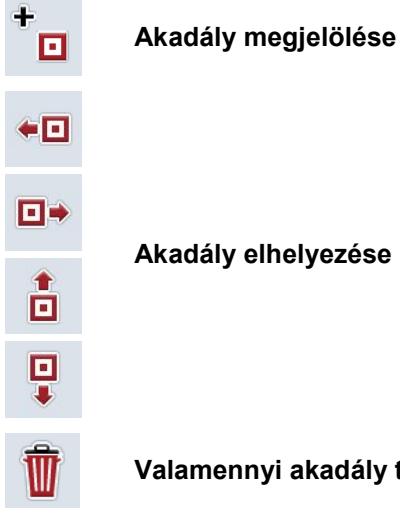

**Akadály elhelyezése**

**Valamennyi akadály törlése**

### **4.4.3.1 Akadály megjelölése és elhelyezése**

Az alábbi módon járjunk el, ha új akadályt szeretnénk megjelölni:

- 1. Nyomjuk meg az érintőképernyőn az "Akadályok megjelölése" kapcsolófelületet (F10).
- 2. Adjuk be az *érintőképernyőn* lévő billentyűzettel az akadály nevét.
- 3. Nyugtázzuk az értéket "OK"-val.
	- $\rightarrow$  Az akadály először a traktor aktuális helyzetére helyeződik és a térképnézeten villogó piros pont jelöli.
- 4. Az akadályt az érintőképernyőn lévő "Balra" (F3), "Jobbra" (F4), "Felfele" (F5) és "Lefele" (F6) kapcsolófelületekkel helyezhetjük el.

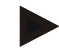

### **Tudnivaló**

Ha megnyomjuk a kapcsolófelületeket, az akadály 1 méterrel az adott irányba tolódik.

5. Ha az akadály az aktuális helyén szeretnénk lementeni, hagyjuk el az "Akadályok" nézetet és térjünk vissza a normál térképnézetbe.

### **4.4.3.2 Valamennyi akadály törlése**

Az alábbi módon járjunk el, ha törölni szeretnénk egy akadályt.

- 1. Nyomjuk meg az érintőképernyőn a "Törlés" (F12) kapcsolófelületet.
- 2. Nyugtázzuk az értéket "OK"-val.

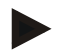

### **Tudnivaló**

Az éppen felhasznált mező valamennyi akadálya törlődik. Kiválasztani egyiket sem lehet.

# **GPS-Drift**

Javítás nélküli GPS jelek használatakor a feljegyzett adatok (pl. mezőhatárok, feldolgozott terület) kis idővel a feljegyzés után másik helyen lehetnek. A föld forgása és az űrben lévő műholdak változó helyzete miatt eltolódik a pont kiszámított helyzete. Ezt nevezzük driftnek (eltérülést jelent angolul). A GPS javítás lehetővé teszi ennek a driftnek a kiegyenlítését.

### **4.4.4 GPS javítás**

A "GPS javítás" (F11) kapcsolófelülettel lehet a térképnézetben elvégezni a GPS javítást, a kapcsolófelületek új funkciót kapnak (referencianyom eltolása, referenciapont jelölése és kalibrálása).

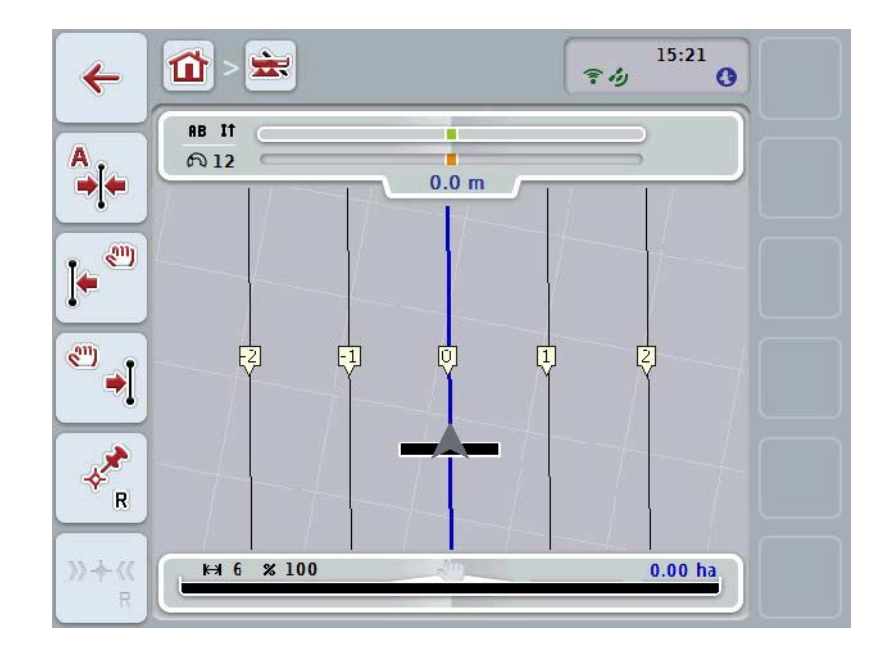

Az alábbi kezelési lehetőségeink vannak:

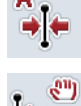

*Referencianyom* **eltolása**

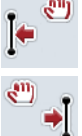

*Referencianyom* **manuális eltolása**

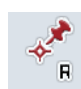

**Referenciapont jelölése**

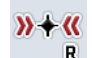

**Referenciapont kalibrálása**

### <span id="page-340-1"></span>**4.4.4.1 Referencianyom eltolása**

Az alábbi módon tudjuk a *referencianyomot* a traktor eredeti helyzetére eltolni.

- 1. Hajtsunk a *mezőn* a kívánt nyomra és az *érintőképernyőn* nyomjuk meg a "Referencianyom eltolása" (F9) kapcsolófelületet.
	- A referencianyom az aktuális helyére tolódik.

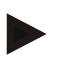

#### **Tudnivaló**

Ez a funkció csak akkor áll rendelkezésre, ha felvettünk egy *referencianyomot*. Csak a *referencianyom tolódik el.* Ha az egész *mezőt* akarjuk javítani, akkor meg kell jelölni egy referenciapontot (vö. a [4.4.4.3](#page-340-0) fejezettel).

#### **4.4.4.2 Referencianyom manuális eltolása**

Ha egy meglévő referencianyomot manuálisan balra vagy jobbra az alábbi módon tudunk eltolni:

- 1. Nyomjuk meg az érintőképernyőn a "Referencianyom manuális javítása" (F7, ill. F8) kapcsolófelületet.
	- → A *referencianyom* a kiválasztott irányba tolódik el.

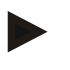

#### **Tudnivaló**

Ez a funkció csak akkor áll rendelkezésre, ha felvettünk egy *referencianyomot*. Csak a *referencianyom tolódik el.* Ha az egész *mezőt* akarjuk javítani, akkor meg kell jelölni egy referenciapontot (vö. a [4.4.4.3](#page-340-0) fejezettel).

#### <span id="page-340-0"></span>**4.4.4.3 Referenciapont jelölése**

A referenciapontot az első feldolgozás során a *mező* közelében kell jelölni.

A jelöléshez válasszunk ki egy pontot, mely később a kalibráláshoz pontosan azonos irányból és pontosan ugyanarra a helyre közelíthető meg. Ajánlott olyan egyértelmű pontot kiválasztani, mint pl. csatornafedél, vagy tartós jelölés a mező elején.

A feljegyzett adatok a további felhasználás szempontjából használhatatlanok, ha a feljegyzett referenciapont helyét később nem találjuk meg.

Az aktuális helyzetnél az alábbiak szerint lehet bejelölni a referenciapontot:

- 1. Nyomjuk meg az *érintőképernyőn* a "Referenciapont jelölése" kapcsolófelületet (F11).
	- $\rightarrow$  A referenciapontot megjelöljük és a térképen megjelenik.

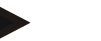

**Tudnivaló**

A referenciapont nemcsak arra a fogatra vonakozik, amellyel jelöltük.

# **Referenciapont kalibrálása**

Ha pl. a feldolgozás megszakítása után (pl. utántöltjük a spriccelőt) GPS driftet, azaz eltérülést tapasztalunk, megint pontosan a már megjelölt referenciapontra térünk vissza.

A GPS Drift miatti eltolódás miatt a térképnézetben a referenciapont nem lehet az aktuális helyzet alatt.

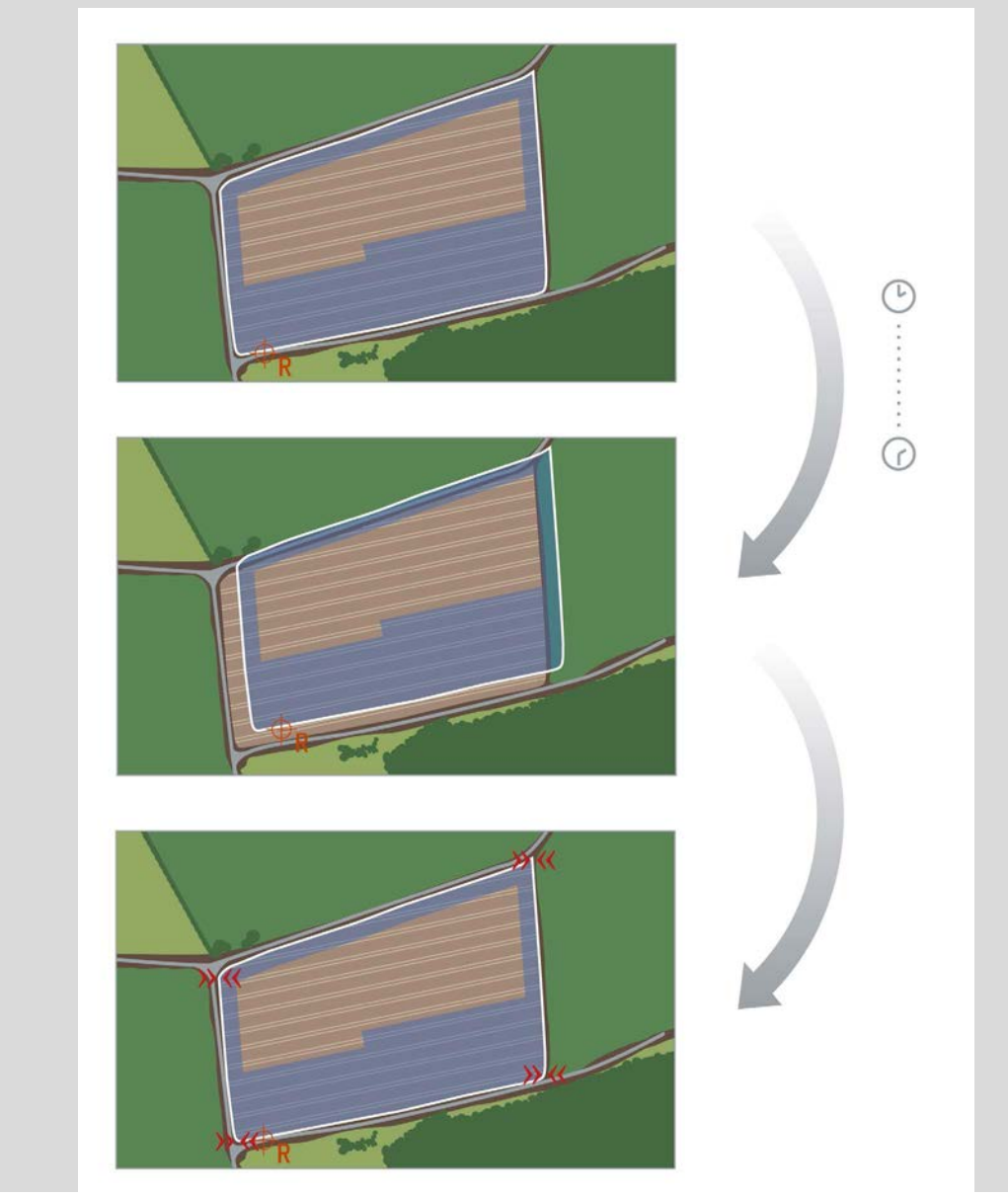

### **4.4.4.4 Referenciapont kalibrálása**

Az alábbi módon járjunk el, ha a referenciapontot szeretnénk kalibrálni:

- 1. Nyomjuk meg az érintőképernyőn a "Referenciapont kalibrálása" (F12) kapcsolófelületet.
	- $\rightarrow$  A referenciapont az aktuális helyére tolódik.

# **4.4.5 Térképbeállítások**

A főmenüben lévő "Térképbeállítások" (F12) kapcsolófelületen keresztül juthatunk el a **térképbeállításokba**. Ez lehetővé teszi a térképnézet egyes eleminek be- ill. kikapcsolását. Az elemek akkor jelennek meg a térképen és a figyelmeztető hangjelzések akkor tudnak megszólalni, ha be vannak jelölve pipával.

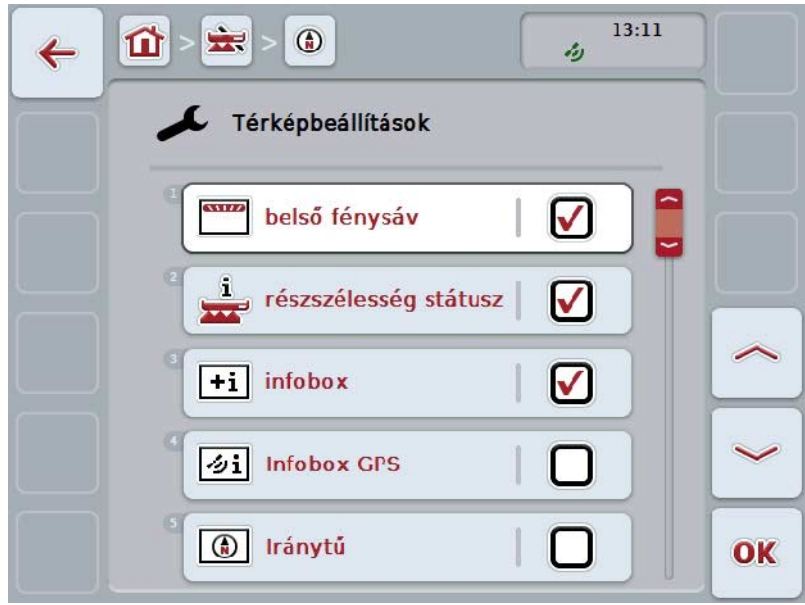

Az alábbi kezelési lehetőségeink vannak:

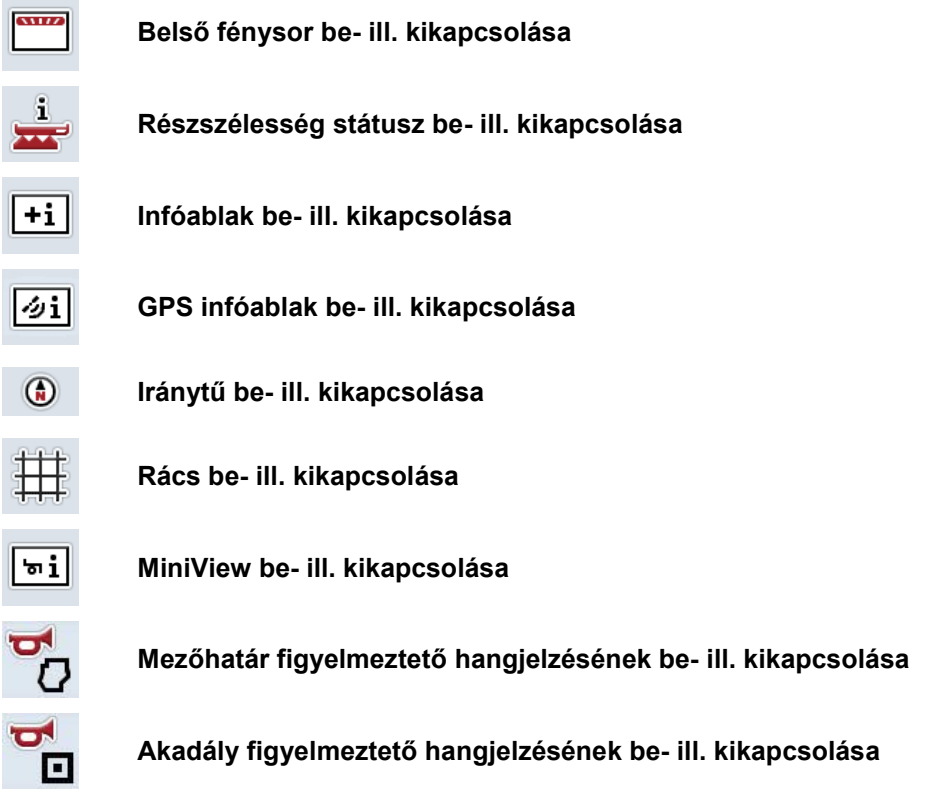

### **4.4.5.1 Kijelzés be- és kikapcsolása**

Az alábbi módon tudjuk ki- és bekapcsolni a belső fénysor, a részszélesség státusz, az infóablak, a GPS infóablak, a mezőméret infóablak vagy rács kijelzését:

- 1. Nyomjuk meg az *érintőképernyőn* a kívánt kijelzést tartalmazó kapcsolófelületet vagy forgassuk el a görgőt, míg a kapcsolófelület fehérrel nem jelölődik ki, majd nyomjuk meg a görgőt. Ha a kapcsolófelület ki van jelölve, akkor egy másik lehetőség, hogy az "OK" (F6) kapcsolófelületet nyomjuk meg.
- 2. Válasszuk ki a kiválasztási ablakban a kívánt beállítást.
- 3. A beadott értéket "OK"-val vagy a görgő megnyomásával igazoljuk.

### **4.4.5.2 Figyelmeztető hangjelzés ki- és bekapcsolása**

Ha akusztikus figyelmeztető jelet szeretnénk ki- vagy bekapcsolni a mezőhatár vagy akadály elérésekor, akkor az alábbi módon járjunk el.

- 1. Nyomjuk meg az *érintőképernyőn* a kívánt kijelzést tartalmazó kapcsolófelületet vagy forgassuk el a görgőt, míg a kapcsolófelület fehérrel nem jelölődik ki, majd nyomjuk meg a görgőt. Ha a kapcsolófelület ki van jelölve, akkor egy másik lehetőség, hogy az "OK" (F6) kapcsolófelületet nyomjuk meg.
- 2. Válasszuk ki a kiválasztási ablakban a kívánt beállítást.
- 3. A beadott értéket "OK"-val vagy a görgő megnyomásával igazoljuk.

# **4.4.5.3 MiniView**

MiniView-ban összefüggő gépadatokatlehet kijelezni, anélkül, hogy elhagynánk a CCI.Command térképnézetét.

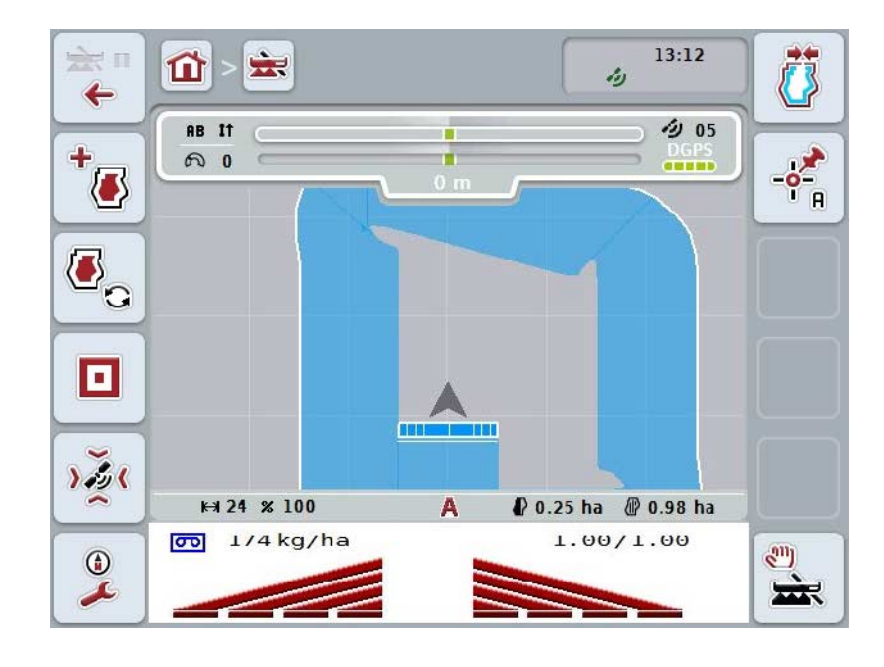

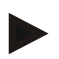

# **Tudnivaló**

A MiniView-ban kijelzett gépadatokat a gépnek kell rendelkezésre bocsátania. Azonban nem minden gép támogatja ezt a funkciót. Ha a gép nem bocsájt rendelkezésre adatokat, akkor a kijelzés üres marad.

### **4.4.6 Mezőhatár létrehozása**

Az alábbi módon járjunk el, ha mezőhatárt szeretnénk létrehozni:

1. Járjuk körül a traktorral a *mezőt* és kezeljük a sorvégi fordulókat. A feldolgozott terület kékkel van jelölve, a mező spriccelőket már ilyenkor a *Section Control* automata üzemmóddal lehet aktiválni.

### **Figyelem!**

A részszélességeket csak akkor lehet automatikusan bekapcsolni, ha elértünk egy márt feldolgozott területet. Az alkalmazó felelős azért, hogy a határos területet védve lekapcsolja a mező szélén.

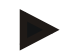

### **Tudnivaló**

Trágyaszóróval üzemeltetve biztonsági okokból a mezőhatár nélküli első körüljáráskor kézzel kell kapcsolni a részszélességeket*.*

- 2. Nyomjuk meg az érintőképernyőn a "Mezőhatár beállítása" (F1) kapcsolófelületet.
	- $\rightarrow$  A már feldolgozott terület külső szegélyén mezőhatár jön létre és kerül mentésre. A lyukakat megfelelő vonal zárja be. Ennek ellenére azt javasoljuk, hogy menjünk teljesen körbe a *mezőn*, mivel a számítások nem mindenképpen felelnek meg a mezőhatár elhelyezkedésének.
	- A "Mezőhatár létrehozása" (F1) kapcsolófelület automatikusan átvált "Mezőhatár törlése" (F1) beállításra. Ezt másik szimbólum jelöli.

#### **4.4.7 Mezőhatár törlése**

Az alábbi módon járjunk el, ha lementett mezőhatárt szeretnénk létrehozni:

- 1. Nyomjuk meg az érintőképernyőn a "Mezőhatár törlése" (F1) kapcsolófelületet.
- 2. Nyugtázzuk a biztonsági kérdést "OK"-val.
	- $\rightarrow$  A "Mezőhatár törlése" (F1) kapcsolófelület automatikusan átvált "Mezőhatár mentése" (F1) beállításra. Ezt másik szimbólum jelöli.

### <span id="page-347-1"></span>**4.4.8 "A" pont megjelölése /** *Referencianyom* **felrajzolása**

Az alábbi módon rajzolhatunk fel *referencianyomot* a *Parallel Trackinghez*:

- 1. Nyomjuk meg az érintőképernyőn az "A" pont megjelölése" (F2) kapcsolófelületet, hogy meghatározzuk a *referencianyom* kezdőpontját.
	- $\rightarrow$  Az "A" pont megjelölése" (F2) kapcsolófelület "B" pont megjelölése" (F3) kapcsolófelületté vált át. Ezt másik szimbólum jelöli.
- 2. Menjünk végig azon a szakaszon, melyet *referencianyomnak* szánunk.
- 3. Nyomjuk meg az érintőképernyőn a "B" pont megjelölése" (F2) kapcsolófelületet, hogy meghatározzuk a *referencianyom* végpontját.
	- → A *Parallel Tracking* automatikusan indul.

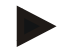

### **Tudnivaló**

Mezőnként csak egy referencianyom kerül lementésre. Ha új A pontot szeretnénk megjelölni, akkor a meglévő *referencianyomot* felülírja. Ehhez biztonsági lekérdezés nyugtázása szükséges.

### <span id="page-347-0"></span>**4.4.9 Menetirány helyesbítése**

Aktív tolató menet esetén, lásd [4.3.5.6](#page-324-0) fejezet, a CCI.Command automatikusan felismeri a menetirányt. Az alábbi módon jeleníthetjük meg a felismert menetirányt:

- 1. Nyomjuk meg az *érintőképernyőn* a "Menetirány helyesbítése" (F5) kapcsolási felületet.
	- $\rightarrow$  A menetirány "Előremenetről" "Tolatásra" ill. "Tolatásról" "Előremenetre" vált át.
	- $\rightarrow$  A helyesbítés a kapcsolófelületen (F5) lévő jel megváltozásával látható.

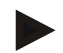

### **Tudnivaló**

Ha a *CCI.Command* tolatást ismer fel, akkor kis piros nyíl jelenik meg.

# **Section Control: kézi és automata üzemmód**

Kézi üzemmódban a részszélességeket a gép kezelésében, vagy a botkormánnyal kézileg kell ki- és bekapcsolni.

A feldolgozott területet feljegyzi.

Az automata üzemmódot bekapcsolva a *CCI.Command* parancsokat ad a gépen lévő részszélesség be- és kikapcsolására.

Néhány gépnél a gépkezelésben is el kell indítani a *Section Control* működését. A teendőket a gép gyártójának üzemeltetési utasításában találjuk meg.

### <span id="page-348-0"></span>**4.4.10 Section Control üzemmód váltás**

A kézi üzemmódba és automata üzemmódba való kapcsolás ugyanazon a kapcsolófelületen keresztül történik (F4). A szimbólum attól függően változik, hogy melyik üzemmód van éppen kiválasztva.

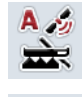

### **A** *Section Control* **automata üzemmódba kapcsolása**

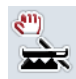

### **A** *Section Control* **kézi üzemmódba kapcsolása**

Az alábbi módon tudunk a kézi és a *Section Control* automata üzemmód között átkapcsolni:

- 1. Nyomjuk meg az érintőképernyőn az "Automata üzemmód", ill. "Kézi üzemmód" (F6) kapcsolófelületet.
	- $\rightarrow$  Az üzemmód átvált és az F6 kapcsolófelület szimbóluma megváltozik.

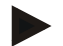

#### **Tudnivaló**

Ez a funkció csak akkor áll rendelkezésre, ha a gép adatai továbbítódnak.

### **4.4.11 A bejárt terület kézi jelölésének be- és kikapcsolása**

Ha nincsen csatlakoztatva ISOBUS kompatibilis gép, nem áll rendelkezésre információ a már feldolgozott területről. A feldolgozott területet kézzel lehet megjelölni.

Az alábbi módon kapcsolhatjuk ki és be a körbejárt terület kézi jelölését:

- 1. Nyomjuk meg az érintőképernyőn a "Jelölés be/Jelölés ki" (F6) kapcsolófelületet.
	- → A körbejárt terület a térképen kékkel van jelölve ill. eltűnik a jelölés.
	- → Az F2 kapcsolófelület "Jelölés be"ről "Jelölés ki"-re vált át, illetve ellenkezőleg, aszerint, hogy éppen milyen funkció van kiválasztva.

Az alábbi módon tudunk a kézi és a Section Control automata üzemmód között átkapcsolni:

- 1. Nyomjuk meg az érintőképernyőn az "Automata üzemmód", ill. "Kézi üzemmód" (F6) kapcsolófelületet.
	- → Az üzemmód átvált és az F6 kapcsolófelület szimbóluma megváltozik.

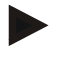

#### **Tudnivaló**

Ez a funkció csak akkor áll rendelkezésre, ha nem kerülnek át a gépadatok vagy ha nem került engedélyezésre a Section Control.

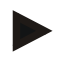

# **Tudnivaló**

A feldolgozott terület helyes kijelzése érdekében előtte be kell adni a munkaszélességet (vö. a 4.3.4.1 fejezettel).

# **5 Problémamegoldás**

# **5.1 Hiba a terminálon**

Az alábbi áttekintés a *terminálon* lévő esetleges hibákat és elhárításukat foglalja össze:

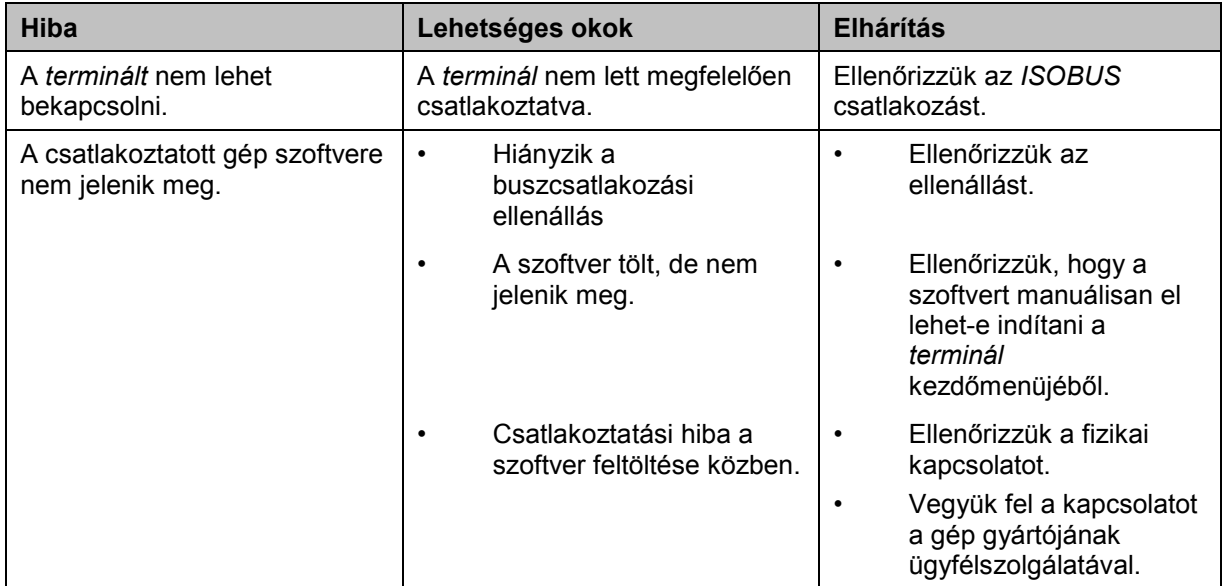

# **5.2 Üzemelés közben fellépő hiba**

Az alábbi áttekintés a *CCI.Command* hibajelentéseit, lehetséges okukat és elhárításukat foglalja össze:

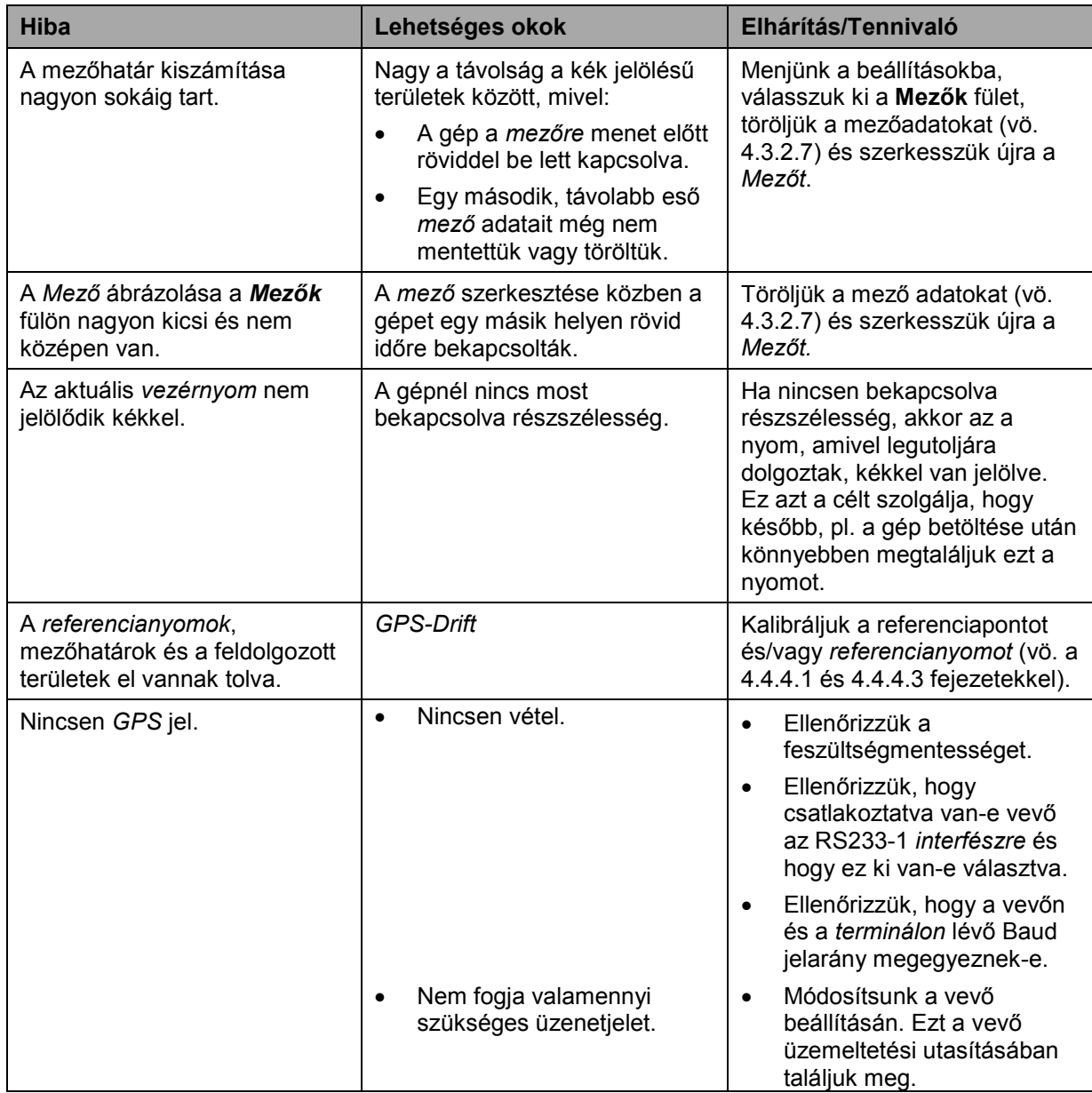

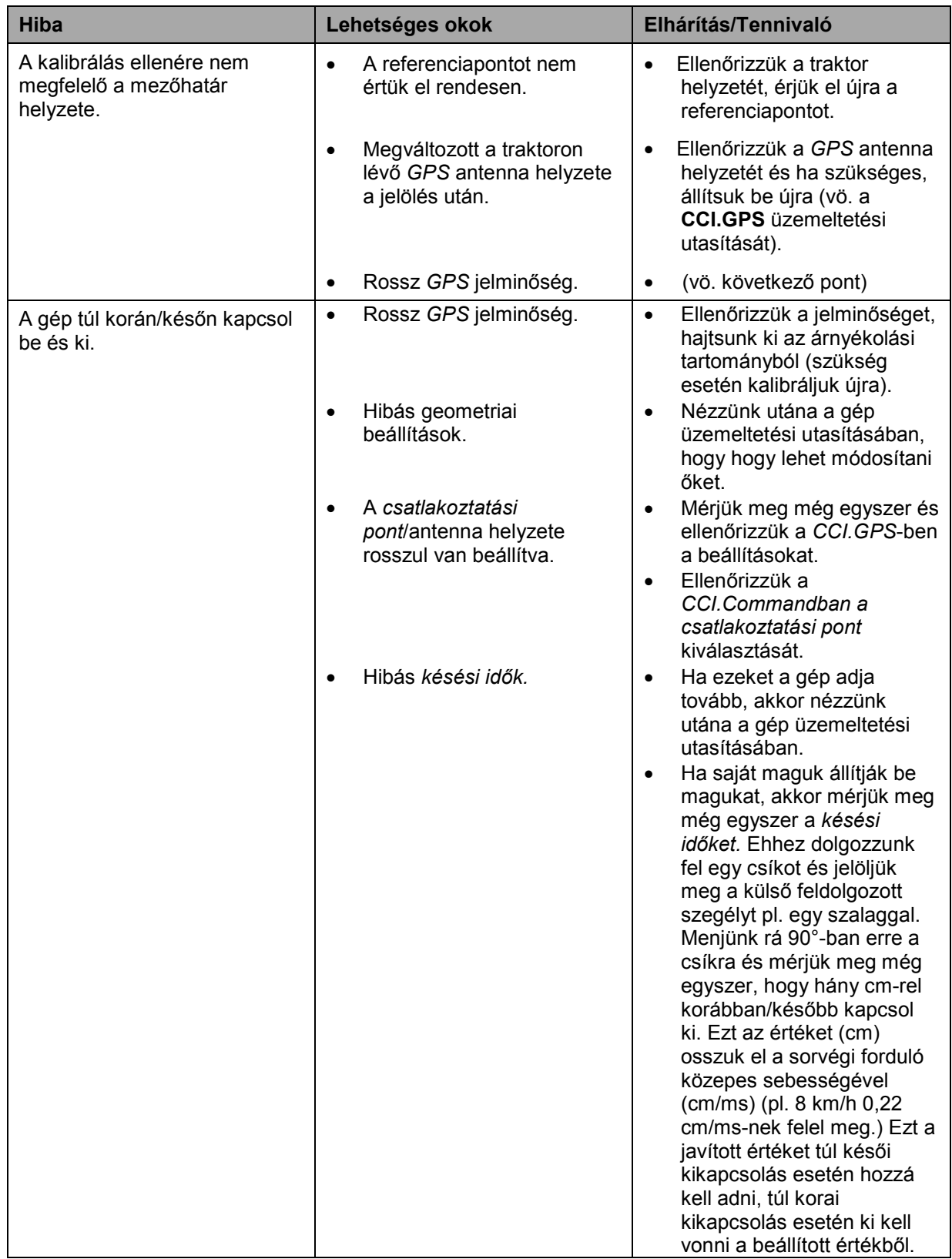

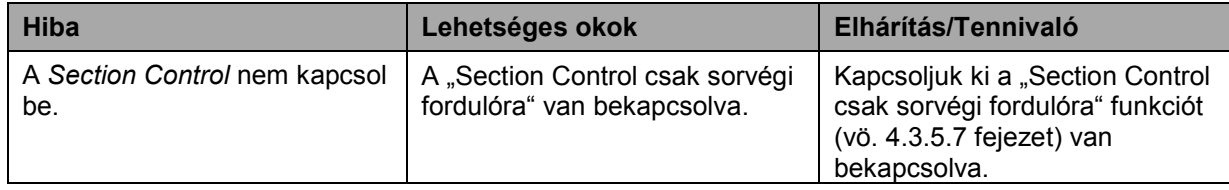

# **5.3 A kapcsolófelületek szürkére színeződtek**

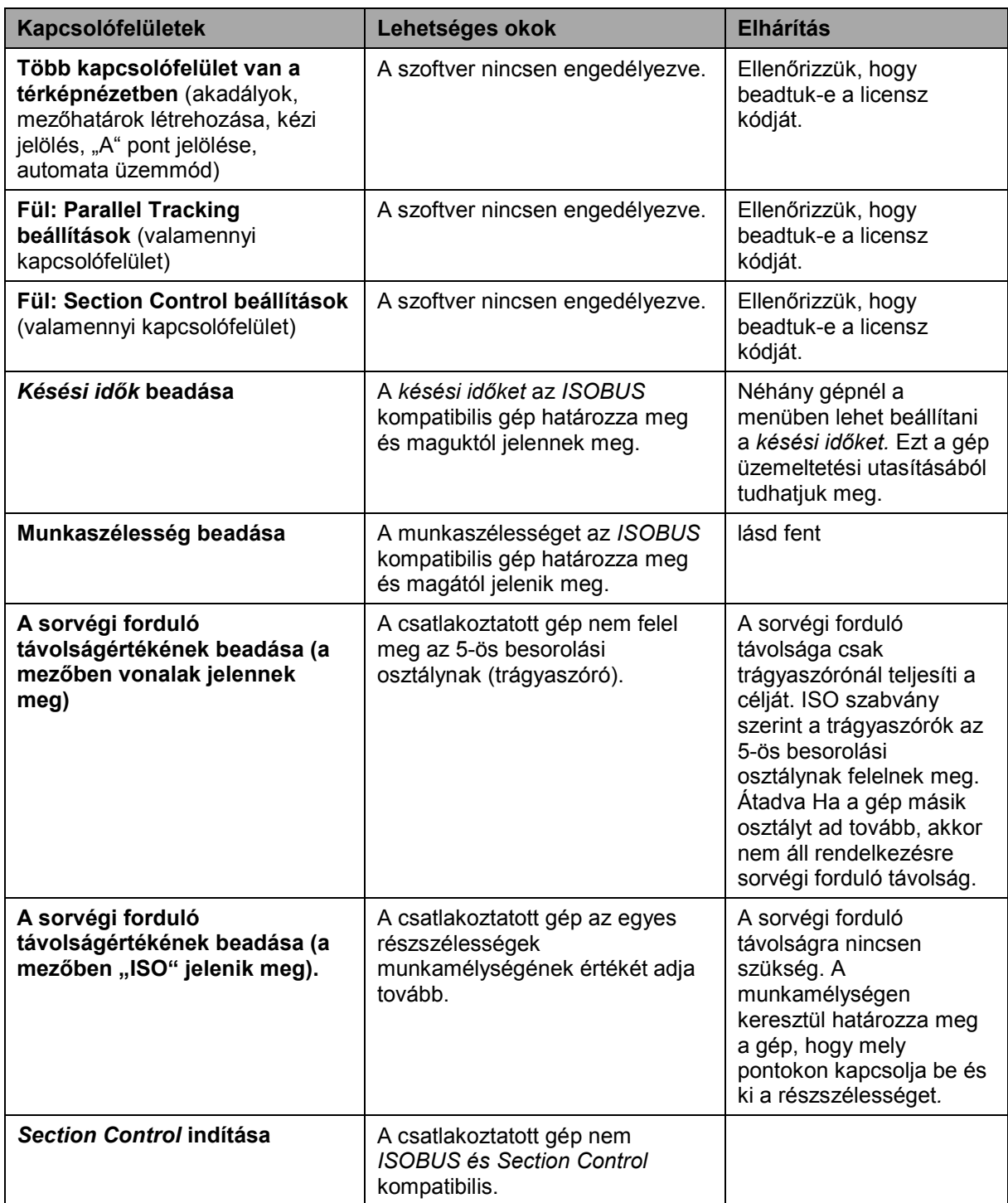

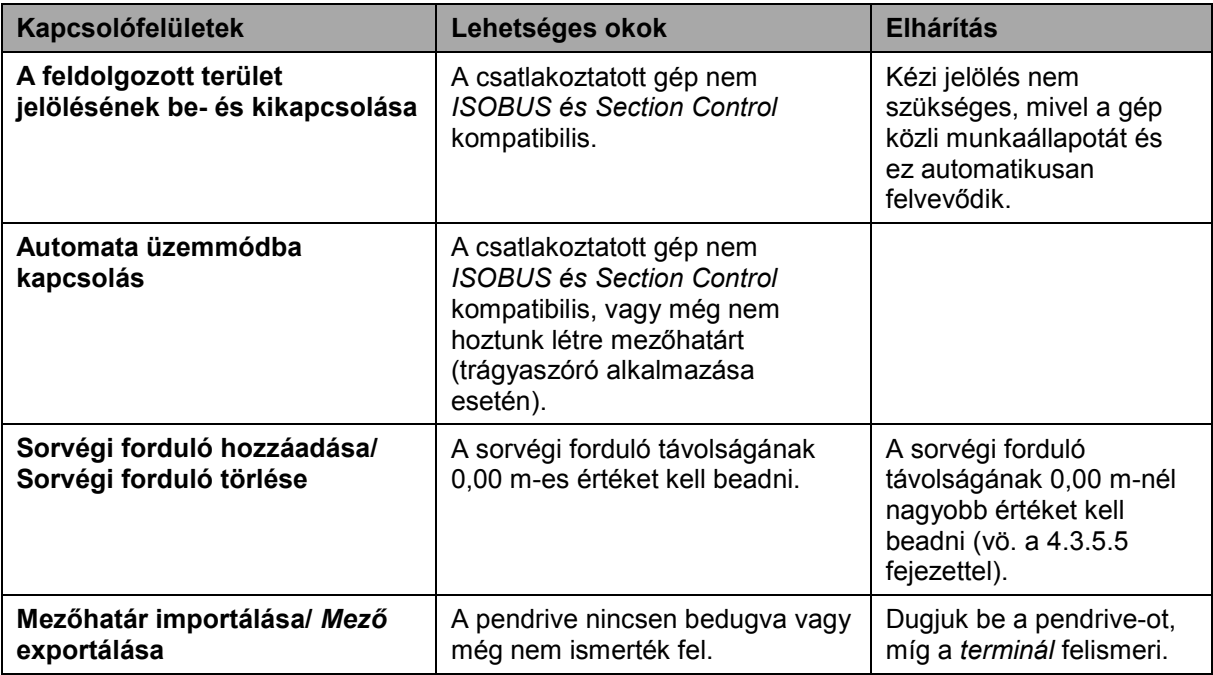

# **5.4 Hibajelentések**

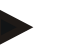

# **Tudnivaló**

A *terminálon* kijelzett hibajelentések függnek a csatlakoztatott géptől. Ezen lehetséges hibajelentések részletes leírása és a hiba elhárítását a gép üzemeltetési utasításában találjuk.

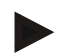

### **Tudnivaló**

Ha a gépet nem lehet kezelni, ellenőrizzük, hogy be van-e nyomva a "Stop" kapcsoló. A gépet csak akkor lehet megint kezelni, ha ki van oldva a kapcsoló.

# **5.5 Diagnózis**

### **5.5.1 Külső fénysor ellenőrzése**

Az alábbi módon jeleníthetjük meg a külső fénysort:

- 1. Nyomjuk meg a Home gombot, hogy a főmenübe jusson.
- 2. Nyomjuk meg a főmenüben a "Beállítások" (F1) kapcsolófelületet.
- 3. Válasszuk ki az **Információ és diagnózis** fület.
- 4. Nyomjuk meg az **Információ és diagnózis** menüben az "L10" kapcsolófelületet.
	- $\rightarrow$  Az L10 nézet nyílik meg.

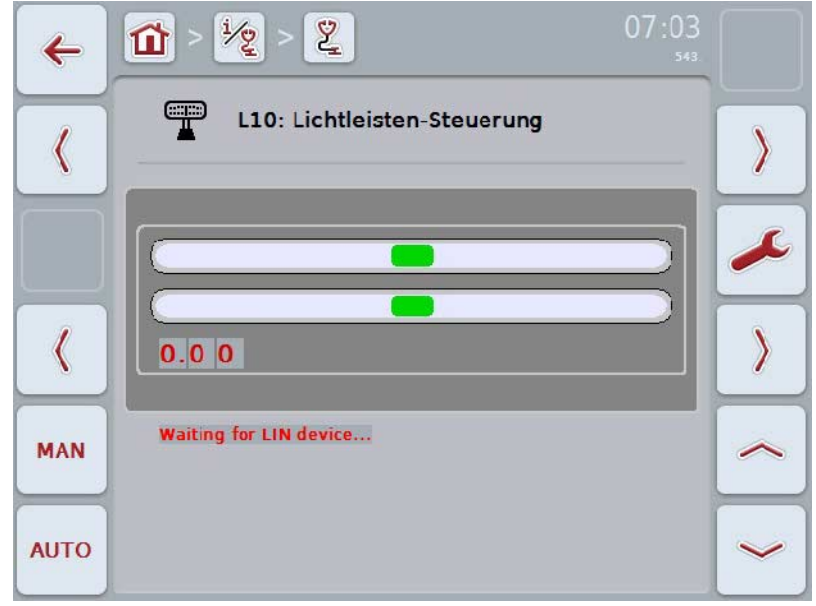

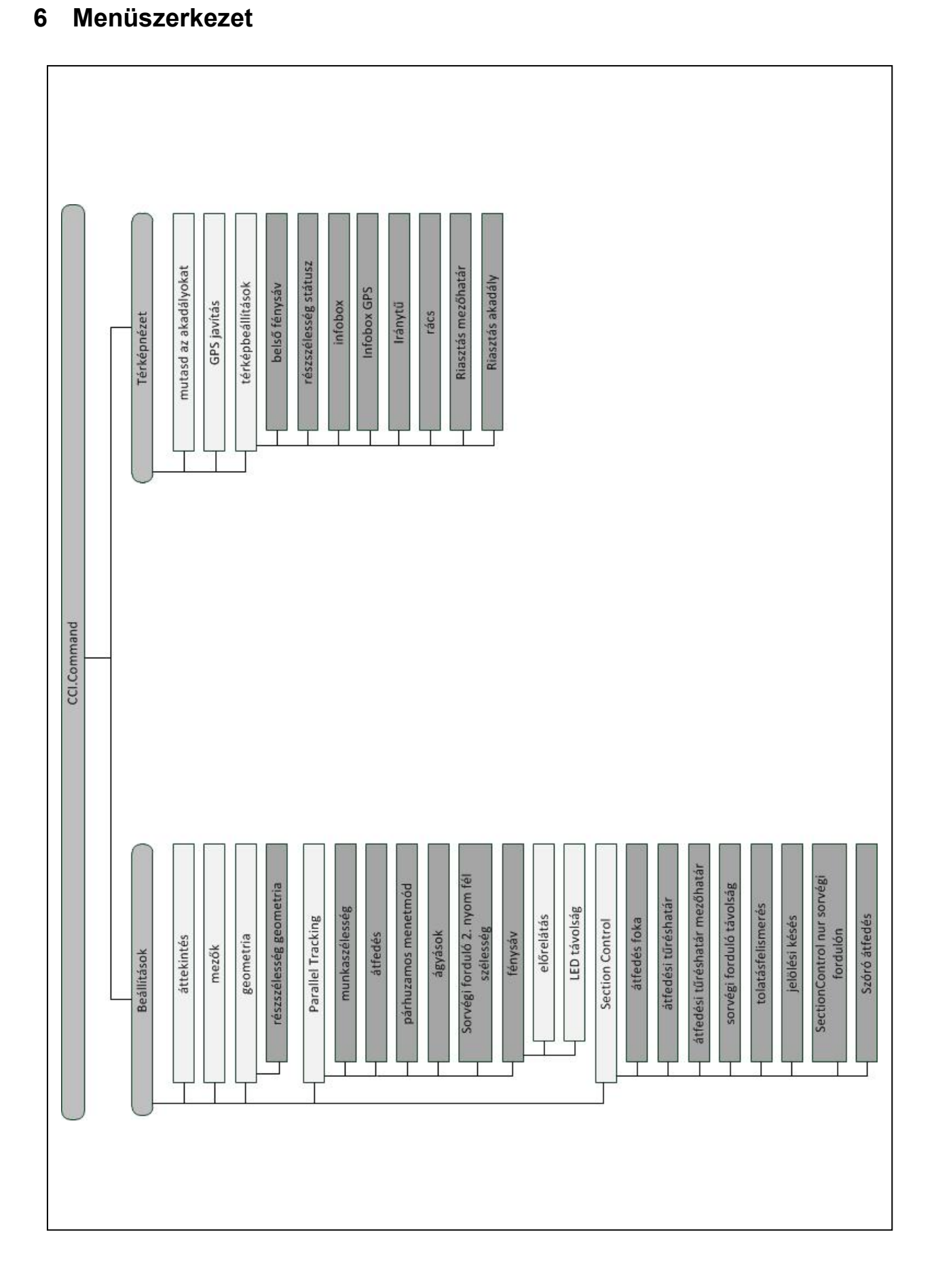

# **7 Szószedet**

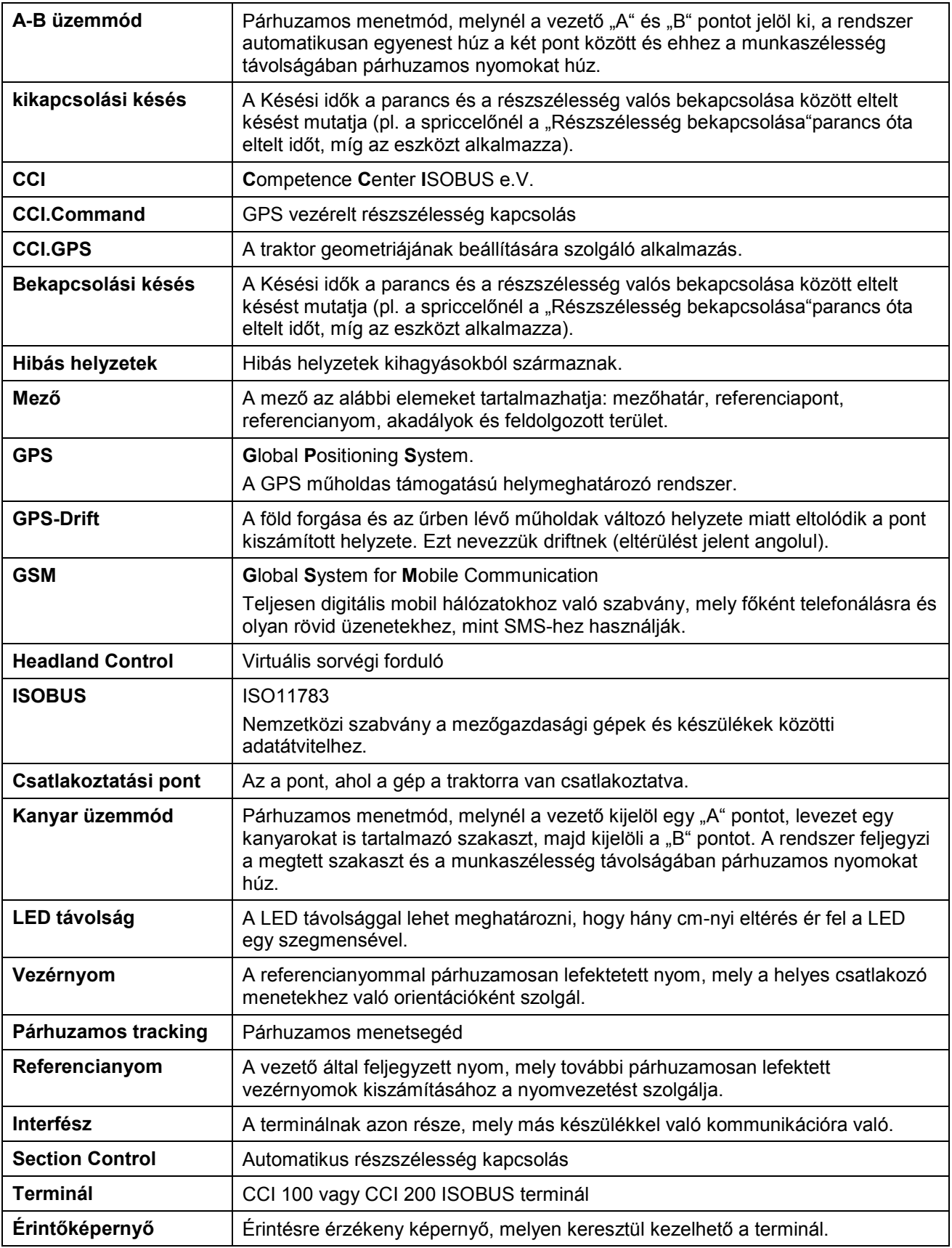

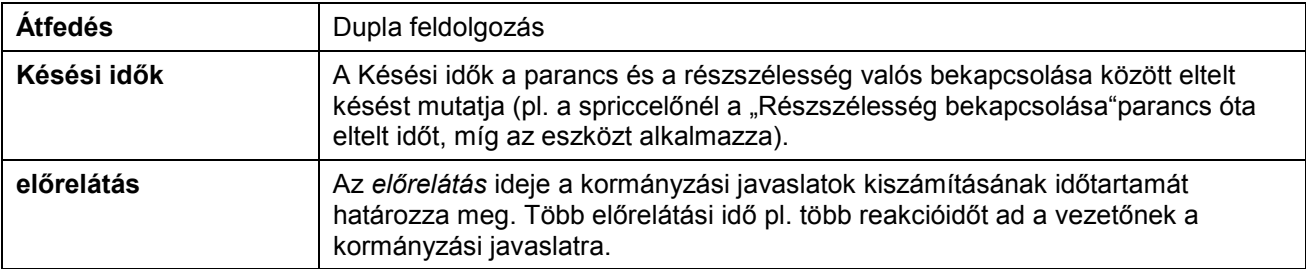
# **8 ISOBUS funkciók**

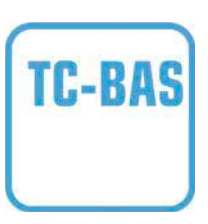

#### **Task-Controller basic (totals)**

olyan összegértékek dokumentációját veszi át, melyek a teljesített munka szempontjából lényegesek. A készülék bocsátja rendelkezésre az értékeket. A sorvezető rendszer és a Task Controller közötti adatcsere ISO-XML formátumban történik. A megbízások kényelmesen importálhatók a Task-Controllerbe és / vagy a kész dokumentációt utána kényelmesen lehet exportálni.

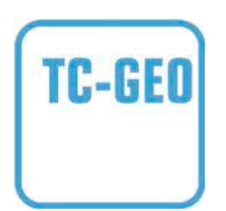

#### **Task-Controller geo-based (variables)**

még azt a lehetőséget is kínálja pluszban, hogy helyre vonatkozó adatokat - vagy helyre vonatkozó megbízásokat tervezzünk, például az alkalmazási térképekkel.

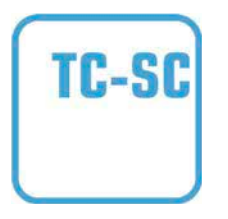

#### **Task-Controller Section Control**

A GPS helyzet és a kívánt átfedési fok függvényében gondoskodik a részszélességek automatikus kapcsolásáról, mint pl. a növényvédő szerrel való permetezésről.

# **9 Kapcsolási felületek és jelölések**

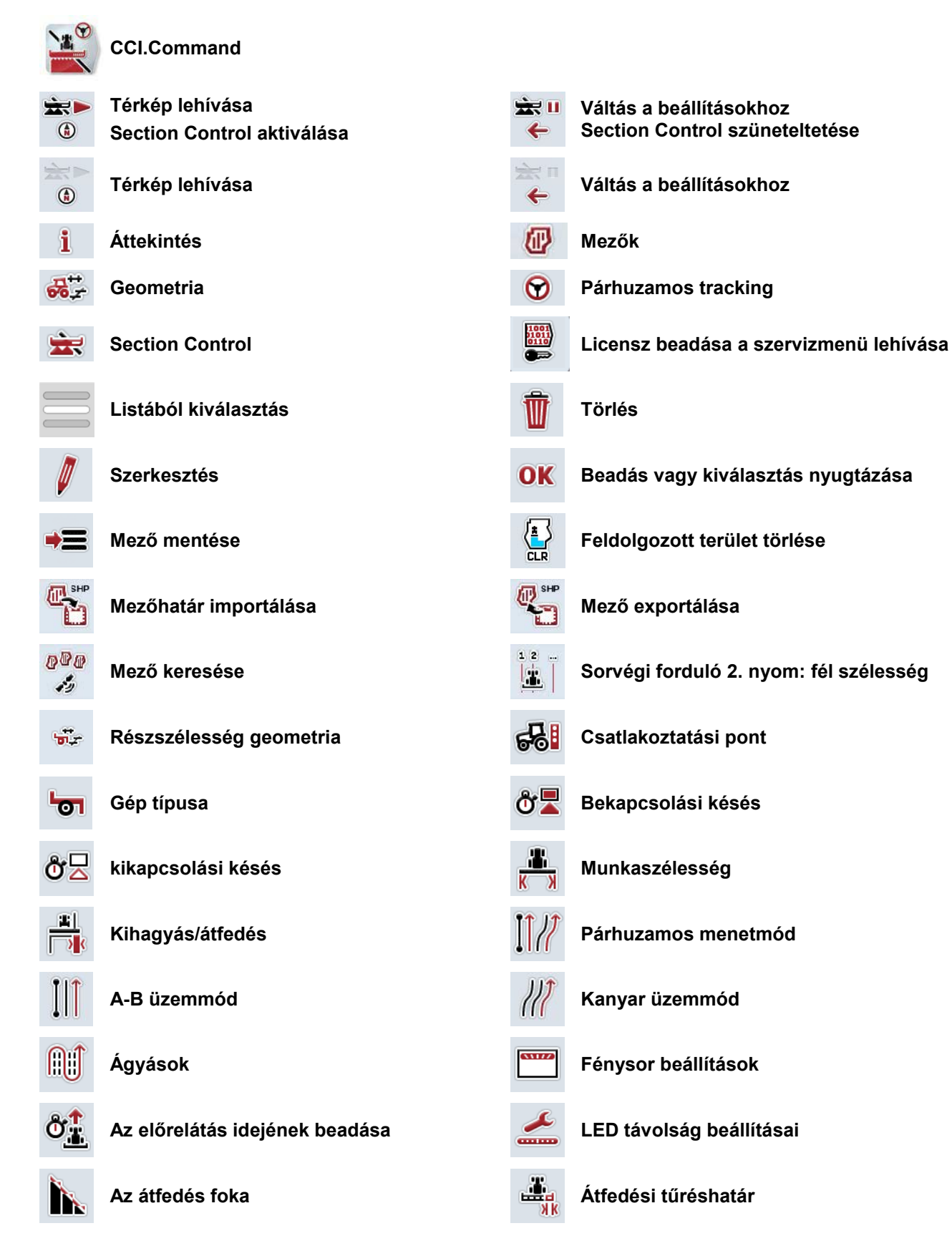

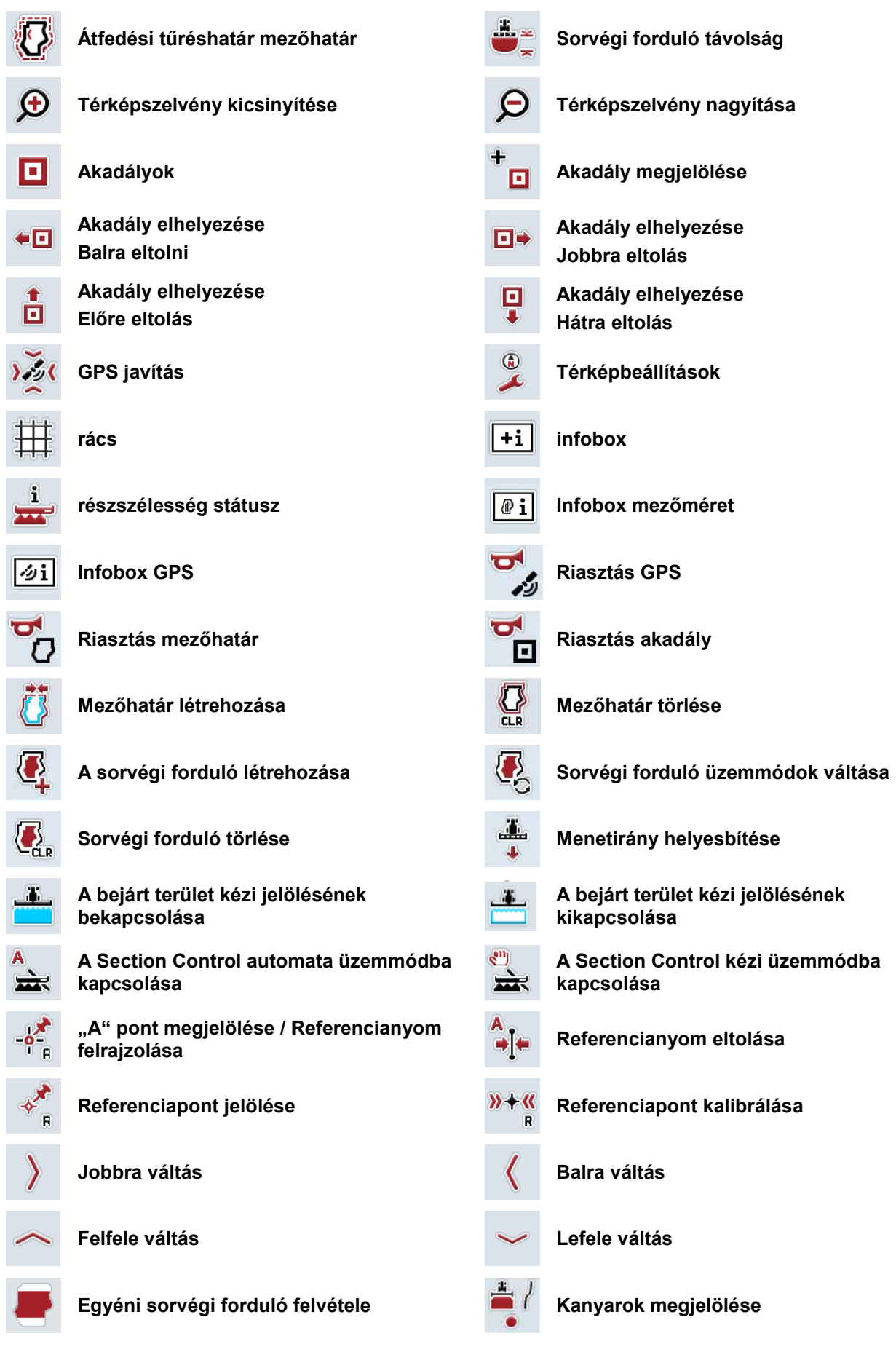

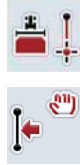

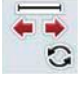

**Egyenes megjelölése A megjelölés helyzetének módosítása**

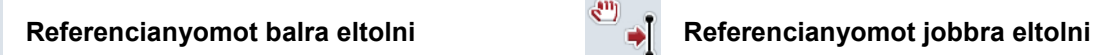

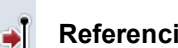

# **10 Jegyzék**

# **A**

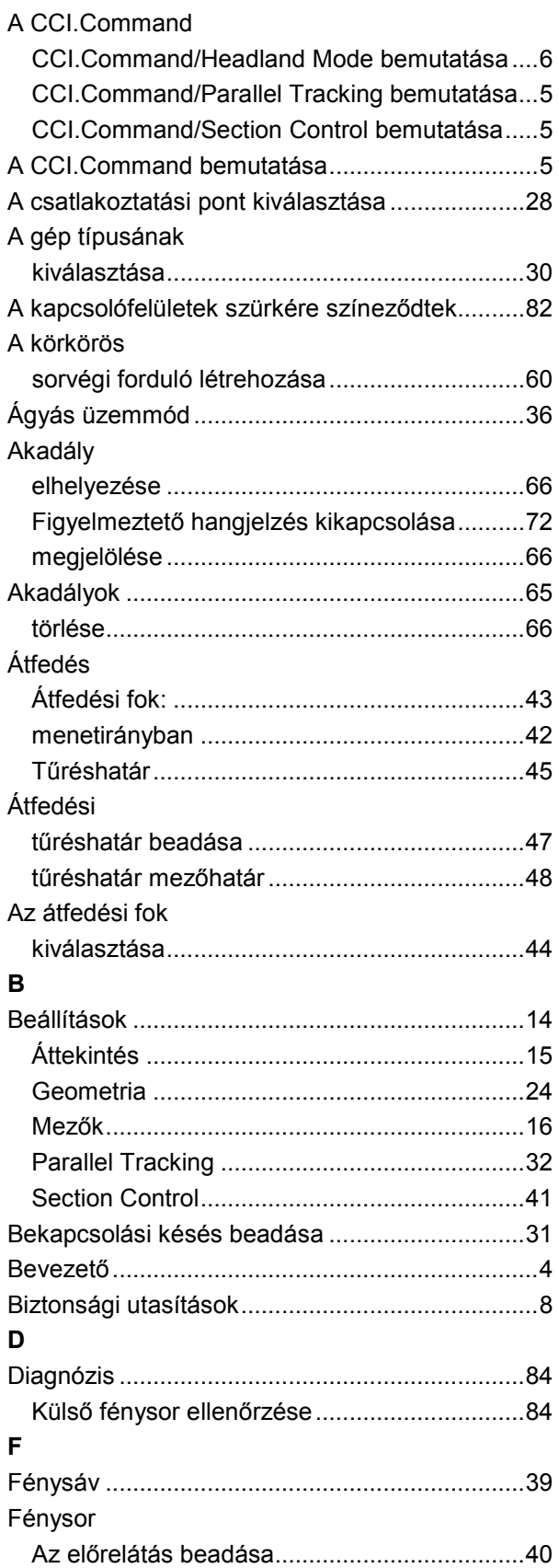

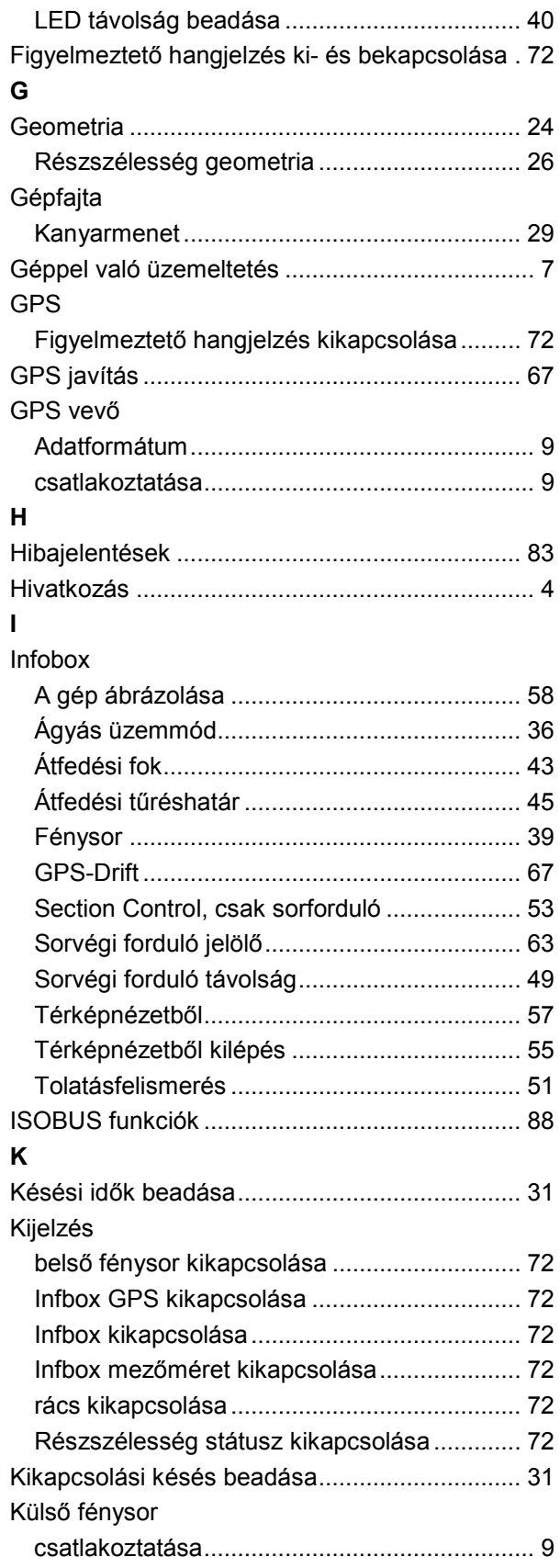

# **-C-CHSOBUS**

#### **M**

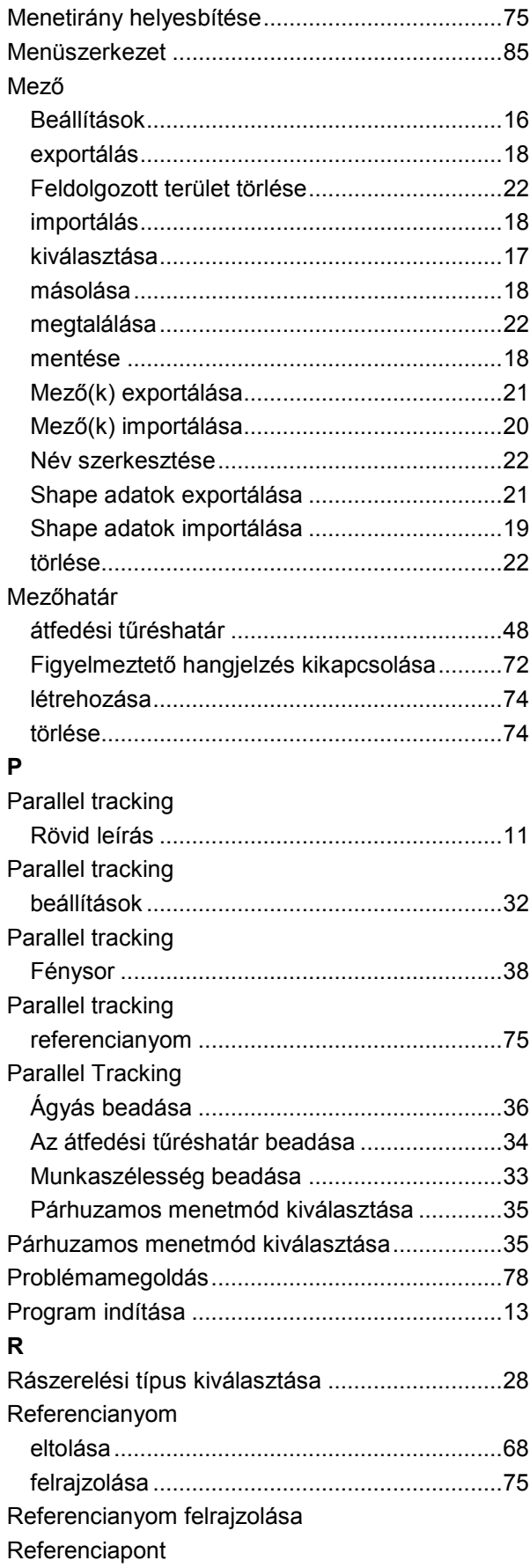

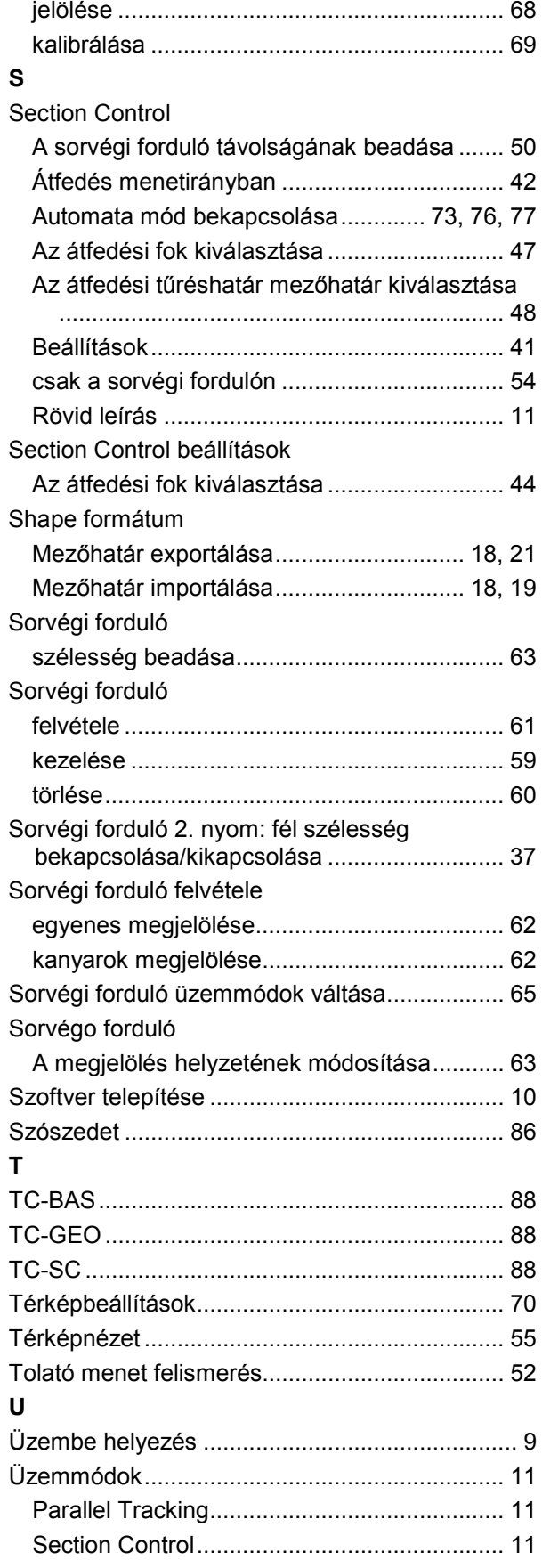

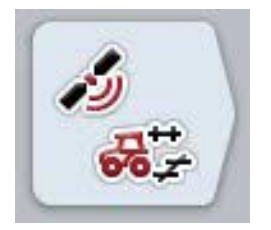

# **CCI.GPS**

*a traktor geometriájának GPS beállításai*

# **Üzemeltetési utasítás**

Hivatkozás: CCI.GPS v2

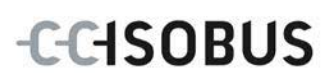

#### **Copyright**

 2015 Copyright by Competence Center ISOBUS e.V. Albert-Einstein-Straße 1 D-49076 Osnabrück Változat: v2.05

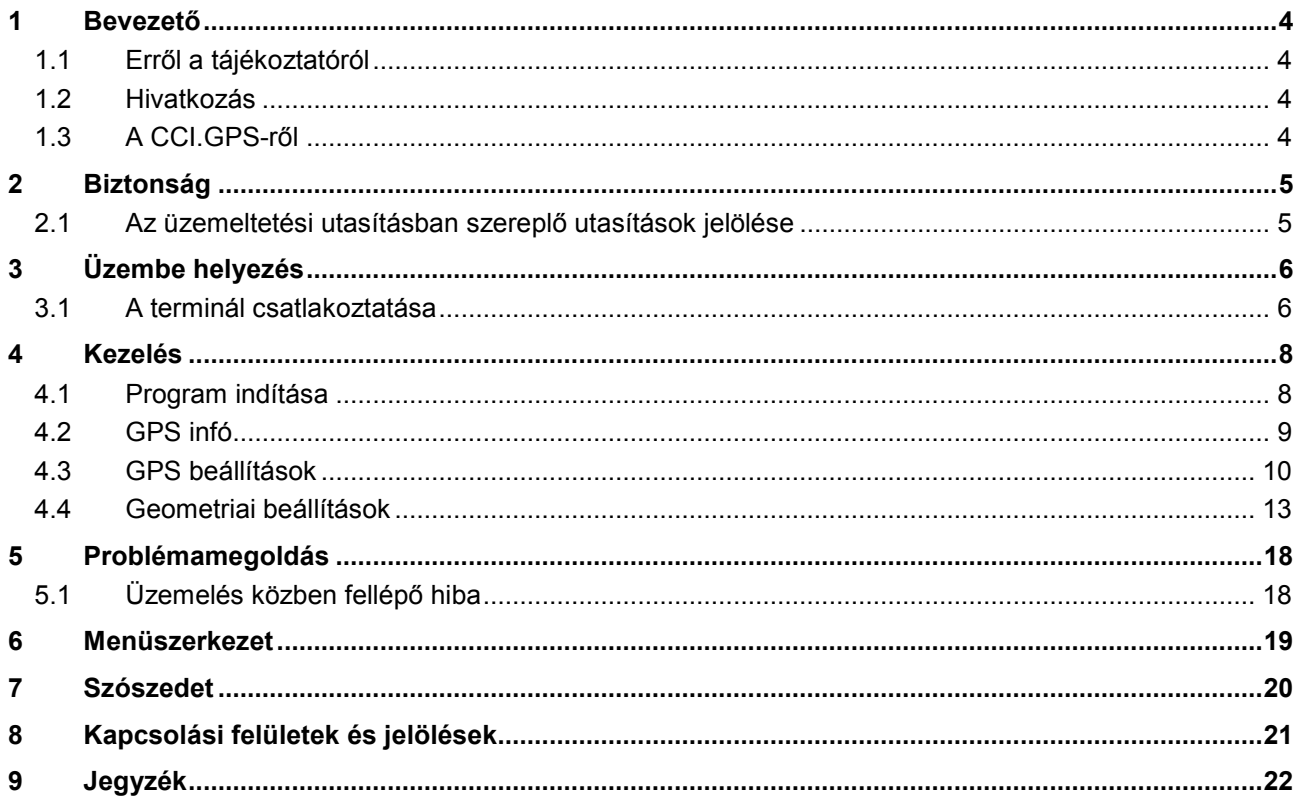

### <span id="page-369-0"></span>**1 Bevezető**

#### <span id="page-369-1"></span>**1.1 Erről a tájékoztatóról**

A jelen üzemeltetési utasítás bevezet a CCI.GPS alkalmazás kezelésébe és konfigurációjába. Ez az alkalmazás előre van telepítve CCI 100 / 200 ISOBUS termináljára és csak ott működőképes. Csak ennek az üzemeltetési utasításának az ismeretében lehet elkerülni a kezelés közben történő hibákat és zavarokat.

#### <span id="page-369-2"></span>**1.2 Hivatkozás**

Ez az utasítás a CCI.GPS CCI.GPS v2 verzióját írja le.

Az Ön CCI ISOBUS termináljára telepített CCI.GPS verziószámát az alábbi módon lehet lekérdezni:

- 1. Nyomjuk meg a Home gombot, hogy a főmenübe jussunk.
- 2. Nyomjuk meg a főmenüben a "Beállítások" (F1) kapcsolófelületet.
- 3. Válasszuk ki az **Információ és diagnózis** fület.
- 4. Nyomjuk meg az **Információ és diagnózis** menüben a "Terminál" kapcsolófelületet.
- 5. Nyomiuk meg az érintőképernyőn lévő "Szoftver" kapcsolófelületet.
	- $\rightarrow$  A kijelzett információs mezőben a terminál szoftver komponensének verziója jelenik meg.

#### <span id="page-369-3"></span>**1.3 A CCI.GPS-ről**

A CCI.GPS olyan alkalmazás, mely GPS információkat jelez ki, valamint a traktor geometriájának, a GPS forrásnak és a Baud jelarány beállításait teszi lehetővé.

Az alkalmazás lehetővé teszi, hogy a traktoron lévő GPS antenna helyzetének központi helyén, a traktor hátsó tengelyének középpontjára vonatkoztatva adjuk be az adatokat.

A CCI.GPS más CCI alkalmazásoknak rendelkezésére bocsájtja a helyzeti adatokat.

#### <span id="page-370-0"></span>**2 Biztonság**

#### <span id="page-370-1"></span>**2.1 Az üzemeltetési utasításban szereplő utasítások jelölése**

A jelen üzemeltetési utasításban előforduló biztonsági utasítások külön jellel szerepelnek:

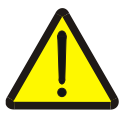

#### **Figyelmeztetés - általános veszély!**

A munkavédelmi jelzés olyan általános biztonsági utasításokat jelöl, melyek be nem tartása testi és életveszélyt jelent. Vegye figyelembe ezeket a munkavédelmi utasításokat és ezekben az esetekben különösen óvatosan járjon el.

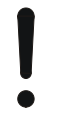

#### **Figyelem!**

.

A figyelmeztető jelzés mindazon biztonsági utasításokat jelöli, melyek előírásokra, irányelvekre vagy munkafolyamatokra mutatnak rá és melyeket mindenképpen be kell tartani. Be nem tartásuk a terminál sérülését vagy használhatatlanná tételét, valamint működési zavart okozhatnak.

#### **Tudnivaló**

A tudnivalókra rámutató jelzés kiemeli az alkalmazási tippeket és más különösen hasznos információkat.

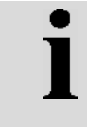

#### **Információ**

Az információ jel háttérinformációkat és gyakorlati tippeket jelöl.

# <span id="page-371-0"></span>**3 Üzembe helyezés**

#### <span id="page-371-1"></span>**3.1 A terminál csatlakoztatása**

#### **3.1.1 GPS vevővel való csatlakoztatás**

A GPS vevőt modelltől függően a terminál RS232-1 gyári interfészéhez vagy az *ISOBUSZ-hoz* kell csatlakoztatni*.*

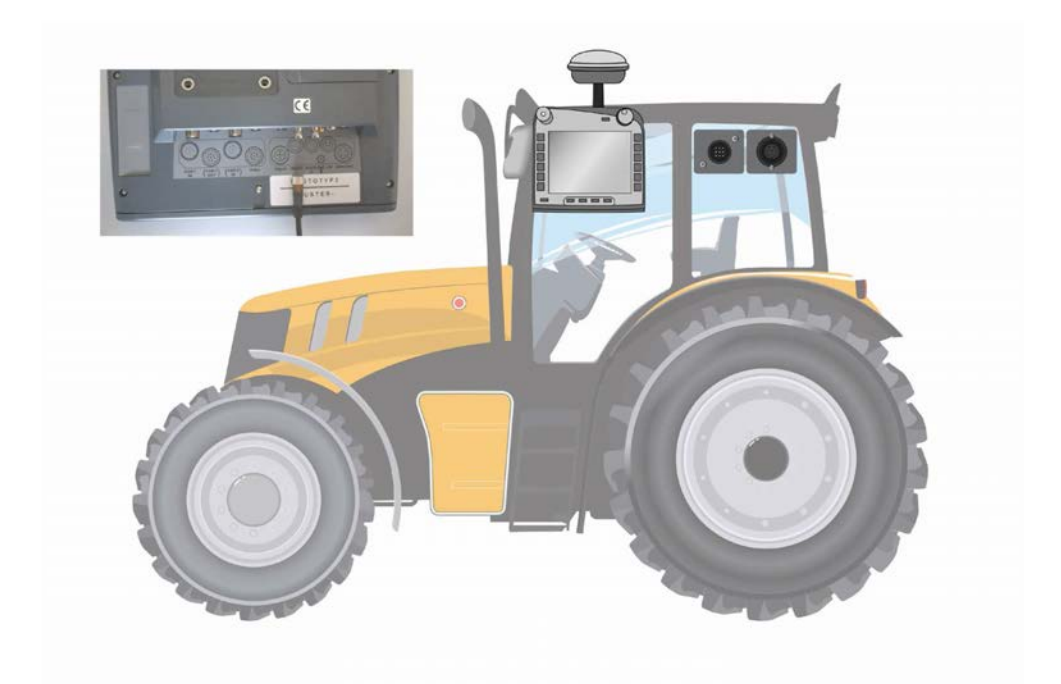

#### <span id="page-371-2"></span>**3.1.1.1 NMEA 0183 (gyári)**

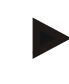

#### **Tudnivaló**

A terminál (RS232-1) 1-es gyári interfészének beállítása így néz ki: 4800 Baud, 8N1. A Baud rátát hozzá kell igazítani a felhasznált GPS vevőhöz.

#### **3.1.1.2 NMEA 2000 (***ISOBUSZ***)**

A GPS vevőt a CAN-BUS-ra csatlakoztatjuk, konfiguráció nem szükséges.

#### **3.1.1.3 Kompatibilis GPS vevők**

Az alábbi GPS vevőkkel teszteltük a GPS üzenetek helyes továbbítását a terminálra:

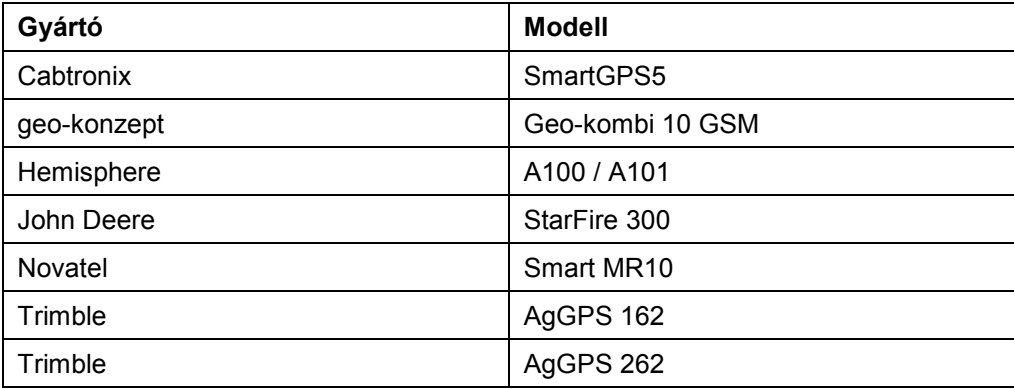

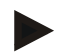

#### **Tudnivaló**

A GPS vevőre és beállításokra vonatkozó részletes adatokat a http://www.ccisobus.net/produkte/gps oldalon találjuk.

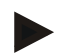

#### **Tudnivaló**

A CCI. alkalmazások különböző igényeket támasztanak a GPS üzenetek minőségével és pontosságával szemben. A navigációhoz (CCI.FieldNav) és dokumentációhoz (CCI.Control) egyszerűbb adattörzsek is elegendők, melyeket kedvezőbb áru vevők is rendelkezésre tudnak bocsájtani. A sávvezetéshez és a részszélesség kapcsoláshoz (CCI.Command) Egnos javítással rendelkező vevők és 20-30 cm-es pontosság szükséges. Ebből különböző kötelező legkisebb elvárások szükségesek a vevő NME adattörzseivel kapcsolatban. A pontos elvárások az adott alkalmazás üzemeltetési utasításában található.

# <span id="page-373-0"></span>**4 Kezelés**

#### <span id="page-373-1"></span>**4.1 Program indítása**

A CCI.GPS magától indul, ha bekapcsoljuk a terminált. Az indítási képernyőn keresztül közvetlenül hozzáférhetünk valamennyi funkcióhoz.

Az alábbi módon válthatunk a CCI.GPS indítási képernyőjéhez:

- 1. Nyomjuk meg terminál főmenüjében az érintőképernyőn a "GPS" kapcsolófelületet vagy forgassuk el a görgőt, míg a kapcsolófelület fehérrel nem jelölődik ki, majd nyomjuk meg a görgőt.
	- $10:51$ 位  $\leftarrow$ رژ رتبر  $\mathbf i$ 砧 £  $\mathcal{E}$  $\mathbf{i}$ GPS infó NMEA | RMC GGA GSA GSV VTG ZDA Latitude  $0.3577$ Longitude  $0.0000$ Sebesség 40.00 Hely  $0.00$ Pontos idő 11:21:03 Jelminőség  $GPS(1)$ s Vett műholdak HDOP Használt műholdak  $2.30$  $\overline{4}$ 4

 $\rightarrow$  Az alábbi kezdőképernyő nyílik meg:

A CCI.GPS-ben három fül található. Ezekben az alábbi információk és beállítási lehetőségek találhatóak:

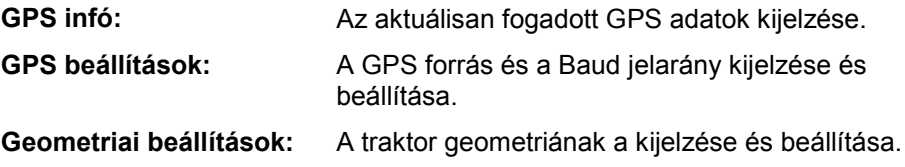

#### <span id="page-374-0"></span>**4.2 GPS infó**

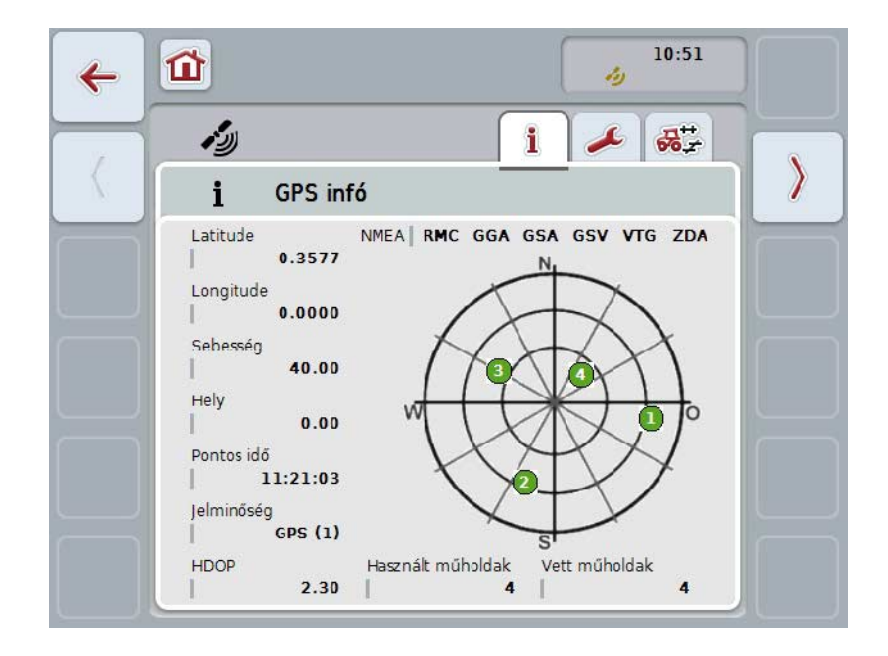

Ez a fül áttekintést ad az éppen vett GPS adatokról.

Az adatokat akkor jelzi ki, ha csatlakoztatva van GPS vevő, a GPS forrás és a Baud jelarány megfelelően lett kiválasztva és a vevő fogja a GPS jelzéseket.

A bal felén az aktuális helyzet hosszúsági és szélességi körrel van megadva. Ez alatt található a sebesség, hely, idő, jelzésminőség és a *HDOP* értéke. A *HDOP* az aktuális GPS jelzés minőségi értéke. Kis *HDOP* jobb GPS minőséget jelent.

A jobb felső részen látható, hogy a GPS vevő milyen üzenetcsomagot küld (fekete = küldi / szürke = nem küld).

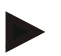

#### **Tudnivaló**

Ha nem küldi a GSV jelet, akkor a célkeresztben nem lehet műholdat kijelezni. Ez a működést nem befolyásolja. A GSV jelzés csak a műhold helyzetének kijelzésére szolgál. SOk GPS vevő esetén a GSV jelzés kiszállítási állapotban ki van kapcsolva.

#### <span id="page-375-0"></span>**4.3 GPS beállítások**

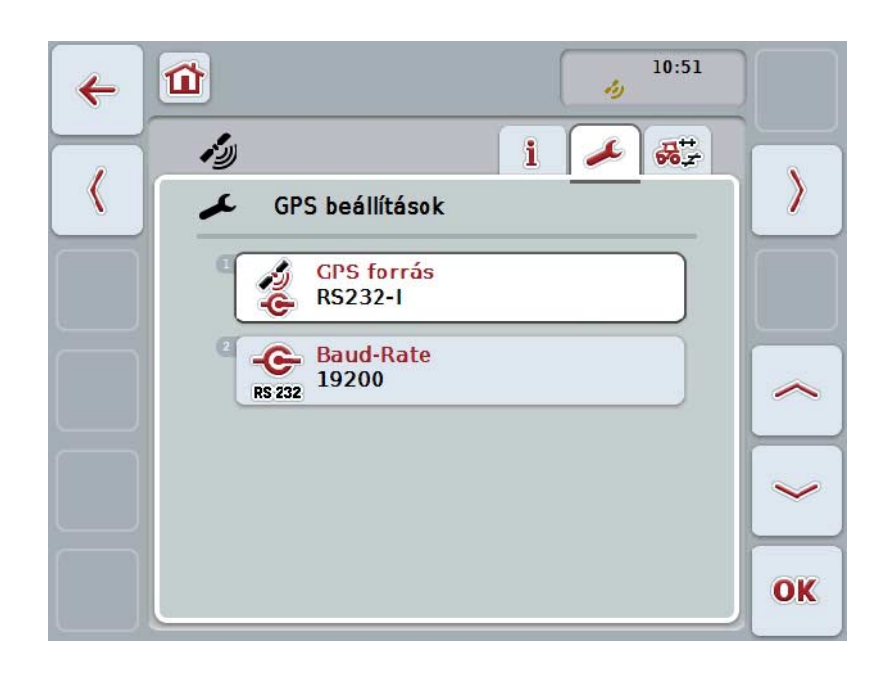

Ezen a fülön a GPS forrás és a Baud jelzésarány szerepel.

Az alábbi kezelési lehetőségeink vannak:

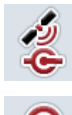

**GPS forrás kiválasztása**

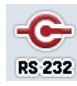

**Baud ráta beadása**

#### **4.3.1 GPS forrás kiválasztása**

Az alábbi módon választhatjuk ki a GPS forrást:

1. Nyomjuk meg az érintőképernyőn a "GPS forrás" kapcsolófelületet vagy forgassuk el a görgőt, míg a kapcsolófelület fehérrel nem jelölődik ki, majd nyomjuk meg a görgőt.

Ha a kapcsolófelület ki van jelölve, akkor egy másik lehetőség, hogy az "OK" (F6) kapcsolófelületet nyomjuk meg.

 $\rightarrow$  Az alábbi választási lista nyílik meg:

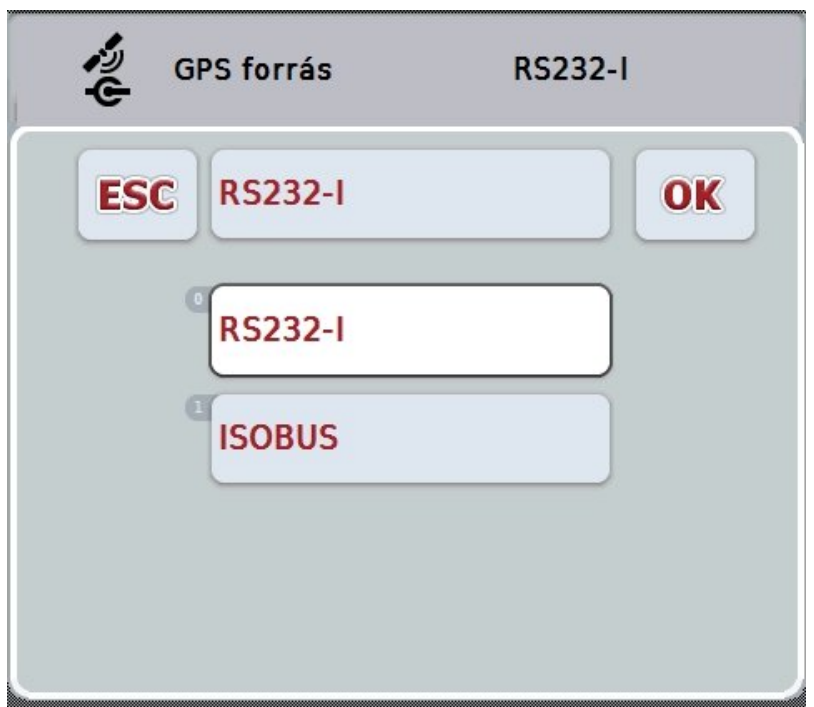

- 2. Válasszuk ki a listából a kívánt GPS forrást. Ehhez nyomjuk meg a GPS forráshoz tartozó kapcsolási felületet vagy fordítsuk el a görgőt, míg a kapcsolási felület fehérre nem jelölődik. A GPS forrás ezután a választási ablakban jelenik meg.
- 3. Igazoljuk "OK"-val vagy még egyszer nyomjuk meg még egyszer a fehérre kijelölt GPS forrást.

#### *GPS vevő* **CAN-on vagy gyári csatlakoztatása**

Két lehetőség van *GPS* vevő hozzáadására.

Ha a vevőnek gyári kimenete van, akkor ezt a *terminál* RS232-I bemenetére kell csatlakoztatni és forrásként ezt a bemenetet kell kiválasztani.

Ha a vevő CAN-bus csatlakozásra képes, akkor ezt az *ISOBUS*-szal csatlakoztatjuk és *CCI.GPS*-ben a CAN-buszt kell forrásként megadni.

#### **4.3.2 Baud jelarány kiválasztása**

- 1. Az alábbi módon választhatjuk ki a Baud jelarányt:
- 2. Nyomjuk meg az érintőképernyőn a "Baud ráta" kapcsolófelületet vagy forgassuk el a görgőt, míg a kapcsolófelület fehérrel nem jelölődik ki, majd nyomjuk meg a görgőt.

Ha a kapcsolófelület ki van jelölve, akkor egy másik lehetőség, hogy az "OK" (F6) kapcsolófelületet nyomjuk meg.

 $\rightarrow$  Az alábbi választási lista nyílik meg:

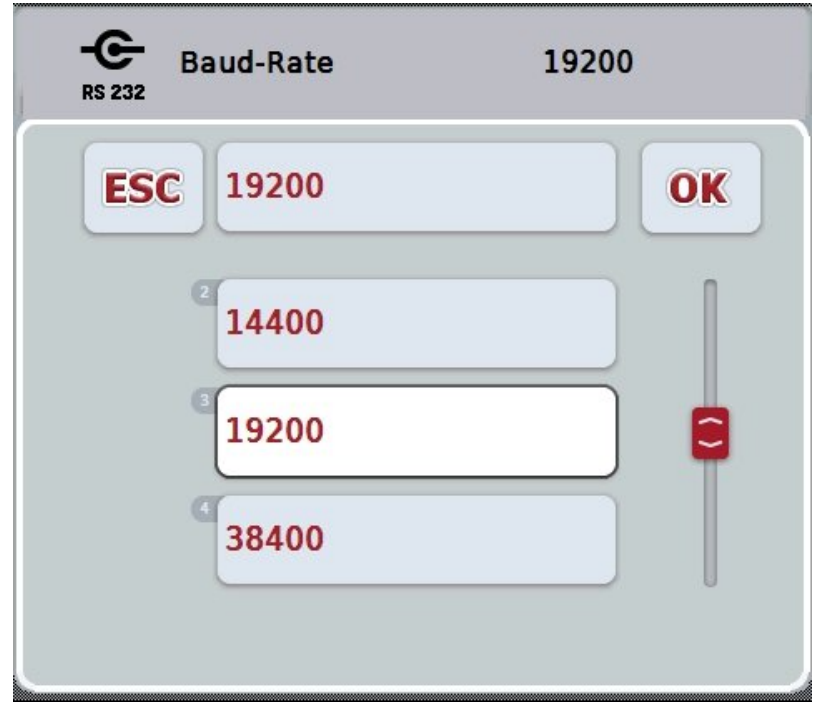

- 3. Válasszuk ki a listából a kívánt Baud jelarányt. Ehhez nyomjuk meg a Baud jelarányhoz tartozó kapcsolási felületet vagy fordítsuk el a görgőt, míg a kapcsolási felület fehérre nem jelölődik. A Baud jelarány a választási ablakban jelenik meg.
- 4. Igazoljuk "OK"-val vagy még egyszer nyomjuk meg még egyszer a fehérre kijelölt Baud jelarányt.

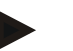

#### **Tudnivaló**

Ha GPS forrásként CAN bus van kiválasztva, akkor automatikusan beírja a Baud jelarányt. Manuálisan nem lehet megváltoztatni.

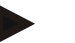

#### **Tudnivaló**

Ha GPS adatokat akarunk kapni a vevőtől, akkor a terminál és a GPS vevő Baud jelarányának meg kell egyeznie.

#### **Geometriai beállítások**

A traktoron lévő GPS antenna helyzetét adjuk be a CCI.GPS-be. Nagyon fontos, hogy lehetőleg pontosan adjuk be!

Csak akkor képes a *CCI.GPS* a *GPS* helyzetadatokat a traktor referenciapontjára vonatkoztatva (hátsó tengely középpontja) továbbadni a másik CCI alkalmazásoknak.

A legtöbb traktor több rászerelési lehetőséget is lehetővé tesz a hátsó részen. A *CCI.GPS*-ben a hátsó tengely középpontjától a csatlakoztatási pontig terjedő távolságot négy különböző rászerelési fajtához lehet megadni. Ahhoz például, hogy *CCI.Commandban* a megfelelő távolságot használja, a gép csatlakoztatása után ott csak az éppen használt rászerelési típust kell kiválasztani. Ha lelkiismeretesen adtuk be a *CCI.GPS* beállításokat, akkor már nem kell újra mérni. (Ezzel kapcsolatban lásd még a *CCI.Command* üzemeltetési utasításában a **Geometria** fejezetet).

#### <span id="page-378-0"></span>**4.4 Geometriai beállítások**

Ezen a fülön a traktoron lévő GPS antenna helyzete és a rászerelési típushoz való távolsága, valamint annak beállítása lehetséges.

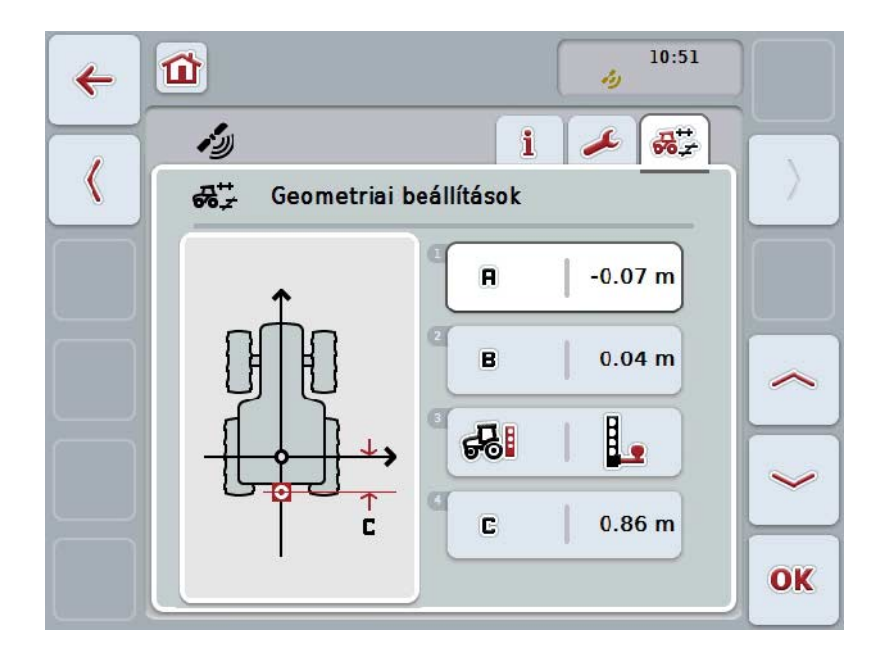

Az alábbi kezelési lehetőségeink vannak:

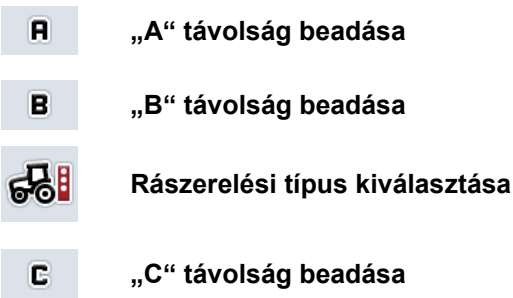

# **"A" távolság**

Az "A" távolság a GPS antenna és a traktor referenciapontja közötti távolságot írja le menetirányban.

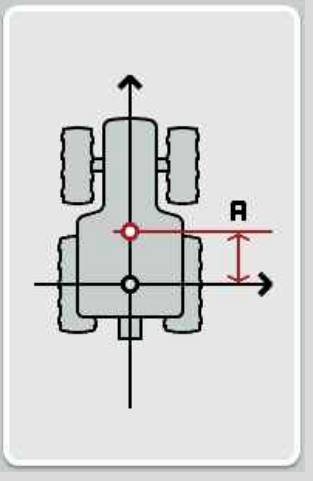

A mérésben segít, ha a traktor mellett a hátsó tengely középpontját és az antenna helyzetét krétával megjelöljük a földön és ezt a távolságot mérjük le.

#### **4.4.1 "A" távolság beadása**

Az alábbi módon járjunk el, ha az "A" távolságot szeretnénk beadni:

1. Nyomjuk meg az érintőképernyőn az "A" kapcsolófelületet vagy forgassuk el a görgőt, míg a kapcsolófelület fehérrel nem jelölődik ki, majd nyomjuk meg a görgőt.

Ha a kapcsolófelület ki van jelölve, akkor egy másik lehetőség, hogy az "OK" (F6) kapcsolófelületet nyomjuk meg.

- 2. Adjuk be az érintőképernyőn a számmező vagy a tolószabályzó segítségével az értéket.
- 3. Nyugtázzuk az értéket "OK"-val.

### **"B" távolság**

A "B" távolság a traktor referenciapontja és a GPS antenna közötti referenciapontot írja le átlósan a menetirányhoz képest:

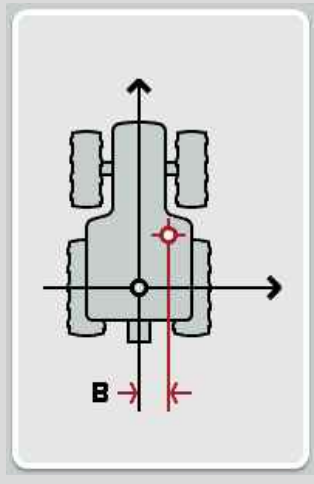

A mérésben segít, ha a traktor mellett a hátsó tengely középpontját és az antenna helyzetét krétával megjelöljük a földön és ezt a távolságot mérjük le. Középre szereljük az antennát (amennyiben lehetséges):

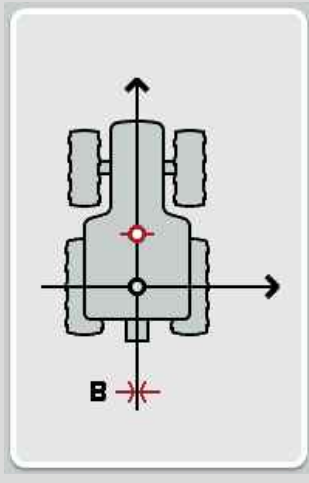

A "B" távolságnak ebben az esetben 0,00 m-t állíthatunk be.

#### **4.4.2 "B" távolság beadása**

Az alábbi módon járjunk el, ha a "B" távolságot szeretnénk beadni:

1. Nyomjuk meg az érintőképernyőn a "B" kapcsolófelületet vagy forgassuk el a görgőt, míg a kapcsolófelület fehérrel nem jelölődik ki, majd nyomjuk meg a görgőt.

Ha a kapcsolófelület ki van jelölve, akkor egy másik lehetőség, hogy az "OK" (F6) kapcsolófelületet nyomjuk meg.

- 2. Adjuk be az érintőképernyőn a számmező vagy a tolószabályzó segítségével az értéket.
- 3. Nyugtázzuk az értéket "OK"-val.

#### **4.4.3 Rászerelési típus kiválasztása**

Az alábbi módon választhatjuk ki a rászerelési típust:

1. Nyomjuk meg az érintőképernyőn a "Rászerelés fajtája" kapcsolófelületet vagy forgassuk el a görgőt, míg a kapcsolófelület fehérrel nem jelölődik ki, majd nyomjuk meg a görgőt.

Ha a kapcsolófelület ki van jelölve, akkor egy másik lehetőség, hogy az "OK" (F6) kapcsolófelületet nyomjuk meg.

 $\rightarrow$  Az alábbi választási lista nyílik meg:

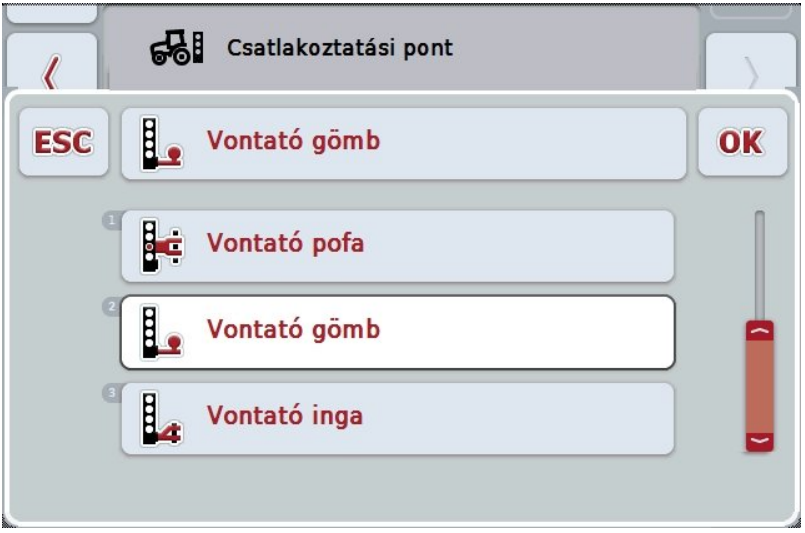

- 2. Válasszuk ki a listából a kívánt rászerelési típust. Ehhez nyomjuk meg a Baud jelarányhoz tartozó kapcsolási felületet vagy fordítsuk el a görgőt, míg a kapcsolási felület fehérre nem jelölődik. A rászerelési típus a választási ablakban jelenik meg.
- 3. Igazoljuk "OK"-val vagy még egyszer nyomjuk meg még egyszer a fehérre kijelölt rászerelési típust.

#### **"C" távolság**

A "C" távolság a traktor referenciapontja és a csatlakoztatási pont közötti távolságot írja le menetirányban:

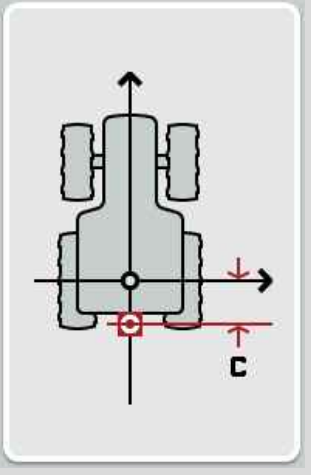

A mérésben segít, ha a traktor mellett a hátsó tengely középpontját és a csatlakoztatási pontot krétával megjelöljük a földön és ezt a távolságot mérjük le.

#### **4.4.4 "C" távolság beadása**

Az alábbi módon járjunk el, ha a "C" távolságot szeretnénk beadni:

1. Nyomjuk meg az érintőképernyőn a "C" kapcsolófelületet vagy forgassuk el a görgőt, míg a kapcsolófelület fehérrel nem jelölődik ki, majd nyomjuk meg a görgőt.

Ha a kapcsolófelület ki van jelölve, akkor egy másik lehetőség, hogy az "OK" (F6) kapcsolófelületet nyomjuk meg.

- 2. Adjuk be az érintőképernyőn a számmező vagy a tolószabályzó segítségével az értéket.
- 3. Nyugtázzuk az értéket "OK"-val.

# <span id="page-383-0"></span>**5 Problémamegoldás**

#### <span id="page-383-1"></span>**5.1 Üzemelés közben fellépő hiba**

Az alábbi áttekintés a CCI.GPS hibajelentéseit, lehetséges okukat és elhárításukat foglalja össze:

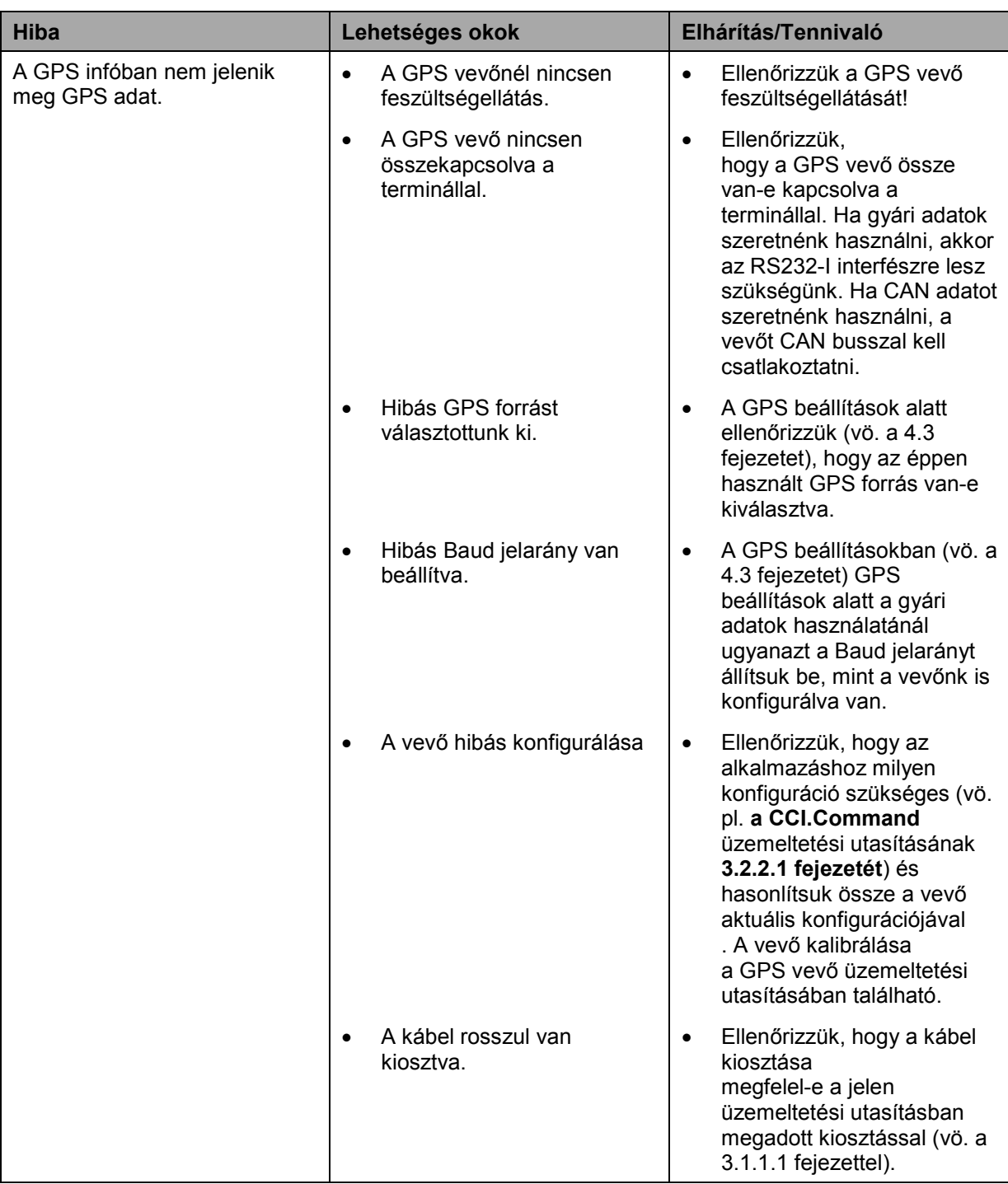

# <span id="page-384-0"></span>**6 Menüszerkezet**

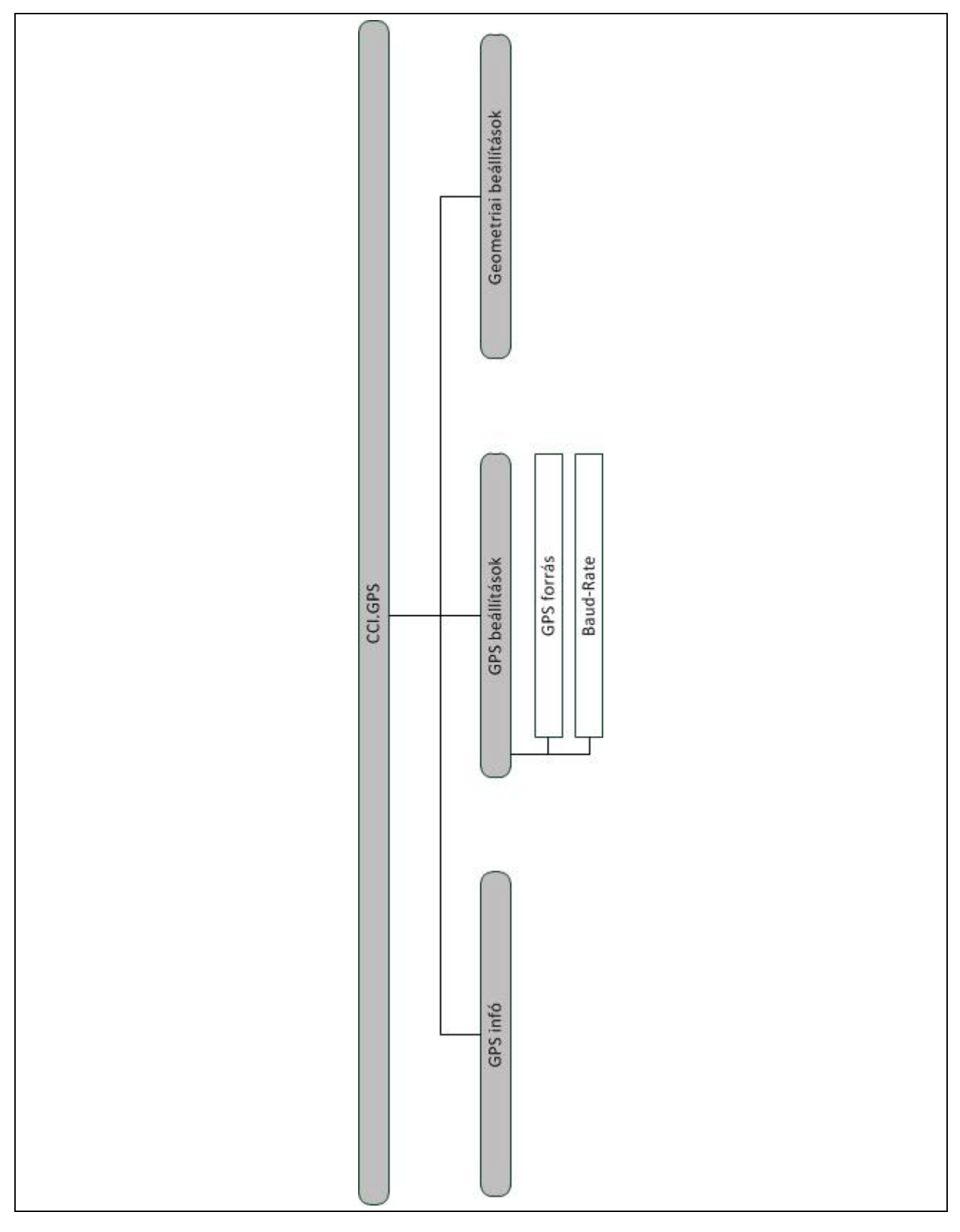

# <span id="page-385-0"></span>**7 Szószedet**

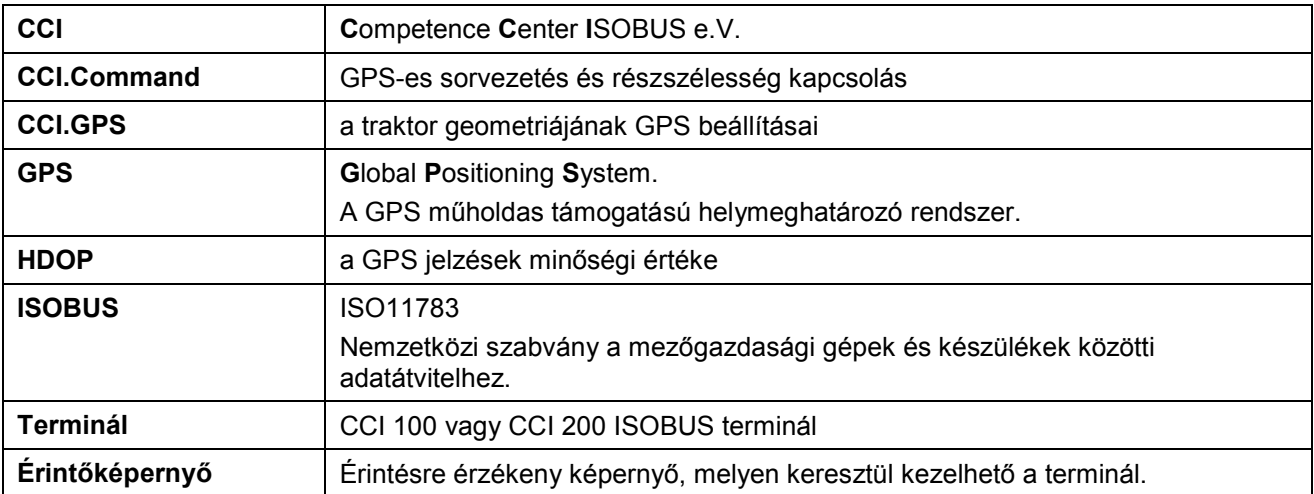

# <span id="page-386-0"></span>**8 Kapcsolási felületek és jelölések**

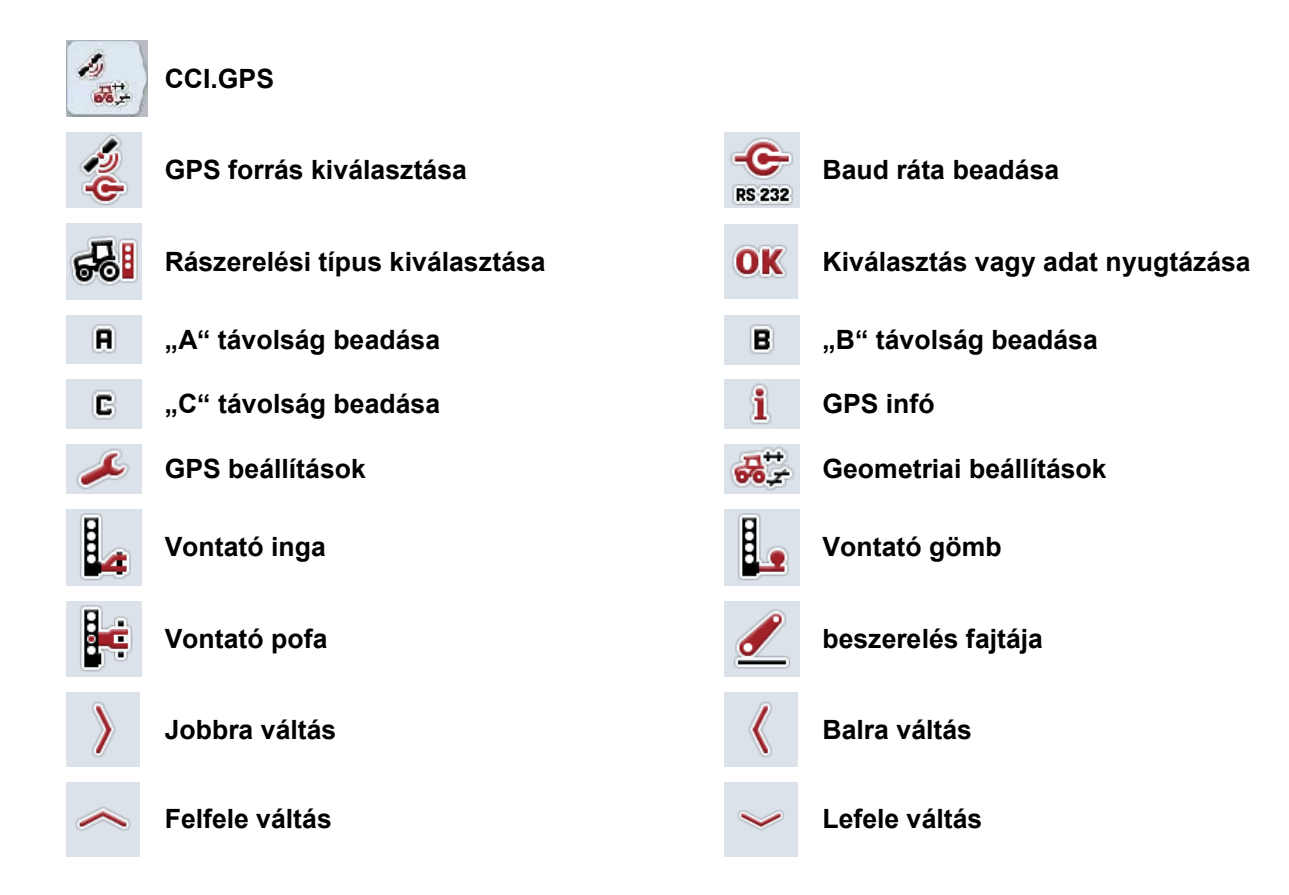

#### <span id="page-387-0"></span> $\mathbf{9}$ Jegyzék

#### $\overline{\mathbf{B}}$

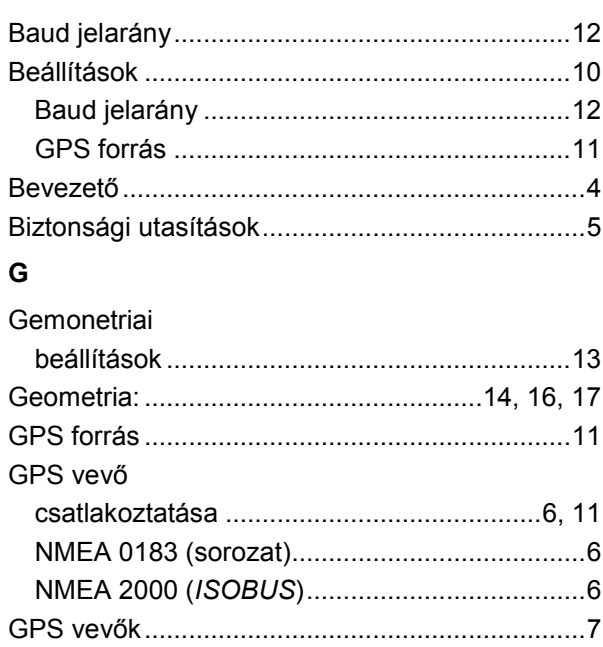

### $\mathsf{K}$

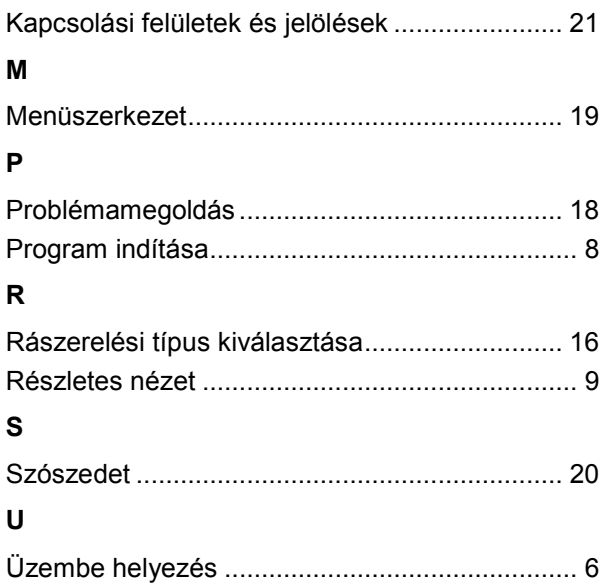

# -C-CHSOBUS

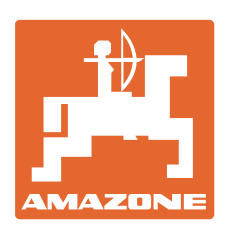

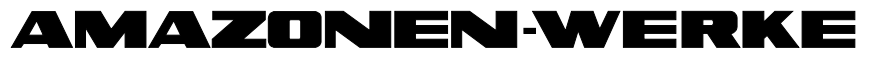

# H. DREYER GmbH & Co. KG

Postfach 51 D-49202 Hasbergen-Gaste e-mail: amazone@amazone.de **Germany** 

Tel.:  $+49(0)5405501-0$ http:// www.amazone.de

Fióküzemek: D-27794 Hude • D-04249 Leipzig • F-57602 Forbach, gyári kirendeltségek Angliában és Franciaországban

Ásványi műtrágyaszóró gépek, szántóföldi permetezőgépek, gépek, talajművelő gépek és kommunális berendezések gyárai